# <u>คู่มือผู้ใช้</u>

#### CLP-41xN/CLP-41xNW Series CLP-68xND/CLP-68xDW Series

# <span id="page-0-0"></span>พื้นฐาน พื้นฐาน

คู่มือนี้จะมีข้อมูลเกี่ยวกับการติดตั้ง การใช้งานขันพื้นฐาน และวิธีแก้ไขปัญหาบน ั้ **Windows** 

### ขั้นสูง

คู่มือนี้แสดงข้อมูลเกี่ยวกับการติดตั้ง การกำหนดค่าขันสูง การทำงาน ั้ และวิธีแกไขปญหาในระบบปฏิบัติการรุนตางๆ อาจไมมีคุณสมบัติบางอยางทั้งนี้ขึ้นกับรุนหรือประเทศที่จําหนาย

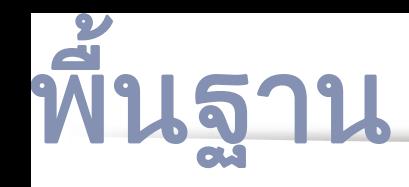

### [1.](#page-3-0) คํานํา

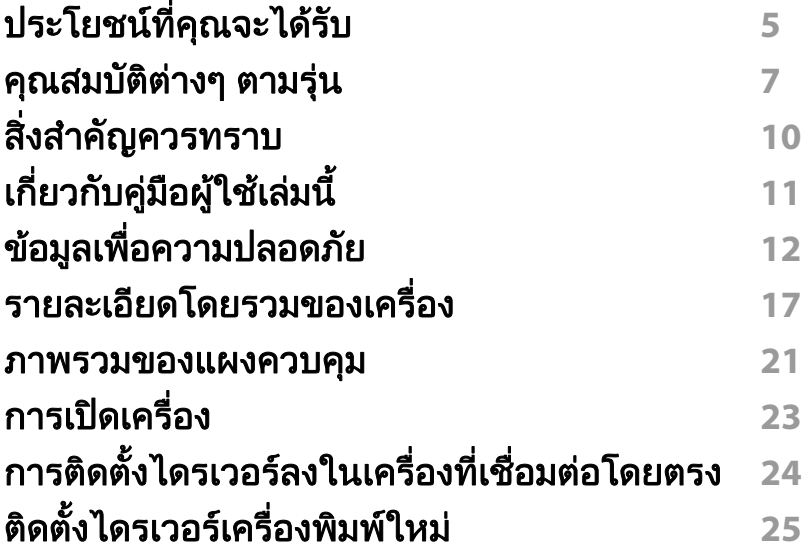

#### [2.](#page-25-0) ภาพรวมของเมนูและการตั้งค่าพื้นฐาน ื้

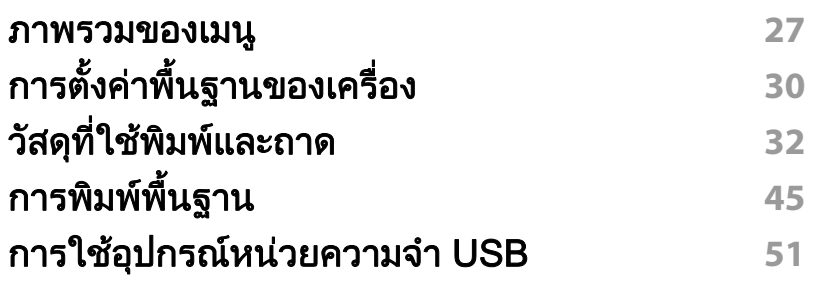

### ี่ [3.](#page-54-0) กา<u>รบ</u>ำรุงรักษา

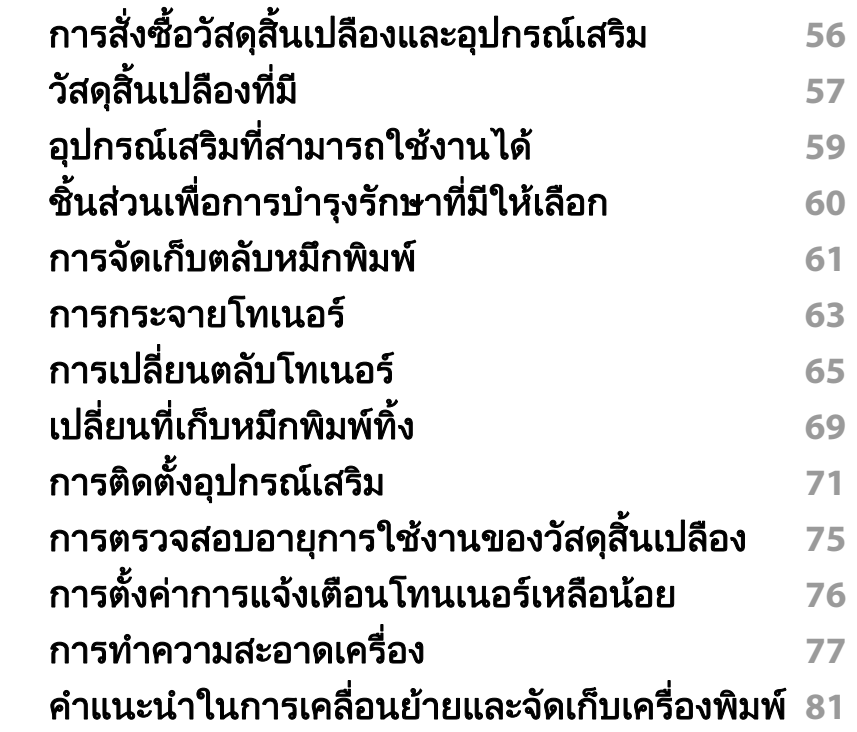

### [4.](#page-81-0) วิธีแก้ไขปัญหา

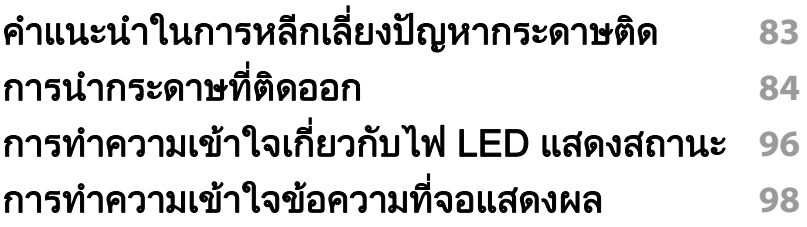

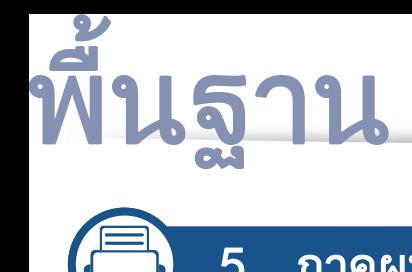

### [5.](#page-103-0) ภาคผนวก

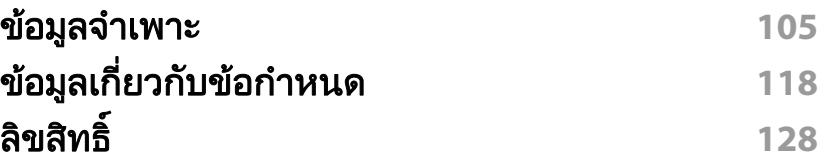

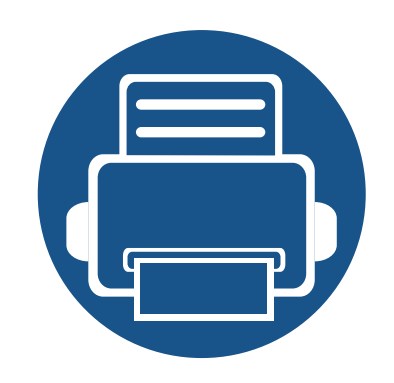

<span id="page-3-0"></span>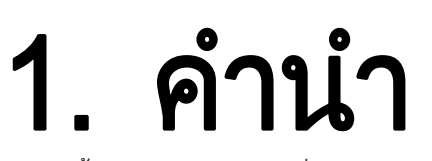

หัวข้อนี้แสดงรายละเอียดที่คุณต้องทราบก่อนการใช้งานเครื่องพิมพ์

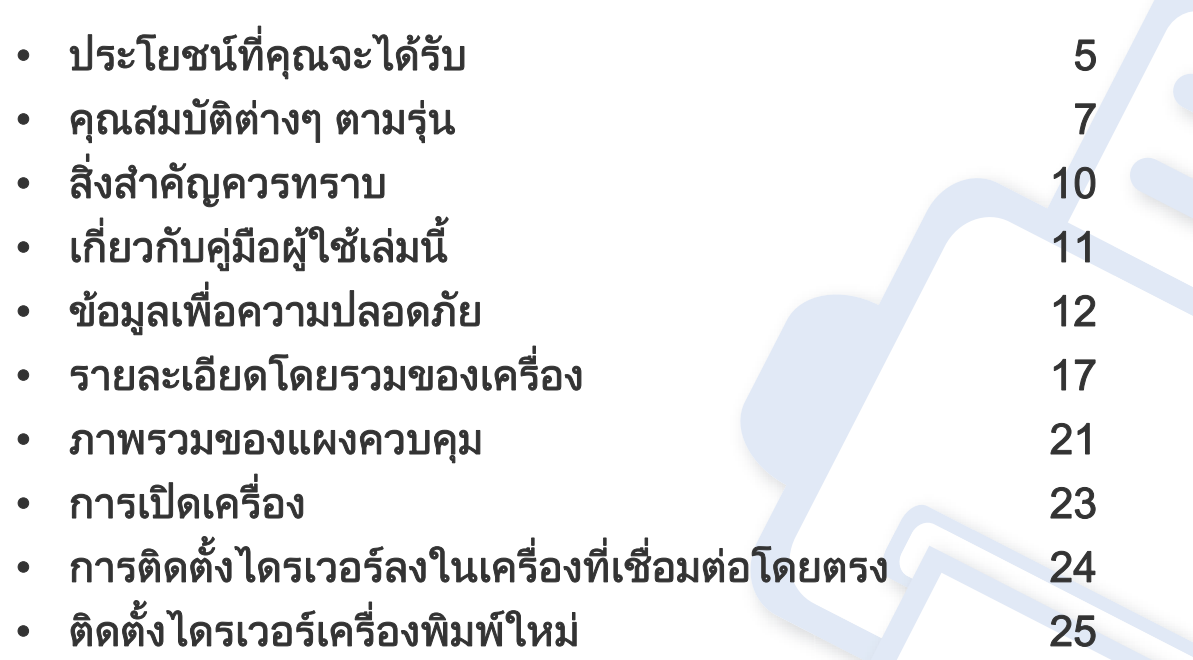

# <span id="page-4-1"></span><span id="page-4-0"></span>ประโยชนที่คุณจะไดรับ

### เป็นมิตรกับสิงแวดล้อม

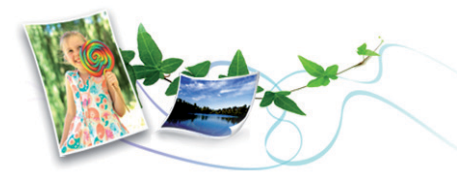

- เคร องพิมพนี้สนับสนุนคุณสมบัติ Eco เพื่ อชวยประหยัดหมึกพิมพและกระดาษ ื่ (ดูที่ ["การพิมพแบบ Eco" ใน หนา 48\)](#page-47-0)
- ประหยัดกระดาษไดดวยการพิมพเอกสารหลายๆ ้แผ่นลงบนกระดาษเพียงแผ่นเดียว (ดูที่ "การใช้คุณสมบัติการพิมพ์ขั้นสง" [ใน หนา 206\)](#page-205-0)
- ท่านสามารถประหยัดกระดาษได้ด้วยการพิมพ์ลงบนทั้งสองด้านของหน้ากระดาษ ี่ ได้ (การพิมพ์ 2 ด้าน) (แบบปรับเอง) (ดูที่ "การใช้คุณสมบัติการพิมพ์ขั้นสูง" [ใน หนา 206\)](#page-205-0)
- เครื่องนี้จะช่วยประหยัดไฟโดยอัตโนมัติได้โดยลดการใช้พลังงานเมื่อไม่ได้ใช้งา ื่ ี้ น

### การพิมพ์ด้วยความละเอียดสูงที่รวดเร็ว

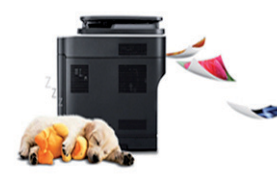

- ท่านสามารถพิมพ์ได้ทดเฉดสีโดยการใช้สีเขียวน้เ งิน สีม่วงแดง สีเหลือง และสีดํา
- $\cdot$  ท่านสามารถพิมพ์เอกสารได้ด้วยความละเอียดสูงสด 9,600 x 600 dpi (จุดต่อหนึ่งตารางนิว) (600 x 600 x 4 บิต) ึ่
- การพิบพ์ที่ราดเร็ว ทับควาบต้องการ
	- CLP-41xN/CLP-41xNW Series
		- สําหรับการพิมพแบบดานเดียว 18 แผนตอนาที (A4) หรือ 19 แผนตอนาที (Letter)
	- CLP-68xND/ CLP-68xDW Series
		- สําหรับการพิมพแบบดานเดียว 24 แผนตอนาที (A4) หรือ 25 แผนตอนาที (Letter)
		- สำหรับการพิมพ์แบบสองด้าน, 12 แผ่นต่อนาที (A4) หรือ 12 แผ่นต่อนาที (Letter)

#### สะดวกสบาย

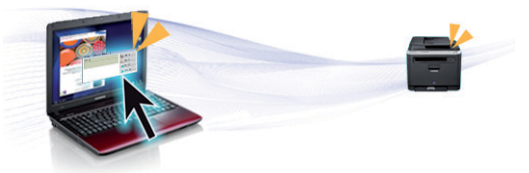

- ท่านสามารถสังพิมพ์ได้ขณะเดินทางจากสมาร์ทโฟนหรือคอมพิวเตอร์ทีใช้โปรแก ั่ รมที่สนับสนุน Google Cloud Print™ (ดูที่ "Google Cloud Print™" ใน หน้า [182](#page-181-0)).
- Easy Capture Manager ช่วยให้ท่านสามารถแก้ไขและพิมพ์ภาพหน้าจอที่ท่านจับมาได้อย่างง่ายดายโด ยใชปุม Print Screen บนแปนพิมพ (ดูที่ ["Easy Capture Manager" ใน หนา](#page-224-0)  [225](#page-224-0))
- Samsung Easy Printer Manager และ Printing Status เปนโปรแกรมตรวจสอบและแจงใหทานทราบถึงสถานะของเครื่ อง และช่วยให้ท่านปรับตั้งเครื่องของท่านได้ตรงตามความต้องการของท่านที่สุด ื่ ้ (ดูที่ "การใช้ Samsung Easy Printer Manager" ใน หน้า 233 หรือ "การใช้ [Samsung Printer Status" ใน หนา 236\)](#page-235-0)

# ประโยชนที่คุณจะไดรับ

- Samsung AnyWeb Print จะชวยใหทานจับภาพหนาจอ แสดงตัวอยาง บีบและพิมพหนาจอของโปรแกรม Windows Internet Explorer ได้ง่ายขึ้นกว่าที่ท่านใช้โปรแกรมทัวๆ ไป (ดูที "Samsung AnyWeb Print" ึ้ [ใน หนา 226\)](#page-225-0)
- Smart Update ช่วยให้ท่านสามารถตรวจสอบซอฟต์แวร์ล่าสุดและติดตั้งเวอร์ชันล่าสุดได้ในระ หว่างขันตอนการติดตั้งไดรเวอร์เครื่องพิมพ์ ใช้คุณสมบัตินี้ได้เฉพาะกับ ั้ ื่ **Windows**
- ถ้าท่านเชื่อมต่อกับอินเตอร์เน็ต ท่านจะสามารถดูวิธีใช้ รับโปรแกรมที่สนับสนุน **่** ไดรเวอร์ของเครือง คู่มือ และข้อมูลการสั่งซื้อได้จากเว็บไซต์ Samsung ื่ [www.samsung.com > คนหาผลิตภัณฑของทาน > บริการหรือดาวนโหลด](http://www.samsung.com)

### ีสนับสนุนการใช้งานหลากหลายรูปแบบ

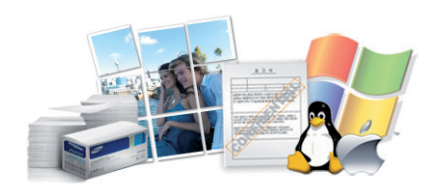

- ึ ใช้กระดาษได้หลายขนาด (ด "ข้อมูลจำเพาะของวัสดที่ใช้พิมพ์" ใน หน้า 107)
- พิมพ์ลายนำ: ท่านสามารถกำหนดคำที่ต้องการให้ระบุไว้ในเอกสารของท่านได้ ้ํ ู้ เช่น CONFIDENTIAL (ดที่ "การใช้คณสมบัติการพิมพ์ขั้นสง" ใน หน้า 206)
- พิมพโปสเตอร: ข้อความและรูปภาพของเอกสารแต่ละหน้าจะถูกขยายให้ใหญ่ขึ้นและพิมพ์ลงบ นกระดาษหลายแผ่น และสามารถใช้เทปกาวติดประกบกันเพื่อทำเป็นโปสเตอร์

(ดที่ "การใช้คณสมบัติการพิมพ์ขั้นสง" ใน หน้า 206)

• คุณสามารถพิมพ์ได้ในระบบปฏิบัติการต่างๆ (ที่ "ความต้องการระบบ" ใน หน้า [114](#page-113-0))

ื่

• เครื่องพิมพ์ของท่านสามารถเชื่อมต่อกับคอมพิวเตอร์ทางพอร์ต USB และ/ ื่ หรือระบบเครือข่าย

#### สนับสนุนวิธีการตั้งค่าเครือข่ายไร้สายหลายวิธี ั้

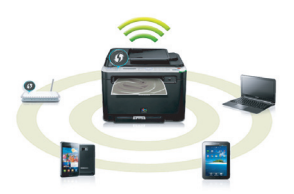

- การใชปุม WPS (Wi-Fi Protected Setup™)
	- ท่านสามารถเชื่อมต่อกับเครือข่ายไร้สายได้อย่างง่ายดายโดยใช้ปุ่ม WPS บนเคร องพิมพและบนจุดเขาใชงาน (เราเตอรไร สาย)
- การใช้สาย USB หรือสายเครือข่าย
	- ท่านสามารถเชื่อมต่อและตั้งค่าต่างๆ ของเครือข่ายไร้สายได้โดยใช้สาย USB หรือสายเครือข่าย
- การใช้ Wi-Fi Direct
	- ี ท่านสามารถพิมพ์จากอปกรณ์มือถือของท่านได้อย่างสะดวกสบายโดยใช้คณ สมบัติ Wi-Fi หรือ Wi-Fi Direct

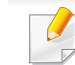

์ ดูที "แนะนำวิธีการตั้งค่าระบบไร้สาย" ใน หน้า 155

### <span id="page-6-1"></span><span id="page-6-0"></span>คุณสมบัติตางๆ ตามรุน

ิ คุณสมบัติบางประการและสินค้าเสริมอาจไม่มีให้บริการ ขึ้นอยู่กับรุ่นหรือประเทศที่จำหน่าย

#### ระบบปฏิบัติการ

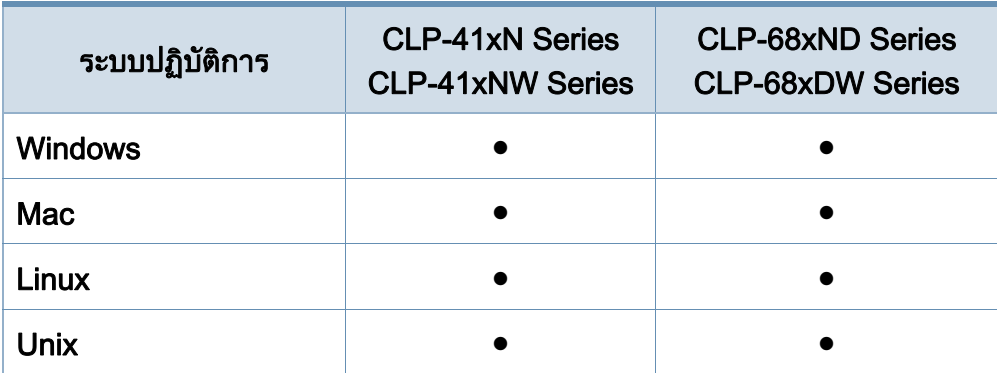

( ● : มี, วางเปลา: ไมมี)

#### ซอฟตแวร

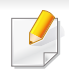

ท่านสามารถติดตั้งไดรเวอร์เครื่องพิมพ์และซอฟต์แวร์ได้เมื่อท่านใส่แผ่นซี ื่ ื่ ดีซอฟตแวรลงในไดรฟซีดีรอมของทาน

สำหรับ Windows ให้เลือกไดรเวอร์เครืองพิมพ์และซอฟต์แวร์ในหน้าต่าง Select Software to Install

<span id="page-6-2"></span>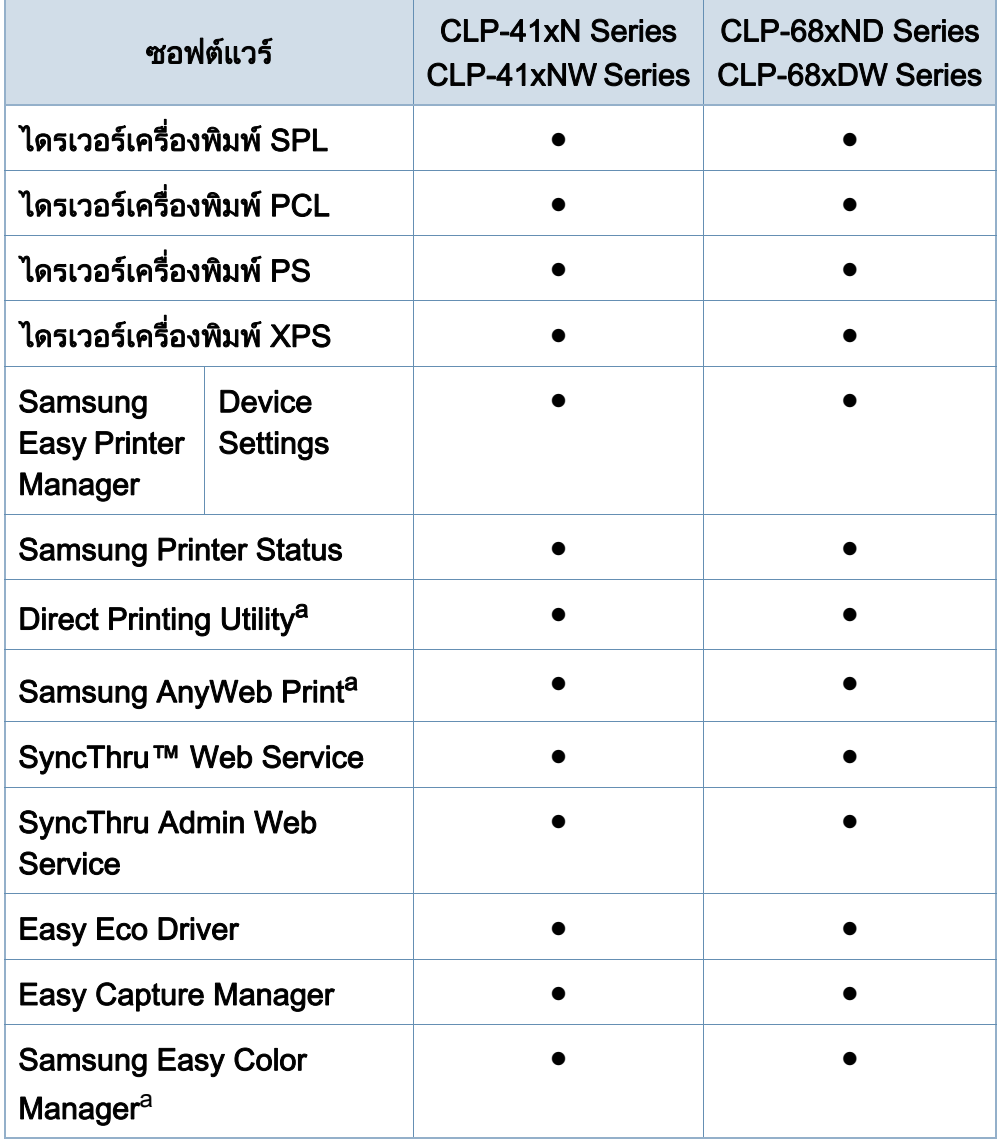

### คุณสมบัติตางๆ ตามรุน

a. ดาวน์โหลดซอฟต์แวร์จากเว็บไซต์ Samsung แล้วติดตั้งโปรแกรม: (http:// คุณสมบัติอื่นๆ [www.samsung.com > คนหาผลิตภัณฑของทาน > Support หรือ Downloads\) กอนติดตั้ง](http://www.samsung.com)  ใหตรวจสอบวาระบบปฏิบัติการของคอมพิวเตอรรองรับซอฟตแวรนี้

( ● : มี, วางเปลา: ไมมี)

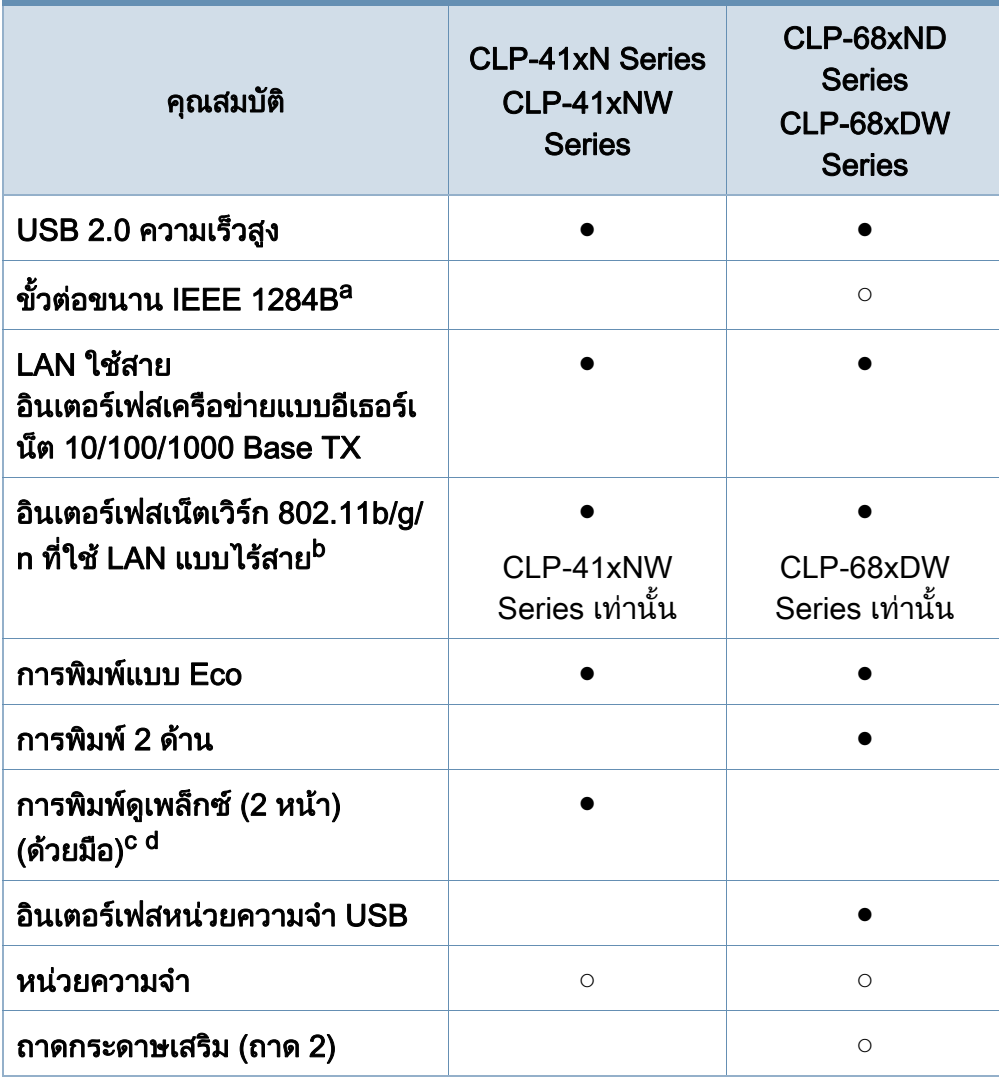

### คุณสมบัติตางๆ ตามรุน

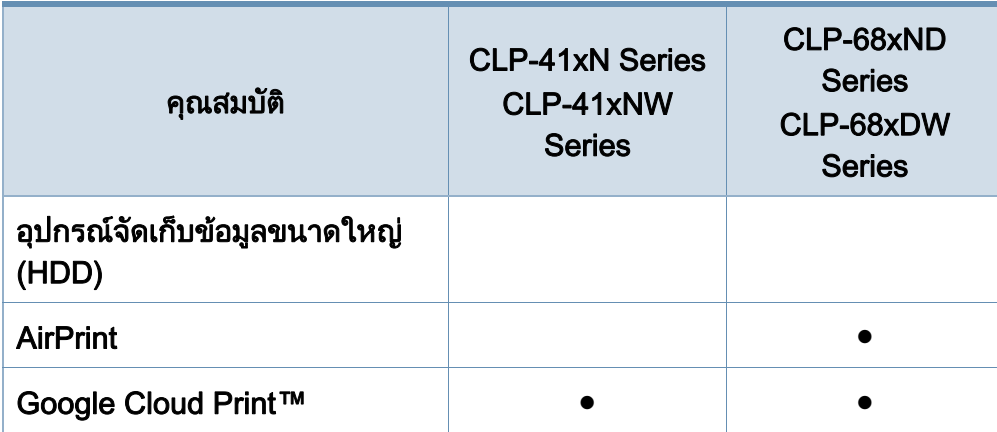

a. ถาทานใชพอรตขนาน ทานจะไมสามารถใชสาย USB ได

b. การ์ด LAN แบบไร้สายอาจใช้งานไม่ได้ ขึ้นอยู่กับแต่ละประเทศ ึ้ สำหรับบางประเทศจะสามารถใช้ได้เฉพาะ 802.11 b/g เท่านัน โปรดติดต่อตัวแทนจำหน่าย Samsung ของท่านหรือร้านค้าที่ท่านซื้อผลิตภัณฑ์ ื้

c. ใช้งานได้สำหรับผู้ใช้ระบบปฏิบัติการ Windows เท่านั้น

d. ใชไดในถาด 1 เทานั้น

 $( \bullet : \overline{\mathfrak{g}}, \circ : \widetilde{\mathfrak{g}}$ วเลือก และว่าง: ไม่มี)

### <span id="page-9-1"></span><span id="page-9-0"></span>สิ่งสํ าค ญควรทราบ ั

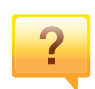

#### ้เครื่องไม่ยอมพิมพ์งาน

- เปดรายการคิวการพิมพและลบเอกสารออกจากรายการ (ดู "การยกเลิกงานพิมพ์" ใน หน้า 46)
- ลบไดรเวอร์ออกแล้วติดตั้งใหม่อีกครั้ง (ดู "การติดตั้งไดรเวอร์ลงในเครื่องทีเชื่อมต่อโดยตรง" ใน หน้า 24)  $\mathcal{L}(\mathcal{L})$
- เลือกเครื่องของท่านเป็นเครื่องเริ่มต้นใน Windows (ดูที ื่ ื่ ิ่ "การตั้งค่าเครื่องของท่านเป็นเครื่องเริ่มต้น" ใน หน้า 205) ื่ ิ่

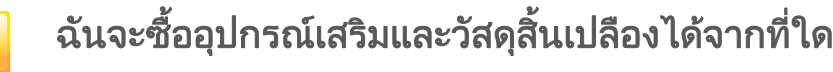

- โปรดสอบถามที่ตัวแทนจําหนาย Samsung หรือร้านค้าที่ท่านใช้บริการ
- เชิญเย ี่ยมชม www.samsung.com/supplies เลือกประเทศ/ ภูมิภาคที่ท่านอาศัยอยู่เพื่อดูข้อมูลบริการของผลิตภัณฑ์ ื่

### ไฟ LED

#### ี แสดงสถานะติดกะพริบหรือติดสว่างตลอดเวลา

- ปดเคร ื่องและเปดใหมอีกครั้ง
- ตรวจสอบความหมายของไฟ LED ในคูมือน และแกไขปญหาตามความเหมาะสม (ดู **The Contract of Contract Contract of Contract Contract Contract Only 1970** "การทำความเข้าใจเกี่ยวกับไฟ LED แสดงสถานะ" ใน หน้า 96)

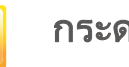

#### กระดาษติด

- เปดและปดประตู (ดูที่ ["ภาพดานหนา" ใน หนา 18\)](#page-17-0)
- อ่านคำแนะนำในการนำกระดาษที่ติดออกภายในคู่มือนี้และแก้ไขปั ญหาตามความเหมาะสม (ดู ["การนํากระดาษที่ติดออก" ใน หนา](#page-83-1)  [84](#page-83-1))

#### งานพมพิ ไม ชัดเจน

- หมึกพิมพ์อาจอยู่ในระดับตำหรือไม่สมำเสมอ เขย่าตลับหมึกพิมพ์ ่ (ดูที่ ["การกระจายโทเนอร" ใน หนา 63\)](#page-62-1)
- ลองเปลี่ยนการตั้งค่าความละเอียดในการพิมพ์ (ดูที ["การเปดการกําหนดลักษณะการพิมพ" ใน หนา 46\)](#page-45-1)
- เปลี่ยนตลับหมึกพิมพ์ (ดูที่ "การเปลี่ยนตลับโทเนอร์" ใน หน้า 65)

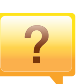

### <u>ฉันสามารถดาวน์โหลดไดรเวอร์ของเครื่องได้จากที่ใด</u>

• ท่านสามารถดูวิธีใช้ รับโปรแกรมที่สนับสนุน ไดรเวอร์ของเครื่อง ื่ ์ คู่มือ และข้อมูลการสังซือได้จากเว็บไซต์ Samsung www.samsung.com > ค้นหาผลิตภัณฑ์ของท่าน > บริการหรือดาวนโหลด

# <span id="page-10-1"></span><span id="page-10-0"></span>**เกียวกับคู่มือผู้ใช้เล่มนี**<br>ศูมือผู้ใช้เล่มนี้แสดงข้อมูลเกี่ยวกับความเข้าใจพื้นฐานของเครื่องพิ

แสดงข้อมูลเกี่ยวกับความเข้าใจพื้นฐานของเครื่องพิมพ์ รวมถึงขันตอนโดยละเอียดเพื่ออธิบายการใช้งานเครื่องพิมพ์ ื่ ื่

- กรุณาอ่านข้อมูลเกียวกับความปลอดภัยก่อนใช้เครื่องพิมพ์ ี่ ื่
- ถ้าท่านมีปัญหาขณะใช้เครื่องพิมพ์ โปรดดูที่หัวข้อวิธีแก้ไขปัญหา
- ดคำต่างๆ ที่นำมาใช้ในค่มือผ้ใช้นี้ได้จากหัวข้ออภิธานศัพท์
- ภาพประกอบทั้งหมดในคู่มือผู้ใช้นี้อาจแตกต่างจากในเครื่องพิมพ์ของท่าน ขึ้นอยู่กับตัวเลือกหรือรุ่นของเครืองพิมพ์ที่คุณซื้อ ื่
- ภาพถ่ายหน้าจอในคู่มือผู้ใช้นีอาจแตกต่างจากเครืองของท่าน ื่ ทั้งนี้ขึ้นอยู่กับเวอร์ชั่นของเฟิร์มแวร์/ไดรเวอร์ของเครื่อง ื่
- ขันตอนการดำเนินการส่วนใหญ่ในคู่มือผู้ใช้นี้จะใช้ร่วมกับ Windows 7

#### รูปแบบ

ถ้อยคำบางคำในคู่มือนี้จะใช้แทนกันได้ดังนี้:

- ้ เอกสารมีความหมายอย่างเดียวกับคำว่าต้นฉบับ
- กระดาษมีความหมายอย่างเดียวกับคำว่าสื่อหรือสื่อสิงพิมพ์
- เคร องหมายถึงเคร องพิมพหรือ MFP ื่ ื่

### ไอคอนทั่วไป

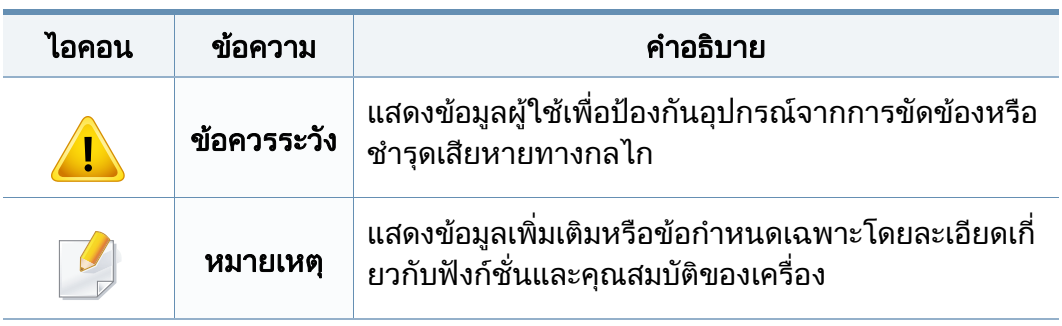

# ข้อมูลเพื่อความปลอดภัย<br><sup>คำเตือนและข้อควรระวังเหล่านี้ได้ถูกรวบรวมขึ้นเพื่อป้องกันอันตรายที่อ</sup>

ได้ถูกรวบรวมขึ้นเพื่อป้องกันอันตรายที่อาจเกิดขึ้นกั ึ้ บท่านและผู้อื่น และป้องกันความเสียหายที่อาจเกิดขึ้นกับอุปกรณ์ของท่าน ึ้ ก่อนเริ่มต้นใช้งานอุปกรณ์ ิ่

โปรดตรวจสอบให้แน่ใจว่าท่านได้อ่านและทำความเข้าใจคำแนะนำทั้งหมดเหล่านี้แ ั้ ลว หลังจากอานเนื้อหาในสวนนี้แลว

์ โปรดเก็บเอกสารเอาไว้ในที่ที่ปลอดภัยเพื่อใช้อ้างอิงในอนาคต

### ี สัญลักษณ์เพื่อความปลอดภัยที่สำคัญ

### คำอธิบายของรูปภาพและเครื่องหมายที่ใช้ในหัวข้อนี้

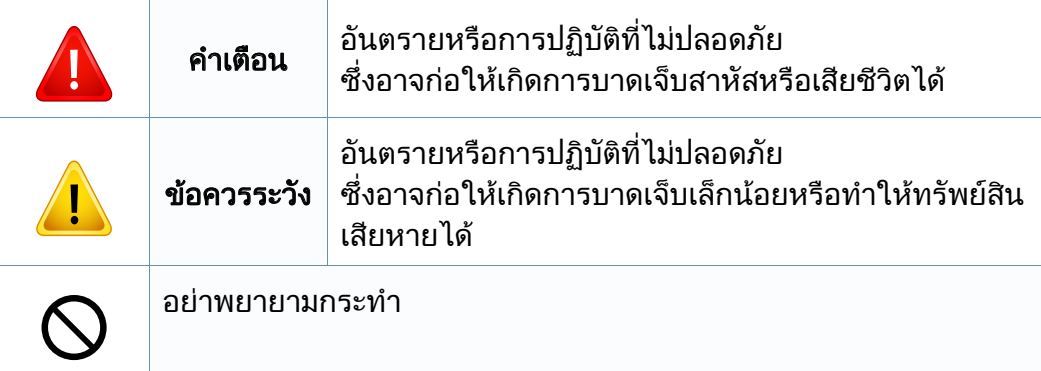

### ีสภาพแวดล้อมในการปฏิบัติงาน

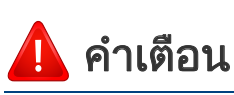

### ď

ิ หากสายไฟชำรดเสียหาย หรือหากเต้าเสียบไม่ได้ต่อสายดิน ื่อย่าใช้งานอปกรณ์เป็นอันขาด

เนืองจากอาจทำให้เกิดไฟฟ้าช็อตหรือไฟไหม้ได้

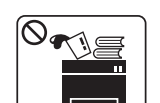

ื่อย่าวางสิงของบนตัวเครื่อง (ภาชนะบรรจุนำ, โลหะขนาดเล็ก หรือของหนัก, เทียน, ที่จุดบุหรี เป็นต้น)

เนืองจากอาจทำให้เกิดไฟฟ้าช็อตหรือไฟไหม้ได้

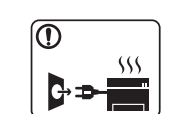

- หากอุปกรณเกิดความรอนสูงเกิน จะมีควันออกมาจากอุปกรณ เกิดเสียงดังรบกวน หรือเกิดกล นผิดปกติ ิ่ ให้ปิดสวิตช์และถอดปลักอุปกรณ์ทันที
- ผูใชควรสามารถเขาถึงปลั๊กไฟเพื่อดึงปลั๊กออกในกรณีฉุกเฉินได เน องจากอาจทําใหเกิดไฟฟาช็อตหรือไฟไหมได

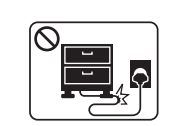

อยาบิดงอสายไฟหรือวางวัตถุที่มีน้ําหนักมากทับบนสายไฟ การเหยียบสายไฟหรือวางวัตถุที่มีน้ําหนักมากทับบนสายไฟอาจทําให เกิดไฟฟาช็อตหรือไฟไหมได

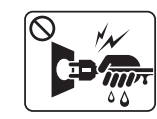

ื่อย่าถอดปลักไฟโดยการดึงที่สายไฟ อย่าจับปลักไฟเมื่อมือเปียก เน องจากอาจทําใหเกิดไฟฟาช็อตหรือไฟไหมได ื่

### ขอ ควรระวงั

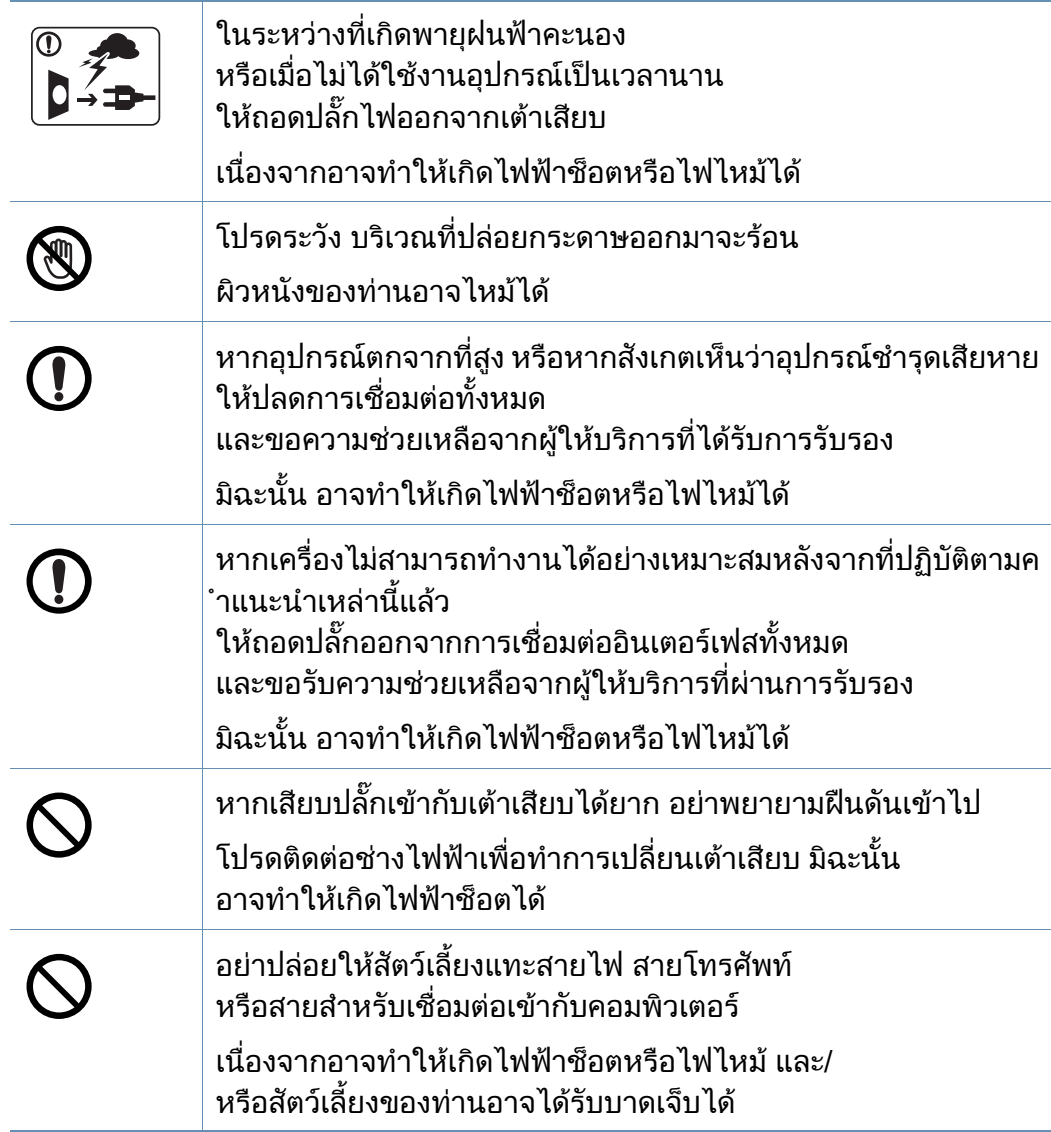

### วิธีควบคุมการทำงาน

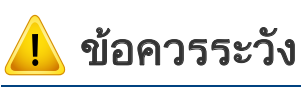

ในระหวางการพิมพ อยาออกแรงดึงกระดาษออกมา เนืองจากอาจทำให้อุปกรณ์ชำรุดเสียหายได้

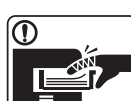

โปรดระวังอยาสอดมือเขาไประหวางอุปกรณและถาดกระดาษ ทานอาจไดรับบาดเจ็บได

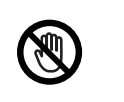

ิ ควรใช้ความระวังในการใส่กระดาษหรือนำกระดาษที่ติดอย่ออก กระดาษใหมจะมีขอบที่คม ซึ่งอาจทําใหกระดาษบาดได ขณะพิมพงานเปนจํานวนมาก สวนลางของบริเวณท ี่ปลอยงานพิมพออกมาอาจรอน

ั้

อยาปลอยใหเด็กสัมผัสกับสวนน น

 $\begin{CD} \begin{picture}(1,1) \put(0,0) \put(0,0) \put(0,0) \put(0,0) \put(0,0) \put(0,0) \put(0,0) \put(0,0) \put(0,0) \put(0,0) \put(0,0) \put(0,0) \put(0,0) \put(0,0) \put(0,0) \put(0,0) \put(0,0) \put(0,0) \put(0,0) \put(0,0) \put(0,0) \put(0,0) \put(0,0) \put(0,0) \put(0,0) \put(0,0) \put(0,0) \put(0,0) \put(0,0) \put$ ผิวหนังอาจไหมได ขณะนํากระดาษที่ติดขัดออก ่อย่าใช้คืมหนีบหรือวัตถุที่เป็นโลหะที่แหลมคม เน องจากอาจทําใหเครื่องชํารุดเสียหายได อยาปลอยใหมีปกกระดาษจํานวนมากอยูในถาดทางออกของกระดาษ ้<br>เนื่องจากอาจทำให้เครื่องชำรุดเสียหายได<u>้</u>

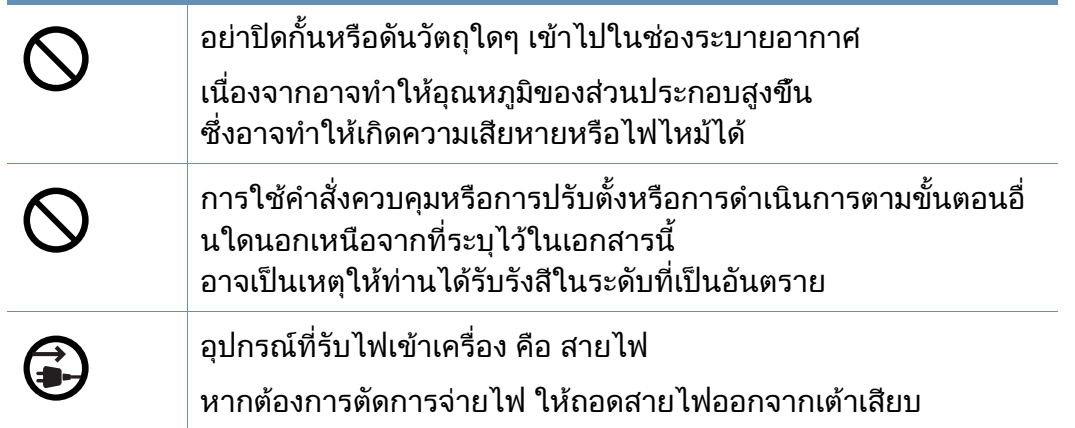

### ึการติดตั้ง / การเคลื่อนย้าย

### คําเตือน

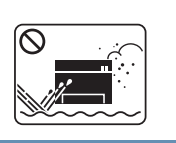

ื่อย่าวางอุปกรณ์ในบริเวณที่มีฝุ่นละออง ความชื่น หรือมีนำรัวไหล ื้ เนืองจากอาจทำให้เกิดไฟฟ้าช็อตหรือไฟไหม้ได้

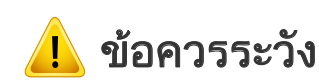

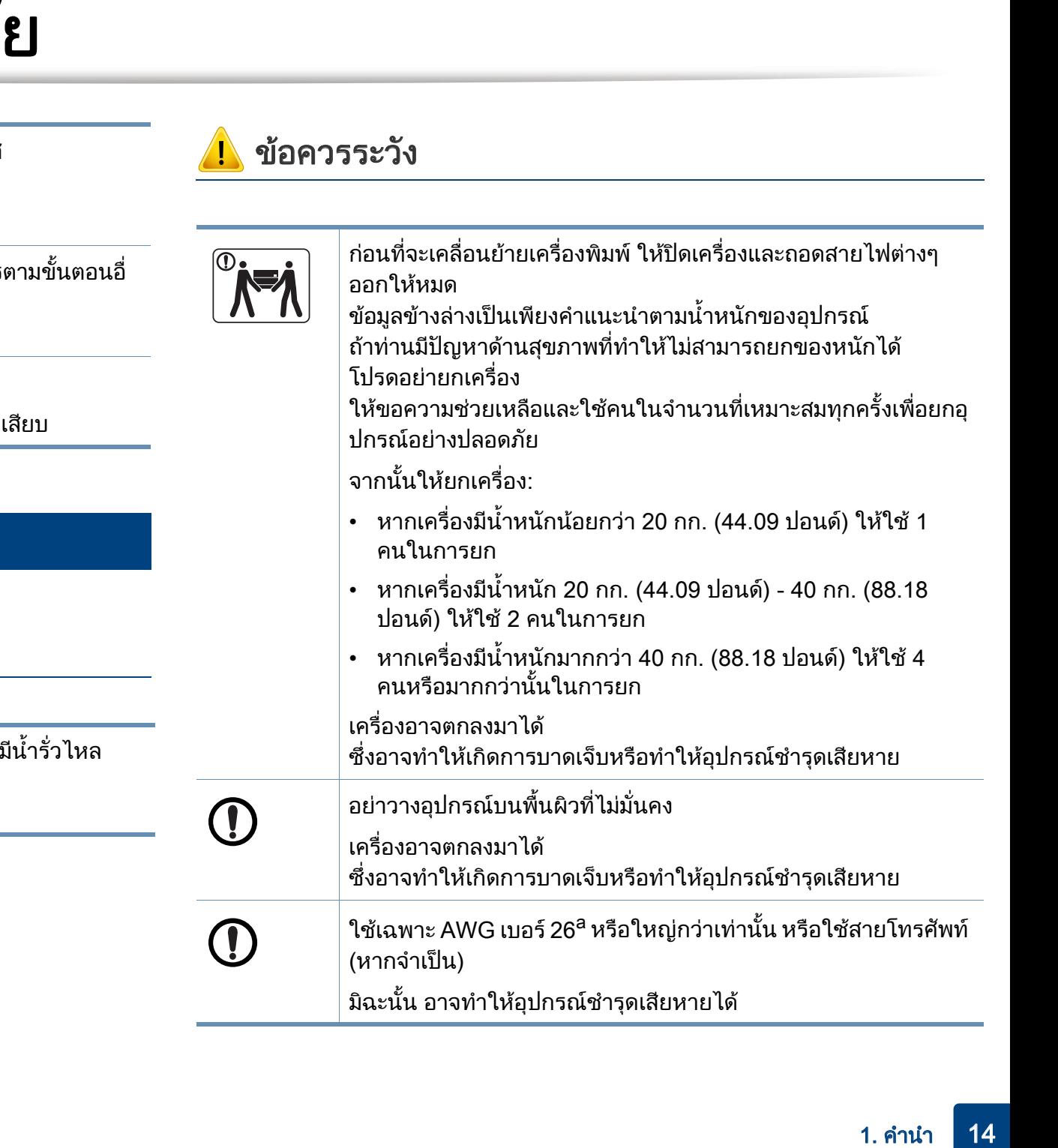

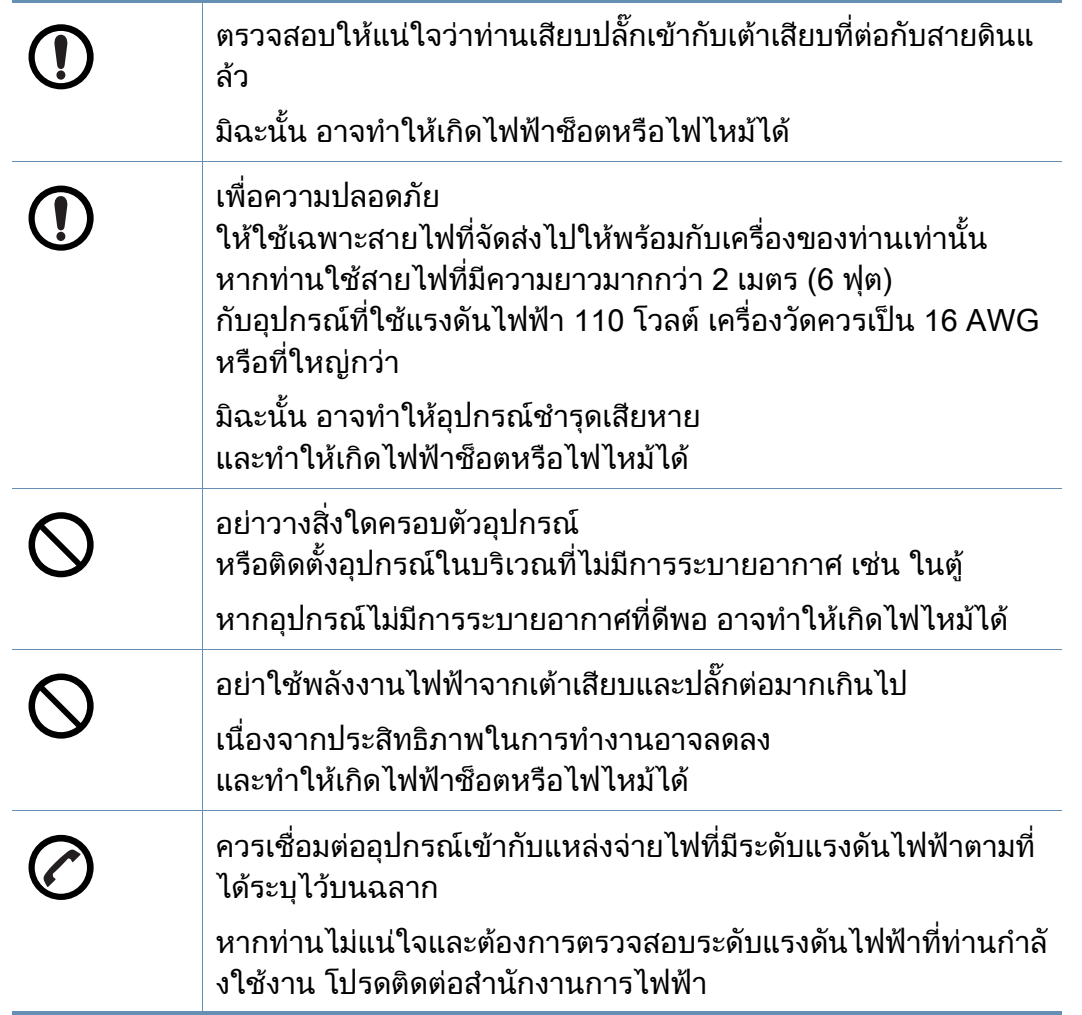

a. AWG: American Wire Gauge

### การบํารุงรักษา / การตรวจสอบ

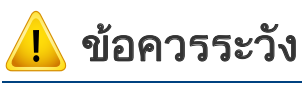

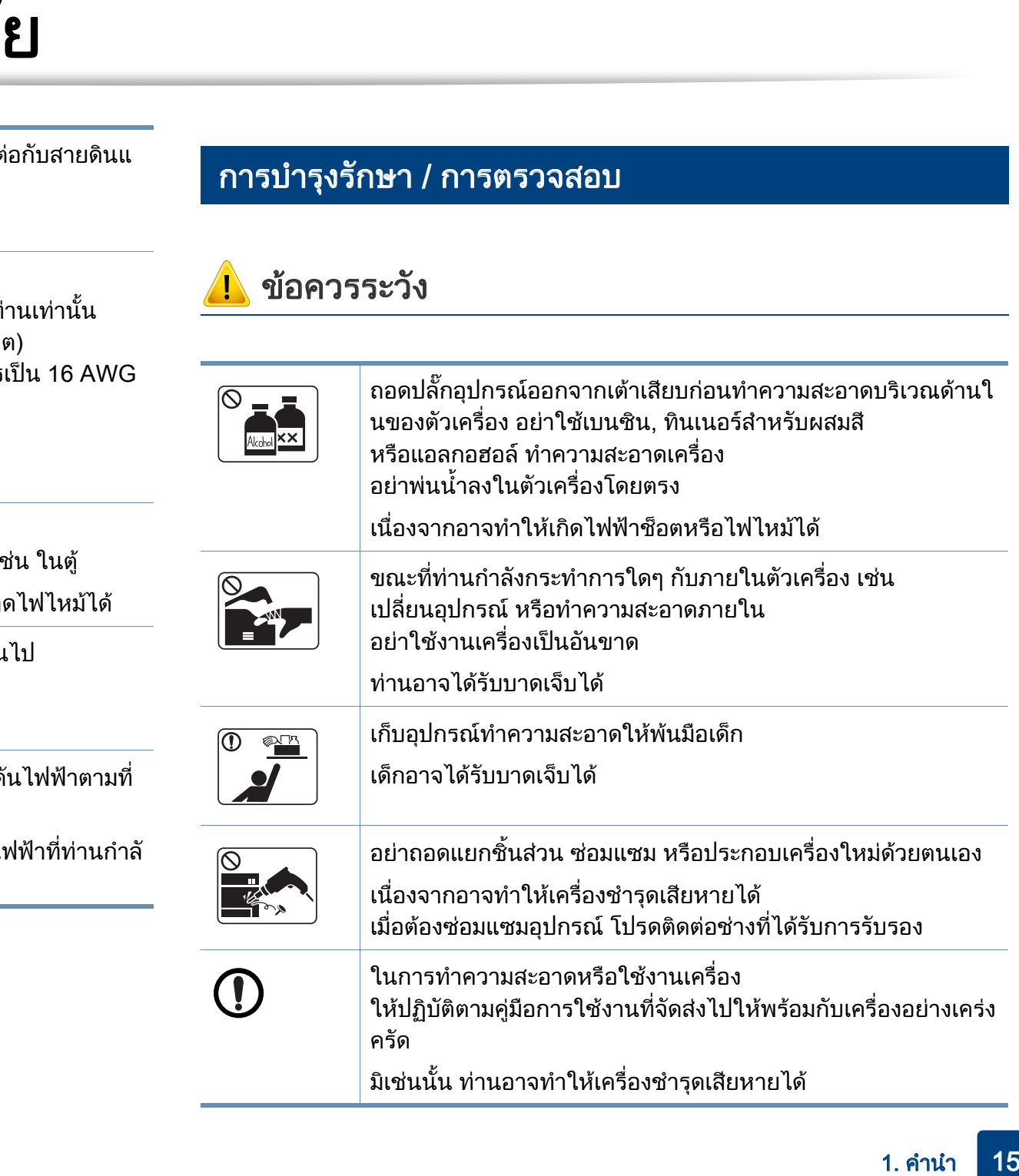

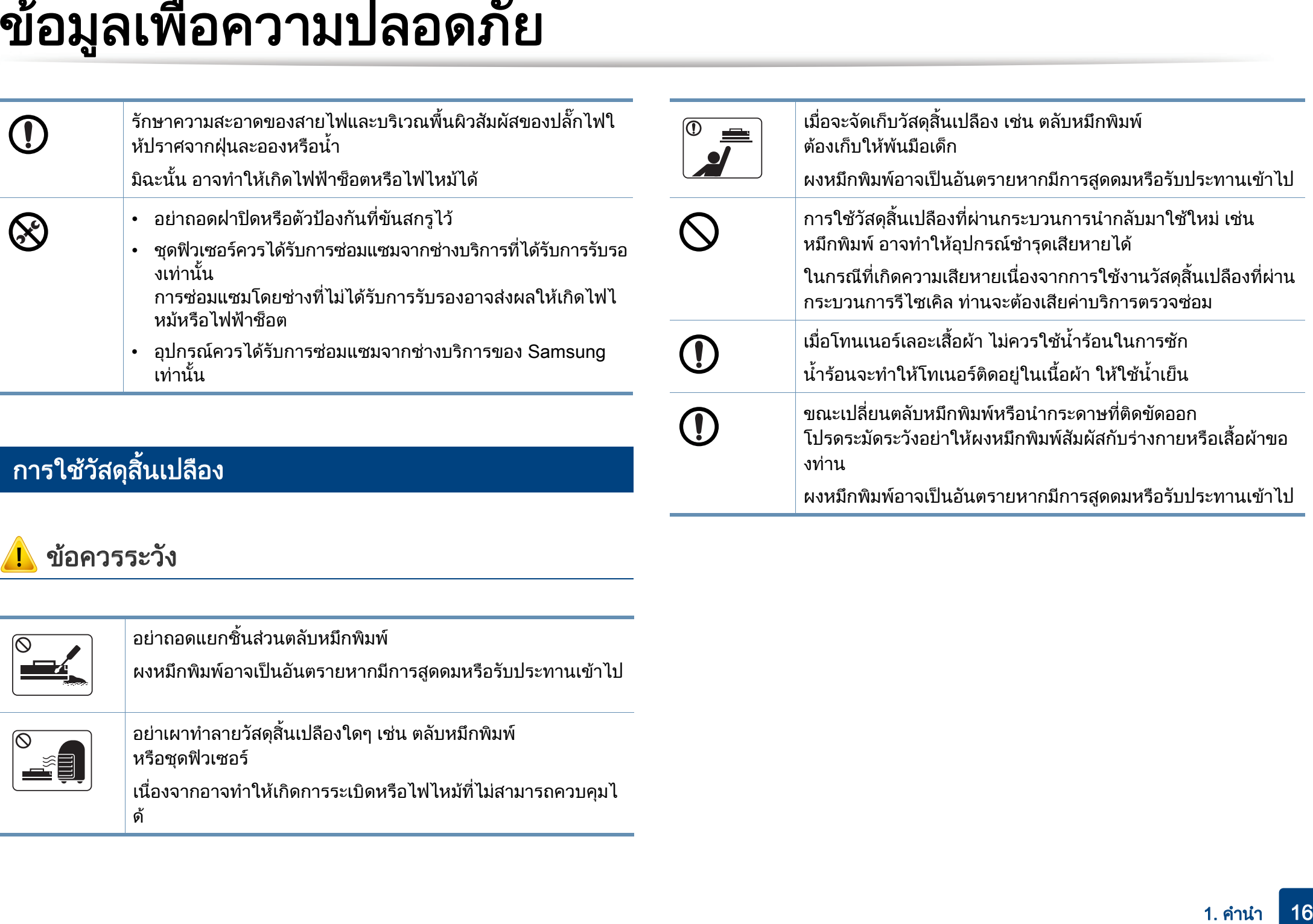

### ขอ ควรระวงั

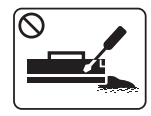

่อย่าถอดแยกชินส่วนตลับหมึกพิมพ์

ี่ ผงหมึกพิมพ์อาจเป็นอันตรายหากมีการสูดดมหรือรับประทานเข้าไป

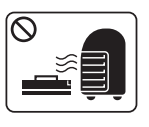

อยาเผาทําลายวัสดุสิ้นเปลืองใดๆ เชน ตลับหมึกพิมพ หรือชุดฟวเซอร

เนืองจากอาจทำให้เกิดการระเบิดหรือไฟไหม้ที่ไม่สามารถควบคุมไ ด

### <span id="page-16-1"></span><span id="page-16-0"></span>้อุปกรณ์เสร<mark>ิ</mark>ม

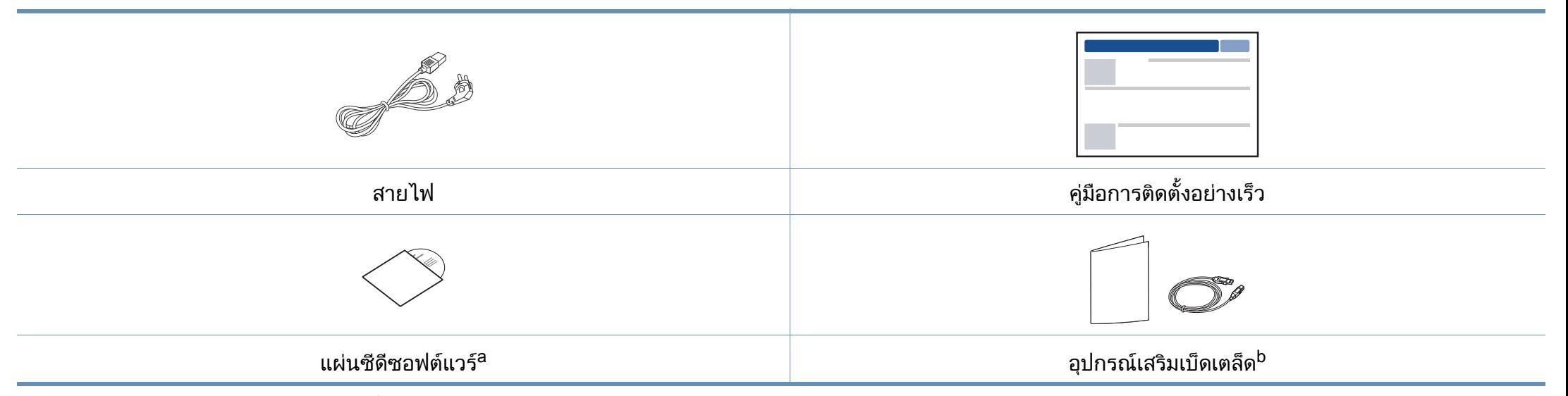

a. แผนซีดีซอฟตแวรจะประกอบดวยไดรเวอรเครื่องพิมพ คูมือผูใช และโปรแกรมซอฟตแวรตางๆ

b. อุปกรณ์เสริมเบ็ดเตล็ดที่ให้มาพร้อมกับเครื่องพิมพ์อาจแตกต่างกันไปในประเทศที่ท่านซื้อและรุ่นของเครื่องพิมพ์ ื้

### <span id="page-17-1"></span><span id="page-17-0"></span>ภาพด้านหน้า

- ภาพประกอบนี้อาจแตกต่างจากเครื่องของท่านโดยขึ้นอยู่กับรุ่นของเครื่อง เคร องพิมพมีหลายประเภท ื่
	- คุณสมบัติและสินค้าที่ใช้เป็นอุปกรณ์เสริมบางประเภทอาจไม่มีให้เลือกใช้ โดยจะขึ้นกับรุ่นของเครื่องพิมพ์หรือประเทศที่ใช้ (ดู "คุณสมบัติต่างๆ ื่ ิตามรุ่น" ใน หน้า 7)

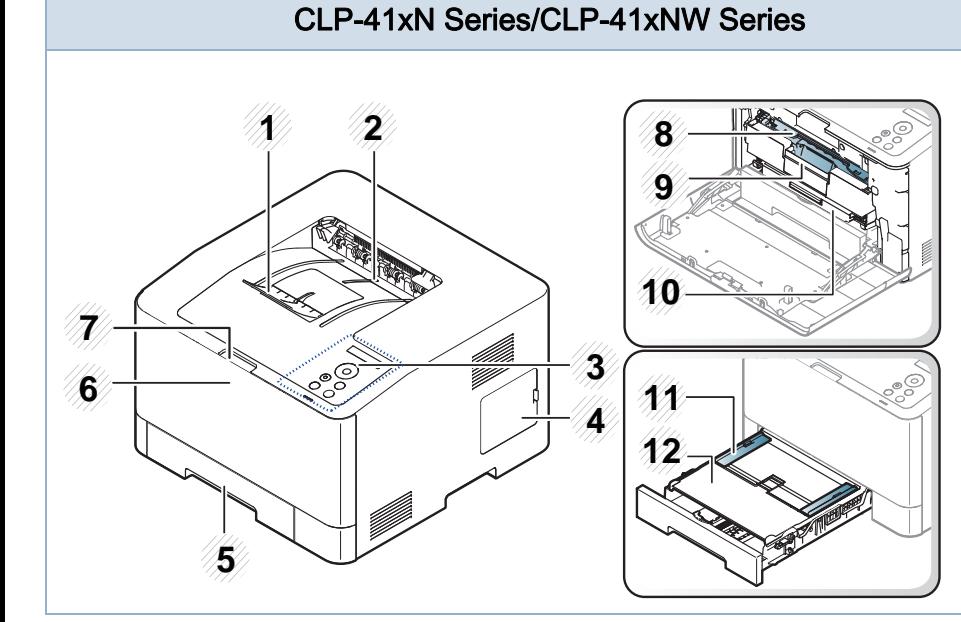

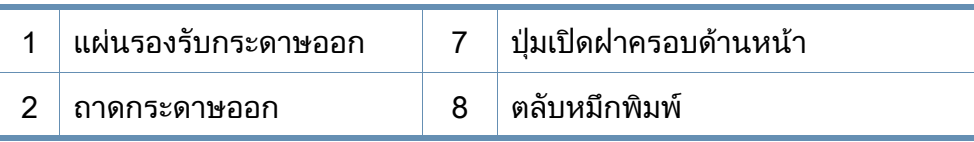

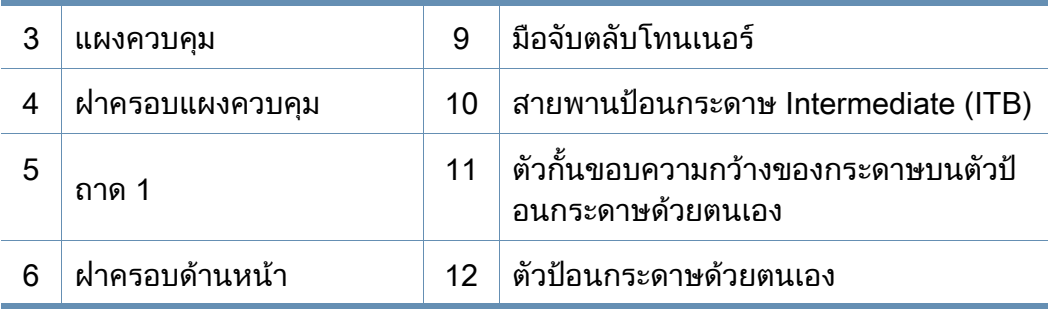

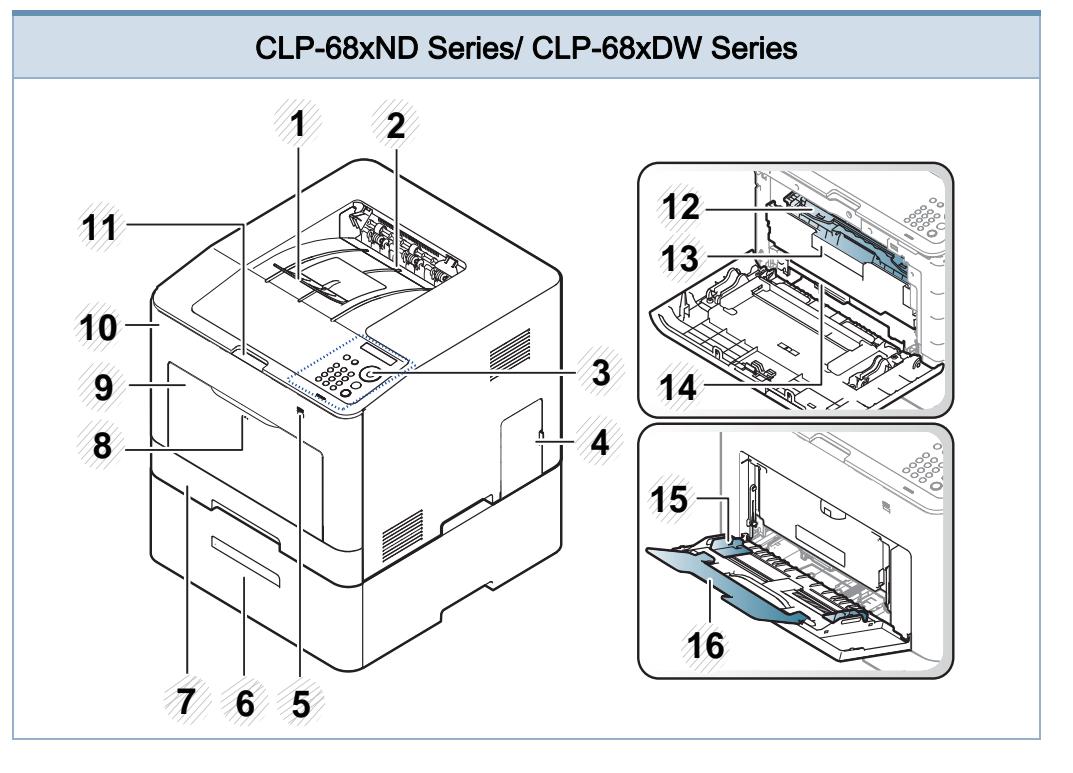

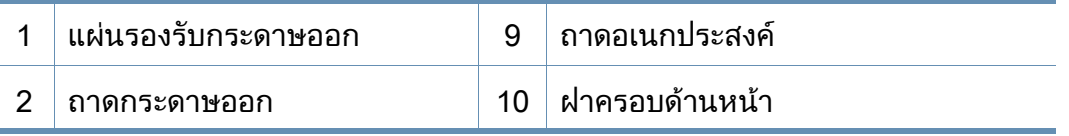

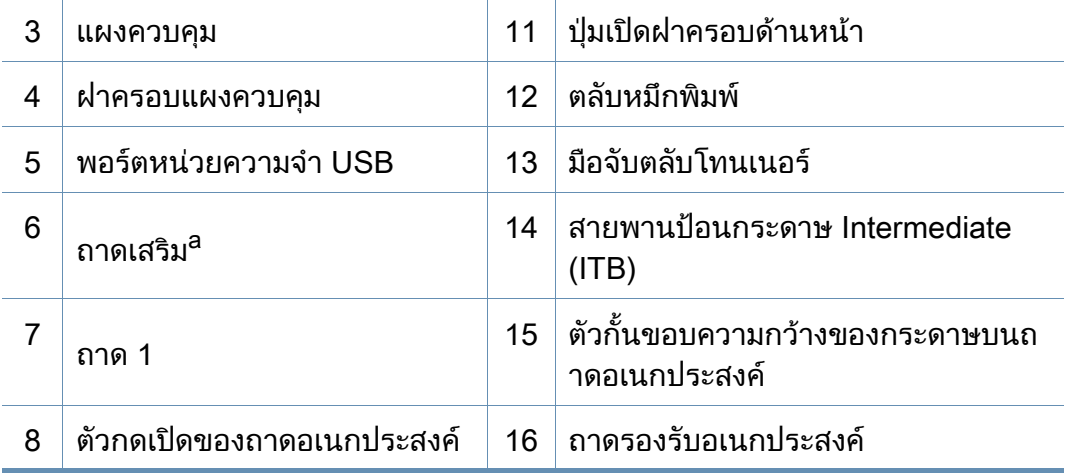

a. เปนคุณสมบัติเสริม CLP-68xND Series/CLP-68xDW Series เทานั้น

### ภาพด้านหลัง

- ภาพประกอบนี้อาจแตกต่างจากเครื่องของท่านโดยขึ้นอยู่กับรุ่นของเครื่อง เครื่องพิมพ์มีหลายประเภท
- คุณสมบัติและสินค้าที่ใช้เป็นอุปกรณ์เสริมบางประเภทอาจไม่มีให้เลือกใช้ โดยจะขึ้นกับรุ่นของเครื่องพิมพ์หรือประเทศที่ใช้ (ดู "คุณสมบัติต่างๆ ตามรุ่น" ใน หน้า 7) ื่

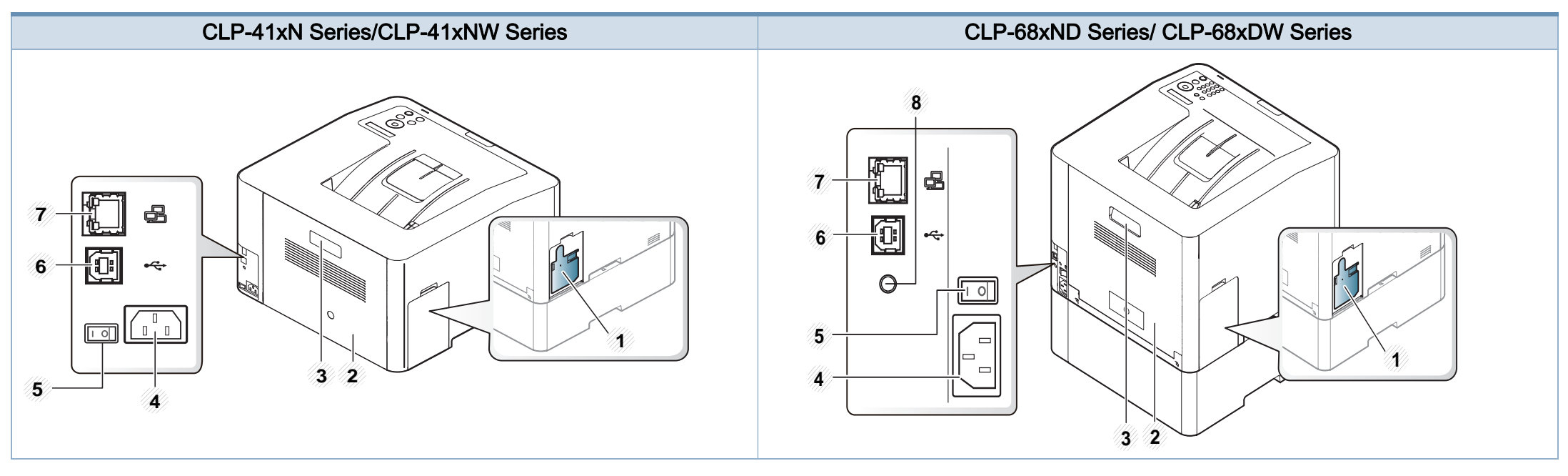

<span id="page-19-0"></span>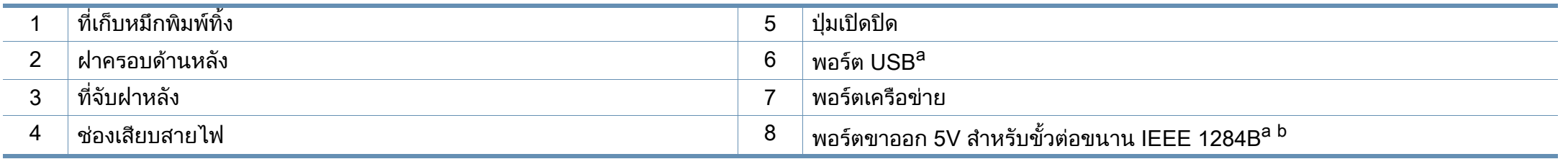

a. ใชขั้วตอขนาด IEEE 1284B เสริมสามารถใชไดโดยเสียบกับทั้งพอรต USB และพอรตเอาตพุต 5V

b. เปนคุณสมบัติเสริม CLP-68xND Series/CLP-68xDW Series เทานั้น

### <span id="page-20-1"></span><span id="page-20-0"></span>ภาพรวมของแผงควบคุม

- แผงควบคุมนีอาจแตกต่างจากเครื่องของท่าน ทั้งนี้ขึ้นอยู่กับรุ่นของเครื่อง ื่ ื่ แผงควบคุมมีหลายประเภท
	- คุณสมบัติและสินค้าที่ใช้เป็นอุปกรณ์เสริมบางประเภทอาจไม่มีให้เลือกใช้ โดยจะขึ้นกับรุ่นของเครื่องพิมพ์หรือประเทศที่ใช้ (ดู "คุณสมบัติต่างๆ ื่ ิตามรุ่น" ใน หน้า 7)

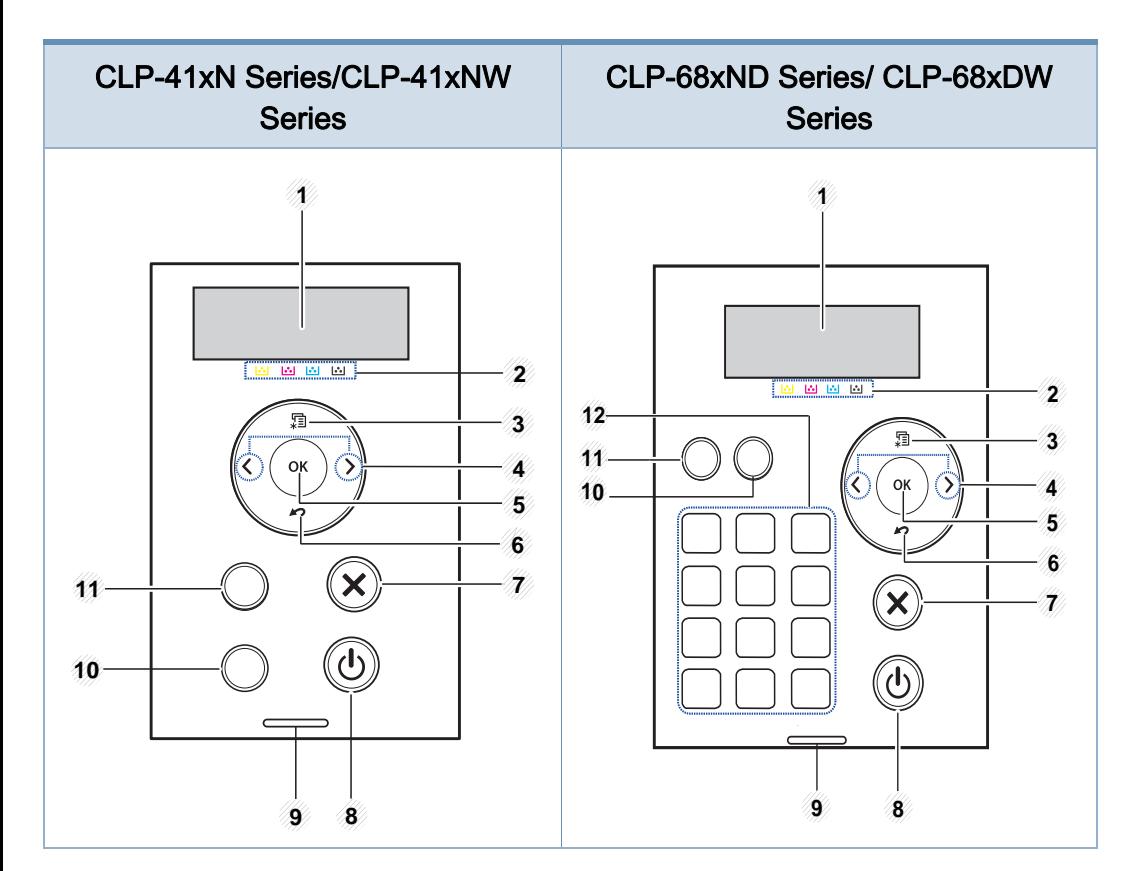

<span id="page-20-2"></span>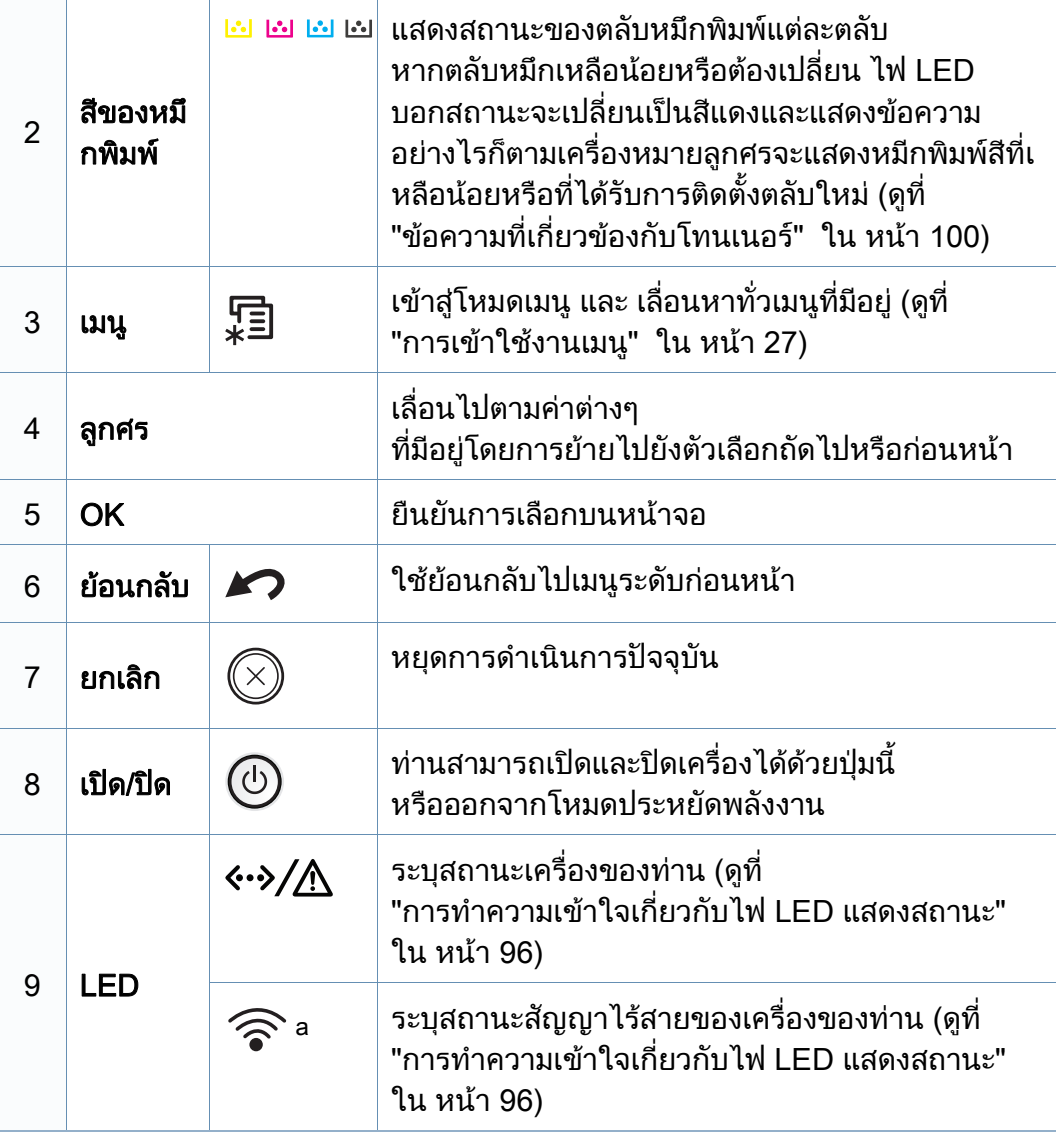

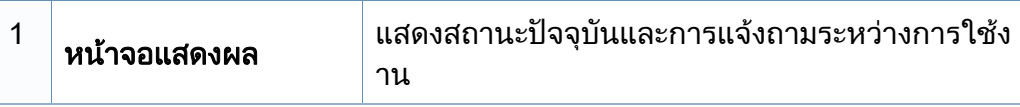

### ภาพรวมของแผงควบคุม

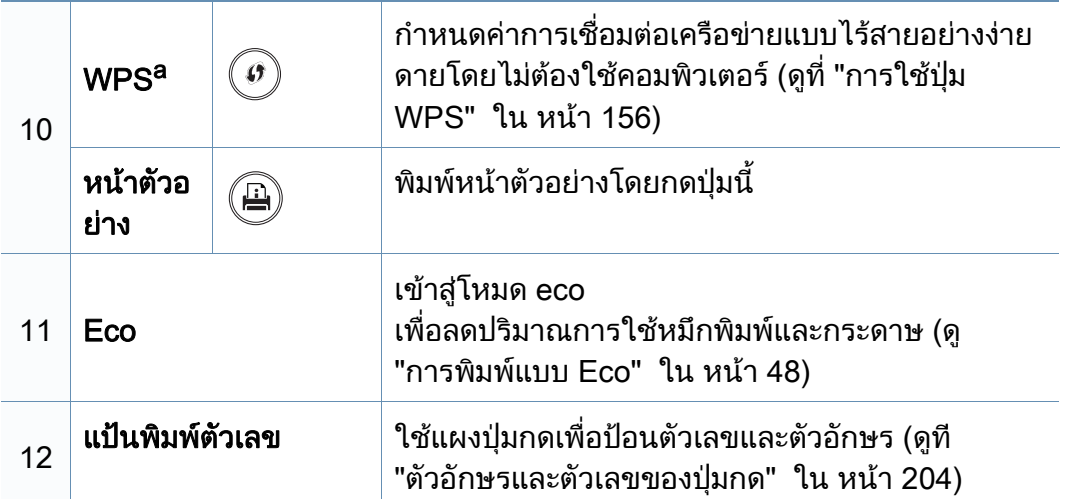

a. CLP-41xNW Series/CLP-68xDW Series เทานั้น

# <span id="page-22-1"></span><span id="page-22-0"></span>การเป ดเคร อง

ี**1** เชื่อมต่อเครื่องพิมพ์เข้ากับแหล่งจ่ายไฟ ื่ เปิดเครื่องในกรณีที่เครื่องพิมพ์มีปุ่มเปิดปิด ื่

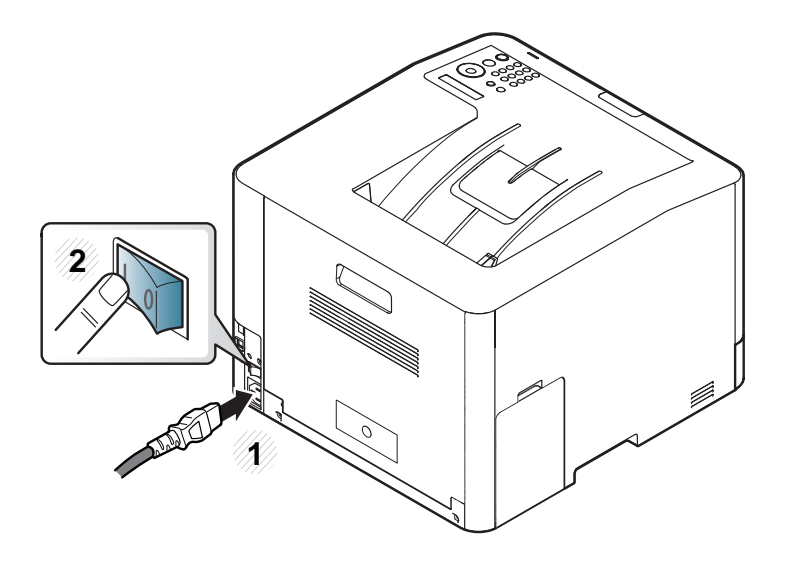

ภาพประกอบในคู่มือผู้ใช้นี้อาจแตกต่างจากในเครื่องของท่านโดยขึ้นอยู่กับตัวเ ลือกหรือรุ่นของเครื่อง ตรวจสอบชนิดเครื่องพิมพ์ของท่าน (ดูที่ "ภาพด้านหน้า" ื่ ใน หน้า 18)

2 เคร ื่องจะเปดโดยอัตโนมัติ

ถ้าคุณต้องการปิดเครือง ให้กดปุ่ม (ป่) (**เปิด/ปิด**)

# <span id="page-23-1"></span><span id="page-23-0"></span>การติดตั้งไดรเวอร์ลงในเครื่องที่เชื่อมต่อโดยตรง

เคร องท เชอมต ื่ อโดยตรง คือ **:** ี่ เครื่องที่ต่อเข้ากับคอมพิวเตอร์โดยตรงผ่านสายสัญญาณ **:** ถ้าเครื่องของท่านเชื่อมต่อเข้ากับเครือข่าย ื่ ื่ ให้ข้ามขันตอนต่อไปนี้และทำการติดตั้งไดรเวอร์ของเครื่องที่เชื่อมต่อกับเครือข่าย ั้ **่** (ดูที "การติดตั้งไดรเวอร์ผ่านเครือข่าย" ใน หน้า 142)

- หากทานใชระบบปฏิบัติการ Mac, Linux หรือ UNIX โปรดดู ี้<br>"การติดตั้งสำหรับ Mืac" ใน หน้า 133, "การติดตั้งสำหรับ Linux" ใน หน้า [135](#page-134-0) หรือ "การติดตั้งชุดไดรเวอร์เครื่องพิมพ์ UNIX" ใน หน้า 148 ื่
	- หน้าต่างการติดตั้งใน คู่มือผู้ใช้ อาจแตกต่างออกไป ขึ้นอยู่กับเครื่องและส่วนติดต่อกับผู้ใช้งานที่ใช้อยู่
	- ใชสาย USB ที่ยาวไมเกิน 3 เมตร (118 นิ้ว)

### **Windows**

ี 1 ตรวจสอบให้แน่ใจว่าเชื่อมต่อเครื่องเข้ากับคอมพิวเตอร์และเปิดเครื่องแล้ว<br>-ื่ ื่

หาก "**ตัวช่วยสร้างฮาร์ดแวร์ใหม**่" ปรากฏขึ้นระหว่างขันตอนการติดตั้ง ั้ ให้คลิก **ยกเลิก** เพื่อปิดหน้าต่าง

2 ใสแผนซีดีซอฟตแวรที่มาพรอมกับเคร ื่องลงในไดรฟซีดีรอม

ถ้าหน้าต่างการติดตั้งไม่ปรากฏขึ้น ให้คลิก **เริ่ม > โปรแกรมทั้งหมด >** ั้ ้ เบ็ดเตล็ด > เรียกใช้

X:\Setup.exe โดยแทนที่ "X" ด้วยตัวอักษรที่แสดงถึงไดรฟ์ซีดีรอมของท่าน และคลิกที่ **OK** 

#### ี่ 3 เลือก Install Now

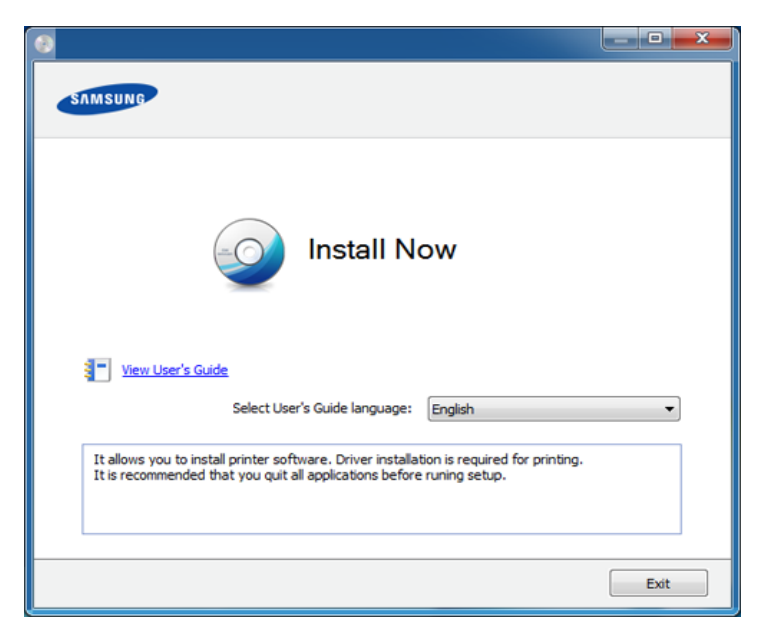

4 ปฏิบัติตามคําแนะนําในหนาตางการติดตั้ง

ท่านสามารถเลือกโปรแกรมซอฟต์แวร์ดังกล่าวได้ในหน้าต่าง Select Software to Install

# <span id="page-24-1"></span><span id="page-24-0"></span>ติดตั้งไดรเวอร์เครื่องพิมพ์ใหม่

ถ้าไดรเวอร์เครืองพิมพ์ทำงานไม่ถูกต้อง ื่ ให้ทำตามขันตอนด้านล่างเพื่อติดตั้งไดรเวอร์อีกครั้ง ั้ ื่

#### **Windows**

- ี 1 ตรวจสอบให้แน่ใจว่าเชื่อมต่อเครื่องเข้ากับคอมพิวเตอร์และเปิดเครื่องแล้ว<br>-ื่ ื่
- 2 จากเมนู เริ่ม เลือก โปรแกรม หรือ โปรแกรมทงหมด > Samsung Printers ั้ > ไดรเวอร์เครืองพิมพ์ > Uninstall
- 3 ปฏิบัติตามคำแนะนำในหน้าต่างการยกเลิกการติดตั้ง
- [4](#page-23-1) ใสแผนซีดีซอฟตแวรลงในไดรฟซีดีรอมแลวติดต ั้งไดรเวอรอีกคร ั้ง (ดู "การติดตั้งไดรเวอร์ลงในเครื่องทีเชื่อมต่อโดยตรง" ใน หน้า 24)

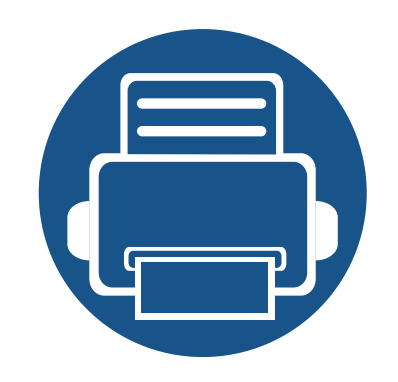

# <span id="page-25-0"></span>2. ภาพรวมของเมนและการต งคั าพนฐาน ื

หัวข้อนี้แสดงรายละเอียดเกี่ยวกับโครงสร้างของเมนูโดยรวมและตัวเลือกการตั้งค่าพื้นฐาน  $\mathcal{L}^{\text{max}}_{\text{max}}$ ั้

- • [ภาพรวมของเมนู](#page-26-2) 27 • การตั้งค่าพื้[นฐานของเคร](#page-29-1)ื ั้ อง 30  $\bullet$  วัสดุที่ใช้พิมพ์และถาด  $32$ • [การพิมพพื้นฐาน](#page-44-1) 45
- 
- • [การใชอุปกรณหนวยความจํา USB](#page-50-1) 51

### <span id="page-26-2"></span><span id="page-26-0"></span>ภาพรวมของเมน

ที่แผงควบคุม ท่านสามารถเข้าถึงเมนูต่างๆ เพื่อปรับตั้งเครื่อง หรือใช้งานฟังก์ชันของเครื่อง

- บางเมนูอาจไม่ปรากฏขึ้นมาในจอแสดงผล ขึ้นอยู่กับตัวเลือกหรือรุ่นของเครื่อง หากเป็นเช่นนั้น แสดงว่าไม่สามารถใช้เมนูนั้นกับเครื่องของท่านได้
	- เมนูบางอย่างอาจไม่เหมือนกับเครื่องของคุณ ทั้งนี้ขึ้นอยู่กับตัวเลือกหรือรุ่นของเครื่องพิมพ์ ั้
	- เมนูต่างๆ อธิบายอยู่ในคู่มือขันสูง (ดูที "เมนูการตังค่าที่มีประโยชน์" ใน หน้า 185)

### <span id="page-26-1"></span>่าการเข้าใช้งานเมนู

- 1 กดปม ( ุ เมนู) บนแผงควบคุม
- $\bf 2$  กดลูกศรจนกว่ารายการเมนูที่ต้องการจะปรากฏขึ้นแล้วกด OK ึ้
- $\bf{3}$  หากรายการการตั้งค่ามีเมนูย่อย ให้ทำซำขันตอนที่ 2 ั้ ้ํ
- $\boldsymbol{A}$  กด OK เพื่อบันทึกสิ่งที่เลือก ื่
- $\overline{\bf 5}$  ึกด  $\otimes$  (ยกเลิก) เพื่อกลับไปยังโหมดพร้อม

### ภาพรวมของเมน

<span id="page-27-2"></span><span id="page-27-1"></span><span id="page-27-0"></span>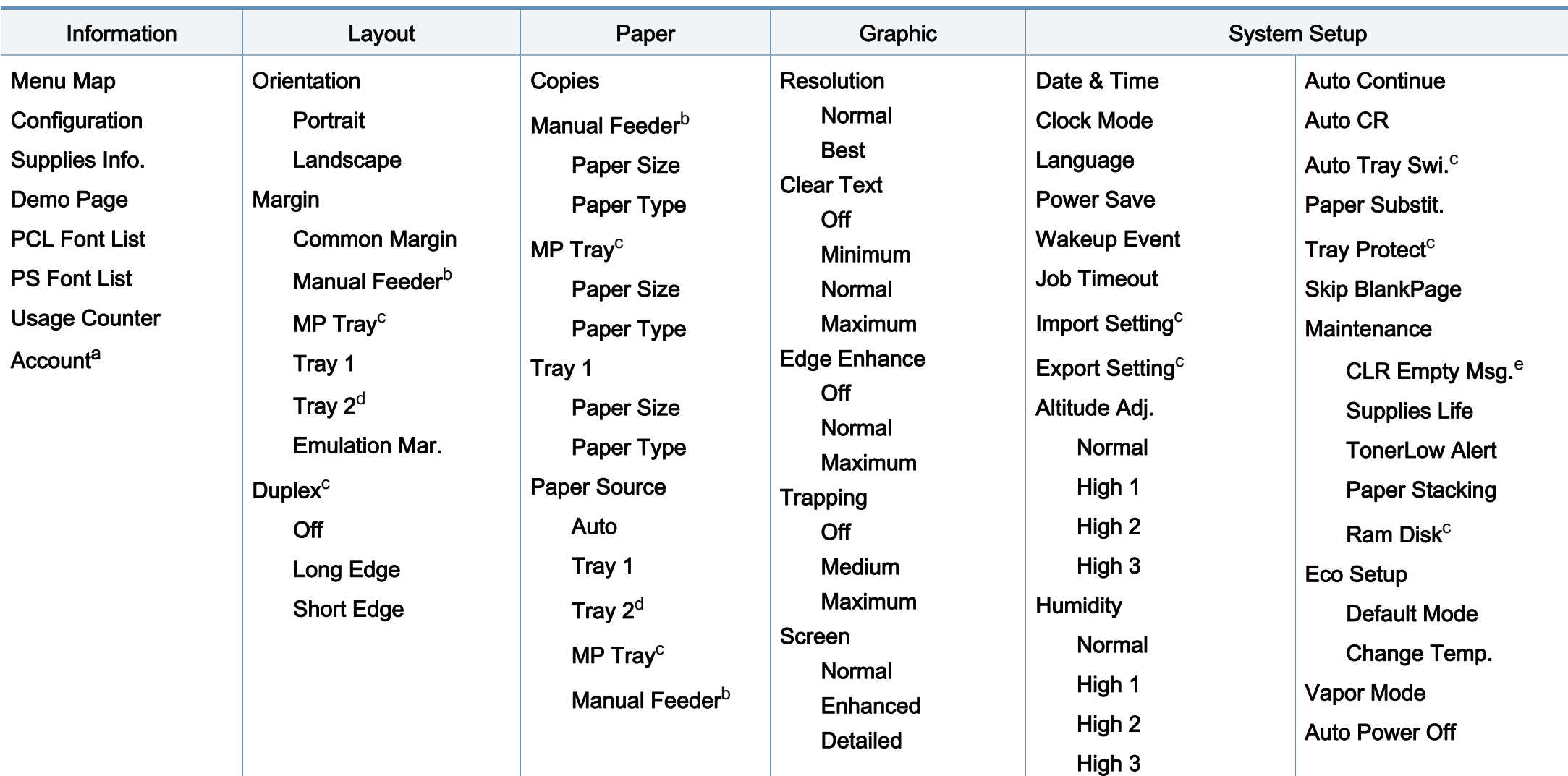

a. ใชไดเฉพาะเมื่อเปดใชงาน Job Accounting จาก SyncThru™ Web Admin Service

- b. CLP-41xN Series/CLP-41xNW Series เทานั้น
- c. CLP-68xND Series/ CLP-68xDW Series เทานั้น
- d. เปนคุณสมบัติเสริม CLP-68xND Series/ CLP-68xDW Series เทานั้น
- e. ตัวเลือกนี้จะปรากฏขึ้นเฉพาะเมื่อตลับโทนเนอร์มีนำหมึกเหลืออยู่น้อย

### ภาพรวมของเมน

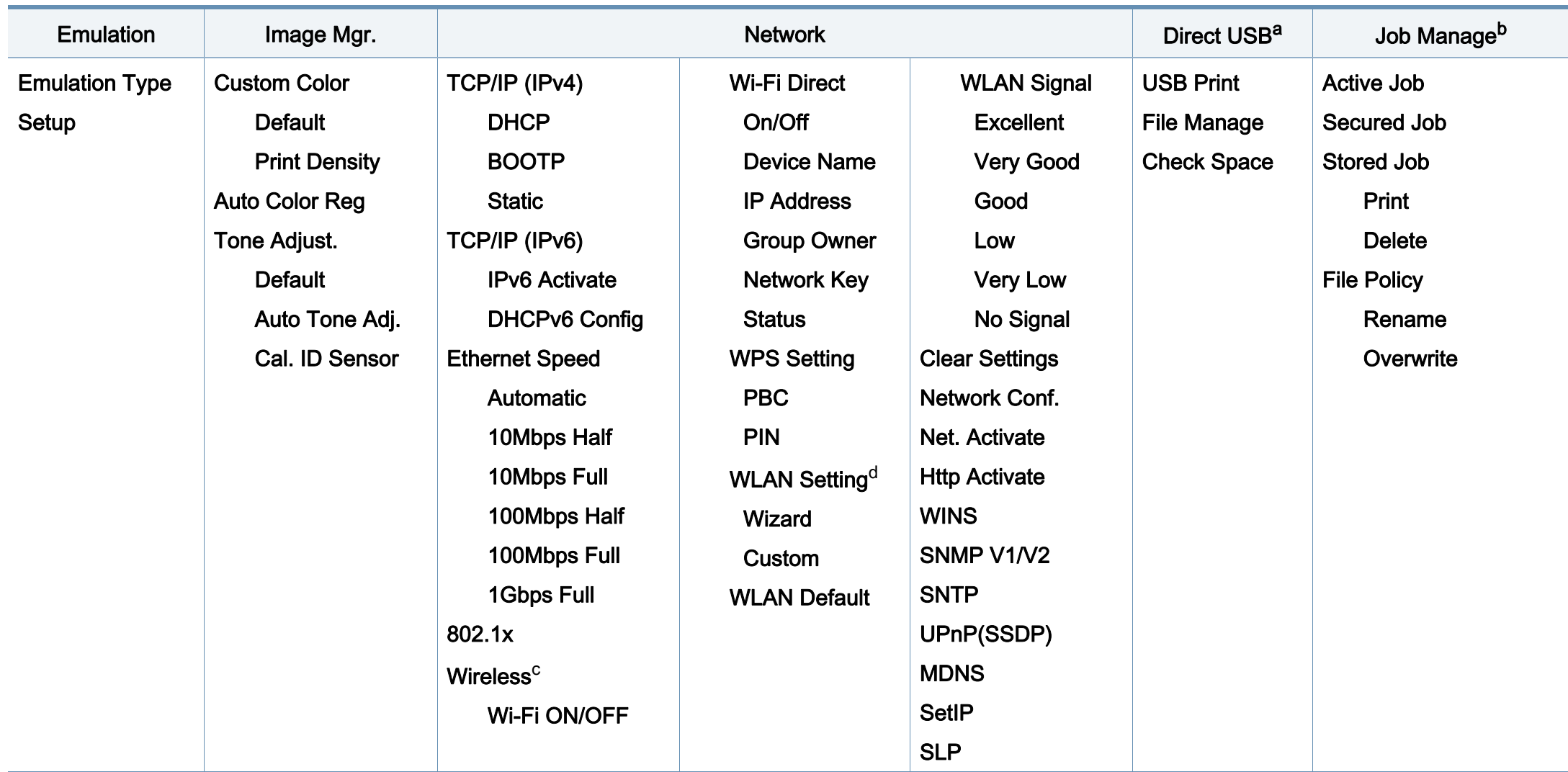

a. CLP-68xND Series/CLP-68xDW Series เท่านั้น สามารถเลือกตัวเลือกนี้ได้เมื่อเสียบหน่วยความจำ USB เข้ากับพอร์ตหน่วยความจำ USB บนเครื่องของท่าน

b. CLP-68xND Series/ CLP-68xDW Series เท่านั้น สามารถเลือกตัวเลือกนี้ได้เมื่อตรวจสอบหน่วยความจำเสริมที่ติดตั้งอยู่หรือดิสก์ RAM

c. CLP-41xNW Series/CLP-68xDW Series เทานั้น

d. CLP-68xDW Series เทานั้น

#### <span id="page-29-1"></span><span id="page-29-0"></span>การตั้งค่าพื้นฐานของเครื่อง ั  $\ddot{\phantom{a}}$ ้

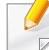

ท่านสามารถตังค่าเครืองได้จาก **Device Settings** ในโปรแกรม Samsung Easy Printer Manager

• สำหรับผู้ใช้ Windows และ Mac สามารถตั้งค่าได้จาก Samsung Easy Printer Manager >  $\sqrt{2}$  (สลับไปโหมดขั้นสูง) > Device Settings ดูที่ "Device Settings" ใน หน้า 235

หลังจากติดตั้งเสร็จแล้ว ท่านอาจต้องการตั้งค่าเริ่มต้นของเครื่อง ั้ ิ่

เมื่อต้องการเปลี่ยนแปลงการตั้งค่าเริ่มต้นของเครื่อง ให้ทำตามขั้นตอนต่อไปนี้: **:** 

สำหรับบางรุ่น ท่านอาจจำเป็นต้องกด OK เพื่อไปยังเมนูระดับตำกว่า ่ํ

- ี เลือกปุ่ม [tre] (เ**มนู**) บนแผงควบคุม
- 2 กด System Setup
- $\, {\bf 3} \,$  เลือกตัวเลือกที่คุณต้องการ แล้วกด OK
	- Language: เปลี่ ยนภาษาท ี่แสดงบนแผงควบคุม
	- Date & Time: ทานสามารถตั้ งวันท ี่และเวลาได ซึ่งจะพิมพ์อยู่บนรายงาน อย่างไรก็ตาม หากวันทีและเวลาไม่ถูกต้อง ทานตองเปลี่ยนใหเปนเวลาที่ถูกตอง
- ใส่วันทีและเวลาที่ถูกต้องโดยใช้ลูกศรหรือแป้นพิมพ์ตัวเลข (ดูที "ตัวอักษรและตัวเลขของป่มกด" ใน หน้า 204)
	- เดือน = 01 ถึง 12
	- วัน = 01 ถึง 31
	- ปี = ต้องการตัวเลขสีหลัก
	- ช ั่วโมง = 01 ถึง 12
	- นาที = 00 ถึง 59
	- Clock Mode: ท่านสามารถตังค่าเครืองให้แสดงเวลาปัจจุบันในรูปแบบ ่ 12 ชั่วโมงหรือ 24 ชั่วโมงก็ได้
	- Power Save: เมื่อไม่ได้ใช้งานเครื่องชั่วขณะหนึ่ง ื่ ั่ ึ่ ให้ใช้คุณสมบัตินี่เพื่อประหยัดพลังงาน
- เม อคุณกดปุมเปดปดเครองหร ื่ ือเร มการพิมพ ื่ ผลิตภัณฑจะออกจากโหมดประหยัดพลังงาน
	- เม อทานกดปุมใดๆ ยกเวนปุมเปดปด ื่ เคร ื่องจะออกจากโหมดประหยัดพลงงาน กด ั (เมน) > ู System Setup > Wakeup Event > On บนแผงควบคุม
	- Altitude Adj.:

์ ความดันของชันบรรยากาศมีผลต่อคุณภาพของงานพิมพ์ ทั้งนี ั้ ความดันของชันบรรยากาศกำหนดได้จากความสูงของเครื่องเหนือระดั ิบนำทะเล ก่อนที่ท่านจะตั้งระดับความสูง ้ํ ั้ ่ ให้ตรวจสอบความสูงที่ท่านต้องการจะใช้งานก่อน (ดูที่ "การปรับระดับความสูง" ใน หน้า 203)

#### การตั้งค่าพื้นฐานของเครื่อง ั  $\ddot{\phantom{a}}$ ้

- $\overline{\mathcal{A}}$  เลือกตัวเลือกที่คุณต้องการ แล้วกด OK
- $\bf 5$  กด OK เพื่อบันทึกสิ่งที่เลือก ื่
- $\bf 6$  กด  $\otimes$  (ยกเลิก) เพื่อกลับไปยังโหมดพร้อม
- $\overline{\mathcal{C}}$ โปรดดูลิงค์ด้านล่างเพื่อตั้งค่าอื่นๆ ที่มีประโยชน์ต่อการใช้งานเครื่อง ื่ ื่ ื่
	- ดูที่ "การตั้งค่าขนาดกระดาษและชนิดกระดาษ" ใน หน้า 43
	- ดูที่ "ตวอั [ักษรและตัวเลขของปุมกด" ใน หนา 204](#page-203-0)

## <span id="page-31-1"></span><span id="page-31-0"></span>วัสดุที่ใช้พิมพ์และถาด

หัวข้อนีอธิบายวิธีป้อนสื่อสิ่งพิมพ์ลงในเครื่อง ี้

- การใช้สื่อสิงพิมพ์ที่ไม่ตรงข้อกำหนดเหล่านี้อาจก่อให้เกิดปัญหาหรืออาจต้อง ิ่ ทำการซ่อมแซมเครื่อง ื่ และการซ่อมแซมเช่นนี้จะไม่คุ้มครองโดยการรับประกันหรือข้อตกลงการให้ บริการของ Samsung
- ดังนั้นจึงไมควรใชกระดาษพิมพภาพ Inkjet กับเครื องนี้ เนืองจากอาจทำให้เครื่องพิมพ์ชำรุดเสียหายได้ ื่ ื่
- การใช้สื่อสิ่งพิมพ์ที่ติดไฟได้อาจทำให้เกิดไฟใหม้
- ใหใชเฉพาะสื่อสิ่งพิมพที่แนะนําเทานั้น (ดูที่ "ข้อมูลจำเพาะของวัสดุที่ใช้พิมพ์" ใน หน้า 107)
- ดังนั้นจึงไมควรใชกระดาษพิมพภาพ Inkjet กับเครื องนี้ เนืองจากอาจทำให้เครืองพิมพ์ชำรุดเสียหายได้ ื่ ื่

การใช้สื่อสิ่งพิมพ์ที่ติดไฟได้หรือการทิงวัสดุอื่นๆ ิ้ ไว้ในเครื่องพิมพ์อาจก่อให้เกิดความร้อนสูงเกินไป ีและในบางกรณีที่เกิดขึ้นน้อยมากอาจทำให้เกิดไฟไหม้ได้ ึ้

#### <span id="page-31-2"></span>ภาพรวมของถาดกระดาษ

หากต้องการเปลี่ยนขนาด ท่านจำเป็นต้องปรับตัวกันขอบกระดาษ

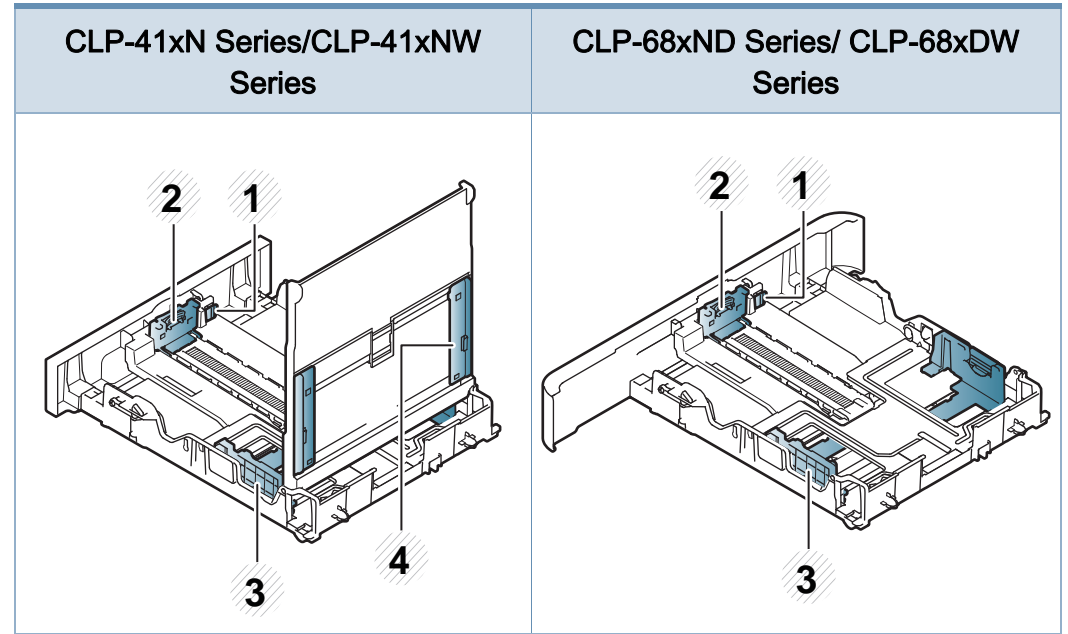

- 1 คันโยกยืดถาด
- 2 ตัวกนขอบความยาวของกระดาษ ั้
- 3 ตัวกนขอบความกว างของกระดาษ ั้
- 4 ตัวกันขอบความกว้างของกระดาษบนตัวป้อนกระดาษด้วยตนเอง ั้

### วัสดุที่ใช้พิมพ์และถาด

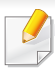

#### สำหรับกระดาษขนาด Legal:

กดปุมดังที่แสดง แลวดึงถาดออก

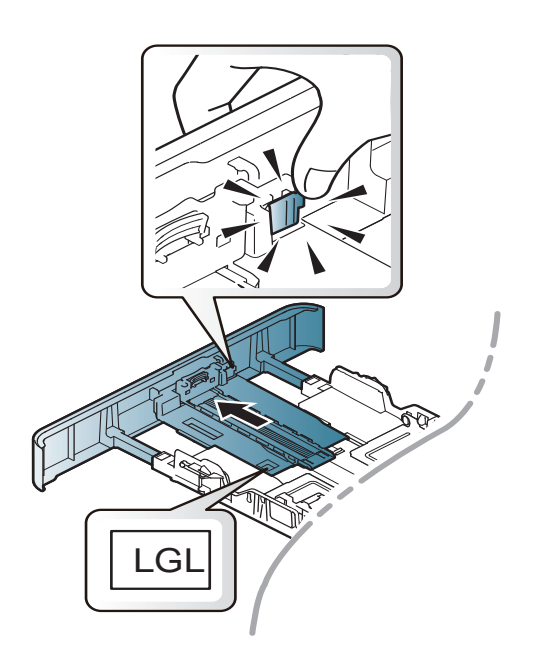

ภาพประกอบในคู่มือผู้ใช้นี้อาจแตกต่างจากในเครื่องของท่านโดยขึ้นอยู่กับตัวเ ลือกหรือรุ่นของเครือง ตรวจสอบชนิดเครืองพิมพ์ของท่าน (ดูที ื่ "ภาพรวมของถาดกระดาษ" ใน หน้า 32)

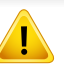

ถ้าท่านไม่ปรับตัวกันขอบกระดาษ อาจทำให้กระดาษถูกป้อนเข้าเครื่อง ั้ ื่ เกิดการผิดเพ ยนของภาพ หรือกระดาษติดได

### การป้อนกระดาษเข้าในถาด

ิภาพประกอบในคู่มือผู้ใช้นี้อาจแตกต่างจากในเครื่องของท่านโดยขึ้นอยู่กับตัวเ ลือกหรือรุ่นของเครือง ตรวจสอบชนิดเครืองพิมพ์ของท่าน (ดูที "ภาพด้านหน้า" ื่ ใน หน้า 18)

#### ถาดกระดาษ 1 / ถาดกระดาษเสริม

1 ดึงถาดกระดาษออกมา

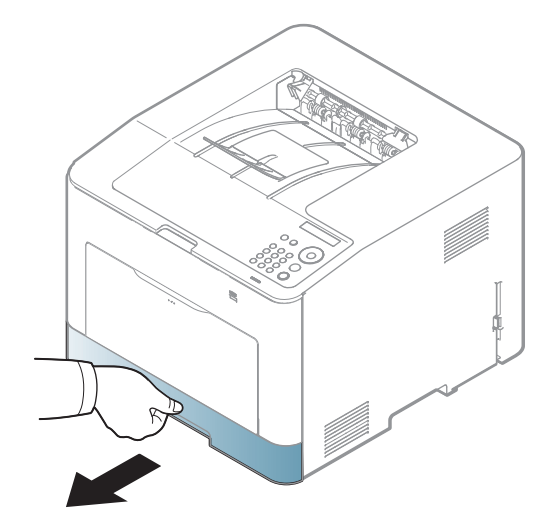

#### วัสดุที่ใช้พิมพ์และถาด  $\overline{a}$ ิ

 $\,2\,$  บีบตัวกันขอบความกว้างและตัวกันขอบความยาวกระดาษให้ตรงกับขนาดกระดา<br>- มฮ่ออช้องซอมซึ่นสองได้ซี่จ้อมอ่องของออกซื่อปรับใช้ซองจันขนาดอยองออ ั้ ษที่ถูกต้องตามที่แสดงไว้ที่ด้านล่างของถาดเพื่อปรับให้ตรงกับขนาดของกร ะดาษ (ดูที่ ["ภาพรวมของถาดกระดาษ" ใน หนา 32](#page-31-2))

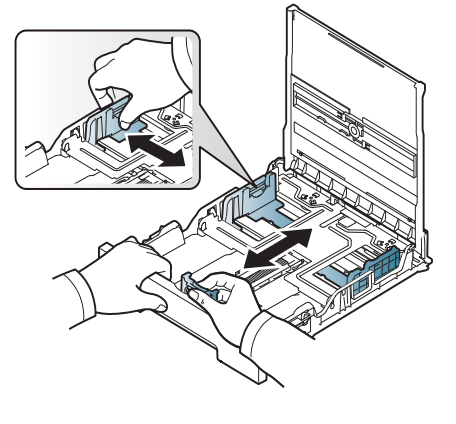

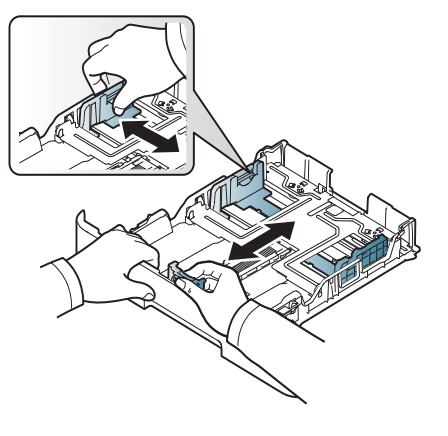

CLP-41xN Series/CLP-41xNW Series CLP-68xND Series/ CLP-68xDW Series

 $\, {\bf 3} \,$  ก่อนใส่กระดาษให้บิดหรือคลี่ปึกกระดาษก่อนเพื่อไม่ให้กระดาษติดกัน

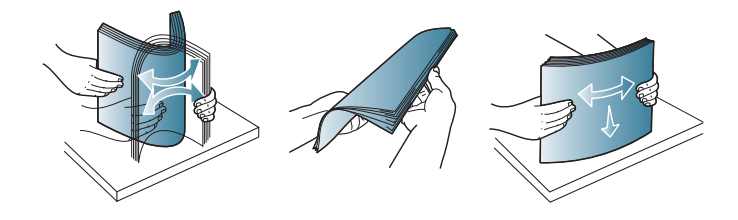

4 หลังจากใสกระดาษในถาดแลว ให้บีบตัวกันขอบความกว้างและตัวกันขอบความยาวกระดาษ ั้

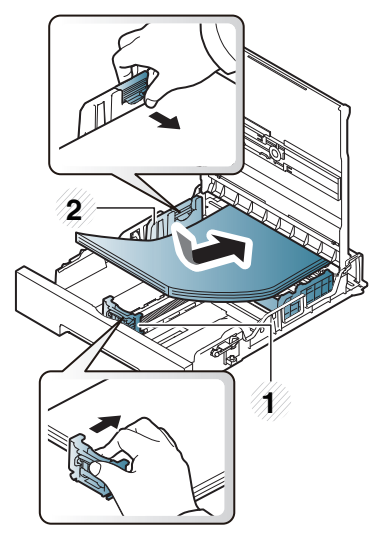

CLP-41xN Series/CLP-41xNW Series CLP-68xND Series/ CLP-68xDW Series

- 1 ตัวกั้นขอบความยาวของกระดาษ
- 2 ตัวกั้นขอบความกวางของกระดาษ

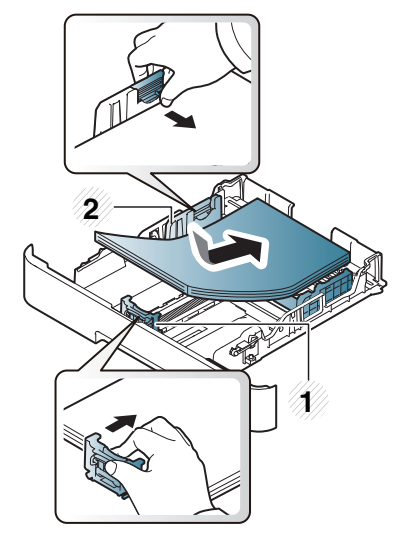

## วัสดุที่ใช้พิมพ์และถาด

- อย่าดันตัวกันขอบความกว้างของกระดาษออกไปไกลเกินไปจนเป็นสาเหตุให้สี ้อสิ่งพิมพ์งอ
	- ถ้าท่านไม่ปรับตัวกันขอบความกว้างของกระดาษ อาจทำให้กระดาษติดได้ ั้

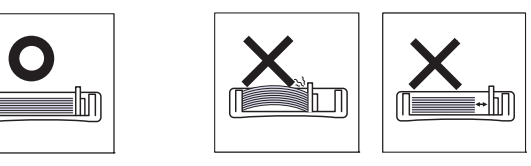

• อย่าใช้กระดาษที่ขอบโค้งงอ เนื่องจากอาจทำให้กระดาษติดหรือยับได้

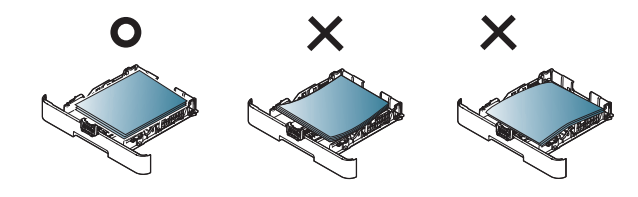

#### <mark>5</mark> ดันถาดกลับเข้าไปยังเครืองพิมพ์ ื่

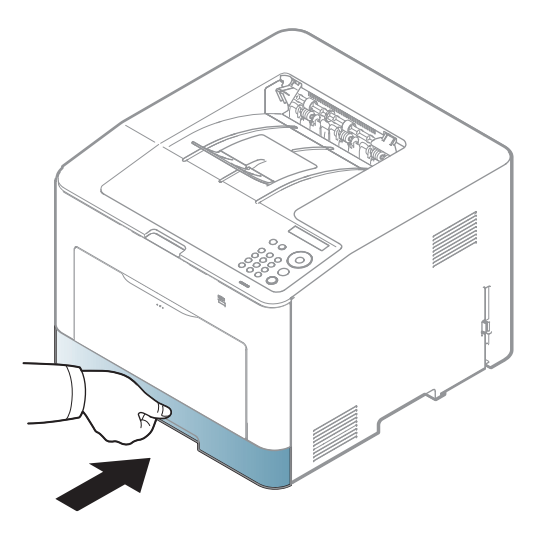

 $6$ อทานพิมพเอกสาร

ใหกําหนดชนิดและขนาดของกระดาษสําหรับถาดกระดาษ (ดูที่ "การตั้งค่าขนาดกระดาษและชนิดกระดาษ" ใน หน้า 43) ั้

การตั้งค่าที่ทำจากไดรเวอร์ของเครื่องจะแทนที่การตั้งค่าบนแผงควบคุม ื่

- **a** ถ้าต้องการพิมพ์โดยใช้โปรแกรม ให้เปิดโปรแกรมนันและเริ่มเมนูพิมพ์
- b เปิด กา**รกำหนดลักษณะการพิมพ์** (ดูที่ ["การเปดการกําหนดลักษณะการพิมพ" ใน หนา 46\)](#page-45-2)
- c คลิกแท็บ Paper ใน การกำหนดลักษณะการพิมพ์ และเลือกชนิดกระดาษท ี่เหมาะสม
- d เลือก Auto Select ในแหลงกระดาษ แลวกด OK
- e เร มการพิมพงานโดยใชโปรแกรม

# วัสดุที่ใช้พิมพ์และถาด

### ถาดอเนกประสงค (หรอตื ัวปอนกระดาษดวยตนเอง)

ิถาดอเนกประสงค์ (หรือตัวป้อนกระดาษด้วยตนเอง) สามารถบรรจุสือสิงพิมพ์ขนาดและชนิดพิเศษ เช่น โปสการ์ด บัตรบันทึกย่อ ้ และซองจดหมายได้ (ดูที่"ข้อมูลจำเพาะของวัสดุที่ใช้พิมพ์" ใน หน้า 107)

#### คำแนะนำเกียวกับการใช้ถาดอเนกประสงค์ (หรือตัวป้อนกระดาษด้วยตนเอง)

- สื่อสิ่งพิมพ์ที่ป้อนเข้าในถาดอเนกประสงค์ (หรือตัวป้อนกระดาษด้วยตนเอง) จะตองมีชนิด ขนาด และน าหนักเหมือนกันเทานั้น ้ํ
- ่ หากต้องการป้องกันปัญหากระดาษติดขัด ่อย่าเติมกระดาษเพิ่มในขณะกำลังพิมพ์งานเมื่อยังมีกระดาษค้างอยู่ในถาดอเนก ี่ ประสงค์ (หรือตัวป้อนกระดาษด้วยตนเอง) ปรับใช้คำแนะนำนี้กับสื่อสิ่งพิมพ์ชนิดอื่นด้วย ื่
- ใส่สื่อสิงพิมพ์ที่ระบุเท่านั้นเพื่อหลีกเลี้ยงปัญหากระดาษติดและคุณภาพงานพิมพ์ ื่ (ดูที่ "ข้อมูลจำเพาะของวัสดุที่ใช้พิมพ์" ใน หน้า 107)
- คลี่สวนที่มวนงอของโปสการด ซองจดหมายและสติกเกอร์ก่อนใส่ลงในถาดอเนกประสงค์ (หรือตัวปอนกระดาษดวยตนเอง)

ดึงถาดกระดาษออกจากตัวป้อนกระดาษด้วยตนเอง หรือ

ึกดตัวกดเปิดของถาดอเนกประสงค์เพื่อเปิดออก

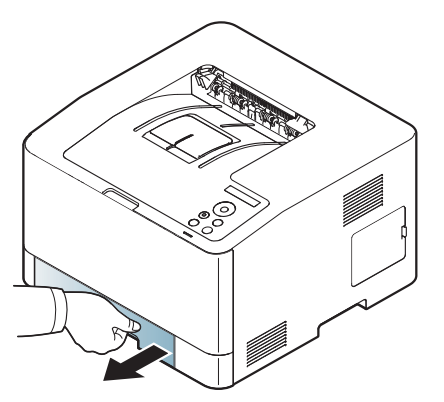

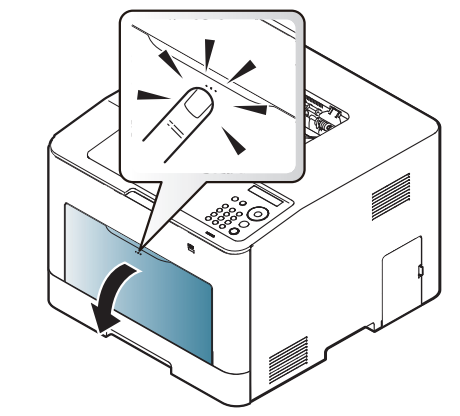

CLP-41xN Series/CLP-41xNW Series CLP-68xND Series/ CLP-68xDW Series
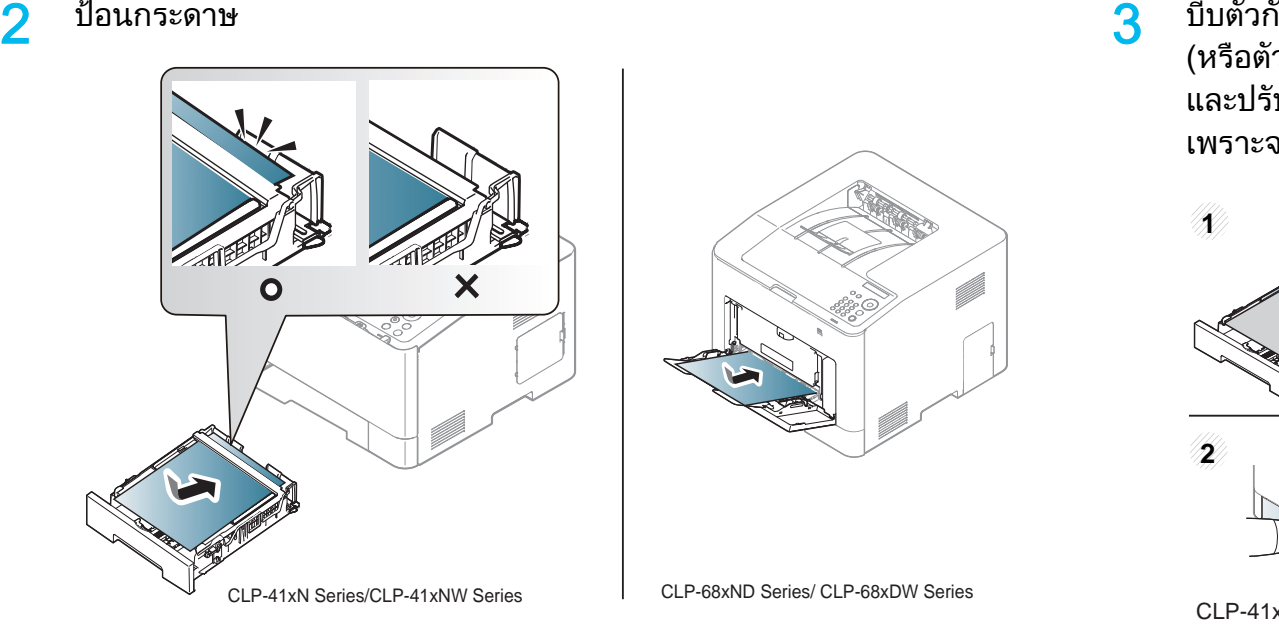

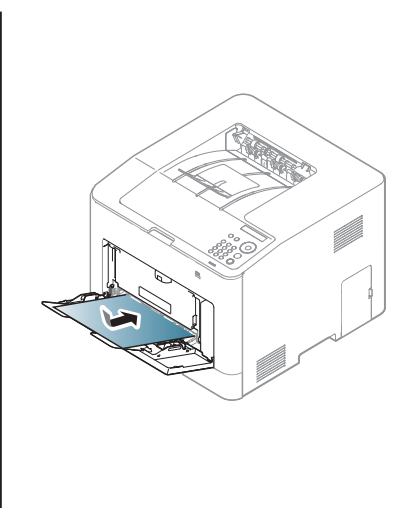

้ำบีบตัวกั้นขอบกระดาษของถาดอเนกประสงค์ (หรือตัวป้อนกระดาษด้วยตนเอง)

ี และปรับตัวกันให้ชิดพอดีกับความกว้างของกระดาษ ห้ามบีบจนชิดเกินไป เพราะจะทําใหกระดาษงอ สงผลใหเกิดปญหากระดาษติดหรือเอียงได

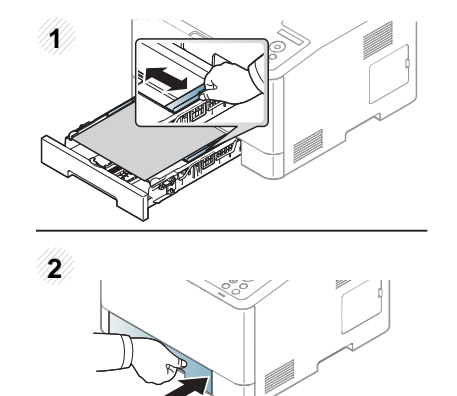

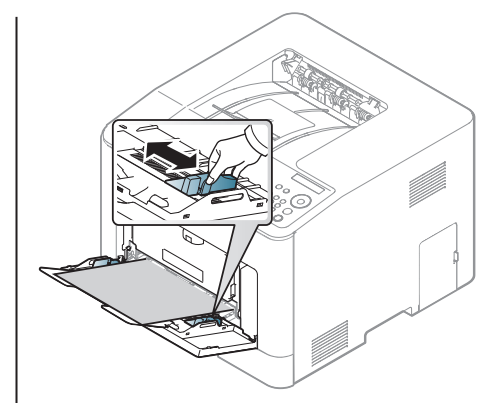

CLP-41xN Series/CLP-41xNW Series CLP-68xND Series/ CLP-68xDW Series

- เม อพิมพสื่อพิเศษ ทานตองปฏิบัติตามคําแนะนำในการใสกระดาษ (ดูที่ ื่ "การพิมพ์ลงบนวัสดุที่ใช้พิมพ์แบบพิเศษ" ใน หน้า 38)
	- เมื่อกระดาษซ้อนกันหลายๆ แผ่นขณะพิมพ์ผ่านถาดอเนกประสงค์ ื่ ใหเปดถาด 1 และนํากระดาษที่ซอนๆ กันออก จากน นจึงลองพิมพอีกครั้ง ั้

 $\blacktriangle$ อทานพิมพเอกสาร

ใหกําหนดชนิดและขนาดของกระดาษสําหรับถาดกระดาษอเนกประสงค (หรือตัวป้อนกระดาษด้วยตนเอง) (ดูที่

"การตั้งค่าขนาดกระดาษและชนิดกระดาษ" ใน หน้า 43) ั้

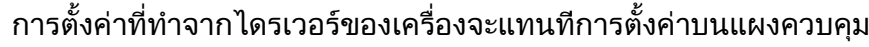

- **a** ถ้าต้องการพิมพ์โดยใช้โปรแกรม ให้เปิดโปรแกรมนันและเริ่มเมนูพิมพ์ ิ่
- b เปิด การกำหนดลักษณะการพิมพ์ (ดูที่ ["การเปดการกําหนดลักษณะการพิมพ" ใน หนา 46](#page-45-0))
- c คลิกแท็บ Paper ใน การกำหนดลักษณะการพิมพ์ ู้ และเลือกชนิดกระดาษที่เหมาะสม ี่ ตัวอย่างเช่น ถ้าต้องการใช้ฉลาก ให้ตั้งค่าประเภทของกระดาษเป็น Label
- d เลือก Manual Feeder (หรือ MP Tray) ในแหลงกระดาษ แลวกด OK
- **e** เริมการพิมพ์งานโดยใช้โปรแกรม ิ่ หากเครื่องของท่านมีถาดกระดาษอเนกประสงค์ ให้กด OK ื่ บนแผงควบคุมทุกครั้งที่ทานใสแผนกระดาษ
- เม ื่อใชสื่อพิเศษ เราขอแนะนําใหทานปอนกระดาษทีละแผน (ดู "ข้อมูลจำเพาะของวัสดที่ใช้พิมพ์" ใน หน้า 107)
	- ∙ ภาพประกอบในคู่มือผู้ใช้นี้อาจแตกต่างจากในเครื่องของท่านโดยขึ้นอยู่กับตัว เลือกหรือรุ่นของเครือง ตรวจสอบชนิดเครื่องพิมพ์ของท่าน (ดูที ื่ "ภาพด้านหน้า" ใน หน้า 18)

้หากต้องการดูน้ำหนักของกระดาษแต่ละแผ่น ให้ดูที่ "ข้อมลจำเพาะของวัสดที่ใช้พิมพ์" ใน หน้า 107

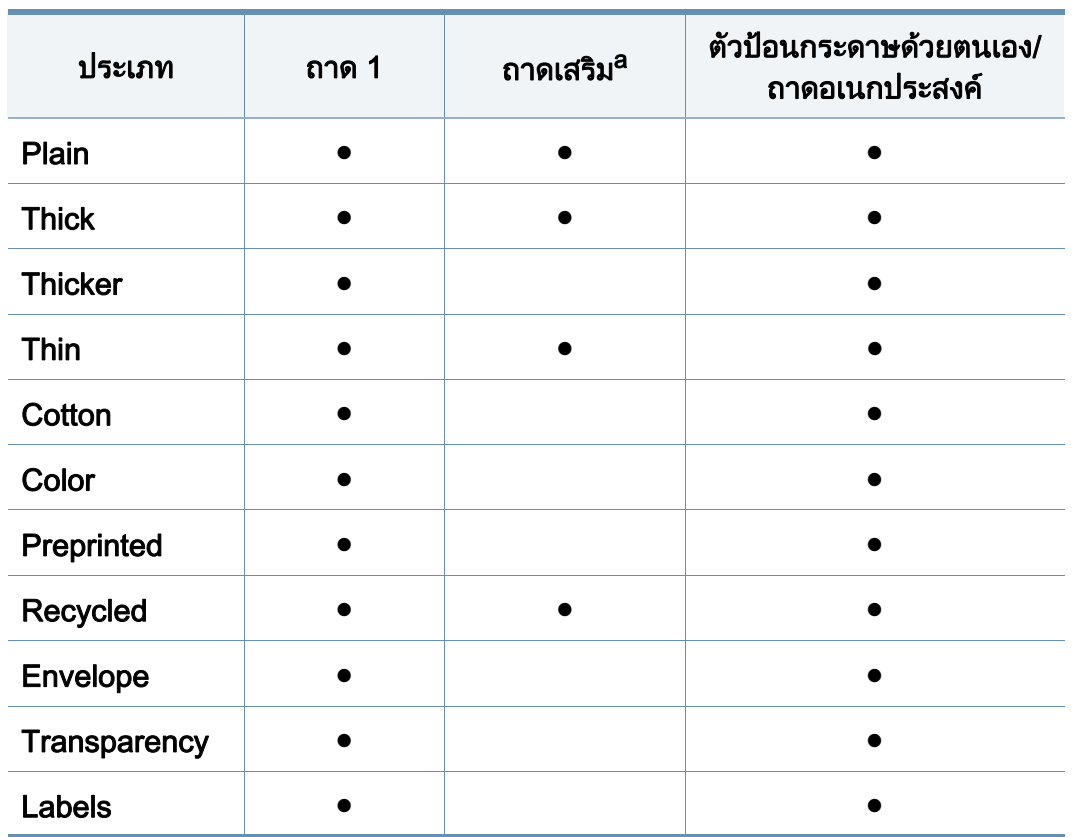

#### <span id="page-37-0"></span>การพมพิ ลงบนวัสดุที่ใชพิมพแบบพิเศษ

ตารางด้านล่างแสดงสือสิงพิมพ์พิเศษที่ใช้ได้กับถาด

- ประเภทของวัสดุที่ใช้พิมพ์จะแสดงขึนใน **การกำหนดลักษณะการพิมพ์** ด้วย เพ ื่อใหไดงานพิมพที่มีคุณภาพสูงสุด
- ใหเลือกประเภทของวัสดุที่จะใชพิมพใหถูกตองจากหนาตาง
- การกำหนดลักษณะการพิมพ์ > แท็บ Paper > Paper Type (ดูที่
- "การเปิดการกำหนดลักษณะการพิมพ์" ใน หน้า 46)

ี่ ตัวอย่างเช่น ถ้าท่านต้องการพิมพ์บนป้ายฉลาก ให้เลือก Labels เป็น Paper Type

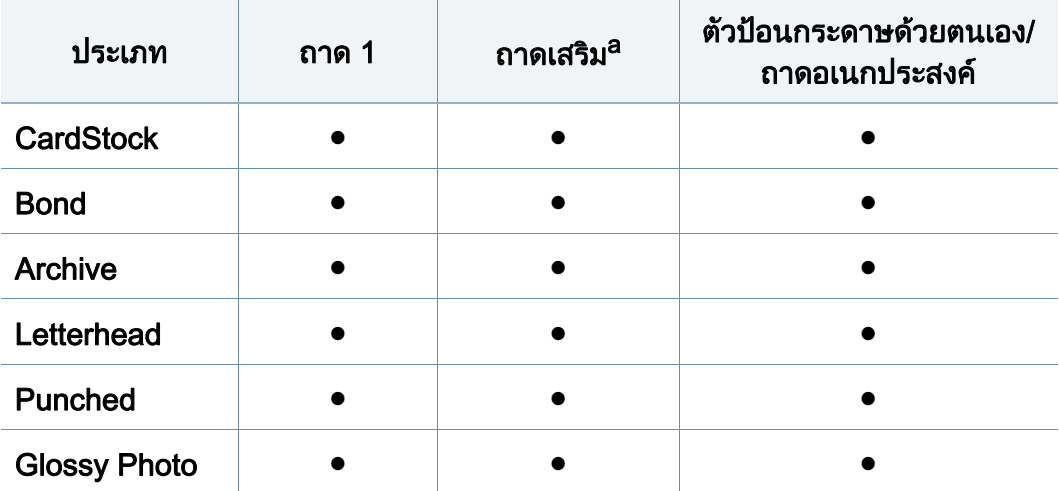

a. CLP-68xND Series/CLP-68xDW Series เทานั้น

( ● : สนับสนุน, วางเปลา: ไมสนับสนุน)

#### ซองจดหมาย

การพิมพขอความลงบนซองจดหมายจะสามารถดําเนินการไดขึ้นอยูกับคุณภาพของ ซองจดหมาย

่ ในการพิมพ์ซองจดหมาย ให้วางซองจดหมายดังแสดงในรปต่อไปนี้

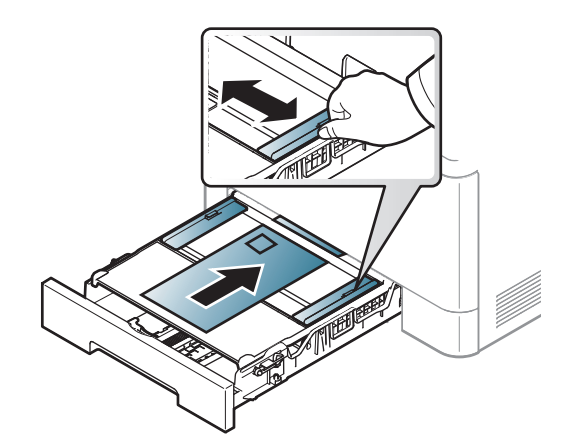

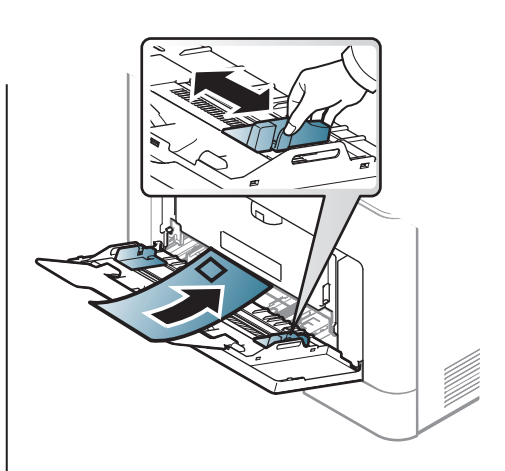

CLP-41xN Series/CLP-41xNW Series CLP-68xND Series/ CLP-68xDW Series

- ในการเลอกซองจดหมาย ให ื พิจารณาปจจัยตางๆ ดังตอไปนี้
	- **น้ำหนัก**: ไม่ควรเกิน 90 g/m<sup>2</sup> ไม่เช่นนั้น อาจเกิดปัญหากระดาษติด ั้
	- รูปแบบการวาง: ควรวางเรียบ มีสวนมวนงอไมเกิน 6 มม. และไมมีฟองอากาศอยูในซองจดหมาย
	- สภาพ: ไมควรมีรอยยน รอยบากหรือชํารุดเสียหาย
		- อุณหภูมิ: ควรทนตอความรอนและความดันของเคร องพิมพในระหวางการทํางาน
- ใช้ซองจดหมายที่มีรูปแบบได้มาตรฐานเท่านั้น ั้ และมีส่วนของฝาปิดทีเข้ารูปแล้วเป็นอย่างดี

#### วัสดุที่ใช้พิมพ์และถาด  $\overline{a}$ ิ

- ห้ามใช้ ซองจดหมายที่ปิดไปรษณียากรแล้ว
- ห้ามใช้ซองจดหมายที่มีตัวหนีบ ตัวยึด มีช่องโหว่อย่บนซอง ู้มีแผ่นปิดแบบเคลือบผิว มีแถบกาวแบบลอกได้เองติดอย่บนซอง หรือมีวัสดุสังเคราะหอื่นๆ
- ห้ามใช้ซองจดหมายที่ชำรุดเสียหายหรือไม่ได้มาตรฐาน
- ต้องแน่ใจว่าตะเข็บที่ปลายทั้งสองด้านของซองจดหมายชนกับมุมซอง

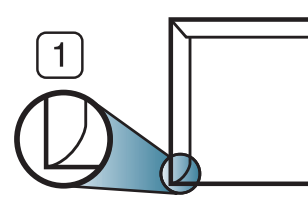

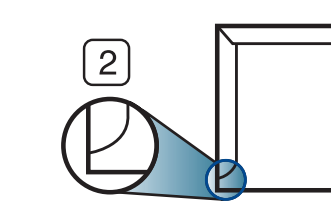

- 1 แบบทียอมรับได้ **2 แบบทียอมรับไม่ได้**
- ซองจดหมายชนิดที่มีแถบกาวลอกแล้วติดหรือที่มีฝ่าปิดมากกว่าหนึ่งฝ่าที่จะต้องพับ ี่ ลงมาเพื่อปิดผนึก ต้องใช้กาวในชนิดที่เข้ากันกับอุณหภูมิหลอมละลาย (ประมาณ 170 ° C (338 ° F)) ของเครื่องนาน 0.1 วินาที ี แถบกาวและแผ่นปิดซองแบบพิเศษอาจทำให้เกิดปัญหารอยย่น ้ รอยพับหรือกระดาษติด และทำให้ฟิวเซอร์ชำรุดเสียหายได้
- เพ ื่อใหไดงานพิมพคุณภาพดีที่สุด ิควรเว้นระยะห่างจากขอบของซองจดหมายไม่ต่ำกว่า 15 มม.
- หลีกเลี่ยงการพิมพบนสวนที่ตะเข็บของซองจดหมายชนกัน

### **Transparency**

ในกรณีการพิมพสีบนแผนใส คุณภาพของภาพจะดอยกวาการพิมพแบบขาวดําเมื่อนํางานพิมพไปใชบนเครื่อ งฉายแผนใส

เพื่อป้องกันไม่ให้เครื่องพิมพ์ได้รับความเสียหาย ควรใช้แผ่นใสที่ออกแบบมาให้ใช้เฉพาะกับเครื่องพิมพ์เลเซอร์เท่านั้น

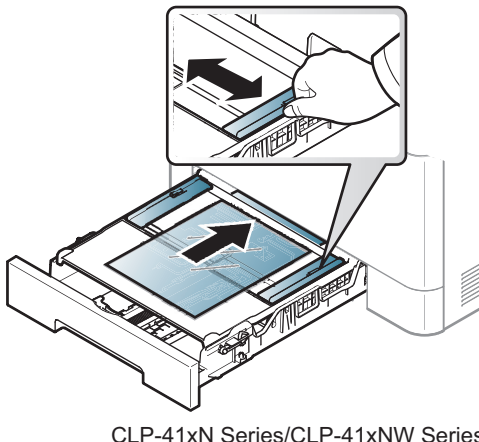

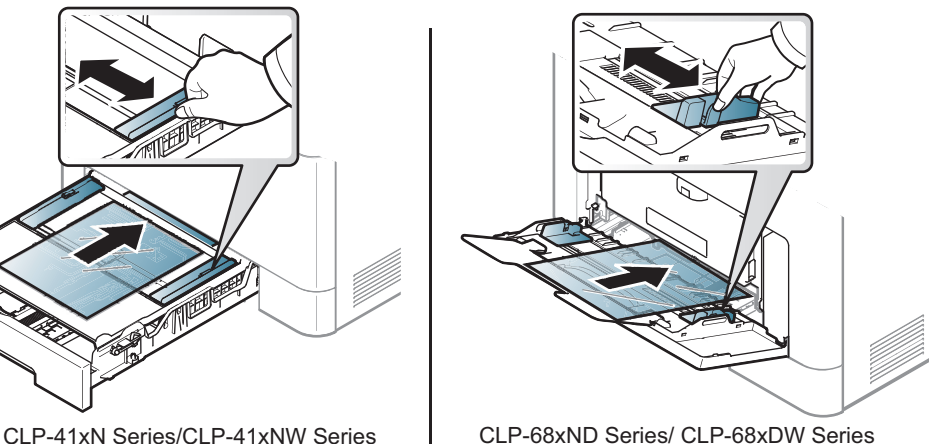

- 
- ต้องสามารถทนอุณหภูมิหลอมละลายของเครื่องได้
- วางแผนใสบนพื้นผิวท เรียบหลังจากหยิบออกจากเครื่อง
- อย่าวางแผ่นใสที่ยังไม่ได้ใช้ทิ้งไว้ในถาดกระดาษเป็นเวลานานเนื่องจากอาจมีฝุ่นแ ้ละสิ่งสกปรกไปเกาะอยู่บนแผ่นใส และทำให้เกิดเป็นจุดบนงานพิมพ์
- หยิบหรือจับแผ่นใสด้วยความระมัดระวังเพื่อไม่ให้แผ่นใสมีรอยนิวมือ ิ้

- อย่าให้แผ่นใสทีพิมพ์แล้วถูกแสงแดดติดต่อกันเป็นเวลานานเพื่อหลีกเลียงปัญหาแ ื่ ผนใสซีดจาง
- แผ่นใสต้องไม่มีรอยย่น ม้วนงอ หรือมีขอบที่ฉีกขาด
- ห้ามใช้แผ่นใสทีใช้แยกออกจากแผ่นคันด้านหลัง
- สําหรับการปองกันไมใหแผนใสติดกัน ห้ามวางแผ่นใสที่พิมพ์เสร็จแล้ววางซ้อนทับกันขณะที่เพิ่งพิมพ์ออกมาจากเครือ ิ่ ง
- วัสดุพิมพ์ทีแนะนำให้ใช้: แผ่นใสสำหรับเครื่องพิมพ์เลเซอร์สีของ Xerox เช่น ื่ 3R 91331 (A4), 3R 2780 (Letter)

#### ฉลาก

หลีกเลียงการทำเครื่องชำรุดเสียหายได้ด้วยการใช้สติกเกอร์ที่ออกแบบมาให้ใช้กับเ คร องพิมพเลเซอรเทานั้น ื่

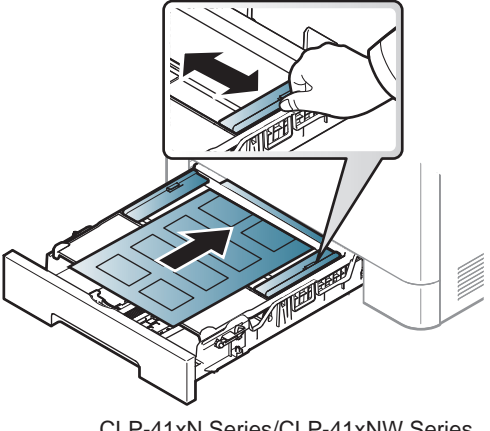

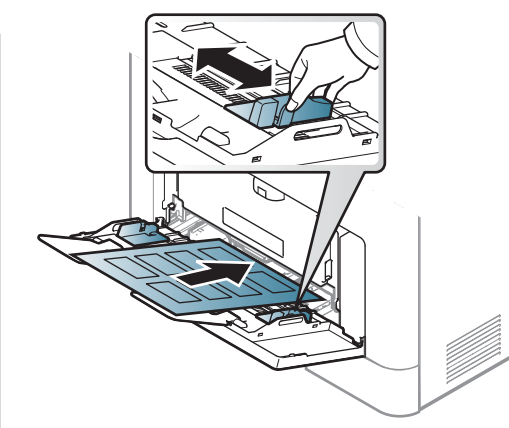

CLP-41xN Series/CLP-41xNW Series CLP-68xND Series/ CLP-68xDW Series

- การเลือกฉลากใหพิจารณาถึงสิ่ งตอไปนี้:
	- แถบกาว: ควรคงรูป ณ อุณหภูมิหลอมละลายของเคร ื่องประมาณ 170 ° C (338 ° F)
	- **การจัดวาง:** ให้ใช้เฉพาะฉลากที่ยังไม่ได้ลอกแถบกาวด้านหลังออกเท่านั้น ั้ ี แผ่นกระดาษด้านหลังของฉลากอาจลอกออก ทําใหเก ิดปญหากระดาษติดรายแรงได
	- การมวนงอ: ตองวางเรียบ มีสวนมวนงอไมเกิน 13 มม. ไมวาจะในทิศทางใด
	- **สภาพ:** ห้ามใช้ฉลากที่มีรอยย่น มีฟองอากาศ หรือมีการลอกฉลากบางอันออกไปแลว

- ตรวจสอบให้แน่ใจว่าแถบกาวทีอยู่ระหว่างฉลากแต่ละแผ่นจะต้องไม่เปิดออก ี่ ส่วนที่เปิดออกอาจทำให้ฉลากหลุดลอกออกมาได้ในระหว่างการพิมพ์ ซึ่งจะก่อให้เกิดปัญหากระดาษติด แถบกาวทีลอกออกยังสามารถก่อให้เกิดความเสียหายต่อส่วนประกอบต่างๆ ี่ ของเคร องพิมพได ื่
- ห้ามนำแผ่นฉลากที่ผ่านการพิมพ์ในเครื่องแล้วกลับมาใส่ในเครื่องพิมพ์ใหม่อีกครั้ง ื่ ื่ ้ ด้านหลังที่เป็นกาวออกแบบมาเพื่อให้เคลื่อนผ่านเครื่องเพียงแค่ครั้งเดียว ื่
- ห้ามใช้ฉลากทีลอกออกจากแผ่นแล้ว หรือฉลากที่มีรอยย่น มีฟองอากาศ ี่ มิฉะนัน จะทำให้เครืองพิมพ์ชำรุดเสียหายได้ ั้ ื่

### บัตรแข ็ง/กระดาษที่กําหนดขนาดเอง

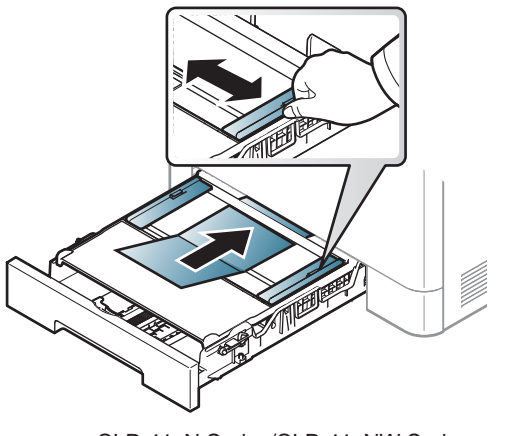

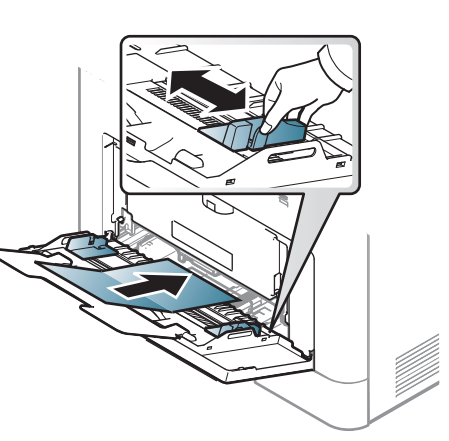

CLP-41xN Series/CLP-41xNW Series CLP-68xND Series/ CLP-68xDW Series

• ในโปรแกรมซอฟตแวร ให้ตั้งระยะขอบให้ห่างจากขอบของสื่อสิ่งพิมพ์อย่างน้อย 6.4 มม.

### กระดาษสำเร็จรูป

เม อทําการปอนกระดาษสําเร็จรูป

ควรหงายด้านทีใช้งานแล้วขึ้นโดยให้ขอบที่ไม่มีรอยม้วนอยู่ด้านหน้า ี่ หากท่านประสบปัญหาจากการป้อนกระดาษ ให้ลองเปลี่ยนด้าน โปรดทราบวาในกรณีนี้คุณภาพของงานพิมพจะไมไดรับการรับรอง

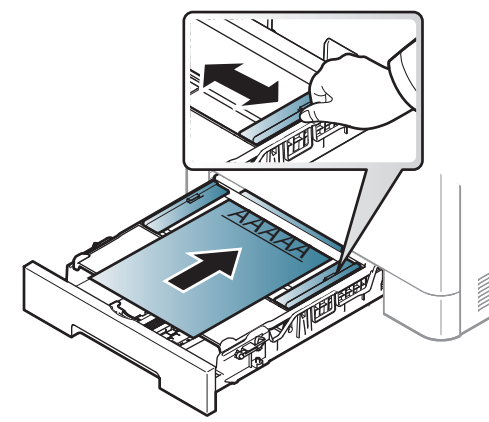

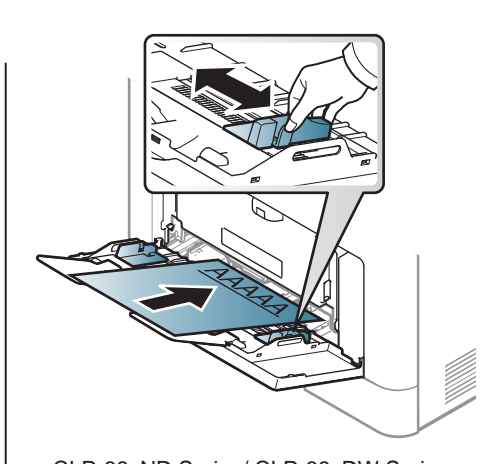

CLP-41xN Series/CLP-41xNW Series CLP-68xND Series/ CLP-68xDW Series

- ต้องพิมพ์ด้วยหมึกที่ทนความร้อนที่จะไม่ละลาย ระเหยหรือปล่อยสารอันตรายเมื่อสัมผัสกับอุณหภูมิหลอมละลายของเครื่อง ื่ (ประมาณ 170 ° C) นาน 0.1 วินาที
- กระดาษสำเร็จรูปต้องไม่ไวไฟและไม่ควรส่งผลกระทบร้ายแรงต่อลูกกลิงของเครื่อง ิ้ ื่
- ก่อนใส่กระดาษสำเร็จรูปในเครื่องพิมพ์ หมึกที่อยู่บนกระดาษต้องแห้งสนิท ี่ ในระหวางข นตอนการหลอมละลาย ั้ หมึกที่เปียกจะซึมออกมาจากกระดาษสำเร็จรูปจนส่งผลต่อคุณภาพงานพิมพ์

#### กระดาษมัน Photo

- วัสดุพิมพ์ทีแนะนำให้ใช้: กระดาษมัน (Letter) สำหรับเครื่องนี้โดย **HP** Brochure Paper (ผลิตภัณฑ: Q6611A) เทานั้น
- วัสดุพิมพ์ทีแนะนำให้ใช้: กระดาษมัน (A4) สำหรับเครื่องนี้โดย **HP Superior** ื่ Paper 160 glossy (ผลิตภัณฑ: Q6616A)

#### <span id="page-42-0"></span>การต งคาขนาดกระดาษและชนิดกระดาษ ั้

หลังจากท ี่ใสกระดาษลงในถาดกระดาษ ่ ให้ตั้งค่าขนาดกระดาษและชนิดกระดาษโดยใช้ป่มต่างๆ บนแผงควบคม

• ท่านสามารถตังค่าเครื่องได้จาก **Device Settings ใ**นโปรแกรม Samsung

- สำหรับผู้ใช้ Windows และ Mac สามารถตั้งค่าได้จาก Samsung Easy Printer Manager >  $\frac{1}{2}$ (สลับไปโหมดขั้นสูง) > Device Settings ดูที่ "Device Settings" ใน หน้า 235
- สำหรับบางรุ่น ท่านอาจจำเป็นต้องกด **OK** เพื่อไปยังเมนูระดับตำกว่า
- ้ เลือกปุ่ม *ู่* : [:] (เ**มนู**) บนแผงควบคุม

Easy Printer Manager

- 2 กด Paper แลวเลือกถาดที่ทานตองการ
- 3 กด Paper Size or Paper Type
- $\boldsymbol{A}$  เลือกตัวเลือกที่ต้องการ
- $\bf 5$  กด OK เพื่อบันทึกสิ่งที่เลือก
- $\bf 6$  กด  $\otimes$  (ยกเลิก) เพื่อกลับไปยังโหมดพร้อม

- การตั้งค่าที่กำหนดจากไดรเวอร์ของเครื่องพิมพ์จะไปแทนที่การตั้งค่าต่างๆ ื่ ที่กําหนดโดยแผงควบคุม
	- **a** ถ้าต้องการพิมพ์โดยใช้โปรแกรม ให้เปิดโปรแกรมและเริ่มเมนูพิมพ์
	- ี b เปิด **การกำหนดลักษณะการพิมพ์** (ดที่ ["การเปดการกําหนดลักษณะการพิมพ" ใน หนา 46](#page-45-0))
	- c กดแท็บ Paper และเลือกกระดาษท ี่เหมาะสม
	- หากท่านต้องการใช้กระดาษขนาดพิเศษเช่นการะดาษบิล ให้เลือกแท็บ Paper > Size > Edit... แลวกําหนดเปน Custom Paper Size Settings ใน **ิการกำหนดลักษณะการพิมพ์** (ดูที่ "การเปิดการกำหนดลักษณะการพิมพ์" [ใน หนา 46\)](#page-45-0)

#### ี การใช้งานแผ่นรองรับกระดาษออก

้ผิวของถาดกระดาษออกอาจร้อนได้ถ้าท่านพิมพ์กระดาษจำนวนมากในครั้งเดีย ้ว ต้องแน่ใจว่าท่านไม่ได้สัมผัสกับผิวหน้าของแผ่นรองกระดาษออก ีและห้ามปล่อยให้เด็กเข้าใกล้แผ่นรองกระดาษออก

ึ่งานที่พิมพ์ออกมาแล้วจะซ้อนกันอยู่บนแผ่นรองรับกระดาษออก และแผ่นรองรับกระดาษออกจะช่วยจัดเรียงงานที่พิมพ์ออกมาให้เป็นระเบียบ ี่ กางแผ่นกันกระดาษออก

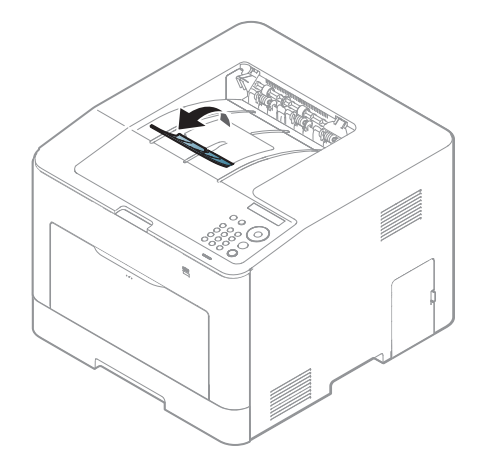

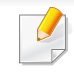

ภาพประกอบในคู่มือผู้ใช้นี้อาจแตกต่างจากในเครื่องของท่านโดยขึ้นอยู่กับตัวเ ลือกหรือรุ่นของเครือง ตรวจสอบชนิดเครืองพิมพ์ของท่าน (ดูที "ภาพด้านหน้า" ื่ ใน หน้า 18)

ี่สำหรับคุณสมบัติการพิมพ์พิเศษ โปรดดูคู่มือขั้นสูง (ดูที่ "การใช้คณสมบัติการพิมพ์ขั้นสง" ใน หน้า 206)

#### การพมพิ

หากท่านใช้ระบบปฏิบัติการ Mac, Linux, หรือ Unix โปดรดู คู่มือขันสูง (ดูที "การพิมพ์บน Mac" ใน หน้า 215, "การพิมพ์บน Linux" ใน หน้า 217 หรือ "การพิมพ์ใน UNIX" ใน หน้า 219)

ี หน้าต่าง **การกำหนดลักษณะการพิมพ์** ต่อไปนี้สำหรับ Notepad ใน Windows 7

- ่ เปิดเอกสารที่คณต้องการพิมพ์
- ี เลือก **พิมพ์** จากเมนู **ไฟล์**

ี 3 เลือกเครื่องของท่านจากรายการ **เลือกเครื่องพิมพ์** 

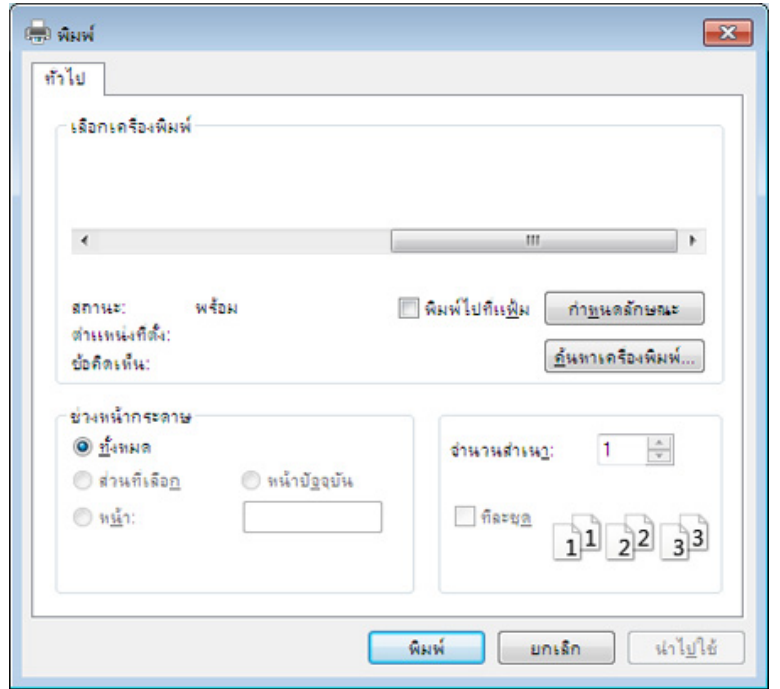

4 การตั้งค่าการพิมพ์พื้นฐานที่รวมจำนวนของสำเนาและช่วงการพิมพ์<br>คำกับจัดจะคืออุได้แล้วคอยในเห้อต่อง **ขินย์** ั้ ้จะถูกเลือกไว้แล้วภายในหน้าต่าง **พิมพ์** 

ี หากต้องการใช้ประโยชน์จากคุณสมบัติการพิมพ์ขั้นสูง ให้คลิก **คุณสมบัติ** หรือ **ิการกำหนดลักษณะ** จากหน้าต่าง **พิมพ์** (ดที่ ["การเปดการกําหนดลักษณะการพิมพ" ใน หนา 46\)](#page-45-0)

ี**่ 5** หากต้องการเริมต้นพิมพ์งาน ให้คลิก OK หรือ **พิมพ์** ในหน้าต่าง **พิมพ์** ้<br>|<br>|

#### การยกเลิกงานพมพิ

- ถ้ามีงานพิมพ์รอทำการพิมพ์อย่ในลำดับการพิมพ์หรือหน่วยความจำงานพิมพ์ ใหทําการยกเลิกงานพิมพดังนี้:
- ท่านสามารถเข้าถึงหน้าต่างนี้ได้ด้วยการดับเบิลคลิกที่ไอคอนของเครื่อง (  $\qquad$  ) ในแถบงานของ Windows
- $\bullet$  ท่านยังสามารถยกเลิกงานปัจจุบันได้ด้วยการกด  $(\overline{\times})$  (**ยกเลิก**) บนแผงควบคุม

#### <span id="page-45-0"></span>การเปดการก ําหนดลักษณะการพิมพ

- ิ หน้าต่าง **การกำหนดลักษณะการพิมพ์** ที่ปรากฏในคู่มือผู้ใช้นี้อาจแตกต่างออกไปโดยขึ้นอยู่กับเครื่องที่ใช้งานอยู่
	- เมื่อท่านเลือกตัวเลือกใน **การกำหนดลักษณะการพิมพ์** ื่ ท่านอาจเห็นเครื่องหมายเตือน ��� หรือ | เครื่องหมายอัศเจรีย์ ( | ) ื่ ื่ หมายถง ทึ านสามารถเลือกตัวเลือกบางตัวเลอกได ื แต่ไม่แนะนำให้ทำการเลือก และเครื่องหมาย (<mark>�</mark>) หมายถึง ท่านไม่สามารถเลือกตัวเลือกนั้นได้เนื่องจากการตั้งค่าหรือสภาพแวดล้อมข ื่ องเคร องพิมพ ื่
- ่ เปิดเอกสารที่คณต้องการพิมพ์
- ี เลือก **พิมพ์** จากเมนูไฟล์ หน้าต่าง **พิมพ์** จะปรากฏ
- $\bf{3}$  เลือกเครื่องของท่านจาก **เลือกเครื่องพิมพ์**
- 4 คลิก คุณสมบัติ หรือ การกําหนดลักษณะ

#### ภาพบนหนาจออาจแตกตางกันข นอยูกับรุนึ้

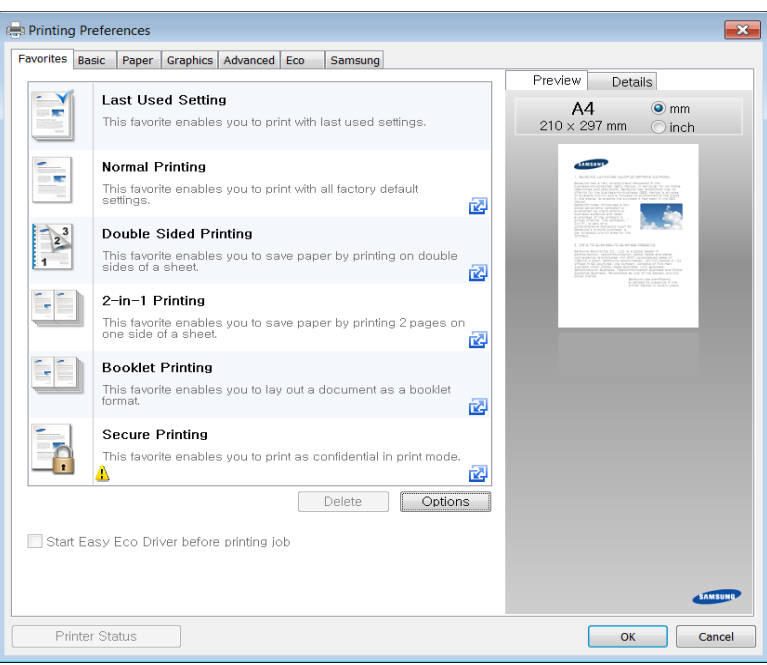

- ทานสามารถใชคุณสมบัติ Eco เพื่อประหยัดกระดาษและหมึกพิมพ์ก่อนเริ่มพิมพ์ได้ (ดูที่ "Easy Eco Driver" ิ่ [ใน หนา 228](#page-227-0))
- คุณสามารถตรวจสอบสถานะปจจุบันของเคร องพิมพ ไดโดยกดปุม Printer ื่ Status (ดูที่ ["การใช Samsung Printer Status" ใน หนา 236](#page-235-0))

### การใช้การตั้งค่าที่ชื่นชอบ

ตัวเลือก **Favorites** ซึ่งจะอยู่ที่แท็บ preferences แต่ละแท็บ ยกเว้นแท็บ **Samsung** ึ่ จะช่วยให้ท่านบันทึกการตั้งค่าการกำหนดคุณลักษณะปัจจุบันไว้ใช้ในอนาคตได้ ั้ หากต้องการบันทึกรายการ **Favorites** ให้ทำตามขันตอนต่อไปนี: ั้

- ี**1** เปลี่ยนการตั้งค่าที่ต้องการบนแท็บแต่ละแท็บ ั้
- 2 ตั้งช ื่อรายการในกรอบปอนขอมูล Favorites

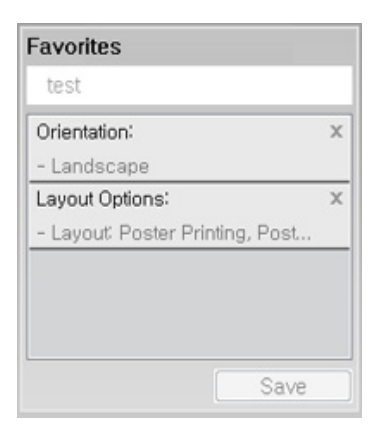

คลิก Save

- ี **4** ตั้งชื่อและป้อนคำอธิบาย แล้วเลือกไอคอนที่ต้องการ
- **5** คลิก OK เมื่อท่านบันทึก Favorites<br>ออกกั้งค่อไอยออย์ป้องบันนั้งหมอด ื่ การตั้งค่าไดรเวอร์ปัจจุบันทั้งหมดจะถูกบันทึก ั้
	- ้เมื่อต้องการใช้การตั้งค่าที่บันทึก ให้เลือกการตั้งค่านั้นจากแท็บ Favorites ื่ ั้ ขณะนี้เครื่องจะได้รับการตั้งค่าให้พิมพ์ตามการตั้งค่าที่คุณเลือกไว้ ี้ หากต้องการลบการตั้งค่าที่บันทึกไว้ ให้เลือกการตั้งค่านั้นจากแท็บ **Favorites** ั้ แลวคลิก Delete)

#### วิธีการใช้งาน

ิ คลิกตัวเลือกที่คุณต้องการทราบจากหน้าต่าง **การกำหนดลักษณะการพิมพ์** แล้วกด F1 บนแปนพิมพของคุณ

#### การพมพิ แบบ Eco

ฟงกชั่น Eco จะลดปริมาณการใชหมึกและกระดาษ ฟงกชั่น Eco ชวยใหคุณประหยัดทรัพยากรการพิมพ จึงช่วยให้คุณพิมพ์งานได้อย่างเป็นมิตรกับสิ่งแวดล้อม

เมื่อคุณกดปุ่ม **Eco** จากแผงควบคุม โหมด eco จะทำงาน การตั้งค่าเริ่มต้นของโหมด **:** ั้ Eco นันเป็นโหมดสองหน้า (CLP-68xND Series/CLP-68xDW Series เท่านั้น), หลายหน้าในด้านเดียว (2 ขึนไป), ข้ามหน้าว่าง

ท่านสามารถตังค่าเครื่องได้จาก **Device Settings** ในโปรแกรม Samsung Easy Printer Manager

• สำหรับผ้ใช้ Windows และ Mac สามารถตั้งค่าได้จาก **Samsung Easy** 

Printer Manager >  $\sqrt{2}$  (สลับไปโหมดขั้นสูง) > Device Settings ดูที่ ["Device Settings" ใน หนา 235](#page-234-0)

#### การต งคาโหมด Eco บนแผงควบคุม ั้

- การตั้งค่าที่กำหนดจากไดรเวอร์ของเครื่องพิมพ์จะไปแทนที่การตั้งค่าต่างๆ ที่กําหนดโดยแผงควบคุม
	- สำหรับบางรุ่น ท่านอาจจำเป็นต้องกด OK เพื่อไปยังเมนูระดับตำกว่า
- ี เลือก  $\overline{F}$ ] (เมนู) > System Setup > Eco Setup บนแผงควบคุม
- ้ เลือกตัวเลือกที่ท่านต้องการ แล้วกด **OK** 
	- Default Mode: เลือกตัวเลือกนีเพื่อเปิดหรือปิดโหมด eco ี้
		- $Off$ ็ ปิดโหมด eco
		- $On:$  เปิดโหมด  $eco$
	- ในกรณีที่ตั้งคาโหมดประหยัดไวดวยรหัสผานจาก SyncThru™ Web Service (แท็บ Settings > Machine Settings > System > Eco Settings) หรือ Samsung Easy Printer Manager (Device Settings > Eco) ขอความ On force จะปรากฏขึ้นมา คุณจะต้องป้อนรหัสผ่านเพื่อเปลี่ยนสถานะของโหมด eco
		- **Change Temp.:** ใช้การตังค่าตาม Syncthru™ Web Service หรือ Samsung Easy Printer Manager กอนเลือกรายการนี้ จะต้องตังค่าโหมดประหยัดจาก SyncThru™ Web Service (แท็บ Settings > Machine Settings > System > Eco Settings) หรือ Samsung Easy Printer Manager (Device Settings > Eco)

- Default Eco: เครืองถูกตั้งเป็นโหมด Default Eco ื่
- **Custom Eco**: เปลียนค่าใดๆ ตามความจำเป็น
- $\bf{3}$  กด OK เพื่อบันทึกสิ่งที่เลือก ื่

#### Setting eco mode on the driver

หากต้องการใช้ประโยชน์จากคณสมบัติการพิมพ์ขันสง ให้คลิก **คณสมบัติ** หรือ **การกำหนดลักษณะ** จากหน้าต่าง **พิมพ์**(โปรดดูที่ "การเปิดการกำหนดลักษณะการพิมพ์" ใน หน้า 46)

เปิดแท็บ **Eco** เพื่อตั้งค่าโหมด Eco เมื่อคุณเห็นภาพ eco ( ͡ : <mark>(</mark> ) แสดงว่าโหมด eco ื่ ั้ กําลังทํางานอยู

#### ตัวเลือก Eco

- Printer Default: ใช้การตั้งค่าจากแผงควบคุมของเครื่องพิมพ์ ื่
- None: ปดใชงานโหมด Eco
- Eco Printing: เปิดใช้งานโหมด eco เปิดใช้งานรายการ Eco หลายรายการที่คุณตองการใช
- Password: ถ้าผู้ดูแลระบบกำหนดรหัสผ่านไว้ คุณจะต้องป้อนรหัสผ่านเพื่อเปลี่ยนสถานะ

ปุม Password: สามารถตั้งคาไดจาก SyncThru™ Web Service (แท็บ Settings > Machine Settings > System > Eco Settings) หรือ Samsung Easy Printer Manager (Device Settings > Eco) ็จากนั้นปุ่มรหัสผ่านจะสามารถใช้งานได้ ในการเปลี่ยนการตั้งค่าการพิมพ์ ีให้คลิกปุ่มนี้ ป้อนรหัสผ่านหรือติดต่อผู้ดูแลระบบ

#### Result simulator

Result Simulator แสดงผลของการลดปริมาณการปลอยคารบอนไดออกไซด ์ไฟฟ้าที่ใช้ไป และจำนวนกระดาษที่ประหยัดได้เมื่อใช้การตั้งค่าที่คุณเลือก ั้

- ผลลัพธ์ที่ได้จะคำนวณโดยเทียบจำนวนกระดาษที่พิมพ์ทั้งหมดกับร้อยโดยไม่คิดห น้าเปล่าเมื่อปิดใช้งานโหมด Eco
- โปรดดูสัมประสิทธิการคำนวณเกี่ยวกับ CO2 พลังงาน และกระดาษที่ **IEA** ซึ่งเปนด ัชนีของกระทรวงกิจการภายในและการสื่อสารแหงประเทศญี่ปุน (Ministry of Internal Affairs and Communication of Japan) และที่ www.remanufacturing.org.uk ทั้งนี้เครื่องพิมพ์แต่ละรุ่นจะมีดัชนีแตกต่างกัน ี้
- ความสินเปลืองพลังงานในโหมดการพิมพ์จะอ้างถึงความสินเปลืองพลังงานในการ พิมพโดยเฉพาะของเครื่ องนี้
- ปริมาณที่แสดงเป็นเพียงค่าประมาณเนื่องจากปริมาณจริงอาจแตกต่างกันไปขึ้นกับ ระบบปฏิบัติการที่ใช้ สมรรถนะของคอมพิวเตอร์ ซอฟต์แวร์โปรแกรม วิธีการเชื่อมต่อ ชนิดของสือ [ความหนา] ขนาดของสือ ์<br>.<br>. ความสลับซับซอนของงาน และอ นๆ

#### การพมพิ แบบปลอดภัย

CLP-68xND Series/ CLP-68xDW Series เทานั้น

เมื่อคุณใช้เครื่องพิมพ์ในสำนักงาน โรงเรียน หรือสถานที่สาธารณะอื่นๆ **:** ื่ ี่ ท่านสามารถป้องกันเอกสารส่วนตัวหรือข้อมูลลับโดยใช้คุณสมบัติการพิมพ์แบบปล อดภัย

#### เริมการพิมพ์แบบปลอดภัยบนเครืองพิมพ์ ิ่ ื่

เปดหนาตาง การกําหนดลักษณะการพมพิ (ด ูที่ ี "การเปิดการกำหนดลักษณะการพิมพ์" ใน หน้า 46) แล้วเลือกแท็บ **ขั้นสูง >** ี **พิมพ์ไปโหมด > ลับเฉพาะ** ป้อนชื่องาน, ID ผ้ใช้ และรหัสผ่าน แมวาทานจะไดเร มงานพิมพแบบปลอดภัย ิ่ อุปกรณ์จะไม่พิมพ์เอกสารจนกว่าคุณได้ป้อนรหัสผ่านทีเครื่องพิมพ์ ื่

ท่านสามารถใช้คุณสมบัตินี้ภายหลังติดตั้งหน่วยความจำเสริม ั้ ิตรวจสอบตัวเลือกอปกรณ์จัดเก็บข้อมลขนาดใหญ่ (HDD) หรือดิสก์ RAM ใน Device Options จากนันท่านสามารถเลือกคุณสมบัติต่างๆ ได้จาก Print Mode ั้ (ดูที่ ["การตั้งคา Device Options" ใน หนา 71](#page-70-0))

#### การพมพิ เอกสารอย างปลอดภัยจากแผงควบคุม

- เลือก  $\frac{1}{2}$ (เมนู) > Job Manage > Stored Job บนแผงควบคุมของเคร องพิมพ
- 2 เลือกเอกสารที่จะพิมพ์<br>**2**
- ี**่ 3** ป้อนรหัสผ่านที่คุณตั้งจากไดรเวอร์เครื่องพิมพ์ ื่
- 4 พิมพหรือลบเอกสาร

CLP-68xND Series/ CLP-68xDW Series เทานั้น

#### เกียวกับอุปกรณ์หน่วยความจำ USB

อุปกรณหนวยความจํา USB

มีขนาดหน่วยความจำที่หลากหลายเพื่อเพิ่มพื้นที่ในการเก็บเอกสาร งานนำเสนอ ี่ ื่ ิ่ ื้ เพลงและวิดีโอ รูปภาพความละเอียดสูง ้หรือไฟล์อื่นใดที่ท่านต้องการจัดเก็บหรือย้าย

เครื่องของท่านรองรับการใช้งานอุปกรณ์หน่วยความจำ USB ที่มีขนาดเซ็คเตอร์ ื่ FAT16/FAT32 และความจุ 512 ไบต

โปรดตรวจสอบระบบไฟล์ของอปกรณ์หน่วยความจำ USB ของท่านจากผ้จำหน่าย ท่านต้องใช้อุปกรณ์หน่วยความจำ USB ที่อนุญาตที่มีขัวต่อแบบปลัก

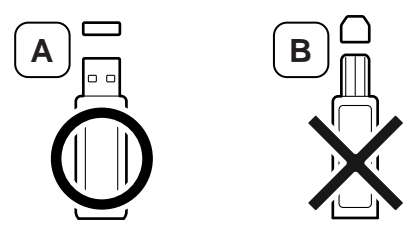

่ ให้ใช้เฉพาะอปกรณ์หน่วยความจำ USB ที่มีขั้วต่อครอบโลหะ

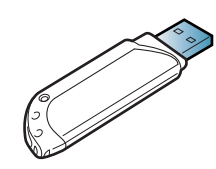

ใหใชเฉพาะอุปกรณหนวยความจํา USB

ที่มีการรับประกันว่าสามารถใช้งานร่วมกันได้ มิฉะนั้นเครื่องอาจมองไม่เห็นอุปกรณ์ ั้

เสียบอุปกรณ์หน่วยความจำ USB ลงในพอร์ตหน่วยความจำ USB ของเครื่อง

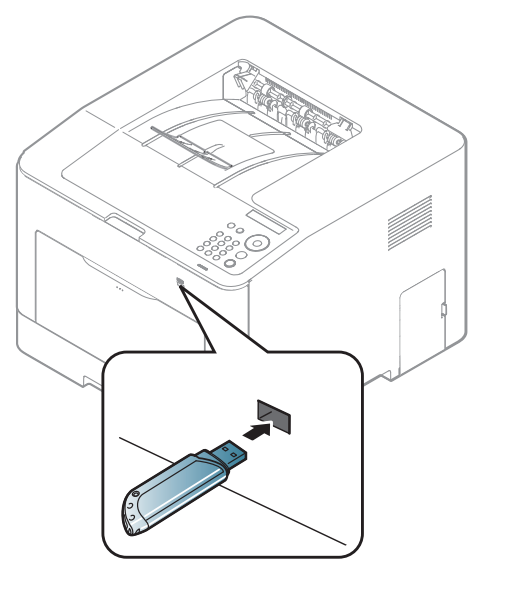

- ห้ามถอดอุปกรณ์หน่วยความจำ UBS ออกขณะกำลังใช้งาน การรับประกันของเครื่องพิมพ์นี้ไม่ครอบคลุมถึงการใช้งานอย่างไม่ถูกต้องโ ดยผูใช
- ถาอุปกรณหนวยความจํา USB ของทานมีคุณสมบัติบางอยาง เชน การต งคาความปลอดภัยและรหัสผาน ั้ เคร องของทานอาจไมพบอุปกรณนั้นโดยอัตโนมัติ สําหรับรายละเอียดเก ยวกับคุณสมบัติเหลานี้ โปรดดูคูมือผูใชเก ยวกับอุปกรณหนวยความจํา USB

#### การพมพิ จากอปกรณ ุ หนวยความจํา USB

- ทานสามารถพิมพไฟลที่จัดเก็บในอุปกรณหนวยความจํา USB ไดโดยตรง ชนิดของไฟลที่รองรับตัวเลือก Direct Print
- PRN: ใช้ได้กับไฟล์ที่สร้างโดยไดร์เวอร์ที่ให้มากับเครื่องเท่านั้น ื่
	- ถ้าท่านพิมพ์ไฟล์ PRN ที่สร้างจากเครื่องอื่น งานพิมพจะมีลักษณะแตกตางออกไป
- TIFF: TIFF 6.0 Baseline
- JPEG: JPEG Baseline
- PDF: PDF 1.4 และต่ํากวา
- XPS

เมื่อต้องการพิมพ์เอกสารจากอุปกรณ์หน่วยความจำ USB ให้ทำดังนี ื่ ี้

- เสียบอุปกรณ์หน่วยความจำ USB ลงในพอร์ตหน่วยความจำ USB ของเคร อง ื่
- ้เลือกปุ่ม <u>โ</u>ปิ (เ**มนู**) บนแผงควบคุม
- 3 กด Direct USB > USB Print
- $\boldsymbol{A}$  กดลูกศรจนกว่าจะถึงโฟลเดอร์หรือไฟล์ที่ท่านต้องการ แล้วกด OK
- $\sqrt{2}$ ถ้าท่านเห็นเครื่องหมาย [+] หรือ [D] ข้างหน้าชื่อโฟลเดอร์ ี่แสดงว่าในโฟลเดอร์ทีเลือกมีไฟล์อยู่อย่างน้อยหนึ่งไฟล์หรือโฟลเดอร์อย่างน้อ ยหน ึ่งโฟลเดอร
- <mark>5</mark> กดจำนวนสำเนาที่จะพิมพ์หรือใส่ตัวเลข  $\mathcal{L}^{\mathcal{L}}$
- 6 กด OK

#### การจัดการหน่วยความจำ USB

ี่ ท่านสามารถลบไฟล์รปภาพที่จัดเก็บบนอปกรณ์หน่วยความจำ USB ทีละรูปหรือทั้งหมดในคราวเดียวได้โดยการฟอร์แมตอุปกรณ์ใหม่

- เสียบอปกรณ์หน่วยความจำ USB ลงในพอร์ตหน่วยความจำ USB ของเคร อง ื่
- ้เลือกปุ่ม <u>โ</u>ปิ(เ**มนู**) บนแผงควบคุม
- 3 กด Direct USB > File Manage
- $\boldsymbol{A}$  กดลูกศรจนถึง Delete หรือ Format ที่ท่านต้องการแล้วกด OK
- $\, 5 \,$  กดโฟลเดอร์หรือไฟล์ที่ท่านต้องการ แล้วกด OK
- ถ้าท่านเห็นเครื่องหมาย [+] หรือ [D] ข้างหน้าชื่อโฟลเดอร์ แสดงว่าในโฟลเดอร์ทีเลือกมีไฟล์อยู่อย่างน้อยหนึ่งไฟล์หรือโฟลเดอร์อย่างน้อ ยหน ึ่งโฟลเดอร
- $6$  ในการลบหรือจัดรูปแบบ ให้กด Yes > OK

หลังจากลบไฟล์หรือฟอร์แมตอุปกรณ์หน่วยความจำ USB ใหม่แล้ว ไฟล์ต่างๆ จะไมสามารถเรียกคืนได ดังนั้น ควรแน่ใจว่าท่านไม่ต้องการใช้ข้อมูลเหล่านั้นอีกต่อไปก่อนทำการลบ ั้

#### การดูสถานะหนวยความจํา USB

ท่านสามารถตรวจสอบพื้นที่หน่วยความจำที่พร้อมใช้งานสำหรับการบันทึกเอกสาร ได

- 1 เสยบอ ี ุปกรณหนวยความจํา USB ลงในพอรตหนวยความจํา USB ของเคร อง
- ี เลือกปุ่ม <u>「,</u> (เมนู) บนแผงควบคุม
- 3 กด Direct USB > Check Space พื้นที่หน่วยความจำที่ใช้งานได้จะปรากฏบนหน้าจอ

#### การสํารองขอมูล

ข้อมูลในหน่วยความจำเครื่องอาจถูกลบโดยไม่ตั้งใจจากความบกพร่องของกระแสไ ื่ ฟฟาหรือขอผิดพลาดในการจัดเก็บ

การสำรองข้อมูลจะช่วยป้องกันการตังค่าระบบได้โดยการสำรองเป็นไฟล์สำรองข้อ ั้ ิมลบนอปกรณ์หน่วยความจำ USB

#### การสํารองขอมูล

- เสียบอุปกรณ์หน่วยความจำ USB ลงในพอร์ตหน่วยความจำ USB ของเคร อง ื่
- $\int$  เลือกปุ่ม  $\mathcal{F}$  (เมนู) บนแผงควบคุม
- **3 กด System Setup**
- $\boldsymbol{A}$  กดลูกศรจนถึง Export Setting ที่ท่านต้องการแล้วกด OK
- 5 กด Setup Data > OK

ข้อมลจะถูกสำรองไปยังอปกรณ์หน่วยความจำ USB

### การเรียกคืนข้อมูล

- 1 เสยบอ ี ุปกรณหนวยความจํา USB ลงในพอรตหนวยความจํา USB ของเคร อง
- ี เลือกปุ่ม <del>[ ͡</del>] (เ**มนู**) บนแผงควบคุม
- **3 กด System Setup**
- $\boldsymbol{A}$  กดลูกศรจนถึง Import Setting ที่ท่านต้องการแล้วกด OK
- 5 กด Setup Data > OK
- $6$  ในการกู้คือไฟล์สำรองไปยังเครื่อง ให้กด Yes > OK

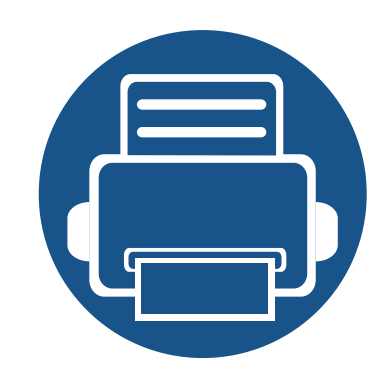

#### 3. การบำรุงรักษา ํ **่**

หัวข้อนี้แสดงรายละเอียดการซื้อวัสดุสินเปลือง อุปกรณ์เสริม และชินส่วนเพื่อการบำรุงรักษาที่มีสำหรับเครื่องพิมพ์ ื้

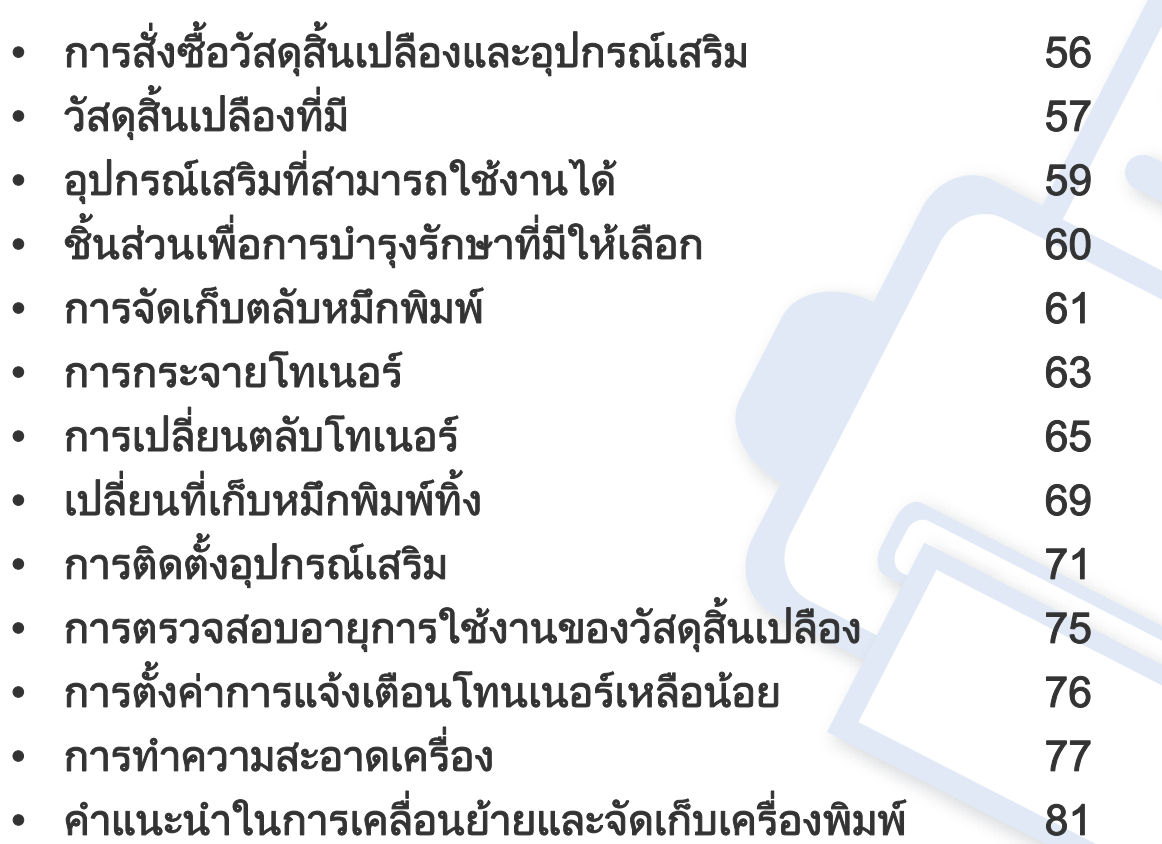

### <span id="page-55-0"></span>การสั่งซื้อวัสดุสินเปลืองและอุปกรณ์เสริม ั่

อุปกรณ์เสริมที่มีให้เลือกอาจแตกต่างกันในแต่ละประเทศ ติดต่อตัวแทนจำหน่ายของท่านเพื่อตรวจสอบรายการวัสดุสินเปลืองและชินส่วนเพื่อการบำรุงรักษาที่มีให้เลือก

หากต้องการสั่งซื้ออุปกรณ์สินเปลือง อุปกรณ์เสริมและชินส่วนเพื่อการบำรุงรักษาของ Samsungโปรดติดต่อตัวแทนจำหน่าย Samsung ื้ ื่ ของท่านหรือร้านค้าที่ท่านซือผลิตภัณฑ์ ท่านยังสามารถคลิกเข้ามาที **[www.samsung.com/supplies](http://www.samsung.com/supplies)** เลือกประเทศ/ภูมิภาคของท่านเพื่อขอข้อมูลการติดต่อกับฝ่ายบริการ ื้

# <span id="page-56-0"></span>วัสดุสินเปลืองที่มี

เมื่อวัสดุสินเปลืองหมดอายุการใช้งาน ท่านสามารถสังซือวัสดุสินเปลืองต่างๆ สำหรับเครืองพิมพ์ของท่านได้ดังต่อไปนี้: ื่

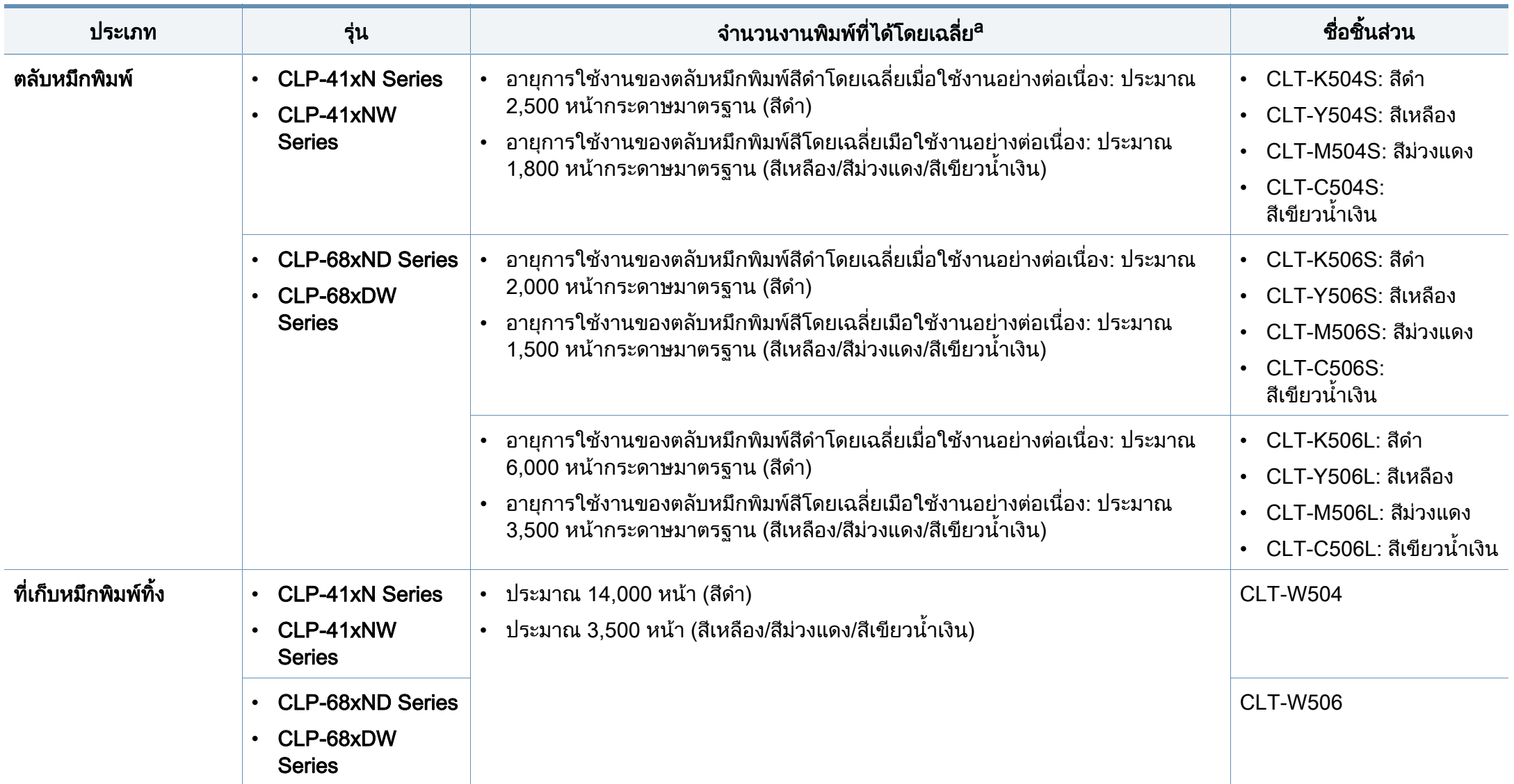

a. ค่าของจำนวนงานพิมพ์ที่ได้ตามประกาศสอดคล้องกับ ISO/IEC 19798 จำนวนหน้าอาจได้รับผลกระทบจากสภาพแวดล้อมในการทำงาน ช่วงระยะเวลาในการพิมพ์ กราฟิก ชนิดและขนาดของสื่อสิ่งพิมพ์

# วัสดุสินเปลืองที่มี

```
\overline{B}
```
อายุการใช้งานของตลับโทนเนอร์อาจแตกต่างกันโดยขึ้นอยู่กับตัวเลือก สัดส่วนของบริเวณที่เป็นภาพ และโหมดงานที่นำมาใช้

ในการซื้อตลับโทนเนอร์หรือวัสดุสินเปลืองอื่นๆ ื่ จะต้องซือจากประเทศเดียวกันกับเครืองพิมพ์ที่คุณใช้งานอยู่ ไม่เช่นนั้น ั้ ตลับโทนเนอร์หรือวัสดุสินเปลืองที่ซื้อไปจะใช้ไม่ได้กับเครื่องพิมพ์ของคุณเนื่อง ื่ จากการกําหนดคาตลับโทนเนอรและวัสดุสิ้นเปลืองเหลานี้มีความแตกตางกันต ามสภาวะเฉพาะของแตละประเทศ

Samsung ไมแนะนําใหใชตลับโทเนอรที่ไมใชของแทจาก Samsung เชน ตลับโทเนอร์แบบเติม หรือแบบทีผลิตขึนมาใหม่ Samsung  $\mathcal{L}(\mathcal{L})$ ไมอาจรับประกันคุณภาพของตลับโทนเนอรที่ไมใชของแทของ Samsung ได การนำเครื่องเข้ารับบริการหรือส่งซ่อมเนื่องจากผลของการใช้ตลับโทเนอร์ที่ไม่ ื่ ใช่ของแท้จาก Samsung จะไม่อยู่ภายใต้การรับประกันของเครื่อง ื่

# <span id="page-58-0"></span>อุปกรณ์เสริมที่สามารถใช้งานได้

ท่านสามารถสังซือและติดตั้งอุปกรณ์เสริมเพื่อเพิ่มประสิทธิภาพและความสามารถของเครื่องพิมพ์ของท่านได้

คุณสมบัติและสินค้าที่ใช้เป็นอุปกรณ์เสริมบางประเภทอาจไม่มีให้เลือกใช้ ทั้งนี้ขึ้นกับรุ่นของเครื่องพิมพ์หรือประเทศที่ใช้ (ดู "คุณสมบัติต่างๆ ตามรุ่น" ใน หน้า 7)

<span id="page-58-1"></span>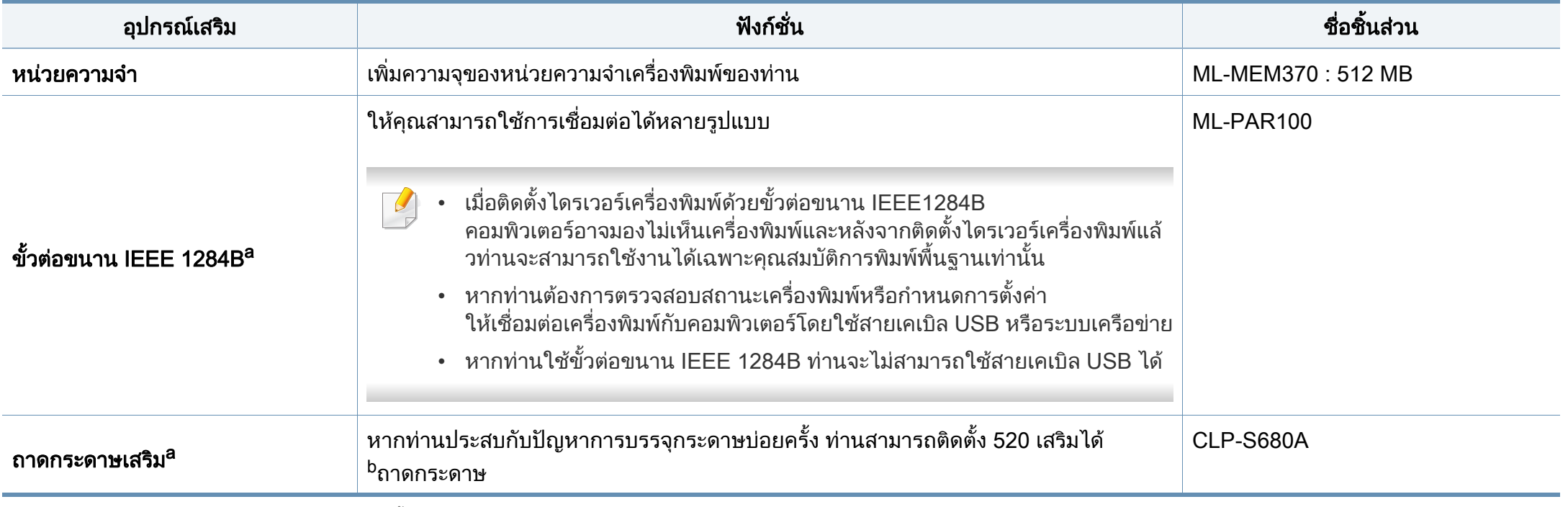

a. CLP-68xND Series/CLP-68xDW Series เทานั้น

b. กระดาษธรรมดา 80 ก./ม.2 (กระดาษบอนด 20 ปอนด)

#### <span id="page-59-0"></span>ชินส่วนเพื่อการบำรุงรักษาที่มีให้เลือก ํ ั

หากต้องการสั่งซือชินส่วนเพื่อการบำรุงรักษา กรุณาติดต่อสถานที่ที่ท่านซือเครื่องพิมพ์ ควรให้ผู้ให้บริการที่ได้รับการรับรอง ื้ **่** ื่ ตัวแทนจำหน่ายหรือร้านขายผลิตภัณฑ์ที่ท่านซือเครืองพิมพ์เท่านั้นเป็นผู้เปลี่ยนชินส่วนเพื่อการบำรุงรักษาให้ ื้ การรับประกันสินค้าไม่ได้ครอบคลุมถึงการเปลี่ยนชินส่วนเพื่อการบำรุงรักษาใดๆ เมื่อถึง "จำนวนงานพิมพ์ที่ได้โดยเฉลี่ย" ื่

ชินส่วนเพื่อการบำรุงรักษาควรได้รับการเปลี่ยนเมื่อถึงระยะเวลาที่กำหนดเพื่อหลีกเลี่ยงปัญหาด้านคุณภาพการพิมพ์และการป้อนกระดาษอันเป็นผลมาจากชินส่วนที่สึกหรอ ื่ ื่ โปรดดูที่ตารางด้านล่างนี้ จุดประสงค์เพื่อรักษาเครื่องของท่านให้ทำงานได้อย่างมีประสิทธิภาพที่สุด ื่ ื่ ชินส่วนเพื่อการบำรุงรักษาควรได้รับการเปลี่ยนเมื่อถึงอายุการใช้งานของแต่ละรายการ ื่ ื่

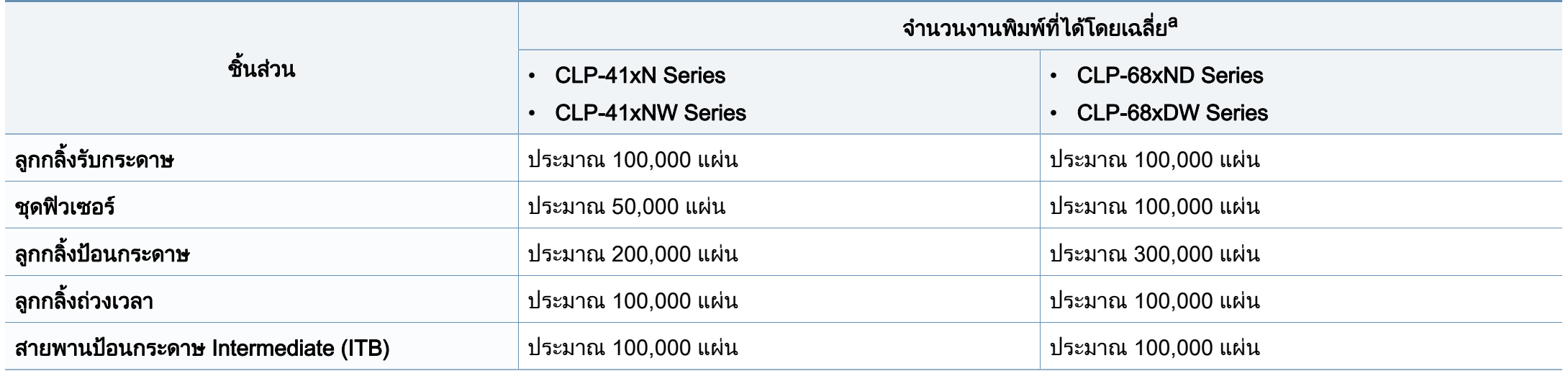

ื้อ. จะได้รับผลกระทบจากระบบปฏิบัติการที่ใช้ สมรรถนะของคอมพิวเตอร์ ซอฟต์แวร์โปรแกรม วิธีการเชือมต่อ สื่อ ขนาดของสื่อและความสลับซับซ้อนของงาน

#### <span id="page-60-0"></span>การจัดเก็บตลับหมึกพิมพ์ ั ั

ตลับหมึกพิมพ์ประกอบด้วยชินส่วนต่างๆ ทีไวต่อแสง อุณหภูมิและความชืน ื้ Samsung

ขอแนะนำให้ผู้ใช้ปฏิบัติตามคำแนะนำเหล่านี้เพื่อรับประกันถึงประสิทธิภาพสูงสุด คุณภาพสูงสุดและอายุการใช้งานที่ยาวนานที่สุดจากตลับหมึกพิมพ์ตลับใหม่ของ ี่ Samsung

เก็บตลับหมึกพิมพ์ไว้ในสภาพแวดล้อมเดียวกับการใช้งานเครื่องพิมพ์ ื่ ู้ซึ่งควรมีการควบคุมสภาวะอุณหภูมิและความชื้น ์<br>.<br>.

ตลับหมึกพิมพ์ควรอยู่ในบรรจุภัณฑ์เดิมทียังไม่เปิดออกจนกว่าจะนำมาใส่ในเครื่อง ี พิมพ์ – ถ้าไม่มีบรรจภัณฑ์เดิม

ให้ใช้กระดาษคลุมทับช่องด้านบนสุดที่เปิดอยู่ของตลับหมึกพิมพ์ และเก็บไวในตูอับแสง

ึการเปิดบรรจุภัณฑ์ของตลับหมึกพิมพ์ก่อนนำมาใช้จะทำให้อายุการใช้งานส่วนประ กอบและการใช้งานที่มีประโยชน์ลดลง ห้ามเก็บตลับหมึกพิมพ์ไว้บนพื้น ื้ ถ้านำตลับหมึกพิมพ์ออกจากเครืองพิมพ์ ่ ให้เก็บตลับหมึกพิมพ์อย่างถูกต้องตามคำแนะนำต่อไปนี้

- เก็บตลับหมึกพิมพ์ไว้ภายในถุงป้องกันของบรรจุภัณฑ์เดิม
- เก็บโดยวางไว้ในแนวนอน (ห้ามวางตังขึน) ั้ โดยให้หันด้านที่ติดตั้งเข้าในเครื่องพิมพ์ขึ้นด้านบน
- อย่าเก็บอุปกรณ์สิ้นเปลืองไว้ในสภาพต่อไปนี้:
	- อุณหภูมิที่สูงกวา 40 ° C (104 ° F)
	- ความช นนอยกวา 20% หรือมากกวา 80% ื้
	- สภาพแวดล้อมที่มีการเปลี่ยนแปลงของความชื่นหรืออุณหภูมิอย่างรวดเร็ว
	- สัมผัสโดนแสงแดดหรือแสงภายในหองโดยตรง
	- บริเวณที่มีฝุน
- เก็บไวในรถยนตเปนเวลานาน
- สภาพแวดลอมที่มีแกสที่มีฤทธิ์กัดกรอน
- สภาพแวดลอมท ี่อากาศมีไอระเหยของเกลือเจือปนอยู

#### คําแนะนําในการจัดการ

- ห้ามสัมผัสโดนพื้นผิวของดรัมสร้างภาพที่อยู่ด้านในตลับหมึกพิมพ์
- ่ ห้ามเขย่าหรืออย่าให้ตลับหมึกพิมพ์โดนกระแทกโดยไม่จำเป็น
- ห้ามใช้มือหมนดรัม โดยเฉพาะในทิศทางย้อนกลับ เพราะจะทำให้เกิดความเสียหายภายในและหมึกพิมพ์กาจหกเลอะเทอะได้

#### การใชงานตล ับหมึกพิมพ

Samsung Electronics

ไม่แนะนำหรืออนุมัติให้ใช้ตลับหมึกพิมพ์แบรนด์อื่นที่ไม่ใช่แบรนด์ของ Samsung ในเครื่องพิมพ์ของท่าน รวมถึงตลับหมึกพิมพ์ทั่วไป แบรนด์อื่น แบบท ี่ใชเติมหรือแบบผลิตขึ้นมาใหม

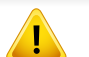

ึการรับประกันเครืองพิมพ์ของ Samsung ไม่ครอบคลุมถึงความเสียหายที่มีสาเหตุมาจากการใช้ตลับหมึกพิมพ์แบบที่ใช้เติ ม แบบทีผลิตขึนมาใหม่ หรือตลับที่ไม่ใช่แบรนด์ของ Samsung

#### การจัดเก็บตลับหมึกพิมพ์ ั ั

### ือายุการใช้ตลับหมึกพิมพ์ที่ประมาณไว้

้อายุการใช้งานตลับหมึกพิมพ์ที่ประมาณไว้ (อายุการใช้งานของตลับหมึกพิมพ์)

จะขึ้นอยู่กับปริมาณของหมึกพิมพ์ที่งานพิมพ์ต้องการ ึ้

จำนวนการพิมพ์ได้ทีแท้จริงอาจแตกต่างกันโดยขึ้นอยู่กับความหนาแน่นของหน้าเอ กสารที่ต้องการพิมพ์ สภาพแวดล้อมในการทำงาน สัดส่วนของบริเวณที่เป็นภาพ

้รอบระยะเวลาในการพิมพ์ ประเภทของวัสดที่ใช้พิมพ์ และ/

ิหรือขนาดของวัสดุที่ใช้พิมพ์ ตัวอย่างเช่น ถ้าท่านพิมพ์ภาพกราฟิกเป็นจำนวนมาก จะทำให้สินเปลืองหมึกพิมพ์สูง และอาจจำเป็นต้องเปลี่ยนตลับหมึกพิมพ์บ่อยครั้งขึ้น ั้

### <span id="page-62-0"></span>การกระจายโทเนอร

เมื่อตลับโทเนอร์ใกล้สินสุดอายุการใช้งาน: **:** 

- เกิดริวสีขาวหรืองานพิมพ์สีจางและหรือความหนาของหมึกไม่เท่ากันจากด้านหนึ่งไปอีกด้านหนึ่ง ึ่
- ไฟ LED แสดง **สถานะ** กระพริบสีแดง ข้อความที่เกี่ยวข้องกับหมึกพิมพ์ซึ่งแจ้งว่าระดับหมึกพิมพ์เหลือน้อยอาจปรากฏขึ้นบนจอแสดงผล  $\mathcal{L}^{\text{max}}$
- หน้าต่างไปรแกรม Samsung Printing Status จะปรากฏขึ้นบนคอมพิวเตอร์เพื่อบอกว่าตลับหมึกสีไดทีมีระดับหมึกตำ (ดูที "การใช้ Samsung Printer Status" ใน หน้า [236](#page-235-0))

้ ถ้าเกิดเหตุการณ์นี้ ท่านสามารถปรับปรุงคุณภาพงานพิมพ์ได้ชั่วคราวด้ายการกระจายโทเนอร์ที่เหลืออย่ในตลับ ในบางกรณี อาจยังมีแถบสีขาวหรืองานพิมพ์สีจางเกิดขึ้นต่อไปแม้ว่าท่านได้เขย่าตลับแล้วก็ตาม ตรวจสอบชนิดของตลับโทนเนอร์สำหรับเครื่องของท่าน (ดูที "วัสดุสินเปลืองที่มี" [ใน หนา 57](#page-56-0))

ภาพประกอบในคู่มือผู้ใช้นี้อาจแตกต่างจากในเครื่องของท่านโดยขึ้นอยู่กับตัวเลือกหรือรุ่นของเครื่อง ตรวจสอบชนิดเครื่องพิมพ์ของท่าน (ดูที "ภาพด้านหน้า" ใน หน้า 18) ื่

- เพื่อป้องกันไม่ให้ตลับหมึกพิมพ์ได้รับความเสียหาย อย่าให้ตลับหมึกพิมพ์ถูกแสงโดยตรงเป็นเวลานานกว่าสองถึงสามนาที ถ้าจำเป็น ให้ใช้กระดาษคลมตลับหมึกพิมพ์เอาไว้
- ห้ามสัมผัสบริเวณสีเขียวของตลับหมึกพิมพ์ ให้จับที่มือจับบนตลับโทเนอร์แทนเพื่อหลีกเลียงการสัมผัสกับบริเวณดังกล่าว
- ห้ามใช้วัตถุมีคมเช่น มีดหรือกรรไกร ในการเปิดบรรจุภัณฑ์ตลับโทนเนอร์ เนืองจากอาจขูดขีดดรัมของตลับโทนเนอร์ได้ ื่
- ถ้าโทเนอร์เลอะเสื้อผ้าของท่าน ให้เช็ดออกโดยใช้ผ้าแห้ง และซักผ้าในนำเย็น นำร้อนจะทำให้โทเนอร์ติดอยู่ในเนื้อผ้า ้ํ

### การกระจายโทเนอร

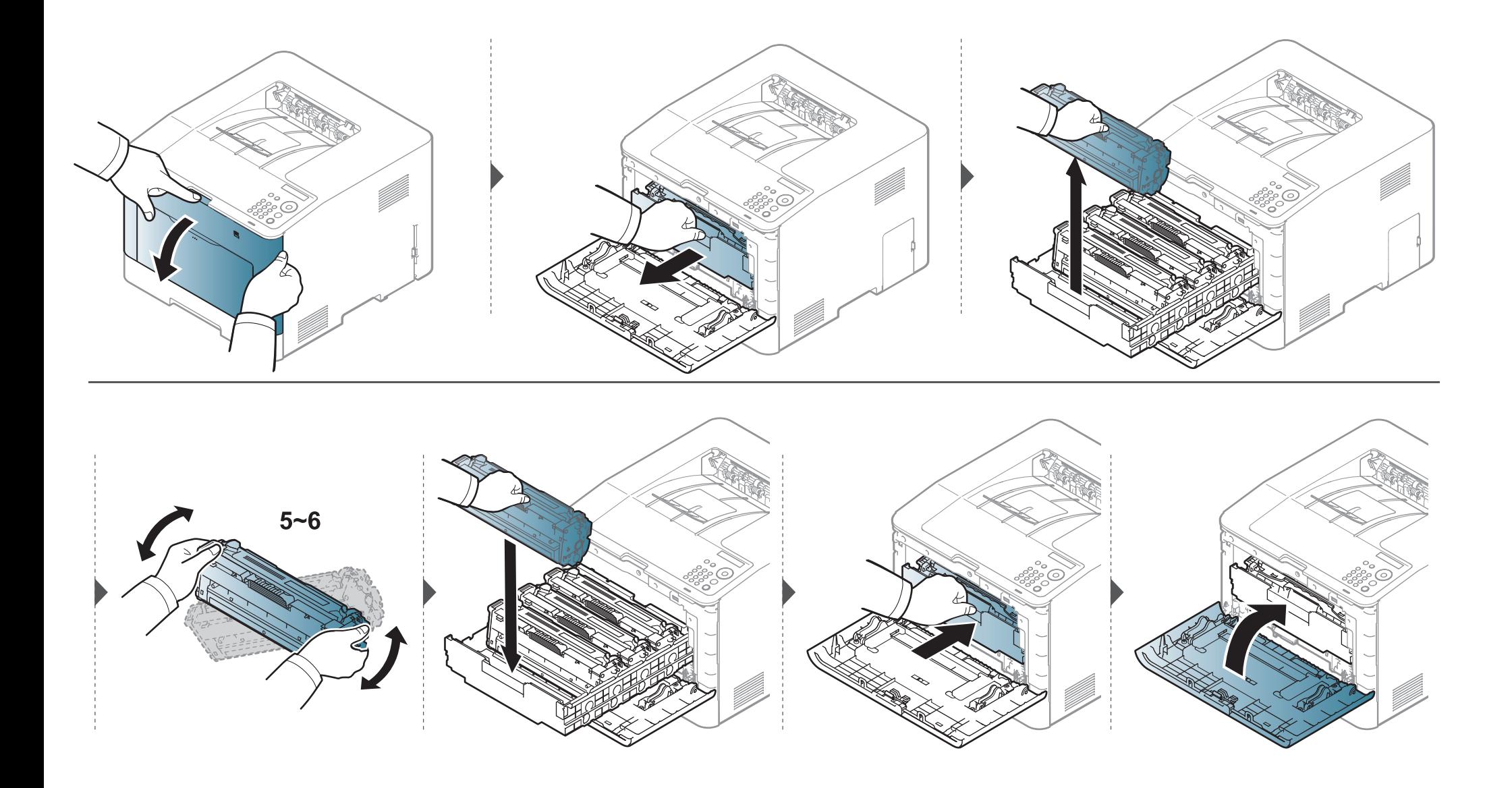

<span id="page-64-0"></span>เครื่องพิมพ์จะใช้หมึกพิมพ์สีสีสี และมีตลับหมึกพิมพ์แต่ละสีแยกจากกัน: สีเหลือง (Y), สีม่วงแดง (M), สีเขียวนำเงิน (C) และสีดำ (K) **:** 

- ไฟ LED แสดงสถานะและข้อความที่เกี่ยวข้องกับหมึกพิมพ์บนส่วนแสดงผลจะแสดงให้ทราบว่าเมื่อใดที่ควรเปลี่ยนตลับหมึกพิมพ์แต่ละตลับ
- หน้าต่างโปรแกรม Samsung Printing Status จะปรากฏขึ้นบนคอมพิวเตอร์เพื่อบอกว่าตลับหม็กสีใดที่สีหมด (ดูที "การใช้ Samsung Printer Status" ใน หน้า 236)

ตรวจสอบชนิดของตลับโทนเนอร์สำหรับเครื่องของท่าน (ดูที่ "วัสดุสินเปลืองที่มี" ใน หน้า 57) ื่

- เขย่าตลับโทเนอร์ให้ทั่วเพื่อเพิ่มคุณภาพของการพิมพ์ครั้งแรก ื่ ิ่
	- ภาพประกอบในคู่มือผู้ใช้นีอาจแตกต่างจากในเครื่องของท่านโดยขึ้นอยู่กับตัวเลือกหรือรุ่นของเครื่อง ตรวจสอบชนิดเครื่องพิมพ์ของท่าน (ดูที "ภาพด้านหน้า" ใน หน้า [18](#page-17-0))
- เพื่อป้องกันไม่ให้ตลับหมึกพิมพ์ได้รับความเสียหาย อย่าให้ตลับหมึกพิมพ์ถูกแสงโดยตรงเป็นเวลานานกว่าสองถึงสามนาที ถ้าจำเป็น ใหใชกระดาษคลุมตลับหมึกพิมพเอาไว
	- ห้ามสัมผัสบริเวณสีเขียวของตลับหมึกพิมพ์ ให้จับที่มือจับบนตลับโทเนอร์แทนเพื่อหลีกเลียงการสัมผัสกับบริเวณดังกล่าว
	- ห้ามใช้วัตถุมีคมเช่น มีดหรือกรรไกร ในการเปิดบรรจุภัณฑ์ตลับโทนเนอร์ เนืองจากอาจขูดขีดดรัมของตลับโทนเนอร์ได้ ื่
	- ถ้าโทเนอร์เลอะเสื้อผ้าของท่าน ให้เช็ดออกโดยใช้ผ้าแห้ง และซักผ้าในนำเย็น นำร้อนจะทำให้โทเนอร์ติดอยู่ในเนื้อผ้า ้ํ

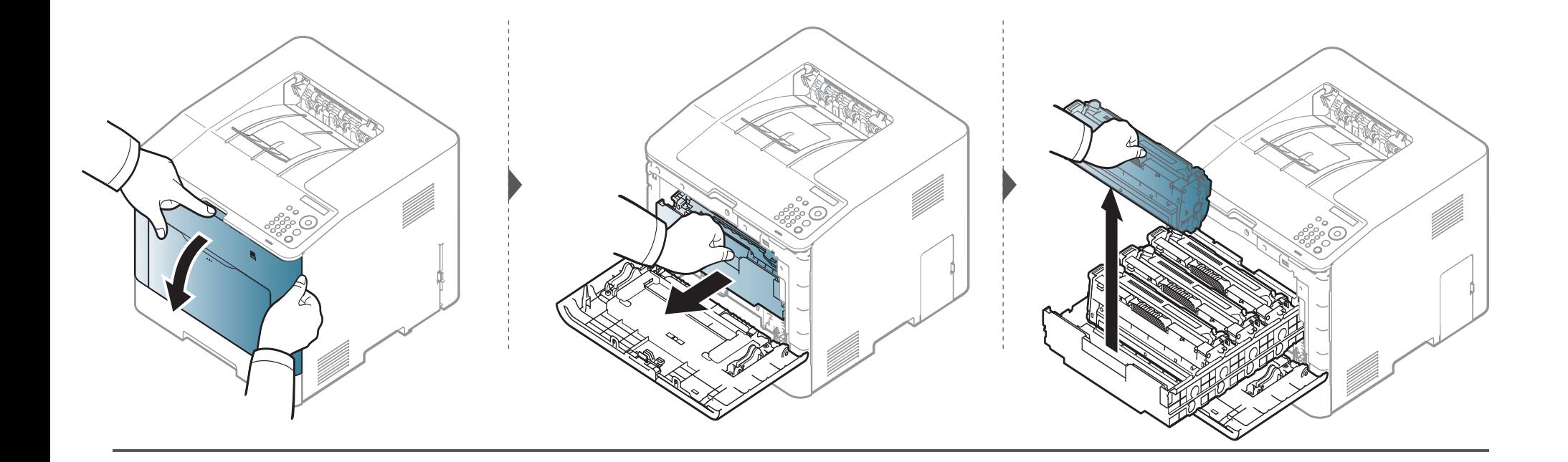

**CLP-41xN Series/CLP-41xNW Series** 

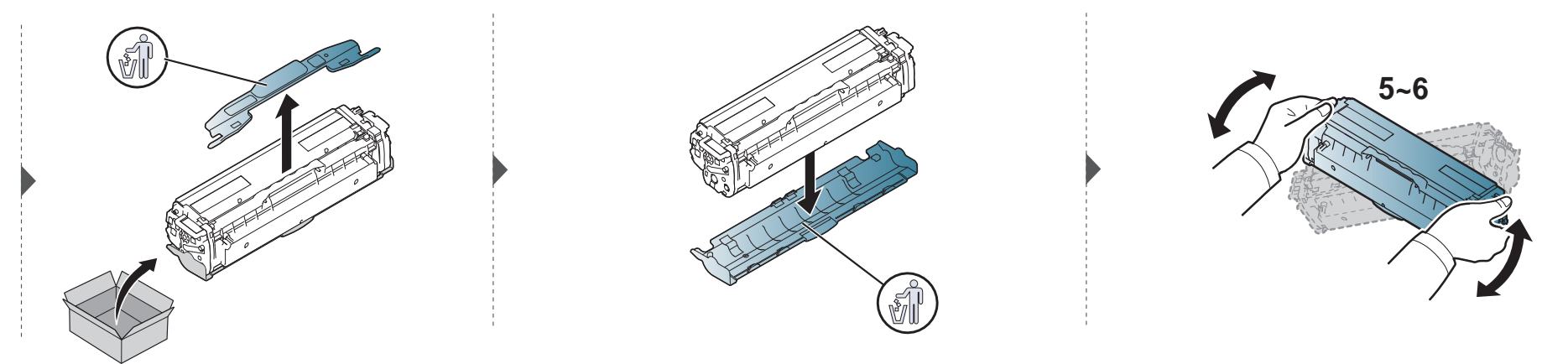

#### **CLP-68xND Series/ CLP-68xDW Series**

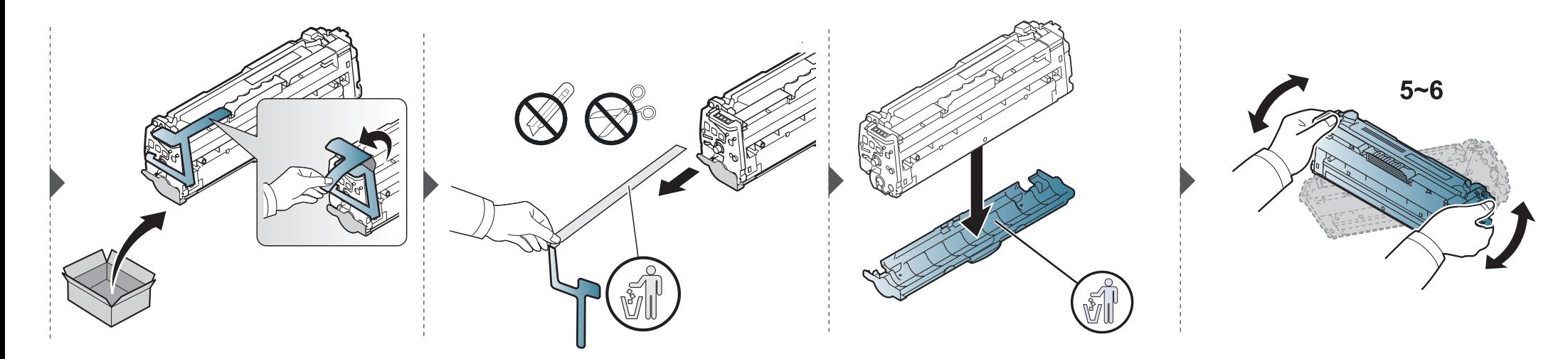

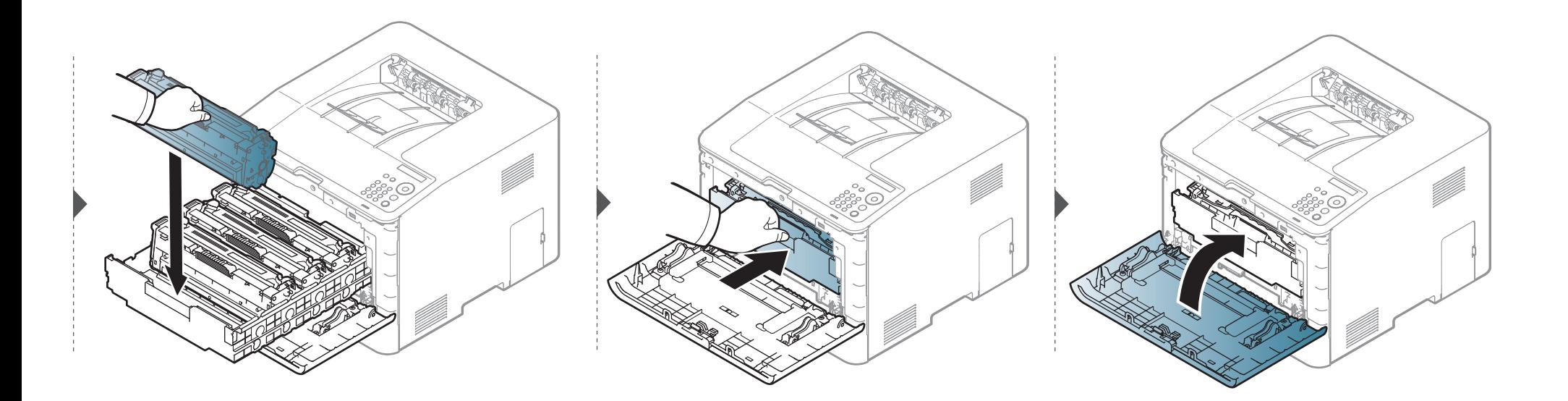

# <span id="page-68-0"></span>**เปลียนที่เก็บหมึกพิมพ์ทิง**<br>เมื่อที่เก็บหมึกพิมพ์ทิ้งสิ้นอายุการใช้งาน จะปรากฏข้อความเกี่ยวกับที่เก็บ

**:** ือที่เก็บหมึกพิมพ์ทิงสินอายุการใช้งาน จะปรากฏข้อความเกี่ยวกับที่เก็บหมึกพิมพ์ทิงบนหน้าจอของแผงควบคุม โดยระบุว่าต้องเปลี่ยนที่เก็บหมึกพิมพ์ทิง ี่ ตรวจสอบที่เก็บหมึกพิมพ์ทิงในเครื่องของท่าน (ดูที่ "วัสดุสินเปลืองที่มี" ใน หน้า 57)

- เศษของหมึกอาจพบได้ในตัวเครือง แต่นี้ไม่ได้หมายความว่าเครืองเสีย โปรดติดต่อตัวแทนบริการเมือพบปัญหาเรืองคุณภาพการพิมพ์
	- เมื่อท่านดึงเอาที่เก็บหมึกพิมพ์เสียออกจากเครื่อง ให้เคลื่อนย้ายที่เก็บอย่างระมัดระวังไม่ให้หล่นออกจากมือ ื่  $\mathcal{L}^{\mathcal{L}}$
	- ตรวจสอบว่าวางที่เก็บหมึกพิมพ์เสียบนพื้นราบเพื่อให้หมึกไม่หกล้น ื้

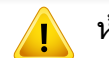

หามเอียงหรือพลิกท เก็บ $\mathcal{L}^{\mathcal{L}}$ 

# เปลี่ยนที่เก็บหมึกพิมพ์ทิง

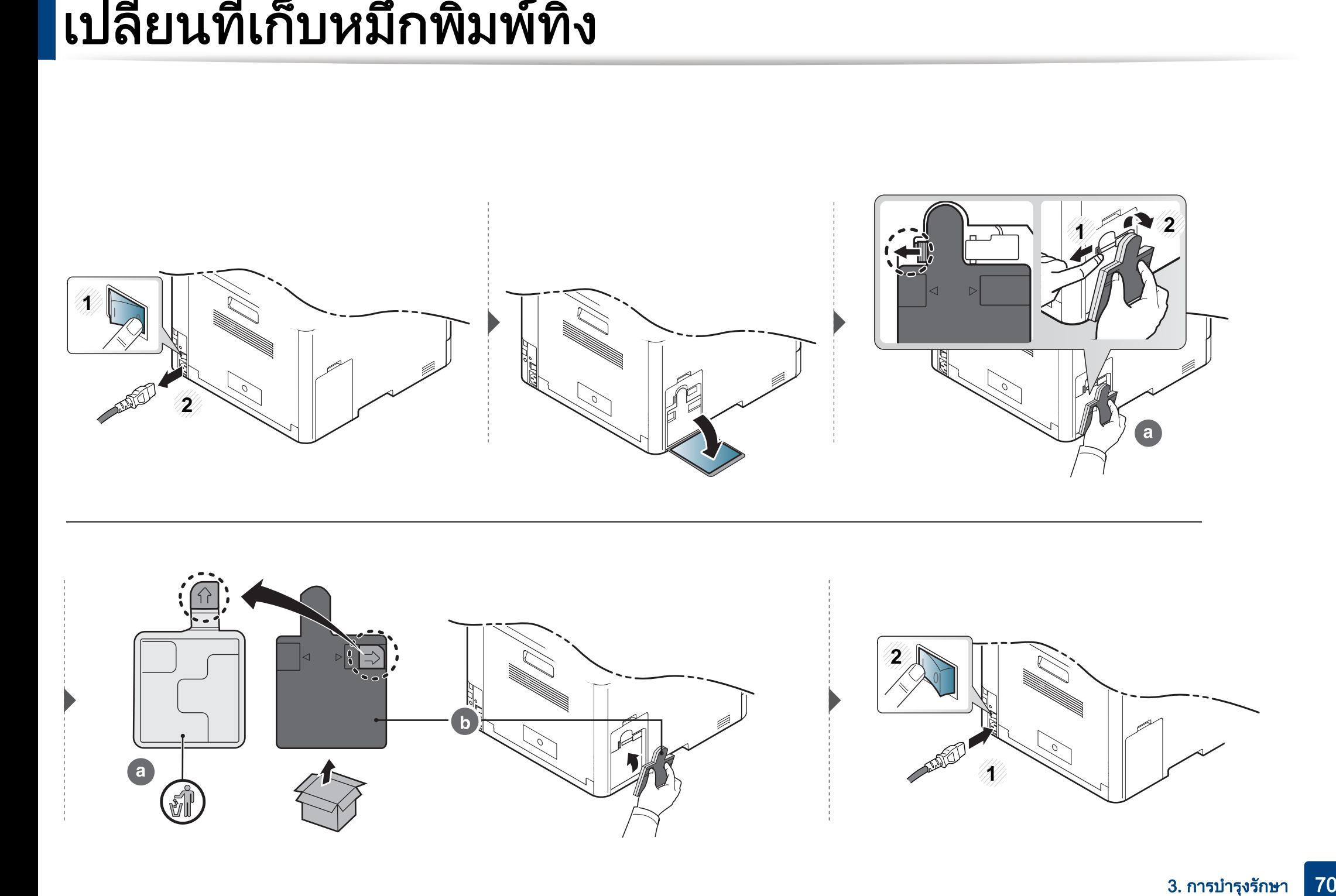

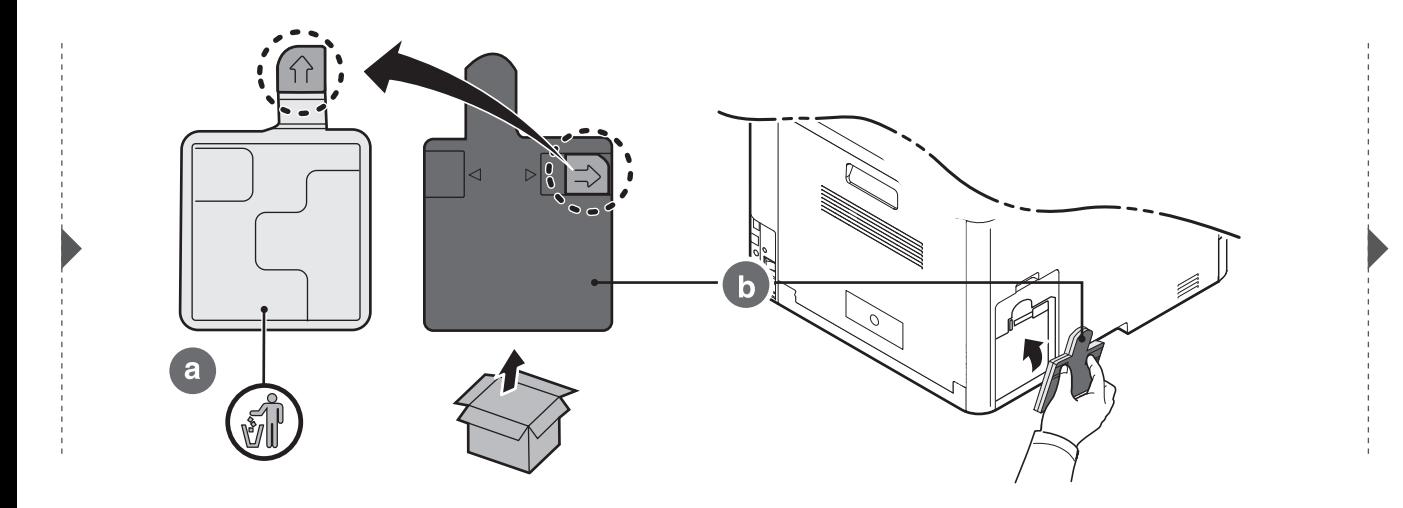

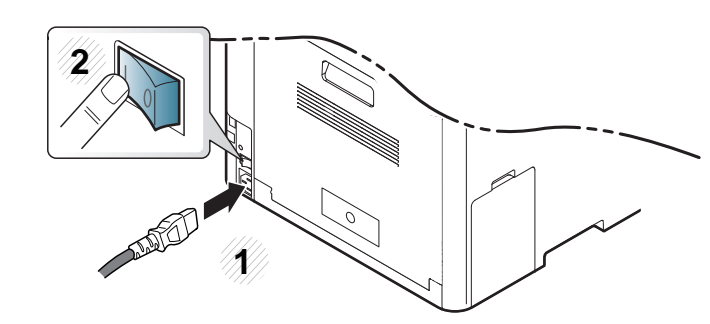

#### <span id="page-70-1"></span>การติดตั้งอุปกรณ์เสริม ั

#### ขอควรระวัง

• ถอดปลั๊กสายไฟออก

่อย่าถอดฝาครอบแผงควบคุมขณะกำลังเปิดเครื่อง เพื่อหลีกเลียงความเป็นไปได้ที่จะเกิดไฟฟ้าช็อต ื่ เม อทําการติดตั้งหรือถอดอุปกรณเสริมใดๆ ทั้งภายในและภายนอก ื่ ้ ให้กอดปลั๊กไฟออกเสบอ

• การปลอยไฟฟาสถิต

ู แผงควบคมและอปกรณ์เสริมภายใน (การ์ดอินเตอร์เฟซของเครือข่าย หรือหนวยความจํา) จะไวตอไฟฟาสถิต กอนทําการติดตั้งหรือถอดอุปกรณเสริมภายใน ให้ปล่อยไฟฟ้าสถิตออกจากร่างกายของท่านโดยการสัมผัสกับวัตถุโลหะ เช่น ้แผ่นโลหะด้านหลังของอปกรณ์ใดๆ ที่ต่อเข้ากับสายดิน หากท่านเดินไปมาก่อนที่จะทำการติดตั้งเสร็จสึน ี่ ให้ปฏิบัติตามขันตอนเพื่อปล่อยไฟฟ้าสถิตออกจากร่างกายอีกครั้ง

ขณะติดตั้งอุปกรณเสริม

แบตเตอรีภายในเครื่องพิมพ์ถือเป็นส่วนประกอบที่ต้องให้ศูนย์บริการเป็นผู้ดำเนิ นการ อย่าเปลี่ยนแบตเตอรี่ด้วยตนเอง เนื่องจากอาจมีความเสียงต่อการระเบิด ื่ หากเปลี่ยนไปใช้แบตเตอรีชนิดที่ไม่ถูกต้อง ี่ ให้ทำลายแบตเตอรี่ที่ใช้งานแล้วตามคำแนะนำ

#### <span id="page-70-0"></span>การต งคา Device Options ั้

เม อทานติดต งอุปกรณเสริม เชน ถาดกระดาษเสริม หนวยความจํา ฯลฯ ั้ เครื่องจะตรวจพบและตั้งค่าอุปกรณ์เสริมเหล่านี่โดยอัตโนมัติ ั้ หากท่านไม่สามารถใช้อุปกรณ์เสริมที่ติดตั้งในไดรเวอร์นี ท่านจำเป็นต้องตั้งค่าอุปกรณ์เสริมใน Device Options ั้

- 1 คลิกเมนู เริ่ม ของ Windows
- ี**2 สำหรับ Windows XP/2003 ให้เลือก เครืองพิมพ์และโทรสาร** ื่
	- สําหรับ Windows 2008/Vista ใหเลือก แผงควบคุม > ฮาร์ดแวร์และเสียง > เครืองพิมพ์ ื่
	- ี สำหรับ Windows 7 ให้เลือก **แผงควบคุม > ฮาร์ดแวร์และเสียง >** ่ อุปกรณ์และเครื่องพิมพ์
	- สําหรับ Windows Server 2008 R2 ใหเล ือก แผงควบคุม > ฮารดแวร > อุปกรณ์และเครื**องพิม**พ์
- 3 คลิกขวาท เคร องของทาน
- ี่ สำหรับ Windows XP/2003/2008/Vista ให้กด คุณสมบัติ

สําหรับ Windows 7 และ Windows Server 2008 R2 จากเมนูบริบท ใหเลือก Printer properties

#### การติดตั้งอุปกรณ์เสริม ั

#### ถ้ารายการ **คุณสมบัติเครืองพิมพ์** มีเครืองหมาย ► ื่ ท่านจะสามารถเลือกไดรเวอร์เครื่องพิมพ์อื่นที่เชื่อมต่อกับเครื่องพิมพ์ที่เลือก ื่ ื่

#### 5 เลือก Device Options

#### หนาตาง คุณสมบัติ

อาจแตกต่างกันออกไปขึ้นอยู่กับไดรเวอร์หรือระบบปฏิบัติการที่ท่านใช้

### $\bf{6}$  เลือกตัวเลือกที่เหมาะสม

- เมนูบางรายการอาจไมปรากฏในจอแสดงผล โดยจะขึ้ นอยูกับตัวเลือกหรือรุน หากเป็นเช่นนั้น แสดงว่าไม่สามารถใช้เมนูนั้นกับเครื่องของท่านได้ ื่
	- Tray Options: เลือกถาดกระดาษเสริมที่ทานติดต ง ั้ ทานสามารถเลือกถาดได
	- Storage Options: เลือกหนวยความจําเสริมที่ติดต ง ั้ หากเลือกคณสมบัตินี้ ท่านสามารถเลือก Print Mode ในไดรเวอร์เครืองพิมพ์ ("การใช้คุณสมบัติเสริมของอุปกรณ์" ใน หน้า ื่ [222](#page-221-0))
	- Printer Configuration: เลือกภาษาเคร องพิมพ (SPL/PCL 6) ื่ สําหรับงานพิมพ
	- **การตังค่าผู้ดูแลระบบ:** ท่านสามารถเลือก Printer Status และ EMF ั้ Spooling
- Admin Job Accounting: ี่ ช่วยให้ท่านสามารถเชื่อมโยงผู้ใช้และข้อมูลระบุบัญชีของแต่ละเอกสาร ที่ทานพิมพได
	- User permission: หากท่านเลือกตัวเลือกนี้ ้เฉพาะผู้ใช้ที่มีสิทธิผู้ใช้เท่านั้นที่สามารถเริ่มงานพิมพ์ได้ ั้
	- $-$  Group permission: หากท่านเลือกตัวเลือกนี้ ้เฉพาะกลุ่มที่มีสิทธิเท่านั้นที่จะสามารถเรี่มงานพิมพ์ได้ ั้
- หากทานตองการเขารหัสสําหรับรหัสผานการบันท ึกขอมูลงาน ใหเลือก Job Accounting Password Encryption
	- ่ ผัดแลระบบสามารถเปิดใช้งานการบันทึกข้อมูลงานและกำหนดสิทธิ์ในแผงคว บคุม หรือ SyncThru™ Web Service
	- การตั้งค่าขนาดกระดาษแบบกำหนดเอง: ั้ ทานสามารถกําหนดขนาดกระดาษเองได
- 7 คลิก OK จนกวาทานจะออกจากหนาตาง คุณสมบัติ หรือ คุณสมบัติเครืองพิมพ์ ֧֖֧֟֟֟֟֟֟֟֟֟֟֟֟֟֟֩֕<sup>֟</sup>
### การติดตั้งอุปกรณ์เสริม ั

#### **การอัพเกรดหน่วยความจำ**

เครื่องพิมพ์ของท่านมีหน่วยความจำแบบ 2 ชุด (DIMM) ใช้สล็อตหน่วยความจำหน่วยความจำเพิ่มเติม ขอแนะนำให้ใช้เฉพาะ DIMM ของ Samsung **:** ี้ ของแท้เท่านั้น ท่านอาจทำให้การรับประกันสินสุดลงหากพบว่าปัญหาของเครื่องของท่านเกิดจาก DIMM ของบริษัทอื่น ั้

ท่านสามารถดูข้อมูลการสั่งซื้ออุปกรณ์เสริมได้ (โปรดดู "อุปกรณ์เสริมที่สามารถใช้งานได้" ใน หน้า 59) ื้

หลังจากติดตั้งหน่วยความจำเสริม ท่านจะสามารถใช้คณสมบัติการพิมพ์ขั้นสง เช่น การตรวจสอบงาน และการระบงานพิมพ์ที่มีการรักษาความปลอดภัยในหน้าต่าง Properties ของเครื่องพิมพ์ ท่านสามารถควบคุมคิวงานที่สั่งพิมพ์และนโยบายไฟล์ได้ในเมนู **Job Manage** (ดูที "การใช้คุณสมบัติเสริมของอุปกรณ์" ใน หน้า 222)

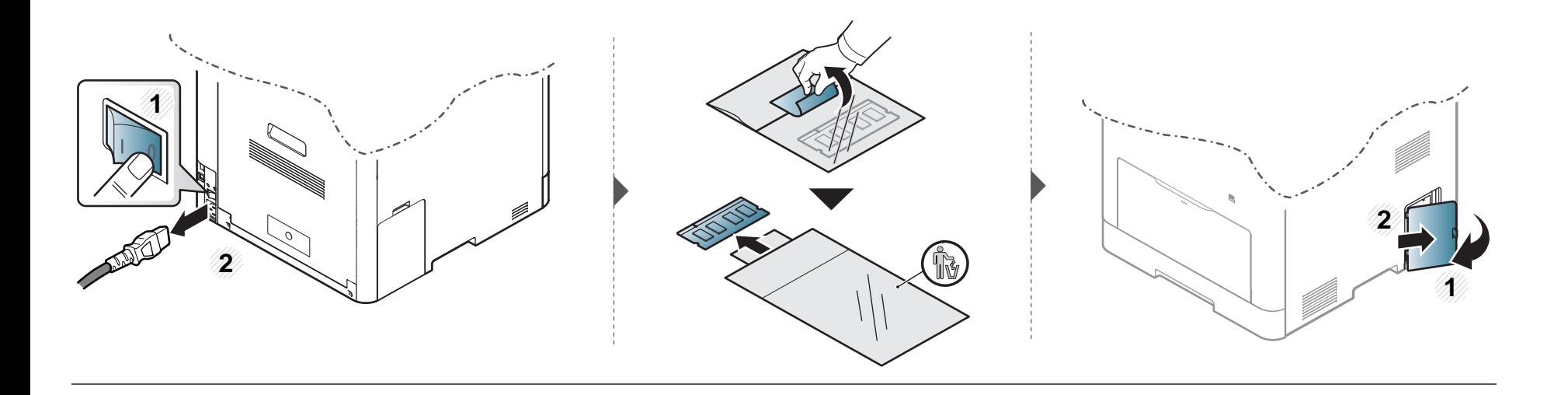

#### การติดตั้งอุปกรณ์เสริม ั

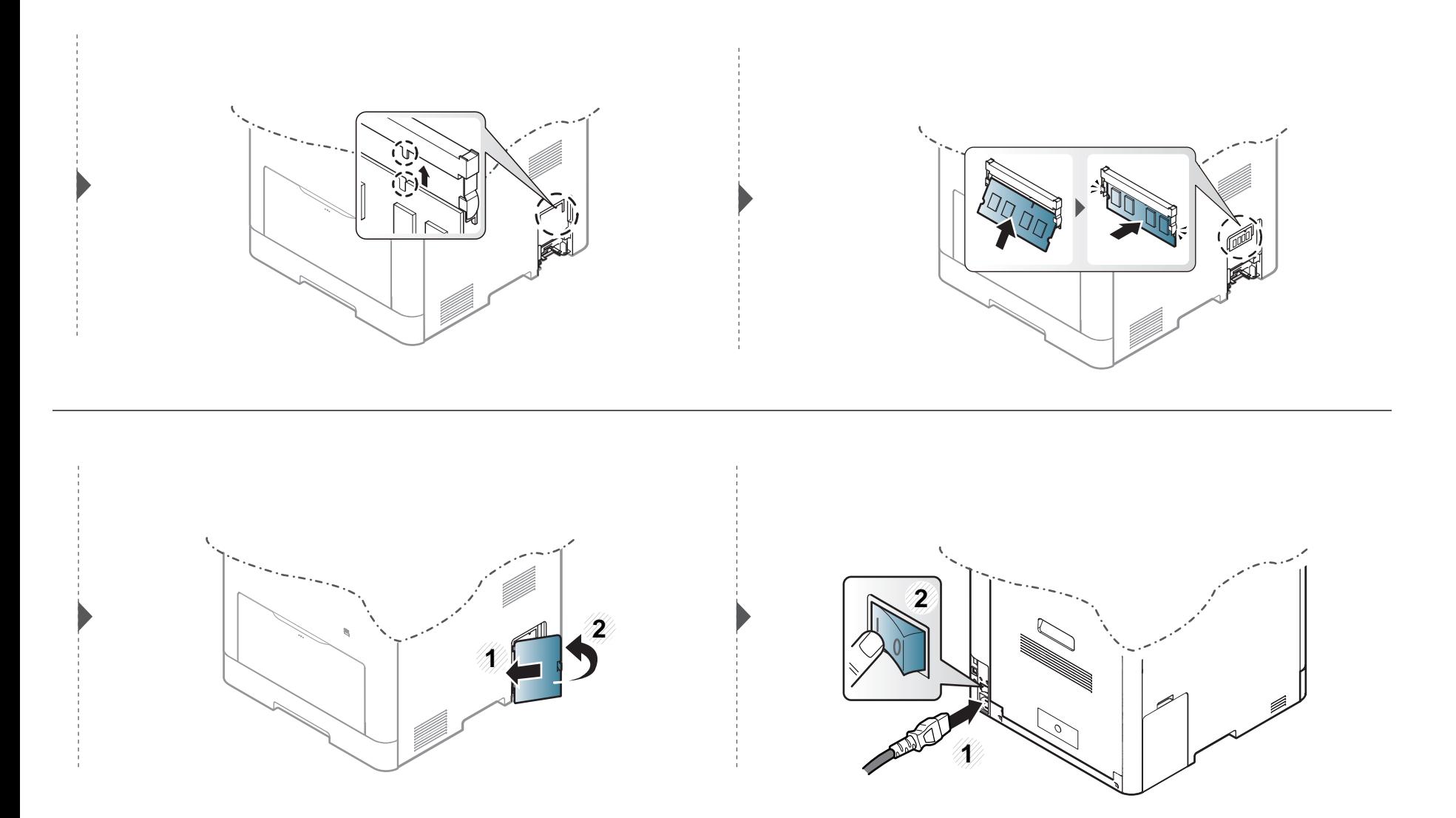

### การตรวจสอบอายการใช งานของวสดั ุสิ ้นเปลื อง  $\ddot{\phantom{a}}$

ถ้าท่านเจอปัญหากระดาษติด หรือปัญหาเกียวกับการพิมพ์อยู่เป็นประจำ ให้ตรวจเช็คจำนวนหน้าทีเครืองพิมพ์ได้ทำการพิมพ์หรือสแกนไปแล้ว เปลียนชินส่วนที่ผิดปกติ ี่ ถาจําเปน

- สำหรับบางรุ่น ท่านอาจจำเป็นต้องกด OK เพื่อไปยังเมนูระดับตำกว่า ่ํ
- 1 เลอก ( ื เมนู) > System Setup > Maintenance > Supplies Life บนแผงควบคุม
- $\,2\,$  เลือกตัวเลือกที่ท่านต้องการ แล้วกด OK
- $\bf{3}$  กด  $\otimes$  (ยกเลิก) เพื่อกลับไปยังโหมดพร้อม

#### การตั้งค่าการแจ้งเตือนโทนเนอร์เหลือน้อย ั  $\ddot{\phantom{a}}$  $\ddot{\phantom{a}}$

หากปริมาณหมึกพิมพ์ในตลับหมึกพิมพ์เหลือน้อย ข้อความหรือ LED แจ้งให้ผู้ใช้งานเปลียนตลับหมึกพิมพ์จะปรากฏขึ้น ท่านสามารถตังค่าตัวเลือกให้แสดงข้อความหรือ LED นี้ หรือไมก็ได

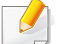

ท่านสามารถตั้งค่าเครื่องได้จาก **Device Settings** ในโปรแกรม Samsung Easy Printer Manager

- สำหรับผู้ใช้ Windows และ Mac สามารถตั้งค่าได้จาก **Samsung Easy Printer Manager > <mark>"B</mark> (สลับไปโหมดขั้นสูง) > Device Settings** ดูที่ "Device Settings" [ใน หนา 235](#page-234-0)
- เลือก  $\overline{\mathbb{F}}$ ](เมนู) > System Setup > Maintenance > TonerLow Alert บนแผงควบคุม
- ่ว เลือกตัวเลือกที่ต้องการ
- $\bf{3}$  กด OK เพื่อบันทึกสิ่งที่เลือก ื่

ถ้ามีปัญหาเกี่ยวกับคุณภาพของงานพิมพ์หรือถ้าท่านใช้เครื่องพิมพ์ในบริเวณที่มีฝุ่น ท่านจำเป็นต้องทำความสะอาดเครื่องพิมพ์อย่างสมำเสมอเพื่อให้ได้การพิมพ์ที่ดีที่สุด ี่ ื่ และสามารถใช้งานเครื่องได้ยาวนานขึ้น

- การทำความสะอาดตัวเครื่องโดยใช้สารทำความสะอาดที่มีแอลกอฮอล์ ตัวทำละลาย หรือสารอื่นๆ ที่มีฤทธิแรงอยู่เป็นจำนวนมากอาจทำให้สีของตัวเครื่องซีดจางหรือทำให้ตัวเครื่องเสียรูปได้ ื่
	- ถ้าเครื่องพิมพ์หรือบริเวณที่อยู่รอบๆ เปือนโทนเนอร์ เราขอแนะนำให้ท่านใช้ผ้าหรือกระดาษทิชชูชุบนำแล้วนำมาเช็ดทำความสะอาด ถ้าท่านใช้เครื่องดูดฝุ่น ื่ ี่ ้ํ ็จะทำให้โทเนอร์ฟุ้งกระจายในอากาศและอาจเป็นอันตรายต่อตัวท่านได้

#### การทําความสะอาดดานนอก

ทำความสะอาดตัวเครืองด้วยผ้านุ่มที่ไม่เป็นขุย ชุบผ้าด้วยนำหมาดๆ แต่ระวังไม่ให้นำหยดลงบนหรือเข้าไปในเครื่อง ื่ ้ํ

#### การทําความสะอาดภายใน

ในระหว่างขันตอนการพิมพ์ ทั้งกระดาษ โทเนอร์และฝุ่นละอองสามารถสะสมอยู่ภายในเครื่องได้ การสะสมของสิงเหล่านีอาจทำให้เกิดปัญหาเกี่ยวกับคุณภาพของงานพิมพ์ได้ เช่น มีรอยจุดหรือรอยเปือนโทเนอร์ ี้ ึการทำความสะอาดภายในเครื่องจะช่วยขจัดและลดปัญหาเหล่านี้ได้

- เพื่อป้องกันไม่ให้ตลับหมึกพิมพ์ได้รับความเสียหาย อย่าให้ตลับหมึกพิมพ์ถูกแสงโดยตรงเป็นเวลานานกว่าสองถึงสามนาที ถ้าจำเป็น ใหใชกระดาษคลุมตลับหมึกพิมพเอาไว
	- ห้ามสัมผัสบริเวณสีเขียวของตลับหมึกพิมพ์ ให้จับที่มือจับบนตลับโทเนอร์แทนเพื่อหลีกเลียงการสัมผัสกับบริเวณดังกล่าว
	- ใช้ผ้าแห้งที่ไม่เป็นขุยในการที่ทำความสะอาดภายในเครื่อง ควรระมัดระวังอย่าให้ส่วนของลูกกลิงดึงกระดาษหรือชินส่วนอื่นๆ ที่อยู่ภายในได้รับความเสียหาย ื่ ห้ามใช้สารทำละลายโซลเวนต์เช่น เบนซินหรือทินเนอร์ ปัญหาเกียวกับคุณภาพของงานพิมพ์อาจเกิดขึนได้ และเป็นสาเหตุทำให้เครื่องชำรุดเสียหายได้ ื่
- ใช้ผ้าแห่งไม่มีขุยในการทำความสะอาดเครื่องพิมพ์
- ปิดเครื่องและถอดปลักออก รอให้เครื่องเย็นลงก่อน ถ้าเครื่องของคุณมีสวิตช์เปิดปิด ให้ปิดสวิตช์ก่อนทำความสะอาดเครื่องพิมพ์ ื่ ื่
- ภาพประกอบในคู่มือผู้ใช้นีอาจแตกต่างจากในเครื่องของท่านโดยขึ้นอยู่กับตัวเลือกหรือรุ่นของเครื่อง ตรวจสอบชนิดเครื่องพิมพ์ของท่าน (ดูที "ภาพด้านหน้า" ใน หน้า [18](#page-17-0))

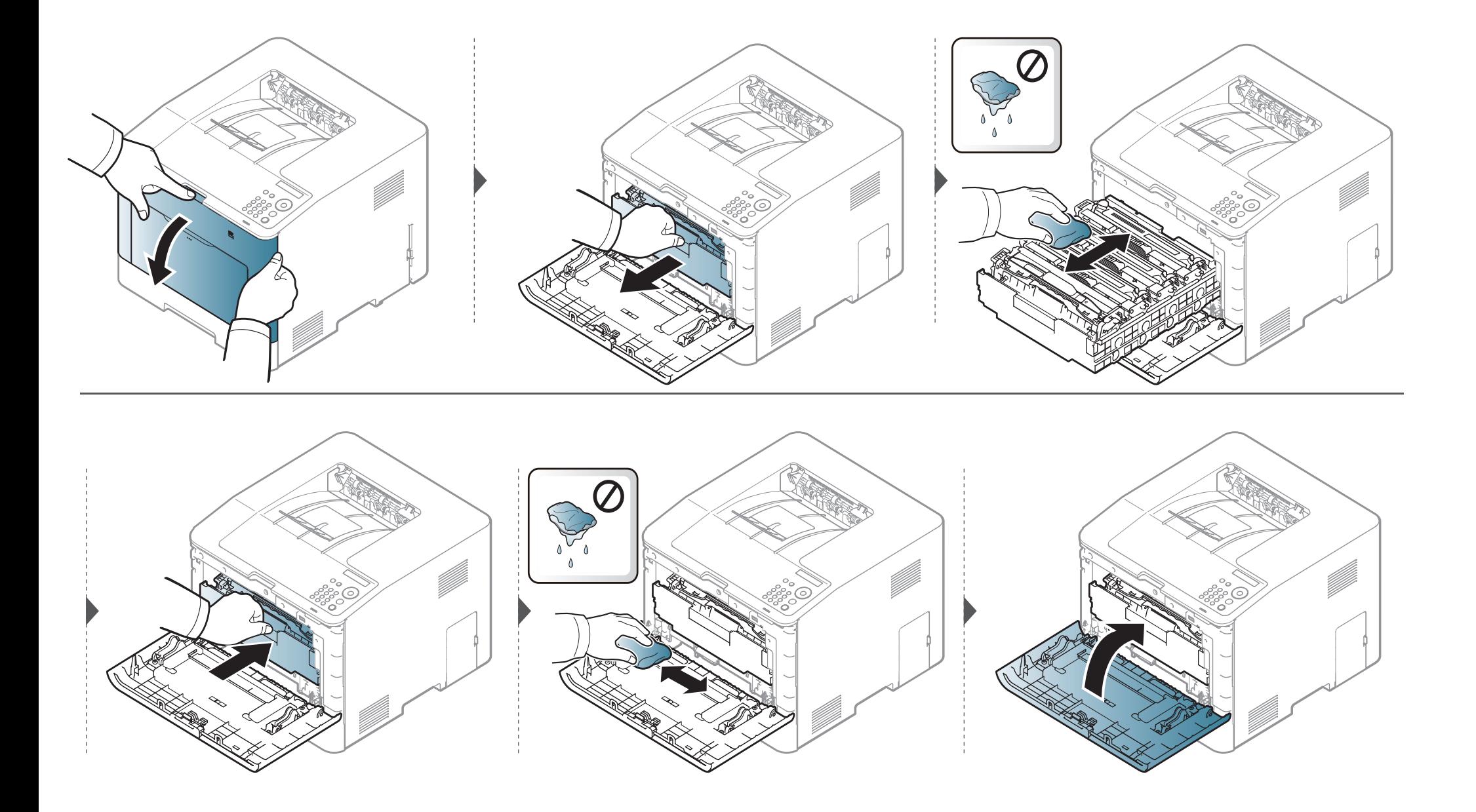

#### การทำความสะอาดลูกกลิงดึงกระดาษ

 $\overline{6}$ 

- ปิดเครื่องและถอดปลักออก รอให้เครื่องเย็นลงก่อน ถ้าเครื่องของคุณมีสวิตช์เปิดปิด ให้ปิดสวิตช์ก่อนทำความสะอาดเครื่องพิมพ์ ื่ ื่
	- ภาพประกอบในคู่มือผู้ใช้นีอาจแตกต่างจากในเครื่องของท่านโดยขึ้นอยู่กับตัวเลือกหรือรุ่นของเครื่อง ตรวจสอบชนิดเครื่องพิมพ์ของท่าน (ดูที "ภาพด้านหน้า" ใน หน้า [18](#page-17-0))

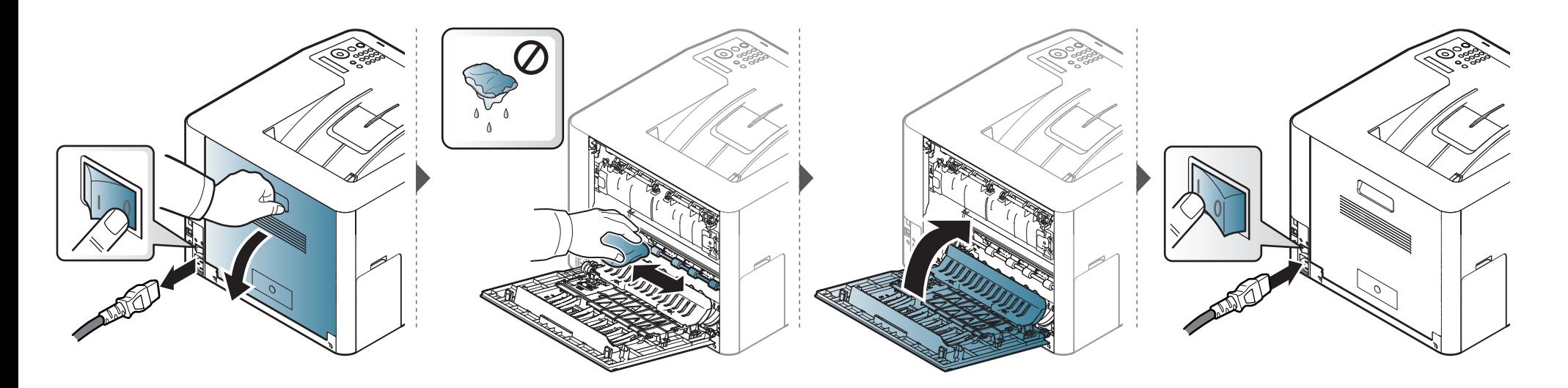

#### คำแนะนำในการเคลื่อนย้ายและจัดเก็บเครื่องพิมพ์  $\ddot{\phantom{a}}$ ั  $\ddot{\phantom{a}}$

- ขณะเคลือนย้ายเครื่องพิมพ์ ห้ามเอียงหรือควำเครื่องพิมพ์ลง มิเช่นนั้น อาจทำให้หมึกพิมพ์หกเลอะภายในเครื่องพิมพ์ ื่ ื่ ่ํ ั้ ซึ่งเป็นสาเหตุทำให้เครื่องชำรุดเสียหายหรืองานพิมพ์มีคุณภาพลดลง ื่
- ขณะเคลือนย้ายเครื่อง ต้องใช้คนสองคนเป็นอย่างน้อยเพื่อจับเครื่องให้มันคง ื่ ื่

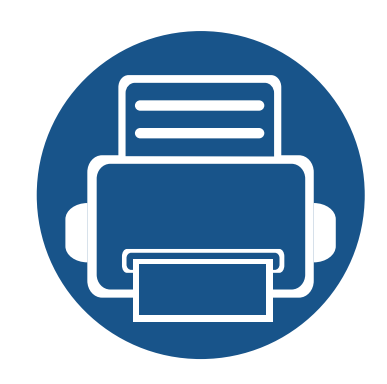

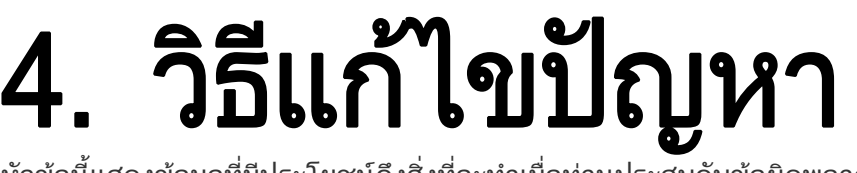

หัวข้อนี้แสดงข้อมูลที่มีประโยชน์ถึงสิ่งที่จะทำเมื่อท่านประสบกับข้อผิดพลาด ี่

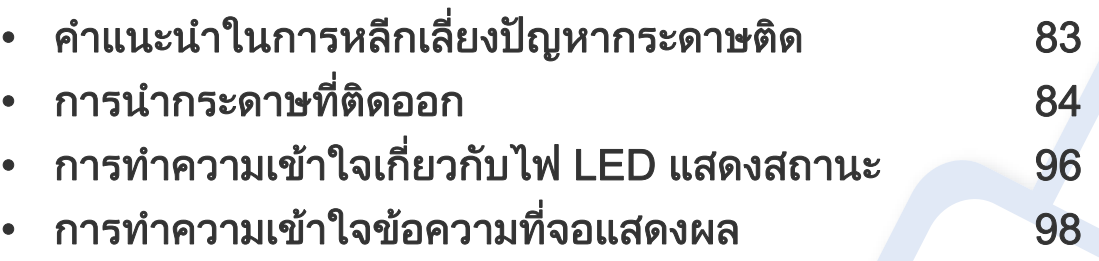

หัวข้อนี้แสดงข้อมูลที่มีประโยชน์ถึงสิงที่จะทำเมื่อท่านประสบกับข้อผิดพลาด ื่ ถาเครื่องของทานมีจอแสดงผล ใหตรวจสอบขอความบนจอแสดงผลกอนเพ อแกไขขอผิดพลาด ื่ ถ้าคุณไม่พบวิธีแก้ไขปัญหาของคุณในหัวข้อนี โปรดดูหัวข้อ **วิธีแก้ไขปัญหา** ใน คู่มือขันสูง (ดูที ["วิธีแกไขปญหา" ใน หนา 241](#page-240-0)) ถาทานไมพบวิธีแกไขปญหาใน คูมือผูใช หรือหากปัญหายังคงเกิดขึ้น โปรดติดต่อฝ่ายบริการ

# <span id="page-82-0"></span>คำแนะนำในการหลีกเลียงปัญหากระดาษติด

หลีกเลียงปัญหากระดาษติดเกือบทุกกรณีได้ด้วยการเลือกชนิดของสื่อที่ถูกต้อง ในการหลีกเลียงปัญหากระดาษติด โปรดปฏิบัติตามคำแนะนำต่อไปนี้:

- ต้องแน่ใจว่าตัวกันกระดาษแบบปรับได้นั้นอยู่ในตำแหน่งที่ถูกต้อง (ดูที "ภาพรวมของถาดกระดาษ" ใน หน้า 32)
- ห้ามนำกระดาษออกจากถาดในขณะที่เครื่องกำลังพิมพ์
- คลี่ปกกระดาษและทํากระดาษใหเรียบตรงกอนปอนลงในถาด
- ห้ามใช้กระดาษที่มีรอยพับ ชื่นหรือม้วนงอมาก ื้
- ห้ามใส่กระดาษหลายๆ ชนิดลงในถาดเดียว
- ใช้เฉพาะสื่อสิงพิมพ์ที่แนะนำเท่านั้น (ดูที่ "ข้อมูลจำเพาะของวัสดุที่ไช้พิมพ์" ใน หน้า 107) ั้

ค่อยๆ ดึงกระดาษที่ติดออกเพื่อหลีกเลี่ยงปัญหากระดาษฉีก ื่

#### <span id="page-83-1"></span>ในถาด 1

<span id="page-83-0"></span> $\overline{6}$ 

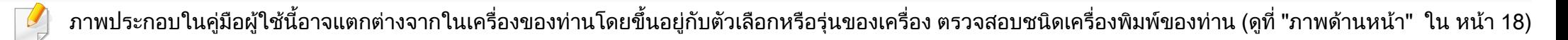

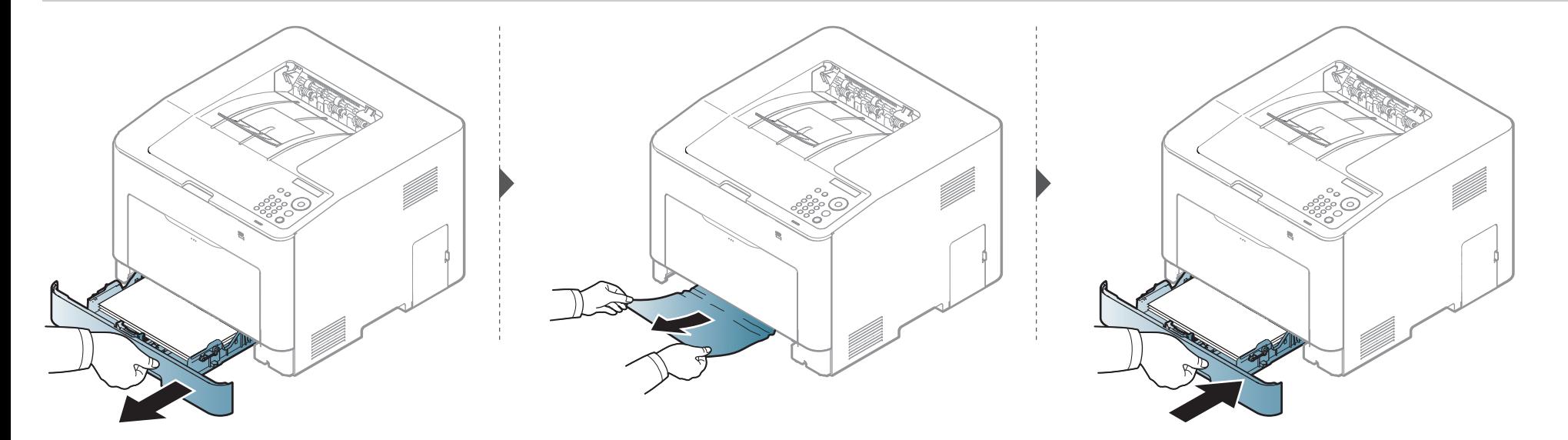

### <span id="page-84-0"></span>ในถาดกระดาษเสริม (CLP-68xND Series/CLP-68xDW Series เท่านั้น)

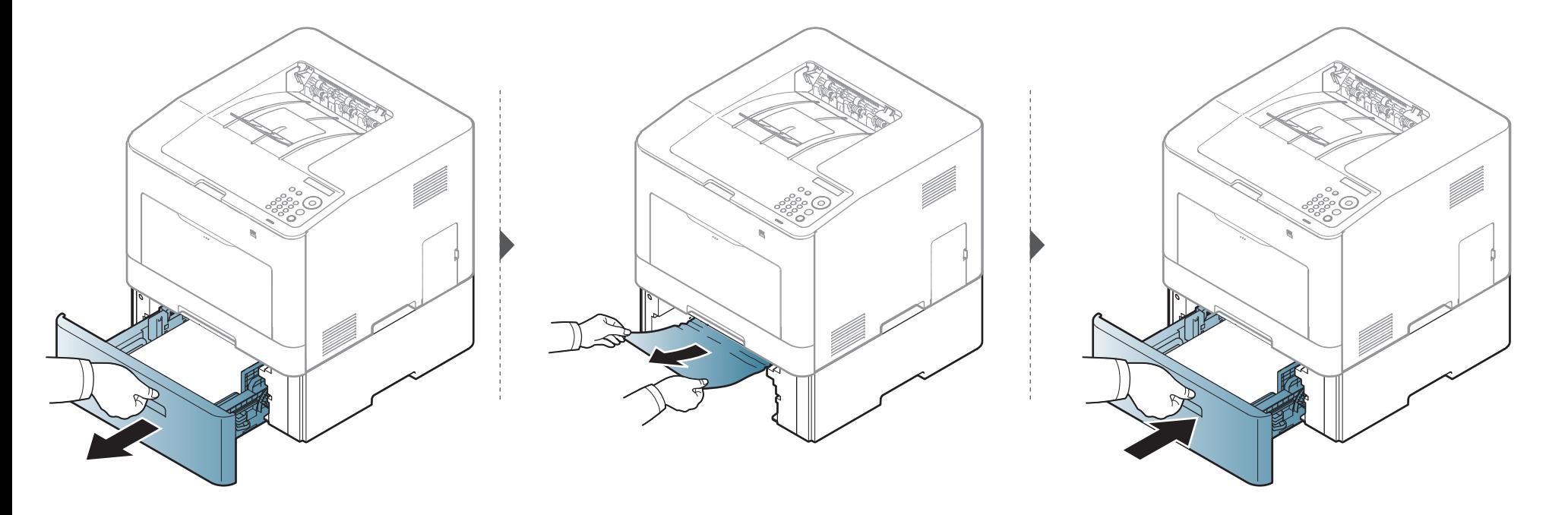

ถ้าท่านไม่เห็นกระดาษที่ติดในบริเวณนี้ ให้หยุดดำเนินการและไปที่ขันตอนต่อไป

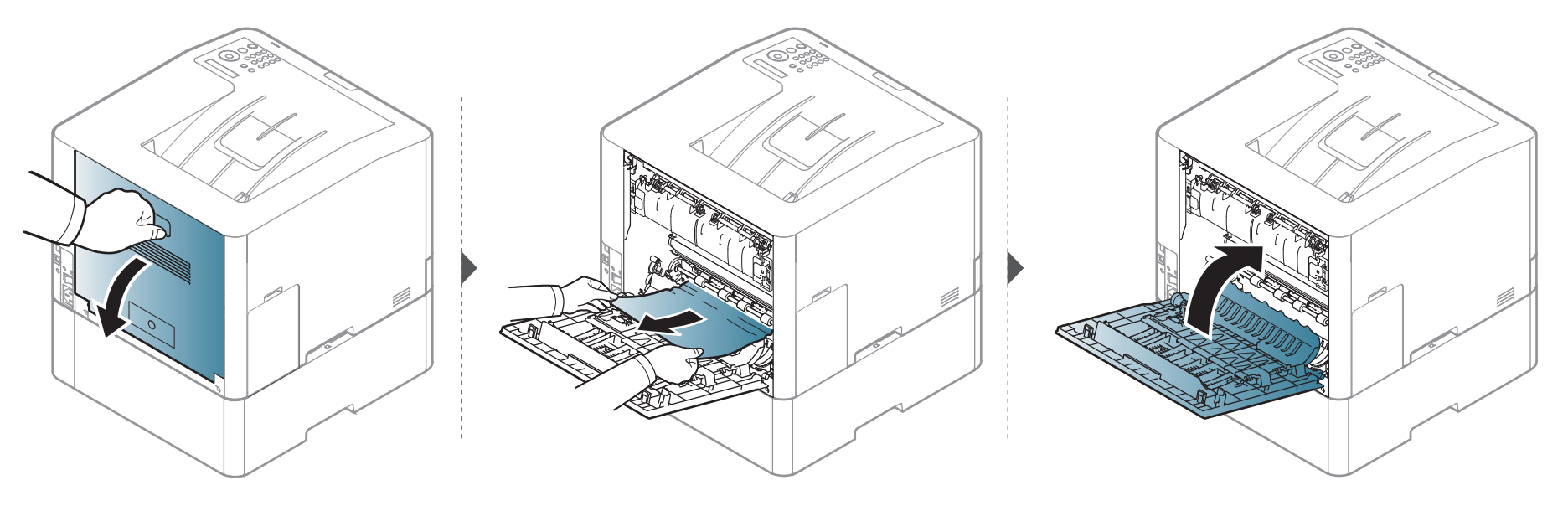

### ในตัวปอนกระดาษดวยตนเอง/ถาดอเนกประสงค

#### <span id="page-86-0"></span>CLP-41xN Series/CLP-41xNW Series

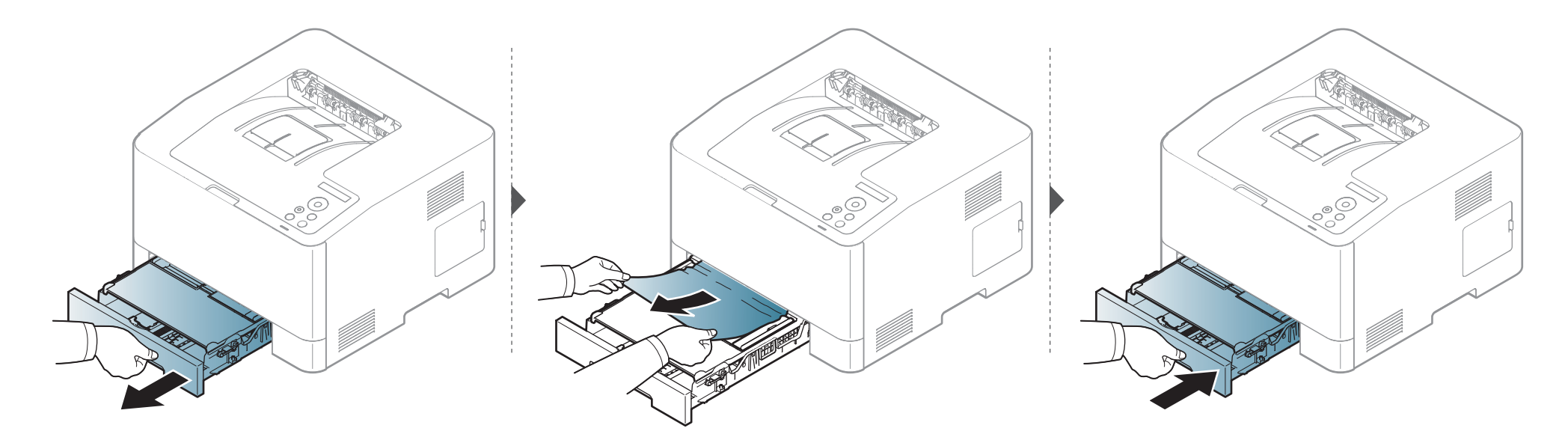

#### <span id="page-87-0"></span>CLP-68xND Series/CLP-68xDW Series

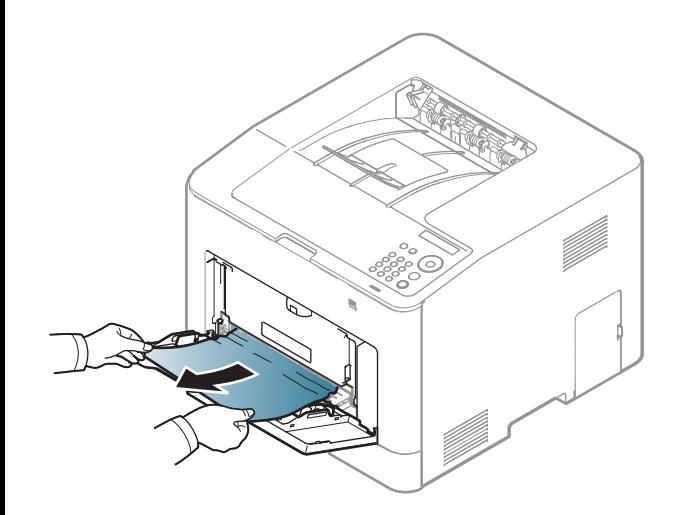

ถ้าท่านไม่เห็นกระดาษที่ติดในบริเวณนี้ ให้หยุดดำเนินการและไปที่ขันตอนต่อไป

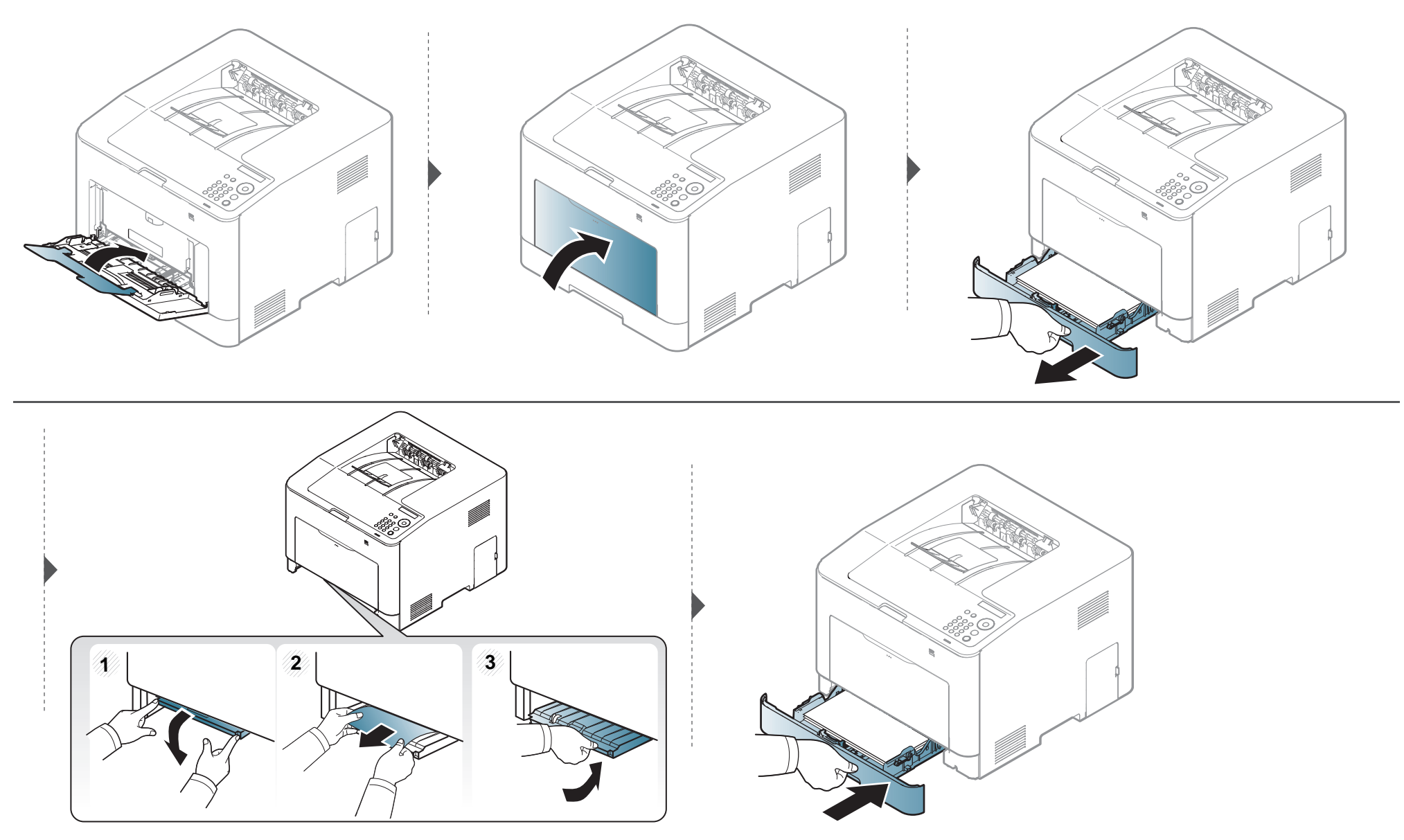

#### <span id="page-89-0"></span>ภายในเครื่อง

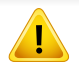

บริเวณฟิวส์มีความร้อน ใช้ความระมัดระวังเมื่อนำกระดาษออกจากเครื่อง ื่

ภาพประกอบในคู่มือผู้ใช้นี้อาจแตกต่างจากในเครื่องของท่านโดยขึ้นอยู่กับตัวเลือกหรือรุ่นของเครื่อง ตรวจสอบชนิดเครื่องพิมพ์ของท่าน (ดูที "ภาพด้านหน้า" ใน หน้า 18) ื่

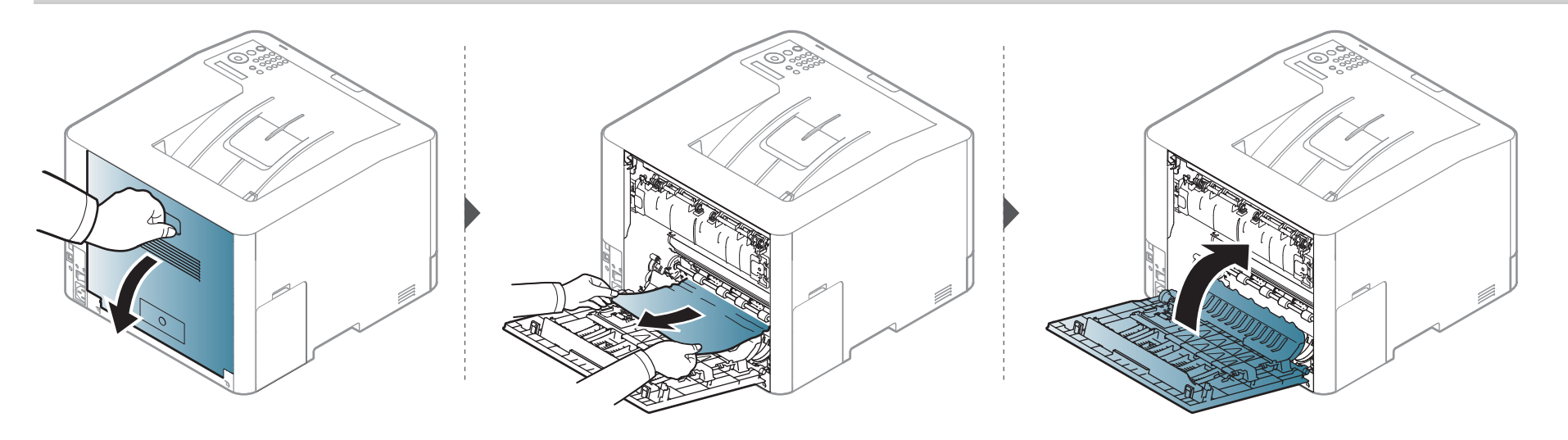

#### <span id="page-90-0"></span>ในบรเวณทางออกของกระดาษ ิ

#### CLP-41xN Series/CLP-41xNW Series

บริเวณฟิวส์มีความร้อน ใช้ความระมัดระวังเมื่อนำกระดาษออกจากเครื่อง ื่

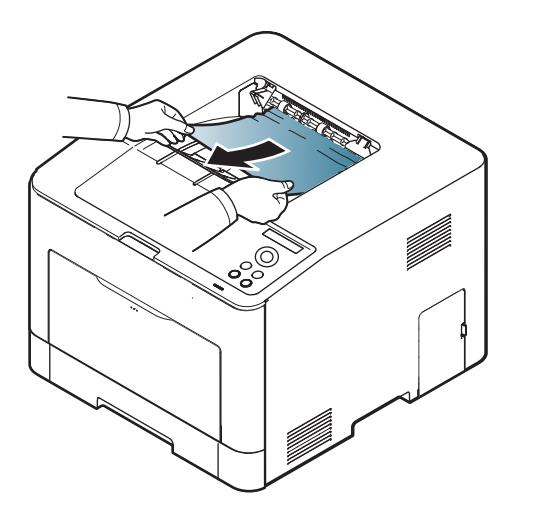

ถ้าท่านไม่เห็นกระดาษที่ติดในบริเวณนี้ ให้หยุดดำเนินการและไปที่ขันตอนต่อไป

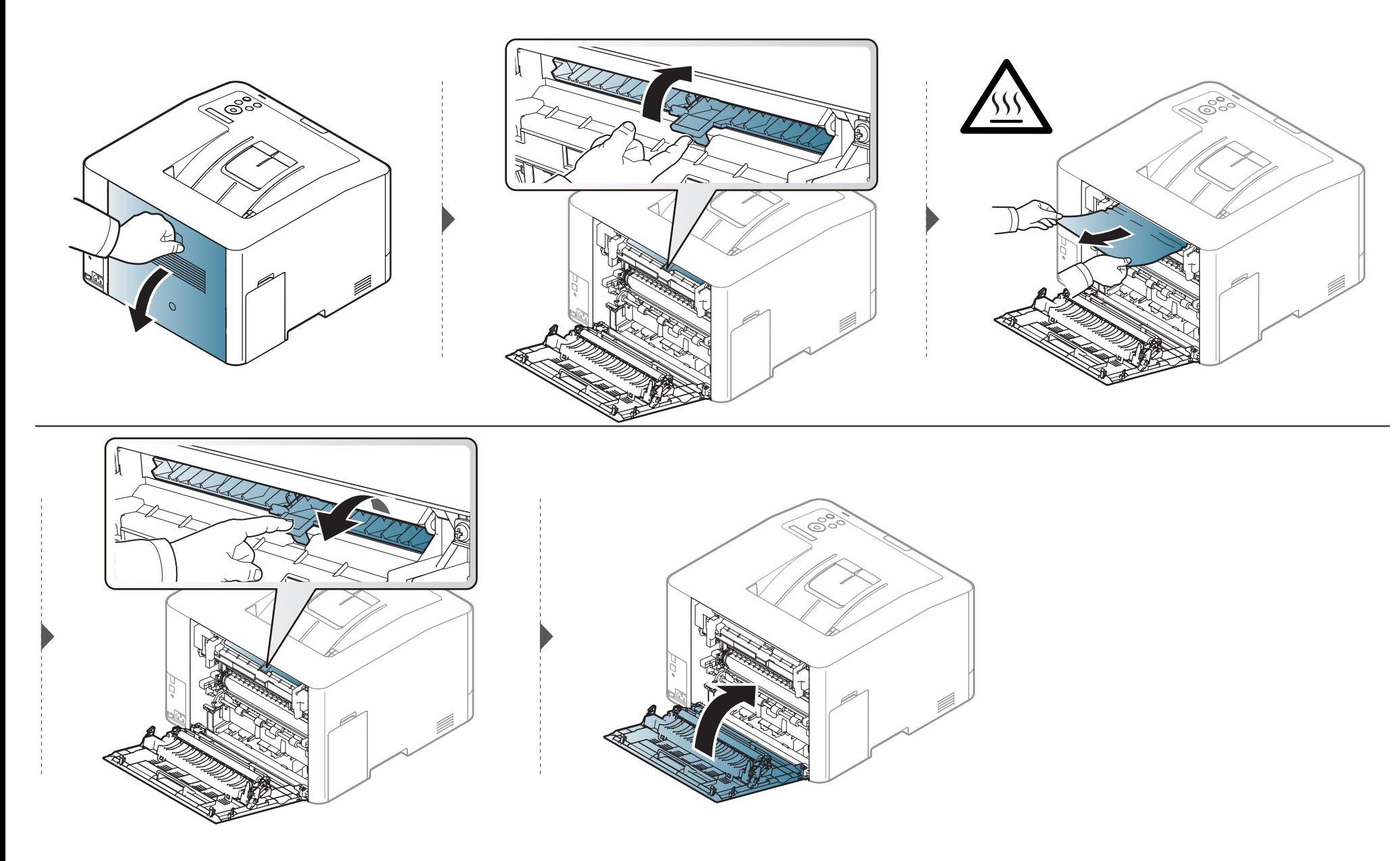

#### CLP-68xND Series/CLP-68xDW Series

บริเวณฟิวส์มีความร้อน ใช้ความระมัดระวังเมื่อนำกระดาษออกจากเครื่อง ื่

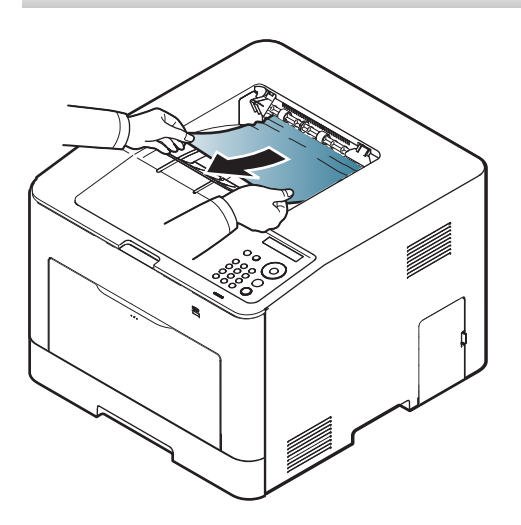

ถ้าท่านไม่เห็นกระดาษที่ติดในบริเวณนี้ ให้หยุดดำเนินการและไปที่ขันตอนต่อไป

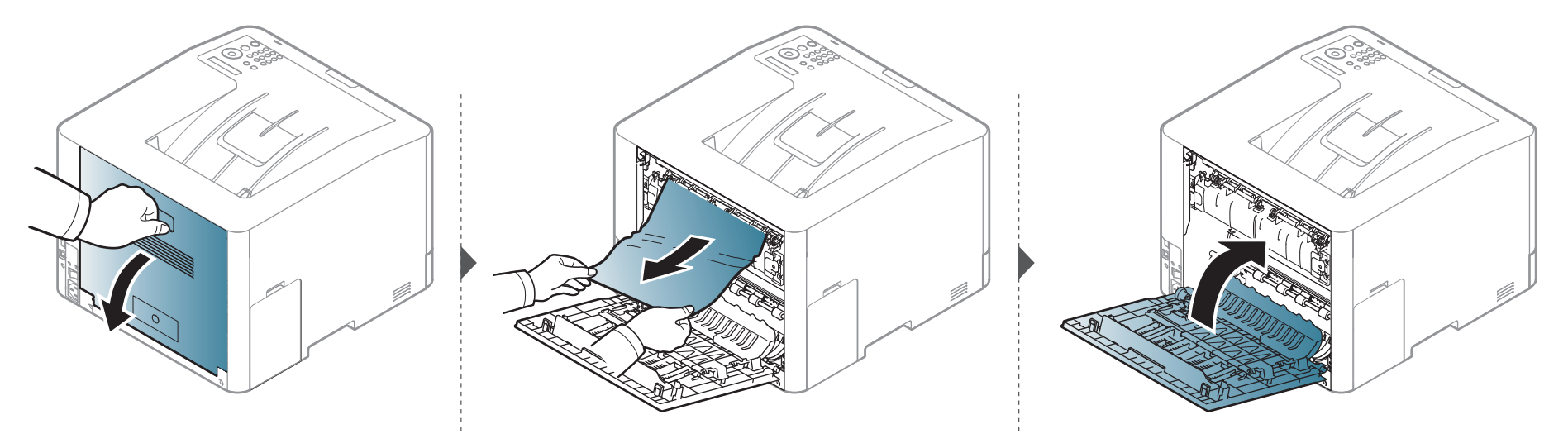

#### <span id="page-94-0"></span>ในพื้นที่พิมพ์สองหน้า (CLP-68xND Series/CLP-68xDW Series เท่านั้น)

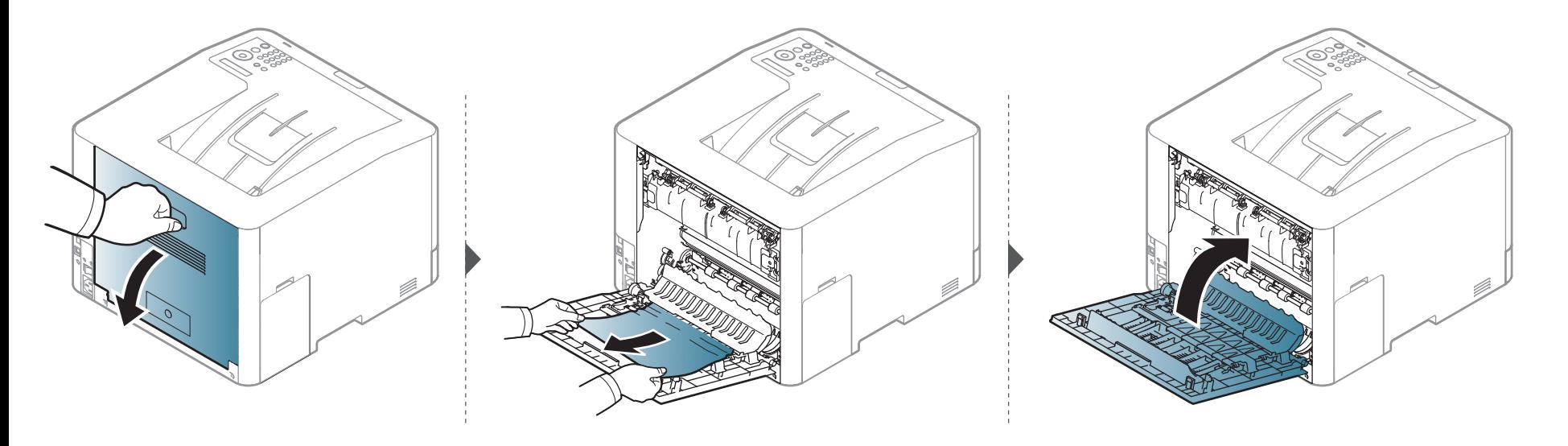

#### <span id="page-95-0"></span>การทำความเข้าใจเกียวกับไฟ LED แสดงสถานะ ํ

#### สีของไฟ LED จะบอกถึงสถานะปจจุบันของเคร อง ื่

- อาจไม่มีไฟ LED บางดวงทั้งนี้ขึ้นกับรุ่นหรือประเทศที่จำหน่าย (ดูที่ "ภาพรวมของแผงควบคุม" ใน หน้า 21)
	- ในการแก้ไขข้อผิดพลาดนี้ ให้ดูข้อความแสดงข้อผิดพลาดและคำแนะนำจากส่วนวิธีแก้ไขปัญหา (ดูที "การทำความเข้าใจข้อความที่จอแสดงผล" ใน หน้า 98)
	- นอกจากนี คุณยังสามารถแก้ไขข้อผิดพลาดได้โดยทำตามคำแนะนำจาก Samsung Printing Status ของคอมพิวเตอร์ หรือหน้าต่างโปรแกรม (ดูที "การใช้ Samsung [Printer Status" ใน หนา 236](#page-235-0))
	- หากปัญหายังคงเกิดขึ้น ให้ติดต่อตัวแทนให้บริการ

<span id="page-95-1"></span>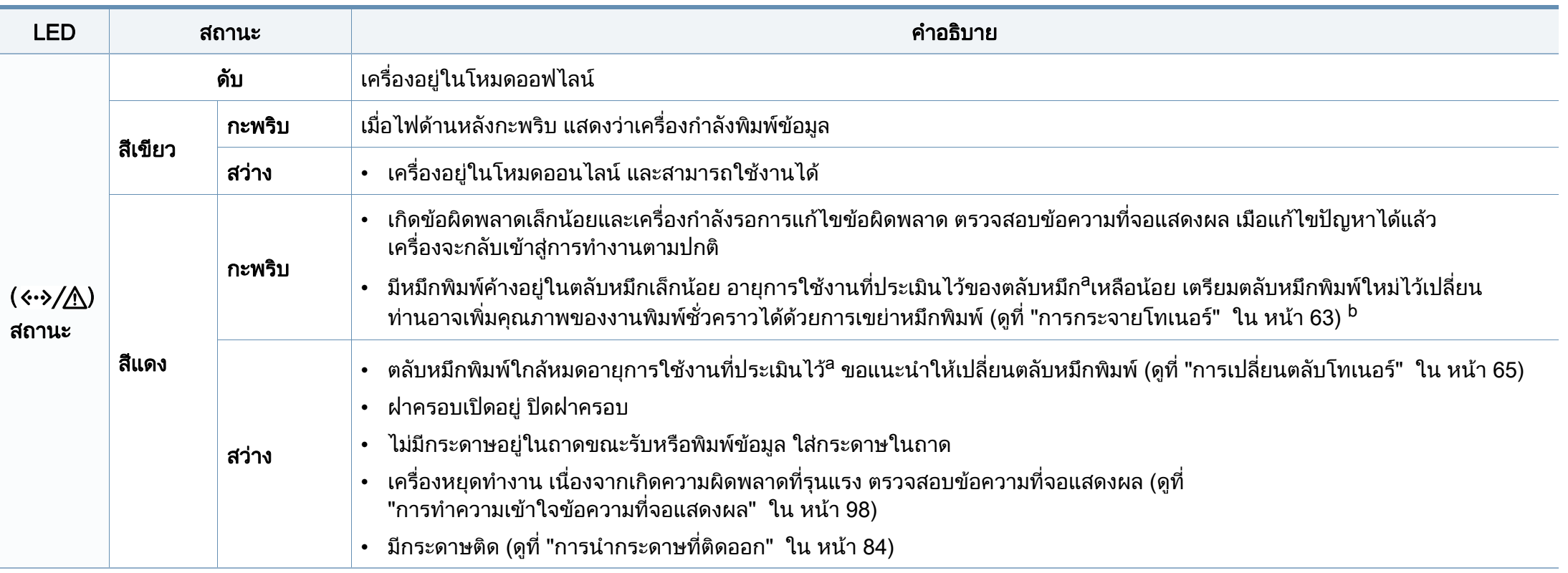

#### การทำความเข้าใจเกียวกับไฟ LED แสดงสถานะ ํ

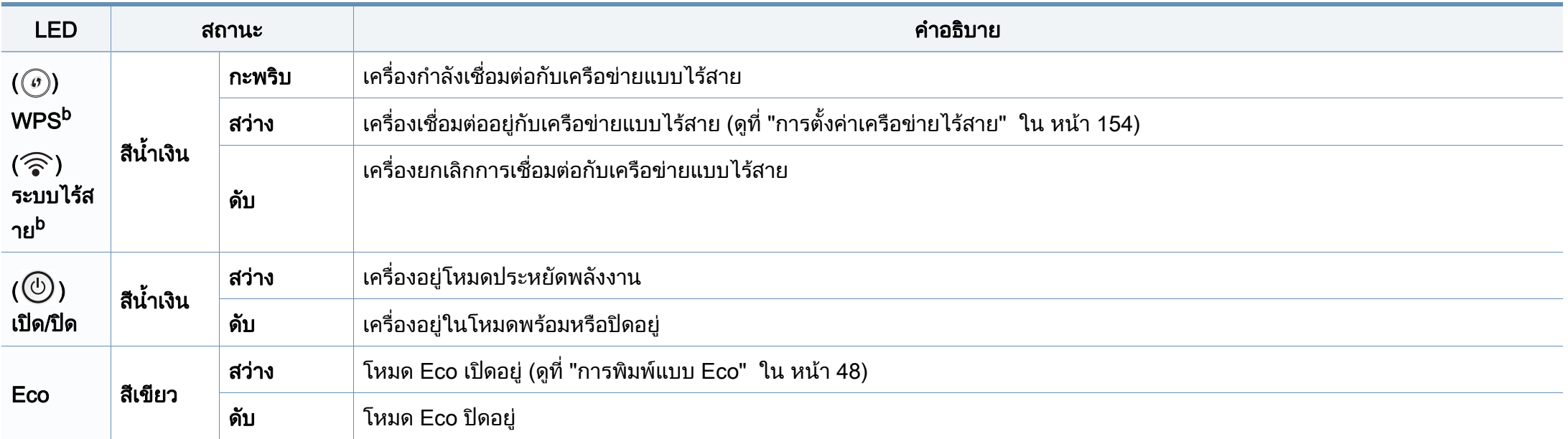

a. อายุการใช้งานตลับโทนเนอร์ที่ประเมินไว้หมายถึงอายุการใช้งานตลับโทนเนอร์ที่คาดการณ์หรือที่ประเมินไว้ ซึ่งแสดงความจุโดยเฉลี่ยของงานที่พิมพ์ออกมา และออกแบบมาให้สอดคล้องกับ ISO/ IEC 19798 จำนวนของหน้าอาจได้รับผลกระทบจากสภาพแวดล้อมในการทำงาน สัดส่วนของบริเวณที่เป็นภาพ ช่วงระยะห่างในการพิมพ์ กราฟิก สื่อสิ่งพิมพ์และขนาดของสื่อ จํานวนของโทนเนอรอาจเหลือคางอยูในตลับแมไฟ LED สีแดงติดคาง และเครื่องพิมพหยุดพิมพงาน

b. อาจไมมีไฟ LED บางดวงทั้งนี้ขึ้นกับรุนหรือประเทศที่จําหนาย (ดูที่ ["ภาพรวมของแผงควบคุม" ใน หนา 21](#page-20-0))

<span id="page-97-0"></span>ข้อความที่ปรากฏบนจอแสดงผลของแผงควบคุมจะแสดงสถานะของเครื่องหรือข้อผิ ดพลาดตางๆ

โปรดดูที่ตารางดานล างน ี้ในการทําความเขาใจข อความและความหมายของขอควา ิ่ม และการแก้ไขปัญหา หากจำเป็น

- นอกจากนี้ ท่านยังสามารถแก้ไขข้อผิดพลาดได้โดยทำตามคำแนะนำจาก Printing Status ของคอมพิวเตอร หรือหนาตางโปรแกรม (ดูที่ ["การใช](#page-235-0)  [Samsung Printer Status" ใน หนา 236](#page-235-0))
	- ่ ถ้าไม่มีข้อความในตาราง ให้ปิดและเปิดเครื่องใหม่ จากนั้นลองสั่งพิมพ์อีกครั้ง หากปัญหายังคงเกิดขึ้น ให้ติดต่อตัวแทนให้บริการ
	- เมื่อท่านติดต่อฝ่ายบริการ ื่ ให้แจ้งเนื้อหาของข้อความที่จอแสดงผลแก่เจ้าหน้าฝ่ายบริการ ื้
	- บางขอความอาจไมปรากฏขึ้นมาในจอแสดงผล ขึ้นอยู่กับตัวเลือกหรือรุ่นของเครื่อง ื่
	- [หมายเลขข้อผิดพลาด] จะแสดงหมายเลขของข้อผิดพลาดที่เกิดขึ้น ึ้
- [หมายเลขถาด] จะแสดงหมายเลขของถาดกระดาษ
- [ชนิดของสื่อ] จะแสดงชนิดของสื่อ
- [ขนาดของสื่อ] จะแสดงขนาดของสื่อ
- [สี] จะแสดงสีของหมึกพิมพ

#### ข้อความที่เกี่ยวข้องกับกระดาษติด

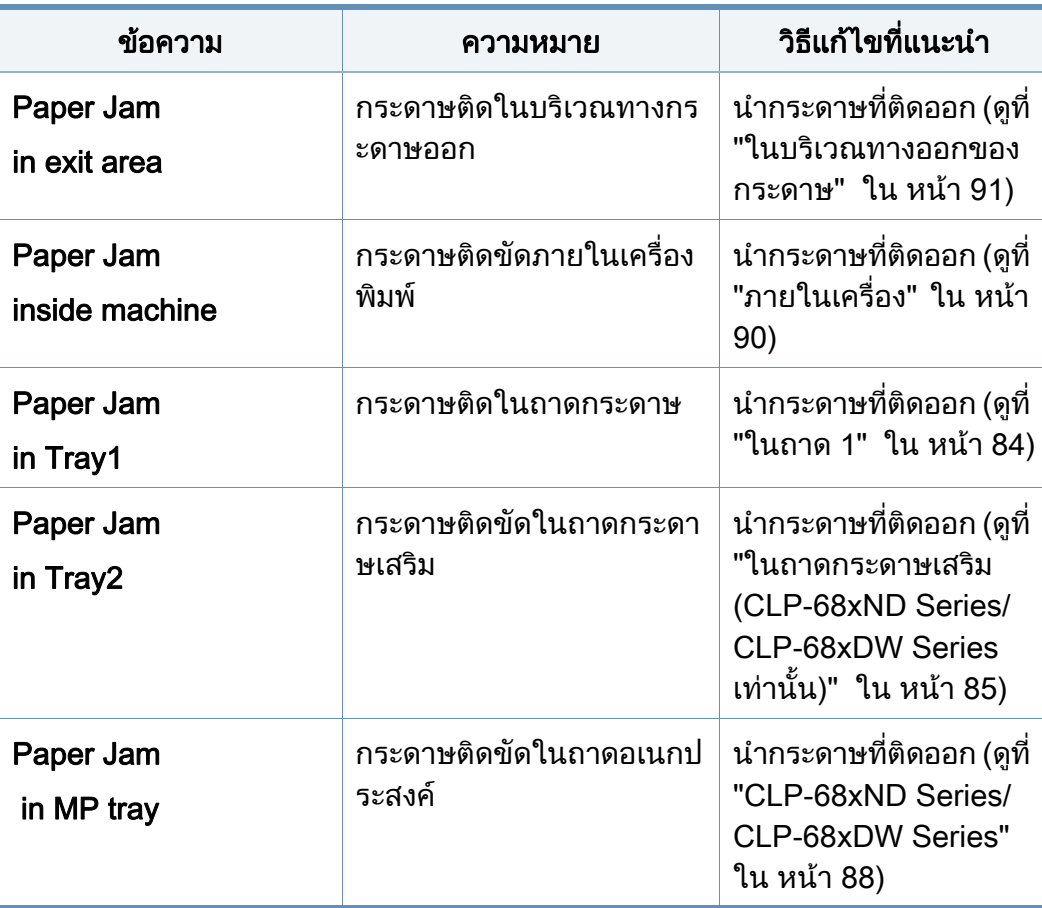

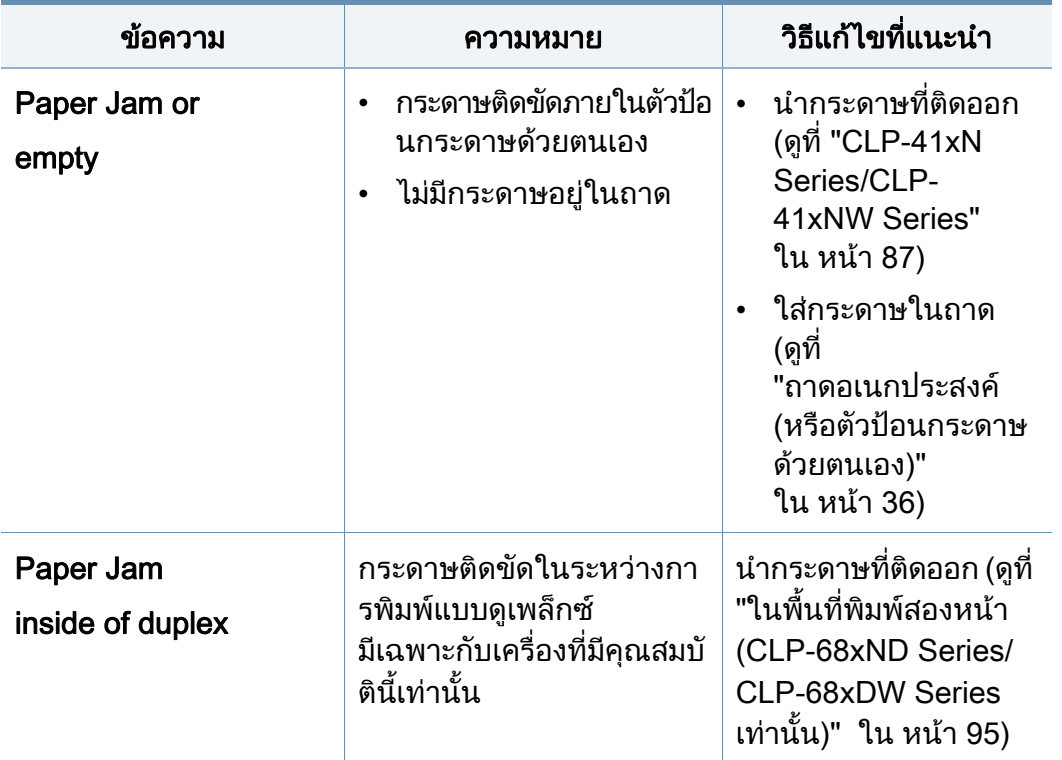

<span id="page-99-0"></span>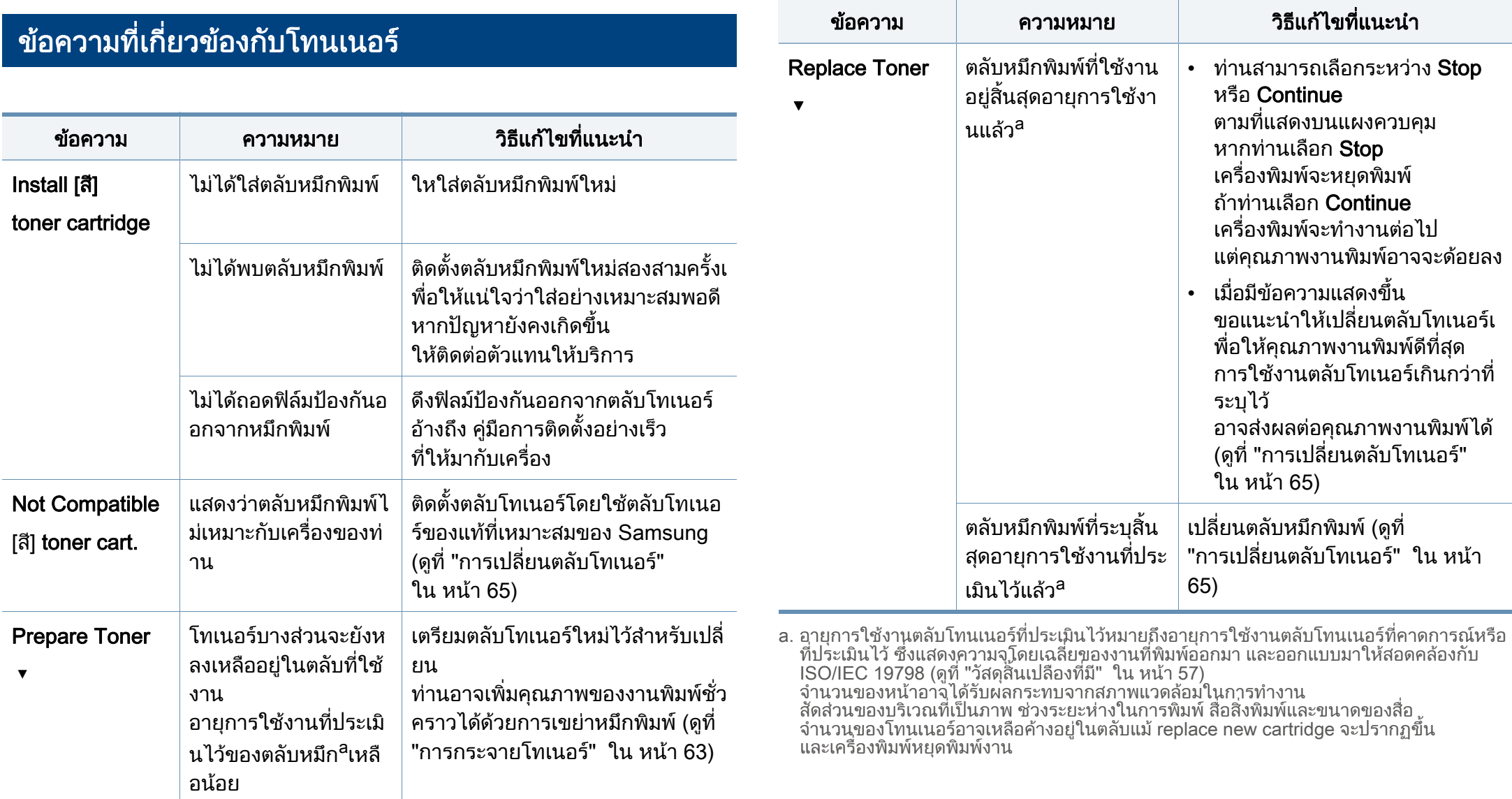

Samsung ไมแนะนําใหใชตลับโทนเนอรที่ไมใชของแท จาก Samsung เชน ตลับโทเนอร์แบบเติม หรือแบบที่ผลิตขึ้นมาใหม่ Samsung  $\mathcal{L}^{\mathcal{L}}$ ไมสามารถรับประกันคุณภาพของตลับหมึกพิมพที่ไมใชของแทจาก Samsung การนำเครื่องเข้ารับบริการหรือส่งซ่อมเนื่องจากผลของการใช้ตลับหมึกพิมพ์ที่ไ ื่ ม่ใช่ของแท้จาก Samsung จะไม่อยู่ภายใต้การรับประกันของเครื่อง ื่

#### ข้อความทีเกียวข้องกับถาด

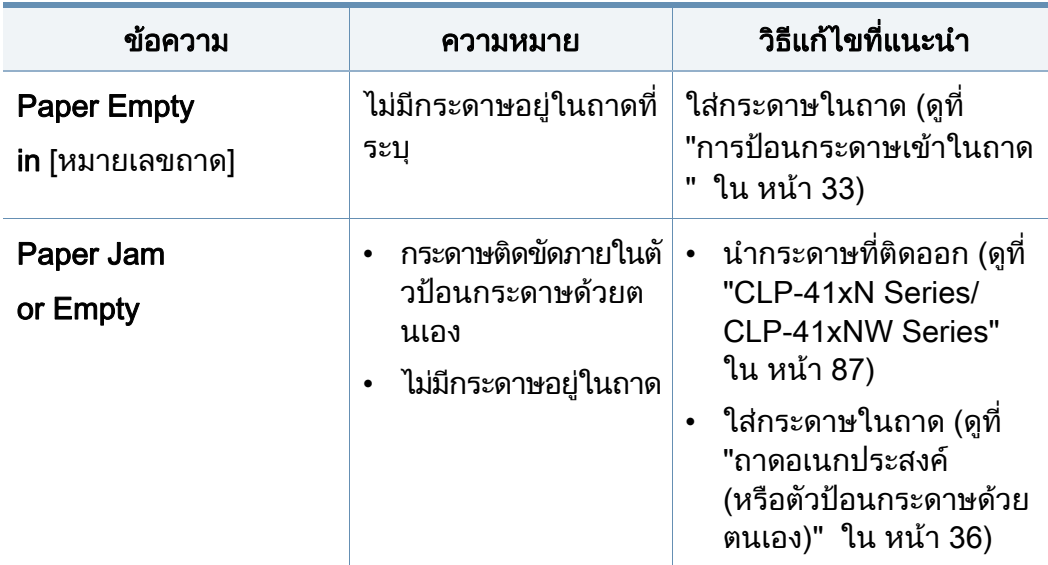

#### ข้อความทีเกียวข้องกับเครือข่าย

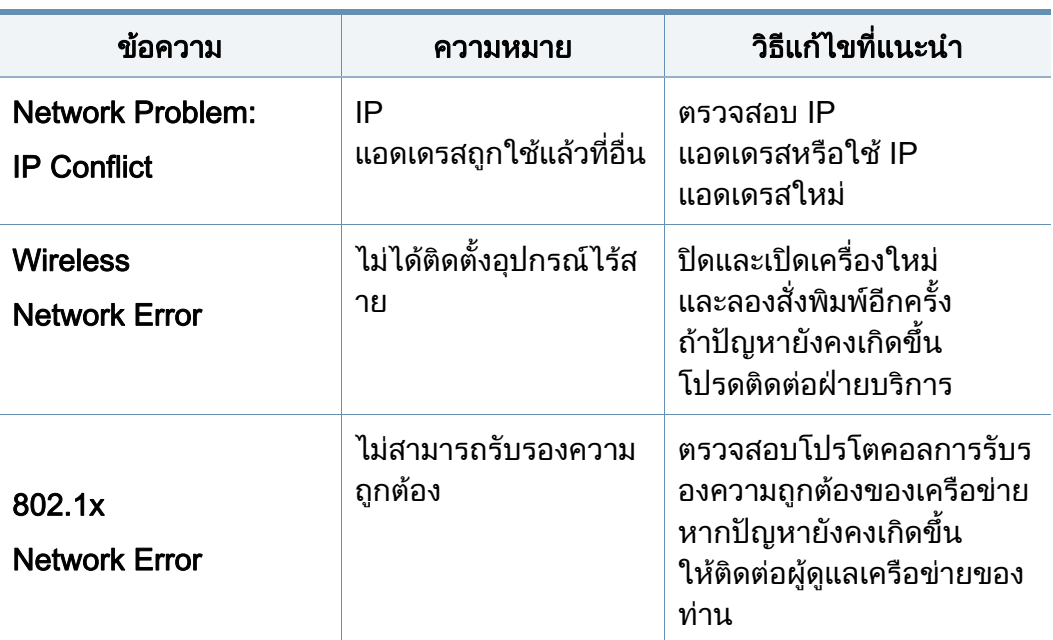

#### ข้อความอื่นๆ **่**

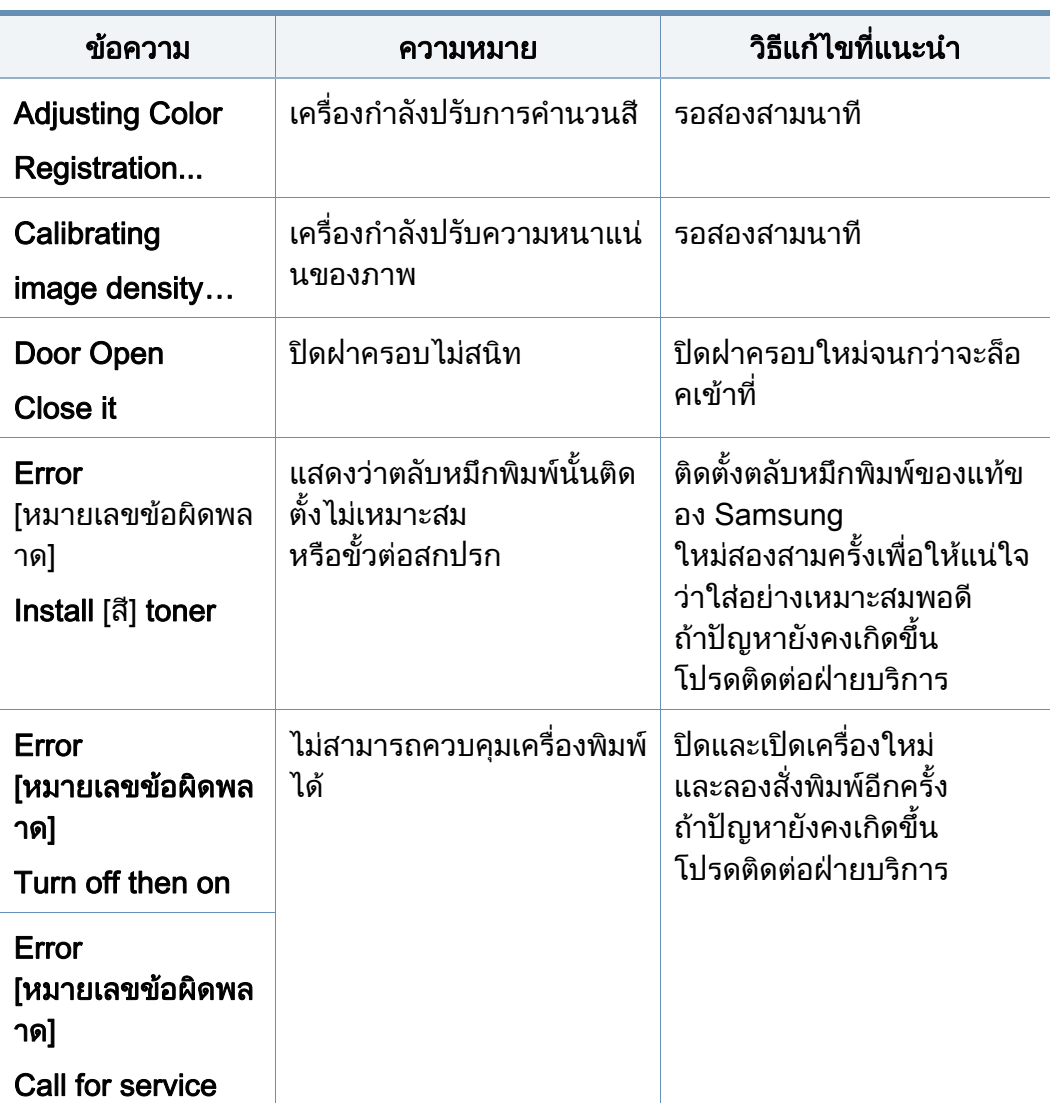

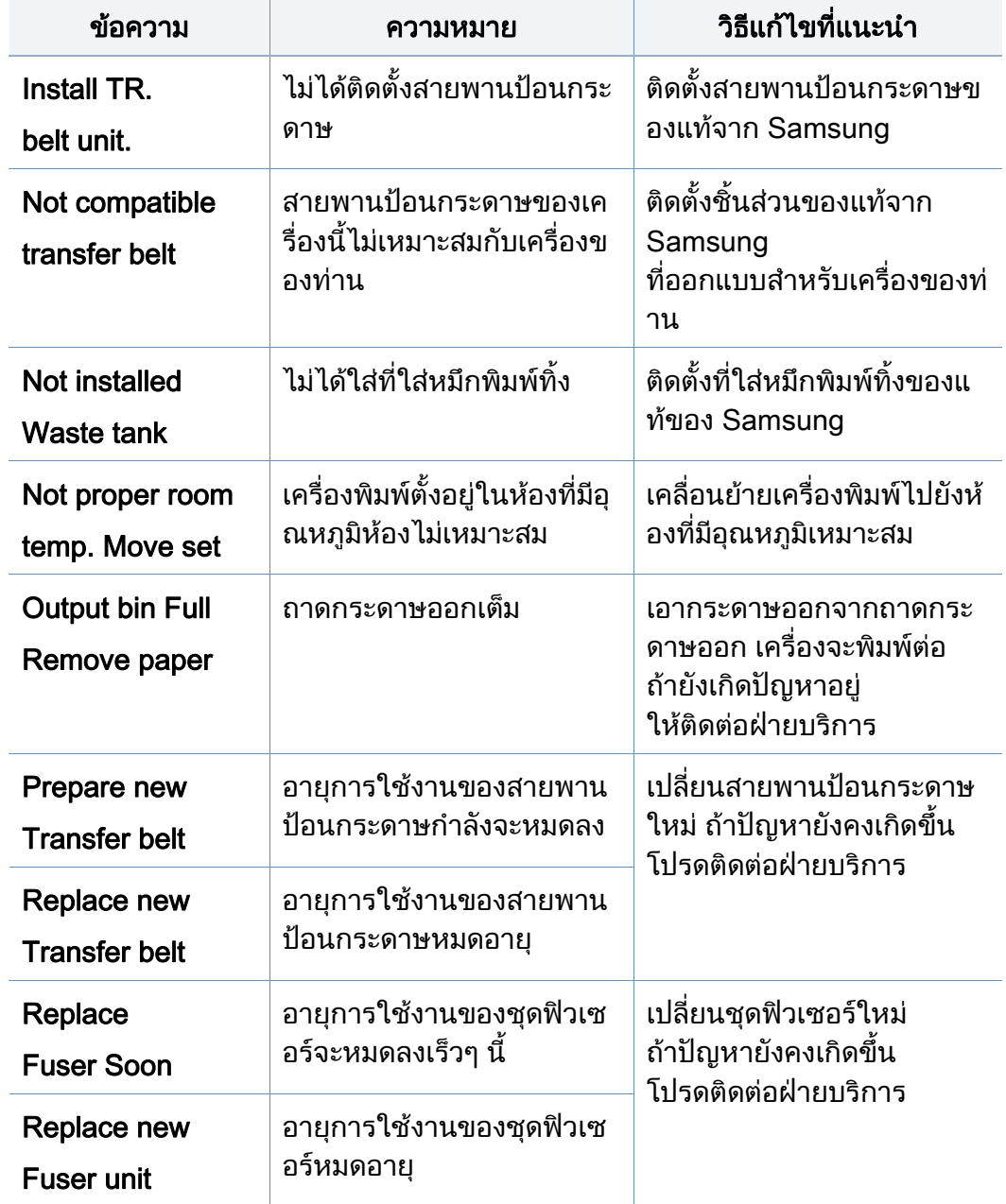

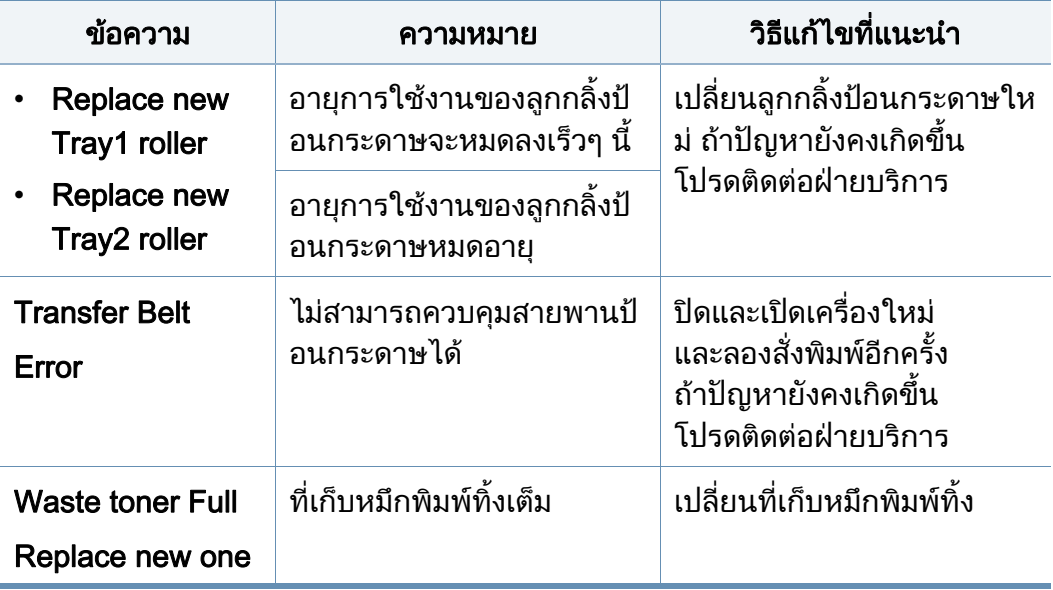

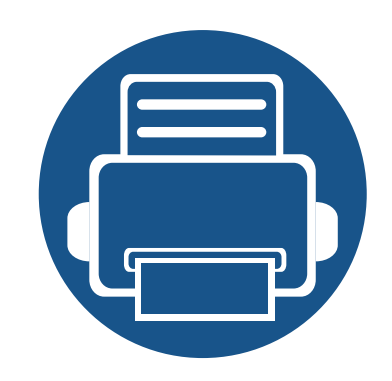

# 5. ภาคผนวก

หัวข้อนี้แสดงข้อกำหนดเฉพาะของผลิตภัณฑ์และข้อมูลเกี่ยวกับกฎระเบียบที่เกี่ยวข้อง  $\mathcal{L}^{\mathcal{L}}$  $\mathcal{L}^{\mathcal{L}}$ 

• [ขอมูลจําเพาะ 105](#page-104-0) • ขอมูลเก [ยวกับขอกําหนด 118](#page-117-0)  $\bullet$  ลิขสิทธิ์ 128

### <span id="page-104-0"></span>์ ข้อกำหนดเฉพาะโดยทั่วไป

 $\overline{a}$ 

ข้อกำหนดเฉพาะที่แสดงด้านล่างสามารถเปลี่ยนแปลงได้โดยไม่ต้องแจ้งให้ทราบล่วงหน้า โปรดดูข้อมูลที่อาจมีการเปลี่ยนแปลงได้ที่ [www.samsung.com](http://www.samsung.com)

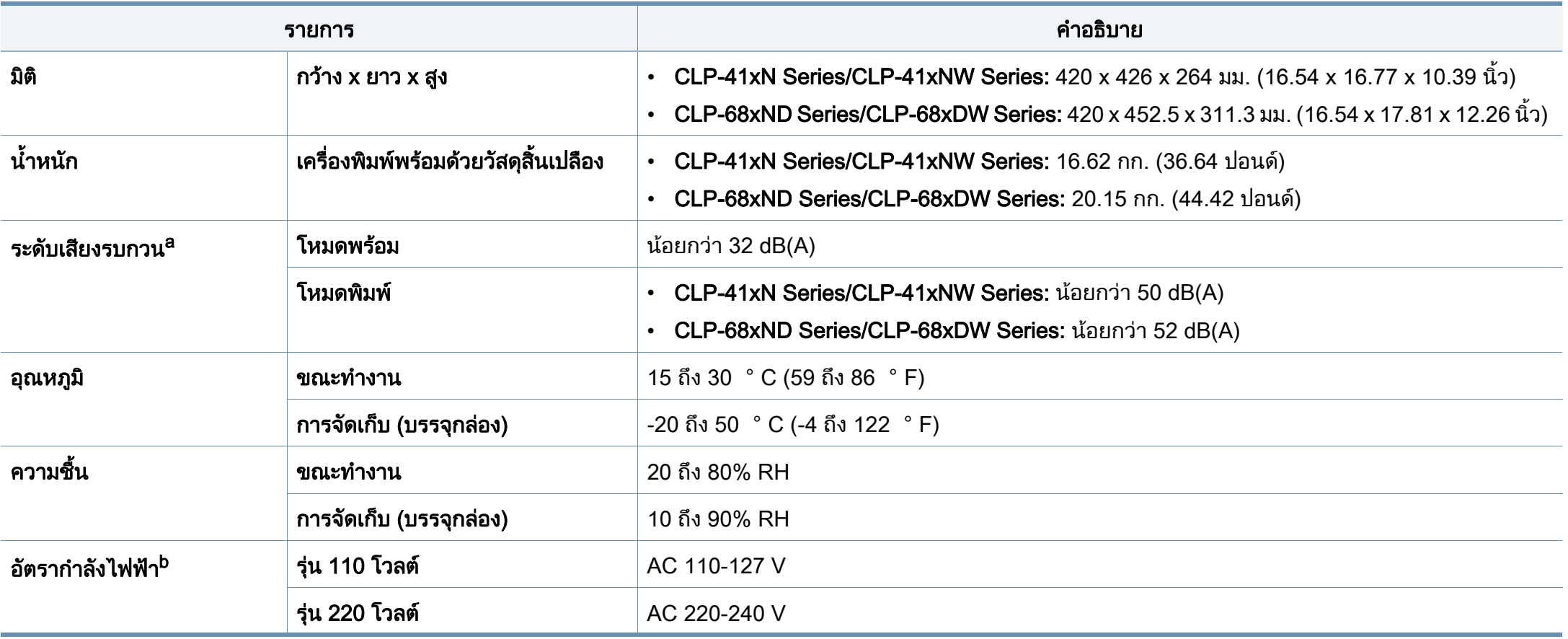

# ข้อมูลจำเพาะ

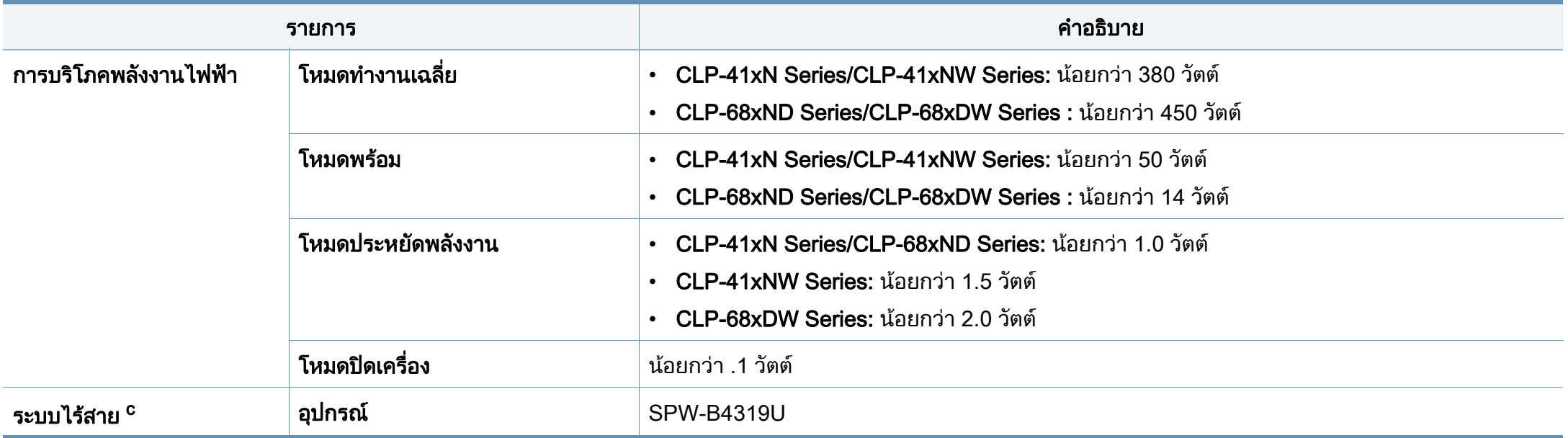

a. ระดับแรงดันของเสียงตาม ISO 7779 การกำหนดค่าที่ทำการทดสอบ: การติดตั้งพื้นฐานของเครื่องพิมพ์, กระดาษ A4, การพิมพ์ด้านเดียว ื้

b. ดูสติกเกอร์แสดงอัตรากำลังบนเครื่องเพื่อตรวจสอบแรงดันไฟฟ้า (V) ความถี่ (เฮิรตซ์) และชนิดของกระแสไฟฟ้า (A) ที่ถูกต้องของเครื่องพิมพ์

c. รุนไรสายเทานั้น (ดูที่ ["คุณสมบัติตางๆ ตามรุน" ใน หนา 7](#page-6-0))

## ข้อมูลจำเพาะ

### <span id="page-106-0"></span>ี่ ข้อมูลจำเพาะของวัสดุที่ใช้พิมพ์

<span id="page-106-1"></span>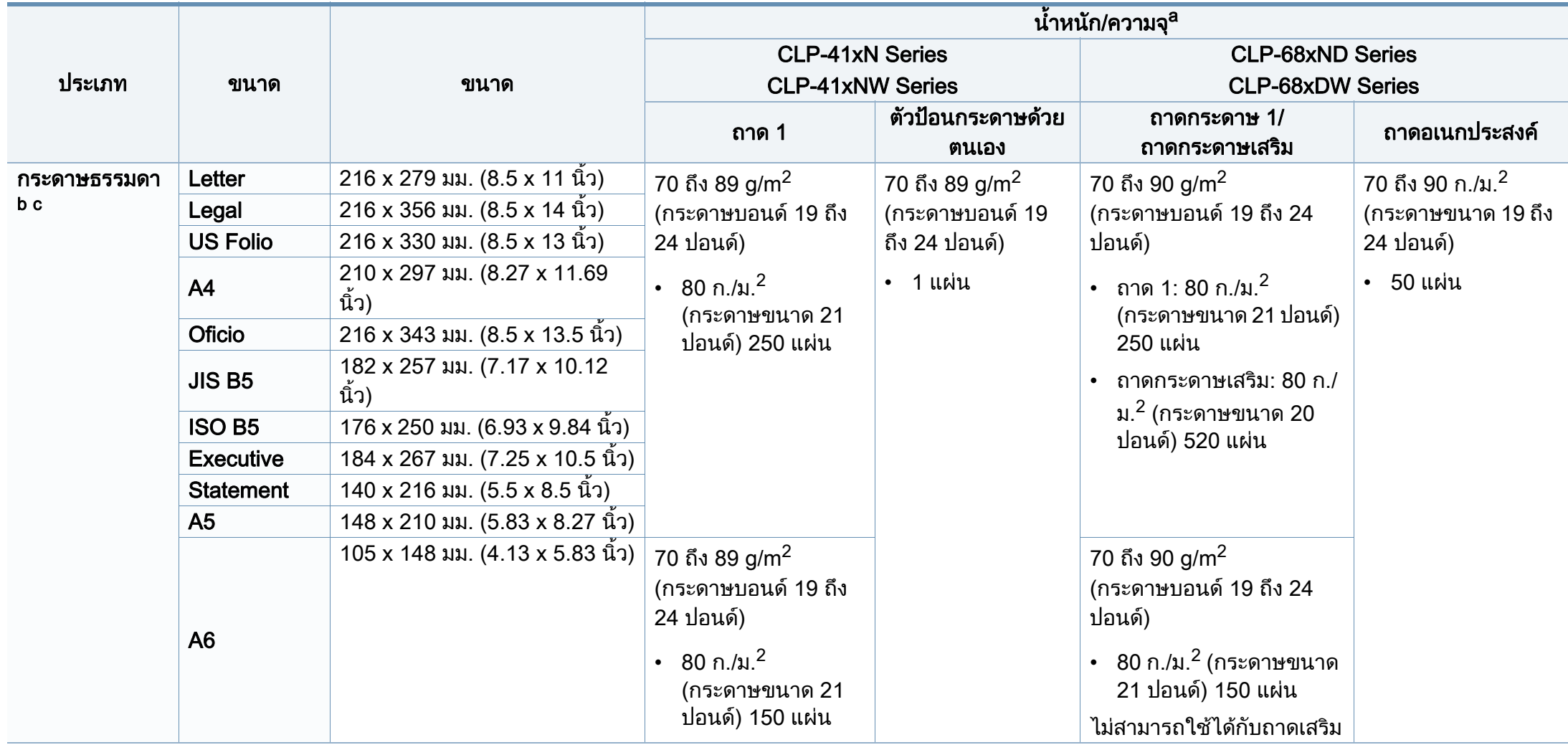

## ข้อมูลจำเพาะ

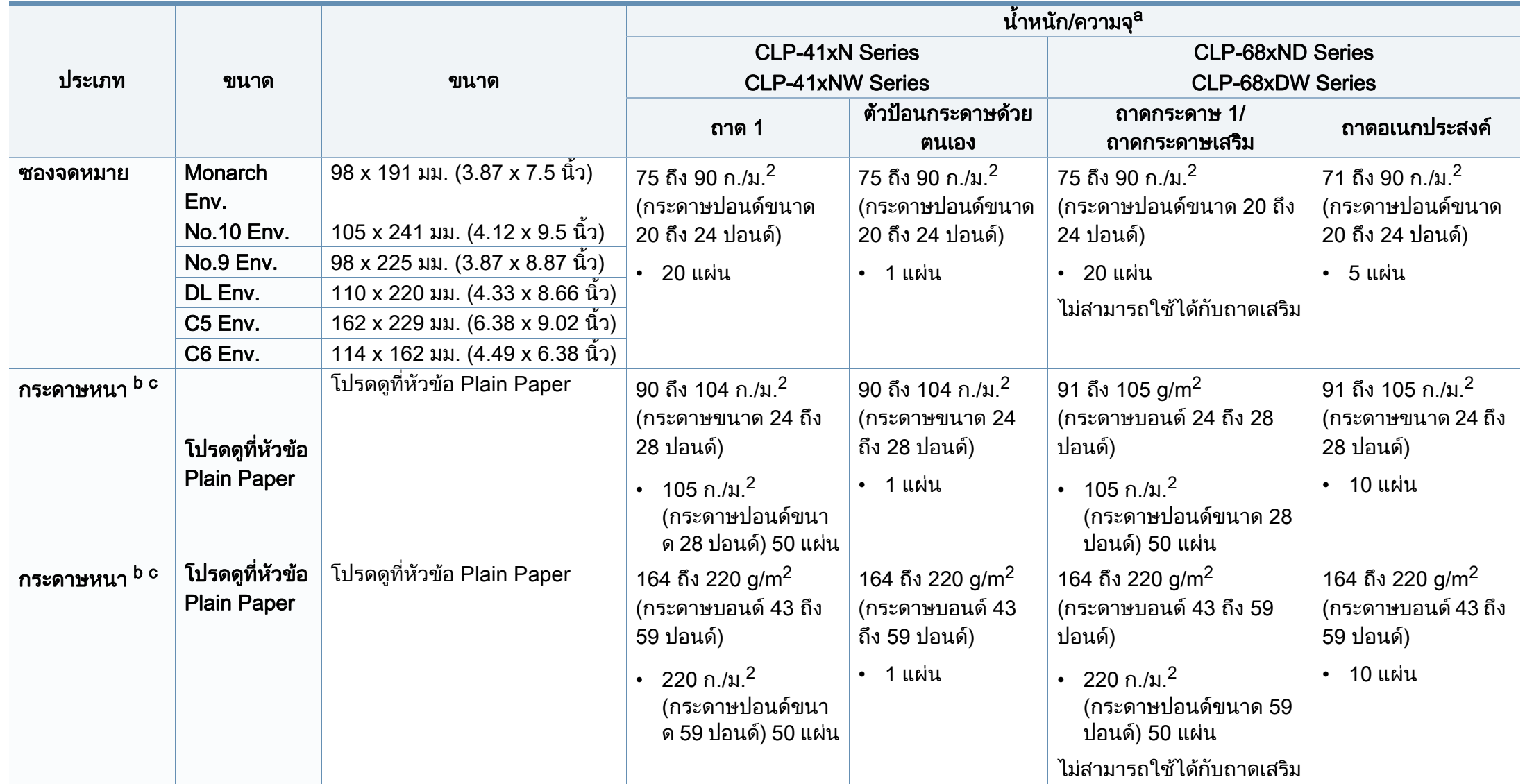
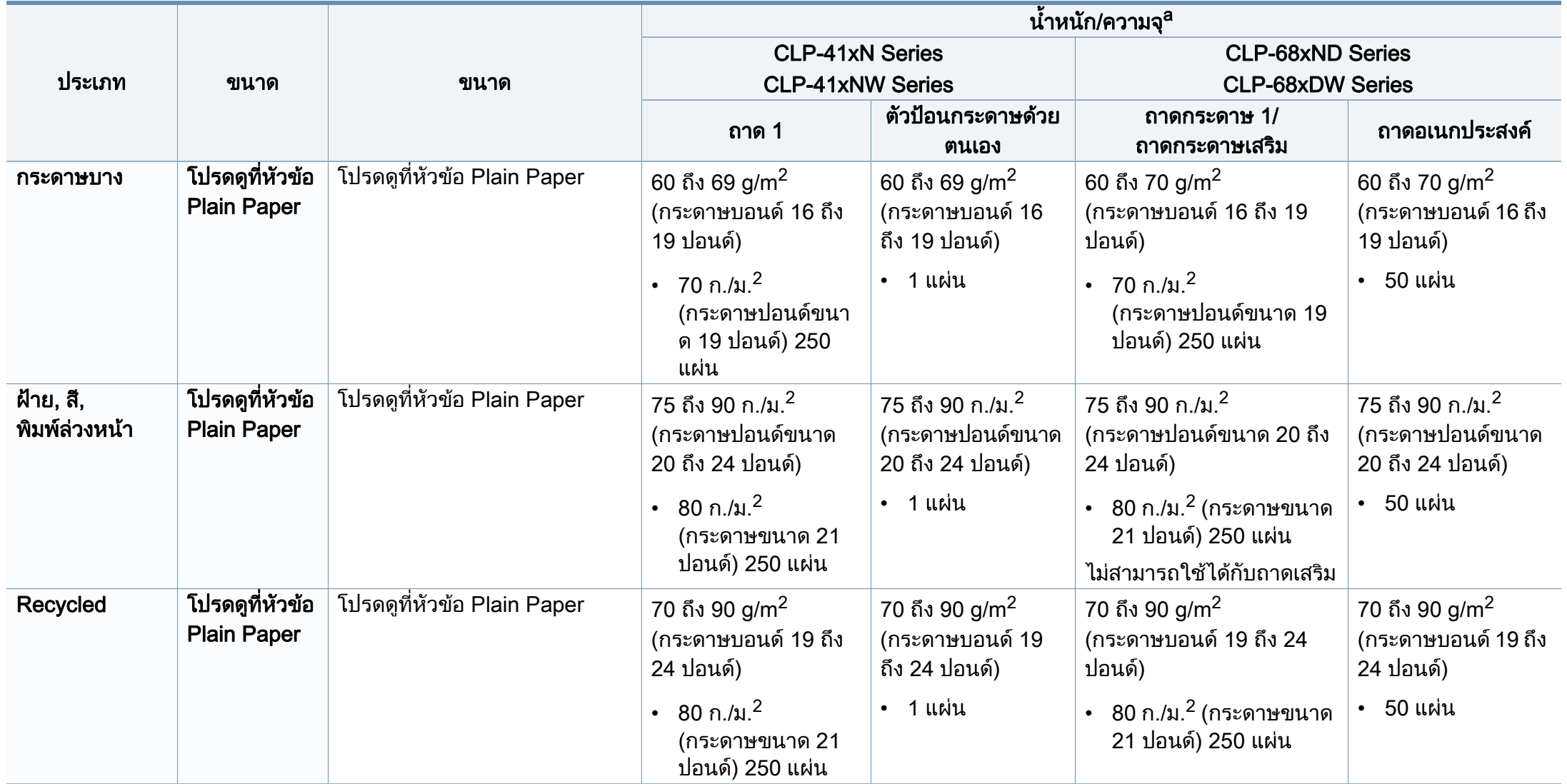

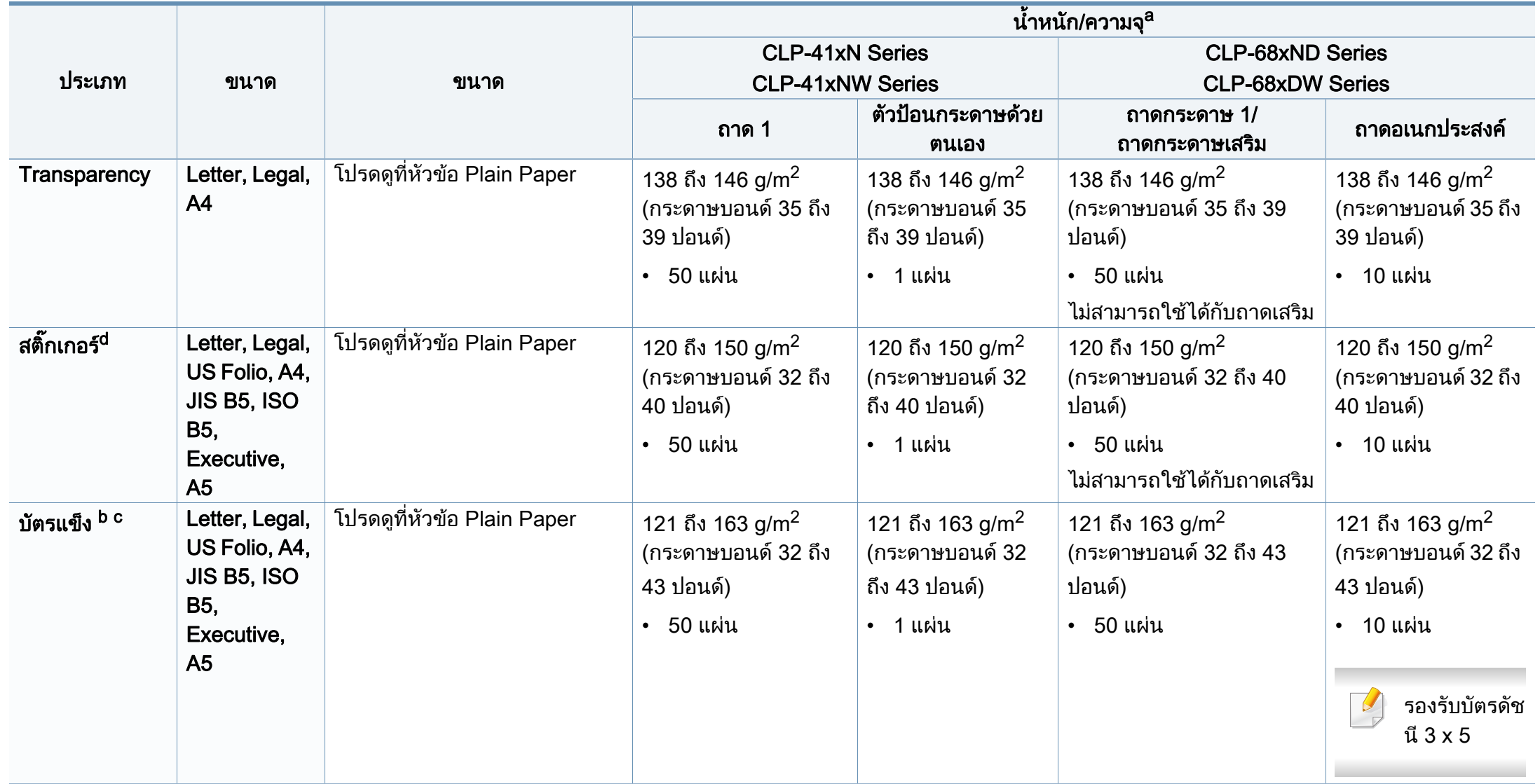

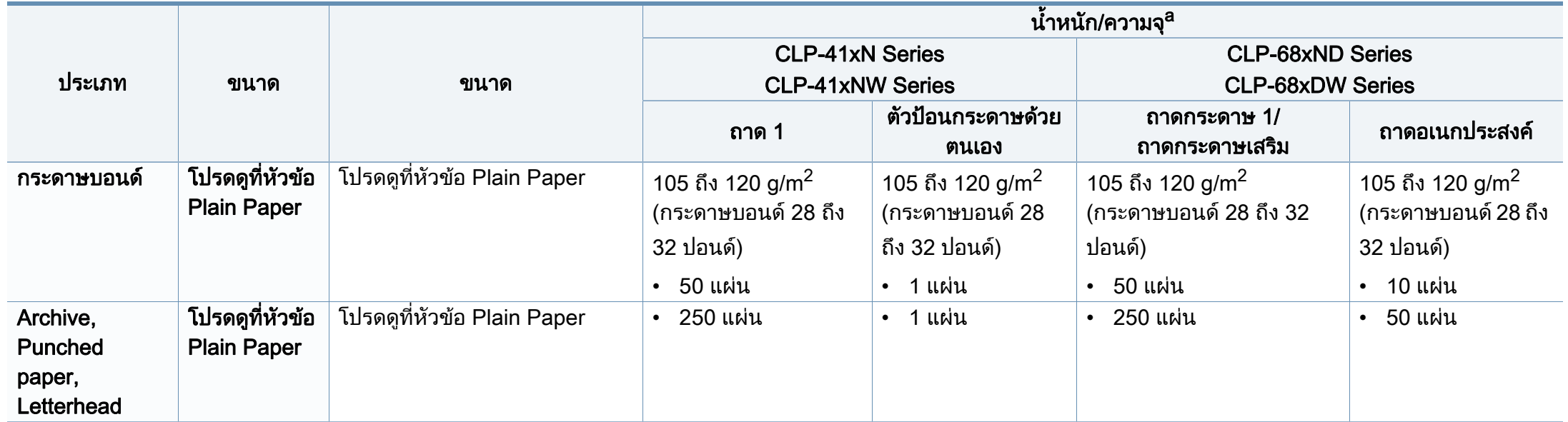

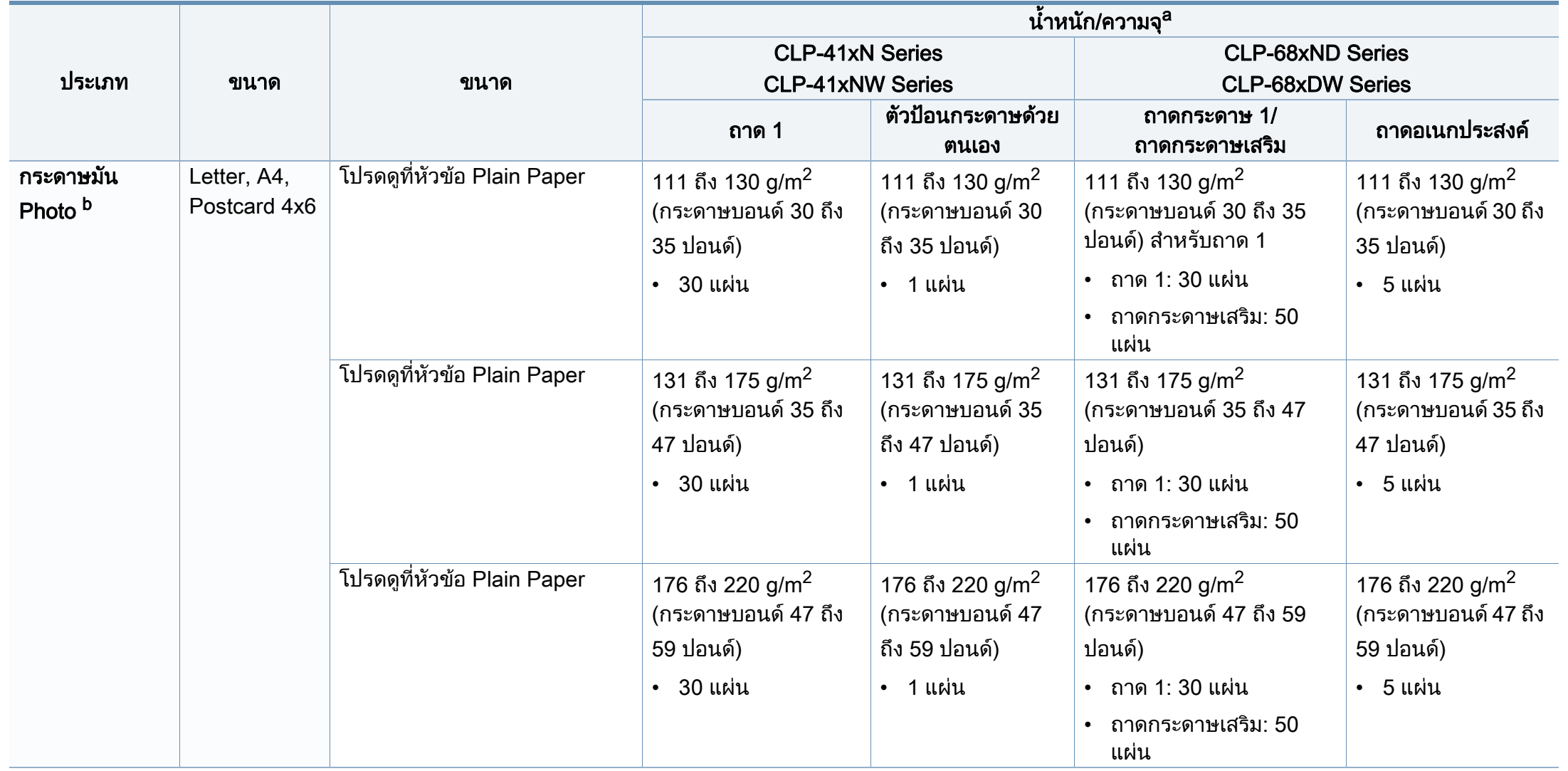

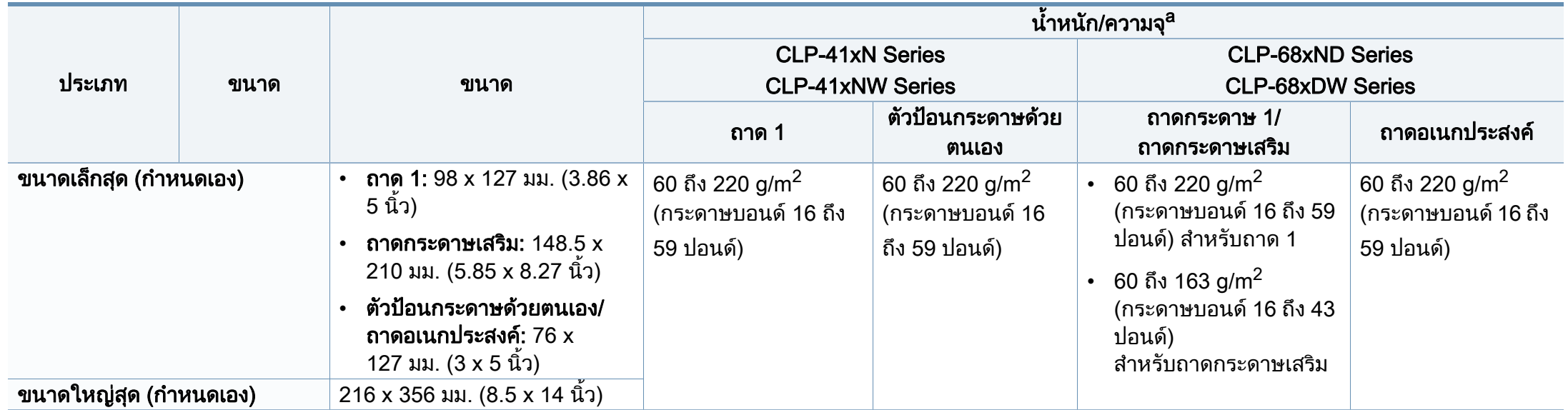

a. ความจุสูงสุดอาจแตกต่างกันโดยขึ้นอยู่กับนำหนักของสื่อสิ่งพิมพ์ ความหนา และสภาพแวดล้อม ้ํ

b. โปสการดขนาด 4 x 6 ใชไดใน ถาด 1, ตัวปอนกระดาษดวยตนเอง หรือถาดอเนกประสงค

c. รองรับบัตรดัชนี (3 x 5) สําหรับตัวปอนกระดาษดวยตนเองและถาดอเนกประสงค

d. ความเรียบเนียนของสติกเกอร์ที่ใช้ในเครื่องนี้คือ 100 ถึง 250 (sheffield) ค่านี้คือระดับตัวเลขความเรียบเนียน

#### ความตองการระบบ

 $\overline{\mathcal{U}}$ 

#### Microsoft<sup>®</sup> Windows<sup>®</sup>

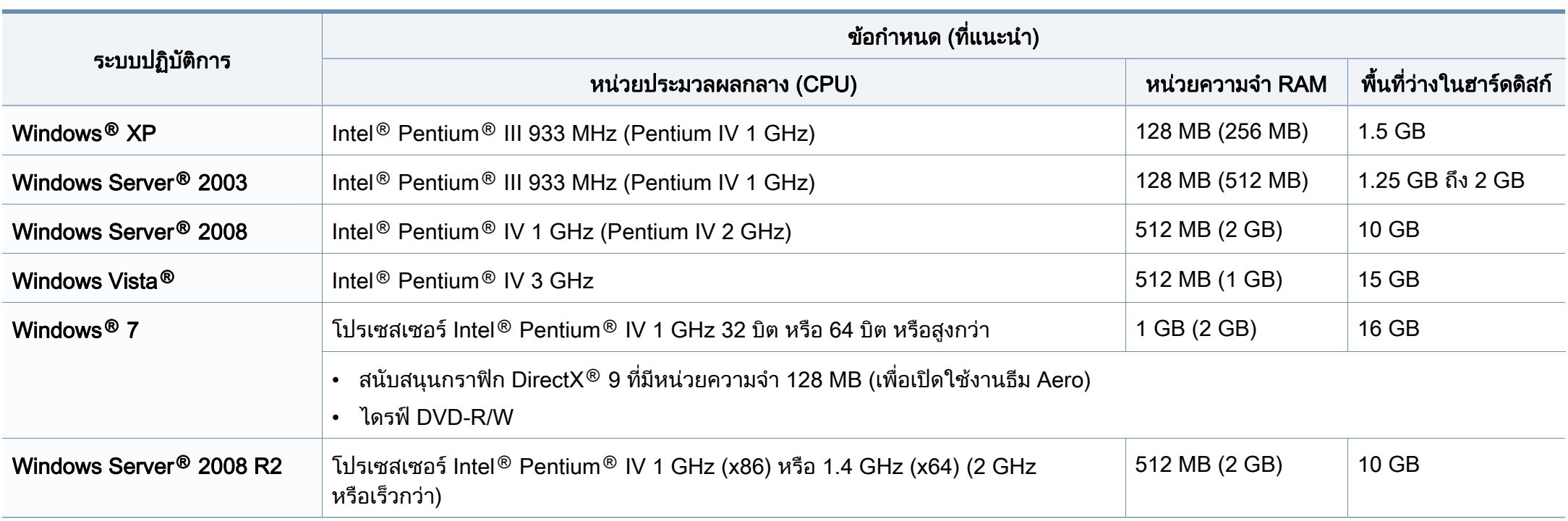

- ข้อกำหนดขันตำสุดสำหรับระบบปฏิบัติการ Windows ทั้งหมด คือ Internet Explorer 6.0 หรือสูงกว่า ั้
- ผู้ใช้งานที่มีสิทธิบริหารระบบสามารถติดตั้งซอฟต์แวร์ได้ ิ์
- Windows Terminal Services สามารถใช้ร่วมกับเครื่องของท่านได้ ื่

#### Mac

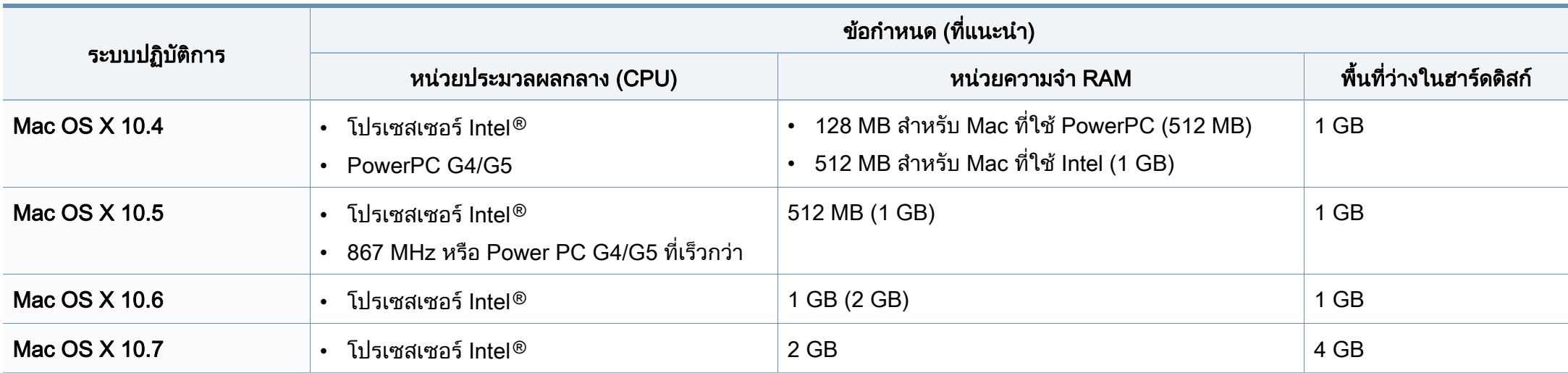

### Linux

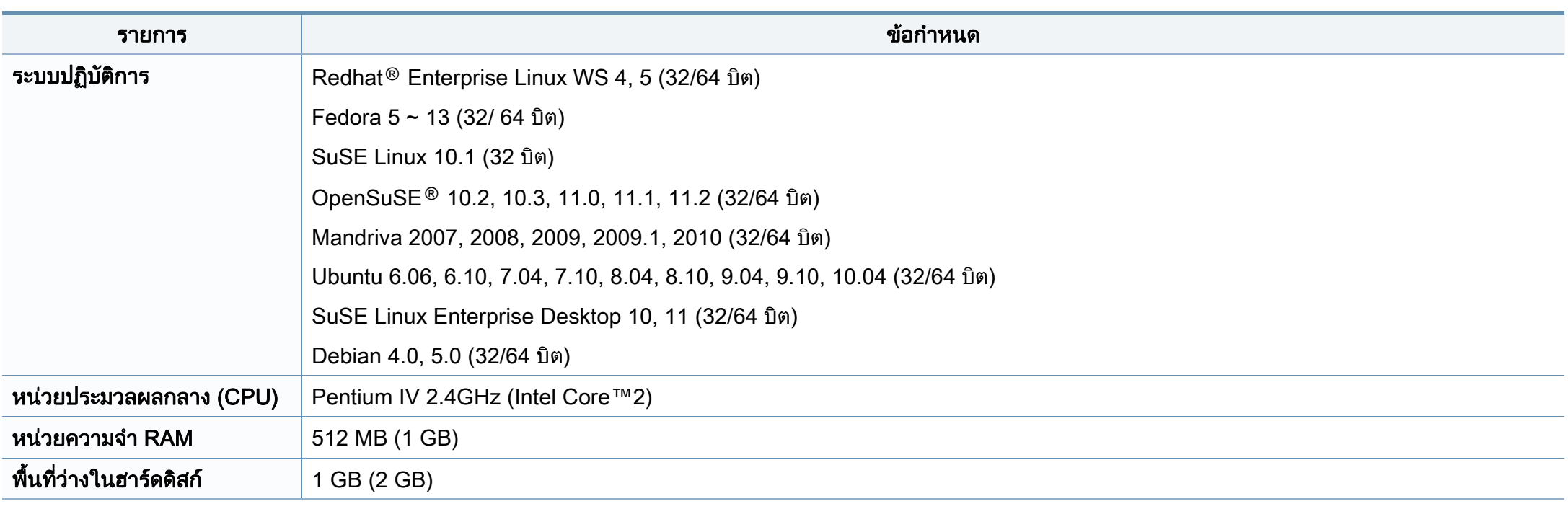

#### Unix

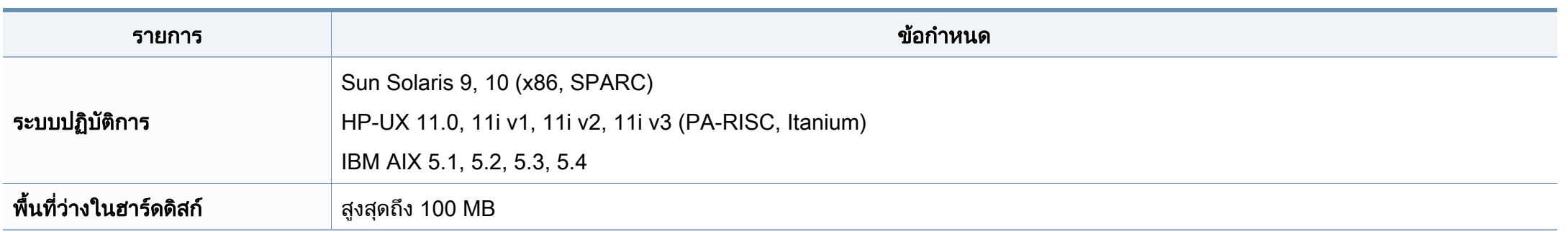

#### สภาพแวดลอมของเครือขาย

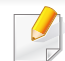

รุ่นเครือข่ายและรุ่นไร้สายเท่านั้น (ดูที "คุณสมบัติต่างๆ ตามรุ่น" ใน หน้า 7)

ท่านจำเป็นต้องตั้งค่าโปรโตคอลเครือข่ายบนเครื่องเพื่อใช้เป็นเครื่องเครือข่าย ตารางต่อไปนี้แสดงสภาพแวดล้อมของเครือข่ายที่เครื่องสนับสนุน: ั้ ื่

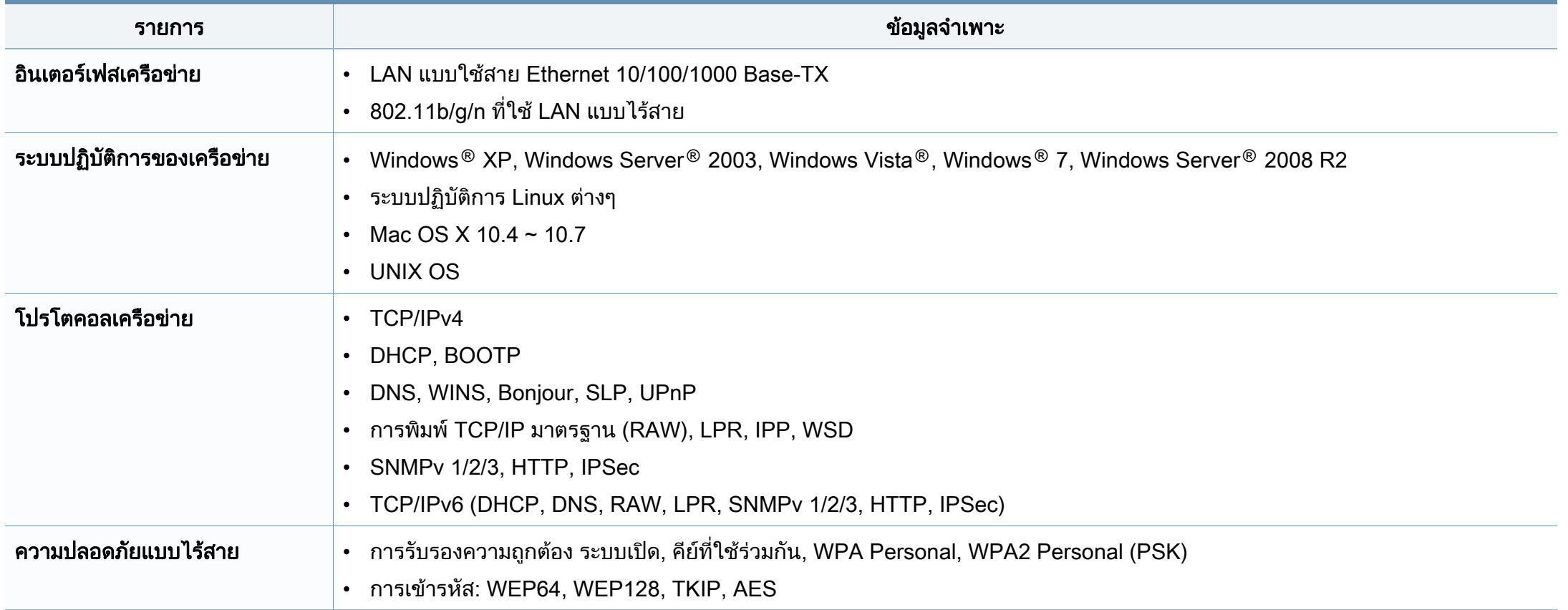

เครื่องนี้ออกแบบมาเพื่อรองรับสภาพแวดล้อมการทำงานปกติ ื่ ี้ ื่ ้และได้รับการรับรองด้วยประกาศข้อกำหนดหลายฉบับ

#### <u>ี</u> ประกาศเรื่องความปลอดภัยของเลเซอร์

เครื่องพิมพ์ได้รับการรับรองในสหรัฐฯ ว่าเป็นไปตามข้อกำหนดของ DHHS 21 ื่ CFR มาตราที่ 1 อนุมาตรา J สําหรับผลิตภัณฑเลเซอร คลาส I (1) ี และที่อื่นให้การรับรองในฐานะผลิตเลเซอร์คลาส I ที่สอดคล้องกับข้อกำหนดของ IEC 60825-1 2007.

ผลิตภัณฑเลเซอรคลาส I ไมเปนอันตราย ระบบและเคร องพิมพเลเซอรไดรับการออกแบบมา ื่ ์ โดยจะไม่มีจดที่ผ้ใช้สามารถเข้าถึงรังสีเลเซอร์ที่สงกว่าระดับคลาส I ไม่ว่าจะเป็นการทำงานปกติ การบำรุงรักษาเครือง หรือการให้บริการตามกำหนด ื่

### คําเตือน

ห้ามใช้หรือซ่อมบำรุงเครืองพิมพ์ที่ถอดฝาป้องกันออกจากชุดประกอบเลเซอร์/ ื่ ้ สแกนเนอร์ ลำแสงที่สะท้อนออกมาแม้มองไม่เห็นแต่ก็สามารถทำอันตรายดวงตาได้

#### ่เมื่อใช้ผลิตภัณฑ์นี

ควรปฏิบัติตามมาตรการป้องกันด้านความปลอดภัยพื้นฐานเหล่านี้เสมอ ้เพื่อลดความเสียงที่จะเกิดเพลิงไหม้ ไฟฟ้าช็อต และได้รับบาดเจ็บ

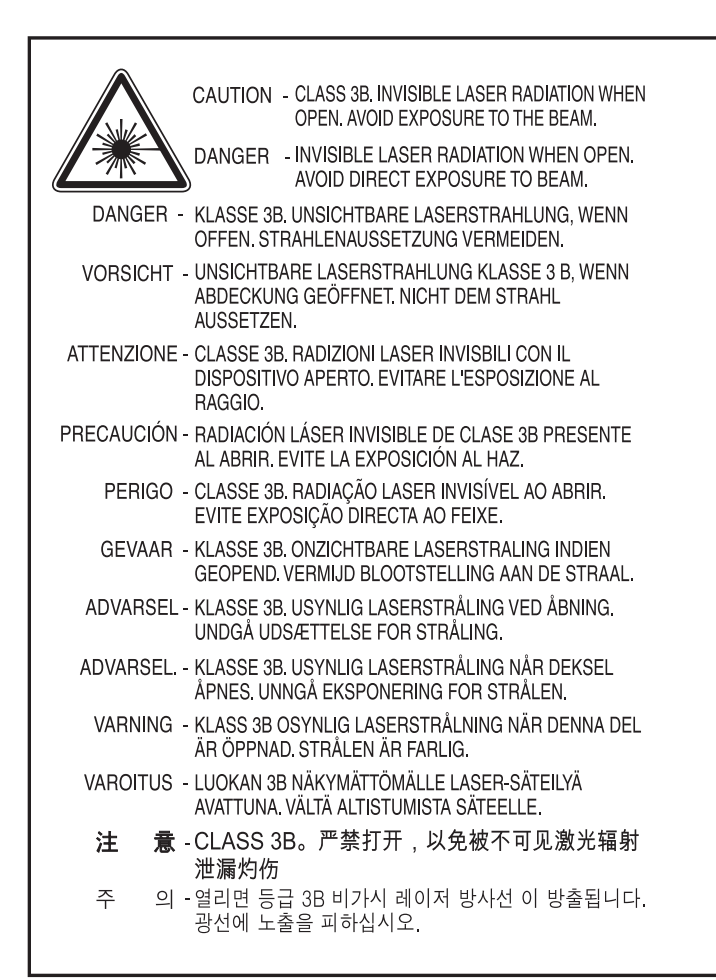

#### ความปลอดภัยของโอโซน

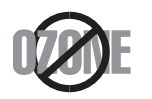

อัตราการปล่อยไอโซนของผลิตภัณฑ์นี้มีค่าตำกว่า 0.1 ppm ่ํ เน ื่องจากโอโซนหนักกวาอากาศ ใหวางผลิตภัณฑไวในตําแหนงที่ระบายอากาศไดดี

#### การรีไซเคิล

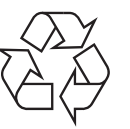

ึการรีไซเคิลหรือกำจัดวัสดที่ใช้ทำบรรจภัณฑ์สำหรับผลิตภัณฑ์นี้โดยคำ นึงถึงสิ่งแวดลอม

#### การประหยัดพลังงาน

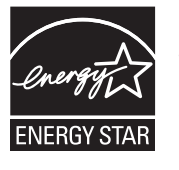

เครื่องพิมพ์นี้มีเทคโนโลยีการอนุรักษ์พลังงานขันสูงที่จะช่วยลดความสิ ื่ นเปลืองพลังงานเมื่อไม่ได้ใช้งาน

เมื่อเครื่องพิมพ์ไม่ได้รับข้อมูลเป็นระยะเวลานาน ื่ ความสิ้นเปลืองพลังงานจะลดลงโดยอัตโนมัติ

ENERGY STAR และเครื่องหมาย ENERGY STAR เปนเคร องหมายจดทะเบียนในสหรัฐอเมริกา ื่

สําหรับรายละเอียดเพ [มเติม วาดวยโปรแกรม ENERGY STAR ดูที่](http://www.energystar.gov)  ิ่ http://www.energystar.gov

สำหรับรุ่นที่ได้ใบรบรอง ENERGY STAR เครื่องของคุณจะมีฉลาก ENERGY STAR แปะติดอยู

โปรดตรวจสอบวาเคร องของคุณไดรับใบรับรอง ENERGY STAR ื่ หรือไม

### จีนเทานั้น

#### 回收和再循环

为了保护环境, 我公司已经为废弃的产品建立了回收和再循环系统。 我们会为您无偿提供回收同类废旧产品的服务。 当您要废弃您正在使用的产品时,请您及时与授权耗材更换中心取得联系, 我们会及时为您提供服务。

#### 中国能效标识

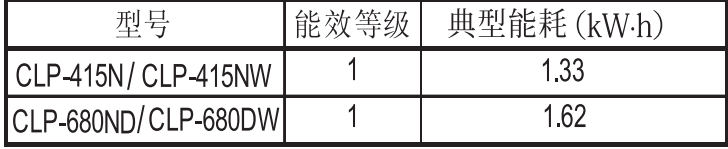

依据国家标准 GB 25956-2010

การกําจัดผลิตภณฑั นี้อยางถูกวิธี ์ (ของเสียประเภทอุปกรณ์ไฟฟ้าและอิเล็กทรอนิกส์)

#### (ใช้กับสหภาพยุโรปและประเทศอื่นๆ ื่ ในยุโรปที่มีระบบกําจัดขยะแบบการแยกเก ็บรวบรวม)

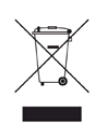

เครื่องหมายนี้ที่ปรากฏบนผลิตภัณฑ์ อุปกรณ์เสริมหรือเอกสารแสดงว่า ื่ ไมควรกําจัดผลิตภัณฑและอุปกรณเสริมประเภทอิเล็กทรอนกสิ (เชน เคร องชารจ ชุดหูฟง สาย USB) ื่

ร่วมกับขยะในครัวเรือนเมื่อสินสุดอายุการใช้งาน

เพื่อป้องกันไม่ให้อันตรายต่อสิ่งแวดล้อมและสุขภาพของมนุษย์

จากกระบวนการกําจัดของเสียท ควบคุมไมได ี่ กรุณาแยกสิ่งของเหล่านี้ออกจากของเสียชนิดอื่นๆ ื่

และนำกลับมาใช้ใหม่เพื่อส่งเสริมการนำทรัพยากรวัสดุกลับมาใช้ใหม่ต่อไป

้ ผู้ใช้ภายในครัวเรือนควรติดต่อกับผู้ค้าปลีกที่ผู้ใช้ซื้อผลิตภัณฑ์นี้ หรือเจ้าหน้าที่รัฐบาลในพื้นที่

เพื่อขอทราบรายละเอียดสถานทีและวิธีการจัดการกับผลิตภัณฑ์เพื่อการรีไ ื่ ื่ ซเคิลท ี่ปลอดภัยตอสิ่ งแวดลอม

ผูใชภาคธุรกิจควรติดตอกับซัพพลายเออรและตรวจสอบขอกําหนดและเงื่อ นไขของสัญญาการจัดซ อ ื้

ไมควรรวมผลิตภัณฑนี้และอุปกรณเสริมประเภทอ ิเล็กทรอสนิกกับของเสียเ ชิงพาณิชย์อื่นๆ เมื่อทำการกำจัด ื่

### (เฉพาะสหรัฐอเมรกา) ิ

้ ทิ้งอุปกรณ์อิเล็กทรอนิกส์ที่ไม่ใช้แล้วกับผู้ให้บริการรีไซเคิลที่ได้รับการรับรอง ท่านสามารถดูสถานทีรีไซเคิลใกล้บ้านท่านได้ทีเว็บไซต์ของเรา: www.samsung.com/recyclingdirect หรือโทร (877) 278 - 0799

## ไต้หวันเท่านั้น

#### 警告

本電池如果更換不正確會有爆炸的危險 請依製造商說明書處理用過之電池

### การปล่อยคลื<sub>่</sub>นวิทยุ

### ข้อมูล FCC สำหรับผู้ใช้

ือปกรณ์นี้เป็นไปตามมาตราที่ 15 ของกฎข้อบังคับ FCC ิการใช้งานจะอยู่ภายใต้เงือนไขสองประการต่อไปนี้:

- อุปกรณ์นี้อาจไม่ก่อให้เกิดคลื่นรบกวนที่เป็นอันตราย และ  $\overline{a}$
- อุปกรณ์นี้ต้องทนต่อคลื่นรบกวนต่างๆ ที่ได้รับ ื่ ซึ่งรวมถึงคลื่นรบกวนที่อาจเป็นสาเหตุให้เกิดการทำงานที่ไม่ต้องการได้

้อปกรณ์นี้ได้รับการทดสอบและพบว่าสอดคล้องกับข้อจำกัดสำหรับอุปกรณ์ดิจิตัลคล ำส B เป็นไปตามมาตราที่ 15 ของกฎข้อบังคับ FCC

ข้อจำกัดเหล่านี้ออกแบบมาเพื่อป้องกันคลื่นรบกวนที่อาจเป็นอันตรายเมื่อทำการติด ื่ ตั้งในที่พักอาศัย อุปกรณ์นี้สร้าง ใช้และสามารถส่งพลังงานคลื่นความถี่วิทยุ ื่ หากไม่ได้ทำการติดตั้งตามคำแนะนำและการใช้งานผิดวิธี ั้ ื่อาจก่อให้เกิดคลื่นรบกวนต่อระบบสื่อสารที่เป็นอันตรายได้ อย่างไรก็ตาม ไม่มีการรับประกันว่าจะไม่เกิดคลื่นรบกวนขึ้นในการติดตั้งเฉพาะส่วน ื่ หากอุปกรณ์นี้ก่อให้เกิดคลื่นรบกวนต่อการรับสัญญาณของวิทยุหรือโทรทัศน์ ื่ ี่ซึ่งตรวจสอบได้ด้วยการเปิดและปิดอปกรณ์

ผู้ใช้ควรจะต้องพยายามแก้ไขคลื่นรบกวนดังกล่าวด้วยวิธีการดังต่อไปนี้:

- ปรับหรือเปลี่ยนตำแหน่งของเสาอากาศรับสัญญาณ
- เพิ่มระยะห่างระหว่างอุปกรณ์และอุปกรณ์รับสัญญาณ ิ่
- เชือมต่ออุปกรณ์เข้ากับเต้ารับอื่นที่ไม่ได้ใช้ต่อกับอุปกรณ์รับสัญญาณ ื่ ื่
- ่ ติดต่อขอความช่วยเหลือจากตัวแทนจำหน่ายหรือช่างซ่อมโทรทัศน์วิทยที่มีประสบ การณ

การเปลี่ยนแปลงหรือการดัดแปลงที่ไมไดรับอนุมัติอยางเปนลายลักษณอักษรจา  $\overline{a}$ กผู้ผลิตที่รับผิดชอบเรื่องความสอดคล้องกันอาจทำให้การมีอำนาจเด็ดขาดของ ผูใชในการใชอุปกรณกลายเปนโมฆะ

#### ข้อกำหนดเกี่ยวกับคลื่นรบกวนวิทยุสำหรับประเทศแคนาด ื่ า

#### อุปกรณดิจิตัลน ี้ไมเกินขดจี ํากัดคลาส B

สำหรับการปล่อยคลื่นเสียงวิทยุจากอุปกรณ์ดิจิตัลตามที่กำหนดไว้ในมาตรฐานอุปก รณ์ที่เป็นสาเหตุที่เกิดคลื่นแทรกที่มีชื่อว่า "Digital Apparatus" ICES-003 ื่ ของอุตสาหกรรมและวิทยาศาสตรแคนาดา

Cet appareil numérique respecte les limites de bruits radioélectriques applicables aux appareils numériques de Classe B prescrites dans la norme sur le matériel brouilleur : ซ Appareils Numériques », ICES-003 édictée par l' Industrie et Sciences Canada.

#### สหรัฐอเมริกา

### Federal Communications Commission (FCC)

### การแผกระจายของคล ื่นตาม FCC สวนท ี่ 15

้อุปกรณ์วิทยุ LAN พลังงานต่ำ (อุปกรณ์สื่อสารไร้สายความถี่วิทยุ (RF)) ี่ ทำงานในความถี่ 2.4 GHz/5 GHz อาจมีอยู่ (ฝังอยู่) ภายในระบบเครื่องพิมพ์ของท่าน ส่วนนี้สามารถใช้ได้ก็ต่อเมื่อมีอุปกรณ์เหล่านี โปรดดูที่ป้ายกำกับของระบบเพื่อตรวจสอบการการมีอยู่ของอุปกรณ์ไร้สาย

อุปกรณ์ไร้สายที่อาจอยู่ในระบบของท่านอาจเหมาะสำหรับใช้ในสหรัฐอเมริกาหาก มีหมายเลข FCC ID บนป้ายกำกับของระบบ

FCC ได้กำหนดแนวทางทั่วไปเกี่ยวกับการแยกห่างระหว่างอุปกรณ์กับตัวคนไว้ 20 ้ซม. (8 นิ้ว) สำหรับการใช้อุปกรณ์ไร้สายใกล้กับตัวคน (ไม่รวมถึงส่วนปลายสุด) ้อปกรณ์นี้ควรใช้งานให้ห่างจากตัวคนมากกว่า 20 ซม. (8 นิ้ว) เม ื่อเปดอุปกรณไรสาย พลังงานเอาตพุตของอุปกรณไรสาย (หรืออุปกรณ) ที่อาจอยู่ภายในเครื่องพิมพ์ มีค่าตำกว่าขีดจำกัดการระเบิด RF ที่กำหนดโดย FCC ่ํ

ือปกรณ์รับส่งสัญญาณจะต้องไม่ทำงานพร้อมกับเสาอากาศหรืออปกรณ์รับส่งสัญญ าณอื่น

ึการใช้งานของอุปกรณ์นี้จะอยู่ภายใต้เงื่อนไขสองประการต่อไปนี้: (1) อุปกรณ์นี้อาจไม่ก่อให้เกิดคลื่นรบกวนที่เป็นอันตราย และ (2) ื่ อุปกรณ์นี้ต้องทนต่อคลื่นรบกวนต่างๆ ทีได้รับ ซึงรวมถึงคลื่นรบกวนที่อาจเป็นสาเหตุให้เกิดการทำงานที่ไม่ต้องการของอุปกรณ์ไ ื่ ด

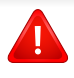

้อุปกรณ์ไร้สายไม่อยู่ในส่วนที่ผู้ใช้สามารถให้บริการเองได้ หามทําการดัดแปลงใดๆ การดัดแปลงอปกรณ์ไร้สายอาจทำให้การรับรองการใช้งานเป็นโมฆะ ใหติดตอผูผลิตเพ อขอรับการบริการ ื่

### ข้อกำหนดของ FCC สำหรับการใช้ LAN แบบไร้สาย:

ในขณะที่ติดตั้งหรือใชงานอุปกรณรับสงสัญญาณและเสาอากาศรวมกัน อาจทําใหขีดจํากัดการระเบิดของความถี่วิทยุ 1m W/cm2 ือาจเกินระยะทางที่ใกล้กับเสาอากาศที่ติดตั้ง ดังนั้น ั้ ผู้ใช้ต้องรักษาระยะห่างอย่างน้อย 20 ซม.จากเสาอากาศทุกครัง ั้ ้อปกรณ์นี้ไม่สามารถใช้ร่วมกับอปกรณ์รับส่งสัญญาณหรือเสาอากาศส่งสัญญา ณอื่นๆ ื่

## รัสเซียเท่านั้น

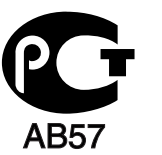

#### ี เยอรมนี เท่านั้น

Das Gerät ist nicht für die Benutzung am Bildschirmarbeitsplatz gemäß BildscharbV vorgesehen.

### ตรุ กีเทา นั้น

#### $\bullet$  RoHS

EEE Yönetmeliğine Uygundur. This EEE is compliant with RoHS.

• Bu ürünün ortalama yaşam süresi 7 yıl, garanti suresi 2 yildir.

### ภาษาไทยเทา นั้น

This telecommunication equipment conforms to NTC technical requirement.

#### การเปลี่ยนปลั๊กแบบประกอบในตวั (สำหรับสหราชอาณาจักรเท่านั้น)

# ้สิงสำคัญ

สายไฟฟาใหญเขาเครื่องใชปลั๊กขนาด 13 แอมป (BS 1363) มาตรฐาน และมีฟิวส์ขนาด 13 แอมป์ เมื่อท่านเปลี่ยนหรือตรวจสอบฟิวส์ ื่ ทานตองประกอบฟวสขนาด 13 แอมปที่ถูกตองกลับเขาไปใหม จากนั้น ใสฝาครอบฟวส หากฝาครอบฟวสหาย หามใชปลั๊กนั้นจนกวาจะมีฝาครอบฟวสอันใหม

#### ติดตอพนักงานขายผลิตภัณฑ

#### ปลั๊กขนาด 13

้ แอมป์มีใช้อย่างแพร่หลายที่สดในสหราชอาณาจักรและควรจะใช้งานได้ ้อย่างไรก็ดี อาคารบางหลัง (ส่วนใหญ่คืออาคารเก่า) ไม่มีเต้ารับสำหรับปลั๊กขนาด ี่ 13 แอมป์ จำเป็นต้องซืออะแด็ปเตอร์ที่เหมาะสมสำหรับปลัก ื้ หามเคล อนยายปลั๊กแบบหลอติดผนัง

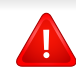

หากสายไฟของปลักแบบหล่อติดผนังขาด ให้ทิงไปทันที ้ห้ามต่อขดลวดของปลักใหม่ เนื่องจากอาจถูกไฟดูดได้ถ้าเสียบปลักนี้กับเต้ารับ ื่

# ี คำเตือนที่สำคัญ:

- ต้องต่อสายดินเครืองนี ื่
	- ขดลวดในสายไฟหลักมีรหัสสีตางๆ ดังตอไปนี้:
	- สีเขียวและสีเหลือง: สายดิน
	- สีน้ำเงิน: สายกลาง
	- สีน้ำตาล สายมีไฟ

ถ้าขดลวดในสายไฟหลักไม่ตรงกับสีที่อยู่บนปลักของท่าน ให้ทำดังต่อไปนี้:

ทานตองต อลวดสีเขียวและสีเหลืองเขากับขาที มีตัว "E" กํากับหรือมี *่'*สัญลักษณ์สายดิน' เพื่อความปลอดภัย หรือสีเขียว และสีเหลืองหรือสีเขียว

ทานตองต อลวดสีฟาเขากับขาที่มีเครื่องหมายตัว "N" หรือสีดํา ทานตองต อลวดสีน้ําตาลเขากับขาที่มีเครื่องหมายตัว "L" หรือสีแดง ต้องมีฟิวส์ขนาด 13 แอมป์ในปลัก อะแด็ปเตอร์หรือแผงจ่ายไฟ

#### คําประกาศเรื่องความสอดคลองกัน (ประเทศในยุโรป)

#### การอนุมัติและการรบรอง ั

Samsung Electronics ขอประกาศแจงในที่นี้วา [CLP-41xN Series/ CLP-68xND Series] ตรงตามข้อกำหนดที่สำคัญและระเบียบอื่นๆ ื่ ที่เก ยวของของ Low Voltage Directive (2006/95/EC), EMC Directive (2004/108/EC)

ดวยเหตุนี้ Samsung Electronics ขอประกาศวา [CLP-41xNW Series, CLP-68xDW Series] ้นี้สอดคล้องกับข้อกำหนดที่จำเป็นและมาตรการอื<sub>่</sub>นๆ

ที่เก ยวของของคําสั่ง R&TTE (1999/5/EC)

้อาจเลือกศึกษาคำประกาศเรื่องความสอดคล้องกันได้จาก [www.samsung.com](http://www.samsung.com) ไปที่ Support > Download center และปอนช อเคร องพิมพ (MFP) ของทานเพ อเรียกด ูEuDoC **่** ื่ ื่

1 มกราคม 1995คําสั่งของสภา 2006/95/การประมาณการของ EC ว่าด้วยกฎหมายของรัฐสมาชิกที่เกี่ยวข้องกับอุปกรณ์ที่มีแรงดันไฟฟ้าตำ ี่

#### 1 มกราคม 1996: คําสงของสภา 2004/108/EC ั่

การประมาณการของกฎหมายของรัฐสมาชิกที่เกี่ยวข้องกับความเข้ากันได้ของแม่เ หล็กไฟฟา

#### ี่ 9 **มีนาคม 1999**: คำสั่งของสภา 1999/5/EC

ว่าด้วยอปกรณ์วิทยและอปกรณ์ปลายทางโทรคมนาคมและความเข้ากันได้ของแต่ล ะอุปกรณ์ ขอรับข้อมูลคำประกาศโดยละเอียด การกำหนดนิยามคำสั่งที่เกี่ยวข้อง และมาตรฐานอ้างอิงได้จากตัวแทนจำหน่าย Samsung Electronics Co., Ltd.

### การรบรอง EC ั

การรับรองสําหรับคําสง 1999/5/EC ั่ ้ว่าด้วยอปกรณ์วิทยและอปกรณ์ปลายทางโทรคมนาคม (แฟกซ์)

ผลิตภัณฑ Samsung นี้ไดรับการรับรองโดย Samsung เอง สำหรับการเชื่อมต่อแบบปลายทางเดียวทั่วยุโรปกับเครือข่ายโทรศัพท์สับเปลี่ยนสาธ ื่ ำรณะ (PSTN) ตามคำสั่ง 1999/5/EC ผลิตภัณฑ์นี้ได้รับการออกแบบให้ทำงานกับ PSTN ของประเทศ และ PBX ที่ใช้ร่วมกันได้ของประเทศยุโรป:

ในกรณีที่เกิดปญหา ค ุณควรติดตอหองปฏิบัติการตรวจสอบคุณภาพแหงยโรปของ ุ Samsung Electronics Co., Ltd. ทันที

ผลิตภัณฑนี้ไดรับการทดสอบตาม TBR21 เพื่อเป็นการช่วยเหลือในการใช้งานและการปรับใช้อุปกรณ์ปลายทางที่ตรงตามมาต รฐานนี สถาบันมาตรฐานการโทรคมนาคมแห่งยุโรป (ETSI) ไดออกเอกสารคําแนะนํา (EG 201 121) ที่มีหมายเหตุและข้อกำหนดเพิ่มเติมเพื่อรับประกันความสามารถในการใช้งานร่วมกั บเครือขายได ของอุปกรณปลายทาง TBR21 ี่ผลิตภัณฑ์นี้ได้รับการออกแบบและเป็นไปตามหมายเหตุคำแนะนำที่เกี่ยวข้องที่อยู่ใ  $\overline{a}$  $\overline{a}$ นเอกสารนี้ทุกประการ

### ขอมูลการอนุญาตใชวิทยุของยุโรป (สำหรับผลิตภัณฑ์อุปกรณ์วิทยุที่ได้รับอนุญาตใน EU)

อุปกรณ์วิทยุแบบ LAN พลังงานตำ (อุปกรณ์สื่อสารไร้สายความถี่วิทยุ (RF)) ี่ ทำงานในความถี่ 2.4 GHz/5 GHz อาจมีอย่ (ฝังอย่) ภายในระบบเครื่องพิมพ์ของท่านที่ใช้ภายในบ้านหรือสำนักงาน ส่วนนีสามารถใช้ได้ก็ต่อเมื่อมีอุปกรณ์เหล่านี ื่ ้ โปรดดที่ป้ายกำกับของระบบเพื่อตรวจสอบการการมีอย่ของอปกรณ์ไร้สาย

อุปกรณ์ไร้สายที่อาจอยู่ในระบบของท่านอาจเหมาะสำหรับใช้ในสหภ  $CE<sup>①</sup>$ าพยุโรปหรือพื้นที่อื่นๆ ที่เกี่ยวข้องกัน หากมีเครื่องหมาย CE ื้ ้ ที่มีหมายเลขทะเบียนและสัญลักษณ์เตือนอย่บนป้ายกำกับของระบบ

พลังงานเอาต์พุตของอุปกรณ์ไร้สาย (หรืออุปกรณ์) ที่อาจอยู่ภายในเครื่องพิมพ์ มีค่าตำกว่าขีดจำกัดการระเบิด RF ที่กำหนดโดย R&TTE แบบไดเร็กที่ฟ ่ํ

#### ี การอนุญาตใช้ระบบไร้สายภายใต้คุณสมบัติของรัฐสมาชิกในยุโร ป:

ประเทศ EU

### ้รัฐสมาชิกยุโรปที่ใช้ข้อจำกัด:

EU

่ ในฝรั่งเศส อปกรณ์นี้สามารถใช้ได้ภายในอาคารเท่านั้น

ประเทศ EEA/EFTA

ปจจุบัน ไมมีการจํากัด

#### อิสราเอลเทานั้น

מס׳ אישור אלחוטי של משרד התקשורת הוא 51-30319 אסור להחליף את האנטנה המקורית של המכשיר, ולא לעשות בו כל שינוי טכני אחר.

### ี่ คำประกาศที่สอดคล้องกับข้อกำหนด

### ข้อกำหนดของอุปกรณ์ไร้สาย

้อุปกรณ์วิทยุ LAN พลังงานต่ำ (อุปกรณ์สื่อสารไร้สายความถี่วิทยุ (RF)) ี ทำงานในความถี่ 2.4 GHz/5 GHz อาจมีอยู่ (ฝังอยู่) ภายในระบบเครื่ องพิมพของทาน ส่วนต่อไปนี้เป็นภาพรวมทั่วไปสำหรับการพิจารณาขณะใช้งานอุปกรณ์ไร้สาย

ข้อจำกัดเพิ่มเติม, ข้อควรระวัง และความเกี่ยวข้องกับประเทศที่กำหนดจะแสดงอยู่ในส่วนประเทศที่กำหนด (หรือส่วนกลุ่มประเทศ) ื่อปกรณ์ไร้สายในระบบของท่านมีคุณสมบัติที่จะใช้ในประเทศที่ได้รับการกำหนดตา มเครื่องหมายการอนุญาตใช้วิทยุบนป้ายกำกับของระบบเท่านั้น ื่ ั้ หากประเทศที่ทานจะใชอุปกรณไรสายไมมีอยูในรายการนี้ ให้ติดต่อตัวแทนการอนุญาตใช้วิทยุท้องถิ่นเพื่อดูความต้องการเพิ่มเติม ิ่ ้อุปกรณ์ไร้สายเป็นอุปกรณ์ที่มีข้อกำหนดชัดเจนและไม่อนุญาตให้ใช้

พลังงานเอาต์พุตของอุปกรณ์ไร้สาย (หรืออุปกรณ์) ที่อาจอยู่ภายในเครื่องพิมพ์ มีค่าตำกว่าขีดจำกัดการระเบิด RF ที่ทราบกันปัจจุบัน เนื่องจากอุปกรณ์ไร้สาย ่ํ (ซึ่ งอาจอยูภายในเครื่ องพิมพของทาน)

จะส่งพลังงานที่ตำกว่าที่ได้รับอนุญาตในมาตรฐานความปลอดภัยความถี่วิทยุและที แนะนำ ผู้ผลิตจึงเชื่อมันว่าอุปกรณ์เหล่านีปลอดภัยสำหรับใช้งาน **่** ั่ ้ แม้ระดับพลังงานจะไม่มาก ควรระวังอย่าให้ผ้ใดสัมผัสถูกระหว่างการทำงาน

ตามคำแนะนำทั่วไปสำหรับการใช้งานอุปกรณ์ไร้สายใกล้กับตัวคน อุปกรณ์ไร้สายนี้ควรอยู่ห่างจากตัวคน 20 ซม. (8 นิว) (ไม่รวมถึงส่วนปลายสุด) ้อปกรณ์นี้ควรใช้งานให้ห่างจากตัวคนมากกว่า 20 ซม. (8 นิ้ว) เมื่อเปิดอุปกรณ์ไร้สายและรับส่งสัญญาณ

ือปกรณ์รับส่งสัญญาณจะต้องไม่ทำงานพร้อมกับเสาอากาศหรืออปกรณ์รับส่งสัญญ าณอื่น

ในบางกรณีจะมีการจำกัดการใช้อปกรณ์ไร้สาย ตัวอย่างของข้อจำกัดพื้นฐานที่แสดงไว้ด้านล่างนี้: ื้

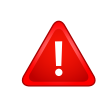

่ อุปกรณ์สื่อสารไร้สายความถี่วิทยุอาจส่งสัญญาณรบกวนอุปกรณ์ทางการ บิน

ข้อกำหนดทางการบินปัจจุบันจึงต้องทำการปิดอุปกรณ์ไร้สายขณะที่อยู่บ นเครืองบิน IEEE 802.11 (หรือทีเรียกว่าอีเธอร์เน็ตแบบไร้สาย) ื่  $\mathcal{L}^{\mathcal{L}}$ ู้และอปกรณ์สื่อสารบลทธ เป็นตัวอย่างของอปกรณ์ที่สื่อสารแบบไร้สาย

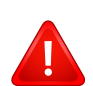

ในสภาพแวดล้อมทีเสียงต่อการรบกวนอุปกรณ์หรือบริการอื่นอาจเป็นอัน ตรายหรือทําใหเกิดอันตรายได

ึการใช้งานอปกรณ์ไร้สายจึงถูกจำกัดหรือห้ามใช้ สนามบิน, โรงพยาบาล และบริเวณที่มีการรั่วไหลของออกซิเจนหรือก๊าซไวไฟคือตัวอย่างของที่ที จำกัดหรือห้ามการใช้อปกรณ์ไร้สาย

เมื่อท่านอยู่ในสภาพแวดล้อมที่ไม่ทราบแน่ชัดเกี่ยวกับบทลงโทษในการใ ื่ ช้อปกรณ์ไร้สาย

ให้สอบถามจากเจ้าหน้าที่เพื่อขอรับอนุญาตก่อนที่จะเปิดอุปกรณ์ไร้สาย

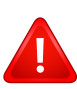

ในแต่ละประเทศจะมีข้อจำกัดในการใช้อุปกรณ์ไร้สายที่แตกต่างกัน เม อระบบของทานมีอุปกรณไรสาย ื่

เม อตองมีการเดินทางระหวางประเทศกับระบบของทาน ื่ ใหตรวจสอบเจาหนาที่ที่ใหอนุญาตใชวิทยุทองถ นเก ยวกับขอจํากัดในกา ิ่ รใช้อุปกรณ์ไร้สายในประเทศปลายทางก่อนที่จะย้ายหรือเดินทาง  $\overline{\phantom{a}}$ 

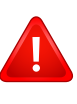

หากระบบของทานมาพรอมกับอุปกรณไรสายภายใน ไมควรใชงานอุปกรณไรสายหากไมมีฝาครอบหรือสิ่งหอหุมใดๆ ้อย่างในตำแหน่งที่ถกต้อง และประกอบอย่างถกต้องแล้ว

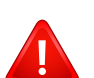

้อุปกรณ์ไร้สายไม่อยู่ในส่วนที่ผู้ใช้สามารถให้บริการเองได้ หามทําการดัดแปลงใดๆ

การดัดแปลงอุปกรณไรสายอาจทําใหการรับรองการใชงานเปนโมฆะ ให้ติดต่อผู้ผลิตเพื่อขอรับการบริการ ื่

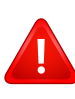

ใช้เฉพาะคนขับที่ได้รับอนุญาตในประเทศที่จะใช้อุปกรณ์ โปรดดูที่ชุดการคืนค่าระบบของผู้ผลิตหรือติดต่อฝ่ายเทคนิคของผู้ผลิตสำ หรับข้อมูลเพิ่มเติม ิ่

# ี จีนเท่านั้น

#### 产品中有毒有害物质或元素的名称及含量

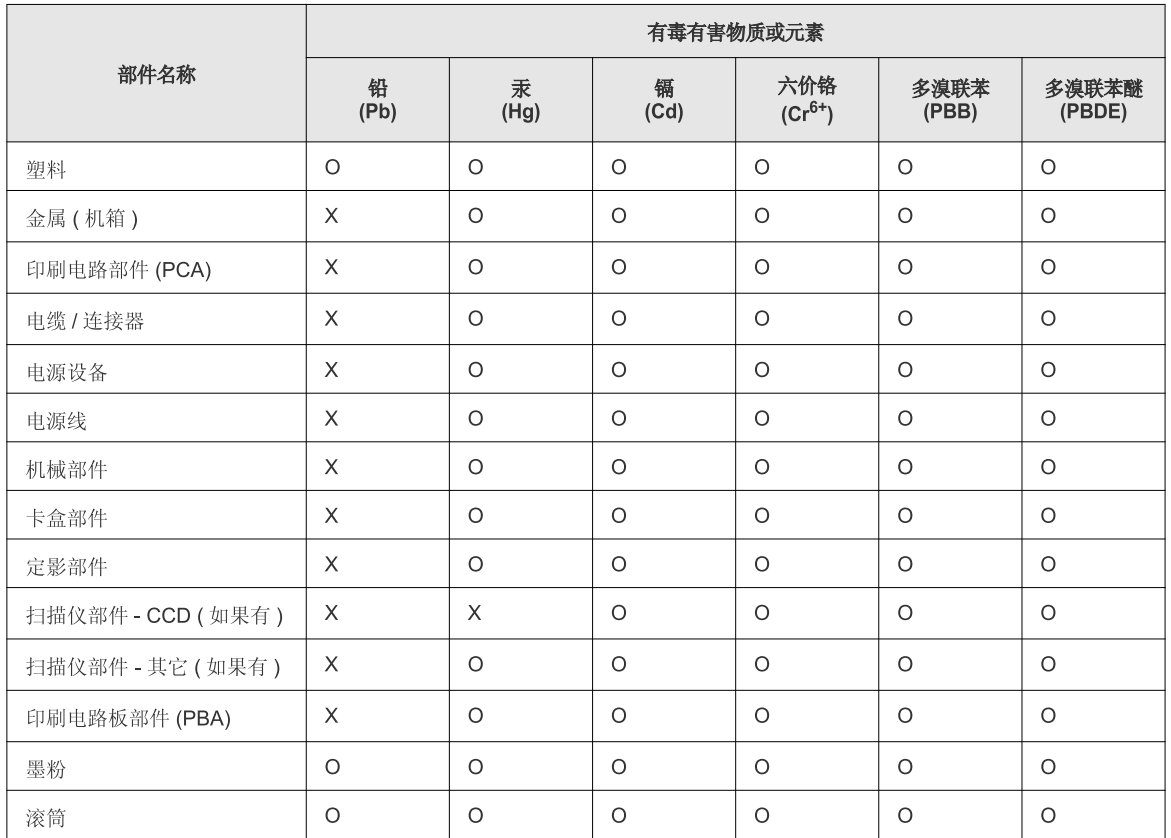

O: 表示该有毒有害物质在该部件所有均质材料中的含量均在 SJ/T 11363-2006 标准规定的限量要求以下。

X: 表示该有毒有害物质至少在该部件的某一均质材料中的含量超出 SJ/T 11363-2006 标准规定的限量要求。

以上表为目前本产品含有有毒有害物质的信息。本信息由本公司的配套厂家提供, 经本公司审核后而做成, 本产品的部分部件含有有毒有害物<br>质, 这些部件是在现有科学技术水平下暂时无可替代物质, 但三星电子将会一直为满足 SJ/T 11363-2006 标准而做不懈的努力。

#### ลิขสทธ **Contract Contract Contract Contract Contract Contract Contract Contract Contract Contract Contract Contract Contract Contract Contract Contract Contract Contract Contract Contract Contract Contract Contract Contract Contr**

ิ© 2012 Samsung Electronics Co., Ltd สงวนลขสิ ิทธ

คู่มือผู้ใช้นี้จัดทำขึ้นเพื่อใช้เป็นข้อมูลเท่านั้น ข้อมูลทั้งหมดที่มีอยู่ภายในเล่มสามารถเปลี่ยนแปลงได้โดยไม่ต้องแจ้งให้ทราบล่วงหน้า ั้

Samsung Electronics ไม่รับผิดชอบต่อความเสียหายทางตรงหรือทางอ้อม ที่เกิดขึ้นจากหรือเกี่ยวข้องกับการใช้คู่มือผู้ใช้งานนี

- Samsung และโลโก้ Samsung เป็นเครืองหมายการค้าของ Samsung Electronics Co., Ltd.
- Microsoft, Windows, Windows Vista, Windows 7 และ Windows Server 2008 R2 เป็นเครืองหมายการค้าจดทะเบียนหรือเครืองหมายการค้าของ Microsoft **Corporation**
- Google, Picasa, Google Docs, Android และ Gmail เปนเคร องหมายการคาจดทะเบียนหรือเคร องหมายการคาของ Google Inc. ื่
- Google Cloud Print เปนเคร องหมายการคาของ Google Inc. ื่
- iPad, iPhone, iPod touch, Mac และ Mac OS เป็นเครืองหมายการค้าของ Apple Inc. ทีจดทะเบียนในสหรัฐอเมริกาและในประเทศอื่นๆ AirPrint และโลโก้ AirPrint เปนเคร องหมายการคาของ Apple Inc. ื่
- ชื่อตราสินค้าหรือชื่อผลิตภัณฑ์อื่นๆ ทั้งหมดเป็นเครื่องหมายการค้าของบริษัทหรือองค์กรที่เป็นเจ้าของตราสินค้าหรือผลิตภัณฑ์นั้นๆ

โปรดดูทีไฟล์ 'LICENSE.txt' ในซีดีรอมทีให้มาหากต้องการข้อมูลใบอนุญาตแหล่งข้อมูลแบบโอเพ่นซอร์ส

REV.1.02

# <u>คู่มือผู้ใช้</u>

#### CLP-41xN/CLP-41xNW Series CLP-68xND/CLP-68xDW Series

# <span id="page-128-0"></span>ขั้นสูง ขั้นสูง

คู่มือนี้แสดงข้อมูลเกี่ยวกับการติดตั้ง การกำหนดค่าขั้นสูง การทำงาน ั้ และวิธีแกไขปญหาในระบบปฏิบัติการรุนตางๆ อาจไม่มีคุณสมบัติบางอย่างทั้งนี้ขึ้นกับรุ่นหรือประเทศที่จำหน่าย

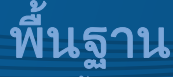

คู่มือนี้จะมีข้อมูลเกี่ยวกับการติดตั้ง การใช้งานขันพื้นฐาน และวิธีแก้ไขปัญหาบน Windows ี่

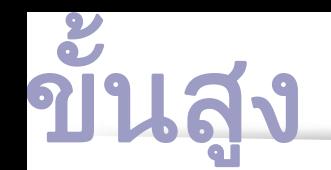

# [1.](#page-131-0) การตดติ ั้งซอฟตแวร

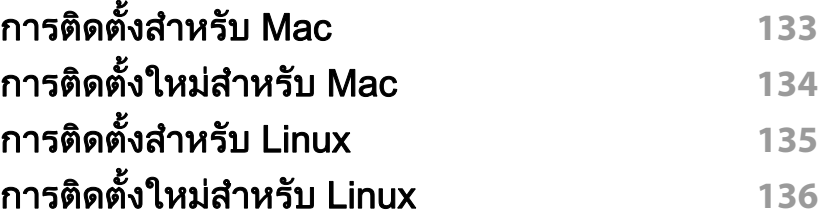

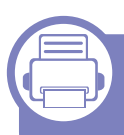

#### [2.ก](#page-136-0)ารใช้งานเครืองพิมพ์ทีเชื่อมต่อผ่านเครือ ขาย

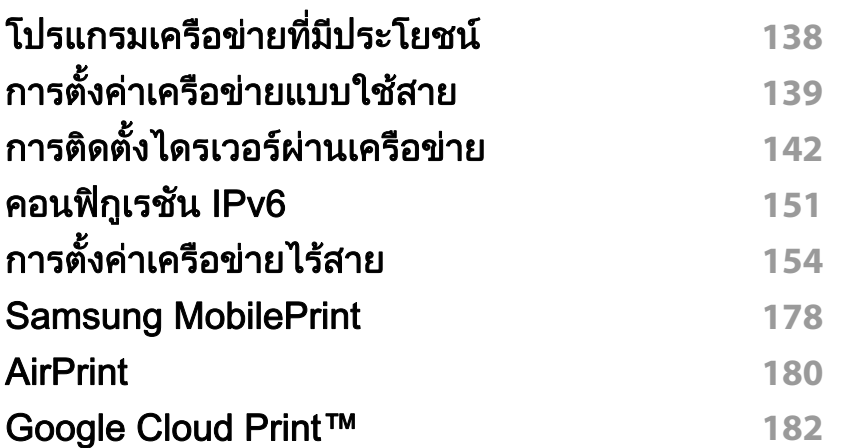

# [3.](#page-184-0) เมนูการตั้งค่าที่มีประโยชน์

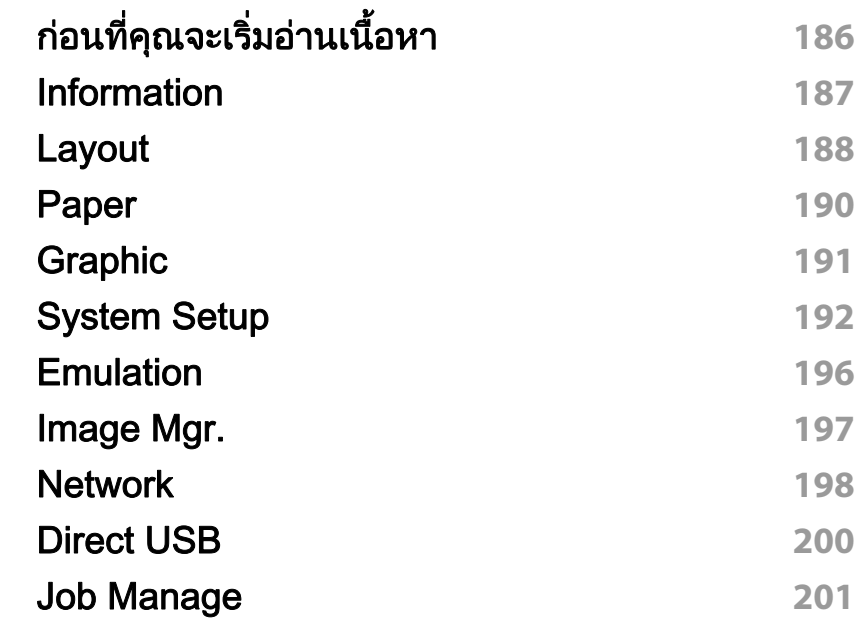

# $\overline{\phantom{a}}$ [4.](#page-201-0) คุณสมบัติพิเศษ

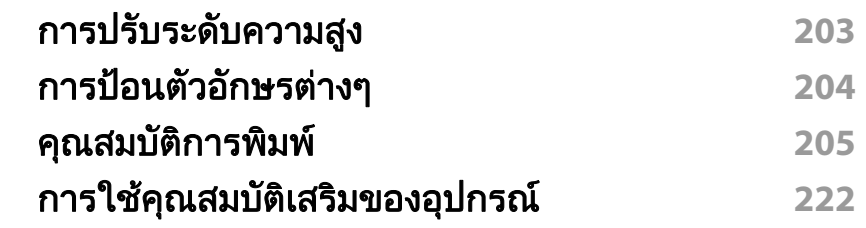

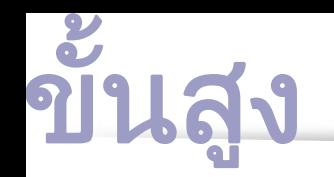

# [5.](#page-223-0) เครื่องมือการจัดการที่มีประโยชน์

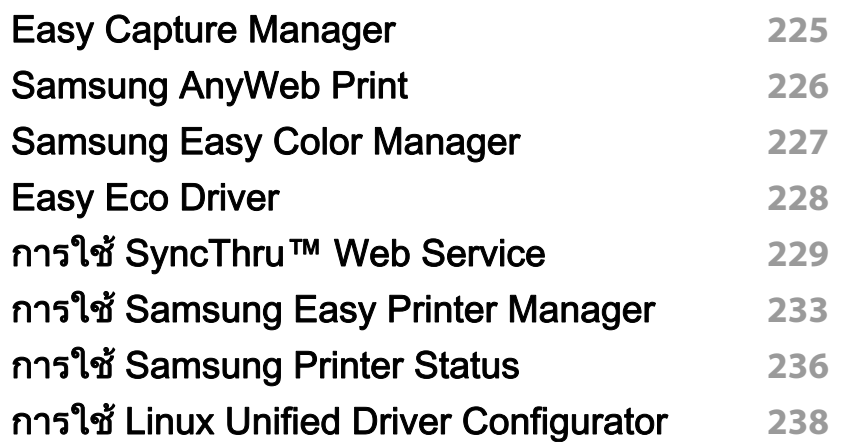

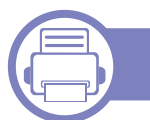

# [6.](#page-240-0) วิธีแกไขป ญหา

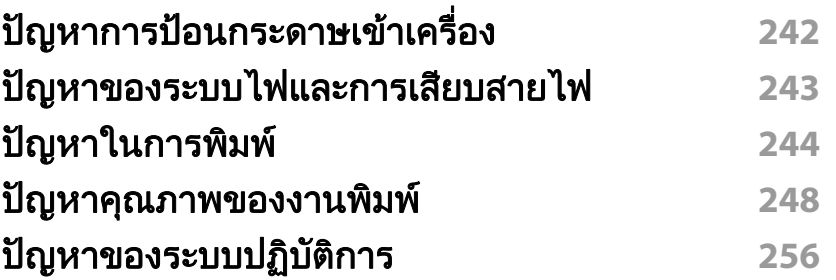

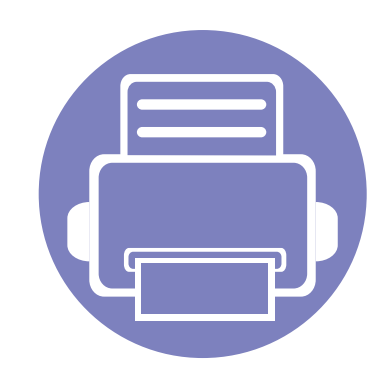

# <span id="page-131-0"></span>1. การติดตั้งซอฟต์แวร์

หัวข้อนี้แสดงคำแนะนำในการติดตั้งซอฟต์แวร์ที่จำเป็นและซอฟต์แวร์ที่มีประโยชน์สำหรับใช้เมื่อเชื่อมต่อเครื่องพิมพ์กับคอม ื่ พิวเตอร์โดยใช้สายสัญญาณ เครื่องที่เชื่อมต่อโดยตรง คือ เครื่องที่ต่อเข้ากับคอมพิวเตอร์โดยตรงผ่านสายสัญญาณ **่** ถ้าเครื่องของท่านเชื่อมต่อเข้ากับเครือข่าย ให้ข้ามขันตอนต่อไปนี้และทำการติดตั้งไดรเวอร์ของเครื่องที่เชื่อมต่อกับเครือข่าย ื่ ื่ ้ (ดูที่ "การติดตั้งไดรเวอร์ผ่านเครือข่าย" ใน หน้า 142)

• การติดตั้งสำหรับ Mac 133 • การติดตงใหม ั้ [สําหรับ Mac 134](#page-133-1)  $\cdot$  การติดตั้งสำหรับ Linux  $\hspace{1cm}$  135 • การติดตงใหม ั้ [สําหรับ Linux 136](#page-135-1)

• ถาทานใชระบบปฏิบัติการ Windows โปรดดูคู่มือขันพื้นฐานในการติดตั้งไดรเวอร์ของเครื่องพิมพ์ (ดูที ั้ "การติดตั้งไดรเวอร์ลงในเครื่องที่เชื่อมต่อโดยตรง" ใน หน้า 24) ื่

• ใชเฉพาะสาย USB ที่ยาวไมเกิน 3 เมตร (118 นิ้ว)

# <span id="page-132-1"></span><span id="page-132-0"></span>การติดตั้งสำหรับ Mac

- ี 1 ตรวจสอบให้แน่ใจว่าเชื่อมต่อเครื่องเข้ากับคอมพิวเตอร์และเปิดเครื่องแล้ว<br>-ื่ ื่
- $\, {\bf 2} \quad \, 1$ ส่แผ่นซีดีซอฟต์แวร์ทีมาพร้อมกับเครื่องลงในไดรฟ์ซีดีรอม
- $\bf{3}$  ดับเบิลคลิกที่ไอคอนซีดีรอมที่ปรากฏบนเดสก์ทอป Mac
- ี่ 4 ดับเบิลคลิกที่โฟลเดอร์ MAC\_Installer > ไอคอน Installer OS X
- **5 คลิก Continue**
- $\bf{6}$  อ่านข้อตกลงเกี่ยวกับการอนุญาตใช้งานและคลิก  $\bf{Continue}$
- $\overline{\phantom{a}}$  คลิก **Agree** เพื่อยอมรับข้อตกลงเกี่ยวกับการอนุญาตใช้งาน ื่
- ี่ 8 เมื่อข้อความที่เตือนว่าโปรแกรมทั้งหมดบนคอมพิวเตอร์ของท่านจะปิดปรากฏขึ้น<br>- ให้อธิอตี่ Cantinue **:** ี่ ใหคล ิกที่ Continue
- **O คลิก Continue บน User Options Pane**
- 10 คลิก Install จะต้องติดตั้งส่วนประกอบทั้งหมดที่จำเป็นต่อการทำงานของเครื่อง ื่ ถ้าท่านคลิก **Customize** ท่านสามารถเลือกแต่ละส่วนประกอบที่จะติดตั้ง
- $11$  ใส่รหัสเครือข่ายและคลิก OK
- 12 คุณจะต้องรีสตาร์ทคอมพิวเตอร์ของคุณหลังจากติดตั้งซอฟต์แวร์ คลิก<br>Continue Installation Continue Installation
- $13$  หลังจากติดตั้งเสร็จเรียบร้อยแล้ว ให้คลิก Quit หรือ Restart
- 14 เปดโฟลเดอร Applications > Utilities > Print Setup Utility
	- $\hat{a}$ าหรับ Mac OS X 10.5-10.7 ให้เปิดโฟลเดอร์ Applications > System Preferences และคลก ิ Print & Fax
- 15 คลิกที่ Add บน Printer List
	- สำหรับ Mac OS X 10.5-10.7 ให้คลิกที่ไอคอน "+" ตรงโฟลเดอร์ หนาตางการแสดงผลจะปรากฏขึ้น
- 16 คลิก Default Browser แล้วค้นหาการเชื่อมต่อ USB
	- $\hat{a}$ าหรับ Mac OS X 10.5-10.7 ให้คลิกที่ **Default** ้และค้นหาการเชื่อมต่อ USB
- $17$  สำหรับ Mac OS X 10.4 ถ้า "Auto Select" ทำงานไม่ถูกต้อง ให้เลือก Samsung ใน Print Using และเลือกช อเคร องของทานใน Model ื่
	- $\cdot$  สำหรับ Mac OS X 10.5-10.7 หาก Auto Select ทำงานไม่ถูกต้อง ให้เลือก Select a driver to use... และชื่อเครื่องพิมพ์ของท่านใน Print Using

ที่อยู่ IP ของเครื่องท่านจะปรากฏบน **Printer List** ้และตั้งไว้เป็นเครื่องทีเลือกใช้ก่อนในลำดับแรก

18 คลิก Add

# <span id="page-133-1"></span><span id="page-133-0"></span>การติดตั้งใหม่สำหรับ Mac

ถาไดรเวอรเคร องพิมพทํางานไมเหมาะสม ื่ ให้ถอดการติดตั้งไดรเวอร์และติดตั้งไดรเวอร์ใหม่

- ี 1 ตรวจสอบให้แน่ใจว่าเชื่อมต่อเครื่องเข้ากับคอมพิวเตอร์และเปิดเครื่องแล้ว<br>-ื่ ื่
- $\bf 2$  ใส่แผ่นซีดีซอฟต์แวร์ทีมาพร้อมกับเครื่องลงในไดรฟ์ซีดีรอม
- $\bf{3}$  ตับเบิลคลิกที่ไอคอนซีดีรอมที่ปรากฏบนเดสก์ทอป Mac
- ี่ 4 ดับเบิลคลิกที่โฟลเดอร์ MAC\_Installer > ไอคอน Uninstaller OS X
- $5$  ใส่รหัสเครือข่ายและคลิก OK
- $6$ ื่ อถอดการติดตั้งเสร็จแล้ว ให้คลิก **OK**

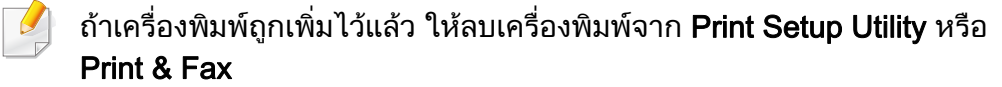

# <span id="page-134-1"></span><span id="page-134-0"></span>การติดตั้งสำหรับ Linux

[ทานตองดาวนโหลดชุดซอฟตแวร Linux จากเว็บไซต Samsung](http://www.samsung.com)  เพื่อติดตั้งซอฟต์แวร์เครื่องพิมพ์ (http://www.samsung.com > ื่ ื่ คนหาผลิตภัณฑของทาน > บริการหรือดาวนโหลด)

#### การตดติ ั้ง Unified Linux Driver

- ี 1 ตรวจสอบให้แน่ใจว่าเชื่อมต่อเครื่องเข้ากับคอมพิวเตอร์และเปิดเครื่องแล้ว<br>-ื่ ื่
- 2 เม อหนาตาง Administrator Login ปรากฏขน ให ึ้ พิมพ "root" ลงในชอง ื่ Login และป้อนรหัสผ่านสำหรับระบบ
- ทานตองล ็อกเขาสูระบบในฐานะผูใชขั้นสูง (root) เพื่อติดตั้งซอฟต์แวร์ของเครื่อง ถ้าท่านไม่ใช่ผู้ใช้ขันสูง ื่ ื่ ใหสอบถามจากผูดูแลระบบของทาน
- 3 จากเว็บไซตของ Samsung ใหดาวนโหลดชุด Unified Linux Driver ลงในคอมพิวเตอร์ของท่าน
- ี่ คลิกขวาที่ชุด Unified Linux Driver และแตกข้อมูลออกมา
- $5$  ดับเบิลคลิกที่ cdroot > autorun
- $\bf{6}$  เมื่อหน้าจอต้อนรับปรากฏขึ้น ให้คลิกที่ Next ื่
- $\overline{7}$  เมื่อการติดตั้งเสร็จเรียบร้อยแล้ว คลิก Finish ื่

โปรแกรมการติดต ั้งไดเพ ิ่มไอคอนของ Unified Driver Configurator ไวบนเดสกทอปและ Unified Driver group ไว้ที่เมนูระบบเพื่อความสะดวกสบายของท่าน ถ้าท่านประสบความยุ่งยาก ให้ดที่วิธีใช้บนหน้าจอโดยเรียกผ่านเมนระบบของท่าน หรือเรียกจากโปรแกรม Windows ของชุดไดรเวอร เชน Unified Driver Configurator หรือ Image Manager

# <span id="page-135-1"></span><span id="page-135-0"></span>การติดตั้งใหม่สำหรับ Linux

ถาไดรเวอรเคร องพิมพทํางานไมเหมาะสม ื่ ให้ถอดการติดตั้งไดรเวอร์และติดตั้งไดรเวอร์ใหม่

- ี 1 ตรวจสอบให้แน่ใจว่าเชื่อมต่อเครื่องเข้ากับคอมพิวเตอร์และเปิดเครื่องแล้ว<br>-ื่ ื่
- $\overline{2}$ ื่ ้เมื่อหน้าต่าง Administrator Login ปรากฏขึ้น ให้พิมพ์ "root" ลงในช่อง Login และป้อนรหัสผ่านสำหรับระบบ

ท่านต้องล็อกเข้าสู่ระบบในฐานะผู้ใช้ขั้นสูง (root) เพื่อถอดการติดตั้งไดรเวอร์เครื่องพิมพ์ ถ้าท่านไม่ใช่ผู้ใช้ขันสูง ื่ ใหสอบถามจากผูดูแลระบบของทาน

 $\bf{3}$  เปิด Terminal Program เมื่อหน้าจอ Terminal ปรากฏขึ้น ึ้ ใหพิมพขอมูลตอไปนี้

[root@localhost root]#cd /opt/Samsung/mfp/uninstall/ [root@localhost uninstall]#./uninstall.sh

- $\Lambda$  คลิก Next
- 5 คลิก Finish

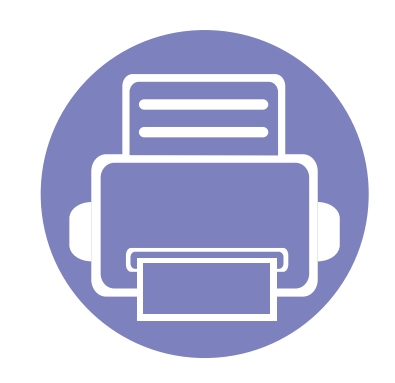

#### <span id="page-136-0"></span>่ 2. การใช้งานเครื่องพิมพ์ที่เชื่อม ֚֚֬ ต่อผ่านเครือข่าย  $\overline{a}$  $\overline{a}$  $\overline{a}$

หัวข้อนี้จะแสดงคำแนะนำทีละขันตอนเพื่อตั้งค่าเครื่องที่เชื่อมต่อกับเครือข่ายและซอฟต์แวร์ ั้

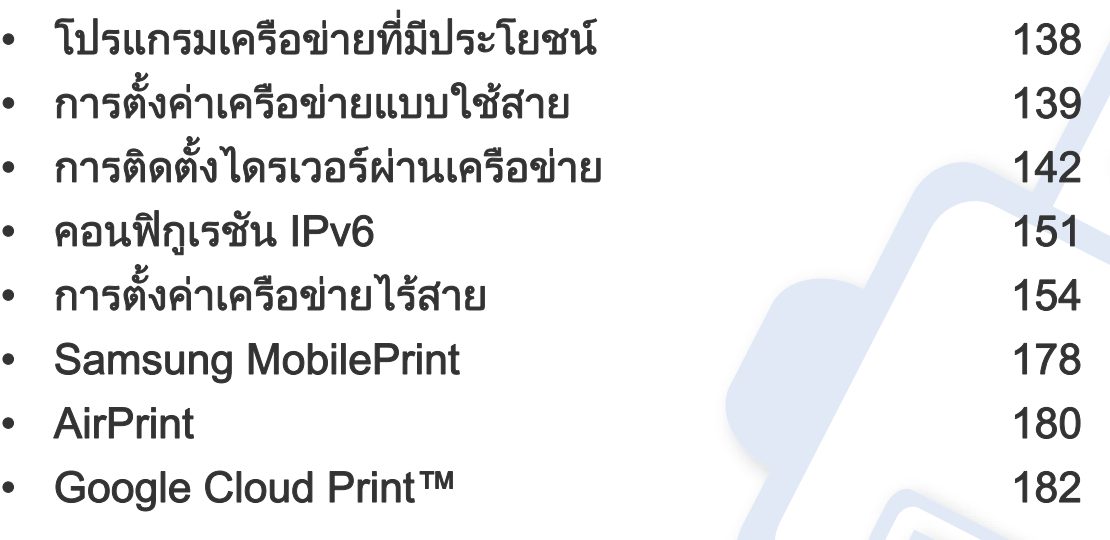

คุณสมบัติและอุปกรณ์เสริมต่างๆ ทีเครื่องพิมพ์สนับสนุนอาจแตกต่างกันไปตามรุ่นของเครื่องพิมพ์ ื่ ื่ ้ (ดูที่ "คุณสมบัติต่างๆ ตามรุ่น" ใน หน้า 7)

# <span id="page-137-1"></span><span id="page-137-0"></span>โปรแกรมเครื อขายท ี่มีประโยชน

มีหลายโปรแกรมที่สามารถนำมาใช้ในการตั้งค่าเครือข่ายในสภาพแวดล้อมของเครื อขายไดอยางงายๆ

ไดยเฉพาะอย่างยิงผู้ดูแลระบบเครือข่ายที่ต้องจัดการกับเครื่องหลายๆ ื่ เคร องบนเครือขาย **:** 

- กอนใชงานโปรแกรมดานลาง ตองต ั้งคา IP แอดเดรสกอน
	- คุณสมบัติและสินค้าที่ใช้เป็นอุปกรณ์เสริมบางประเภทอาจไม่มีให้เลือกใช้ โดยจะขึ้นกับรุ่นของเครื่องพิมพ์หรือประเทศที่ใช้ (ดู "คุณสมบัติต่างๆ ื่ ิตามร่น" ใน หน้า 7)

#### SyncThru™ Web Service

เว็บเซิร์ฟเวอร์แบบฝั่งบนเครื่องเครือข่ายของท่านจะช่วยให้ท่านทำงานต่อไปนี้ได้ ื่ (ดูที่ ["การใช SyncThru™ Web Service" ใน หนา 229\)](#page-228-1)

- ึ ตรวจสอบข้อมลวัสดสิ้นเปลืองและสถานะ
- ตังค่าเครืองแบบกำหนดเอง ั้
- ตั้งค่าตัวเลือกการแจ้งผ่านอีเมล เมื่อคุณตั้งค่าตัวเลือกนี้ สถานะของเครื่อง ั้ ื่ ั้ (ตลับโทนเนอร์หมดหรือเครืองผิดพลาด) ื่ ึจะถูกส่งไปยังอีเมลของบุคคลที่กำหนดโดยอัตโนมัติ
- กำหนดค่าพารามิเตอร์เครือข่ายที่จำเป็นสำหรับเครื่อง ื่ เพื่อเชื่อมต่อกับสภาพแวดล้อมของเครือข่ายแบบต่างๆ ื่ ื่

#### SyncThru™ Web Admin Service

วิธีการแก้ไขปัญหาด้านการจัดการของเครืองแบบที่ใช้บนเว็บสำหรับผู้ดูแลระบบเค รือขาย SyncThru™ Web Admin Service ี่ ช่วยให้สามารถจัดการกับอปกรณ์เครือข่ายได้อย่างมีประสิทธิภาพ รวมทั้งควบคุมและแก้ปัญหาเครืองเครือข่ายจากระยะไกลได้จากจุดที่มีการเข้าอินเต ั้ อรเน็ตของบริษัท

[• ดาวนโหลดโปรแกรมนี้ไดจาก http://solution.samsungprinter.com](http://solution.samsungprinter.com)

#### การต งคาเครือขายแบบใชสาย SetIP ั้

โปรแกรมยูทิลิตี้นี้ชวยใหทานเลอกอ ื ินเตอรเฟซเครือขายและกําหนดคา IP แอดเดรสเพื่อใชกับโปรโตคอล TCP/IP ดวยตนเองได

- ดูที่ ["การกําหนดคา IPv4 โดยใช SetIP \(Windows\)" ใน หนา 139](#page-138-2)
- ดูที่ ["การกําหนดคา IPv4 โดยใช SetIP \(Mac\)" ใน หนา 140](#page-139-0)
- ดูที่ ["การกําหนดคา IPv4 โดยใช SetIP \(Linux\)" ใน หนา 141](#page-140-0)
	- เคร องพิมพที่ไมรองรับพอรตเครือขายจะไมสามารถใชคุณสมบัตินี้ได (ดูที่ "ภาพด้านหลัง" ใน หน้า 20)
		- TCP/IPv6 จะไมสนับสนุนการทํางานของโปรแกรมนี้

#### <span id="page-138-1"></span><span id="page-138-0"></span>การตั้งค่าเครือข่ายแบบใช้สาย ั  $\ddot{\phantom{a}}$

#### <span id="page-138-3"></span>การพมพิ รายงานการกําหนดคาเครือขาย

้ท่านสามารถพิมพ์ รายงานการกำหนดค่าเครือข่าย จากแผงควบคุมเครื่องซึ่งจะแสดงการตั้งค่าเครือข่ายของเครื่องในปัจจุบัน ื่ ซึ่งจะช่วยให้ท่านตั้งค่าเครือข่ายได้ ั้

ิกดปุ่ม  $\mathcal{F}$ ] (เมนู) บนแผงควบคุมแล้วเลือก Network > Network Conf.

คุณสามารถหา MAC แอดเดรส และ IP แอดเดรสของเครื่องได โดยใช รายงานการกำหนดค่าเครือข่าย

์ตัวอย่างเช่น

- MAC แอดเดรส: 00:15:99:41:A2:78
- IP แอดเดรส: 169.254.192.192

#### <span id="page-138-4"></span>การต งคา IP แอดเดรส ั้

- เครื่องพิมพ์ที่ไม่รองรับอินเตอร์เฟสเครือข่ายจะไม่สามารถใช้คุณสมบัตินี้ได้ ้ (ดูที่ "ภาพด้านหลัง" ใน หน้า 20)
	- TCP/IPv6 จะไมสนับสนุนการทํางานของโปรแกรมนี้

อันดับแรก ท่านต้องตั้งค่า IP แอดเดรส ั้ ี สำหรับการพิมพ์และการจัดการผ่านเครือข่าย โดยส่วนใหญ่ IP แอดเดรสใหมจะถูกกําหนดใหเองโดยอัตโนมัติโดยเซิรฟเวอร DHCP ้ (โปรโตคอลการกำหนดค่าแม่ข่ายแบบไดนามิค) ที่ตั้งอย่บนเครือข่าย

### <span id="page-138-2"></span>การกําหนดคา IPv4 โดยใช SetIP (Windows)

้ก่อนการใช้งานโปรแกรม SetIP ให้ปิดใช้งานไฟร์วอลล์ของคอมพิวเตอร์ก่อนจาก ี แผงควบคุม > ศูนย์การรักษาความปลอดภัย > ไฟล์วอลล์ Windows

- ี่ ติดตั้งโปรแกรมนี้จากแผ่นซีดีรอมที่ให้มาโดยดับเบิลคลิก Application ><br>CatiD > Satur ave SetIP > Setup.exe
- 2 ปฏิบัติตามคําแนะนําในหนาตางการติดตั้ง
- $\bf{3}$  เชื่อมต่อเครื่องเข้ากับเครือข่ายด้วยสายเคเบิลเครือข่าย
- $\boldsymbol{4}$  เปิดเครื่อง

#### การตั้งค่าเครือข่ายแบบใช้สาย ั  $\ddot{\phantom{a}}$

- 5 จากเมนู เริ่ม ของ Windows ใหเลือก โปรแกรมทั้งหมด > Samsung Printers > SetIP > SetIP
- ี่ คลิกไอคอน <del>:</del> (ที่สามจากซ้าย) ในหน้าต่าง SetIP<br>เพื่อเปิดหน้าต่างการกำหนดค่า TCP/IP
- **7** ป้อนข้อมูลใหม่ของเครื่องลงในหน้าต่างการกำหนดค่าดังนี้<br>ในอินทรรเห*็*จจะองนั้น ในอินทราเน็ตของบริษัท ี่ท่านอาจจำเป็นต้องมีข้อมูลนี้ที่ผู้จัดการเครือข่ายมอบให้ก่อนดำเนินการต่อ

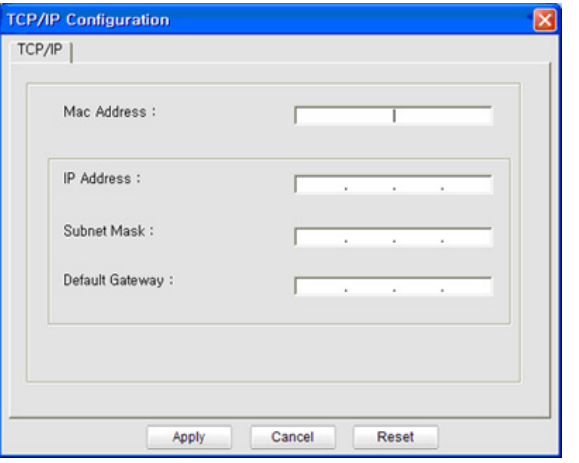

้ค้นหา MAC แอดเดรส ของเครื่องได้จาก **รายงานการกำหนดค่าเครือข่าย** (ดูที่ "การพิมพ์รายงานการกำหนดค่าเครือข่าย" ใน หน้า 139) และป้อนข้อมูลนีโดยไม่ต้องมีเครื่องหมายอัฒภาค ตัวอย่างเช่น ื่ 00:15:99:29:51:A8 ใหปอน 0015992951A8

8 คลกทิ ี่ Apply แลวคล กทิ ี่ OK เคร องจะพิมพ รายงานคอนฟกูเรชนเคร ั่ ือขาย ื่ ให้โดยอัตโนมัติ ตรวจสอบว่าการตั้งค่าทั้งหมดถูกต้อง

### <span id="page-139-0"></span>การกําหนดคา IPv4 โดยใช SetIP (Mac)

้ ก่อนการใช้งานโปรแกรม SetIP ให้ปิดใช้งานไฟร์วอลล์ของคอมพิวเตอร์ก่อนจาก System Preferences > Security > Firewall

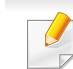

- ี คำแนะนำต่อไปนี้อาจแตกต่างกันไปตามรุ่นของคุณ
- ี 1 เชื่อมต่อเครื่องเข้ากับเครือข่ายด้วยสายเคเบิลเครือข่าย<br>-
- 2 ใสแผนซีดีรอมการติดต ั้งและเปดหน าตางของด ิสก เลือก MAC\_Installer > MAC\_Printer > SetIP > SetIPapplet.html
- 3 ดับเบลคล ิ กทิ ี่ไฟลและ Safari จะเปดข ึ้นมาโดยอัตโนมัติ แลวเลือก Trust ้เบราเซอร์จะเปิดหน้า SetlPapplet.html ที่แสดงข้อมูลชื่อและ IP แอดเดรสของเครื่ องพิมพ
- 1 คลิกไอคอน (ที่สามจากซ้าย) ในหน้าต่าง SetIP เพ ื่อเปดหนาตางการกําหนดคา TCP/IP
- **5** ป้อนข้อมูลใหม่ของเครื่องลงในหน้าต่างการกำหนดค่า<br>ในคิมกรรมขึ้นของมีนั้น ในอินทราเน็ตของบริษัท ้ ท่านอาจจำเป็นต้องมีข้อมูลนี้ที่ผู้จัดการเครือข่ายมอบให้ก่อนดำเนินการต่อ

#### การตั้งค่าเครือข่ายแบบใช้สาย ั  $\ddot{\phantom{a}}$

- ้ค้นหา MAC แอดเดรส ของเครื่องได้จาก **รายงานการกำหนดค่าเครือข่าย** (ดูที่ "การพิมพ์รายงานการกำหนดค่าเครือข่าย" ใน หน้า 139) และป้อนข้อมูลนี้โดยไม่ต้องมีเครื่องหมายอัฒภาค ตัวอย่างเช่น ื่ 00:15:99:29:51:A8 ใหปอน 0015992951A8
- $6$  เลือก Apply แล้วจึงเลือก OK และ OK อีกครั้ง
- 7 ออกจาก Safari

#### <span id="page-140-0"></span>การกําหนดคา IPv4 โดยใช SetIP (Linux)

กอนการใชงานโปรแกรม SetIP ใหปดใชงานไฟรวอลลของคอมพิวเตอรกอนจาก System Preferences หรือ Administrator

คำแนะนำต่อไปนี้อาจแตกต่างกันไปตามรุ่นหรือระบบปฏิบัติการของคุณ

- เปิด /opt/Samsung/mfp/share/utils/
- ี่ 2 ดับเบิลคลิกที่ไฟล์ SetIPApplet.html
- $\, {\bf 3} \,$  คลิกเพื่อเปิดหน้าต่างการกำหนดค่า TCP/IP
- **4 ป้อนข้อมูลใหม่ของเครืองลงในหน้าต่างการกำหนดค่า**<br>ในคิมกินหรอบข็อของนริบัน ในอินทราเน็ตของบริษัท ้ ท่านอาจจำเป็นต้องมีข้อมูลนี้ที่ผู้จัดการเครือข่ายมอบให้ก่อนดำเนินการต่อ
- ้ค้นหา MAC แอดเดรส ของเครื่องได้จาก **รายงานการกำหนดค่าเครือข่าย** (ดูที่ "การพิมพ์รายงานการกำหนดค่าเครือข่าย" ใน หน้า 139) ี และป้อนข้อมูลนี้โดยไม่ต้องมีเครื่องหมายอัฒภาค ตัวอย่างเช่น ื่ 00:15:99:29:51:A8 ใหปอน 0015992951A8
- ี**่ 5 เครื่องจะพิมพ์ รายงานคอนฟิกูเรชันเครือข่าย** ให้โดยอัตโนมัติ ื่ ั่

# <span id="page-141-2"></span><span id="page-141-1"></span><span id="page-141-0"></span>การติดตั้งไดรเวอร์ผ่านเครือข่าย

- คุณสมบัติและสินค้าที่ใช้เป็นอุปกรณ์เสริมบางประเภทอาจไม่มีให้เลือกใช้ โดยจะขึ้นกับรุ่นของเครื่องพิมพ์หรือประเทศที่ใช้ (ดู "คุณสมบัติต่างๆ ื่ ิตามร่น" ใน หน้า 7)
	- เครื่องพิมพ์ที่ไม่รองรับอินเตอร์เฟสเครือข่ายจะไม่สามารถใช้คุณสมบัตินี้ได้ ื่ ้ (ดูที่ "ภาพด้านหลัง" ใน หน้า 20)
	- ท่านสามารถติดตั้งไดรเวอร์เครื่องพิมพ์และซอฟต์แวร์ได้เมื่อใส่แผ่นซีดีซอฟต์ ื่ แวรลงในไดรฟซีดีรอม สําหรับ Windows ให้เลือกไดรเวอร์เครื่องพิมพ์และซอฟต์แวร์ในหน้าต่าง **Select Software to** ื่ Install

#### **Windows**

- ี่<br>| ต้องเชื่อมต่อเครื่องเข้ากับเครือข่ายและเปิดเครื่อง นอกจากนี้<br>| เครื่องของช่อมช้องชั้งค่อ ID แลกเครส ได้แล้ว (คตี่ "คอรชั้งค่อ ื่ ื่ เครื่องของท่านต้องตั้งค่า IP แอดเดรส ไว้แล้ว (ดูที่ "การตั้งค่า IP แอดเดรส" ื่ ั้ ใน หน้า 139)
	- หาก "**ตัวช่วยสร้างฮาร์ดแวร์ใหม่**" ปรากฏขึ้นระหว่างขันตอนการติดตั้ง ั้ ให้คลิก **ยกเลิก** เพื่อปิดหน้าต่าง
- $\, {\bf 2} \quad 1$ ส่แผ่นซีดีซอฟต์แวร์ทีมาพร้อมกับเครื่องลงในไดรฟ์ซีดีรอม

#### ้เลือก **Install Now**

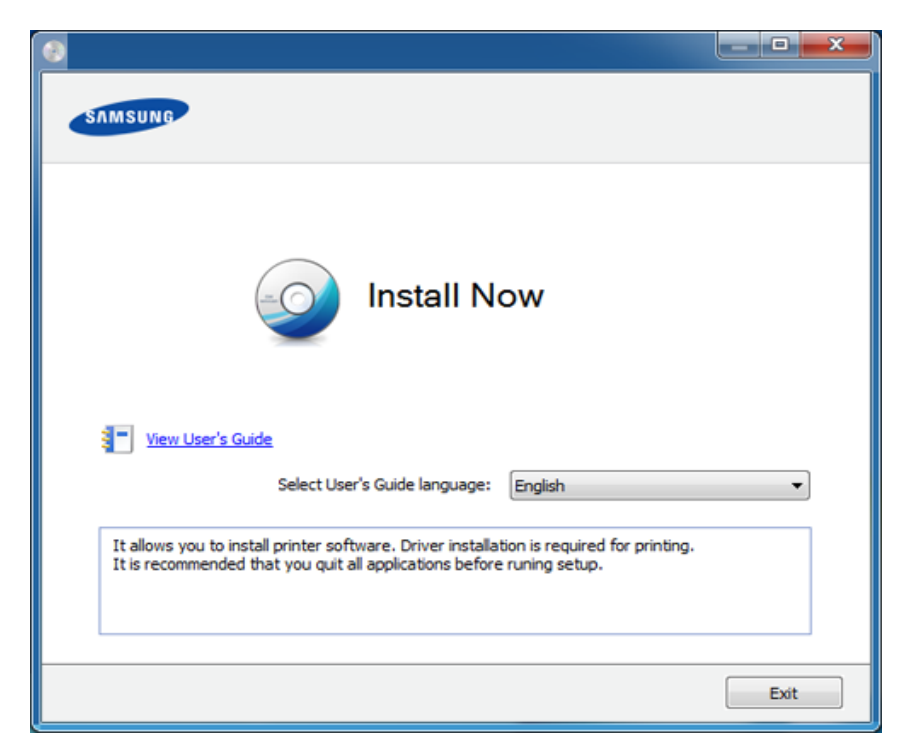

- 4 อาน License Agreement และเลือก I accept the terms of the License **Agreement แล้วคลิกที่ Next** 
	- ้ ถ้าไม่พบเครื่องของท่านในเครือข่ายหรือในเครืองคอมพิวเตอร์ ข้อความแสดงข้อผิดพลาดจะปรากฏขึ้น เลือกตัวเลือกที่ท่านต้องการ แล้วคลิก Next

# การติดตั้งไดรเวอร์ผ่านเครือข่าย

- 5 เลือกตัวเลือกใน Using Enhanced Features and Participating in Printer Usage Information Collection Program แลวคลิกที่ Next
- 6 เลอก ื Network connection บนหนาจอ Printer Connection Type
- ี**7** ถ้าหน้าต่าง Connect Device ปรากฏขึ้น<br>ใน้ำรอดสอบอ่อเครื่องพิมพ์เชื่อมต่ออยู่อังแ ให้ตรวจสอบว่าเครื่องพิมพ์เชื่อมต่ออยู่กับเครือข่ายของท่าน แล้วคลิกที ื่ ื่ **Next**
- ซอฟตแวรไฟรวอลลอาจขัดขวางการสื่อสารเครือขายอยู ก่อนเชื่อมต่ออุปกรณ์เข้ากับเครือข่าย ให้ปิดใช้งานไฟร์วอลล์ของคอมพิวเตอร์ **่**
- **8** เครื่องที่ถูกค้นหาจะปรากฏบนหน้าจอ<br>- เอืออเอรื่องชื่ออเชื่องออรใช้งานและอย ื่ เลือกเครืองที่คุณต้องการใช้งานและคลิก **OK**
- **g** ปฏิบัติตามคำแนะนำในหน้าต่างการติดตั้ง

#### โหมดการติดตั้งอัตโนมัติเบืองหลัง ั้

โหมดการติดตั้งอัตโนมัติเบืองหลังเป็นวิธีการติดตั้งที่ไม่จำเป็นต้องมีผู้ใช้เป็นผู้ดำเนิ ั้ ั้ นการติดตั้ง เมื่อท่านได้เริ่มการติดตั้ง ั้ ั้ ไดรเวอร์เครื่องพิมพ์และซอฟต์แวร์จะถูกติดตั้งลงบนเครื่องคอมพิวเตอร์ของท่านโด ั้ ียอัตโนมัติ ท่านสามารถเริมการติดตั้งอัตโนมัติเบืองหลังได้โดยพิมพ์ **/s** หรือ **/S** ั้ ในหนาตางคําสั่ง

#### ี พารามิเตอร์ของบรรทัดคำสั่ง

ตารางต่อไปนี้แสดงคำสั่งต่างๆ ที่สามารถใช้ได้ในหน้าต่างคำสั่ง

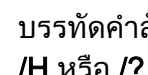

บรรทัดคำสั่งต่อไปนี้จะเป็นผลและทำงานเมื่อมีการใช้คำสั่งกับ **/s** หรือ **/S** แต่ **/h**, /H หรือ /? เป็นคำสั่งยกเว้นที่สามารถทำงานได้ด้วยตนเอง

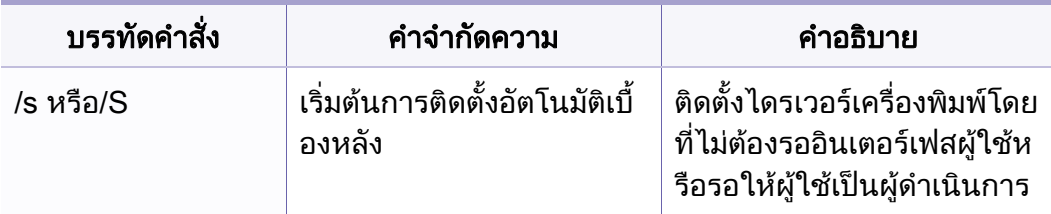

# การติดตั้งไดรเวอร์ผ่านเครือข่าย

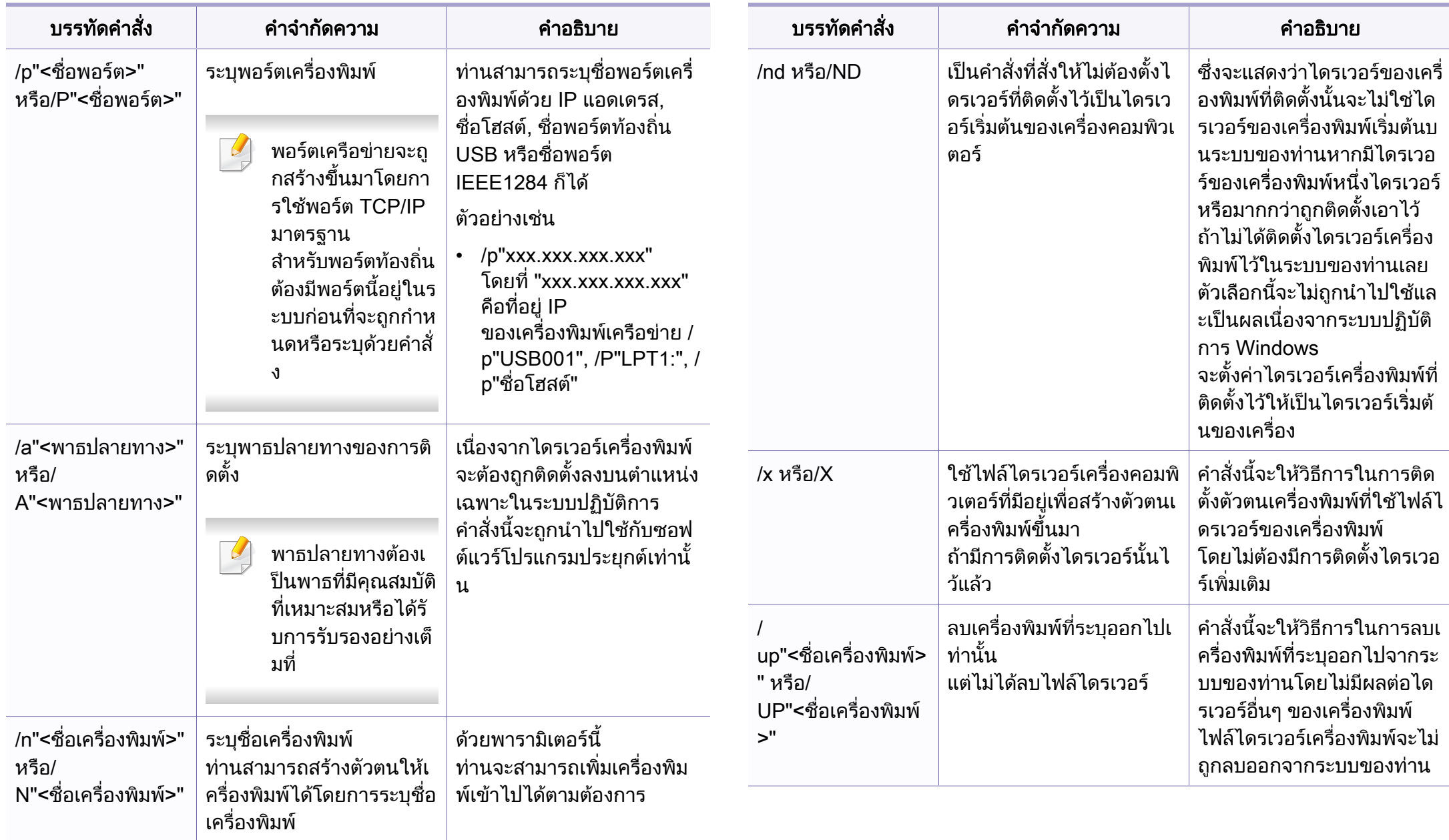
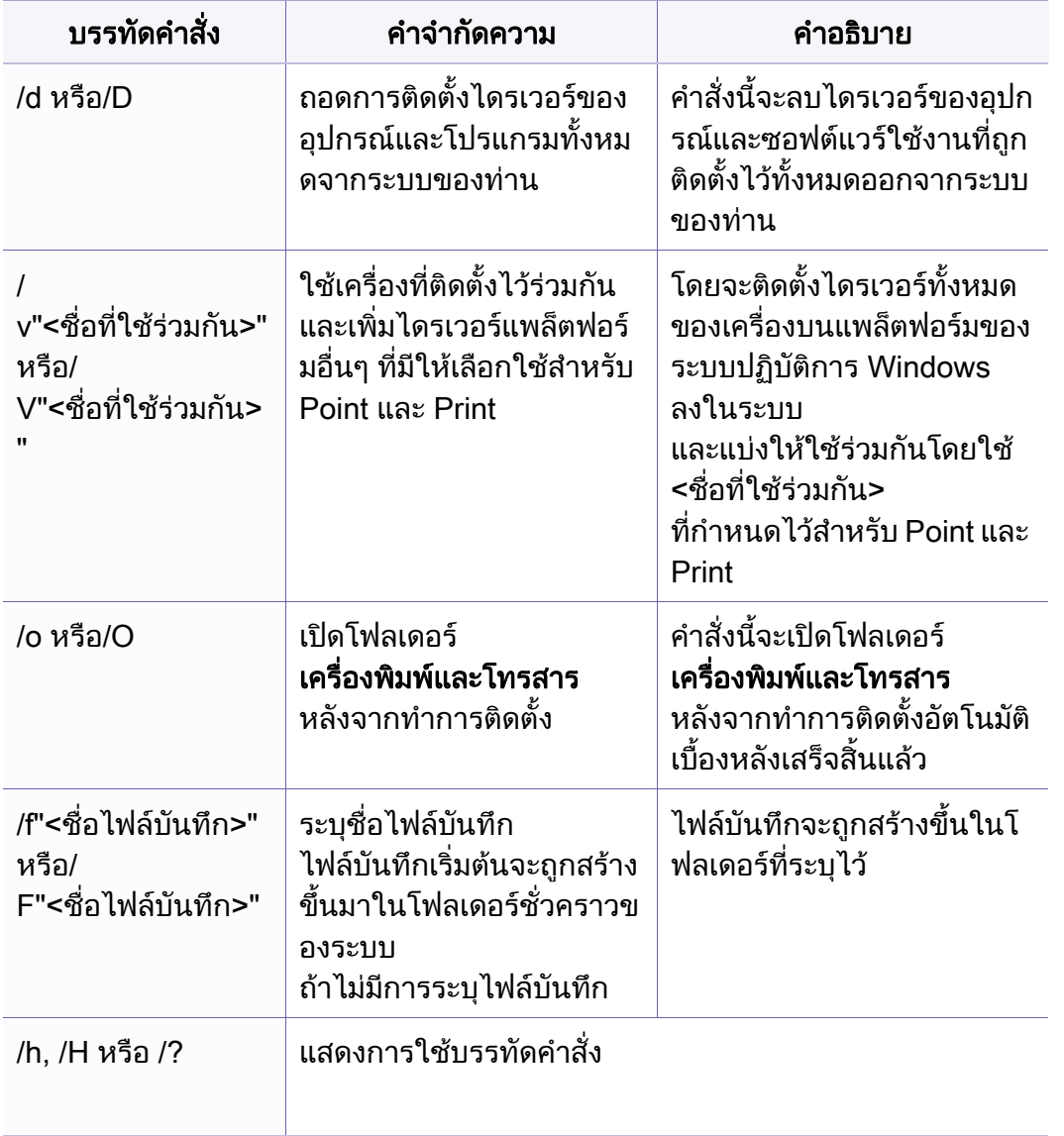

### **Mac**

- ี 1 ต้องเชื่อมต่อเครื่องเข้ากับเครือข่ายของท่านและเปิดใช้เครื่อง<br>-
- ี่ 2 ใส่แผ่นซีดีซอฟต์แวร์ทีมาพร้อมกับเครื่องลงในไดรฟ์ซีดีรอม<br>-
- $\, {\bf 3} \quad$  ดับเบิลคลิกที่ไอคอนซีดีรอมที่ปรากฏบนเดสก์ทอป Mac
- $\boldsymbol{A}$  ดับเบิลคลิกที่โฟลเดอร์ MAC\_Installer > ไอคอน Installer OS X
- 5 คลิก Continue
- 6 อานขอตกลงเก ี่ ยวกับการอนุญาตใชงานและคลิก Continue
- $\overline{\phantom{a}}$  คลิก **Agree** เพื่อยอมรับข้อตกลงเกี่ยวกับการอนุญาตใช้งาน
- ี่ 8 เมื่อข้อความทีเตือนว่าโปรแกรมทั้งหมดบนคอมพิวเตอร์ของท่านจะปิดปรากฏขึ้น<br>- ใน้ออิกชี่ Cantinue ื่ ใหคลิกที่ Continue
- 9 คลิก Continue บน User Options Pane
- $\sqrt{2}$ ถ้าคุณยังไม่ได้ตั้งค่าที่อยู่ IP ให้คลิก Set IP address แล้วดูที่ "การกำหนดค่า [IPv4 โดยใช SetIP \(Mac\)" ใน หนา 140](#page-139-0) ถาคุณตองการตั้งคาเครอขื ายไรสาย โปรดดูที่ ["การตั้งคาโดยใช Mac" ใน หนา 165](#page-164-0)

#### 1∩ คลิก Install

จะต้องติดตั้งส่วนประกอบทั้งหมดที่จำเป็นต่อการทำงานของเครื่อง ื่ ถ้าท่านคลิก **Customize** ท่านสามารถเลือกแต่ละส่วนประกอบที่จะติดตั้ง

- $11$  ใส่รหัสเครือข่ายและคลิก $OK$
- 12 คุณจะต้องรีสตาร์ทคอมพิวเตอร์ของคุณหลังจากติดตั้งซอฟต์แวร์ คลิก<br>Continue Installation Continue Installation
- 13 หลังจากติดตั้งเสร็จเรียบร้อยแล้ว ให้คลิก Quit หรือ Restart
- 14 เปิดโฟลเดอร์ Applications > Utilities > Print Setup Utility
	- สําหรับ Mac OS X 10.5-10.7 ใหเปดโฟลเดอร Applications > System Preferences และคลก ิ Print & Fax
- **15 คลิกที่ Add บน Printer List** 
	- สําหรับ Mac OS X 10.5-10.7 ใหคลกทิ ี่ไอคอน "+" หน้าต่างการแสดงผลจะปรากฏขึ้น
- 16 สําหรับ Mac OS X 10.4 ใหคลิก IP Printer
	- $\hat{a}$ าหรับ Mac OS X 10.5-10.7 ให้คลิก IP
- 17 เลือก HP Jetdirect Socket ใน Protocol

เม อพิมพเอกสารที่มีหลายๆ หนา ื่ ประสิทธิภาพของงานพิมพ์จะดีขึ้นได้ด้วยการเลือก Socket สำหรับตัวเลือก Printer Type

- 18 ปอน IP แอดเดรสของเครื่องลงในชองใสขอมูล Address
- 19 ปอนช อคิวลงในชองใส ขอมูล Queue ถ้าท่านไม่สามารถระบุชื่อคิวให้กับเซิร์ฟเวอร์ของเครื่อง ื่ ให้ลองใช้คิวที่เป็นค่าเริ่มต้นก่อน
- $\gamma$  สำหรับ Mac OS X 10.4 ถ้า "Auto Select" ทำงานไม่ถูกต้อง ให้เลือก Samsung ใน Print Using และเลือกช อเคร องของทานใน Model ื่
	- สําหรับ Mac OS X 10.5-10.7 ถา "Auto Select" ทํางานไมถูกตอง ให้เลือก Select Printer Software และเลือกชื่อเครื่องของท่านใน Print ื่ ื่ Using
- 21 คลิก Add

ที่อยู่ IP ของเครื่องท่านจะปรากฏบน **Printer List** ้และตั้งไว้เป็นเครื่องทีเลือกใช้ก่อนในลำดับแรก

### **Linux**

[ทานตองดาวนโหลดชุดซอฟตแวร Linux จากเว็บไซต Samsung](http://www.samsung.com)  เพื่อติดตั้งซอฟต์แวร์เครื่องพิมพ์ (http://www.samsung.com > find your product ื่ ื่ > Support หรือ Downloads)

# ติดตั้งไดรเวอร์ Linux และเพิ่มเครืองพิมพ์ในเครือข่าย

- ี่ ต้องเชื่อมต่อเครื่องเข้ากับเครือข่ายของท่านและเปิดใช้เครื่อง นอกจากนี้<br>บอรี่องของช่อยจ้องกั้งว่อ ID แลกเอรส ได้แล้ว ื่ ื่ เครืองของท่านต้องตั้งค่า IP แอดเดรส ไว้แล้ว ื่ ั้
- 2 จากเว็บไซตของ Samsung ใหดาวนโหลดชุด Unified Linux Driver ลงในคอมพิวเตอร์ของท่าน
- $\, {\bf 3} \,$  คลิกขวาที่ชุด Unified Linux Driver และแตกข้อมูลออกมา
- 4 ดับเบิลคลิกที่ cdroot > autorun
- ${\bf 5}$  หน้าต่างตัวติดตั้ง Samsung จะเปิดขึ้น คลิก  ${\sf Next}$ ึ้
- $\bf{6}$  หน้าต่างตัวช่วยสร้างการเพิ่มเครื่องพิมพ์ จะเปิดขึ้นมา คลิก  $\bf{Next}$ ิ่ ื่ ึ้
- $\overline{\phantom{a}}$  เลือกเครื่องพิมพ์เครือข่าย และคลิกที่ปุ่ม Search
- $\bf 8$  IP แอดเดรสและชื่อรุ่นของเครื่องพิมพ์จะปรากฏในช่องรายการ ื่
- $\mathbf S$  เลือกเครื่องของท่าน แล้วคลิก  $\mathsf{Next}$
- 10 ปอนคําอธิบายเคร องพิมพและคลก ิ Next
- ี**่ 11** หลังจากเพิ่มเครื่องพิมพ์แล้ว ให้คลิก Finish
- ี**่ 12** เมื่อการติดตั้งเสร็จแล้ว ให้คลิก Finish

# ้ เพิ่มเครืองพิมพ์เครือข่าย

- เปิด Unified Driver Configurator
- 2 คลิก Add Printer.
- ี**3 หน้าต่าง Add printer wizard** จะเปิดขึ้นมา คลิก Next ึ้
- 1 เลือก Network printer และคลิกปุ่ม Search
- $\, 5 \,$  IP แอดเดรสและชื่อรุ่นของเครื่องพิมพ์จะปรากฏในช่องรายการ
- ี 6 เลือกเครื่องของท่าน แล้วคลิก Next<br>ี
- $\overline{7}$  ป้อนคำอธิบายเครืองพิมพ์และคลิกที Next
- ี**่ 8** หลังจากเพิ่มเครื่องพิมพ์แล้ว ให้คลิก Finish

## UNIX

- ตรวจสอบใหแนใจวาเคร องพิมพของทานสนบสน ั ุนระบบปฏิบัติการ UNIX ก่นจะติดตั้งไดรเวอร์เครื่องพิมพ์ UNIX (ดูที่ "ระบบปฏิบัติการ" ใน หน้า 7) ื่
- คำสั่งต่างๆ จะมีเครื่องหมาย "" อยู่ เมื่อพิมพ์คำสั่ง อย่าพิมพ์ "" ื่
- คุณสมบัติและสินค้าที่ใช้เป็นอุปกรณ์เสริมบางประเภทอาจไม่มีให้เลือกใช้ ไดยจะขึ้นกับรุ่นของเครื่องพิมพ์หรือประเทศที่ใช้ (ดู "ระบบปฏิบัติการ" ื่ ใน หน้า 7)
- ในการใช้งานไดรเวอร์เครืองพิมพ์ UNIX ท่านจะต้องติดตั้งชุดไดรเวร์เครื่องพิมพ์ ื่ ื่ UNIX ก่อน จากนันจึงตั้งค่าเครื่องพิมพ์ ั้ ั้ ื่
- ทานสามารถดาวนโหลดชุดไดรเวอรเคร [องพิมพ UNIX ไดจากเว็บไซต Samsung](http://www.samsung.com)  ื่  $($ (http://www.samsung.com > ค้นหาผลิตภัณฑ์ของท่าน > Support หรือ Downloads)

#### การติดตั้งชุดไดรเวอร์เครื่องพิมพ์ UNIX ั้

ขั้นตอนการติดตั้งจะเหมือนกันในระบบปฏิบัติการ UNIX ประเภทต่างๆ ที่กล่าวแล้ว

- จากเว็บไซต์ Samsung ให้ดาวน์โหลดและนำ UNIX Printer Driver ออกมาติดตั้งให้กับคอมพิวเตอร์ของท่าน
- 2 การรับสิทธิประโยชนพื้นฐาน

"su -"

- 3 คัดลอกไดรเวอรที่เหมาะสมไปยังคอมพิวเตอร UNIX เปาหมาย
- ดูคูมือการดูแลระบบของ UNIX OS ของทาน
- ี**4** แตกไฟล์แพคเกจไดรเวอร์เครื่องพิมพ์ UNIX ์ตัวอย่างเช่น บน IBM AIX ให้ใช้คำสั่งต่อไปนี "gzip -d < ป้อนชื่อของชุดโปรแกรม | tar xf -"
- 5 ไปยงไดเรกทอร ั ีที่ยังไมไดแตกไฟล
- 6 เรียกสคริปตการติดตั้ง
	- "./install -i"

#### install คือ

์ ไฟล์สคริปต์ตัวติดตั้งซึ่งใช้เพื่อติดตั้งหรือถอนการติดตั้งชุดไดรเวอร์ UNIX ื่ ั้ Printer Driver

ีใช้คำสัง "chmod 755 install" เพื่ออนุญาตให้ใช้สคริปต์ตัวติดตั้ง

- ี ดำเนินการคำสั่ง ". /install –c" เพื่อตรวจสอบผลการติดตั้ง
- 8 รัน "installprinter" จากบรรทัดคําสั่ ง ซ ึ่งจะเปดหนาตาง Add Printer Wizard ตั้งค่าเครื่องพิมพ์ในหน้าต่างนี้โดยปฏิบัติตามขันตอนดังนี้: ั้ ั้

บนระบบปฏิบัติการ UNIX บางระบบ เชน Solaris 10 การแค่เพิ่มเครื่องพิมพ์อาจไม่ได้เปิดใช้งานและ/หรือไม่ยอมรับงานพิมพ์ ิ่ ื่ ในกรณีนี้ ให้รันคำสั่งสองคำสั่งต่อไปนี้บนเทอร์มินอลพื้นฐาน: ื้

"accept <printer\_name>"

"enable <printer\_name>"

# การถอนการติดตั้งชุดไดรเวอร์เครื่องพิมพ์

ควรใช้ยูทิลิตีเครื่องพิมพ์เพื่อลบเครื่องพิมพ์ที่ติดตั้งเอาไว้ในระบบ ื่ ื่ ื่

- a รันคําสั่ง "uninstallprinter" จากเทอรมินอล ์ซึ่งจะเปิด Uninstall Printer Wizard เครื่องพิมพ์ที่ติดตั้งในระบบจะแสดงอยู่ในรายการแบบดึงลง ื่
- **b** เลือกเครืองพิมพ์ที่ต้องการลบออก ื่
- **c** คลิก **Delete** เพื่อลบเครื่องพิมพ์ออกจากระบบ ื่ ื่
- **d** ดำเนินการคำสั่ง ".*l*install –d" เพื่อถอนการติดตั้งชุดไดรเวอร์ทั้งหมด
- e ในการตรวจสอบผลการลบไดรเวอร์ ให้ดำเนินการคำสั่ง ". /install –c"

ในการติดตั้งใหม่ ให้ใช้คำสั่ง *". l*install -i" เพื่อติดตั้งไดรเวอร์ใหม่

#### การต งคาเครองพ มพิ ั้ ื่

หากต้องการเพิ่มเครื่องพิมพ์เข้าในระบบ UNIX ของท่าน ให้รัน 'installprinter' ิ่ จากบรรทัดคำสั่ง ซึ่งจะทำให้หน้าต่าง Add Printer Wizard เปิดขึ้น ึ่ ึ้ ตั้งค่าเครื่องพิมพ์ในหน้าต่างนี้โดยปฏิบัติตามขั้นตอนดังนี้: ื่ ั้

- 1 พิมพชื่อของเคร องพิมพ
- 2 เลือกรุ่นของเครืองพิมพ์ที่เหมาะสมจากรายการรุ่น
- **3** ใส่คำอธิบายเกี่ยวกับประเภทของเครื่องพิมพ์ลงในช่อง Type<br>———————————————————— (ป้อนหรือไม่ป้อนก็ได้)
- ี่ 4 ระบุคำอธิบายเครื่องพิมพ์ลงในฟิลด์ Description (ป้อนหรือไม่ป้อนก็ได้)
- $\bf 5$  ระบุที่ตั้งของเครื่องพิมพ์ลงในฟิลด์ Location
- $6$  พิมพ์ IP แอดเดรส หรือชื่อ DNS ของเครื่องพิมพ์ลงในกล่องข้อความ<br>Davise สำหรับเครื่องพิมพ์ที่เชื่อมต่อจับเครือข่อมูมม IPM AIX ซี่ถ Device สำหรับเครืองพิมพ์ที่เชื่อมต่อกับเครือข่าย บน IBM AIX ที่มี **่** jetdirect Queue type เฉพาะชื่อ DNS เท่านันที่สามารถใช้ได้ ตัวเลข IP ั้ แอดเดรสจะไมสามารถใชได
- **7 Queue type** จะแสดงการเชื่อมต่อว่าเป็น lpd หรือ jetdirect<br>ข้อมต่องรอยออรตี่ซองรับ บอลลอลสิ้งไรและงาน**b** ในช่องรายการที่ตรงกัน นอกจากนี ประเภท **usb** จะสามารถใชไดกับระบบปฏิบัติการ Sun Solaris
- ี 8 เลือก Copies เพื่อกำหนดจำนวนสำเนา
- $\boldsymbol{9}$  เลือกตัวเลือก Collate เพื่อให้เครื่องพิมพ์จัดเรียงสำเนาให้

- 10 เลือกตัวเลือก Reverse Order เพื่อให้เครื่องพิมพ์พิมพ์เอกสารในลำดับกลับกัน
- 11 เลือกตัวเลือก Make Default เพื่อกำหนดให้เครื่องพิมพ์นี้เป็นเครื่องพิมพ์เริ่มต้น ื่ ื่ ิ่
- 12 คลิก OK เพื่อเพิ่มเครื่องพิมพ์ ื่ ิ่ ื่

# คอนฟกูเรช ัน IPv6

IPv6 จะสนับสนนการทำงานอย่างถูกต้องใน Windows Vista หรือรุนที่สูงกวาเทานั้น

- คุณสมบัติและสินค้าที่ใช้เป็นอุปกรณ์เสริมบางประเภทอาจไม่มีให้เลือกใช้ โดยจะขึ้นอยู่กับรุ่นของเครื่องพิมพ์หรือประเทศที่ใช้ (ดูที่ "คุณสมบัติต่างๆ ื่ ิตามรุ่น" ใน หน้า 7 หรือ "ภาพรวมของเมนู" ใน หน้า 27)
	- ถาเครือขาย IPv6 ไมทํางาน ให้ตั้งค่าเครือข่ายเครือข่ายทั้งหมดกลับเป็นค่าเริ่มต้นจากโรงงานและลองอื ั้ ิ่ กครังโดยใช้ Clear Setting

เครื่องสนับสนุนแอดเดรส IPv6 ต่อไปนี้เพื่อการพิมพ์และการจัดการเครือข่าย ื่

- Link-local Address: แอดเดรส IPv6 โลคอลแบบกําหนดเอง (แอดเดรสเริ่ มที่ FE80)
- Stateless Address: กําหนดคาแอดเดรส IPv6 โดยอัตโนมัติดวยเราเตอรเครือขาย
- Stateful Address: กําหนดคาแอดเดรส IPv6 ดวยเซ ิรฟเวอร DHCPv6
- Manual Address: กําหนดคาแอดเดรส IPv6 ดวยตนเองโดยผูใช

ในสภาพแวดล้อมเครือข่าย IPv6 ให้ปฏิบัติตามขันตอนถัดไปเพื่อใช้งานแอดเดรส IPv6

### จากแผงควบคุม

# การเปด IPv6

- ่ กดปุ่ม  $\sqrt{2}$  (เมนู) บนแผงควบคุม
- 2 df Network > TCP/IP (IPv6) > IPv6 Activate
- 3 เลือก On และกด OK
- 4 ปดเคร ื่องและเปดใหม
- ้เมื่อคุณติดตั้งไดรเวอร์เครื่องพิมพ์ ห้ามกำหนดค่าทั้ง IPv4 และ IPv6 ื่ ขอแนะนําใหกําหนดคาท ั้ง IPv4 หรือ IPv6 (ดูที่ "การติดตั้งไดรเวอร์ผ่านเครือข่าย" ใน หน้า 142)

# การกําหนดคาแอดเดรส DCHPv6

หากทานมีเซิรฟเวอร DHCPv6 บนเครือขายของทาน ท่านสามารถตั้งค่าตัวเลือกใดตัวเลือกหนึ่งต่อไปนี้สำหรับการกำหนดค่าแม่ข่ายไดน ึ่ ำมิกเริ่มต้นได้ ์<br>เ

- ่ กดปุ่ม  $\sqrt{2}$  (เมนู) บนแผงควบคุม
- 2 กด Network > TCP/IP (IPv6) > DHCPv6 Config

# คอนฟกูเรช ัน IPv6

- $\bf{3}$  กด OK เพื่อเลือกค่าที่ท่านต้องการ ื่
	- **DHCPv6 Addr.: ใช้ DHCPv6** เสมอไม่ว่าจะมีการเรียกขอจากเราเตอร์หรือไม่ก็ตาม
	- DHCPv6 Off: ห้ามใช้ DHCPv6 ไมวาจะมีการเรียกขอจากเราเตอรหรือไมก็ตาม
	- **Router**: ใช้ DHCPv6 เมื่อมีการร้องขอจากเราเตอร์เท่านั้น

## จาก SyncThru™ Web Service

## การเปด IPv6

- ี เข้าใช้งานเว็บเบราเซอร์ เช่น Internet Explorer จาก Windows ป้อน IP แอดเดรสของเครื่อง (http://xxx.xxx.xxx.xxx) ลงในช่องแอดเดรสและกดปุ่ม Enter หรือคลิก ไป
- 2 หากเปนการเข าสระบบ ู SyncThru™ Web Service คร งแรกของทาน ทานจะตองเขาส ระบบในฐานะผ ู ูดูแลระบบ ี่ พิมพ์ชื่อผ้ใช้และรหัสผ่านที่ตั้งมาจากโรงงานทางด้านล่าง ขอแนะนำให้ท่านเปลี่ยนรหัสผ่านเริ่มต้นด้วยเหตุผลด้านความปลอดภัย
	- ID: admin
	- Password: sec00000
- $3<sup>1</sup>$ ้อหน้าต่าง SyncThru™ Web Service เปิดขึ้น ให้เลือนเคอร์เซอร์เมาส์ไปที่ Settings ของแถบเมนูด้านบนแล้วคลิก ื่ Network Settings
- 1 คลิก TCP/IPv6 ทางด้านซ้ายของเว็บไซต์
- <mark>5</mark> เลือกกล่องกาเครื่องหมาย **IPv6 Protocol** เพื่อเปิดใช้งาน IPv6
- **6** คลิกปุ่ม Apply
- 7 ปดเคร ื่องและเปดใหม

# คอนฟกูเรช ัน IPv6

• คุณสามารถตั้งคา DHCPv6 ไดดวย

• เม อตองการตั้งคาแอดเดรส IPv6 ดวยตนเอง: ื่ เลือกกล่องกาเครื่องหมาย **Manual Address** กล่องข้อความ **Address/** ื่ Prefix จะใช้งานได้ ใส่แอดเดรสที่เหลือ (ตัวอย่างเช่น: 3FFE:10:88:194::AAAA "A" คือ 0 ถึง 9 ซึ่งเปนเลขฐานสิบหก, A ถึง F)

## การกําหนดคาแอดเดรส IPv6

- 1 เร มตนเว็บเบราเซอร เชน Internet Explorer ิ่ ที่สนับสนุนการกําหนดแอดเดรส IPv6 เปน URL
- ้ เลือกแอดเดรส IPv6 หนึ่งแอดเดรส (Link-local Address, Stateless Address, Stateful Address, Manual Address) จาก Network Configuration Report (ดูที่ ["การพิมพรายงานการกําหนดคาเครือขาย"](#page-138-0)  [ใน หนา 139\)](#page-138-0)
	- Link-local Address: แอดเดรส IPv6 โลคอลแบบกําหนดเอง (แอดเดรสเริ่ มท ี่ FE80)
	- Stateless Address: กําหนดคาแอดเดรส IPv6 โดยอัตโนมัติดวยเราเตอรเครือขาย
	- Stateful Address: กําหนดคาแอดเดรส IPv6 ดวยเซิรฟเวอร DHCPv6
	- Manual Address: กําหนดคาแอดเดรส IPv6 ดวยตนเองโดยผูใช
- $3$  ป้อนแอดเดรส IPv6 (ตัวอย่างเช่น: http://[FE80::215:99FF:FE66:7701])

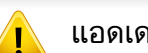

แอดเดรสที่ใสตองไมมีวงเล็บ "[ ]" ติดอยู

- ตรวจสอบให้แน่ใจว่าเครื่องของคุณสนับสนุนเครือข่ายไร้สาย เคร องพิมพบางรุนอาจไมมีเครือขายไรสาย (ดูที่ ["คุณสมบัติตางๆ ตามรุน"](#page-6-1)  ื่ [ใน หนา 7](#page-6-1))
	- ถาเครือขาย IPv6 ไมทํางาน ให้ตั้งค่าเครือข่ายทั้งหมดกลับเป็นค่าเริ่มต้นจากโรงงานและลองอีกครั้งโดย ั้ ิ่ ใช้ Clear Setting

#### เริ่มต้นใช้งาน ิ่

# รู้จักประเภทเครือข่ายของคุณ

### โดยปกติแลว

คุณจะสามารถเชื่อมต่อคอมพิวเตอร์เข้ากับเครื่องได้เพียงคราวละหนึ่งเครื่องเท่านั้น ึ่ ื่

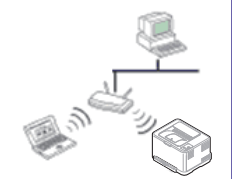

#### โหมด Infrastructure

โหมดนี้เหมาะสําหรับใชทั่วไปในบานและ SOHO (สำนักงานขนาดเล็ก/สำนักงานในบ้าน) โหมดนี้ใช้จุดเข้าใช้งานเพื่อสื่อสารกับเครื่องแบบไร้สาย

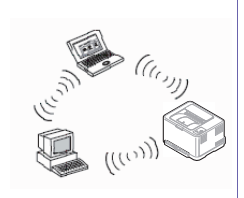

### โหมด Ad Hoc

โหมดนี้จะไมใชจุดเขาใชงาน คอมพิวเตอร์ที่มีเครือข่ายไร้สายและเครื่องที่มีเครือข่ายไร้สายสา มารถสื่อสารไดโดยตรง

# <span id="page-153-0"></span>ชื่อเครือข่ายแบบไร้สายและรหัสเข้าเครือข่าย

เครือข่ายแบบไร้สายต้องมีการรักษาความปลอดภัยทีมากกว่า ดังนั้น ี่ ั้ เมื่อมีการตั้งจุดเข้าใช้งานเป็นครั้งแรก จะมีการสร้างชื่อเครือข่าย (SSID), ั้ ื่ ชนิดของการรักษาความปลอดภัยที่ใช้ และรหัสเข้าเครือข่าย สำหรับเครือข่ายนั้น ั้ สอบถามข้อมูลนี้จากผู้ดูแลระบบเครือข่ายของท่านก่อนดำเนินการติดตั้งเครื่องพิมพ์ ี้ ต่อไป

## แนะนำวิธีการตั้งค่าระบบไร้สาย

คุณสามารถตั้งค่าเครือข่ายไร้สายได้จากเครื่องพิมพ์หรือจากคอมพิวเตอร์ เลือกวิธีการตั้งค่าจากตารางด้านล่าง ั้

คุณอาจไม่สามารถใช้การตั้งค่าเครือข่ายไร้สายบางรูปแบบได้ โดยจะขึ้นอยู่กับรุ่นหรือประเทศที่จำหน่าย

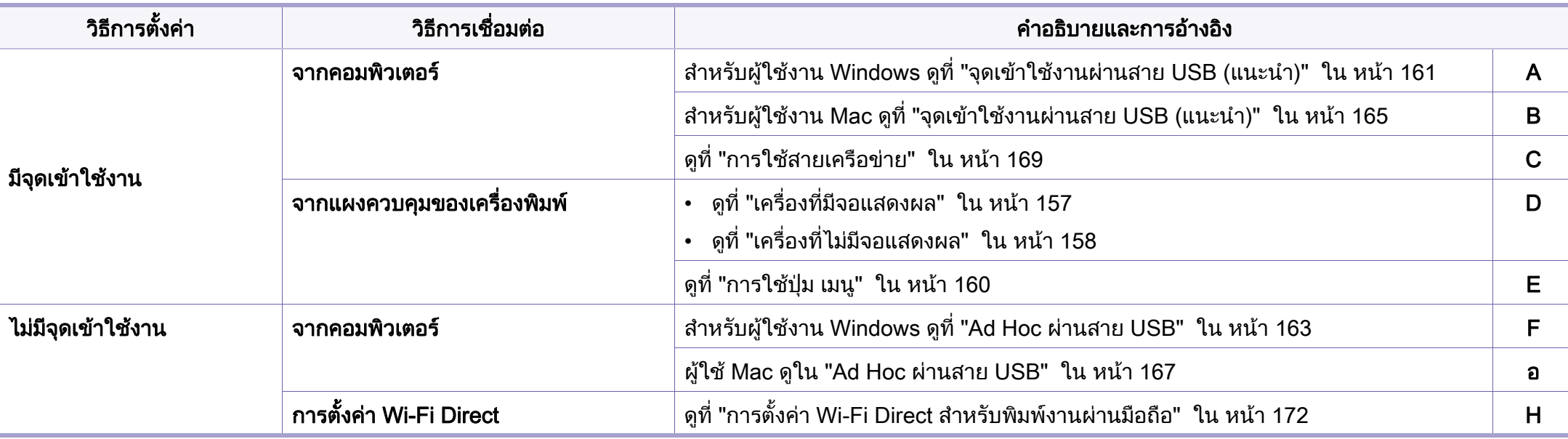

หากเกิดปัญหาขึ้นในระหว่างการตั้งค่าเครือข่ายไร้สายหรือการติดตั้งไดรเวอร์ โปรดดูหัวข้อการแก้ไขปัญหา (ดูที "การแก้ไขปัญหาสำหรับเครือข่ายแบบไร้สาย" ใน หน้า [175\)](#page-174-0)

## การใชปุม WPS

หากเครืองของท่านและจุดเข้าใช้งาน (หรือเราเตอร์แบบไร้สาย) รองรับ Wi-Fi ื่ Protected Setup™(WPS) แลว

ท่านสามารถกำหนดการตั้งค่าเครือข่ายแบบไร้สายได้อย่างง่ายดายโดยการกดปุ่ม ั้

 $\bigoplus$  (WPS) บนแผงควบคม โดยไม่ต้องใช้คอมพิวเตอร์

- หากทานตองการใชเครือขายแบบไรสายโดยใชโหมด โครงสรางพ นฐาน ื้ ควรตรวจสอบใหแนใจวาไดถอดสายเครือขายออกจากเคร องแลว ื่ ทานสามารถใชปุม WPS (PBC) หรือการใส PIN จากคอมพิวเตอร์เพื่อเชื่อมต่อจุดเข้าใช้งาน (หรือเราเตอร์แบบไร้สาย) ต่างๆ ื่ ื่ ได้ ขึนอยู่กับจุดเข้าใช้งาน (หรือเราเตอร์แบบไร้สาย) ที่ท่านใช้งานอยู่ ึ้ ้อ่านคู่มือผู้ใช้ของจุดเข้าใช้งาน (หรือเราเตอร์แบบไร้สาย) ที่ท่านใช้งานอยู่
- เมื่อใช้ปุ่ม WPS เพื่อตั้งค่าเครือข่ายไร้สาย ึการตั้งค่าความปลอดภัยอาจเปลี่ยนแปลงไป เพื่อป้องกันเหตการณ์นี้ ใหล็อคตัวเลือก WPS ไวสําหรับการตั้งคาความปลอดภัยของระบบไรสายปจจุบัน

ชื่อตัวเลือกอาจแตกต่างกันไปขึ้นอยู่กับจุดเข้าใช้งาน (หรือเราเตอร์ไร้สาย) ์ ที่คณกำลังใช<u>้</u>อย่

# สิ่งที่ตองจัดเตรียม

- ตรวจสอบวาจุดเขาใชงาน (หรือเราเตอรแบบไรสาย) รองรับ WPS (Wi-Fi Protected Setup™)
- ตรวจสอบวาเคร องของทานรองรับ WPS (Wi-Fi Protected Setup™)
- คอมพิวเตอรที่อยูในเครือขาย (โหมด PIN เทาน ั้น)

# การเลอกประเภท ื

การเชื่อมต่อเครื่องของท่านเข้ากับเครือข่ายแบบไร้สายโดยใช้ปุ่ม ♥ (WPS) บนแผงควบคุมมีอยูสองวิธี

### วิธี Push Button Configuration (PBC)

จะช่วยให้ท่านเชื่อมต่อเครื่องเข้ากับเครือข่ายแบบไร้สายได้ โดยการกดปุ่ม **่** (WPS) บนแผงควบคุมของเครือง และปุ่ม WPS (PBC) บนจุดเข้าใช้งาน (หรือเราเตอรแบบไรสาย) ที่เปดใชงาน Wi-Fi Protected Setup™(WPS) ตามลำดับ

#### วิธี Personal Identification Number (PIN)

จะช่วยให้ท่านเชื่อมต่อเครื่องเข้ากับเครือข่ายแบบไร้สายได้โดยการใส่ข้อมูล PIN **่** ี่ ที่ให้มาบนจุดเข้าใช้งาน (หรือเราเตอร์แบบไร้สาย) ที่เปิดใช้งาน Wi-Fi Protected Setup™(WPS)

คาเร มตนที่ตั้งมาจากโรงงานในเครื่ องของทาน คือ โหมด PBC ิ่ ่ ซึ่งเหมาะสำหรับสภาพแวดล้อมเครือข่ายแบบไร้สายทั่วไป

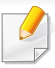

ท่านสามารถเปลี่ยนโหมด WPS ในแผงควบคุมได้ 逗 (เมนู) > Network > Wireless > WPS Setting)

#### <span id="page-156-0"></span>เคร องที่มีจอแสดงผล ื่

# การเชื่ อมตอในโหมด PBC

- ิกดป่ม *(ใ*) (WPS) ค้างไว้บนแผงควบคมเป็นเวลานานกว่า 2 วินาที เคร องจะรอจนถึงสองนาทีจนกระท งทานกดปุม WPS (PBC) ื่ ั่ ิบนจดเข้าใช้งาน (หรือเราเตอร์แบบไร้สาย)
- 2 กดปม ุ WPS (PBC) บนจุดเขาใชงาน (หรือเราเตอรแบบไรสาย)

ข้อความจะแสดงบนจอแสดงผลตามลำดับด้านล่าง:

- **a Connecting:** เครืองกำลังเชือมต่อกับจุดเข้าใช้งาน ื่ ื่ (หรือเราเตอรแบบไรสาย)
- **b Connected:** เมื่อเครื่องเชื่อมต่อกับเครือข่ายไร้สายเรียบร้อยแล้ว ไฟ ื่ ื่ ื่ WPS LED จะสวางขึ้น
- c AP SSID:

หลังจากดำเนินการเชื่อมต่อกับเครือข่ายไร้สายเรียบร้อยแล้ว ข้อมูล ื่ SSID ของ AP จะปรากฏบนจอแสดงผล

3 ใส่แผ่นซีดีซอฟต์แวร์ที่ให้มาลงในไดรฟ์ซีดีรอมของท่านแล้วทำตามคำแนะนำใ นหน้าต่างเพื่อตั้งค่าเครือข่ายไร้สาย ื่ ั้

# การเชอมต ื่ อในโหมด PIN

- ิกดป่ม *(*) (WPS) ค้างไว้บนแผงควบคมเป็นเวลานานกว่า 2 วินาที
- 2 ตัวเลข PIN แปดหลักจะปรากฏบนจอแสดงผล

ทานตองใสตัวเลข PIN ี แปดหลักลงในคอมพิวเตอร์ที่เชื่อมต่อกับจุดเข้าใช้งาน (หรือเราเตอรแบบไรสาย) ภายใน 2 นาที

์ข้อความจะแสดงบนจอแสดงผลตามลำดับด้านล่าง'

- **a Connecting:** เครืองกำลังเชือมต่อกับเครือข่ายแบบไร้สาย ื่
- **b Connected: เมื**อเครืองเชือมต่อกับเครือข่ายไร้สายเรียบร้อยแล้ว ไฟ ื่ WPS LED จะสว่างขึ้น
- $\,$ c  $\,$  SSID: หลังจากดำเนินการเชื่อมต่อกับเครือข่ายไร้สายเรียบร้อยแล้ว **่** ข้อมูล SSID ของ AP จะปรากฏบนจอ LCD
- ่ 3 ใส่แผ่นซีดีซอฟต์แวร์ที่ให้มาลงในไดรฟ์ซีดีรอมของท่านแล้วทำตามคำแนะนำใ ็นหน้าต่างเพื่อตั้งค่าเครือข่ายไร้สาย ื่ ั้

#### <span id="page-157-0"></span>เคร องทไมี่ มีจอแสดงผล ื่

## การเชื่ อมตอในโหมด PBC

กดปุ่ม () (WPS) บนแผงควบคุมค้างไว้ประมาณ 2 - 4 วินาที จนกว่าไฟ Status LED จะกะพริบเร็วๆ

เคร องเร มการเช อมตอกับเครือขายแบบไร สาย ไฟ LED ื่ ิ่ ื่ กะพริบเกินกว่าสองนาที่จนกระทั่งท่านกดปุ่ม PBC บนจุดเข้าใช้งาน ั่ (หรือเราเตอรแบบไรสาย)

- 2 กดปุ่ม WPS (PBC) บนจุดเข้าใช้งาน (หรือเราเตอร์แบบไร้สาย)
	- **a** ไฟ WPS LED กะพริบเร็วๆ เครื่องกำลังเชื่อมต่อกับจุดเข้าใช้งาน (หรือเราเตอรแบบไรสาย)
	- **b** เมื่อเครื่องเชื่อมต่อกับเครือข่ายไร้สายเรียบร้อยแล้ว ไฟ WPS LED ื่ ื่ ื่ จะสวางขึ้น
- <mark>3</mark> ใส่แผ่นซีดีซอฟต์แวร์ที่ให้มาลงในไดรฟ์ซีดีรอมของท่านแล้วทำตามคำแนะนำใ นหน้าต่างเพื่อตั้งค่าเครือข่ายไร้สาย ื่ ั้

## การเชอมต ื่ อในโหมด PIN

ี 1 ต้องพิมพ์รายงานการกำหนดค่าเครือข่ายและหมายเลข PIN (ดูที่ "การพิมพ์รายงานการกำหนดค่าเครือข่าย" ใน หน้า 139)

ในโหมดเตรียมพร้อม ให้กดปุ่ม  $\circledS$  (**ยกเลิก** หรือ **หยุด/เคลียร์**) ุบนแผงควบคุมค้างไว้ประมาณ 5 วินาที ท่านสามารถค้นหา PIN ของเครื่อง

2 กดปุ่ม (J (WPS) บนแผงควบคุมค้างไว้อย่างน้อย 4 วินาทีจนกว่าไฟ Status LED จะสวางขึ้น

้เครื่องเริ่มการเชื่อมต่อกับจุดเข้าใช้งาน (หรือเราเตอร์แบบไร้สาย) ื่ **่** 

 $3$  ท่านต้องใส่ตัวเลข $PM$ ี แปดหลักลงในคอมพิวเตอร์ที่เชื่อมต่อกับจุดเข้าใช้งาน (หรือเราเตอรแบบไรสาย) ภายใน 2 นาที

ไฟ LED จะกะพริบช้าๆ เกินกว่าสองนาทีจนกระทั่งท่านใส่ตัวเลข PIN 8 ั่ หลัก

ไฟ WPS LED จะกะพริบตามลำดับด้านล่าง<sup>.</sup>

- **a** ไฟ WPS LED กะพริบเร็วๆ เครื่องกำลังเชื่อมต่อกับจุดเข้าใช้งาน ื่ (หรือเราเตอรแบบไรสาย)
- **b** เมื่อเครื่องเชื่อมต่อกับเครือข่ายไร้สายเรียบร้อยแล้ว ไฟ WPS LED ื่ **่** จะสวางขึ้น
- 1 ใส่แผ่นซีดีซอฟต์แวร์ที่ให้มาลงในไดรฟ์ซีดีรอมของท่านแล้วทำตามคำแนะนำใ ็นหน้าต่างเพื่อตั้งค่าเครือข่ายไร้สาย ื่ ั้

#### การเชื่อมต่อกับเครือข่ายอีกครั้ง ื่

เมื่อปิดฟังก์ชันการทำงานแบบไร้สาย เครื่องจะพยายามเชื่อมต่อกับจุดเข้าใช้งาน (หรือเราเตอรแบบไรสาย) จากการตั้งค่าการเชื่อมต่อแบบไร้สายและที่อยู่ที่ใช้ก่อนหน้า ั้

#### ในกรณีต่อไปนี้ เครื่องจะเชื่อมต่อกับเครือข่ายแบบไร้สายใหม่โดยอัตโนมัติ: ื่ ื่

- เคร ื่องจะปดและเปดข นมาอีกครั้ง ึ้
- จุดเข้าใช้งาน (หรือเราเตอร์แบบไร้สาย) จะปิดและเปิดขึ้นมาอีกครั้ง ึ้

#### การยกเลิกขันตอนการเชื่อมต่อ ั้

หากต้องการยกเลิกฟังก์ชันการเชื่อมต่อเครือข่ายแบบไร้สายเมื่อเครื่องเชื่อมต่อเข้า ื่  $\tilde{\mathsf{h}}$ บเครือข่ายแบบไร้สาย ให้กดและปล่อย  $\mathbb Q$  (**ยกเลิก** หรือ **หยุด/เคลียร์**) ึบนแผงควบคุม ท่านต้องรอประมาณ 2 นาทีเพื่อเชื่อมต่อกับเครือข่ายแบบไร้สายอีกครั้ง ื่

#### การยกเลิกการเชื่อมต่อกับเครือข่าย ื่

้เมื่อต้องการยกเลิกการเชื่อมต่อเครือข่ายแบบไร้สาย ให้กดปุ่ม ♥ (WPS) ื่ ิบนแผงควบคมอย่างน้อย 2 วินาที

- เมื่อเครือข่าย Wi-Fi อยู่ในโหมดว่าง: ื่ เครื่องจะยกเลิกการเชื่อมต่อจากเครือข่ายแบบไร้สายทันที และไฟ LED WPS จะดับลง
- **เมื่อกำลังใช้เครือข่าย Wi-Fi**: ขณะที่เครื่องรอจนกว่างานปัจจุบันจะเสร็จ ไฟ ื่ WPS LED จะกะพริบเร็วๆ จากนั้นการเชื่อมต่อเครือข่ายแบบไร้สายจะยกเลิกการเชื่อมต่อโดยอัตโนมัติแล ั้ **่** ื่ ะไฟ LED WPS จะดับลง

## <span id="page-159-0"></span>ึการใช้ปุ่ม เมนู

เมนูบางรายการอาจไมปรากฏในจอแสดงผล โดยจะขึ้ นอยูกับตัวเลือกหรือรุน ถ้าเป็นเช่นนั้น ก็ไม่สามารถใช้ได้กับเครื่องของท่าน (ดูที่ "ภาพรวมของเมนู" ั้ ใน หน้า 27)

ก่อนที่จะเริ่มต้น ท่านต้องทราบชื่อเครือข่าย (SSID) ของเครือข่ายแบบไร้สาย ี่ ิ่ และรหัสเข้าเครือข่ายหากมีการเข้ารหัสไว้ ข้อมูลนี้จะถูกตั้งค่าเมื่อมีการติดตั้งจุดเข้าใช้งาน (หรือเราเตอร์แบบไร้สาย) ์ ี้ ั้ ื่ หากท่านไม่ทราบข้อมูลเกี่ยวกับระบบไร้สายของท่าน ่ใหสอบถามจากผ้ที่ตั้งค่าเครือข่ายของท่าน

หลังจากเช อมตอเครือขายแบบไรสายเรียบรอยแลว ื่ ท่านต้องติดตั้งไดรเวอร์ของเครื่องเพื่อพิมพ์โดยใช้โปรแกรม (ดูที ื่ ื่ "การติดตั้งไดรเวอร์ผ่านเครือข่าย" ใน หน้า 142)

- ิกดปุ่ม <u>เร</u>] (**เมนู**) บนแผงควบคุม
- 2 กด Network > Wireless > WLAN Settings
- ี**3 กด OK** เพื่อเลือกวิธีการตั้งค่าที่ท่านต้องการ ั้
	- Wizard (แนะนำ): ในโหมดนี้ จะมีการดำเนินการตั้งค่าโดยอัตโนมัติ ี่ เครื่องจะแสดงรายการเครือข่ายที่มีให้เลือก หลังจากเลือกเครือข่ายแล้ว ้ เครื่องพิมพ์จะแจ้งถามรหัสความปลอดภัยสำหรับเชื่อมต่อเครือข่าย ื่
	- **Custom: ใ**นโหมดนี้ ผู้ใช้สามารถระบุหรือแก้ไข SSID ของตนได้เอง หรือเลือกตัวเลือกความปลอดภัยโดยละเอียดได

## การตังค่าโดยใช้ Windows

ทางลัดเรียกใชโปรแกรม Wireless Setting โดยไมตองใชแผนซีดี: ถ้าท่านได้ติดตั้งไดรเวอร์เครื่องพิมพ์แล้วครั้งหนึ่ง ื่ ึ่ ท่านสามารถเรียกใช้โปรแกรม Wireless Setting ได้โดยไม่ต้องใช้แผ่นซีดี จากเมนู เร ิ่ม ใหเลือก โปรแกรม หรือ โปรแกรมทั้ งหมด > Samsung Printers > ชื่อไดรเวอร์เครื่องพิมพ์ของคุณ > Wireless Setting Program ื่

## <span id="page-160-0"></span>จุดเขาใชงานผานสาย USB (แนะนํา)

## สิ่งที่ต้องจัดเตรียม

- ึ จดเข้าใช้งาน
- เครือข่ายทีเชือมต่อกับคอมพิวเตอร์ ื่
- แผ่นซีดีซอฟต์แวร์ทีให้มาพร้อมกับเครื่อง ื่
- เครืองที่ติดตั้งอินเตอร์เฟสเครือข่ายแบบไร้สาย ื่ ั้
- สายเคเบิล USB

### การสรางเครือขายแบบ Infrastructure

- ี**1** ตรวจสอบว่าเชื่อมต่อสาย USB เข้ากับเครื่องแล้ว
- $\bf 2$  เปิดเครื่องคอมพิวเตอร์ จุดเข้าใช้งาน และเครื่องพิมพ์
- ี**่ 3** ใส่แผ่นซีดีซอฟต์แวร์ที่มาพร้อมกับเครื่องลงในไดรฟ์ซีดีรอม
- 4 คลิก Install Now
- 5 อาน License Agreement และเลือก I accept the terms of the License Agreement แล้วคลิกที่ Next
- **ีก** เลือกตัวเลือกใน Using Enhanced Features and Participating in Printer Usage Information Collection Program แล้วคลิกที่ Next
- เลือก Configure the wireless network connection using USB cable บนหนาจอ Printer Connection Type แลวคลิกที่ Next
- 8 หลังการคนหา จะปรากฏอุปกรณเครือขายไรสายบนหนาตาง เลือกช อ ื่ (SSID) ของจดเข้าใช้งานที่คุณต้องการใช้และคลิก **Next**

ถ้ามีการตั้งค่าเครือข่ายไร้สายไว้แล้ว หน้าต่าง Wireless Network ั้ Information จะปรากฏขึ้ น เลือก I want to install software with the current settings. (Recommended). แลวคลิกที่ Next

- หากท่านไม่สามารถค้นหาชื่อเครือข่ายที่ท่านต้องการเลือก หรือท่านต้องการตั้งค่าการกำหนดค่าระบบไร้สายด้วยตนเอง ให้คลิก Advanced Setting
	- Enter the wireless Network Name: ปอน SSID ของจุดเขาใชงาน (SSID ้จะต้องใช้ตัวพิมพ์เล็ก/ใหญ่ให้ถูกต้อง)
	- Operation Mode: เลือก Infrastructure

• **Authentication:** เลือกประเภทการรับรองความถูกต้อง Open System: ไม่ใช้การรับรองความถูกต้อง และอาจใช้หรือไม่ใช้การเข้ารหัส ี่ ขึ้นอย่กับความจำเป็นในการรักษาความปลอดภัยของข้อมูล Shared Kev: ใช้การรับรองความถูกต้อง อุปกรณ์ที่มีคีย์ WEP ที่ถูกตองสามารถเขาใชงานเครือขายได

#### **WPA Personal หรือ WPA2 Personal:**

เลือกตัวเลือกนี้เพื่อรับรองความถูกต้องของเซิร์ฟเวอร์เครื่องพิมพ์ที่ใช้ WPA ื่ ื่ Pre-Shared Key ตัวเลือกนี้ใช้คีย์ลับที่ใช้ร่วมกัน (โดยทั่วไปเรียกว่า วลีรหัสผาน Pre Shared Key) ซึ่งกําหนดคาไดเองบนจุดเขาใชงานและบนแตละไคลเอนต

- Encryption: เลือกการเข้ารหัส (None, WEP64, WEP128, TKIP, AES, TKIP AES)
- Network Password: ปอนคารหัสผานของเครือขายของการเขารหัส
- Confirm Network Password: ยืนยันคารหัสผานของเครือขายของการเขารหัส
- $\bullet$  WEP Key Index: หากท่านกำลังใช้การเข้ารหัส WEP ให้เลือก WEP Key **Index** ที่เหมาะสม

หน้าต่างความปลอดภัยเครือข่ายแบบไร้สายจะปรากฏขึ้นเมื่อมีการตั้งค่าความป ื่ ลอดภัยของจุดเขาใชงาน

ี่ ป้อนรหัสผ่านของเครือข่ายของจุดเข้าใช้งาน (หรือเราเตอร์)

**9** ื่ ือหน้าต่างการเชื่อมต่อเครือข่ายปรากฏขึ้น ให้ถอดสายเครือข่ายออก ื่ แลวคลิกที่ Next

การเชื่อมต่อผ่านสายเครือข่ายอาจรบกวนการค้นหาอุปกรณ์ไร้สายได้ ื่ 10 ถ้าเครื่องพิมพ์ของท่านรองรับ Wi-Fi Direct หน้าจอต่อไปนี้จะปรากฏขึ้น

#### คลิก Next

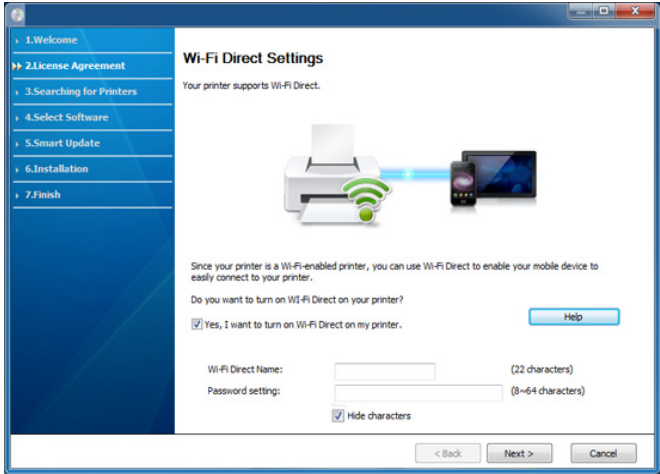

- ทาสามารถเริ่มสราง Wi-Fi Direct ไดโดยใช Samsung Easy Printer Manager (ดูที่ ["การตั้งคา Wi-Fi Direct" ใน หนา 173\)](#page-172-0)
	- **Wi-Fi Direct Name**: ค่า Wi-Fi Direct Name เริ่มต้นคือชื่อรุ่น ื่ และมีความยาวสูงสุด 22 อักขระ
	- $\cdot$  Password setting เป็นสตริงตัวเลขความยาว 8 ~ 64 อักขระ
- $11$ อการต งคาเครือขายไรสายเสร็จสิ้น ใหถอดสาย USB ั้ ทีเชื่อมต่อระหว่างคอมพิวเตอร์และเครื่องพิมพ์ออก คลิก **Nex**t
- ี**12 คลิก Next เมือหน้าต่าง Printers Found** ปรากฏขึ้น
- 13 เลือกอุปกรณ์ที่จะติดตั้ง คลิก Next ั้

- 14 ื่ อเลือกอุปกรณ์แล้ว คุณสามารถเปลี่ยนชื่อเครื่อง ื่ ตั้งค่าเครืองที่จะใช้ร่วมกันบนเครือข่าย ื่ ตั้งค่าเครื่องให้เป็นเครื่องพิมพ์เริ่มต้น ื่ ิ่ และเปลียนชื่อพอร์ตของเครื่องแต่ละเครื่อง คลิก **Next** ื่ ื่ ื่
- **15** ถ้าท่านต้องการลงทะเบียนเครื่องพิมพ์ของท่านกับเว็บไซต์ Samsung<br>ของตัวเจ้าอยู่ก็มีเปองโมลต์ ใช้อธิก On line Demotration เหล่ไม่ต้อ ู้และรับข้อมูลที่เป็นประโยชน์ ให้คลิก On-line Registration หากไม่ต้องการ ใหคลิก Finish

## <span id="page-162-0"></span>Ad Hoc ผานสาย USB

ถ้าคุณไม่มีจุดเข้าใช้งาน (AP)

คุณยังคงสามารถเชื่อมต่อเครื่องเข้ากับเครื่องคอมพิวเตอร์ของคุณในแบบไร้สายได้ ื่ โดยการตั้งค่าเครือข่าย Ad-Hoc แบบไร้สายตามขั้นตอนง่ายๆ ดังนี

# สิ่งที่ต้องจัดเตรียม

- เครือข่ายทีเชือมต่อกับคอมพิวเตอร์ ื่
- แผ่นซีดีซอฟต์แวร์ทีให้มาพร้อมกับเครื่อง ื่
- เครืองที่ติดตั้งอินเตอร์เฟสเครือข่ายแบบไร้สาย ื่ ั้
- สายเคเบิล USB

## การสรางเครือขาย Ad-Hoc ใน Windows

- ี 1 ตรวจสอบว่าเชื่อมต่อสาย USB เข้ากับเครื่องแล้ว
- $\, {\bf 2} \,$  เปิดคอมพิวเตอร์และเครืองเครือข่ายแบบไร้สาย ื่
- ี**่ 3** ใส่แผ่นซีดีซอฟต์แวร์ที่มาพร้อมกับเครื่องลงในไดรฟ์ซีดีรอม
- 4 คลิก Install Now
- 5 อาน License Agreement และเลือก I accept the terms of the License **Agreement แล้วคลิกที่ Next**
- **ีก** เลือกตัวเลือกใน Using Enhanced Features and Participating in Printer Usage Information Collection Program แล้วคลิกที่ Next
- เลือก Configure the wireless network connection using USB cable บนหนาจอ Printer Connection Type แลวคลิกที่ Next
- 8 หลังจากคนหาเครือขายไรสาย รายการเครือข่ายไร้สายที่เครื่องของท่านค้นหาจะปรากฏขึ้น คลิก Advanced Setting
	- Enter the wireless Network Name: พิมพชื่อในชื่อ SSID ที่ทานตองการ (SSID จะต้องใช้ตัวพิมพ์เล็ก/ใหญ่ให้ถูกต้อง)
		- Operation Mode: เลือก Ad-hoc
		- Channel: เลือกชอง (Auto Setting หรือ 2412 MHz ถึง 2467 MHz)
		- Authentication: เลือกประเภทการรับรองความถูกต้อง Open System: ไม่ใช้การรับรองความถูกต้อง และอาจใช้หรือไม่ใช้การเข้ารหัส ขึ้นอย่กับความจำเป็นในการรักษาความปลอดภัยของข้อมล Shared Key: ใช้การรับรองความถูกต้อง อุปกรณ์ที่มีคีย์ WEP ที่ถูกตองสามารถเขาใชงานเครือขายได
		- Encryption: เลือกการเขารหัส (None, WEP64, WEP128)
		- Network Password: ปอนคารหัสผานของเครือขายของการเขารหัส

- Confirm Network Password: ยืนยันคารหัสผานของเครือขายของการเขารหัส
- $\cdot$  WEP Key Index: หากท่านกำลังใช้การเข้ารหัส WEP ให้เลือก WEP Key Index ท ี่เหมาะสม

หน้าต่างความปลอดภัยเครือข่ายไร้สายจะปรากฏขึ้นเมื่อเครือข่าย Ad-hoc เปดใชงานความปลอดภัย

เลือก Open System หรือ Shared Key สำหรับการรับรองความถูกต้อง และคลิก Next

- WEP (Wired Equivalent Privacy) คือโปรโตคอลความปลอดภัยที่ปองกันการเขาใชงานเครือขายไรสายของคุ ณโดยไม่ได้รับอนุญาต WEP จะเข้ารหัสส่วนข้อมูลของแต่ละแพ็กเก็ตที่มีการแลกเปลี่ยนบนเครือข่ายไร้ส
	- ำยโดยใช้คีย์การเข้ารหัส WEP 64 บิตหรือ 128 บิต
- 9 หนาตางท ี่แสดงการตั้ งคาเครือขายแบบไรสายจะปรากฏขน ึ้ ตรวจสอบการตั้งค่าและคลิกที่ **Next**

กอนจะใส IP แอดเดรสของเครื่ อง

้ คุณต้องทราบข้อมูลการตั้งค่าเครือข่ายของคอมพิวเตอร์ก่อน หากการกําหนดคาเครือขายของคอมพิวเตอรตั้งคาเปน DHCP ึการตั้งค่าเครือข่ายแบบไร้สายควรจะเป็น DHCP ด้วยเช่นกัน หรือเช่นเดียวกัน หากการกําหนดคาเครือขายของคอมพิวเตอรตั้งคาเปนแบบคงที่ ึการตั้งค่าเครือข่ายแบบไร้สายก็ควรจะเป็นแบบคงที่ด้วยเช่นกัน

หากคอมพิวเตอรตั้งคาเปน DHCP

และคุณต้องการใช้การตั้งค่าเครือข่ายแบบไร้สายคงที ั้ ท่านต้องติดต่อผู้ดูแลระบบเครือข่ายเพื่อขอรับ IP แอดเดรสแบบคงที ื่

• สำหรับวิธีการ DHCP

หากวิธีกําหนด IP แอดเดรสคือ DHCP ใหตรวจสอบวา DHCP ปรากฏอยู่ในหน้าต่าง Wireless Network Setting Confirm หรือไม่ อยางไรก็ตาม หากปรากฏเปน Static ใหคลิกที่ Change TCP/IP เพ ื่อเปลี่ ยนวิธีกําหนดเปน Receive IP address automatically (DHCP)

#### ่ สำหรับวิธีแบบคงที่  $\overline{\phantom{a}}$

หากวิธีกําหนด IP แอดเดรส คือแบบคงที่

ให้ตรวจสอบค่าคงที่ที่แสดงอยู่ในหน้าต่าง Wireless Network Setting Confirm อยางไรก็ตาม ถาปรากฏเปน DHCP ใหคลิก Change TCP/IP ้เพื่อใส่ IP แอดเดรสและค่าการตั้งค่าเครือข่ายอื่นๆ ของเครื่อง ตัวอย่างเช่น

หากขอมูลเครือขายของคอมพิวเตอรเปนดังนี้

- IP แอดเดรส: 169.254.133.42
- ซับเน็ตมาสก: 255.255.0.0

<u>ข้อมูลเครือข่ายของเครื่องควรเป็นดังนี้</u> ี้

- IP แอดเดรส: 169.254.133.43
- ซับเน็ตมาสก: 255.255.0.0 (ใชซับเน็ตมาสกของคอมพิวเตอร)
- เกตเวย: 169.254.133.1

- 10 หนาตาง Wireless Network Setting Complete จะปรากฏขึ้ น คลิก Next
- 11 ื่ อการต งคาเครือขายไรสายเสร็จสิ้น ใหถอดสาย USB ั้ ทีเชือมระหว่างคอมพิวเตอร์และเครืองพิมพ์ออก คลิก **Next** ื่ ื่
- 12 คลิก Next เมื่อหน้าต่าง Printers Found ปรากฏขึ้น ื่
- $\,$  13  $\,$  เลือกอุปกรณ์ที่จะติดตั้ง คลิก Next ั้
- $14$ ื่ อเลือกอุปกรณ์แล้ว คุณสามารถเปลี่ยนชื่อเครื่อง ื่ ตั้งค่าเครืองที่จะใช้ร่วมกันบนเครือข่าย ื่ ตั้งค่าเครื่องให้เป็นเครื่องพิมพ์เริ่มต้น ื่ ิ่ และเปลียนชื่อพอร์ตของเครื่องแต่ละเครื่อง คลิก **Next** ื่ ื่ ื่
- 15 ถ้าท่านต้องการลงทะเบียนเครื่องพิมพ์ของท่านกับเว็บไซต์ Samsung<br>พระบริหยัดมอชื่อในประโยชน์ ใช้ออิก On line Desistration เหลไม่ต้อ ู้ และรับข้อมูลที่เป็นประโยชน์ ให้คลิก On-line Registration หากไม่ต้องการ ใหคลิก Finish

#### <span id="page-164-0"></span>การต งคาโดยใช Mac ั้

# สิ่งที่ตองจัดเตรียม

- ึ จดเข้าใช้งาน
- เครือขายท เชอมต ื่ อกับคอมพิวเตอร
- แผ่นซีดีซอฟต์แวร์ที่ให้มาพร้อมกับเครื่อง
- เคร องที่ติดต งอินเตอรเฟสเครือขายแบบไรสาย ั้
- สายเคเบล USB ิ

# <span id="page-164-1"></span>จุดเขาใชงานผานสาย USB (แนะนํา)

- ี**1** ตรวจสอบว่าเชื่อมต่อสาย USB เข้ากับเครื่องแล้ว
- $\, {\bf 2} \,$  เปิดเครื่องคอมพิวเตอร์ จุดเข้าใช้งาน และเครื่องพิมพ์
- ี**่ 3 ใ**ส่แผ่นซีดีซอฟต์แวร์ที่มาพร้อมกับเครื่องลงในไดรฟ์ซีดีรอม
- <mark>4</mark> ดับเบิลคลิกที่ไอคอนซีดีรอมที่ปรากฏบนเดสก์ทอป Mac
- $\, 5 \,$  ดับเบิลคลิกที่โฟลเดอร์ MAC\_Installer > ไอคอน Installer OS X
- 6 คลิก Continue
- $\overline{\phantom{a}}$  อ่านข้อตกลงเกียวกับการอนุญาตใช้งานและคลิก Continue

- $\bf 8$  คลิก Agree เพื่อยอมรับข้อตกลงเกี่ยวกับการอนุญาตใช้งาน ื่
- g เมื่อข้อความทีเตือนว่าโปรแกรมทั้งหมดบนคอมพิวเตอร์ของท่านจะปิดปรากฏขึ้น<br>- ใน้ออิกซี่ Cantinue **:** ี่ ใหคล ิกที่ Continue
- 10 คลิกปุ่ม Wireless Network Setting บน User Options Pane
- 11 หลังการค้นหา จะปรากฏอุปกรณ์เครือข่ายไร้สายบนหน้าต่าง เลือกชื่อ ื่ (SSID) ของจุดเข้าใช้งานที่คุณต้องการใช้และคลิก **Next**

ถ้ามีการตังค่าเครือข่ายไร้สายไว้แล้ว หน้าต่าง Wireless Network ั้ Information จะปรากฏขึ้ น เลือก I want to install software with the current settings. (Recommended). แลวคลิกที่ Next

หากคุณตั้งค่าแบบไร้สายด้วยตนเอง ให้คลิก Advanced Setting

- Enter the wireless Network Name: ปอน SSID ของจุดเขาใชงาน (SSID ้จะต้องใช้ตัวพิมพ์เล็ก/ใหญ่ให้ถกต้อง)
- Operation Mode: เลือก Infrastructure
- $\cdot$  Authentication: เลือกประเภทการรับรองความถกต้อง Open System: ไม่ใช้การรับรองความถูกต้อง และอาจใช้หรือไม่ใช้การเข้ารหัส ขึ้นอยูกับความจําเปนในการรักษาความปลอดภัยของขอมูล Shared Key: ใช้การรับรองความถูกต้อง อุปกรณ์ที่มีคีย์ WEP ที่ถูกตองสามารถเขาใชงานเครือขายได

#### **WPA Personal หรือ WPA2 Personal:**

เลือกตัวเลือกนีเพื่อรับรองความถูกต้องของเซิร์ฟเวอร์เครื่องพิมพ์ที่ใช้ WPA ื่ ื่ Pre-Shared Key ทางเลือกนี้ใช้คีย์ลับที่ใช้ร่วมกัน (โดยทั่วไปเรียกว่า วลีรหัสผาน Pre Shared Key) ซึ่งกําหนดคาไดเองบนจุดเขาใชงานและบนแตละไคลเอนต

- Encryption: เลือกการเข้ารหัส (None, WEP64, WEP128, TKIP, AES, TKIP, AES)
- Network Password: ปอนคารหัสผานของเครือขายของการเขารหัส
- Confirm Network Password: ยืนยันคารหัสผานของเครือขายของการเขารหัส
- $\bullet$  WEP Key Index: หากท่านกำลังใช้การเข้ารหัส WEP ให้เลือก WEP Key Index ท ี่เหมาะสม

หน้าต่างความปลอดภัยเครือข่ายแบบไร้สายจะปรากฏขึ้นเมือจุดเข้าใช้งานเปิด ใช้งานความปลอดภัย

้ป้อนรหัสผ่านของเครือข่ายของจุดเข้าใช้งาน (หรือเราเตอร์)

12 ถ้าเครื่องพิมพ์ของท่านรองรับ Wi-Fi Direct หน้าจอต่อไปนี้จะปรากฏขึ้น คลิก Next

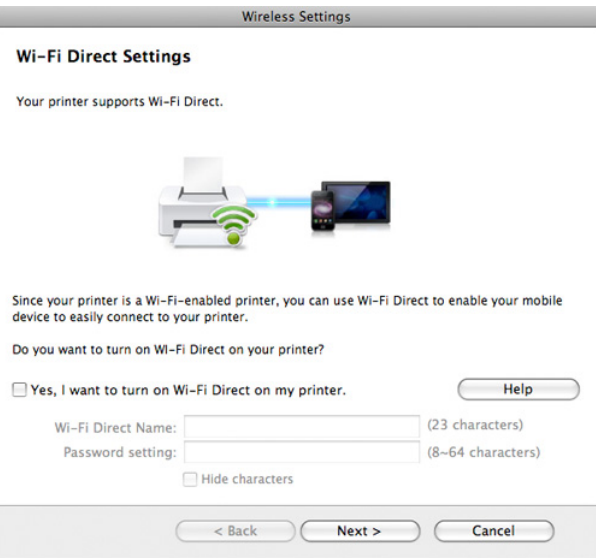

- ทาสามารถเริ่มสราง Wi-Fi Direct ไดโดยใช Samsung Easy Printer Manager (ดูที่ ["การตั้งคา Wi-Fi Direct" ใน หนา 173](#page-172-0))
	- Wi-Fi Direct Name: คา Wi-Fi Direct Name เรมต ิ่ นคือช อรุน ื่ และมีความยาวสูงสุด 22 อักขระ
- $\cdot$  Password setting เป็นสตริงตัวเลขความยาว 8 ~ 64 อักขระ
- 13 ื่ อการต งคาเครือขายไรสายเสร็จสิ้น ใหถอดสาย USB ั้ ที่เชื่อมระหว่างคอมพิวเตอร์และเครื่องพิมพ์ออก **:** ื่
- **14** การตั้งค่าเครือข่ายไร้สายเสร็จสมบูรณ์แล้ว<br>พร้าจออลิกสั้งเสร็จเรียนร้องแล้ว ใช้ออิก**ค** ั้ ้หลังจากติดตั้งเสร็จเรียบร้อยแล้ว ให้คลิก Quit
	- หลังจากเช อมตอเครือขายแบบไรสายเรียบรอยแลว ื่ ท่านต้องติดตั้งไดรเวอร์ของเครื่องเพื่อพิมพ์โดยใช้โปรแกรม (ดูที ื่ ื่ ["การติดตั้งสําหรับ Mac" ใน หนา 133\)](#page-132-0)

## <span id="page-166-0"></span>Ad Hoc ผานสาย USB

ถ้าคุณไม่มีจุดเข้าใช้งาน (AP) คุณยังคงสามารถเชื่อมต่อเครื่องเข้ากับเครื่องคอมพิวเตอร์ของคุณในแบบไร้สายได้ โดยการตั้งค่าเครือข่าย Ad-Hoc แบบไร้สายตามขั้นตอนง่ายๆ ดังนี

# สิ่งที่ต้องจัดเตรียม

- เครือข่ายที่เชื่อมต่อกับคอมพิวเตอร์
- แผนซีดีซอฟตแวรที่ใหมาพรอมกับเคร อง
- เครื่องที่ติดตั้งอินเตอร์เฟสเครือข่ายแบบไร้สาย ั้
- สายเคเบล USB ิ

## ึการจัดทำเครือข่ายเฉพาะกิจใน Mac

- ี**1** ตรวจสอบว่าเชื่อมต่อสาย USB เข้ากับเครื่องแล้ว
- $\, {\bf 2} \quad$  เปิดคอมพิวเตอร์และเครืองเครือข่ายแบบไร้สาย
- ี**่ 3** ใส่แผ่นซีดีซอฟต์แวร์ที่มาพร้อมกับเครื่องลงในไดรฟ์ซีดีรอม
- <mark>4</mark> ดับเบิลคลิกที่ไอคอนซีดีรอมที่ปรากฏบนเดสก์ทอป Mac
- $5$  ดับเบิลคลิกที่โฟลเดอร์ MAC\_Installer > ไอคอน Installer OS X
- 6 คลิก Continue
- $\overline{\phantom{a}}$  อ่านข้อตกลงเกียวกับการอนุญาตใช้งานและคลิก  $\rm {Continue}$

- $\bf 8$  คลิก Agree เพื่อยอมรับข้อตกลงเกี่ยวกับการอนุญาตใช้งาน ื่
- g เมื่อข้อความทีเตือนว่าโปรแกรมทั้งหมดบนคอมพิวเตอร์ของท่านจะปิดปรากฏขึ้น<br>- ใน้ออิกซี่ Cantinue **:** ี่ ใหคล ิกที่ Continue
- 10 คลิกปุ่ม Wireless Network Setting บน User Options Pane
- 11 หลังจากคนหาเครือขายไรสาย รายการเครือข่ายไร้สายที่เครื่องของท่านค้นหาจะปรากฏขึ้น คลิก ื่ ึ้ Advanced Setting
	- Enter the wireless Network Name: ปอนช ื่อ SSID (SSID ้จะต้องใช้ตัวพิมพ์เล็ก/ใหญ่ให้ถกต้อง)
		- Operation Mode: เลือก Ad-hoc
	- Channel: เลือกชองสัญญาณ (Auto Setting หรือ 2412 MHz ถึง 2467 MHz)
	- $\cdot$  Authentication: เลือกประเภทการรับรองความถูกต้อง Open System: ไม่ใช้การรับรองความถูกต้อง ้และอาจใช้หรือไม่ใช้การเข้ารหัส ขึ้นอย่กับความจำเป็นในการรักษาความปลอดภัยของข้อมล Shared Key: ใช้การรับรองความถูกต้อง อุปกรณ์ที่มีคีย์ WEP ที่ถูกตองสามารถเขาใชงานเครือขายได
	- Encryption: เลือกการเข้ารหัส (None, WEP64, WEP128)
	- Network Password: ป้อนค่ารหัสผ่านของเครือข่ายของการเข้ารหัส
	- Confirm Network Password: ยืนยันค่ารหัสผ่านของเครือข่ายของการเข้ารหัส
	- $\bullet$  WEP Key Index: หากท่านกำลังใช้การเข้ารหัส WEP ให้เลือก WEP Key Index ท ี่เหมาะสม

หน้าต่างความปลอดภัยเครือข่ายไร้สายจะปรากฏขึ้นเมื่อเครือข่าย Ad-hoc ไมมีการตั้งคาความปลอดภัย

เลือก Open System หรือ Shared Key สำหรับการรับรองความถูกต้อง และคลิก Next

- WEP (Wired Equivalent Privacy) คือโปรโตคอลความปลอดภัยที่ปองกันการเขาใชงานเครือขายไรสายของคุ ณโดยไมไดรับอนุญาต WEP จะเข้ารหัสส่วนข้อมูลของแต่ละแพ็กเก็ตที่มีการแลกเปลี่ยนบนเครือข่ายไร้ส ายโดยใช้คีย์การเข้ารหัส WEP 64 บิตหรือ 128 บิต
- <u>12</u> หน้าต่างที่แสดงการตั้งค่าเครือข่ายแบบไร้สายจะปรากฏขึ้น ั้ ็ตรวจสอบการตั้งค่าและคลิกที่ **Next**

#### กอนจะใส IP แอดเดรสของเครื่ อง

้ คุณต้องทราบข้อมูลการตั้งค่าเครือข่ายของคอมพิวเตอร์ก่อน หากการกําหนดคาเครือขายของคอมพิวเตอรตั้งคาเปน DHCP การตั้งค่าเครือข่ายแบบไร้สายควรจะเป็น DHCP ด้วยเช่นกัน หรือเช่นเดียวกัน หากการกําหนดคาเครือขายของคอมพิวเตอรตั้งคาเปนแบบคงที่ การตั้งคาเครือขายแบบไรสายก็ควรจะเปนแบบคงที่ดวยเชนกัน

#### หากคอมพิวเตอรตั้งคาเปน DHCP

และคุณต้องการใช้การตั้งค่าเครือข่ายแบบไร้สายคงที ั้ ท่านต้องติดต่อผู้ดูแลระบบเครือข่ายเพื่อขอรับ IP แอดเดรสแบบคงที ื่

• สำหรับวิธีการ DHCP

หากวิธีกําหนด IP แอดเดรสคือ DHCP ใหตรวจสอบวา DHCP ปรากฏอยู่ในหน้าต่าง Wireless Network Setting Confirm หรือไม่ อยางไรก็ตาม หากปรากฏเปน Static ใหคลิกที่ Change TCP/IP เพ ื่อเปลี่ ยนวิธีกําหนดเปน Receive IP address automatically (DHCP)

่ สำหรับวิธีแบบคงที<del>่</del>  $\overline{a}$ 

หากวิธีกําหนด IP แอดเดรส คือแบบคงที่

ให้ตรวจสอบค่าคงที่ที่แสดงอย่ในหน้าต่าง Wireless Network Setting Confirm อยางไรก็ตาม ถาปรากฏเปน DHCP ใหคลิก Change TCP/IP เพื่อใส่ IP แอดเดรสและค่าการตั้งค่าเครือข่ายอื่นๆ ของเครื่อง ื่ ตัวอย่างเช่น

หากขอมูลเครือขายของคอมพิวเตอรเปนดังนี้

- IP แอดเดรส: 169.254.133.42
- ซับเน็ตมาสก: 255.255.0.0

ข้อมูลเครือข่ายของเครืองควรเป็นดังนี

- IP แอดเดรส: 169.254.133.43
- ซับเน็ตมาสก: 255.255.0.0 (ใชซับเน็ตมาสกของคอมพิวเตอร)
- เกตเวย: 169.254.133.1
- 13 ื่ ้ เมื่อมีหน้าต่างปรากภขึ้นโดนแจ้งยืนยันการเชือมต่อสายเครือข่าย ให้ถอดสายเครือข่ายออกแล้วคลิก **Next**

ถ้าเสียบสายเครือข่ายไว้ อาจเกิดปัญหาในการค้นหาเครืองพิมพ์ขณะกำหนดค่าเครือข่ายแบบไร้สาย ื่ ได

- <mark>14</mark> เครือข่ายไร้สายกำลังเชื่อมต่อตามการกำหนดค่าเครือข่าย ื่
- **15** การตั้งค่าเครือข่ายไร้สายเสร็จสมบูรณ์แล้ว<br>พร้าจออลิกสั้งเสร็จเรียนร้องแล้ว ใช้ออิก**ค** ั้ ี่ หลังจากติดตั้งเสร็จเรียบร้อยแล้ว ให้คลิก **Quit**

หลังจากเช อมตอเครือขายแบบไรสายเรียบรอยแลว ื่ ท่านต้องติดตั้งไดรเวอร์ของเครื่องเพื่อพิมพ์โดยใช้โปรแกรม (ดูที ื่ ื่ ["การติดตั้งสําหรับ Mac" ใน หนา 133\)](#page-132-0)

## <span id="page-168-0"></span>การใช้สายเครื**อข่า**ย

เคร องพิมพที่ไมรองรับพอรตเครือขายจะไมสามารถใชคุณสมบัตินี้ได (ดูที่ ื่ ี "ภาพด้านหลัง" ใน หน้า 20)

เครื่องของท่านเป็นเครื่องที่สามารถใช้ได้กับเครือข่าย หากต้องการให้เครื่องของท่านทำงานร่วมกับเครือข่าย ท่านต้องดำเนินการขันตอนการกำหนดค่าบางประการ

- หลังจากเชื่อมต่อเครือข่ายแบบไร้สายเรียบร้อยแล้ว ท่านต้องติดตั้งไดรเวอร์ของเครื่องเพื่อพิมพ์โดยใช้โปรแกรม (ดูที ื่ "การติดต [ั้งไดรเวอรผานเครือขาย" ใน หนา 142](#page-141-0))
	- โปรดติดต่อผู้ดูแลระบบเครือข่ายหรือบุคคลที่ตั้งค่าเครือข่ายแบบไร้สายของท่ ำน สำหรับข้อมูลเกี่ยวกับการกำหนดค่าเครือข่ายของท่าน

# สิ่งที่ตองจัดเตรียม

- ่ จดเข้าใช้งาน
- เครือข่ายทีเชื่อมต่อกับคอมพิวเตอร์
- แผ่นซีดีซอฟต์แวร์ที่ให้มาพร้อมกับเครื่อง
- เคร องที่ติดต งอินเตอรเฟสเครือขายแบบไรสาย ั้
- สายเครือขาย

# การพิมพ์รายงานการกำหนดค่าเครือข่าย

คุณสามารถดูการตั้งค่าเครือข่ายของเครื่องพิมพ์ของคุณได้โดยการสังพิมพ์รายงาน ั้ การกำหนดค่าเครือข่าย

ิ ดูที่ "การพิมพ์รายงานการกำหนดค่าเครือข่าย" ใน หน้า 139

#### การต งคา IP โดยใชโปรแกรม SetIP (Windows) ั้

โปรแกรมนี้ใช้เพื่อตั้งค่า IP แอดเดรสเครือข่ายของเครื่องของท่านด้วยตนเอง ื่ ั้ โดยใช้ MAC แอดเดรสเพื่อติดต่อสื่อสารกับเครื่อง MAC ี แอดเดรสคือหมายเลขอนกรมฮาร์ดแวร์ของอินเตอร์เฟสเครือข่ายและมีอย่ใน รายงานการกำหนดค่าเครือข่าย

ดูที่ "การตั้ [งคา IP แอดเดรส" ใน หนา 139](#page-138-1)

#### ี การกำหนดค่าเครือข่ายแบบไร้สายของเครื่อง ื่

ก่อนที่จะเริ่มต้น ท่านต้องทราบชื่อเครือข่าย (SSID) ของเครือข่ายแบบไร้สาย ี่ ิ่ และรหัสเข้าเครือข่ายหากมีการเข้ารหัสไว้ ข้อมูลนี้จะถูกตั้งค่าเมื่อมีการติดตั้งจุดเข้าใช้งาน (หรือเราเตอร์แบบไร้สาย) ์ ี้ ั้ ื่ หากท่านไม่ทราบข้อมูลเกี่ยวกับระบบไร้สายของท่าน ึ ใหสอบถามจากผ้ที่ตั้งค่าเครือข่ายของท่าน

หากต้องการกำหนดพารามิเตอร์แบบไร้สาย ท่านสามารถใช้ SyncThru™ Web **Service** 

## การใช SyncThru? Web Service

ก่อนที่จะเริ่มต้นการกำหนดค่าพารามิเตอร์แบบไร้สาย ให้ตรวจสอบสถานะการเชื่อมต่อสาย

- ี 1 ตรวจสอบว่าเชื่อมต่อสายเครือข่ายเข้ากับเครื่องแล้ว หากยังไม่ได้เชื่อมต่อ<br>- ใน้เชื่อมต่อเครื่องเข้องังศายเครือข่อมหาตรรอง ใหเช อมตอเคร องเขากับสายเครือขายมาตรฐาน **่**
- $\,2\,$  เปิดเว็บเบราเซอร์ เช่น Internet Explorer, Safari หรือ Firefox และป้อน IP ี่แอดเดรสใหม่ของเครื่องลงในหน้าต่างเบราเซอร์ ตัวอย่างเช่น

http://192,168,1,133/

- 3 คลิก Login ทางดานบนขวาของเว็บไซต SyncThru™ Web Service
- $\Lambda$  พิมพ์ชื่อผู้ใช้ใน ID และรหัสผ่านใน Password แล้วคลิกที่ Login ขอแนะนำให้ท่านเปลี่ยนรหัสผ่านเริ่มต้นด้วยเหตุผลด้านความปลอดภัย
	- ID: admin
	- Password: sec00000
- 5 ี่ เมื่อหน้าต่าง SyncThru™ Web Service เปิดขึ้น ให้คลิกที่ Network **Settings**
- 6 คลิก Wireless > Wizard

- Wizard จะชวยทานในการตั้งคาการกําหนดคาเครือขายแบบไรสาย ้อย่างไรก็ตาม หากท่านต้องการตั้งค่าเครือข่ายแบบไร้สายโดยตรง ให้เลือก Custom
- 7 เลือก Network Name(SSID) ชื่อใดชื่อหนึ่งจากรายการ ึ่
	- SSID: SSID (Service Set Identifier) คือชื่อที่ระบุจุดเข้าใช้งานเครือข่ายแบบไร้สายและอุปกรณ์แบบไร้สายที พยายามเชื่อมต่อกับเครือข่ายแบบไร้สายที่กำหนดจะต้องใช้ SSID เดียวกัน SSID จะต้องใช้ตัวพิมพ์เล็ก/ใหญ่ให้ถูกต้อง
	- Operation Mode: Operation Mode หมายถึงประเภทของการเชื่ อมตอแบบไรสาย (ดูที่ "ชื่อเครือข่ายแบบไร้สายและรหัสเข้าเครือข่าย" ใน หน้า 154)
		- Ad-hoc:

ี่ช่วยอปกรณ์แบบไร้สายให้สื่อสารได้โดยตรงกับอปกรณ์อื่นในสภา พแบบ peer-to-peer

- Infrastructure:

ช่วยอุปกรณ์แบบไร้สายในการสื่อสารกับอุปกรณ์อื่นผ่านจุดเข้าใช้ง ื่ าน

หาก Operation Mode ของเครือขายคือ Infrastructure ใหเลือก SSID ของจุดเข้าใช้งาน หาก Operation Mode คือ Ad-hoc ให้เลือก SSID ของเครื่อง โปรดจำไว้ว่า "portthru" เป็น SSID เริ่มต้นของเครื่อง

### 8 คลิก Next

หากการต งคาความปลอดภัยแบบไรสายปรากฏขน ีให้ป้อนรหัสผ่านทีลงทะเบียนไว้ (รหัสผ่านของเครือข่าย) และคลิก **Nexi** 

0 หน้าต่างการยืนยันจะปรากฏขึ้น ให้ตรวจสอบการตั้งค่าระบบไร้สาย ี่ หากการตังค่าถูกต้อง ให้คลิก **Apply** 

ถอดสายเครือขาย (มาตรฐานหรือเครือขาย) เครื่องของท่านควรเริ่มการสื่อสารกับเครือข่ายแบบไร้สาย ในกรณีของโหมด ื่ Ad-hoc ท่านสามารถใช้ LAN แบบไร้สายและ LAN แบบมีสายได้พร้อมกัน

1∩ ใส่แผ่นซีดีซอฟต์แวร์ที่ให้มาลงในไดรฟ์ซีดีรอมของท่านแล้วทำตามคำแนะนำ ในหน้าต่างเพื่อตั้งค่าเครือข่ายไร้สาย ื่ ั้

## การเปิด/ปิดเครือข่าย Wi-Fi

หากเครืองของท่านมีจอแสดงผล ท่านสามารถเปิด/ปิด Wi-Fi ื่ จากแผงควบคุมของเครื่องได้โดยใช้เมนู **Network** 

- ี 1 ตรวจสอบว่าเชื่อมต่อสายเครือข่ายเข้ากับเครื่องแล้ว หากยังไม่ได้เชื่อมต่อ<br>- ให้เชื่อบต่อเครื่องเข้ากับสายเครือข่ายบาตรธาบ ื่ ให้เชื่อมต่อเครื่องเข้ากับสายเครือข่ายมาตรฐาน ื่ ื่
- เปิดเว็บเบราเซอร์ เช่น Internet Explorer, Safari หรือ Firefox และป้อน IP แอดเดรสใหม่ของเครืองลงในหน้าต่างเบราเซอร์ ตัวอย่างเช่น

http://192,168,1,133/

- คลิก Login ทางด้านบนขวาของเว็บไซต์ SyncThru™ Web Service
- $\boldsymbol{A}$  พิมพ์ชื่อผู้ใช้ลงใน ID และพิมพ์รหัสผ่านใน Password แล้วคลิก Login ขอแนะนำให้ท่านเปลี่ยนรหัสผ่านเริ่มต้นเนื่องจากเหตุผลด้านความปลอดภัย ิ่ ื่
	- ID: admin
	- Password: sec00000
- 5 ื่ ี่ เมื่อหน้าต่าง SyncThru™ Web Service เปิดขึ้น ให้คลิกที่ Network **Settings**
- **6 คลิก Wireless > Custom**

#### <span id="page-171-0"></span>ึการตั้งค่า Wi-Fi Direct สำหรับพิมพ์งานผ่านมือถือ ั้

Wi-Fi Direct เป็นวิธีการเชื่อมต่อที่ใช้งานได้ง่ายดายระหว่างอุปกรณ์สองเครื่อง ื่ สําหรับเช อมตอเคร องพิมพที่มี Wi-Fi Direct ื่

กับอุปกรณมือถือผานการเช อมตอท ี่ปลอดภัยและมีประสิทธิภาพสูงกวาโหมด Ad Hoc

ท่านสามารถใช้ Wi-Fi Direct เพื่อเชื่อมต่อเครื่องพิมพ์ของท่านเข้ากับเครือข่าย Wi-Fi Direct ขณะที่เชื่อมต่อกับจุดเข้าใจงานไปพร้อมๆ กันได้ นอกจากนี **่** ท่านยังสามารถใช้เครือข่ายแบบใช้สายและเครือข่าย Wi-Fi Direct ไปพร้อมกับ ดังนันผู้ใช้หลายคนจะสามารถเข้าถึงและพิมพ์เอกสารได้จากทั้ง Wi-Fi Direct ั้ และจากเครือข่ายแบบใช้สาย

- ท่านไม่สามารถเชื่อมต่ออุปกรณ์มือถือของท่านกับอินเทอร์เน็ตผ่าน Wi-Fi Direct ของเครื่ องพิมพได
	- รายช ื่อโปรโตคอลที่ รองรับอาจแตกตางไปจากรุนของคุณ เครือขาย Wi-Fi Direct ไมรองรับบริการ IPv6, Network Filtering, IPSec, WINS และ SLP
	- จํานวนอุปกรณสูงสุดท ี่สามารถเชื่ อมตอไดผาน Wi-Fi Direct คือ 3

คุณสามารถเปด/ป ดเครือขาย Wi-Fi ได

#### <span id="page-172-0"></span>การต งคา Wi-Fi Direct ั้

ทานสามารถเปดใชงานคุณสมบัติ Wi-Fi Direct ไดโดยใชวิธีใดวิธีหน งตอไปนี้ ึ่

## จากคอมพิวเตอร์ทีเชื่อมต่อผ่านสาย USB (แนะนำ)

หลังจากติดตั้งไดรเวอร์เรียบร้อยแล้ว ท่านสามารถตั้งค่าและเปลี่ยนแปลง Samsung Easy Printer Manager ได้ใน Wi-Fi Direct

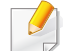

Samsung Easy Printer Manager ใช้งานได้สำหรับผ้ใช้ระบบปภิบัติการ Windows และ Mac เทานั้น

- จากเมนู **เริ่ม** เลือก **โปรแกรม** หรือ **โปรแกรมทังหมด > Samsung Printers** ั้ > Samsung Easy Printer Manager > Device Settings> Network
	- Wi-Fi Direct On/Off: เลือก ON เพื่อเปิดใช้งาน

#### ▪ Device Name:

ป้อนชื่อเครื่องพิมพ์เพื่อค้นหาเครื่องพิมพ์ของท่านบนเครือข่ายไร้สาย ื่ ื่ ื่ โดยค่าเริมต้นแล้ว ชื่ออุปกรณ์จะเป็นชื่อรุ่น

▪ IP Address: ปอนท อยู IP ของเครื่ องพิมพ ท อยู IP ี่ ี่ นี้ใช้เฉพาะสำหรับเครือข่ายท้องถิ่นเท่านั้น ิ่ ั้ และไม่ใช้กับเครือข่ายแบบใช้สายหรือเครือข่ายไร้สาย ขอแนะนำให้ใช้ที่อยู่ IP ในท้องถิ่นเริ่มต้น (ที่อยู่ IP ิ่ ิ่ ในท้องถินเริมต้นของเครืองพิมพ์สำหรับ Wi-Fi Direct คือ ิ่ ิ่ ื่ 192.168.3.1 )

**Group Owner:** 

้เปิดใช้งานตัวเลือกนี้เพื่อกำหนดเครื่องพิมพ์ให้กับเจ้าของกลุ่ม Wi-Fi ี้ Direct Group Owner จะทำหน้าที่คล้ายกับจุดเข้าใช้งานเครือข่ายไร้สาย ์ขอแนะนำให้เปิดใช้งานตัวเลือกนี้ ี้

▪ Network Password: ถาเคร องพิมพของทานเปน Group Owner ื่ อุปกรณมือถืออ นๆ จะตองใช Network Password ื่ เพ อเช อมตอกับเคร องพิมพของทาน ทานสามารถกําหนดรหัสผานของเครือขายได ดวยตนเอง หรือสามารถจำรหัสผ่านของเครือข่ายที่ให้มาซึ่งเป็นรหัสที่สุ่มขึ้นโดยเริ มต้น

## จากเครืองพิมพ์ (เครืองที่มีหน้าจอแสดงผล)

- ิเมนูการเข้าใช้งานอาจแตกต่างกันในแต่ละรุ่น (ดูที่ "การเข้าใช้งานเมนู" [ใน หนา 27](#page-26-1))
- เลือก Setup> Machine Setup >Next > Network Setup > Wireless > Wi-Fi Direct จากจอระบบสัมผัส
- เปดใชงาน Wi-Fi Direct

## จากคอมพิวเตอร์ทีเชื่อมต่อกับเครือข่าย

ถ้าเครื่องพิมพ์ของท่านใช้สายเครือข่ายหรือใช้จุดเข้าใช้งานเครือข่ายอยู่ ื่ ทานสามารถเปดใชงานและกําหนดคา Wi-Fi Direct ไดจาก SyncThru™ Web **Service** 

- ไปที่ SyncThru™ Web Service เลอก ื Settings > Network Settings > Wireless > Wi-Fi Direct
- เปิดใช้งานหรือปิดใช้งาน Wi-Fi Direct แล้วตั้งค่าตัวเลือกอื่นๆ ั้
	- สําหรับผูใชระบบปฏิบัติการ Linux
		- พิมพรายงานการกําหนดคาเครือขาย IP เพื่อตรวจสอบผลลัพธ (ดูที่ "การพิมพ์รายงานการกำหนดค่าเครือข่าย" ใน หน้า 139)
		- ไปที่ SyncThru Web Service เลือก Settings > Network Settings > Wireless > Wi-Fi Direct
		- เปิดใช้งานหรือปิดใช้งาน Wi-Fi Direct

#### การตั้งค่าอุปกรณ์มือถือ ั้

- หลังจากตั้งค่า Wi-Fi Direct จากเครื่องพิมพ์แล้ว ั้ โปรดดูคู่มือผู้ใช้ของอุปกรณ์มือถือที่ท่านใช้งานอยู่เพื่อตั้งค่า Wi-Fi Direct ของอุปกรณ์ดังกล่าว
- หลังจากตังค่า Wi-Fi Direct แล้ว ั้ ี่ ท่านจะต้องดาวน์โหลดโปรแกรมการพิมพ์ผ่านมือถือ (ตัวอย่างเช่น: Samsung Mobile printer) เพื่ อพิมพงานจากสมารทโฟนของทาน
- เมื่อท่านพบเครื่องพิมพ์ที่ท่านต้องการเชื่อมต่อจากอุปกรณ์มือถือของท่าน ื่ ใหเลือกเคร องพิมพดังกลาวและไฟ LED ของเครื่ องพิมพจะกะพริบ กดปุม WPS ของเครื่องพิมพ์เพื่อเชื่อมต่อเครื่องพิมพ์กับอุปกรณ์มือถือของท่าน **่** 
	- ถ้าอปกรณ์มือถือของท่านไม่รองรับ Wi-Fi ท่านจะต้องป้อน "Network Key" ของเครืองพิมพ์แทนการกดปุ่ม WPS

## <span id="page-174-0"></span>การแกไขปญหาส าหร ํ ับเครือขายแบบไรสาย

# ปัญหาในระหว่างการตั้งค่าหรือการติดตั้งไดรเวอร์

### Printers Not Found

- เครื่องอาจยังไม่ได้เปิดขึ้น เปิดเครื่องคอมพิวเตอร์และเครื่อง **:** ื่
- ไม่ได้เชื่อมต่อสาย USB ระหว่างคอมพิวเตอร์และเครื่อง ื่ เชื่อมต่อเครื่องกำับเครื่องคอมพิวเตอร์โดยใช้สาย USB ื่ ื่
- เครื่องไม่รองรับเครือข่ายแบบไร้สาย ตรวจสอบคู่มือผู้ใช้งานของเครื่อง ้รวมถึงแผ่นซีดีซอฟต์แวร์ที่ให้มาพร้อมกับเครือง และเตรียมเครืองเครือข่ายแบบไร้สาย ื่

### Connecting Failure - SSID Not Found

- เครื่องหาชื่อเครือข่าย (SSID) ที่คุณเลือกหรือป้อนไม่พบ ตรวจสอบชื่อเครือข่าย ื่ (SSID) บนจุดเข้าใช้งานและลองเชื่อมต่ออีกครัง ื่ ั้
- ไม่ได้เปิดจดเข้าใช้งาน เปิดจดเข้าใช้งาน

### Connecting Failure - Invalid Security

• ไมไดกําหนดคาระบบความปลอดภัยอยางถูกตอง ตรวจสอบความปลอดภัยที่กำหนดไว้บนจุดเข้าใช้งานและเครื่องของคุณ

## Connecting Failure - General Connection Error

• คอมพิวเตอร์ของคุณไม่ได้รับสัญญาณจากเครื่อง ตรวจสอบสาย USB และการเปิด-ปิดเครื่อง

## Connecting Failure - Connected Wired Network

• เครื่องของคุณเชื่อมต่ออยู่กับเครือข่ายแบบใช้สาย ถอดสายของเครือข่ายออกจากเครื่อง

### Connecting Failure - Assigning the IP address

• ไลปดและเปดจุดเขาใชงาน (หรือเราเตอรแบบไรสาย) และเครื่องพิมพ

### PC Connection Error

- แอดเดรสของเครือข่ายที่กำหนดค่าไว้ไม่สามารถเชื่อมต่อกับคอมพิวเตอร์และเครือ ื่ งของคุณ
	- สําหรับเครือขายแบบ DHCP เคร ื่องไดรับ IP แอดเดรสโดยอัตโนมัติ (DHCP) เมือกําหนดคาคอมพิวเตอรเปน DHCP
	- หากการสั่ งพิมพไมทํางานในโหมด DHCP ปญหาอาจเกิดจากการเปลี่ยน IP ู้ แอดเดรสโดยอัตโนมัติ เปรียบเทียบ IP แอดเดรสระหว่าง IP ี แอดเดรสของผลิตภัณฑ์และ IP แอดเดรสของพอร์ตเครื่องพิมพ์

#### วิธีการเปรียบเทียบ

1 พิมพ์รายงานข้อมูลเครือข่ายของเครืองพิมพ์ของท่าน จากนั้นตรวจสอบ IP ื่ ้ แอดเดรส (ดที่ "การพิมพ์รายงานการกำหนดค่าเครือข่าย" ใน หน้า 139)

- 2 ตรวจสอบ IP แอดเดรสของพอร์ตเครืองพิมพ์จากคอมพิวเตอร์ของท่าน ื่
	- a คลิกเมนู เริ่ม ของ Windows
	- **b** สำหรับ Windows XP/Server 2003 ให้เลือก **เครืองพิมพ์และโทรสาร** ื่
		- สําหรับ Windows Server 2008/Vista ใหเลือก แผงควบคุม > ฮาร์ดแวร์และเสียง > เครืองพิมพ์
		- สำหรับ Windows 7 ให้เลือก **แผงควบคุม > อุปกรณ์และเครืองพิมพ์**
		- สําหรับ Windows Server 2008 R2 ใหเลือก แผงควบคุม > ฮารดแวร > อุปกรณ์และเครืองพิมพ์ **:**
	- **c** คลิกขวาทีเครืองของท่าน ื่
	- ีd สำหรับ Windows XP/2003/2008/Vista ให้กด คุณสมบัติ สําหรับ Windows 7 และ Windows Server 2008 R2 จากเมนูบริบท ใหเลือก Printer properties

ถ้ารายการ **คุณสมบัติเครืองพิมพ์** มีเครืองหมาย ► ื่ ื่ ท่านจะสามารถเลือกไดรเวอร์เครื่องพิมพ์อื่นที่เชื่อมต่อกับเครื่องพิมพ์ที่เลื ื่ ื่ อก

- e คลิกแท็บ พอรต
- f คลิกปุน กําหนดคาพอรต...
- **g** ตรวจสอบว่า **ชื่อหรือที่อยู่ IP ของเครื่องพิมพ์:** นัน: เป็น IP ื่ แอดเดรสบนแผ่นการกำหนดค่าเครือข่าย
- 3 เปลี่ยน IP แอดเดรสของพอรตเครื่องพิมพหาก IP แอดเดรสนันต่างจากในรายงานข้อมูลเครือข่าย หากคุณต้องการใช้ซีดีการติดตั้งซอฟต์แวร์ในการเปลี่ยน IP ของพอร์ต ให้เชื่อมต่อเครื่องพิมพ์เครือข่าย จากนันเชื่อมต่อ IP แอดเดรสใหม่ **่** ื่ ั้
- ่ สำหรับเครือข่ายแบบคงที่

เครื่องใช้แอดเดรสแบบคงที่เมื่อกำหนดค่าของคอมพิวเตอร์เป็นแอดเดรสแบ ำเคงที่

ตัวอย่างเช่น

ี่ หากข้อมลเครือข่ายของคอมพิวเตอร์เป็นดังนี้

- IP แอดเดรส: 169.254.133.42
- ซับเน็ตมาสก: 255.255.0.0

#### ข้อมูลเครือข่ายของเครืองควรเป็นดังนี ี้

- IP แอดเดรส: 169.254.133.43
- ีซับเน็ตมาสก์: 255.255.0.0 (ใช้ซับเน็ตมาสก์ของคอมพิวเตอร์)
- เกตเวย: 169.254.133. 1

#### ปญหาอ นๆ ื่

หากเกิดปัญหาขณะใช้เครืองบนเครือข่าย ให้ตรวจสอบดังต่อไปนี

ี่สำหรับข้อมูลเกี่ยวกับจุดเข้าใช้งาน (หรือเราเตอร์แบบไร้สาย) ใหดูที่คูมือผูใชงานของอุปกรณ

- คอมพิวเตอร จุดเขาใช งาน (หรือเราเตอรแบบไรสาย) หรือเครืองพิมพ์ของคุณไม่ได้เปิดเครือง
- ตรวจสอบการรับสัญญาณไรสายรอบๆ เครื่ อง หากเราเตอร์อยู่ไกลจากเครื่องหรือมีสิงกีดขวาง ท่านอาจได้รับสัญญาณได้ไม่ดี
- ไล่ปิดและเปิดจุดเข้าใช้งาน (หรือเราเตอร์แบบไร้สาย) เครื่องพิมพ์ และคอมพิวเตอร บางครั้งการไล่ปิดและเปิดอุปกรณ์อาจทำให้การสื่อสารเครือข่ายใช้งานได้

- ตรวจสอบวาซอฟตแวรไฟรวอลล (V3 หรือ Norton) ขัดขวางการสื่อสารหรือไม หากคอมพิวเตอร์และเครืองพิมพ์เชื่อมต่อกับเครือข่ายเดียวกันแต่ไม่สามารถค้น ื่ ิ หาพบ ซอฟต์แวร์ไฟร์วอลล์อาจขัดขวางการสื่อสารอยู่ โปรดดูที่คู่มือผู้ใช้ของซอฟต์แวร์เพื่อปิดและลองค้นหาเครื่องอีกครั้ง ื่
- ตรวจสอบว่ากำหนด IP แอดเดรสของเครื่องอย่างถูกต้อง ทานสามารถตรวจสอบ IP แอดเดรสโดยการพิมพรายงานการกําหนดคาเครือขาย
- ตรวจสอบว่าจุดเข้าใช้งาน (หรือเราเตอร์แบบไร้สาย) ้ มีการกำหนดความปลอดภัย (รหัสผ่าน) หรือไม่ หากมีรหัสผ่าน ให้ติดต่อผ้ดแลระบบจดเข้าใช้งาน (หรือเราเตอร์แบบไร้สาย)
- ตรวจสอบ IP แอดเดรสของเครื่ อง ติดตั้งไดรเวอร์ของเครื่องและเปลี่ยนการตั้งค่าเพื่อเชื่อมต่อเครื่องกับเครือข่าย ื่ ื่ เนืองจากลักษณะของ DHCP IP แอดเดรสที่กำหนดควรเปลี่ยน ื่ หากไม่ได้ใช้งานเครื่องเป็นเวลานาน หรือหากมีการรีเซ็ตจุดเข้าใช้งาน

ลงทะเบียน MAC แอดเดรสของผลิตภัณฑ์เมื่อท่านกำหนดค่าเซิร์ฟเวอร์ DHCP ื่ บนจุดเข้าใช้งาน (หรือเราเตอร์แบบไร้สาย) จากนันท่านจะสามารถใช้ IP แอดเดรสที่กําหนดโดย MAC แอดเดรสนั้นไดเสมอ ทานสามารถระบ Mac ุ แอดเดรสของเครืองพิมพ์ได้โดยการสั่งพิมพ์รายงานการกำหนดค่าเครือข่าย (ดูที่ "การพิมพ์รายงานการกำหนดค่าเครือข่าย" ใน หน้า 139)

- ตรวจสอบสภาพแวดลอมของระบบไรสาย ท่านอาจไม่สามารถเชื่อมต่อเครือข่ายในสภาพแวดล้อมแบบ Infrastructure ซึ่งท่านต้องพิมพ์ข้อมูลของผู้ใช้ก่อนที่จะเชื่อมต่อกับจุดเข้าใช้งาน ี่ (หรือเราเตอรแบบไรสาย) ได
- เคร องน รองรับเฉพาะ IEEE 802.11 b/g/n และ Wi-Fi **:** ี้ ไมรองรับการสื่อสารแบบไรสายอื่นๆ (เชน Bluetooth)
- เม ื่อใชโหมด Ad-hoc สําหรับระบบปฏิบัติการ เชน Windows Vista ท่านอาจต้องกำหนดการตั้งค่าการเชื่อมต่อแบบไร้สายทุกครั้งที่ใช้เครื่องแบบไร้ **่** ั้ สาย
- ทานไมสามารถใชโหมด Infrastructure และ Ad-hoc ์ ได้พร้อมกันสำหรับเครืองเครือข่ายแบบไร้สายของ Samsung
- เครืองอยู่ภายในช่วงเครือข่ายแบบไร้สาย
- เคร ื่องไมควรมีสิ่งกีดขวางใดๆ มาขัดขวางสัญญาณไรสาย ี่ ย้ายวัตถุที่เป็นโลหะขนาดใหญ่ระหว่างจุดเข้าใช้งาน (หรือเราเตอร์แบบไร้สาย) และเคร องออก ื่

ควรแน่ใจว่าเครื่องและจุดเข้าใช้งานไร้สาย (หรือเราเตอร์แบบไร้สาย) ไม่มีเสา กําแพง หรือแนวรับที่ทําจากโลหะหรือคอนกรีตกั้นอยู

• เครื่องควรอยู่ให้ห่างจากอุปกรณ์ไฟฟ้าอื่นๆ ื่ ที่อาจสงสัญญาณรบกวนสัญญาณไรสาย

้อปกรณ์หลายประเภทสามารถรบกวนสัญญาณไร้สายได้ รวมถึงเตาไมโครเวฟและอุปกรณ Bluetooth บางประเภท

- เม อการกําหนดคาของจุดเขาใชงาน (หรือเราเตอรแบบไรสาย) เปลี่ยนแปลงไป ื่ ท่านจะต้องทำการตั้งค่าเครือข่ายแบบไร้สายของผลิตภัณฑ์อีกครั้ง ั้
- จำนวนอุปกรณ์สูงสุดที่สามารถเชื่อมต่อได้ผ่าน Wi-Fi Direct คือ 3
- หากเปิด Wi-Fi Direct อยู่ การเชื่อมต่อระหว่างจุดเข้าใช้งาน ื่ (หรือเราเตอรแบบไรสาย) และเครื่องคืออินเตอรเฟส 802.11b/g

# Samsung MobilePrint

## Samsung MobilePrint คออะไร ื

Samsung MobilePrint คือโปรแกรมฟรีที่ชวยใหผูใชสามารถพิมพภาพถาย ี เอกสาร และเว็บเพจจากสมาร์ทโฟนหรือแท็บเล็ตได้โดยตรง Samsung MobilePrint สามารถใชได กับสมารทโฟนที่ใช Android, Windows และ iOS และยังสามารถใชไดกับ iPod Touch และแท็บเบล็ตพีซีอีกดวย โดยโปรแกรมจะเชื่อมต่ออุปกรณ์มือถือของท่านเข้ากับเครื่องพิมพ์ Samsung ที่เชื่อมต่ออยู่กับเครือข่าย หรือเข้ากับเครื่องพิมพ์ไร้สายผ่านทางจุดเข้าใช้งาน Wi-ื่ Fi ท่านไม่จำเป็นต้องติดตั้งไดรเวอร์ใหม่หรือต้องกำหนดการตั้งค่าของเครือข่าย ั้ เพียงแค่ติดตั้งโปรแกรม Samsung MobilePrint

แล้วโปรแกรมจะตรวจหาเครืองพิมพ์ Samsung ที่สามารถใช้งานได้โดยอัตโนมัติ ้ นอกเหนือจากการพิมพ์ภาพถ่าย เว็บเพจ และ PDF แล้ว

ท่านยังสามารถสแกนเอกสารได้ ถ้าท่านมีเครื่องพิมพ์แบบมัลติฟังก์ชันของ Samsung ทานสามารถสแกนเอกสารทุกประเภทเปนร ูปแบบ JPG, PDF หรือ PNG เพื่อเปิดดูบนอุปกรณ์มือถือของท่านได้อย่างรวดเร็วและง่ายดาย

## การดาวนโหลด Samsung MobilePrint

หากต้องการดาวน์โหลด Samsung MobilePrint ให้ไปที่ร้านค้าโปรแกรม (Samsung Apps, Android Market, App Store, Marketplace) บนอุปกรณมือถือของทานแลวคนหา "Samsung MobilePrint" . ิ หรือท่านสามารถไปที่ iTunes สำหรับอปกรณ์ Apple หรือ Marketplace ี่ สำหรับอปกรณ์ Windows ได้จากคอมพิวเตอร์ของท่าน

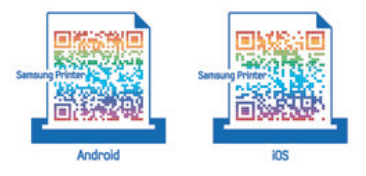

# ระบบปฏิบัติการมือถือที่รองรับ

- Android OS 2.1 ขึ้นไป
- iOS 4.0 ขึ้นไป
- Windows Phone 7 ขึ้นไป

# Samsung MobilePrint

# อุปกรณที่รองรับ

- iOS 4.0 ขึ้นไป: iPod Touch, iPhone, iPad
- Android 2.1 ขึ้นไป: Galxy S, Galaxy S2, Galaxy Tab และอุปกรณมือถือท ี่ใช Android
- Windows Phone 7 ขึ้นไป: Samsung Focus, Omnia7 และ OmniaW และอุปกรณมือถือ Windows

# AirPrint

CLP-41xN Series/CLP-41xNW Series เทานั้น

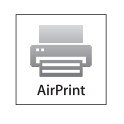

AirPrint ชวยใหสามารถพิมพงานแบบไรสายไดโดยตรงจาก iPhone, iPad และ iPod touch ที่ติดต ั้ง iOS รุนลาสุด

# การตังค่า AirPrint

เครืองของท่านต้องมีโปรโตคอล Bonjour(mDNS) และ IPP เพื่อใช้คุณสมบัติ ื่ AirPrint คุณสามารถเปิดใช้งานคุณสมบัติ AirPrint ด้วยหนึ่งในวิธีต่อไปนี้

- ี 1 ตรวจสอบว่าเชื่อมต่อเครื่องเข้ากับเครือข่ายแล้ว<br>-ื่
- เปิดเว็บเบราเซอร์ เช่น Internet Explorer, Safari หรือ Firefox และป้อน IP แอดเดรสใหม่ของเครืองลงในหน้าต่างเบราเซอร์

ตัวอย่างเช่น

http://192,168,1,133/

่<mark>3</mark> คลิก **Login** ทางด้านบนขวาของเว็บไซต์ SyncThru™ Web Service

- 4 พิมพชื่อผูใชลงใน ID และพิมพรหัสผานใน Password แลวคลิก Login พิมพชื่อผูใชและรหัสผานที่ตั้งมาจากโรงงานทางดานลาง ขอแนะนำให้ท่านเปลี่ยนรหัสผ่านเริ่มต้นเนื่องจากเหตุผลด้านความปลอดภัย ื่
	- ID: admin
	- Password: sec00000
- $\overline{5}$ ่ เมื่อหน้าต่าง SyncThru™ Web Service เปิดขึ้น ให้คลิกที่ **Settings >** Network Settings
- 6 คลิก Raw TCP/IP, LPR, IPP หรือ mDNS คุณสามารถเปดใช งานโปรโตคอล IPP หรือโปรโตคอล mDNS

## การพิมพผาน AirPrint

ี ตัวอย่างเช่น ค่มือ iPad มีคำแนะนำดังต่อไปนี้:

- ่ เปิดอีเมล รปภาพ เว็บเพจ หรือเอกสารที่คณต้องการพิมพ์
- $\,$ ว กดเลือกไอคอนดำเนินการ ( $\,$ r $\,$ )  $\,$
- ี**3 เ**ลือก**ชื่อไดรเวอร์เครื่องพิมพ์ของท่าน**และเมนูตัวเลือกเพื่อตั้งค่า **่** ั้
- ี สัมผัสป่ม **พิมพ์** ทำการพิมพ์
### **AirPrint**

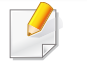

#### ยกเลิกงานพิมพ์

ยกเลิกงานพิมพ์หรือดูข้อมูลสรุปการพิมพ์โดยคลิกที่ไอคอนศูนย์การพิมพ์ (| ||) ในส่วนพื้นที่มัลติทาสก์ คุณสามารถคลิกยกเลิกได้ในศูนย์การพิมพ์ ื้

## Google Cloud Print™

#### Google Cloud Print™

เป็นบริการที่อนุญาตให้คุณสามารถสั่งพิมพ์ไปยังเครื่องพิมพ์โดยใช้สมาร์ทโฟน ี่ ื่ แท็บเล็ต หรืออุปกรณ์ที่เชื่อมต่อกับเว็บอื่นๆ เพียงแค่สมัคร Google Account ด้วยเครืองพิมพ์ แล้วคุณก็พร้อมทีจะใช้บริการ Google Cloud Print™ แล้ว ื่ ทานสามารถพิมพเอกสารหรืออีเมลจาก Chrome OS, เบราวเซอร Chrome, หรือโปรแกรม Gmail™/ Google Docs™ บนโทรศัพทมือถือของทาน จึงไม่จำเป็นต้องติดตั้งไดรเวอร์เครื่องพิมพ์บนโทรศัพท์มือถือ ื่ ดูรายละเอียดเพิ่มเติมเกียวกับ Google Cloud Print™ ได้จากเว็บไซต์ Google ิ่ (http://www.google.com/cloudprint/learn/ หรือ http://support.google.com/ cloudprint)

#### สมัคร Google Account ให้กับเครื่องพิมพ์

- ต้องแน่ใจว่าเครื่องพิมพ์นันเปิดอยู่และเชื่อมต่อกับเครือข่ายบนสายหรือไร้สาย ื่ ื่ ที่สามารถเขาถึงอินเตอรเน็ต
	- คุณควรสราง Google Account ลวงหนา
- เปิดเบราว์เซอร์ Chrome
- 2 ไปที่ www.google.com
- ่<mark>3</mark> ลงชื่อเข้าใช้เว็บไซต์ Google ด้วยแอดเดรส Gmail™ ของท่าน
- 4 ปอน IP แอดเดรสของเครื่ องพิมพในชองแอดเดรสแลวกดป ุม Enter หรือคลิก **ไป**
- 5 คลิก Login ทางดานบนขวาของเว็บไซต SyncThru™ Web Service
- ี่ 6 หากเป็นการเข้าสู่ระบบ SyncThru™ Web Service ครั้งแรกของท่าน<br>พ่อบอะซ้องเจ้าสระบบในรอบเข้าแอระบบ ท่านจะต้องเข้าสู่ระบบในฐานะผู้ดูแลระบบ พิมพIDและPasswordที่ตั้งมาจากโรงงานทางดานลาง ขอแนะนำให้ท่านเปลี่ยนรหัสผ่านเริ่มต้นเนื่องจากเหตุผลด้านความปลอดภัย ื่
	- ID: admin
	- Password: sec00000

ี่ หากสภาพแวดล้อมของเครือข่ายใช้เซิร์ฟเวอร์พร็อกซี ี่ ท่านจำเป็นต้องกำหนดค่า IP และหมายเลขพอร์ตของพร็อกซีจาก Settings > Network Settings > Google Cloud Print > Proxy Setting ติดตอผูใหบริการเครือขายหรือผูดูแลระบบเครือขายของทานสําหรับขอมูลเพิ่ม เติม

- ี่ 7 เมื่อเปิดหน้าต่าง SyncThru™ Web Service ให้คลิก Settings > Network<br>Cattings > Caesels Claud Print Settings > Google Cloud Print
- **8** ป้อนชื่อเครื่องพิมพ์และคำอธิบาย
- 9 คลิก Register

ี หน้าต่างยืนยันจะปรากฏขึ้น

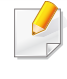

หากคุณตั้งค่าเบราว์เซอร์ให้บล็อก pop-up หน้าต่างยืนยันจะไม่ปรากฏขึ้น ให้อนุญาตให้เว็บไซต์สามารถแสดง pop-up ได้

### Google Cloud Print™

#### 10 คลิก Finish printer registration

#### 11 คลิก Manage your printers

ขณะนี เครืองพิมพ์ของท่านได้สมัครใช้บริการ Google Cloud Print™ แล้ว ื่ ้อุปกรณ์ที่สามารถใช้ Google Cloud Print™ ได้จะปรากฏอยู่ในรายการ

#### การพิมพ์ด้วย Google Cloud Print™

ขั้นตอนการพิมพ์นันแตกต่างกันไปขึ้นอยู่กับโปรแกรมหรืออุปกรณ์ที่ท่านใช้ ท่านสามารถดูรายการโปรแกรมที่รองรับบริการ Google Cloud Print™ ได้

ต้องแน่ใจว่าเครื่องพิมพ์นั้นเปิดอยู่และเชื่อมต่อกับเครือข่ายบนสายหรือไร้สาย ื่ ที่สามารถเขาถึงอินเตอรเน็ต

### ี การพิมพ์จากโปรแกรมบนโทรศัพท์มือถือ

์ ขั้นตอนต่อไปนี้เป็นตัวอย่างการใช้โปรแกรม Google Docs™ จากโทรศัพท์มือถือ Android

- 1 ติดต ั้งโปรแกรม Cloud Print บนโทรศัพทมือถือของทาน
- หากท่านไม่มีโปรแกรม ให้ดาวน์โหลดจาก Application Store เช่น Android Market หรือ App Store
- $\boldsymbol{\mathcal{P}}$  เข้าถึงโปรแกรม Google Docs™ จากโทรศัพท์มือถือของท่าน
- <mark>3</mark> กดเลือกปุ่ม ື ของเอกสารที่คุณต้องการพิมพ์
- กดปุ่มส่ง $\mathbf{L}$
- 5 กดปุ่ม Cloud Print <mark>�</mark>
- 6 ตั้งคาตัวเลือกการพิมพหากตองการ
- 7 แตะ Click here to Print

### การพิมพ์จากเบราว์เซอร์ Chrome

ู้ ขั้นตอนต่อไปนี้เป็นตัวอย่างการใช้เบราว์เซอร์ Chrome

- เรียกใช้ Chrome
- ้ เปิดเอกสารหรืออีเมลที่ท่านต้องการพิมพ์
- ่ 3 คลิกที่ไอคอนรูปประแจ $\left| \textbf{3} \right|$  จากมุมด้านขวาบนของเบราเซอร์
- คลิก **พิมพ์** แท็บใหม่สำหรับการพิมพ์จะปรากฏขึ้น

### Google Cloud Print™

- 5 เลือก Print with Google Cloud Print
- 6 คลกปิ ุม พิมพ

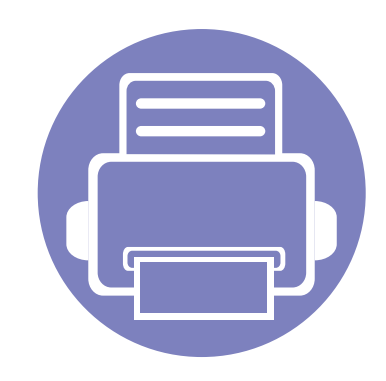

# 3. เมนูการตั้งค่าที่มีประโยชน์

หัวข้อนี้อธิบายวิธีเรียกดูสถานะของเครื่อง และวิธีการตั้งค่าเครื่องขันสูง ี้

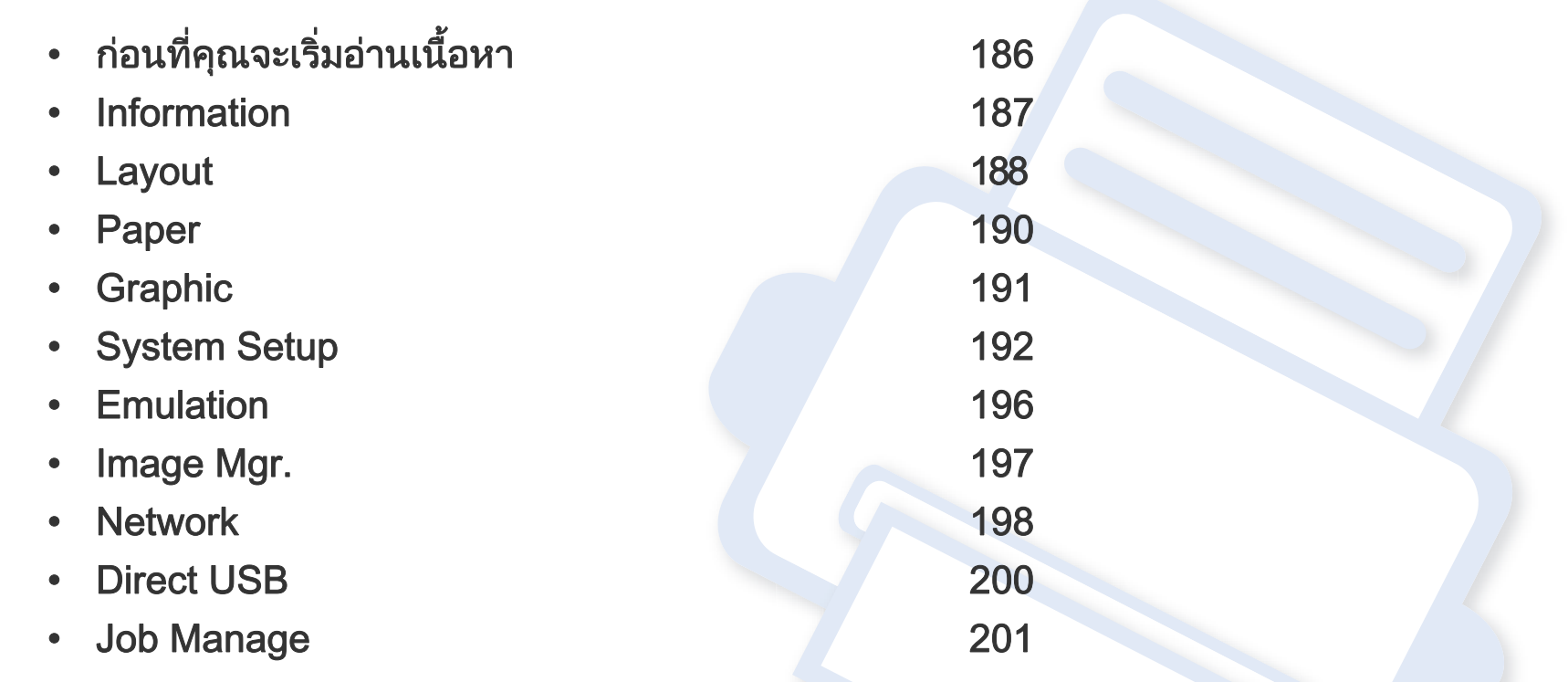

### <span id="page-185-0"></span>ก่อนที่คุณจะเริ่มอ่านเนื้อหา  $\overline{a}$

หัวข้อนี้อธิบายคุณสมบัติทั้งหมดที่มีอยู่ในรุ่นต่างๆ ของ Series นี้เพื่อช่วยให้ผู้ใช้เข้าใจคุณสมบัติเหล่านั้นได้อย่างง่ายดาย ี้ ท่านสามารถตรวจสอบคุณสมบัติที่มีอยู่ในแต่ละรุ่นได้ใน คู่มือขันพื้นฐาน (ดูที "ภาพรวมของเมนู" ใน หน้า 27) ต่อไปนี้เป็นคำแนะนำในการอ่านหัวข้อนี ั้

- ท แผงควบคม ท ุ านสามารถเขาถึงเมนูตางๆ เพ ื่อปรับต งเคร อง หรือใชงานฟงกชั่นของเคร อง เมนูเหลาน ี้สามารถเขาใชงานไดโดยการกด (เมนู) ี่ ั้ ื่ ื่
- บางเมนูอาจไม่ปรากฏขึ้นมาในจอแสดงผล ขึ้นอยู่กับตัวเลือกหรือรุ่นของเครื่อง หากเป็นเช่นนั้น แสดงว่าไม่สามารถใช้เมนูนั้นกับเครื่องของท่านได้
- สําหรับรุนท ี่ไมมี (เมน) บนแผงควบค ู มจะไม ุ สามารถใชคุณสมบัตินี้ได (ด ูที่ ["ภาพรวมของแผงควบคุม" ใน หนา 21\)](#page-20-0)
- เมนูบางอย่างอาจไม่เหมือนกับเครื่องของคุณ ทั้งนี้ขึ้นอยู่กับตัวเลือกหรือรุ่นของเครื่องพิมพ์ ื่ ื่

### <span id="page-186-0"></span>Information

เมนูบางรายการอาจไมปรากฏในจอแสดงผล โดยจะขึ้ นอยูกับตัวเลือกหรือรุน ถ้าเป็นเช่นนั้น ก็ไม่สามารถใช้ได้กับเครื่องของท่าน (ดูที่ "ภาพรวมของเมนู" ั้ ใน หน้า 27)

เมื่อต้องการเปลี่ยนตัวเลือกเมนู: **:** 

• กด (เมน) > ู Information บนแผงควบคุม

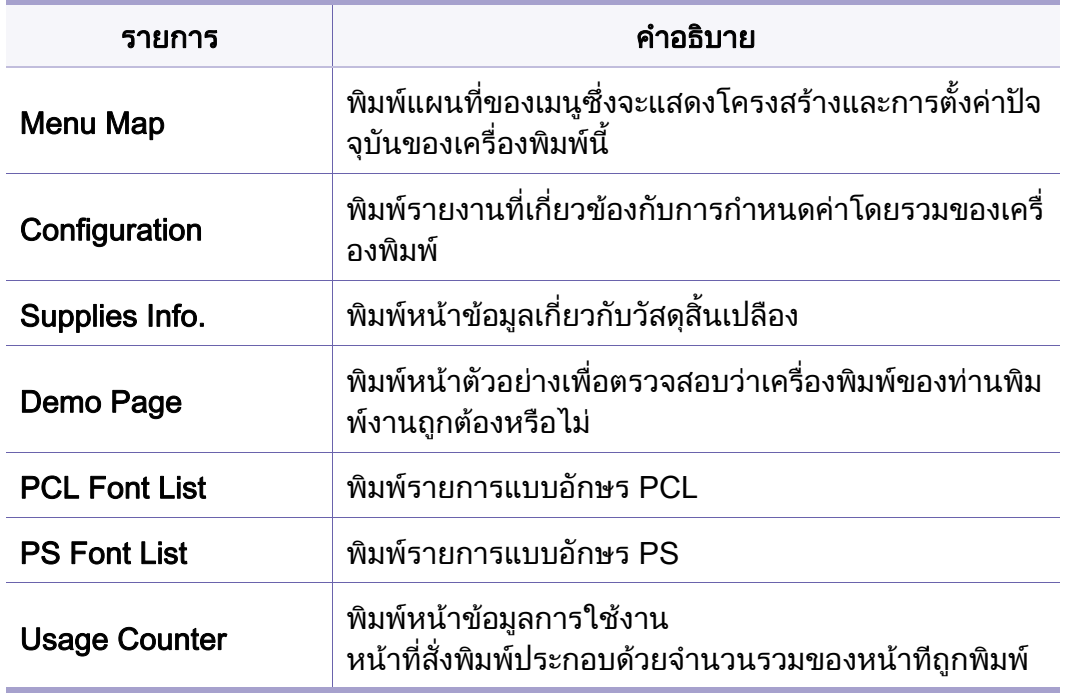

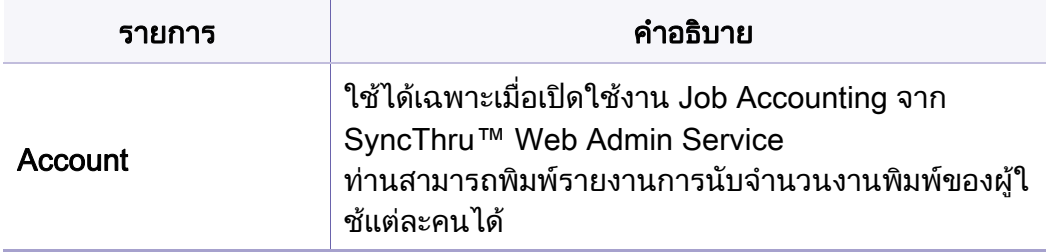

### <span id="page-187-0"></span>Layout

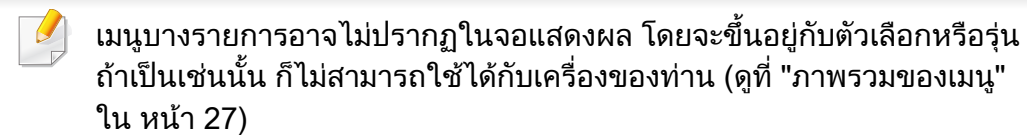

เมื่อต้องการเปลี่ยนตัวเลือกเมนู: **:** 

• กด ; (เมนู) > Layout บนแผงควบคุม

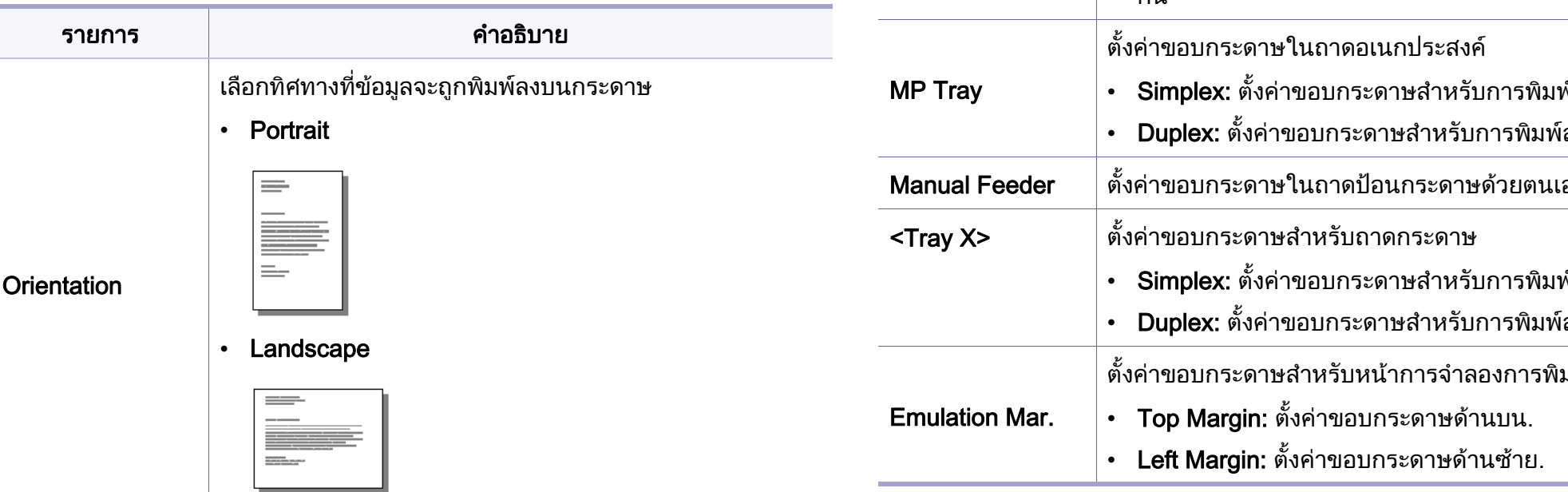

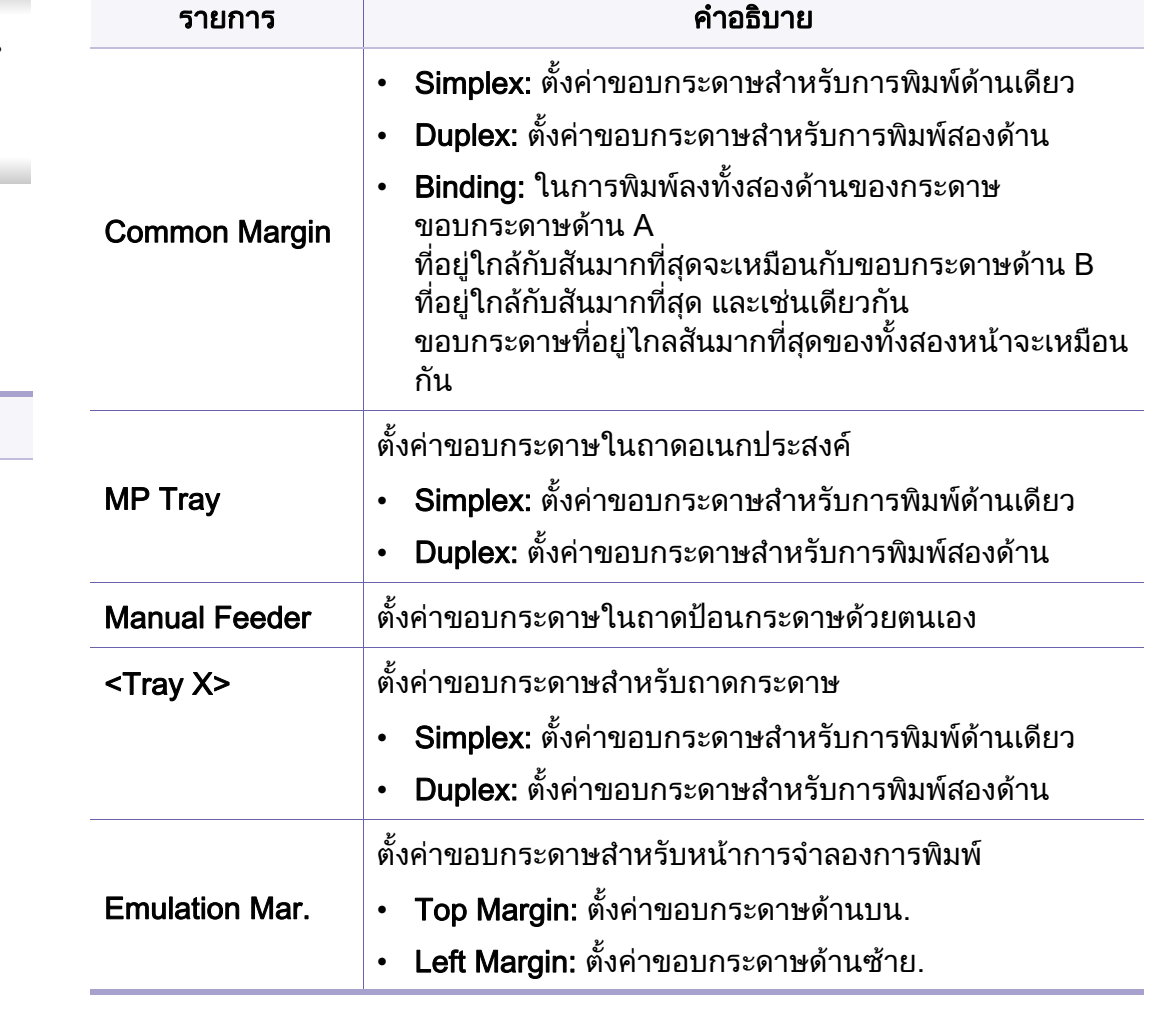

### Layout

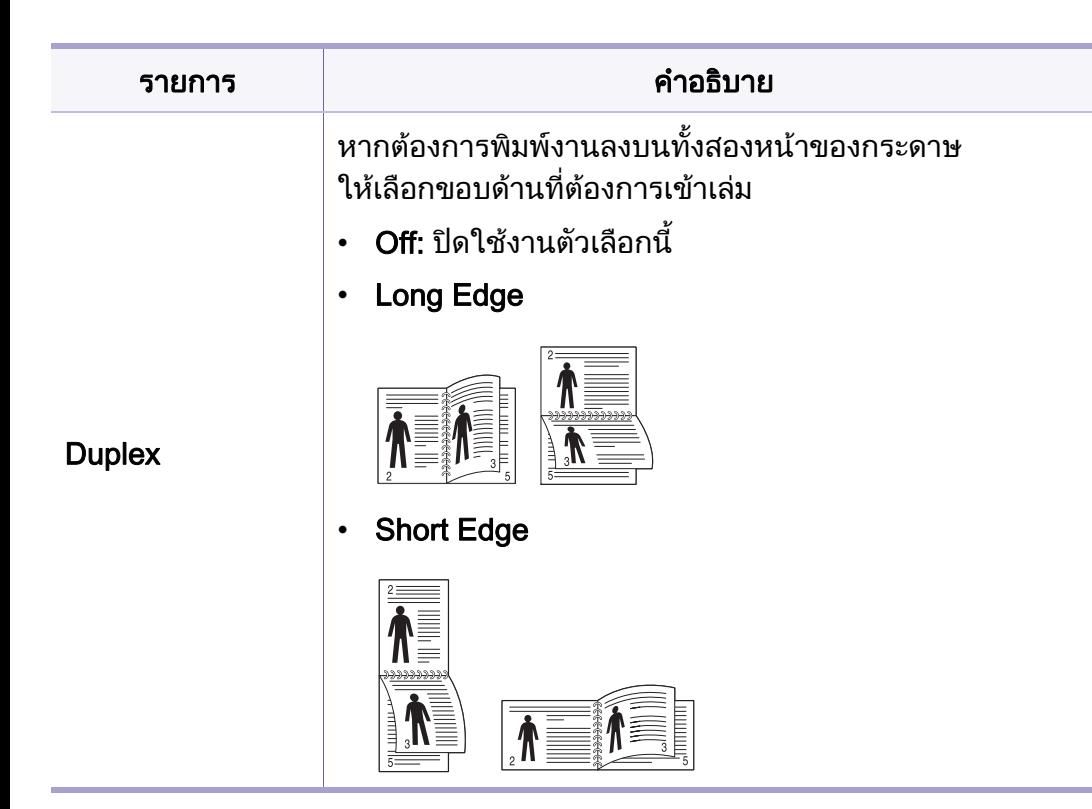

### <span id="page-189-0"></span>Paper

เมนูบางรายการอาจไมปรากฏในจอแสดงผล โดยจะขึ้ นอยูกับตัวเลือกหรือรุน ถ้าเป็นเช่นนั้น ก็ไม่สามารถใช้ได้กับเครื่องของท่าน (ดูที่ "ภาพรวมของเมนู" ั้ ใน หน้า 27)

เมื่อต้องการเปลี่ยนตัวเลือกเมนู: **:** 

 $\cdot$  กด  $\Box$  (เมนู) > Paper บนแผงควบคุม

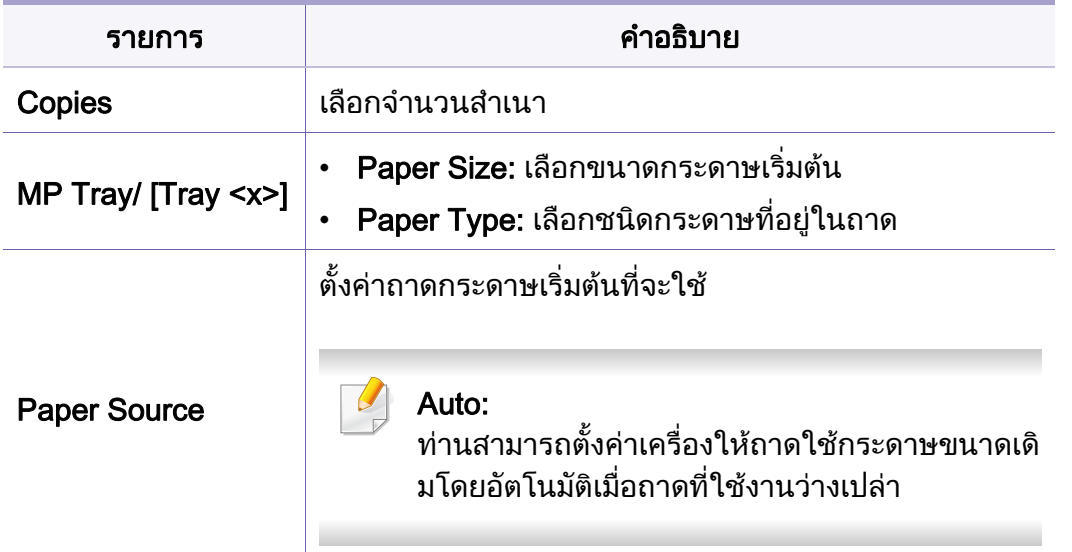

## <span id="page-190-0"></span>Graphic

ั้

เมนูบางรายการอาจไมปรากฏในจอแสดงผล โดยจะขึ้ นอยูกับตัวเลือกหรือรุน ถ้าเป็นเช่นนั้น ก็ไม่สามารถใช้ได้กับเครื่องของท่าน (ดูที่ "ภาพรวมของเมนู" ใน หน้า 27)

#### เมื่อต้องการเปลี่ยนตัวเลือกเมนู: **:**

• กด (เมน) > ู Graphic บนแผงควบคุม

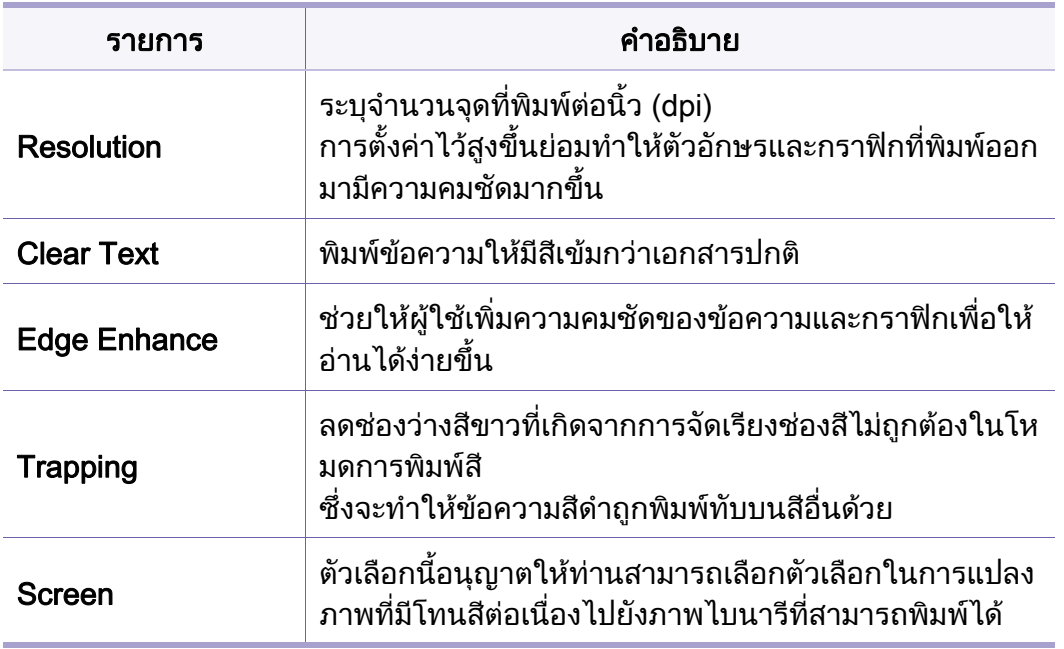

เมนูบางรายการอาจไมปรากฏในจอแสดงผล โดยจะขึ้ นอยูกับตัวเลือกหรือรุน ถ้าเป็นเช่นนั้น ก็ไม่สามารถใช้ได้กับเครื่องของท่าน (ดูที่ "ภาพรวมของเมนู" ั้ ใน หน้า 27)

#### เมื่อต้องการเปลี่ยนตัวเลือกเมนู: **:**

• กด ู (เมนู) > System Setup บนแผงควบคุม

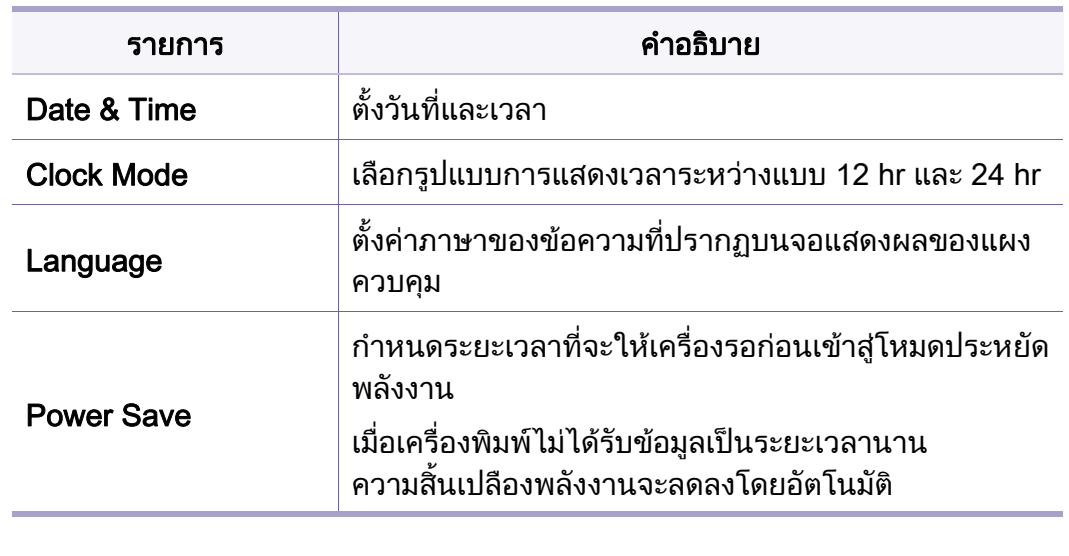

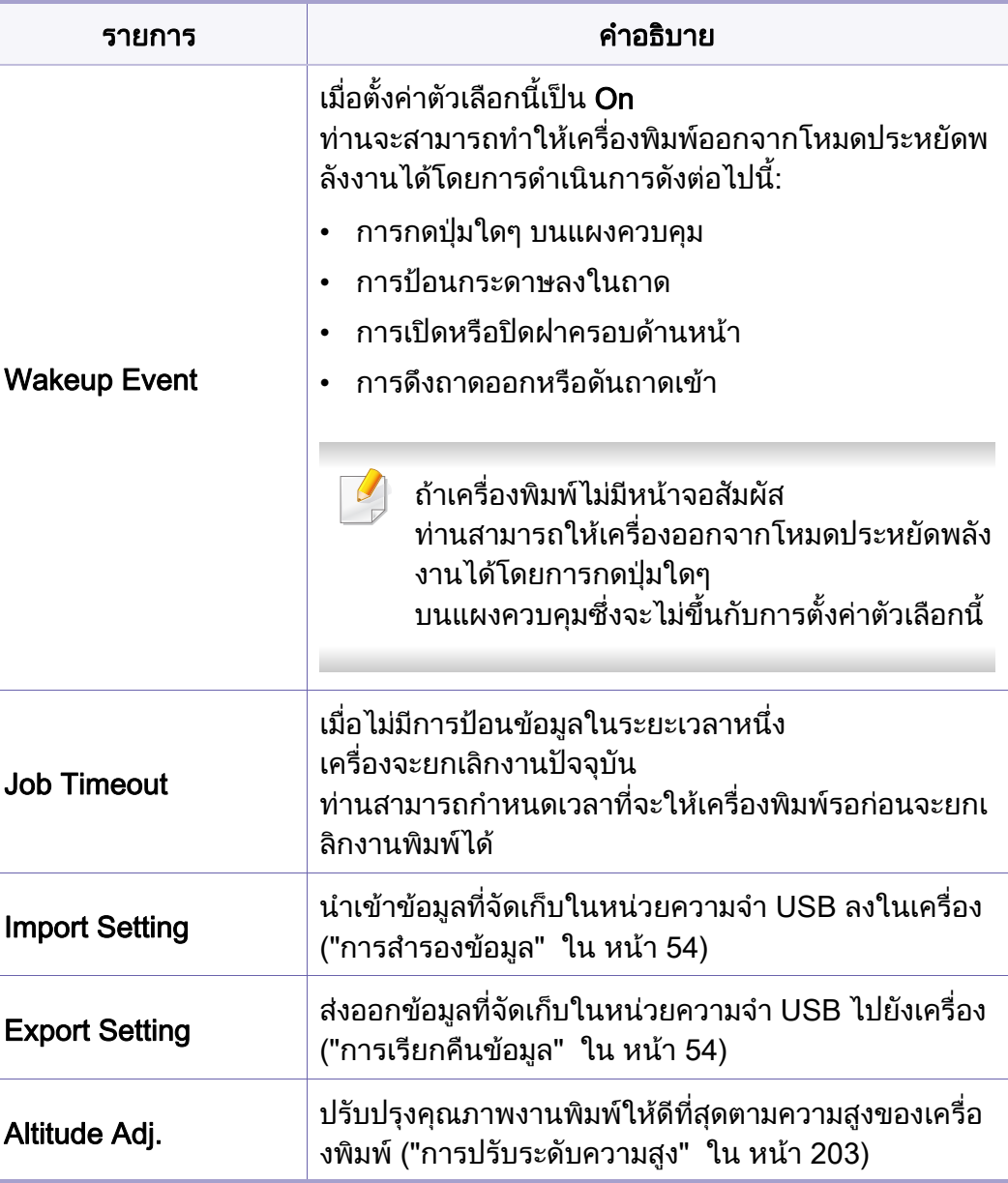

<span id="page-191-0"></span> $\overline{\mathcal{L}}$ 

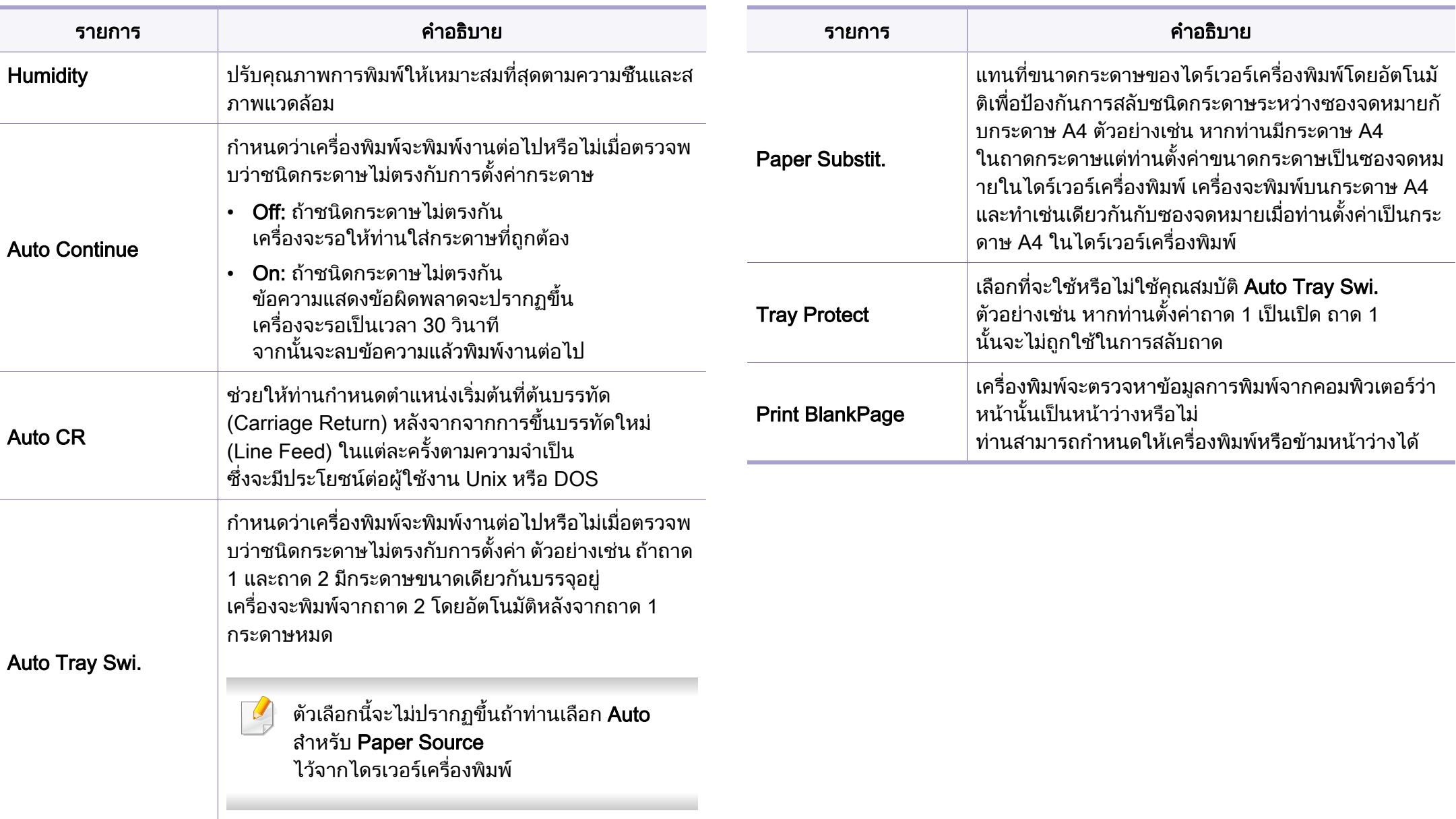

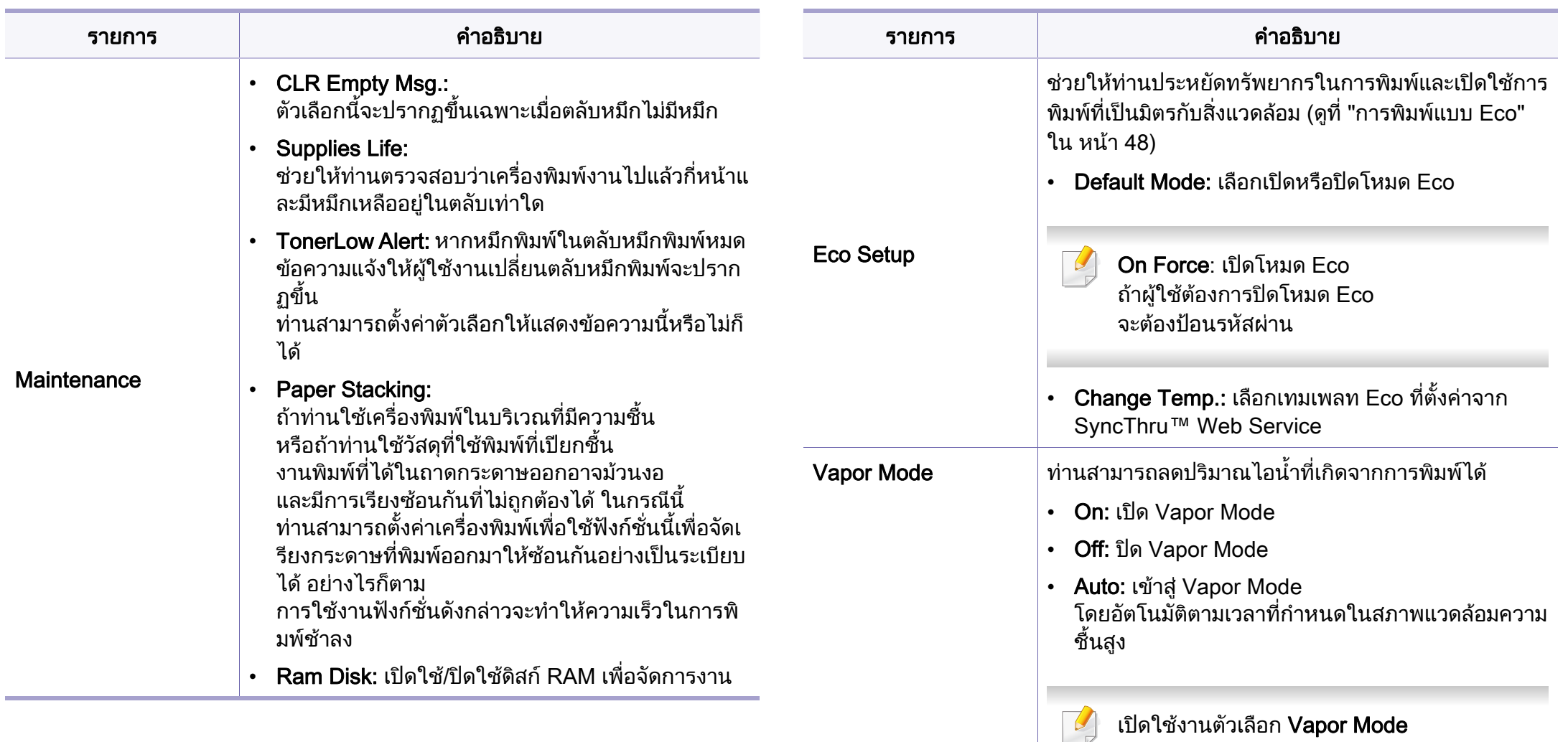

อาจทําใหความเร็วในการพิมพชาลง

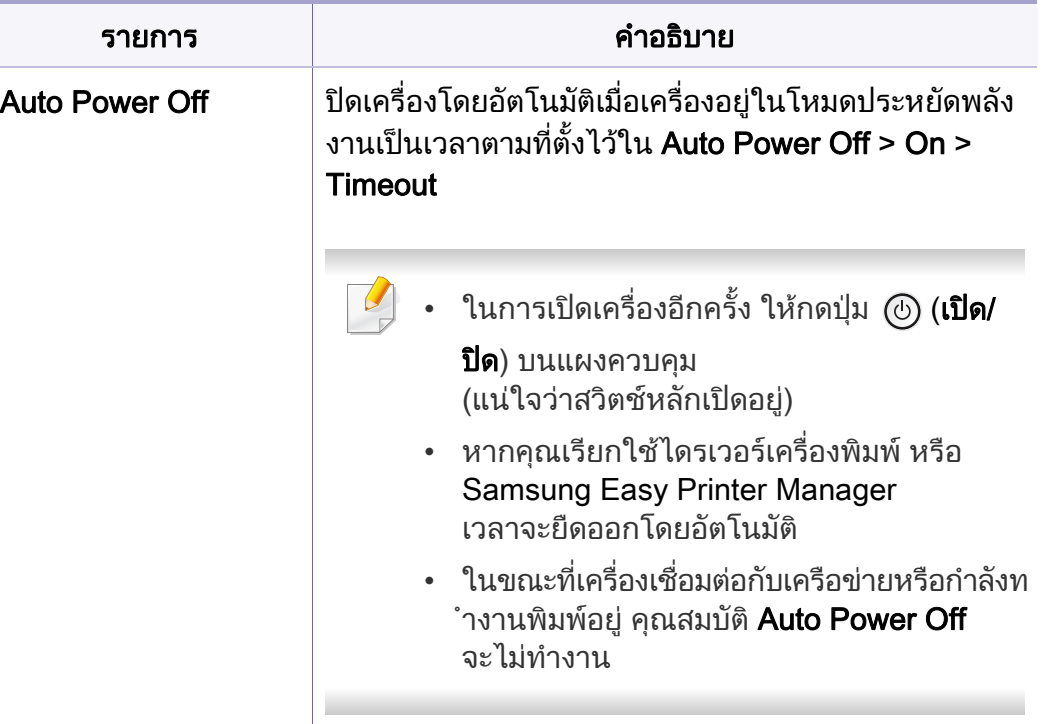

### <span id="page-195-0"></span>**Emulation**

เมนูบางรายการอาจไมปรากฏในจอแสดงผล โดยจะขึ้ นอยูกับตัวเลือกหรือรุน ถ้าเป็นเช่นนั้น ก็ไม่สามารถใช้ได้กับเครื่องของท่าน (ดูที่ "ภาพรวมของเมนู" ั้ ใน หน้า 27)

เมื่อต้องการเปลี่ยนตัวเลือกเมนู: **:** 

 $\cdot$  กด  $\sqrt{2}$  (เมนู) > Emulation บนแผงควบคุม

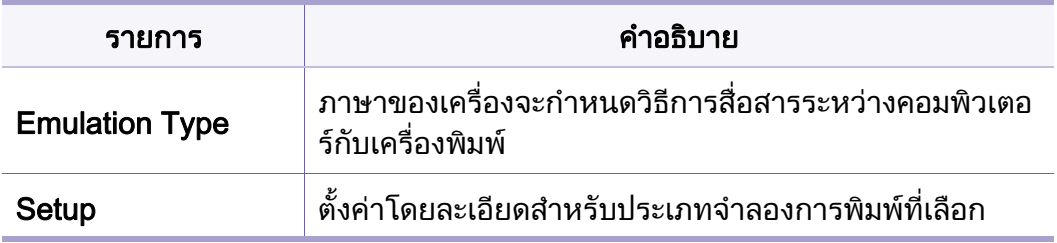

## <span id="page-196-0"></span>Image Mgr.

 $\overline{\mathcal{C}}$ 

เมนูบางรายการอาจไมปรากฏในจอแสดงผล โดยจะขึ้ นอยูกับตัวเลือกหรือรุน ถ้าเป็นเช่นนั้น ก็ไม่สามารถใช้ได้กับเครื่องของท่าน (ดูที่ "ภาพรวมของเมนู" ั้ ใน หน้า 27)

#### เมื่อต้องการเปลี่ยนตัวเลือกเมนู: **:**

• กด (เมน) > ู Image Mgr. บนแผงควบคุม

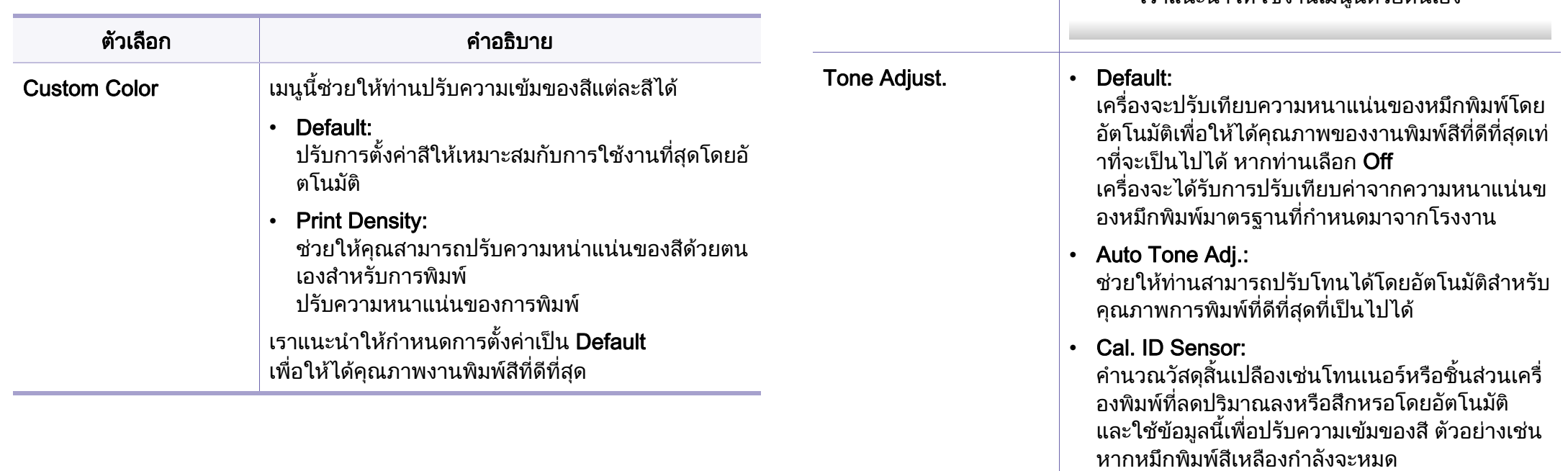

Auto Color Reg.

 $\overline{\phantom{a}}$ 

็องจะพิมพ์ภาพลวดลายเพื่อปรับตำแหน่งการพิมพ์สี ้คุณสมบัตินี้ช่วยให้ภาพสีมีความคมชัดและชัดเจนยิงขึ้น

ซึ่งหมายความว่าเครื่องจะพิมพ์ภาพสีลงบนกระดาษได้เ

หากท่านเคลือนย้ายเครืองพิมพ์ ื่

เราแนะนําใหใชงานเมนูนี้ดวยตนเอง

เครื่องจะคำนวณปริมาณหมึกพิมพ์สีเหลืองที่เหลืออยู่

และปรับความหนาแนนสีเพ ื่อใหงานพิมพออกมาดี

ื่

ื่

หมือนท ี่ปรากฏบนหนาจอมากขึ้น

ตัวเลอกื คําอธิบาย

ึ้

### <span id="page-197-0"></span>**Network**

 $\overline{\mathcal{L}}$ เมนูบางรายการอาจไมปรากฏในจอแสดงผล โดยจะขึ้ นอยูกับตัวเลือกหรือรุน ถ้าเป็นเช่นนั้น ก็ไม่สามารถใช้ได้กับเครื่องของท่าน (ดูที่ "ภาพรวมของเมนู" ั้ ใน หน้า 27)

เมื่อต้องการเปลี่ยนตัวเลือกเมนู: **:** 

 $\cdot$  กด  $\Box$  (เมนู) > Network บนแผงควบคุม

ทานยังสามารถใชคุณสมบัตินี้จาก SyncThru™ Web Service  $\overline{a}$ เปดเว็บเบราวเซอรจากคอมพิวเตอรบนเครือขาย แลวพิมพ IP แอดเดรสของเครื่องของท่าน เมื่อ SyncThru™ Web Service เปิดขึ้น ให้คลิกที่ Settings > Network Settings (ดูที่ "การใช้ SyncThru™ Web [Service" ใน หนา 229\)](#page-228-0)

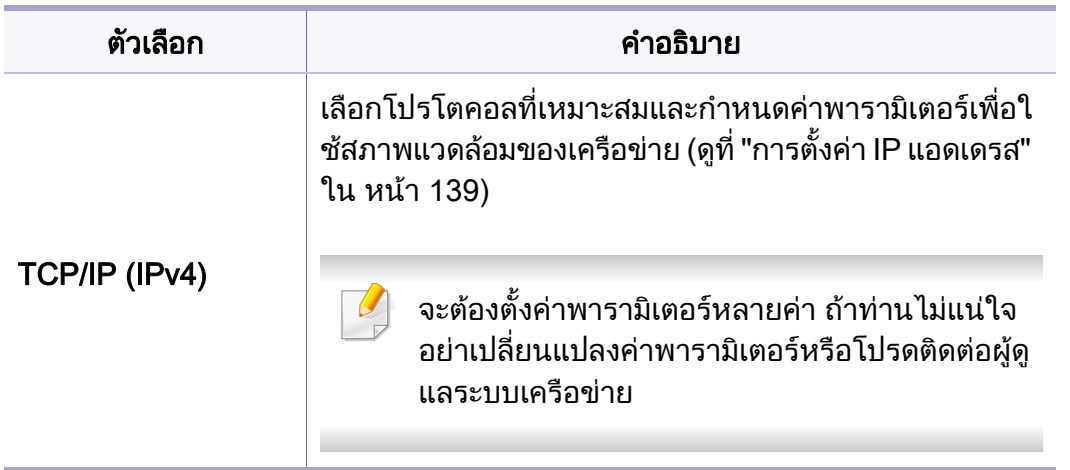

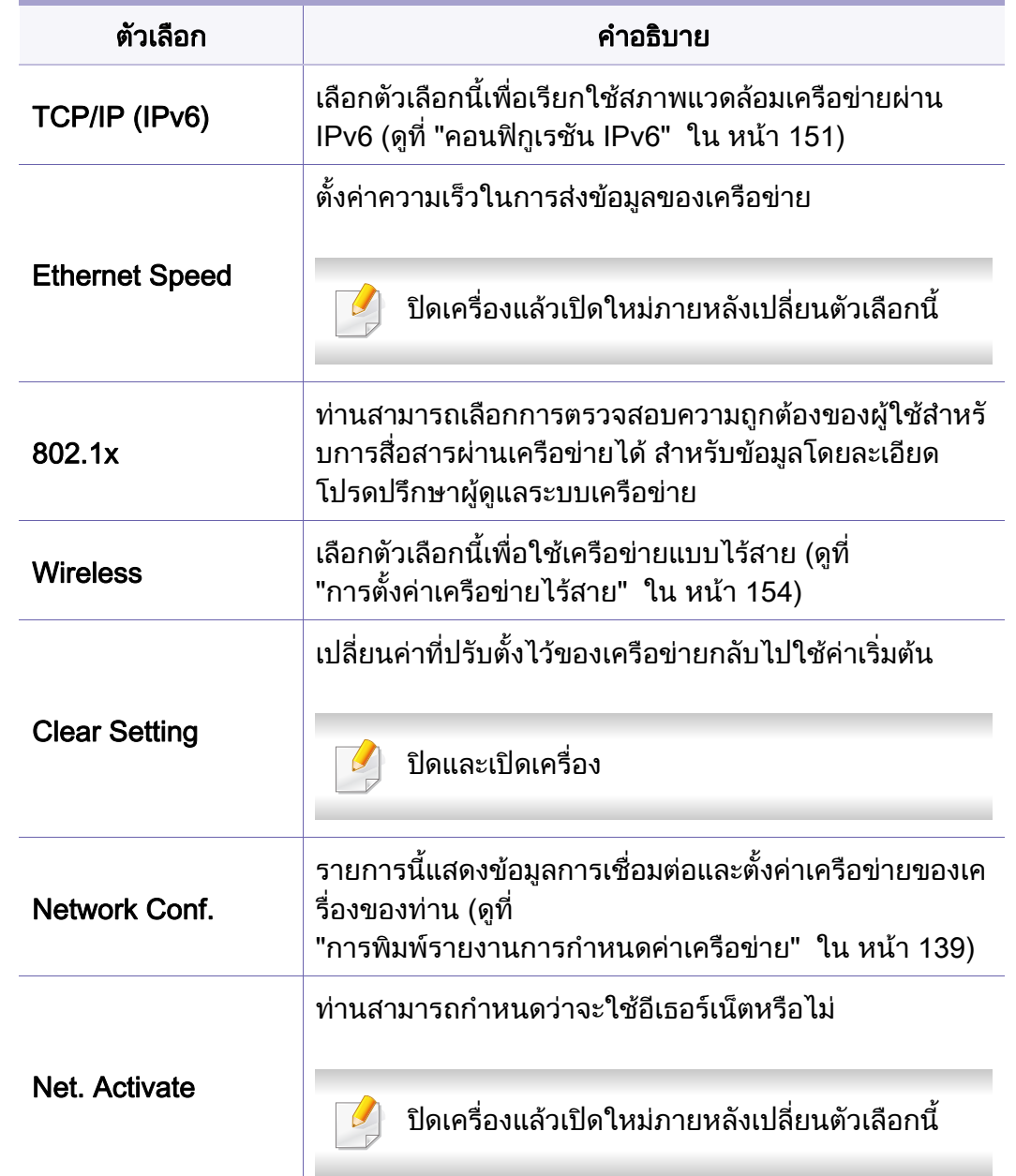

## **Network**

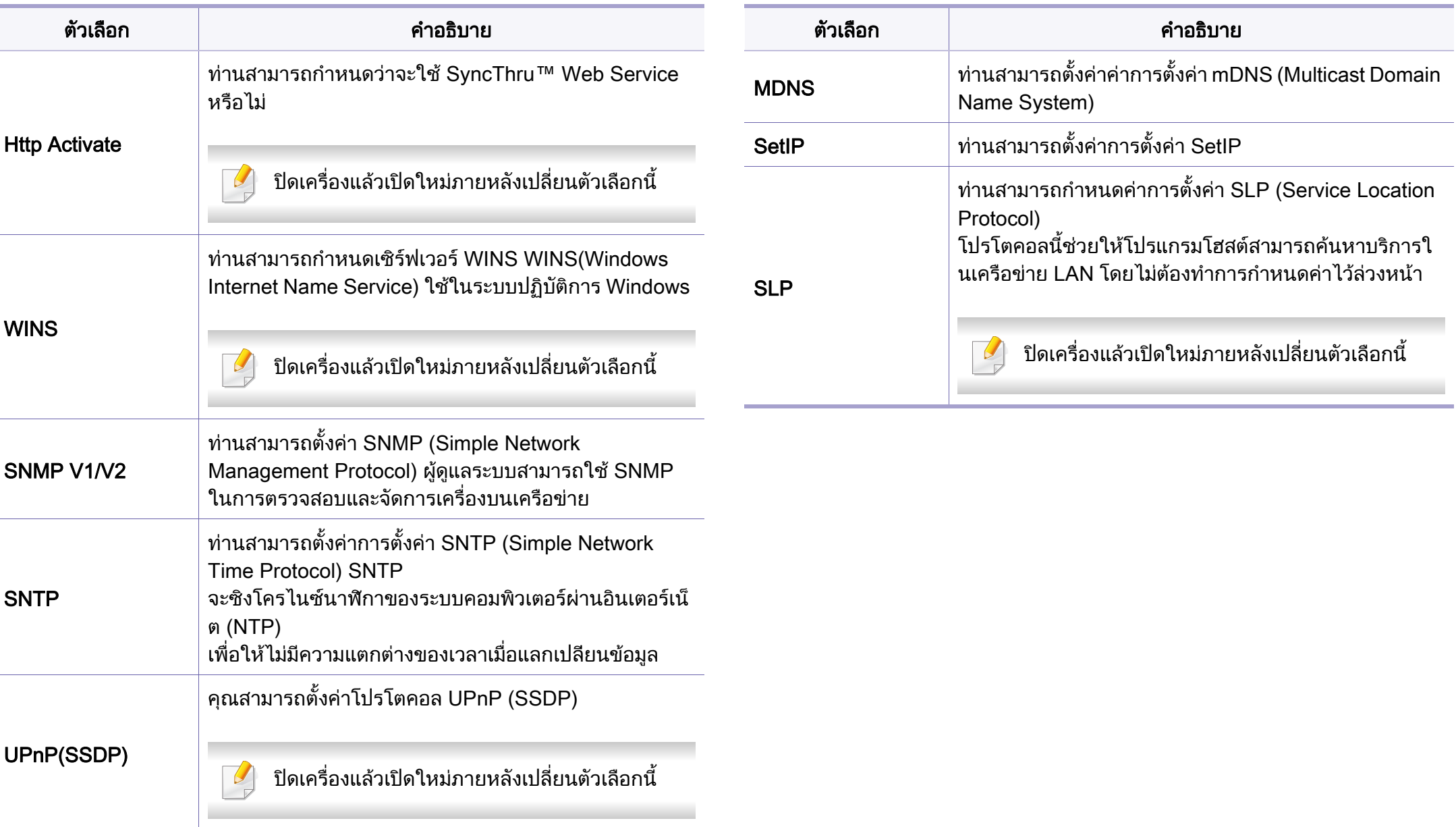

### <span id="page-199-0"></span>Direct USB

 $\overline{\mathcal{L}}$ 

เมนูบางรายการอาจไมปรากฏในจอแสดงผล โดยจะขึ้ นอยูกับตัวเลือกหรือรุน ถ้าเป็นเช่นนั้น ก็ไม่สามารถใช้ได้กับเครื่องของท่าน (ดูที่ "ภาพรวมของเมนู" ั้ ใน หน้า 27)

หากท่านต้องการใช้คุณสมบัตินี้ ท่านจำเป็นต้องใส่หน่วยความจำ USB ในพอรตหนวยความจํา USB บนเครื่ องของทาน

เมื่อต้องการเปลี่ยนตัวเลือกเมนู: **:** 

• กด (เมนู) > Direct USB บนแผงควบคุม (ดูที่ ["การใชอุปกรณหนวยความจํา](#page-50-0)  [USB" ใน หนา 51\)](#page-50-0)

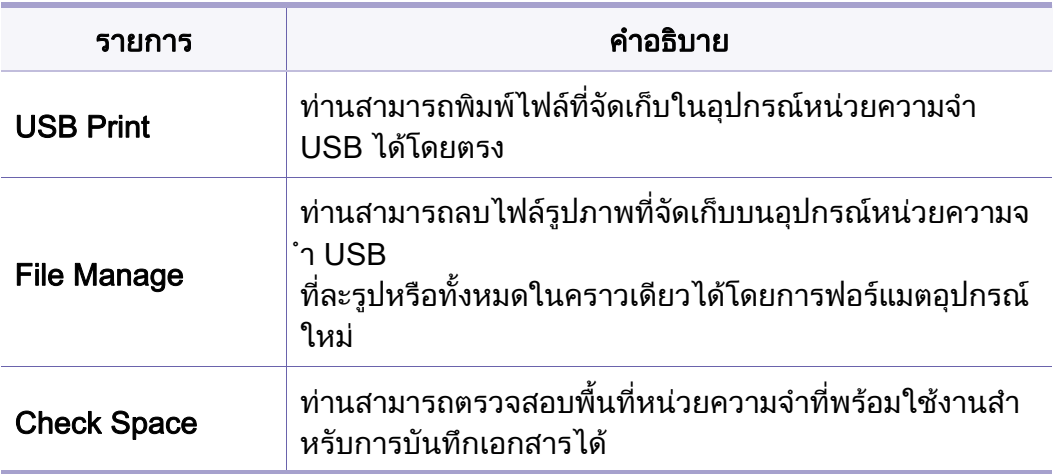

### <span id="page-200-0"></span>Job Manage

 $\overline{\mathcal{U}}$ 

เมนูบางรายการอาจไมปรากฏในจอแสดงผล โดยจะขึ้ นอยูกับตัวเลือกหรือรุน ถ้าเป็นเช่นนั้น ก็ไม่สามารถใช้ได้กับเครื่องของท่าน (ดูที่ "ภาพรวมของเมนู" ั้ ใน หน้า 27)

เมื่อต้องการเปลี่ยนตัวเลือกเมนู: **:** 

 $\cdot$  กด  $\sqrt{2}$  (เมนู) > Job Manage บนแผงควบคุม

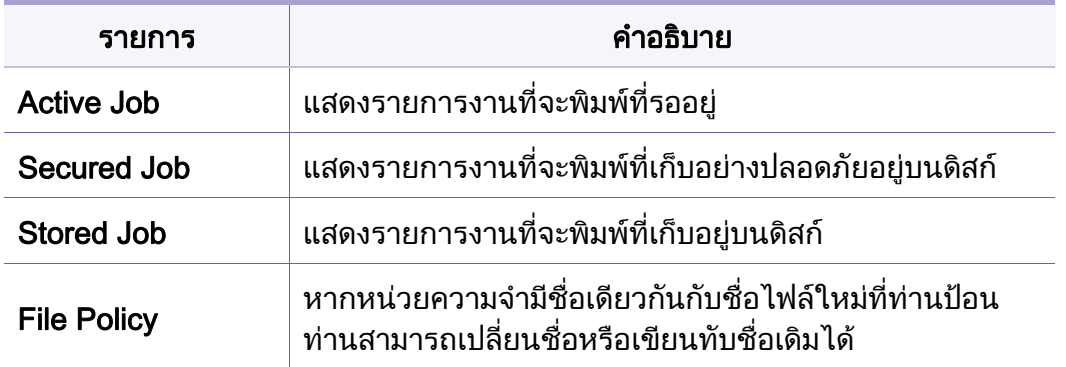

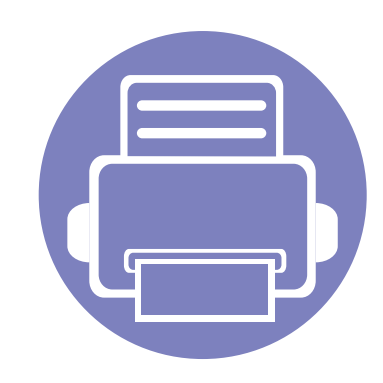

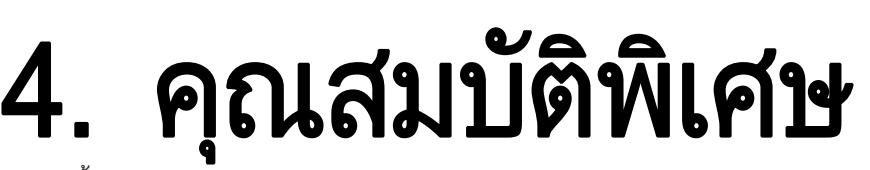

หัวข้อนีอธิบายถึงคุณสมบัติการพิมพ์แบบพิเศษ ี้

- • [การปรับระดับความสง 203](#page-202-1) ู
- การปอนตวอั กษรต ั [างๆ 204](#page-203-0)
- • [คุณสมบัติการพมพิ](#page-204-0) 205
- • [การใชคุณสมบัติเสริมของอปกรณ](#page-221-0) ุ 222
	- กระบวนการต่างๆ ในหัวข้อนี้จะใช้ร่วมกับ Windows 7 เป็นส่วนใหญ่
	- สำหรับบางรุ่น ท่านอาจจำเป็นต้องกด **OK** เพื่อไปยังเมนูระดับตำกว่า

## <span id="page-202-1"></span><span id="page-202-0"></span>การปรับระดับความสูง

ความดันของชันบรรยากาศมีผลต่อคุณภาพของงานพิมพ์ ทั้งนี้ ั้ ความดันของชันบรรยากาศกำหนดได้จากความสูงของเครื่องเหนือระดับนำทะเล ้ํ ข้อมูลต่อไปนี้จะแนะนำวิธีการตั้งค่าเครื่องพิมพ์ของคุณเพื่อให้ได้งานพิมพ์ที่มีคุณภา ั้ ื่ พสูงสุด

ก่อนที่ท่านจะตังระดับความสูง ให้ตรวจสอบความสูงที่ท่านต้องการจะใช้งานก่อน ั้

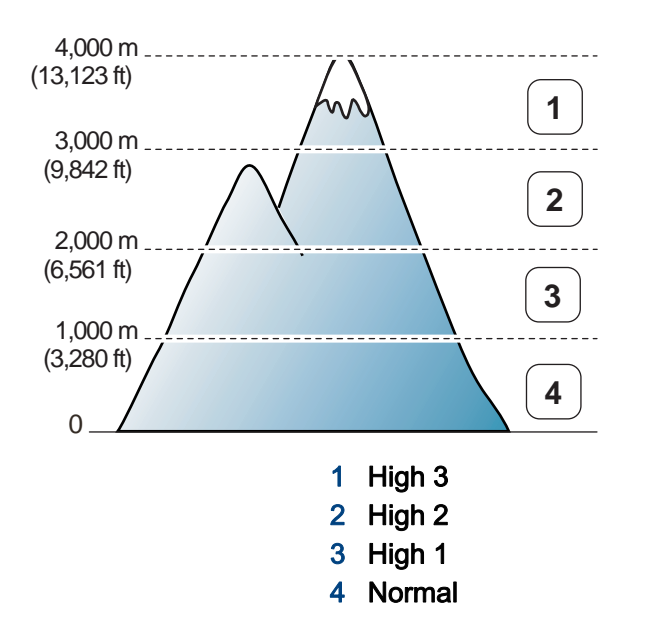

คุณสามารถตั้งค่าระดับความสูงได้จาก **Device Settings** ในโปรแกรม Samsung Easy Printer Manager

- สำหรับผู้ใช้ Windows และ Mac สามารถตังค่าได้จาก **Samsung Easy** Printer Manager >  $\frac{1}{2}$ (สลับไปโหมดขั้นสูง) > Device Settings ดูที่ "Device [Settings" ใน หนา 235](#page-234-0)
	- ถ้าเครื่องของท่านเชื่อมต่อกับเครือข่าย ท่านสามารถตั้งค่าความสูงได้จาก **่** SyncThru™ Web Service (ดูที่ ["การใช SyncThru™ Web Service"](#page-228-0)  [ใน หนา 229\)](#page-228-0)
		- ี ท่านยังสามารถตั้งค่าความสูงได้ในตัวเลือก System Setup ิบนจอแสดงผลของเครื่อง (ดูที่ "การตั้งค่าพื้นฐานของเครื่อง" ใน หน้า 30) ׅ֘֝֘

#### <span id="page-203-0"></span>การป้อนตัวอักษรต่างๆ

CLP-68xND Series/ CLP-68xDW Series เทานั้น

ี เช่นเดียวกับการทำงานต่างๆ ท่านอาจจำเป็นต้องป้อนชื่อและหมายเลข ื่

#### การป้อนตัวเลขและตัวอ**ักษ**ร

กดปุ่มจนกระทั่งตัวอักษรที่ถูกต้องปรากฏขึ้นบนจอแสดงผล ตัวอย่างเช่น ั่ ่ ในการป้อนตัวอักษร O ให้กด 6 ที่มี MNO ระบุไว้ ทุกครั้งที่ท่านกดเลข 6 จอแสดงผลจะแสดงตัวอักษรแตกต่างกัน เช่น M, N, O, m, n, o และเลข 6 เมื่อต้องการค้นหาตัวอักษรที่ต้องการป้อน ให้ดูที่ "ตัวอักษรและตัวเลขของปุ่มกด" **:** ใน หน้า 204

- ทานสามารถปอนเวนวรรคไดโดยการกด 1 สองครั้ง
- ในการลบตัวเลขหรืออักขระสุดท้าย ให้กดป่มลูกศร

#### <span id="page-203-1"></span>ี่ ตัวอักษรและตัวเลขของปุ่มกด

- ชุดตัวอักษรพิเศษอาจไมเหมือนกับเครื่องของทาน ทั้งนี้ขึ้นอยู่กับตัวเลือกหรือรุ่นของเครื่องพิมพ์ ื่
- ค่าปุ่มบางค่าต่อไปนี้อาจไม่ปรากฏขึ้น โดยจะขึ้นอยู่กับงานที่คุณกำลังทำอยู่

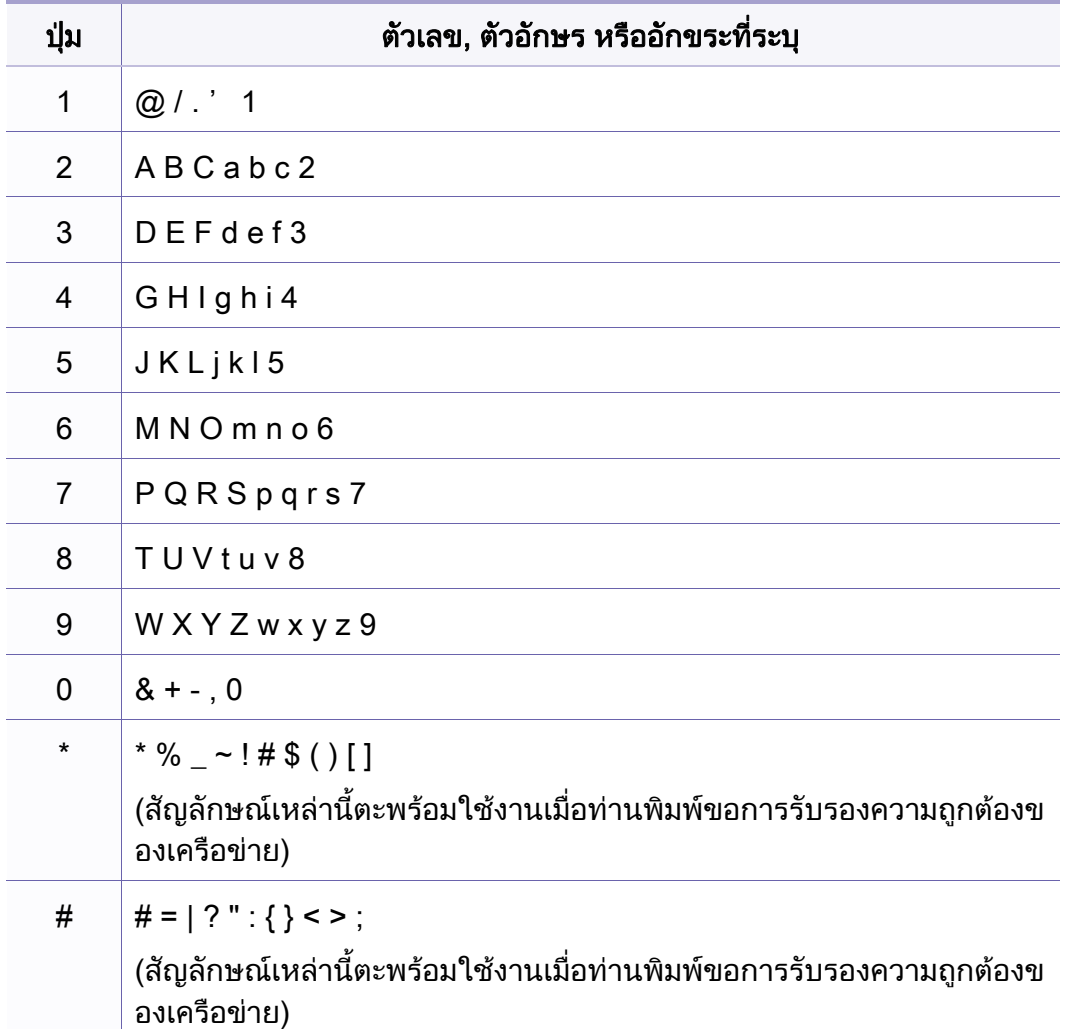

- <span id="page-204-0"></span>• สำหรับคุณสมบัติการพิมพ์พื้นฐาน โปรดดูที่ คู่มือขันพื้นฐาน (ดูที ั้ ["การพิมพพื้นฐาน" ใน หนา 45](#page-44-0))
- คุณสมบัตินี้อาจไม่มีให้เลือกใช้ ทั้งนี้ขึ้นกับรุ่นหรืออุปกรณ์เสริม (ดูที่ "คุณสมบัติต่างๆ ตามร่น" ใน หน้า 7)

#### การเปลี่ยนแปลงการตั้งค่าพิมพ์เริ่มต้น ิ่

- ี คลิกเมนู **เริ่ม** ของ Windows
- $\bf 2$  เลือก แผงควบคุม > อุปกรณ์และเครื่องพิมพ์
- $\bf{3}$  คลิกขวาทีเครื่องของท่าน ื่
- ้เลือก **การกำหนดลักษณะการพิมพ์**

ถ้า **การกำหนดลักษณะการพิมพ์** มีเครื่องหมาย ► ื่ ท่านจะสามารถเลือกไดรเวอร์เครื่องพิมพ์อื่นที่เชื่อมต่อกับเครื่องพิมพ์ที่เลือก ื่ ื่ ื่

- **5** เปลียนการตังค่าบนแท็บแต่ละแท็บ ั้
- **6 คลิก OK**

ถ้าท่านต้องการเปลี่ยนการตั้งค่าสำหรับงานพิมพ์แต่ละงาน ้ให้เปลี่ยนแปลงการตั้งค่านั้นใน **การกำหนดลักษณะการพิมพ์** 

#### การตั้งค่าเครื่องของท่านเป็นเครื่องเริ่มต้น ั้

- 1 คลิกเมนู เริ่ม ของ Windows
- 2 เลือก แผงควบคุม > อุปกรณ์และเครื่องพิมพ์ ֧֖֧֧֖֧֟֓֕֓֝֬֟֓֓֝֬֝֓<u>֓</u>
- $\bf{3}$  เลือกเครื่องของท่าน
- ี่ 4 คลิกขวาทีเครื่องพิมพ์ของท่าน และเลือก **ตั้งค่าเป็นเครื่องพิมพ์เริ่มต้น**<br>-ื่

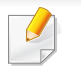

ถ้า **การกำหนดลักษณะการพิมพ์** มีเครื่องหมาย ► ท่านจะสามารถเลือกไดรเวอร์เครื่องพิมพ์อื่นที่เชื่อมต่อกับเครื่องพิมพ์ที่เลือก ื่

### การใชคุณสมบัติการพมพิ ขั้นสูง

- ดูที่ ["คุณสมบัติตางๆ ตามรุน" ใน หนา 7](#page-6-0)
- **ไดรเวอร์เครืองพิมพ์ XPS**: ใช้สำหรับพิมพ์รูปแบบไฟล์ XPS **:** 
	- ไดรเวอร์เครื่องพิมพ์ XPS สามารถติดตั้งได้เฉพาะในระบบปฏิบัติการ ื่ Windows Vista ขึ้นไป
	- ติดตั้งหน่วยความจำเสริมเมื่อไม่สามารถพิมพ์งาน XPS ได้เนื่องจากเครื่องพิมพ์ไม่มีหน่วยความจำเหลือ
	- ทานสามารถติดต ั้งไดรเวอรเคร องพิมพ XPS ื่ ไดเม อทานใสแผนซีดีซอฟตแวรลงในไดรฟซีดีรอมของทาน สําหรับ ื่ Windows ให้เลือกไดรเวอร์ XPS ของเครืองพิมพ์ในหน้าต่าง **Select** Software to Install

### การพมพิ ไปไว ที่แฟมข อมูล (PRN)

บางครัง ท่านจำเป็นต้องบันทึกข้อมูลที่พิมพ์ไว้ในรูปของแฟ้มข้อมูล ั้ ี**่ 1** กาเครื่องหมายในกล่อง **พิมพ์ไปที่แฟ้ม** บนหน้าต่าง **พิมพ์** 

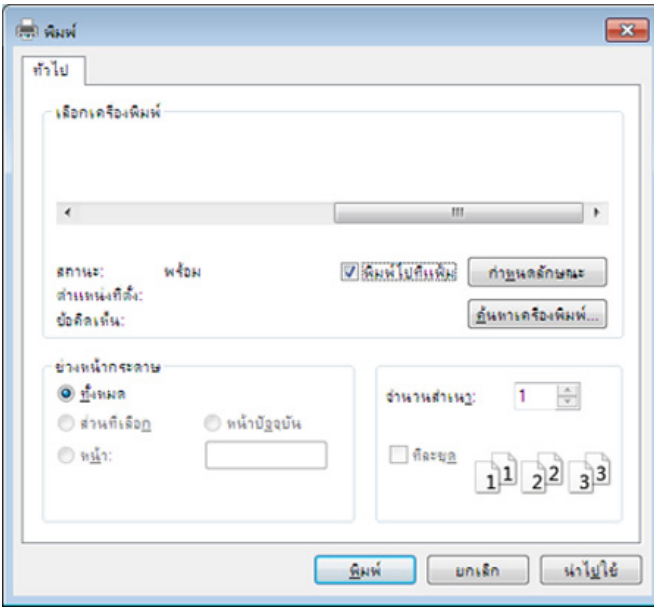

#### ิ คลิก **พิมพ์**

- $\, {\bf 3} \,$  พิมพ์พาธปลายทางและชื่อแฟ้มข้อมูล แล้วคลิก OK ตัวอยางเชน c:\Temp\file name
	- ถาทานพิมพชื่อแฟมขอมูลอยางเดียว แฟมขอมูลจะถูกบันทึกไวใน ้เอกสารของฉัน, เอกสารและการตั้งค่า หรือ ผู้ใช้ โฟลเดอรที่บันทึกอาจแตกตางกันไป ้ ทั้งนี้ขึ้นกับระบบปฏิบัติการของท่านหรือโปรแกรมที่ท่านกำลังใช้อยู่

### รู้จักกับคุณสมบัติการพิมพ์แบบพิเศษ

ท่านสามารถใช้คุณสมบัติการพิมพ์ขันสูงเมื่อใช้เครื่องของท่าน ื่

หากต้องการใช้ประโยชน์จากคุณสมบัติต่างๆ ของเครืองพิมพ์ผ่านไดรเวอร์เครืองพิมพ์ ให้คลิกที่คำว่า **คุณสมบัติ** หรือ **การกำหนดลักษณะ** ในหน้าต่าง **พิมพ์** ื่ ื่ ของโปรแกรมเพื่อเปลี่ยนแปลงการตั้งค่าการพิมพ์ ชื่อเครื่องซึ่งปรากฏในหน้าต่างคุณสมบัติเครื่องพิมพ์อาจแตกต่างออกไปโดยขึ้นอยู่กับเครื่องที่กำลังใช้อยู่ ื่

- บางเมนูอาจไม่ปรากฏขึ้นมาในจอแสดงผล ขึ้นอยู่กับตัวเลือกหรือรุ่นของเครื่อง หากเป็นเช่นนั้น แสดงว่าไม่สามารถใช้เมนูนั้นกับเครื่องของท่านได้
	- เลือกเมนู Help หรือคลิกปุ่ม ? จากหน้าต่างนันหรือกด F1 บนแป้นพิมพ์ของท่านแล้วคลิกที่ตัวเลือกใดๆ ที่ท่านต้องการทราบรายละเอียด (ดูที "วิธีการใช้งาน" ใน หน้า [48](#page-47-1))

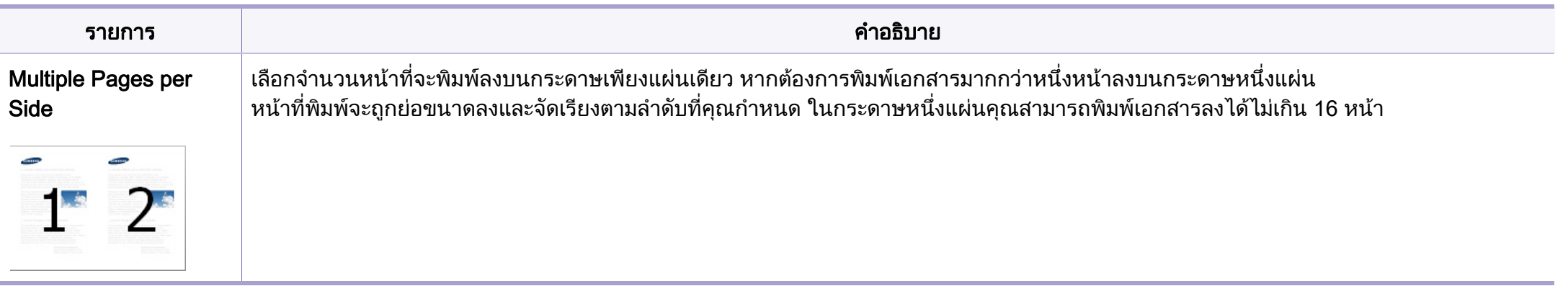

<span id="page-207-0"></span>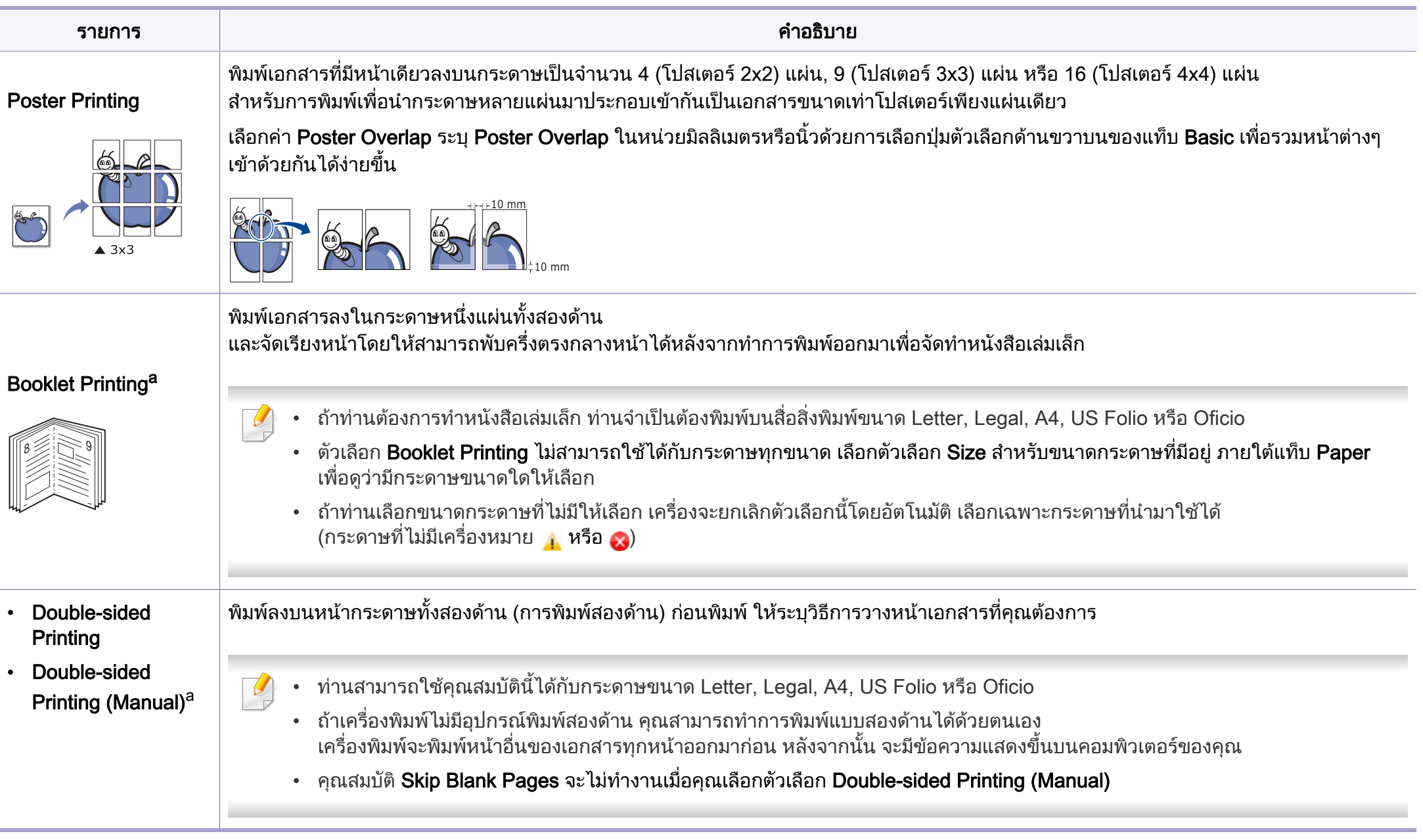

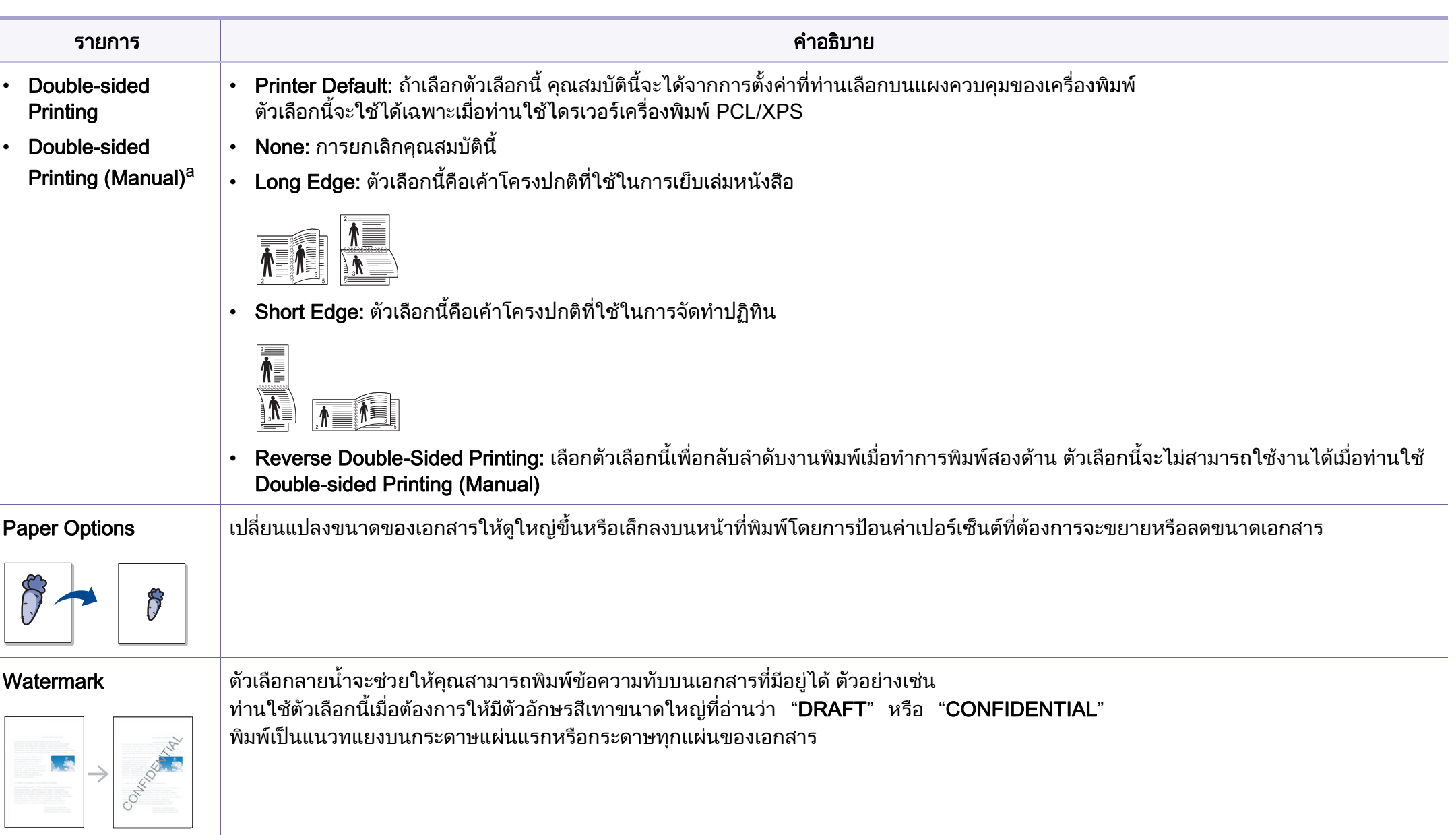

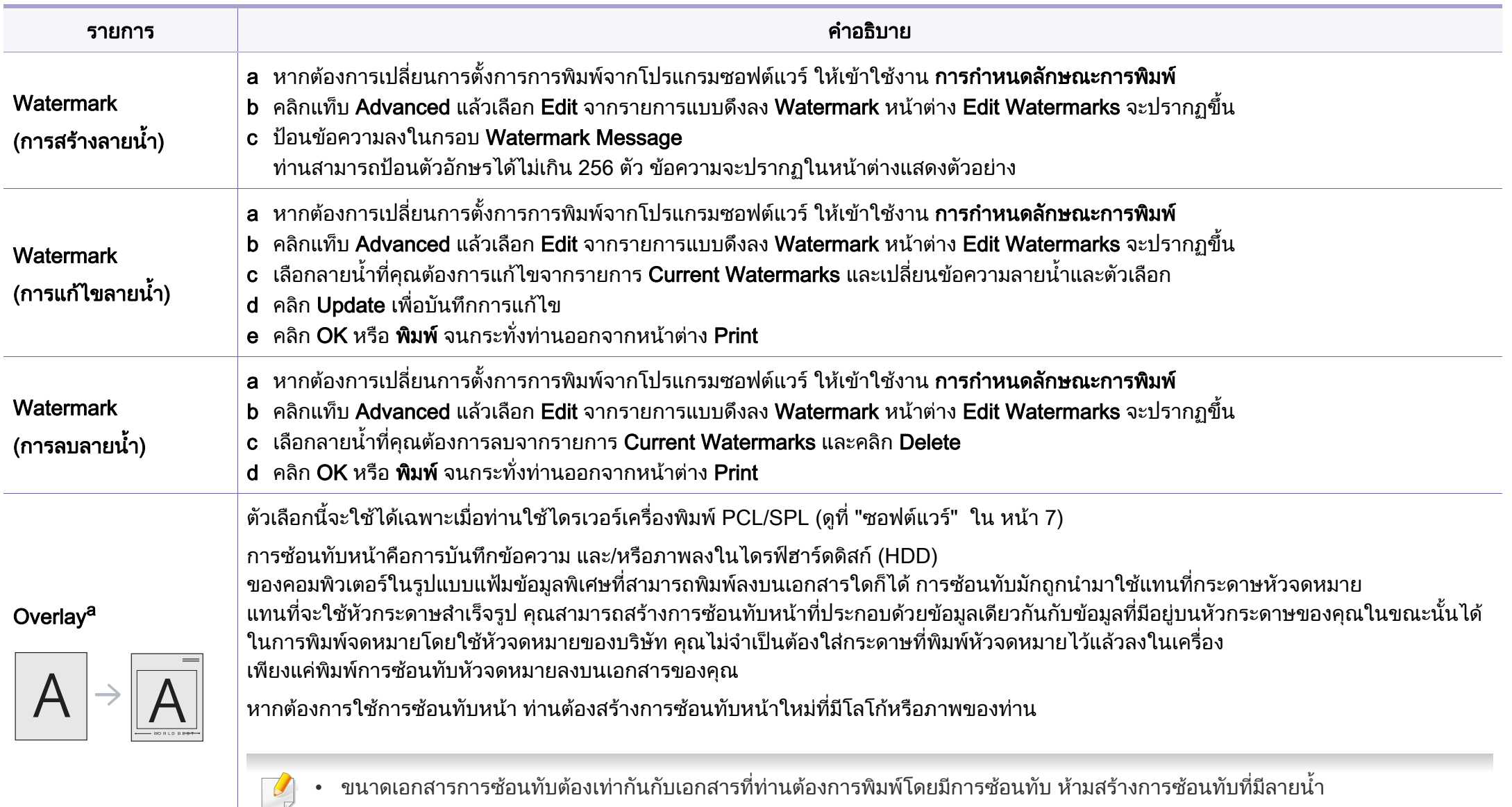

• ความละเอียดของเอกสารการซอนทับตองเทากันกับเอกสารที่ทานจะพิมพพรอมการซอนทับ

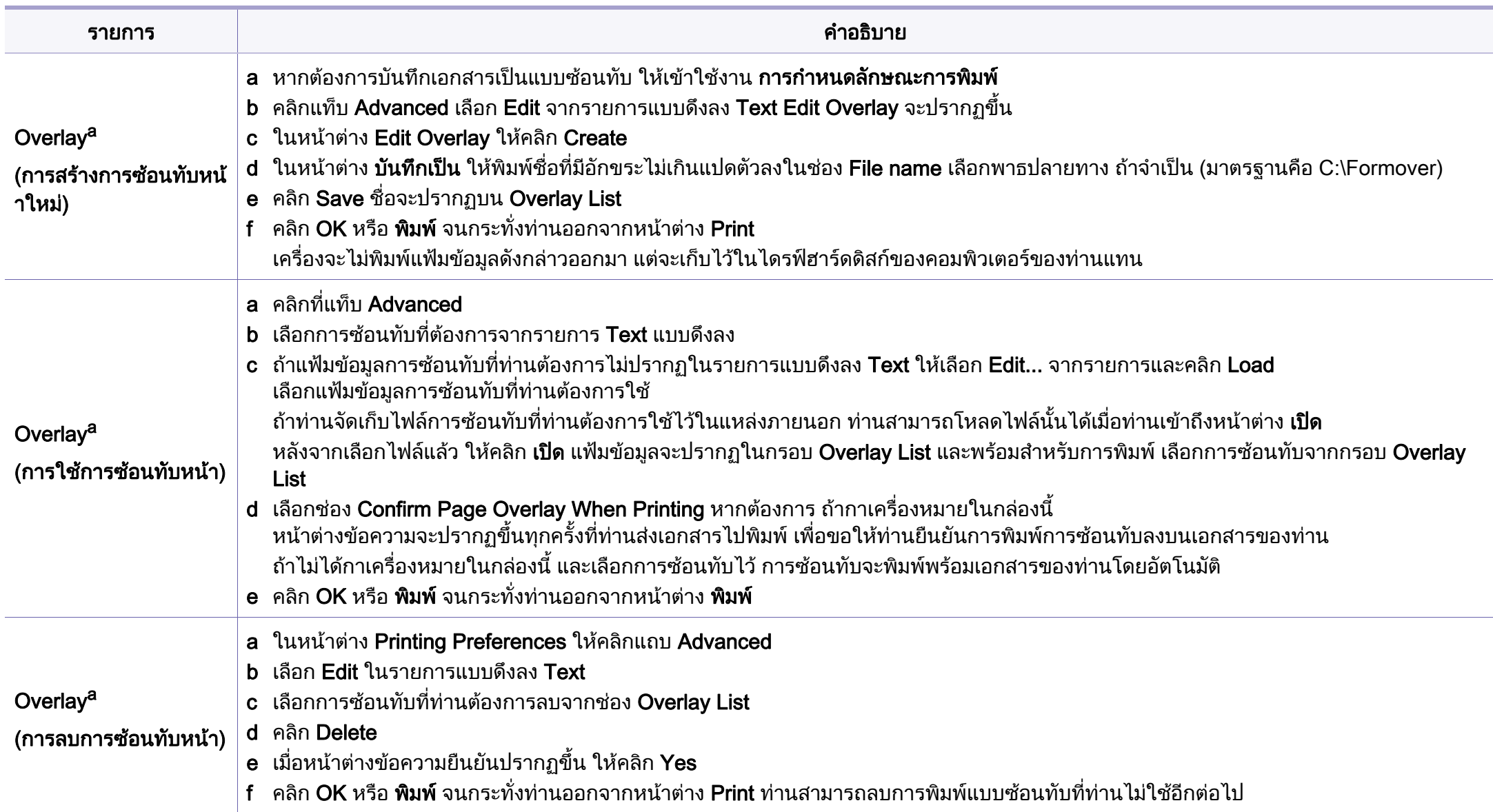

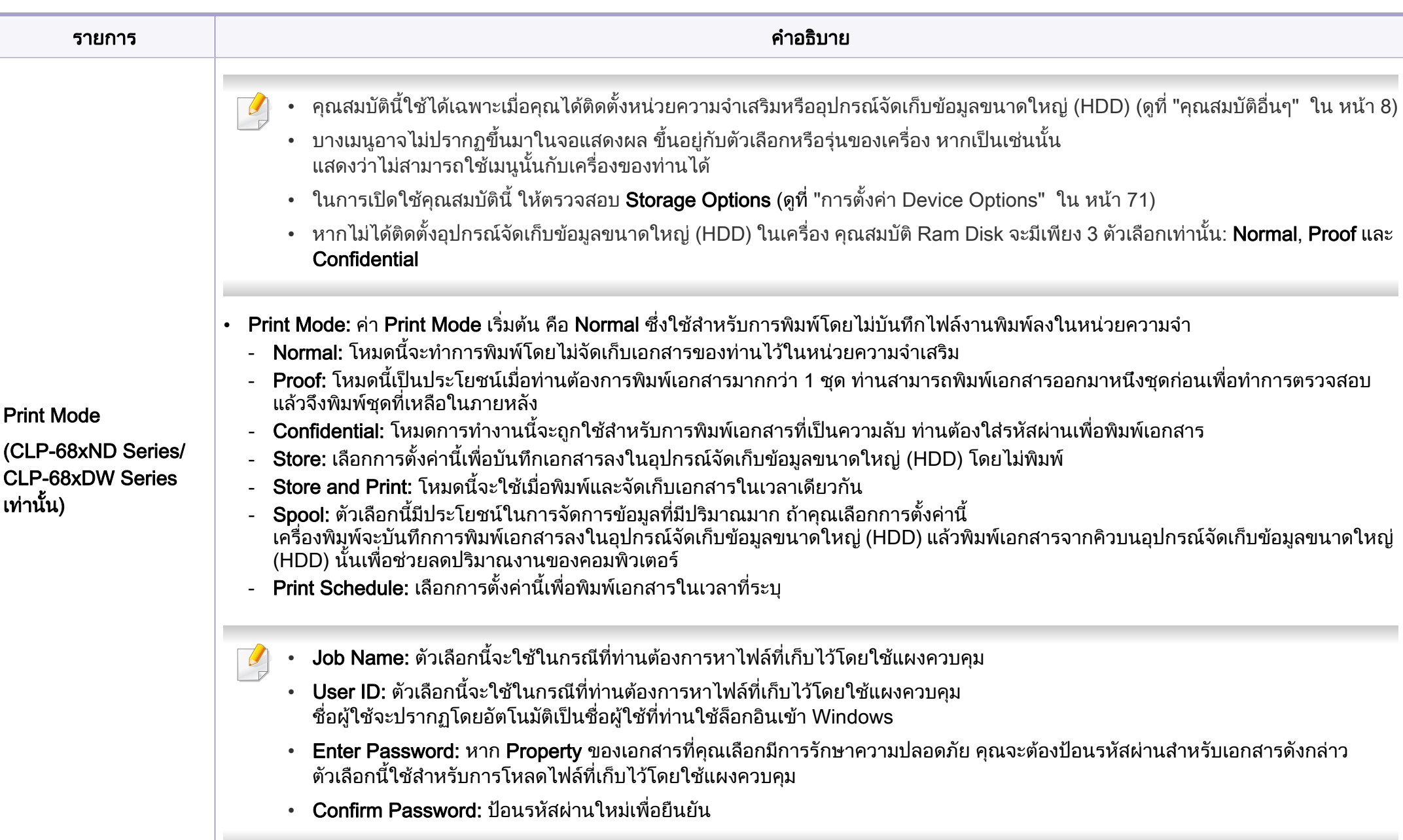

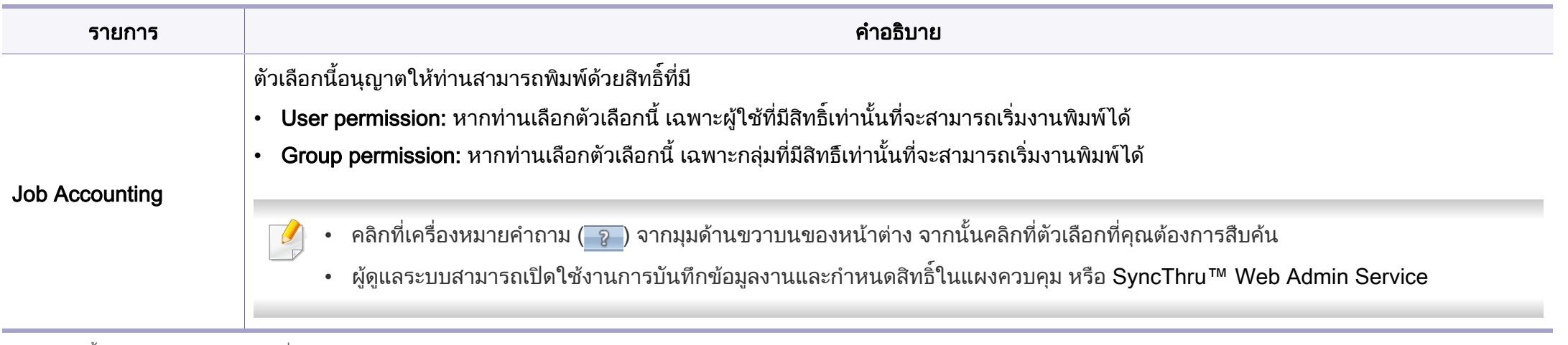

a. ตัวเลือกน ี้จะไมสามารถใชงานไดเมื่อทานใชไดรเวอร XPS

#### การใช Direct Printing Utility

- . Direct Printing Utility อาจไม่มีให้เลือกใช้ ทั้งนี้ขึ้นกับร่นหรืออปกรณ์เสริม (ดูที่ "ซอฟต์แวร์" ใน หน้า 7)
	- ใช้งานได้สำหรับผ้ใช้ระบบปภิบัติการ Windows เท่านั้น

#### Direct Printing Utility คออะไร ื

Direct Printing Utility คือโปรแกรมที่ส่งไฟล์ PDF เข้าเครื่องพิมพ์โดยตรงเพื่อพิมพ์โดยไม่ต้องเปิดไฟล์ ื่

เมื่อต้องการติดตั้งโปรแกรม: **:** 

ดาวนโหลดซอฟตแวร จากเว็บไซต Samsung จากนันขยายไฟล์แล้วติดตั้งโปรแกรม: (http://www.samsung.com > คนหาผลิตภัณฑของทาน > Support หรือ Downloads)

- ในการพิมพไฟลโดยใชโปรแกรมนี้ คุณควรติดตั้งหน่วยความจำเพิ่มเติมหรืออุปกรณ์จัดเก็บข้อมูลขนาดใหญ่ ั้ ิ่ (HDD) ให้กับเครื่อง (ดที่ "คุณสมบัติอื่นๆ" ใน หน้า 8)
	- คุณไมสามารถพิมพไฟล PDF ที่ถูกจํากัดไว ให้ปิดคุณสมบัติการจำกัดการพิมพ์แล้วลองพิมพ์ใหม่
	- คุณไม่สามารถพิมพ์ไฟล์ PDF ที่ถูกจำกัดไว้ด้วยรหัสผ่าน ให้ปิดคุณสมบัติการจำกัดด้วยรหัสผ่านแล้วลองพิมพ์ใหม่
- การจะสามารถพิมพไฟล PDF โดยใชโปรแกรม Direct Printing Utility ์ ได้หรือไม่นั้น ขึ้นอยู่กับวิธีการสร้างไฟล์ PDF ขึ้นมา
- โปรแกรม Direct Printing Utility รองรับ PDF รุนไมเกิน 1.7 ้สำหรับรุ่นที่สูงกว่านี้ คุณจะต้องเปิดไฟล์เพื่อพิมพ์ ี้

#### การพมพิ

คุณสามารถพิมพโดยใช Direct Printing Utility ไดหลายว ิธี

- 1 จากเมนู เริ่ม ใหเล ือก โปรแกรม หรือ โปรแกรมทั้ งหมด > Samsung Printers > Direct Printing Utility > Direct Printing Utility ี หน้าต่าง Direct Printing Utility จะปรากฏขึ้น
- 2 เลอกเคร ื ื่ องพิมพของคณจากรายการแบบด ุ ึงลง Select Printer แลวคล ก ิ Browse
- 3 เลือกไฟล์ที่ท่านต้องการพิมพ์แล้วคลิก Open ไฟลจะถูกเพ ิ่มลงในหัวขอ Select Files
- 4 ปรับการตั้งค่าของเครื่องพิมพ์ตามความต้องการ ั้
- ${\bf 5}$  คลิก Print ไฟล์ PDF ทีเลือกจะถูกส่งไปยังเครื่องพิมพ์ ื่

### การใช้เมนูคลิกขว**า**

- ี่ คลิกขวาบนไฟล์ PDF ที่จะพิมพ์แล้วเลือก Direct Printing หนาตาง Direct Printing Utility จะปรากฏขึ้นโดยมีไฟล PDF ถูกเพิ่มอยู่แล้ว ิ่
- 2 เลือกเครื่องที่จะใช้
- $\bf{3}$  เลือกกำหนดการตั้งค่าสำหรับเครื่อง ั้ ื่
- 4 คลิก **Print** ไฟล์ PDF ทีเลือกจะถูกส่งไปยังเครื่องพิมพ์ ื่

#### การพมพิ บน Mac

 $\sim$ ือาจไม่มีคุณสมบัติบางอย่างทั้งนี้ขึ้นกับรุ่นหรือตัวเลือก ั้ ี ซึ่งหมายความว่าค<sub>ณสมบัติดังกล่าวไม่ได้รับการสนับสนน</sub>

### การพมพิ เอกสาร

เม อทานพิมพเอกสารผาน Mac

ท่านจำเป็นต้องตรวจสอบการตั้งค่าของไดรเวอร์เครื่องพิมพ์ในโปรแกรมแต่ละโปรแ ึกรมที่ท่านใช้ ทำตามขั้นตอนด้านล่างเพื่อพิมพ์จาก Mac: ั้

- ี เปิดเอกสารที่จะพิมพ์<br>**1**
- 2 เปดเมน ู File และคลิก Page Setup (Document Setup ในบางโปรแกรม)
- 3 เลอกขนาดกระดาษ แนวการพ ื ิมพ มาตราสวน ตัวเลอกอ ื ื่ นๆ ี และตรวจสอบว่าได้เลือกเครื่องของท่านแล้ว คลิก **OK**
- $\boldsymbol{A}$  เปิดเมนู File และคลิก Print
- 5 เลือกจำนวนสำเนาและระบุหน้าที่จะพิมพ์ ี่
- 6 คลิก Print

#### การเปลี่ยนการตั้งค่าของเครื่องพิมพ์ ั้

ท่านสามารถใช้คุณสมบัติการพิมพ์ขันสูงเมื่อใช้เครื่องของท่าน ื่

ใหเปดโปรแกรม และเลือก Print จากเมนู File ชื่อเครื่องซึ่งปรากฏในหน้าต่างคุณสมบัติเครื่องพิมพ์อาจแตกต่างออกไปโดยขึ้นอยู่ ื่ กับเครื่องที่กำลังใช้อยู่ ยกเว้นชื่อเครื่อง ส่วนประกอบอื่นๆ ื่ ของหน้าต่างคุณสมบัติเครืองพิมพ์จะคล้ายกับรายละเอียดด้านล่างนี ื่

#### การพิมพ์หลายหน้าบนกระดาษหนึ่งแผ่น ึ่

ท่านสามารถพิมพ์เอกสารได้มากกว่าหนึ่งหน้าลงบนกระดาษหนึ่งแผ่น ึ่ คุณสมบัตินี้จะช่วยประหยัดต้นทุนในการพิมพ์สำเนาที่เป็นฉบับร่าง

- ให้เปิดโปรแกรม และเลือก Print จากเมนู File
- 2 เลือก Layout จากรายการแบบดึงลง ข้างล่าง Orientation ในรายการ Pages per Sheet แบบดึงลง ให้เลือกจำนวนหน้าที่ท่านต้องการพิมพ์ลงในหนึงหน้ากระดาษ
- ี**3** เลือกตัวเลือกอื่นๆ ที่ต้องการ ื่
- 1 คลิก Print

เครื่องจะพิมพ์เอกสารเป็นจำนวนหน้าที่เลือกลงบนกระดาษหนึ่งแผ่น ื่

### ึการพิมพ์ลงบนกระดาษทั้งสองด้าน

ือาจไม่มีคุณสมบัติบางอย่างทั้งนี้ขึ้นกับรุ่นหรือตัวเลือก ั้ ซึ่งหมายความว่าคุณสมบัติเหล่านั้นไม่ได้รับการรองรับ (ดูที่ "คุณสมบัติอื่นๆ" [ใน หนา 8](#page-7-0))

กอนทําการพิมพในโหมดการพิมพสองดาน ใหเลือกวาทานตองการเขาเลมเอกสารที่ขอบเอกสารดานใดกอน ์ตัวเลือกขอบการเข้าเล่มเอกสารมีดังต่อไปนี้<sup>:</sup>

- Long-Edge Binding: ตัวเลือกนี้เป็นรูปแบบการจัดวางโดยทั่วไปที่ใช้สำหรับการเข้าเล่มหนังสือ
- Short-Edge Binding: ตัวเลือกนี้เป็นตัวเลือกที่ใช้บ่อยสำหรับปฏิทิน
	- จากโปรแกรม Mac ของท่าน ให้เลือก Print จากเมนู File
	- 2 เลือก Layout จากรายการแบบดึงลง ข้างล่าง Orientation
	- 3 เลือกแนวการเข้าเล่มจากตัวเลือก Two-Sided
	- 4 เลือกตัวเลือกอื่นๆ ที่ต้องการ<br>-
	- ${\bf 5}$  คลิก Print เพื่อให้เครื่องพิมพ์เอกสารลงบนทั้งสองด้านของกระดาษ
หากทานพิมพสําเนามากกวา 2 ชุด

สําเนาชุดแรกและสําเนาชุดท ี่สองอาจพิมพลงบนกระดาษแผนเดียวกัน หลีกเลียงการพิมพ์ลงบนทั้งสองด้านของกระดาษเมื่อคุณพิมพ์งานมากกว่า 1 ื่ สําเนา

## วิธีการใช้งาน

คลิกเครื่องหมายคำถามบนมุมล่างซ้ายของหน้าต่างและคลิกที่หัวข้อที่ท่านต้องการท ราบข้อม<u>ู</u>ล

หน้าต่างป็อปอัพจะปรากฏขึ้นพร้อมข้อมูลเกี่ยวกับคุณสมบัติของตัวเลือกนั้น ั้ ซึ่งเป็นข้อมูลที่มาจากไดรเวอร์

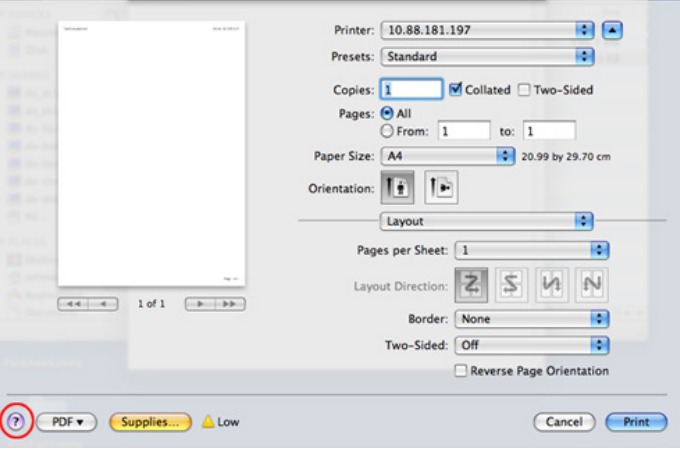

#### การพิมพ์บน Linux

ือาจไม่มีคุณสมบัติบางอย่างทั้งนี้ขึ้นกับรุ่นหรือตัวเลือก ั้ ้ซึ่งหมายความว่าคุณสมบัติดังกล่าวไม่ได้รับการสนับสนุน

## การพิมพ์จากโปรแกรมต่างๆ

่ มีโปรแกรม Linux หลายโปรแกรมที่ช่วยให้ท่านพิมพ์ได้โดยใช้ Common UNIX Printing System (CUPS) ท่านสามารถพิมพ์บนเครื่องของท่านจากโปรแกรมต่างๆ เหลานั้น

- 1 ใหเปดโปรแกรม และเลือก Print จากเมนู File
- ่**2** เลือก Print โดยตรงโดยใช้ lpr
- 3 ในหน้าต่าง LPR GUI ให้เลือกชื่อรุ่นของเครื่องจากรายการเครื่องพิมพ์<br>———————————————————— **่ :**<br>| และคลิก Properties

- 4 เปลยนค ี่ ณสมบ ุ ัติของงานพมพิ โดยใช แท บส็ แท บต็ อไปน ี้ที่ปรากฏตรงดานบนส ุด ี่ ของหนาตาง
	- General: เปลี่ ยนขนาดกระดาษ ชนิดกระดาษ และการวางแนวเอกสาร ตัวเลือกนี้จะเปิดใช้งานคุณสมบัติการพิมพ์สองด้าน เพิ่มแบนเนอร์เริ่มต้นและสินสุด ิ่ ิ่ และเปลี่ยนจำนวนหน้าที่จะพิมพ์ลงบนกระดาษหนึ่งแผ่น ี่ ึ่
	- อาจไม่สามารถใช้การพิมพ์สองด้านแบบอัตโนมัติ/ปรับเองได้ ทั้งนี้ขึ้นอยู่กับรุ่น ั้ คุณสามารถเลือกใช้ระบบการพิมพ์แบบ lpr หรือโปรแกรมอื่นๆ สำหรับการพิมพ์หน้าค่และหน้าคี่
		- **Text:** ระบุระยะขอบกระดาษและตั้งค่าตัวเลือกต่างๆ ของข้อความ เช่น ระยะหางหรือคอลัมน
		- Graphics: ตั้งค่าตัวเลือกภาพที่จะนำมาใช้ในการพิมพ์ไฟล์ภาพ เช่น ตัวเลือกสี ขนาดภาพ หรือตำแหน่งของภาพ
		- Advanced: ตั้งคาความละเอียดในการพมพิ แหลงกระดาษ และปลายทาง
- ${\bf 5}$  คลิก Apply เพื่อใช้ค่าที่ได้เปลี่ยนแปลงไป และปิดหน้าต่าง Properties
- $\bf{6}$  คลิก OK ในหน้าต่าง LPR GUI เพื่อเริ่มต้นการพิมพ์ ื่ ิ่
- $\overline{\phantom{a}}$  หน้าต่างการพิมพ์จะปรากฏขึ้น เพื่อให้ท่านตรวจสอบสถานะของงานพิมพ์ หากต้องการยกเลิกงานปัจจุบัน ให้คลิก Cancel

## การพมพิ แฟ มขอมูล

ท่านสามารถพิมพ์แฟ้มข้อมูลได้หลายชนิดบนเครื่องโดยใช้ CUPS มาตรฐานจากอินเตอรเฟสบรรทัดคําสั่งไดโดยตรง ย ูทิลิตี้ CUPS lpr ช่วยให้คุณดำเนินการนีได้ แต่ชุดไดรเวอร์จะแทนทีเครืองมือ lpr ิ มาตรฐานด้วยโปรแกรม LPR GUI ที่ใช้งานได้ง่ายกว่า

หากต้องการพิมพ์แฟ้มข้อมลเอกสาร:

1 ปอน lpr <file\_name> จากบรรทัดคําสั่ งเชลลของ Linux และกด Enter หนาตาง LPR GUI จะปรากฏขึ้น

้เมื่อท่านพิมพ์ lpr และกด Enter หน้าต่าง Select file(s) to print จะปรากฏขึ้นเป็นหน้าแรก เพียงแค่เลือกแฟ้มข้อมูลที่ท่านต้องการพิมพ์และคลิก Open

- 2 ในหนาตาง LPR GUI ใหเลือกเคร องพิมพของทานจากรายการ และเปลี่ ยนคุณสมบัติของงานพิมพ
- $\,$ 3 คลิก OK เพื่อเริ่มต้นการพิมพ์ ื่

## คอนฟกูเรชันของเคร องพมพิ

หากใช้หน้าต่าง Printer Properties ที่ปรากฏขึ้นจาก Printers configuration ท่านสามารถเปลี่ยนคุณสมบัติต่างๆ สำหรับเครื่องพิมพ์ของท่านได้

เปิด Unified Driver Configurator

ีสลับไปยัง Printers configuration หากต้องการ

- 2 เลือกเครื่องของท่านจากรายชื่อเครื่องพิมพ์ที่นำมาใช้ได้และคลิก<br>———————————————————— ื่ **Properties**
- 3 หนาตาง Printer Properties จะปรากฏขึ้น

แท็บหาแท็บตอไปนี้จะแสดงที่ดานบนของหนาตาง:

- **General:** ช่วยให้ท่านเปลียนตำแหน่งที่ตั้งและชื่อของเครื่องพิมพ์ ื่ ชื่อที่ป้อนอยู่ในแท็บนี้จะแสดงอยู่บนรายการเครื่องพิมพ์ใน **Printers** configuration
- Connection: ยอมใหทานดูหรือเลือกพอรตอื่น ถาทานเปลี่ ยนพอรตของเคร ื่องจาก USB เป็นแบบขนานหรือในทางกลับกันในขณะที่กำลังใช้เครื่อง ื่ ท่านต้องกำหนดค่าพอร์ตของเครื่องในแท็บนี้อีกครั้ง
- Driver: ยอมให้ท่านดูหรือเลือกไดรเวอร์เครื่องพิมพ์อื่น เมื่อคลิกที่ Options ท่านสามารถตั้งค่าตัวเลือกของอุปกรณ์เริ่มต้นได้ ิ่
- Jobs: แสดงรายการงานที่พิมพ คลก ิ Cancel job เพื่อยกเลิกงานที่เลือกเอาไว้ และเลือกกล่องตัวเลือก Show completed ื่ jobs เพื่อดูงานก่อนหน้าที่อยู่ในรายการงานพิมพ์ ื่ ี่
- **Classes:** แสดงประเภทของเครื่องพิมพ์ของท่านที่จะถูกกำหนดเอาไว้ ใหคลิก Add to Class เพื่อเพิ่มเครื่องพิมพ์ของท่านเข้าไปยังประเภทที่กำหนด หรือคลิก ื่ ิ่ ื่ Remove from Class เพื่อลบเครื่องพิมพ์ของท่านออกจากประเภทที่เลือก ื่ ื่
- $\boldsymbol{A}$  คลิก OK เพื่อใช้ค่าที่แก้ไข และปิดหน้าต่าง Printer Properties

#### การพมพิ ใน UNIX

ือาจไม่มีคุณสมบัติบางอย่างทั้งนี้ขึ้นกับรุ่นหรือตัวเลือก ั้ ซึ่งหมายความว่าคุณสมบัติเหล่านั้นไม่ได้รับการรองรับ (ดูที่ "คุณสมบัติต่างๆ ิตามร่น" ใน หน้า 7)

### การดําเนินการงานพมพิ

หลังจากติดตั้งเครื่องพิมพ์แล้ว ให้เลือกไฟล์รูปภาพ ข้อความ หรือ PS เพื่อสังพิมพ์

1 ดําเนินการคําสั่ง "printui <file\_name\_to\_print>" ี่ ตัวอย่างเช่น ถ้าท่านกำลังพิมพ์ " document1" เอกสาร printui 1

ีคำสั่งนี้จะเปิด **Print Job Manager** ของ UNIX Printer Driver ขึ้นมา ซึ่งผูใชงานสามารถเลือกตัวเลือกการพิมพตางๆ ได

- 2 เลือกเครื่องพิมพ์ซึ<sub>่</sub>งได้ถูกเพิ่มเข้าไปแล้ว ิ่
- 3 เลือกตัวเลือกการพิมพ์จากหน้าต่าง เช่น Page Selection
- ้ เลือกจำนวนสำเนาที่ต้องการใน Number of Copies

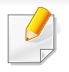

เพื่อให้ได้รับประโยชน์จากคุณสมบัติของเครื่องพิมพ์ที่จะได้รับจากไดรเวอร์เครื ื่ องพิมพของทาน ใหกด Properties

#### <mark>5</mark> กด OK เพื่อเริ่มต้นงานพิมพ์ ื่ ิ่

#### การเปลี่ยนการตั้งค่าเครื่องพิมพ์ ั้ ื่

#### ไดรเวอรเคร องพิมพ UNIX Print Job Manager ื่

ซึงผู้ใช้งานสามารถเลือกตัวเลือกการพิมพ์ต่างๆ ใน Properties ของเครื่องพิมพ์ได้

ือาจมีการใช้ปุ่มลัดต่อไปนี้: "H" คือ Help, "O" คือ OK, "A" คือ Apply และ "C" คือ **Cancel** 

#### แท็บ General

- Paper Size: กําหนดขนาดกระดาษเปน A4, Letter หรือขนาดกระดาษอ นๆ ื่ ิตามที่ท่านต้องการ
- Paper Type: เลือกชนิดของกระดาษ ตัวเลือกที่มีอยู่ในกล่องรายการได้แก่ Printer Default, Plain และ Thick
- Paper Source: เลือกถาดกระดาษที่จะใช้ ตามค่าเริ่มต้น จะเป็น Auto ิ่ **Selection**
- Orientation: เลอกท ื ิศทางที่ขอมูลจะถูกพิมพลงบนกระดาษ
- Duplex: พิมพ์ลงบนทั้งสองด้านของหน้ากระดาษเพื่อเป็นการประหยัดกระดาษ
- ือาจไม่สามารถใช้การพิมพ์สองด้านแบบอัตโนมัติ/ปรับเองได้ ทั้งนี้ขึ้นอยู่กับรุ่น ั้ ้คุณสามารถเลือกใช้ระบบการพิมพ์แบบ lpr หรือโปรแกรมอื่นๆ ีสำหรับการพิมพ์หน้าค่และหน้าคี่
- Multiple pages: พิมพ์หลายๆ หน้าลงบนกระดาษด้านเดียว
- Page Border: เลือกลักษณะของเสนขอบ (เชน Single-line hairline, Doubleline hairline)

#### แท็บ Image

ในแท็บนี ท่านสามารถแก้ไขความสว่าง ความละเอียด หรือตําแหนงของรูปภาพของเอกสารของทานได

### แท็บ Text

้ตั้งค่าระยะห่างระหว่างตัวอักษร ระยะห่างระหว่างบรรทัด หรือคอลัมน์ของงานพิมพ์จริง

### แท็บ Margins

- Use Margins: ตั้งค่าขอบกระดาษของเอกสาร ตามค่าเริ่มต้น ขอบกระดาษจะไมสามารถใชได ผู้ใช้งานสามารถเปลี่ยนการตั้งค่าขอบกระดาษได้โดยการเปลี่ยนค่าในฟิลด์ที่เกี ั้ ี่ ี่ยวข้อง ตามค่าเริ่มต้น ค่าเหล่านี้จะขึ้นอยู่กับขนาดของกระดาษที่เลือกเอาไว้ ึ้
- Unit: เปลียนหน่วยวัดเป็น จุด นิว หรือเซนติเมตร ิ้

#### แท็บ Printer-Specific Settings

เลือกตัวเลือกต่างๆ ในกรอบ JCL และ General เพื่อกำหนดการตั้งค่าต่างๆ ื่ ั้ ด้วยตนเอง ตัวเลือกเหล่านี่เป็นตัวเลือกเฉพาะสำหรับเครื่องพิมพ์ และขึ้นอยู่กับไฟล์ ื่ PPD

# การใช้คุณสมบัติเสริมของอุปกรณ์

- CLP-68xND Series/ CLP-68xDW Series เทานั้น
- คุณสมบัตินี้อาจไม่มีให้เลือกใช้ ทั้งนี้ขึ้นกับรุ่นหรืออุปกรณ์เสริม (ดูที่ ["คุณสมบัติอื่นๆ" ใน หนา 8](#page-7-0))

### จากไดรเวอรเคร องพมพิ

หากท่านติดตั้งอุปกรณ์เสริม ท่านจะสามารถใช้คุณสมบัติการพิมพ์ขันสูง เช่น ั้ ึการตรวจสอบงาน และงานพิมพ์ส่วนบุคคลในหน้าต่าง **พิมพ์** ิ ตรวจสอบตัวเลือกอุปกรณ์จัดเก็บข้อมูลขนาดใหญ่ (HDD) หรือดิสก์ RAM ใน Device Options จากนันท่านสามารถเลือกคุณสมบัติต่างๆ ได้จาก Print Mode (ดูที ั้ "การตั้ [งคา Device Options" ใน หนา 71](#page-70-0))

- ่ เปิดเอกสารที่คณต้องการพิมพ์
- 2 เลือก พิมพ์ จากเมนู ไฟล์ หน้าต่าง พิมพ์ จะปรากฏ

ี**3** เลือกไดรเวอร์เครื่องพิมพ์จากรายการ **เลือกเครื่องพิมพ์** ื่

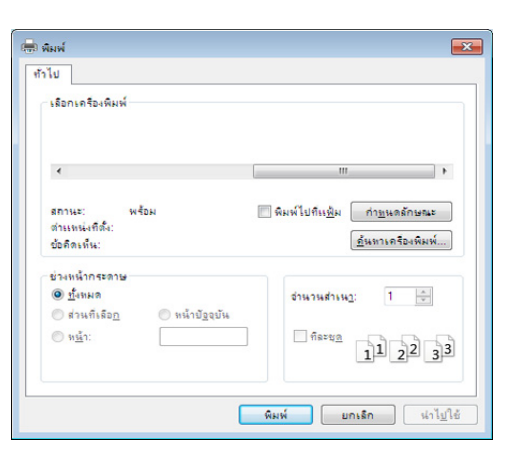

- 4 คลิก คุณสมบัติ หรือ การกําหนดลักษณะ
- $5$  คลิกแต่ละแท็บแล้วเลือก Print Mode
- ี่ คิ เลือกตัวเลือกที่ท่านต้องการ (ดูที่ "รู้จักกับคุณสมบัติการพิมพ์แบบพิเศษ" [ใน หนา 207](#page-206-0))

## การใช้คุณสมบัติเสริมของอุปกรณ์

#### จากแผงควบคุม

หากเคร องของทานมีอุปกรณจัดเก็บขอมูลขนาดใหญ (HDD) หรือ RAM Disk ื่ ี่ ท่านสามารถใช้คุณสมบัติเหล่านี้ได้จากปุ่ม 逗 (เ**มนู) > System Setup > Job** Manage

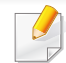

บางเมนูอาจไม่ปรากฏขึ้นมาในจอแสดงผล ขึ้นอยู่กับตัวเลือกหรือรุ่นของเครื่อง ื่ หากเป็นเช่นนั้น แสดงว่าไม่สามารถใช้เมนูนั้นกับเครื่องของท่านได้ ื่

#### • Active Job:

ึ่งานที่สั่งพิมพ์ทั้งหมดที่กำลังรอพิมพ์จะแสดงเป็นรายการลำดับงานที่สั่งพิมพ์เรีย งตามลำดับที่ท่านส่งข้อมูลมายังเครื่องพิมพ์ ้ ท่านสามารถลบงานออกจากลำดับงานก่อนทำการพิมพ์ได้ หรือเลือนงานเพื่อพิมพ์ในลำดับที่เร็วขึ้นได้ ื่ ื่

- Secured Job: ทานสามารถพิมพหรือลบงานที่รักษาความปลอดภัยไวได แสดงรายงานงานที่รักษาความปลอดภัยที่ผู้ใช้ได้ตั้งค่าในไดรเวอร์เครื่องพิมพ์ ท่านจำเป็นต้องป้อนชื่อผู้ใช้และรหัสผ่านที่ตั้งค่าในไดรเวอร์เครื่องพิมพ์ ื่
- Stored Job: ทานสามารถพิมพหรือลบงานที่จัดเก็บเอาไวได

#### File Policy:

ท่านสามารถเลือกนโยบายของไฟล์ในการสร้างชื่อไฟล์ก่อนที่ท่านจะทำงานผ่า นทางหนวยความจําเสริมได ถ้าหน่วยความจำเสริมมีชื่อเดียวกันกับชื่อไฟล์ใหม่ที่ท่านป้อน ท่านสามารถเปลี่ยนชื่อหรือเขียนทับไฟล์เดิมได้ ื่

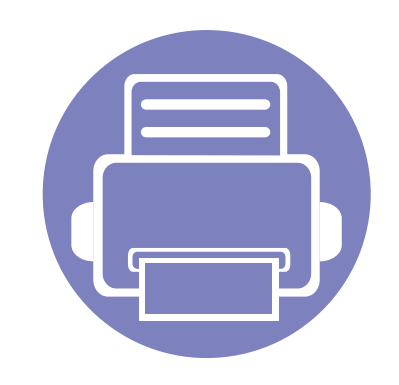

## 5. เครื่องมือการจัดการที่มีประไ  $\overline{a}$ ยชน

หัวข้อนี้จะอธิบายถึงเครื่องมือการจัดการที่จะช่วยให้ท่านใช้อุปกรณ์ได้อย่างคุ้มค่า ี้ ื่ ี่

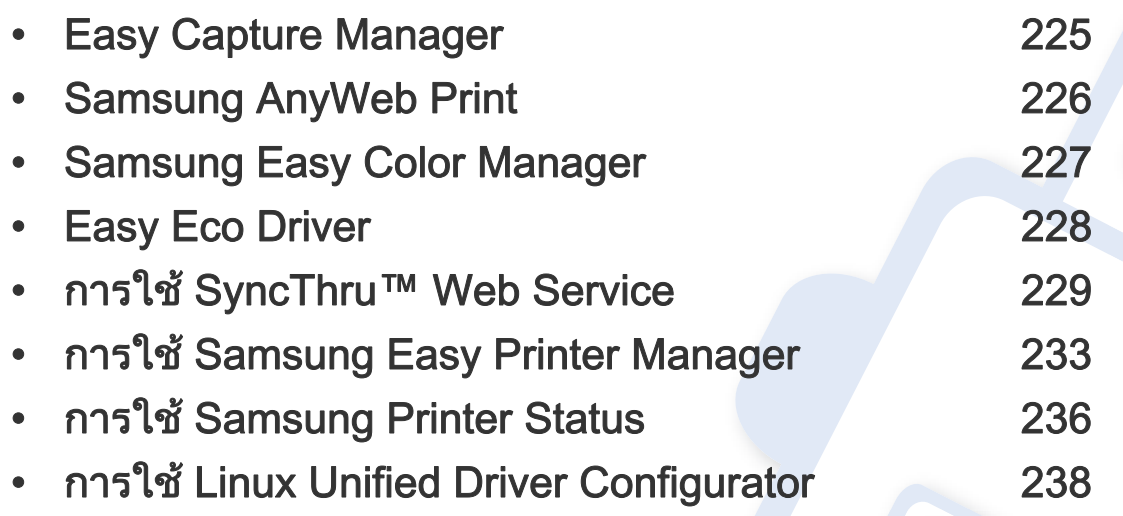

## <span id="page-224-0"></span>Easy Capture Manager

 $\overline{u}$ 

- คุณสมบัตินี้อาจไม่มีให้เลือกใช้ ทั้งนี้ขึ้นกับรุ่นหรืออุปกรณ์เสริม (ดูที่ "ซอฟต์แวร์" ใน หน้า 7)
- ใช้งานได้สำหรับผู้ใช้ระบบปฏิบัติการ Windows เท่านั้น (ดูที "ซอฟต์แวร์" ใน หน้า 7)

จับภาพหน้าจอของท่านแล้วเรียกใช้ Easy Capture Manager ได้อย่างง่ายดายโดยการกดปุ่ม Print Screen ่ ท่านจะสามารถพิมพ์ภาพหน้าจอที่จับมาได้อย่างง่ายดายหรือจะแก้ไขก่อนพิมพ์ก็ได้

## <span id="page-225-0"></span>Samsung AnyWeb Print

 $\overline{a}$ 

- คุณสมบัตินี้อาจไมมีใหเลือกใช ทั้งนี้ขึ้นก ับรุนหรืออุปกรณเสริม (ดูที่ ["ซอฟตแวร" ใน หนา 7](#page-6-1))
- ใช้งานได้สำหรับผู้ใช้ระบบปฏิบัติการ Windows และ Mac เท่านัน (ดูที "ซอฟต์แวร์" ใน หน้า 7)

เครื่องมือนี้ช่วยให้ท่านจับภาพหน้าจอ แสดงตัวอย่าง บีบและพิมพ์หน้าจอของโปรแกรม Windows Internet Explorer ได้ง่ายขึ้นกว่าที่ท่านใช้โปรแกรมทัวๆ ไป **:** ดาวน์โหลดซอฟต์แวร์จากเว็บไซต์ Samsung จากนันขยายไฟล์แล้วติดตังโปรแกรม: (http://www.samsung.com > ค้นหาผลิตภัณฑ์ของท่าน > Support หรือ Downloads)

## <span id="page-226-0"></span>Samsung Easy Color Manager

Samsung Easy Color Manager ช่วยให้ผู้ใช้สามารถปรับแก้โทนสี 6 โทมและคุณสมบัติอื่นๆ ได้อย่างละเอียด เช่น ความสว่าง ความเข้ม และความอิมของสี การเปลี่ยนโทนสีสามารถบันทึกได้เป็นโปรไฟล์และสามารถใช้ได้จากไดรเวอร์หรือจากภายในเครื่อง

- คุณสมบัตินี้อาจไม่มีให้เลือกใช้ ทั้งนี้ขึ้นกับรุ่นหรืออุปกรณ์เสริม (ดูที่ "ซอฟต์แวร์" ใน หน้า 7)
	- ใช้งานได้สำหรับผู้ใช้ระบบปฏิบัติการ Windows และ Mac เท่านัน (ดูที "ซอฟต์แวร์" ใน หน้า 7)

ช่วยให้ผู้ใช้เครื่องพิมพ์เลเซอร์สีของ Samsung ปรับสีได้ตามต้องการ

ดาวน์โหลดซอฟต์แวร์จากเว็บไซต์ Samsung จากนั้นขยายไฟล์แล้วติดตั้งโปรแกรม: (http://www.samsung.com > ค้นหาผลิตภัณฑ์ของท่าน > Support หรือ Downloads)

## <span id="page-227-0"></span>Easy Eco Driver

- ่ คุณสมบัตินี้อาจไม่มีให้เลือกใช้ ทั้งนี้ขึ้นกับรุ่นหรืออุปกรณ์เสริม (ดูที่ "ซอฟต์แวร์" ใน หน้า 7)
- ใช้งานได้สำหรับผู้ใช้ระบบปฏิบัติการ Windows เท่านั้น (ดูที "ซอฟต์แวร์" ใน หน้า 7)

ด้วย Easy Eco Driver คุณสามารถใช้คุณสมบัติ Eco เพื่อประหยัดกระดาษและโทนเนอร์ได้ก่อนการพิมพ์ เมื่อต้องการใช้ไปรแกรมนี ให้เลือกกล่องกาเครื่องหมาย **Start** ื่ Easy Eco Driver before printing job ในคุณสมบัติของเคร องพิมพ ื่

Easy Eco Driver ยังช่วยให้คุณทำการแก้ไขอย่างง่ายๆ ได้ เช่น การย้ายภาพหรือข้อความ การเปลี่ยนแบบอักษร และอื่นๆ ื่ ไดยคุณสามารถบันทึกการตั้งค่าที่ใช้บ่อยไว้เป็นการตั้งค่าล่วงหน้าได้ ั้ ั้

#### วิธีใช

 $\overline{a}$ 

- 1 เปดเอกสารเพื่ อพิมพ
- 2 พิมพเอกสาร

ี หน้าต่างแสดงตัวอย่างจะปรากฏขึ้น

- ี่ 3 เลือกตัวเลือกที่คุณต้องการนำไปใช้กับเอกสาร ้ คณสามารถดตัวอย่างของคณสมบัติที่นำไปใช้ได้
- 4 คลิก พิมพ

- <span id="page-228-0"></span>∙ ความต้องการขันตำของ SyncThru™ Web Service คือ Internet Explorer 6.0 หรือที่สูงกวา
	- คําอธิบาย SyncThru™ Web Service ในคู่มือผู้ใช้นี้อาจแตกต่างจากในเครื่องของท่านโดยขึ้นอยู่กับตัวเลือกหรือรุ่ นของเคร อง ื่
	- รุ่นเครือข่ายเท่านั้น (ดูที "ซอฟต์แวร์" ใน หน้า 7)

#### การเขาใชงาน SyncThru™ Web Service

- เข้าใช้งานเว็บเบราเซอร์ เช่น Internet Explorer จาก Windows ป้อน IP แอดเดรสของเครื่องพิมพ์ (http://xxx.xxx.xxx.xxx) ลงในช่องทีอยู่และกดปุ่ม Enter หรือคลิก **ไป** ี่
- 2 เว็บไซต์แบบฝั่งตัวของเครื่องจะเปิดขึ้นมา ึ้

#### การเขาสระบบ SyncThru™ Web Service ู

กอนทําการกําหนดคาตัวเลือกใน SyncThru™ Web Service ์ ท่านต้องเข้าสู่ระบบในฐานะผู้ดูแลระบบ ท่านยังสามารถใช้ระบบ SyncThru™ Web Service ได้โดยไม่ต้องเข้าสู่ระบบ แต่ท่านจะไม่สามารถเข้าใช้งานแท็บ Settings และแท็บ Security ได

- 1 คลิก Login ทางดานบนขวาของเว็บไซต SyncThru™ Web Service
- 2 พิมพชื่อผูใชลงใน ID และพิพมรหัสผานใน Password แลวคลิก Login ี่ พิมพ์ชื่อผ้ใช้และรหัสผ่านที่ตั้งมาจากโรงงานทางด้านล่าง ขอแนะนำให้ท่านเปลี่ยนรหัสผ่านเริ่มต้นเนื่องจากเหตุผลด้านความปลอดภัย ื่
	- ID: admin
	- Password: sec00000

#### ภาพรวมของ SyncThru™ Web Service

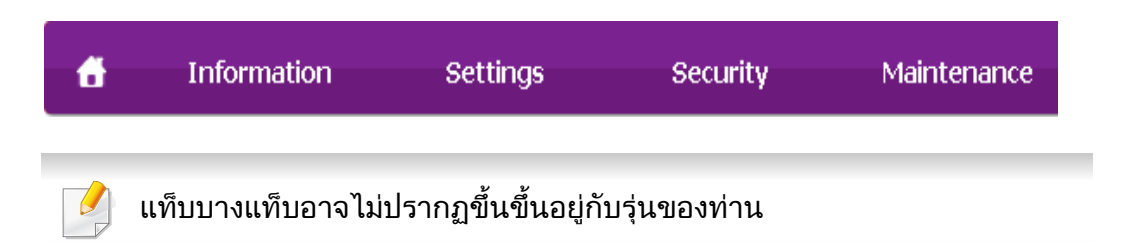

## แท็บ Information

แท็บนี้จะแสดงข้อมูลโดยทั่วไปเกี่ยวกับเครื่องของท่าน ื่ ทานสามารถตรวจสอบรายการตางๆ เชน ปริมาณโทนเนอรที่เหลืออยู ้ท่านยังสามารถพิมพ์รายงานต่างๆ เช่น รายงานข้อผิดพลาด เป็นต้น

- Active Alerts: แสดงการแจ้งเตือนที่เกิดขึ้นในเครื่องและระดับความรุนแรง
- Supplies: แสดงจํานวนหนาที่พิมพและปริมาณโทนเนอรที่เหลืออยูในตลับ
- Usage Counters: แสดงจำนวนการใช้งานตามชนิดการพิมพ์: ดานเดียวและสองดาน
- Current Settings: แสดงขอมูลของเคร องและของเครือขาย ื่
- Print information: พิมพ์รายงานต่างๆ เช่น รายงานที่เกี่ยวข้องกับระบบ อีเมลแอดเดรส และรายงานแบบอักษร

## แท ็บ Settings

่แท็บนี้จะช่วยให้ท่านตั้งค่าการกำหนดค่าต่างๆ ของเครื่องพิมพ์และเครือข่าย ี้ ั้ ท่านต้องล็อกอินในฐานะผู้ดูแลระบบเพื่อดูแท็บนี ื่

- แท็บ **Machine Settings:** ตั้งค่าตัวเลือกที่มีอยู่ในเครื่องพิมพ์
- ีแท็บ Network Settings: แสดงตัวเลือกสำหรับสภาพแวดล้อมเครือข่าย ์ ตั้งค่าตัวเลือกต่างๆ เช่น TCP/IP และโปรโตคอลเครือข่าย

### แท ็บ Security

แท็บนี้จะช่วยให้ท่านตั้งค่าระบบและข้อมูลความปลอดภัยของเครือข่ายได้ ี้ ั้ ท่านต้องล็อกอินในฐานะผู้ดูแลระบบเพื่อดูแท็บนี ื่ ี้

- System Security: ตั้งค่าข้อมูลของผู้ดูแลระบบรวมทั้งเปิดใช้งานหรือปิดใช้งานคุณสมบัติต่างๆ ของเคร อง
- Network Security: กำหนดการตังค่าสำหรับ HTTPs, IPSec, การฟิลเตอร์ ั้ IPv4/IPv6, 802.1x, เซิรฟเวอรการรับรองความถูกตอง

#### • User Access Control:

ี แบ่งผ้ใช้ออกเป็นหลายกล่มตามบทบาทของผ้ใช้แต่ละคน การอนุญาต การตรวจสอบสิทธิ์

ี และการบันทึกข้อมูลของผู้ใช้แต่ละคนจะได้รับการควบคุมโดยข้อกำหนดบทบา ทของกลุม

## แท็บ Maintenance

แท็บนี้จะช่วยให้ท่านบำรุงรักษาเครื่องได้ด้วยการอัพเกรดเฟิร์มแวร์และตั้งค่าข้อมูล ี้ ั้ ผู้ติดต่อสำหรับการส่งอีเมล์ได้ ท่านยังสามารถเชื่อมต่อกับเว็บไซต์ Samsung หรือดาวน์โหลดไดรเวอร์ได้ โดยการเลือกเมน Link

- Firmware Upgrade: อัพเกรดเฟิร์มแวร์ของเครืองของท่าน ื่
- $\cdot$  Contact Information: แสดงข้อมูลสำหรับการติดต่อ
- Link:

้ แสดงลิงค์ไปยังไซต์ที่มีประโยชน์ที่ท่านสามารถดาวน์โหลดหรือตรวจสอบข้อม ล

- License Management: License Management ให้การตั้งค่าโปรแกรมที่ติดตั้งและสิทธิการใช้โปรแกรม ั้
- Cloning: ท่านสามารถส่งออน (โอน) การตั้งค่าต่าง (การตั้งค่าเครื่อง ื่ ข้อมูลเครือข่าย รายชื่อแอดเดรส ฯลฯ) ระหว่างอุปกรณ์ที่มีคุณสมบัติ Cloning ใน SyncThru™ Web Service

#### การตั้งค่าการแจ้งผ่านอีเมล์ ั้

ท่านสามารถรับอีเมลแสดงสถานะเครืองของท่านได้ด้วยการตั้งค่าตัวเลือกนี ด้วยการตังค่าข้อมูลต่างๆ เช่น IP แอดเดรส ชื่อแม่ข่าย อีเมล์แอดเดรส ั้ ูและข้อมูลเซิร์ฟเวอร์ SMTP สถานะของเครืองพิมพ์ (การขาดตลับหมึกพิมพ์ หรือข้อผิดพลาดของเครืองพิมพ์) จะถูกส่งไปยังอีเมล์ของบุคคลที่ระบุเอาไว้โดยอัตโนมัติ ผู้ดูแลเครืองพิมพ์อาจต้องใช้งานตัวเลือกนี้บ่อยครั้ง ั้

เมนูบางรายการอาจไมปรากฏในจอแสดงผล โดยจะขึ้ นอยูกับตัวเลือกหรือรุน หากเป็นเช่นนั้น แสดงว่าไม่สามารถใช้เมนูนั้นกับเครื่องของท่านได้

- เปิดเว็บเบราเซอร์ เช่น Internet Explorer จาก Windows ปอน IP แอดเดรสของเครื่อง (http://xxx.xxx.xxx.xxx) ลงในช่องแอดเดรสและกดปุ่ม Enter หรือคลิก ไป
- 2 เว็บไซต์แบบฝังตัวของเครื่องจะเปิดขึ้นมา ึ้
- 3 จากแถบ Settings ใหเลือก Machine Settings > E-mail Notification

#### หากทานไมไดกําหนดคาสภาพแวดลอมเซิรฟเวอรการสงออกเอาไว ใหไปที่ Settings > Network Settings > Outgoing Mail Server(SMTP) เพื่อกำหนดค่าสภาพแวดล้อมเครือข่ายก่อนทำการตั้งค่าการแจ้งผ่านอีเมล์ ื่

#### 4 เลือกกล่องกาเครื่องหมาย Enable เพื่อใช้ E-mail Notification ื่

 ${\bf 5}$  คลิกปุ่ม Add เพื่อเพิ่มผู้ใช้ของการแจ้งการใช้งานอีเมล์ ื่ ิ่

ี ระบชื่อผ้รับและอีเมล์แอดเดรสพร้อมด้วยการแจ้งการใช้งานที่ท่านต้องการจ ะรับการแจงเตือน

- ี คลิก Apply
- 

หากเปิดใช้ไฟร์วอลล์เอาไว้ อาจทำให้ส่งอีเมลไม่สำเร็จได้ ในกรณีนั้น ใหติดตอผูดูแลเครือขาย

#### การตั้งค่าข้อมูลผู้ดูแลระบบ ั้

การตั้งค่านี้จำเป็นสำหรับการใช้ตัวเลือกการแจ้งการใช้งานอีเมล์ ั้

เมนูบางรายการอาจไมปรากฏในจอแสดงผล โดยจะขึ้ นอยูกับตัวเลือกหรือรุน หากเป็นเช่นนั้น แสดงว่าไม่สามารถใช้เมนูนั้นกับเครื่องของท่านได้

- 1 เปิดเว็บเบราเซอร์ เช่น Internet Explorer จาก Windows ปอน IP แอดเดรสของเครื่อง (http://xxx.xxx.xxx.xxx) ลงในช่องแอดเดรสและกดป่ม Enter หรือคลิก ไป
- 2 เว็บไซต์แบบฝั่งตัวของเครื่องจะเปิดขึ้นมา ึ้
- 3 จากแท็บ Security ใหเลือก System Security > System Administrator
- ี่ 4 ป้อนชื่อผู้ดูแลระบบ หมายเลขโทรศัพท์ สถานที่ และอีเมล์แอดเดรส
- 5 คลิก Apply

# <span id="page-232-0"></span>การใช้ Samsung Easy Printer Manager

- คุณสมบัตินี้อาจไมมีใหเลือกใช ทั้งนี้ขึ้นก ับรุนหรืออุปกรณเสริม (ดูที่ "ซอฟต์แวร์" ใน หน้า 7)
	- ใช้งานได้สำหรับผู้ใช้ระบบปฏิบัติการ Windows และ Mac เท่านั้น (ดูที "ซอฟต์แวร์" ใน หน้า 7)
	- สำหรับ Windows ความต้องการขันตำของ Samsung Easy Printer ั้ ่ํ Manager คือ Internet Explorer 6.0 หรือรุนที่สูงกวา

Samsung Easy Printer Manager คือโปรแกรมที่รวบรวมการตั้งค่าต่างๆ ั้ ของเครืองพิมพ์ Samsung ไว้ในทีเดียว Samsung Easy Printer Manager **:** รวบรวมการตั้งค่าอุปกรณ์ รวมถึงสภาพแวดล้อมการพิมพ์งาน การตั้งค่า/ ั้ ั้ การดําเนินการ และการเรียกใชไวในโปรแกรม คุณสมบัติทั้งหมดเหล่านี้จะช่วยให้ใช้งานเครื่องพิมพ์ Samsung ี้ ได้อย่างสะดวกสบาย Samsung Easy Printer Manager ่ มีอินเตอร์เฟสผู้ใช้ที่แตกต่างกันสองแบบให้ผู้ใช้เลือก ได้แก่ ้อินเตอร์เฟสผ้ใช้ขั้นพื้นฐานและอินเตอร์เฟสผ้ใช้ขั้นสง ึการสลับระหว่างอินเตอร์เฟสทั้งสองทำได้ง่ายดาย เพียงแค่คลิกป่มเท่านั้น

#### รูจักกับ Samsung Easy Printer Manager

#### เม อตองการเปดโปรแกรม ื่

#### สําหรับ Windows

เลือก **เริม > โปรแกรม** หรือ **โปรแกรมทังหมด > Samsung Printers > Samsung** ั้ Easy Printer Manager > Samsung Easy Printer Manager

#### สําหรับ Mac

#### เปดโฟลเดอร Applications > โฟลเดอร Samsung > Samsung Easy Printer Manager

อินเตอรเฟส Samsung Easy Printer Manager ประกอบด้วยส่วนประกอบพื้นฐานหลากหลายดังที่อธิบายในตารางต่อไปนี้

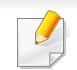

ภาพถ่ายหน้าจออาจแตกต่างจากนี้ ทั้งนี้ขึ้นอยู่กับระบบปฏิบัติการที่ท่านใช้อยู่ ี้

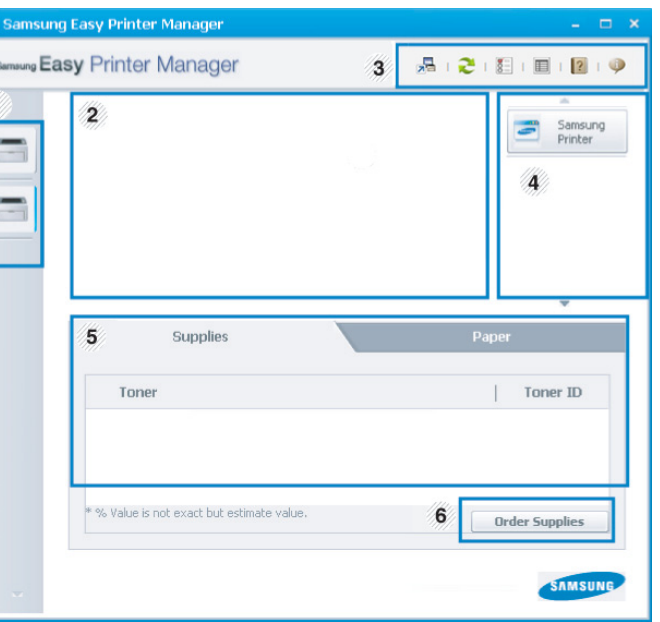

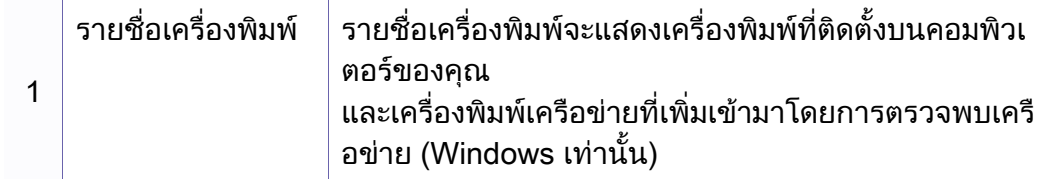

# การใช Samsung Easy Printer Manager

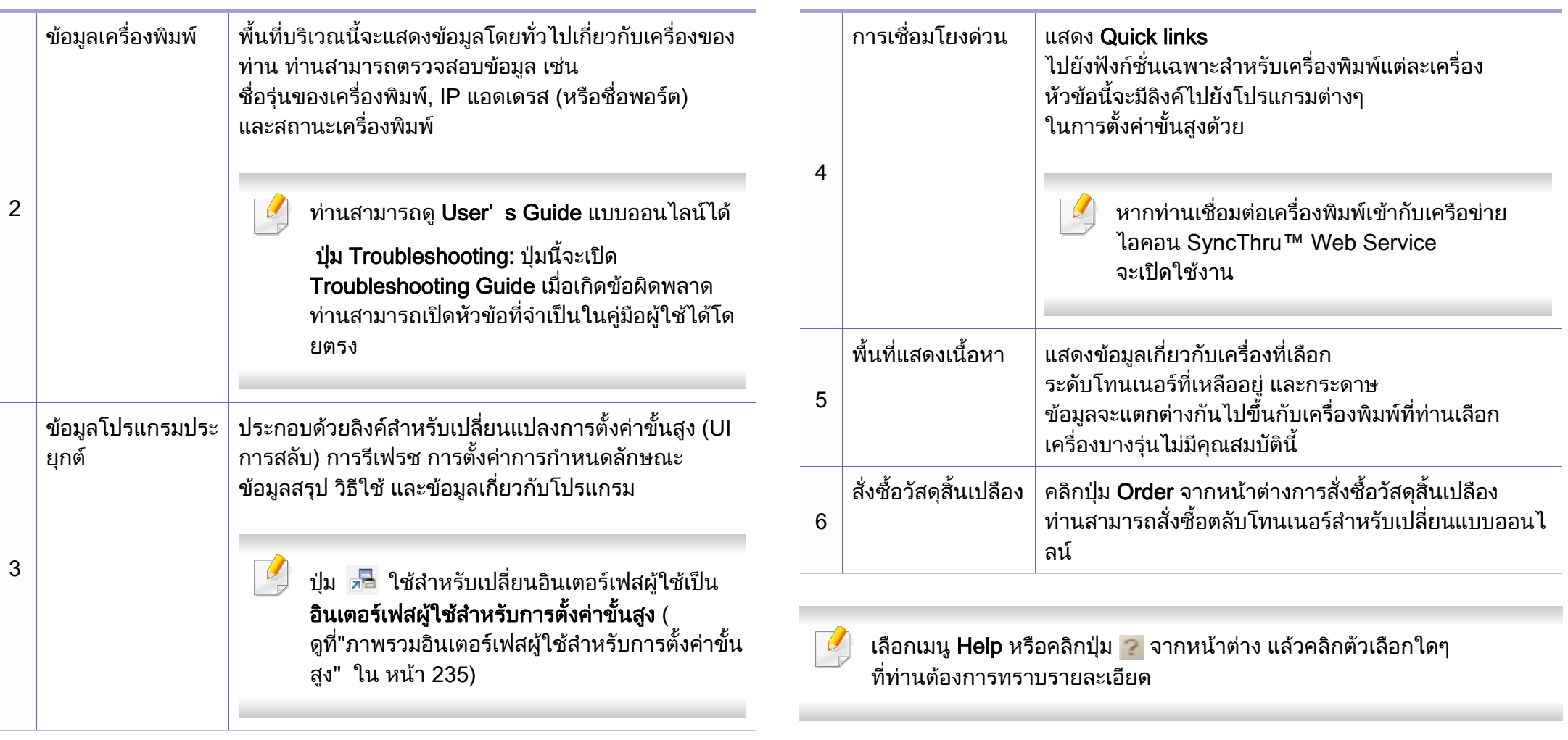

# การใช้ Samsung Easy Printer Manager

#### <span id="page-234-0"></span>ภาพรวมอินเตอร์เฟสผู้ใช้สำหรับการตั้งค่าขันสูง ั้

อินเตอร์เฟสผู้ใช้ขันสูงมีไว้สำหรับผู้ที่มีหน้าที่จัดการเครือข่ายและเครื่องพิมพ์

เมนูบางรายการอาจไมปรากฏในจอแสดงผล โดยจะขึ้ นอยูกับตัวเลือกหรือรุน หากเป็นเช่นนั้น แสดงว่าไม่สามารถใช้เมนูนั้นกับเครื่องของท่านได้ ื่

#### Device Settings

คุณสามารถกำหนดการตั้งค่าของเครื่องพิมพ์ได้หลายอย่าง เช่น ั้ ื่ การติดตั้งเครื่องพิมพ์ กระดาษ เค้าโครง การจำลองการพิมพ์ เครือข่าย ั้ ื่ และขอมูลการพิมพ

## Alert Settings (Windows เท่านั้น)

เมนูนี้ประกอบด้วยการตั้งค่าต่างๆ ที่เกี่ยวข้องกับการแจ้งข้อผิดพลาด  $\mathcal{L}^{\mathcal{L}}$ 

- Printer Alert: มีการตังค่าที่เกี่ยวข้องกับการรับข้อความแจ้งเตือน ั้
- **Email Alert:** มีตัวเลือกทีเกียวข้องกับการรับการแจ้งเตือนผ่านอีเมล  $\mathcal{L}^{\mathcal{L}}$
- Alert History: มีประวัติการแจ้งเตือนที่เกี่ยวข้องกับอุปกรณ์และโทนเนอร์

#### Job Accounting

สอบถามข้อมูลโควตาของผู้ใช้รายใดรายหนึ่งที่เป็นผู้สังงานพิมพ์ ข้อมูลโควตานีสามารถสร้างขึ้นและกำหนดให้กับอุปกรณ์ต่างๆ ์ ได้โดยใช้ซอฟต์แวร์การมอบหมายงาน เช่น SyncThru™ หรือซอฟต์แวร์ดูแลระบบ CounThru™

# <span id="page-235-0"></span>การใช้ Samsung Printer Status

#### Samsung Printer Status

คือโปรแกรมที่ตรวจสอบและแจ้งให้ท่านทราบเกี่ยวกับสถานะเครื่องพิมพ์

- หน้าต่าง Samsung Printer Status ี และรายละเอียดของหน้าต่างนี้ที่ปรากภในค่มือผ้ใช้นี้อาจแตกต่างกันไปโดย ขึ้นอยู่กับเครื่องพิมพ์หรือระบบปฏิบัติการที่กำลังใช้งาน ื่
	- ตรวจเช็คว่าระบบปฏิบัติการสามารถใช้ร่วมกันกับเครื่องพิมพ์ของท่านได้หรือไ ม (ดูที่ ["ขอมูลจําเพาะ" ใน หนา 105\)](#page-104-0)
- ใช้งานได้สำหรับผู้ใช้ระบบปฏิบัติการ Windows เท่านัน (ดูที "ซอฟต์แวร์" [ใน หนา 7](#page-6-1))

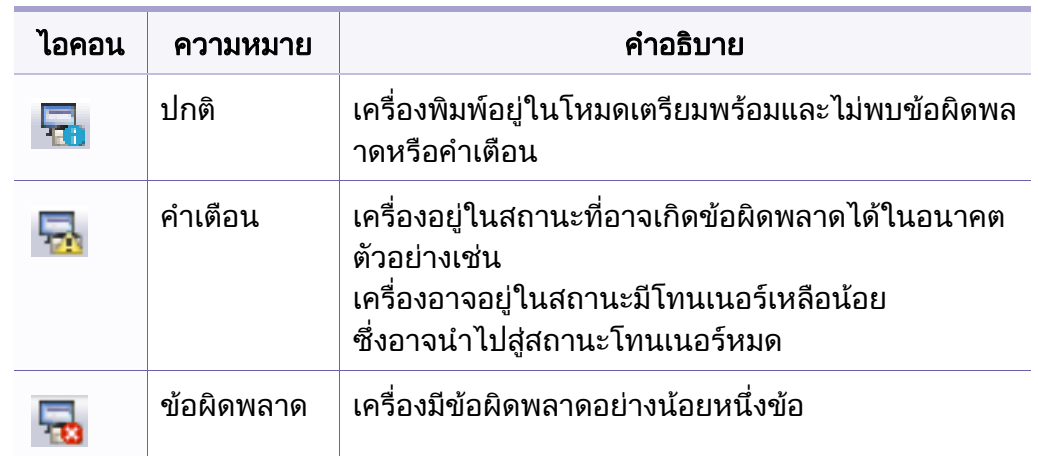

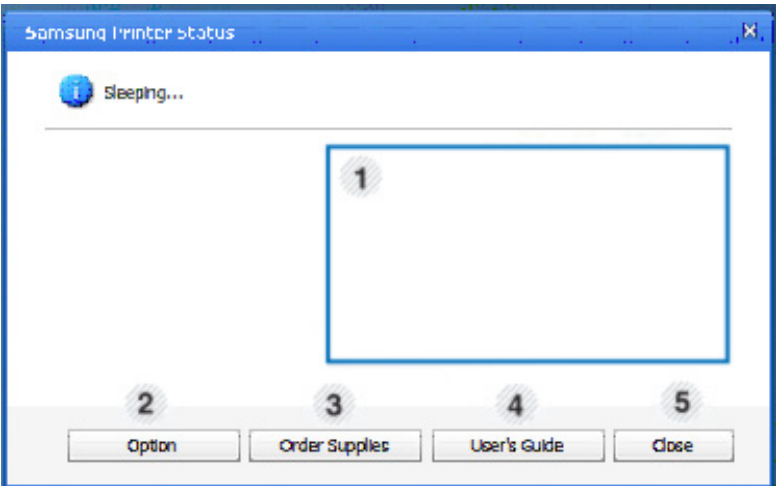

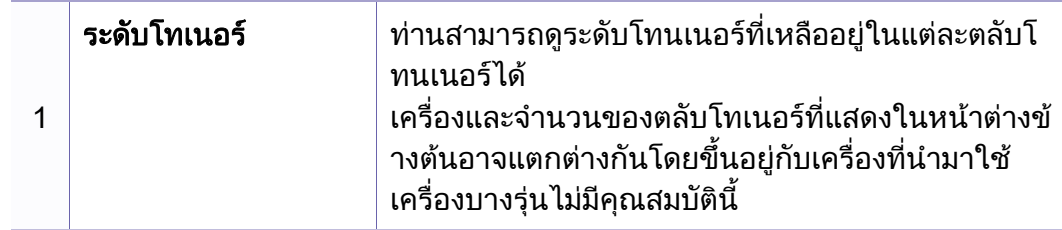

### ภาพรวมเก ยวกับ Samsung Printer Status

ถ้าเกิดข้อผิดพลาดขึ้นในขณะที่พิมพ์ ท่านสามารถตรวจสอบข้อผิดพลาดได้จาก Samsung Printer Status Samsung Printer Status จะติดตั้งโดยอัตโนมัติเมื่อท่านติดตั้งซอฟต์แวร์เครื่องพิมพ์ ื่ ื่

ทานยังสามารถเรียกใช Samsung Printer Statusไดดวยตนเอง ไปที่ การกำหนดลักษณะการพิมพ์ คลิกแท็บ Basic > ปุ่ม Printer Status

ไอคอนตอไปนี้ปรากฏอยบนแถบงานของ Windows ู

## การใช้ Samsung Printer Status

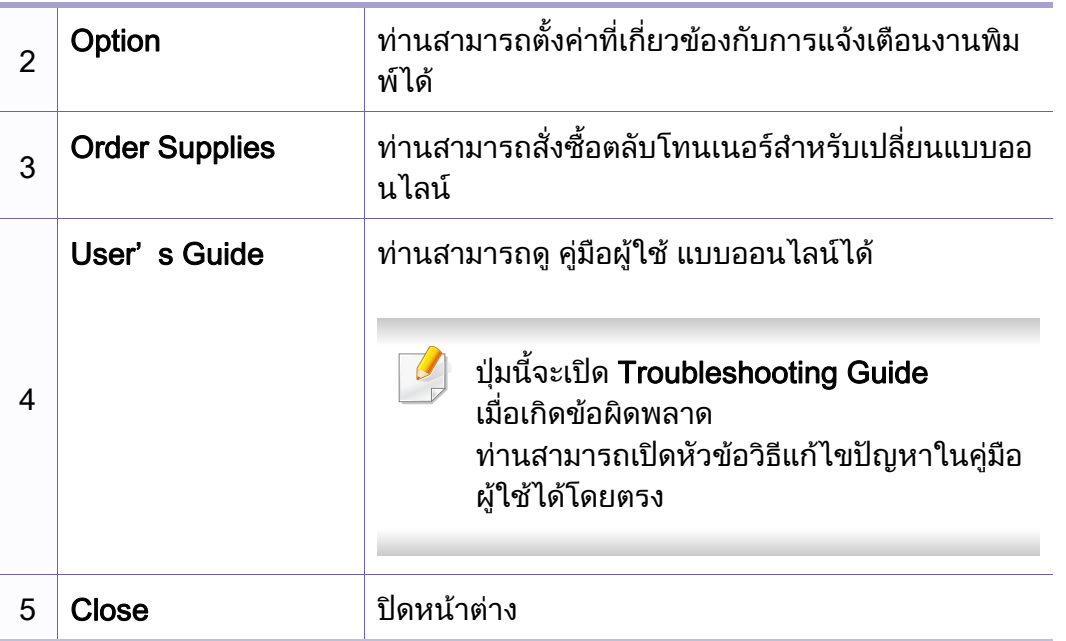

# <span id="page-237-0"></span>การใช Linux Unified Driver Configurator

Unified Driver Configurator เป็นเครื่องมือขันต้นที่มีไว้สำหรับตั้งค่าอุปกรณ์ต่างๆ ั้ ั้ ในเครื่องของท่าน ท่านต้องติดตั้ง Unified Linux Driver เพื่อใช้ Unified Driver Configurator (ดูที "การติดตั้งสำหรับ Linux" ใน หน้า 135)

หลังจากติดตั้งไดรเวอร์บนระบบ Linux แล้ว ไอคอน Unified Linux Driver Configurator จะถูกสร้างไว้บนเดสก์ทอปของท่านโดยอัตโนมัติ

#### การเปด Unified Driver Configurator

- ี**่ 1** ดับเบิลคลิกที่ Unified Driver Configurator บนเดสก์ทอป ท่านยังสามารถคลิกทีไอคอนเมนู Startup และเลือก Samsung Unified Driver > Unified Driver Configurator
- $\boldsymbol{P}$  คลิกที่ปุ่มแต่ละปุ่มทางด้านซ้ายเพื่อสลับไปยังหน้าต่างกำหนดค่าที่สัมพันธ์กัน 1 Printer Configuration

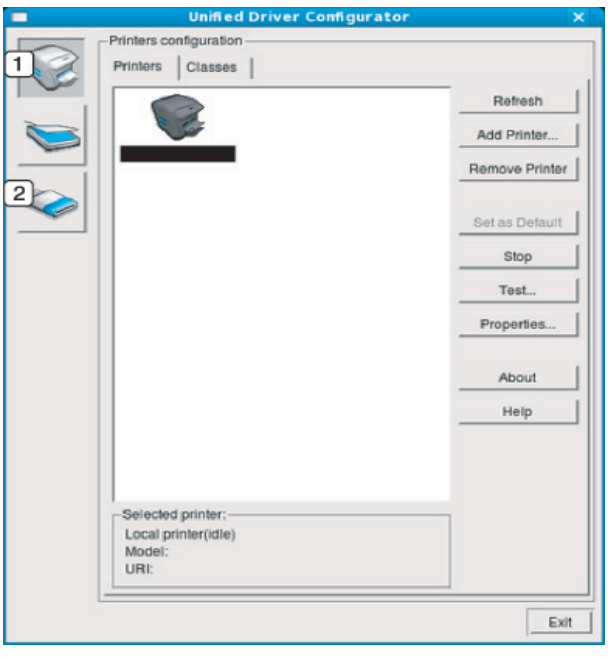

2 Port Configuration

้เมื่อต้องการใช้วิธีใช้บนหน้าจอ Help หรือปุ่ม ? จากหน้าต่าง ื่

3 หลังจากเปลี่ ยนการกําหนดคาแลว ใหคลิกที่ Exit เพ ื่อปด Unified Driver **Configurator** 

# การใช Linux Unified Driver Configurator

#### Printers configuration

Printers configuration มีแท็บอยูสองอัน: Printers และ Classes

#### แทบ Printers ็

ดูการกำหนดค่าเครื่องพิมพ์ของระบบปัจจุบันได้โดยการคลิกที่ปุ่มไอคอนของเครื่อง ื่ ทางดานซายของหนาตาง Unified Driver Configurator

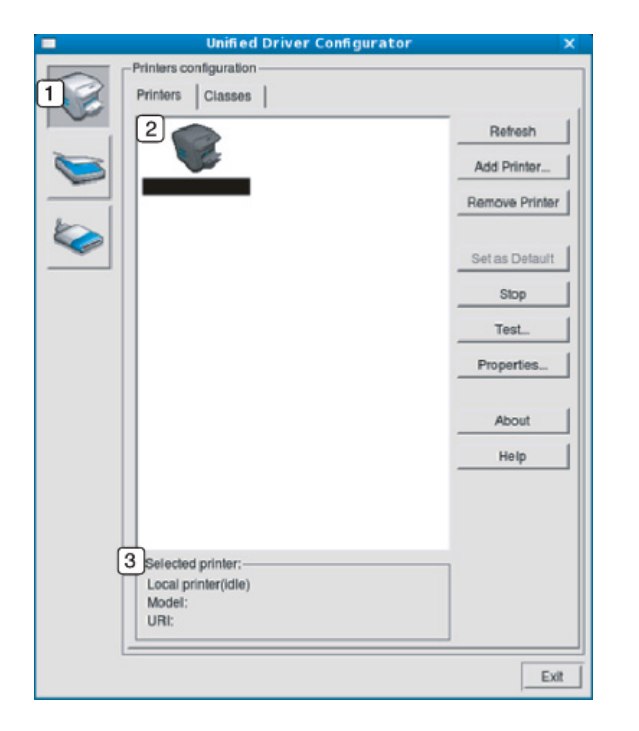

- 2 |แสดงเครืองทุกเครืองที่ติดตั้งไว้แล้ว ื่
- ี่ 3 | แสดงสถานะ ชื่อรุ่นและ URI ของเครื่องของท่าน

ี่ปุ่มควบคุมเครื่องพิมพ์ประกอบด้วยปุ่มต่างๆ ดังต่อไปนี้:

- Refresh: ปรับรายการเคร องที่นํามาใชไดอีกครั้งหนึ่ง
- Add Printer: ให้ท่านเพิ่มเครื่องใหม่ ิ่
- Remove Printer: ลบเคร องท เลอกออกไป ื
- Set as Default: ตั้งเครื่องที่เลือกในปัจจุบันเป็นอุปกรณ์เรีมต้น ื่
- Stop/Start: หยุด/เริมต้นเครือง
- Test: ให้ท่านพิมพ์หน้าทดสอบเพื่อรับประกันว่าเครื่องกำลังทำงานได้อย่างเหมาะสม
- Properties: ให้ท่านดูและเปลียนแปลงคุณสมบัติต่างๆ ของเครื่องพิมพ์ ื่

# การใช Linux Unified Driver Configurator

### แทบ Classes ็

แท็บ Classes แสดงรายการคลาสที่นำมาใช้ได้ของเครื่อง

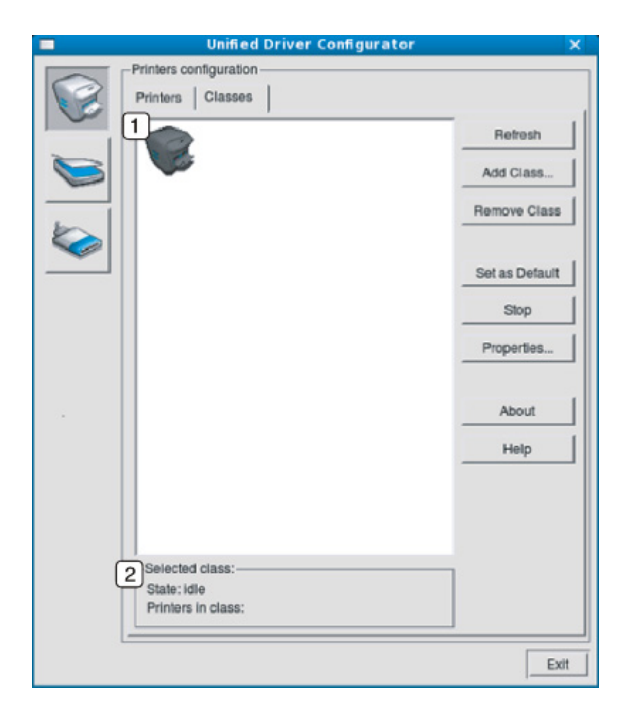

- 1 แสดงคลาสทั้ งหมดของเคร อง ื่
- 2 |แสดงสถานะของคลาสและจำนวนเครืองทีอยู่ในคลาสดังกล่าว ื่ ี่
- Refresh: ปรับปรุงรายการคลาสให้เป็นข้อมูลปัจจุบัน
- Add Class: ให้ท่านเพิ่มคลาสเครืองใหม่
- Remove Class: ลบคลาสเครื่ องท เลือกออกไป  $\mathcal{L}^{\mathcal{L}}$

#### Ports configuration

ในหน้าต่างนี้ ท่านสามารถดูรายการพอร์ตที่นำมาใช้ได้ ี้ ตรวจสอบสถานะของแตละพอรตและปลดพอรตที่คางอยูในสถานะไมวาง เมื่อเจ้าของเครื่องยกเลิกงานที่ทำอยู่

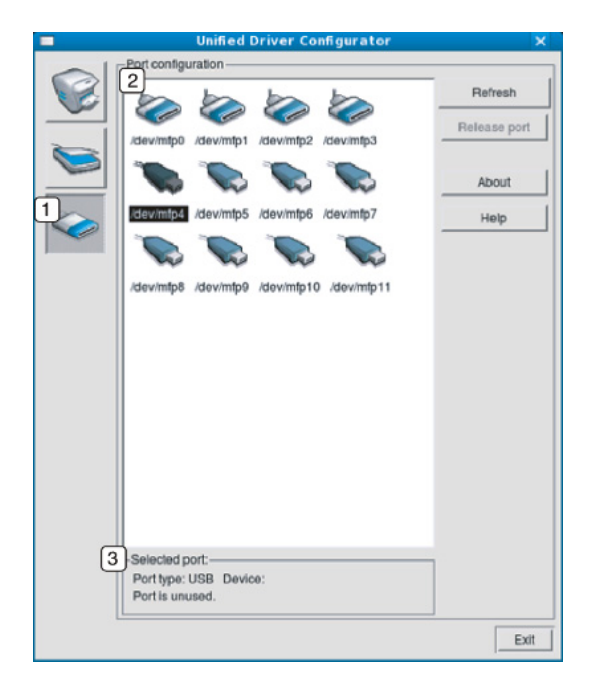

- 1 สลับไปที่ Ports configuration
- 2 แสดงพอรตท งหมดท ี่สามารถใชได ั้
- 3 | แสดงชนิดของพอร์ต อุปกรณ์ทีเชื่อมต่อกับพอร์ต และสถานะ ื่
- Refresh: ปรับรายการพอรตที่นํามาใชได อีกครั้งหนึ่ง
- Release port: ปลดพอรตที่เลือก

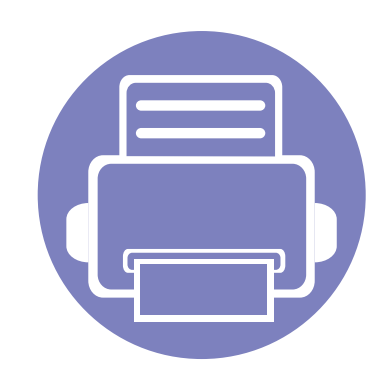

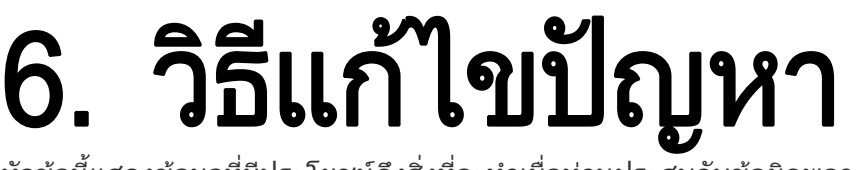

หัวข้อนี้แสดงข้อมูลที่มีประโยชน์ถึงสิ่งที่จะทำเมื่อท่านประสบกับข้อผิดพลาด ี่

• [ปญหาการปอนกระดาษเขาเครอง 242](#page-241-0) ื่ • [ปญหาของระบบไฟและการเสียบสายไฟ](#page-242-0) 243 • [ปญหาในการพมพิ](#page-243-0) 244 • [ปญหาคุณภาพของงานพมพิ](#page-247-0) 248 • [ปญหาของระบบปฏิบัติการ](#page-255-0) 256

สำหรับข้อผิดพลาดที่เกิดขึ้นระหว่างการติดตั้งและการตั้งค่าโปรแกรมแบบไร้สาย ึ้ ใหดูที่สวนการแกไขปญหาในบทการตั้งคาแบบไรสาย (ดูที่ ี "การแก้ไขปัญหาสำหรับเครือข่ายแบบไร้สาย" ใน หน้า 175)

### <span id="page-241-0"></span>ปญหาการป อนกระดาษเขาเคร อง

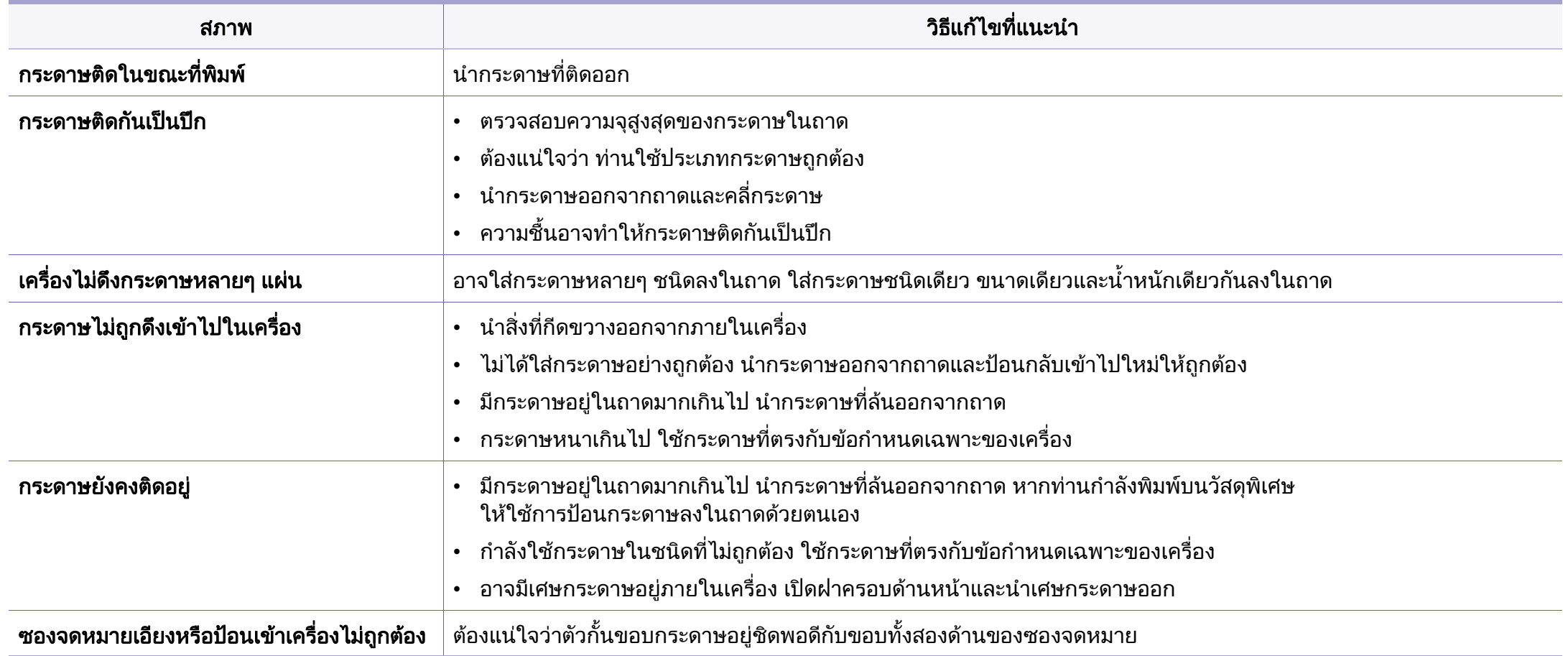

# <span id="page-242-0"></span>ปญหาของระบบไฟและการเสยบสายไฟ ี

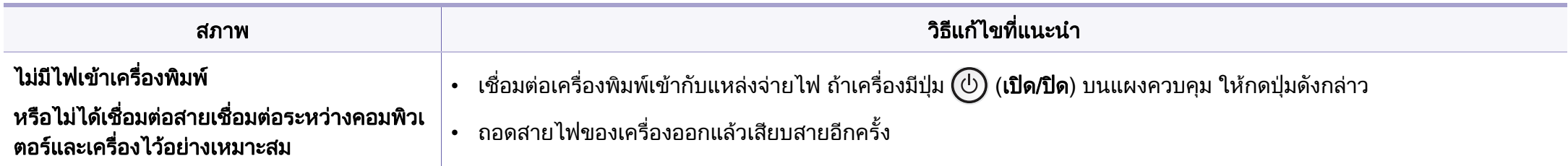

<span id="page-243-0"></span>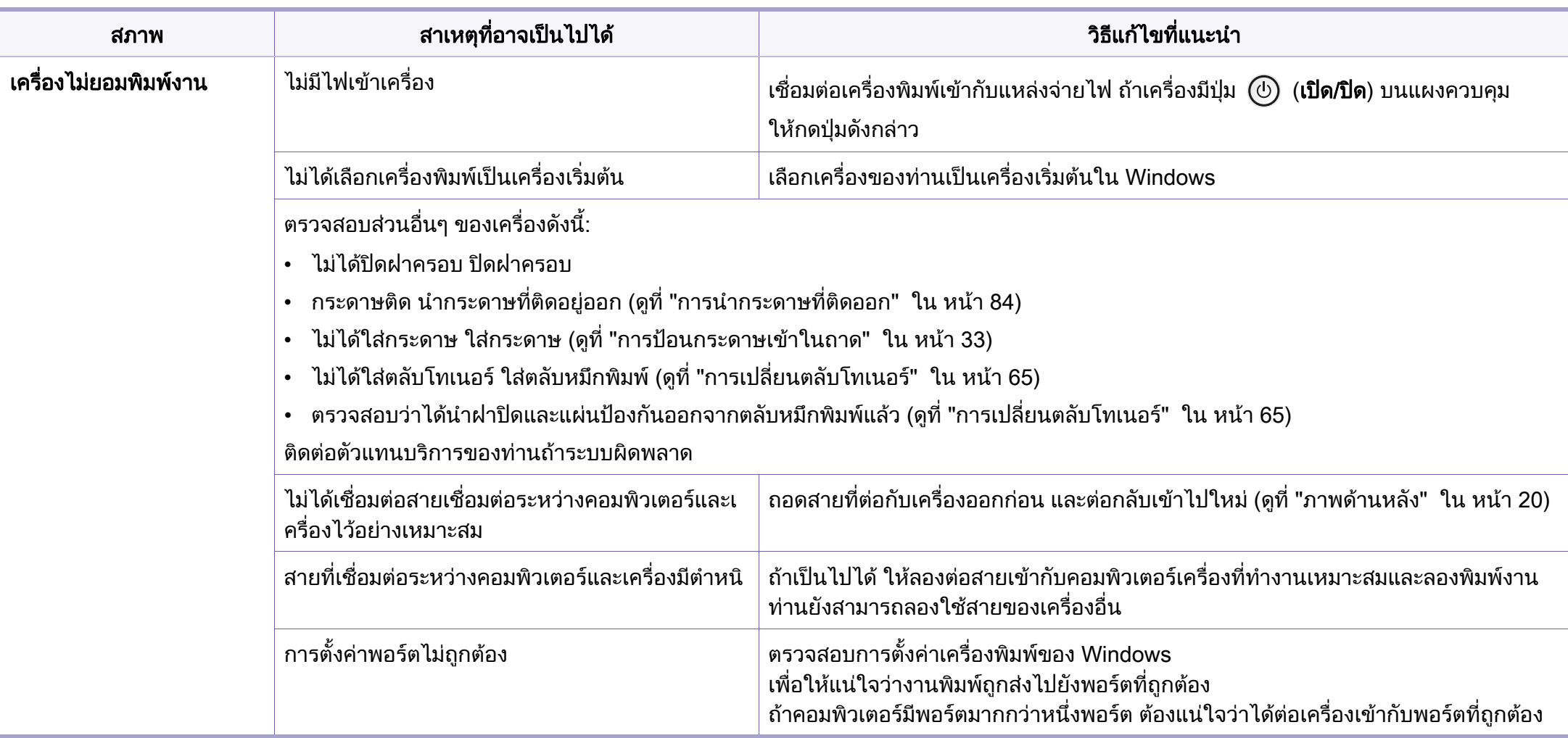

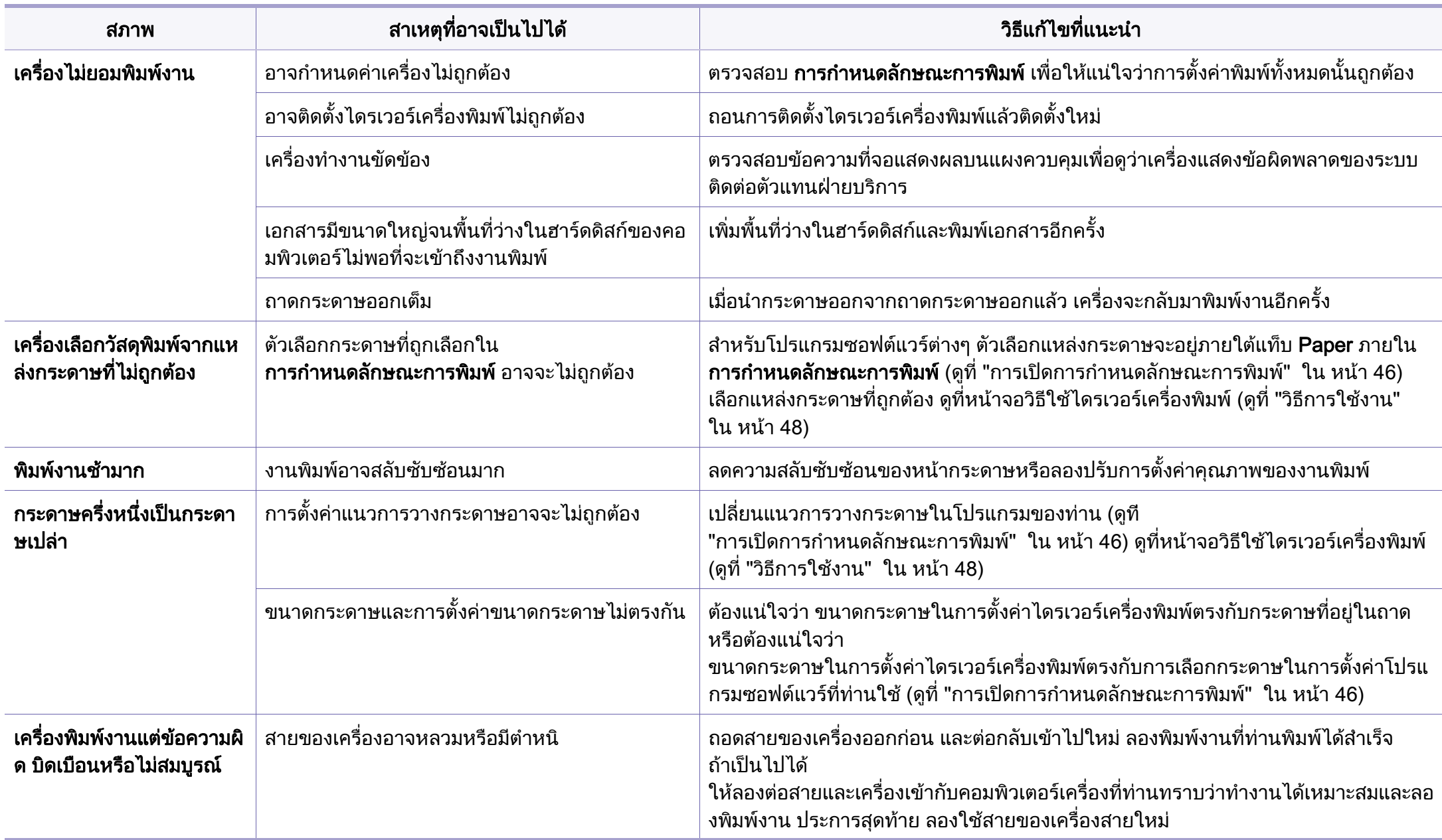

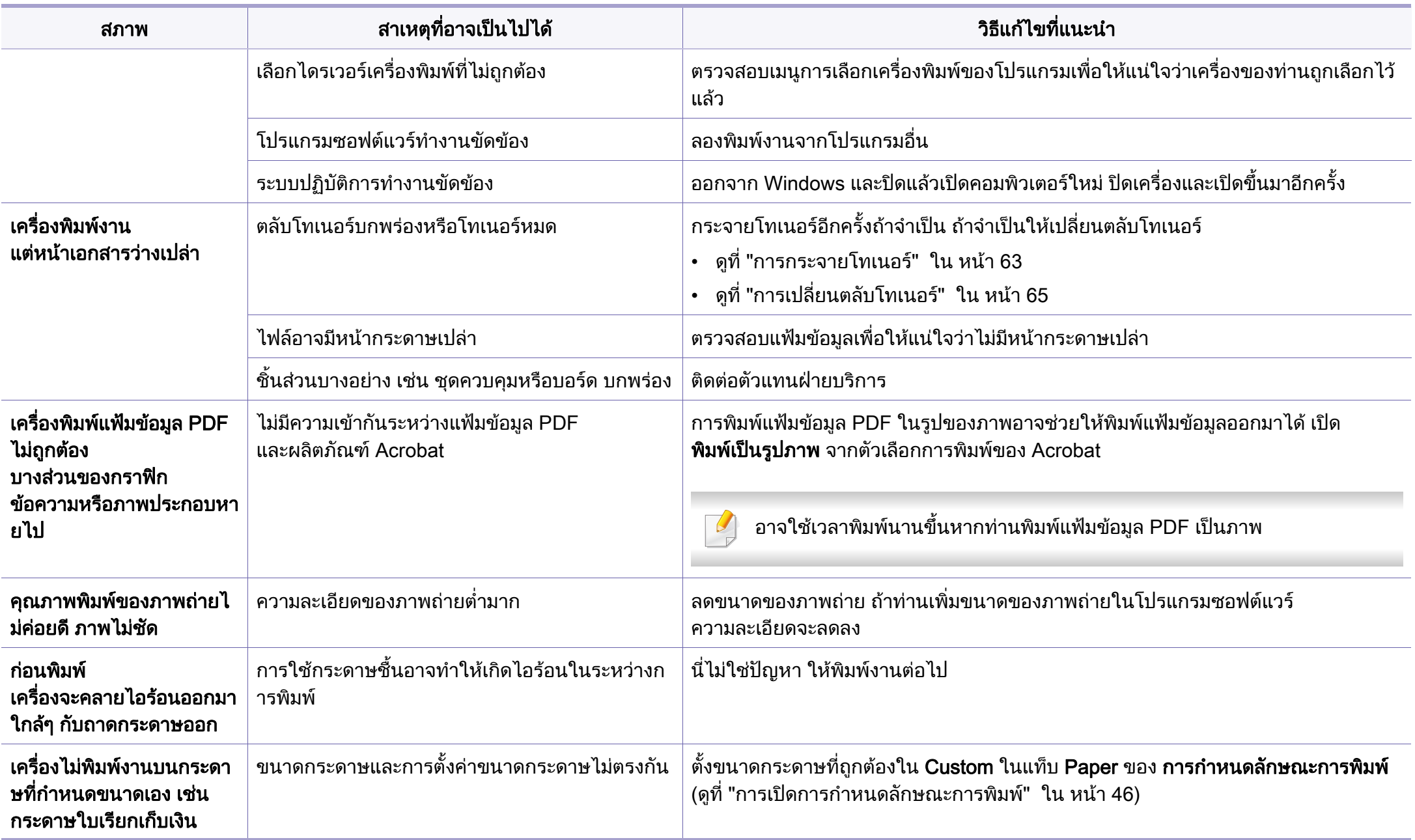

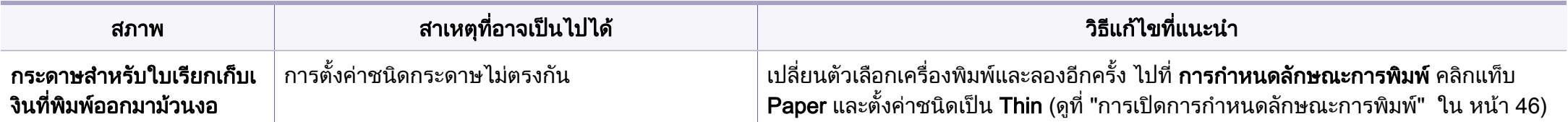

<span id="page-247-0"></span>ถ้าภายในเครื่องสกปรกหรือใส่กระดาษไม่เหมาะสม คุณภาพของงานพิมพ์อาจจะลดลง ดูตารางด้านล่างเพื่อแก้ไขปัญหา

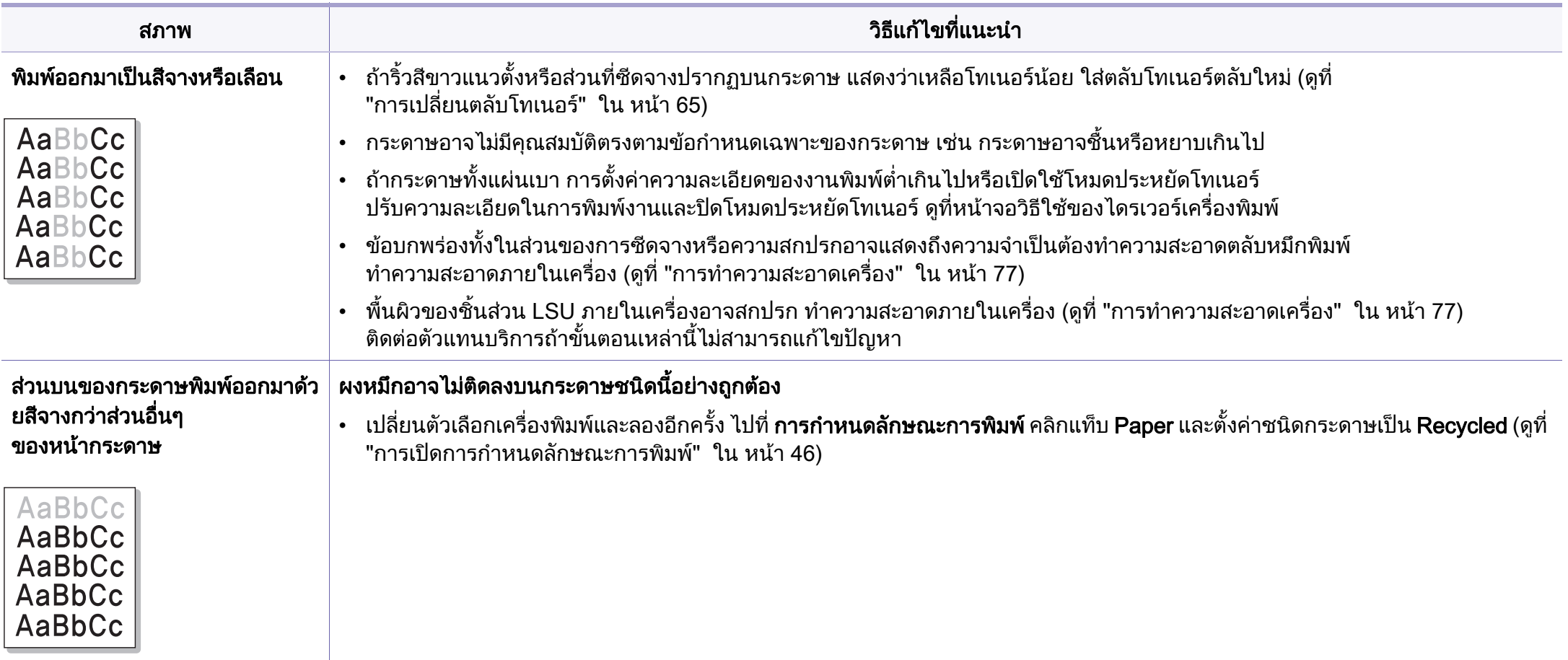

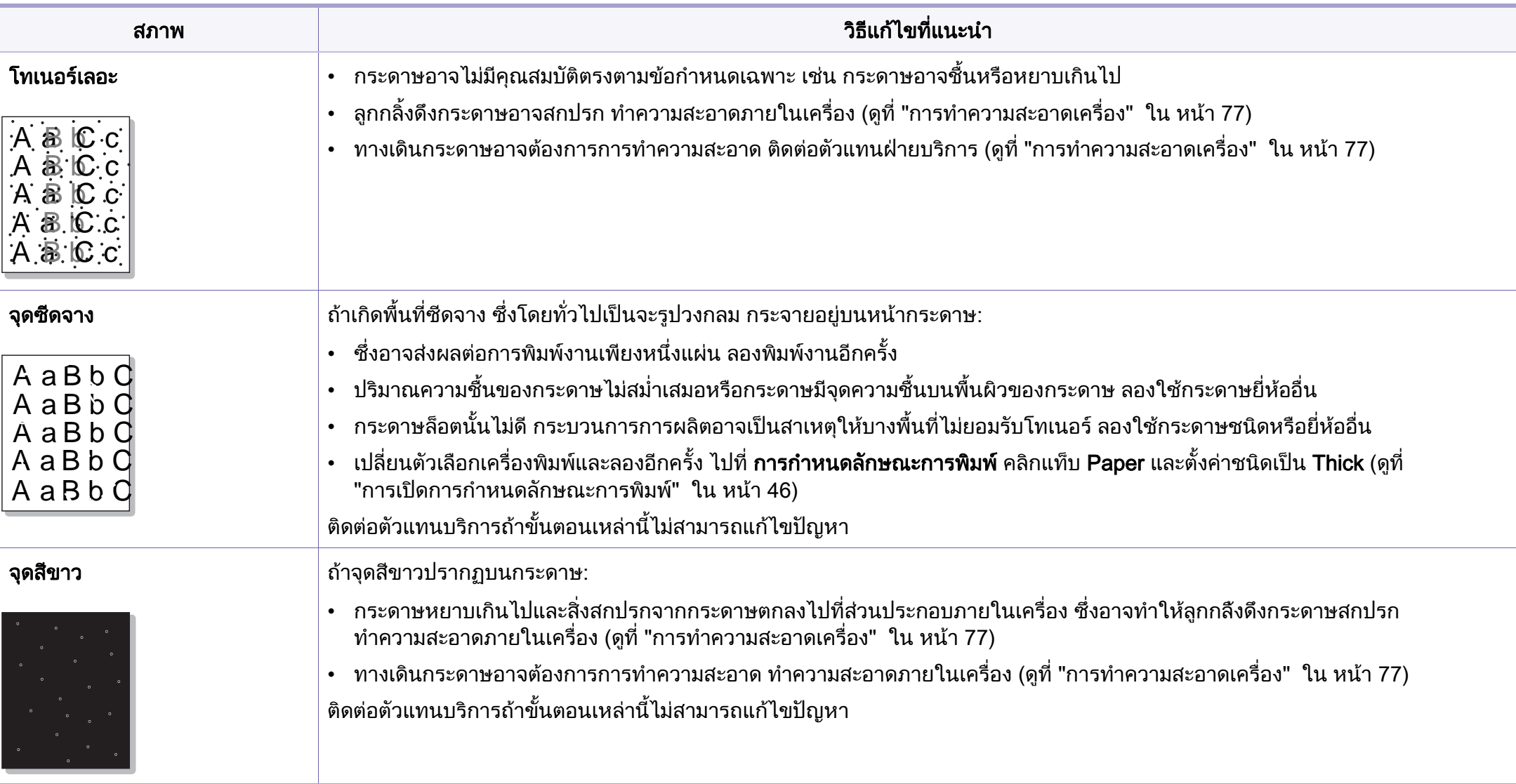

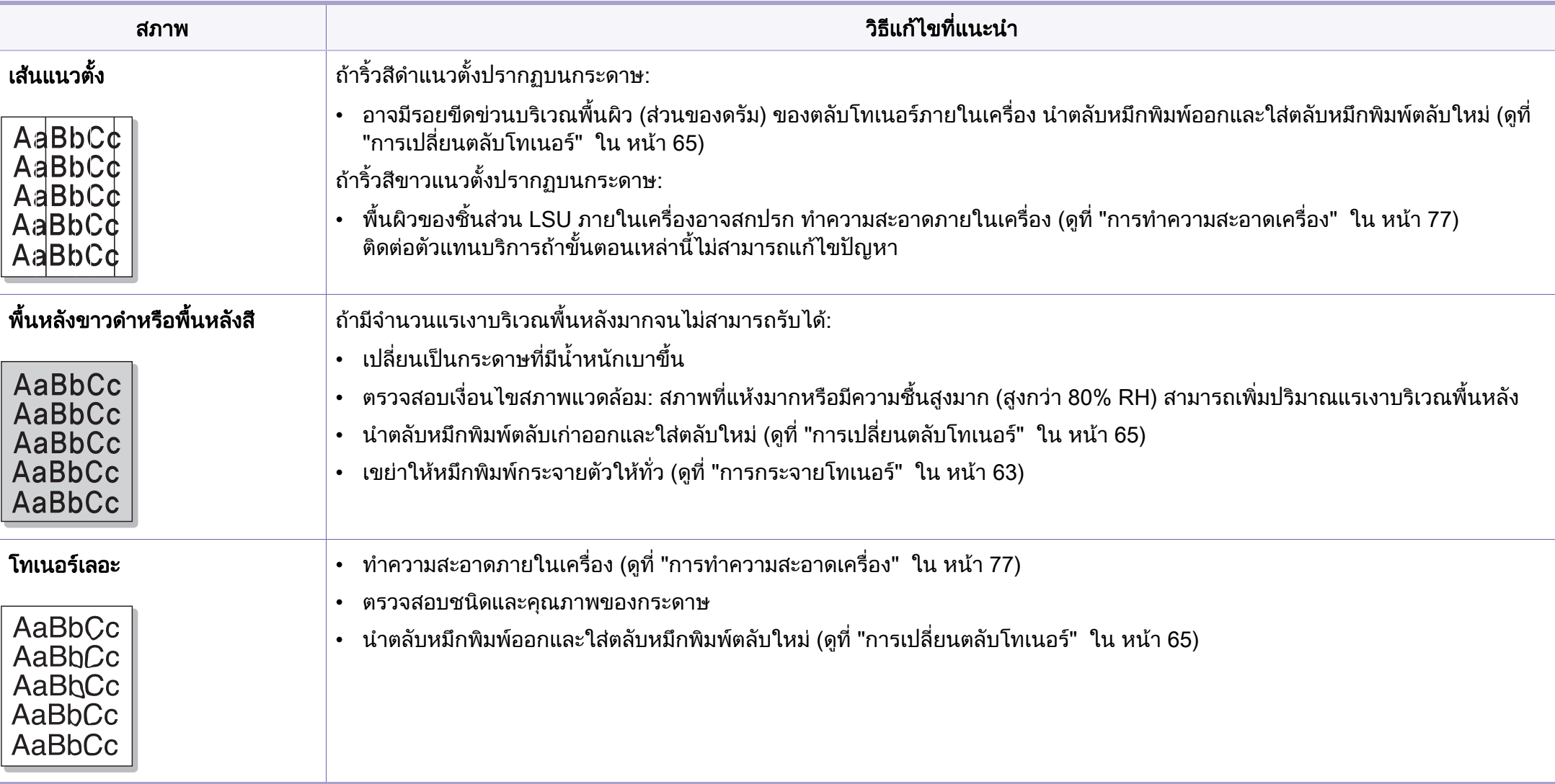

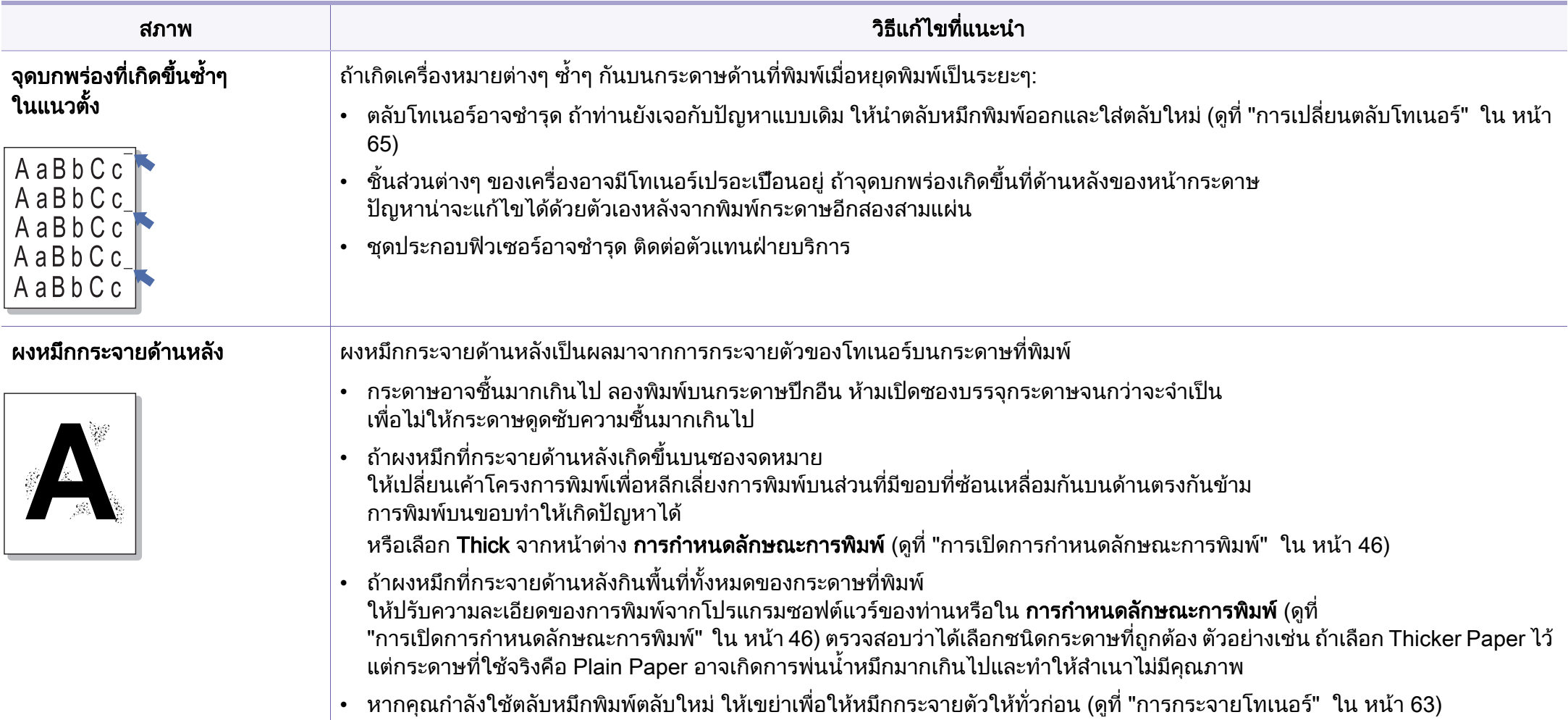

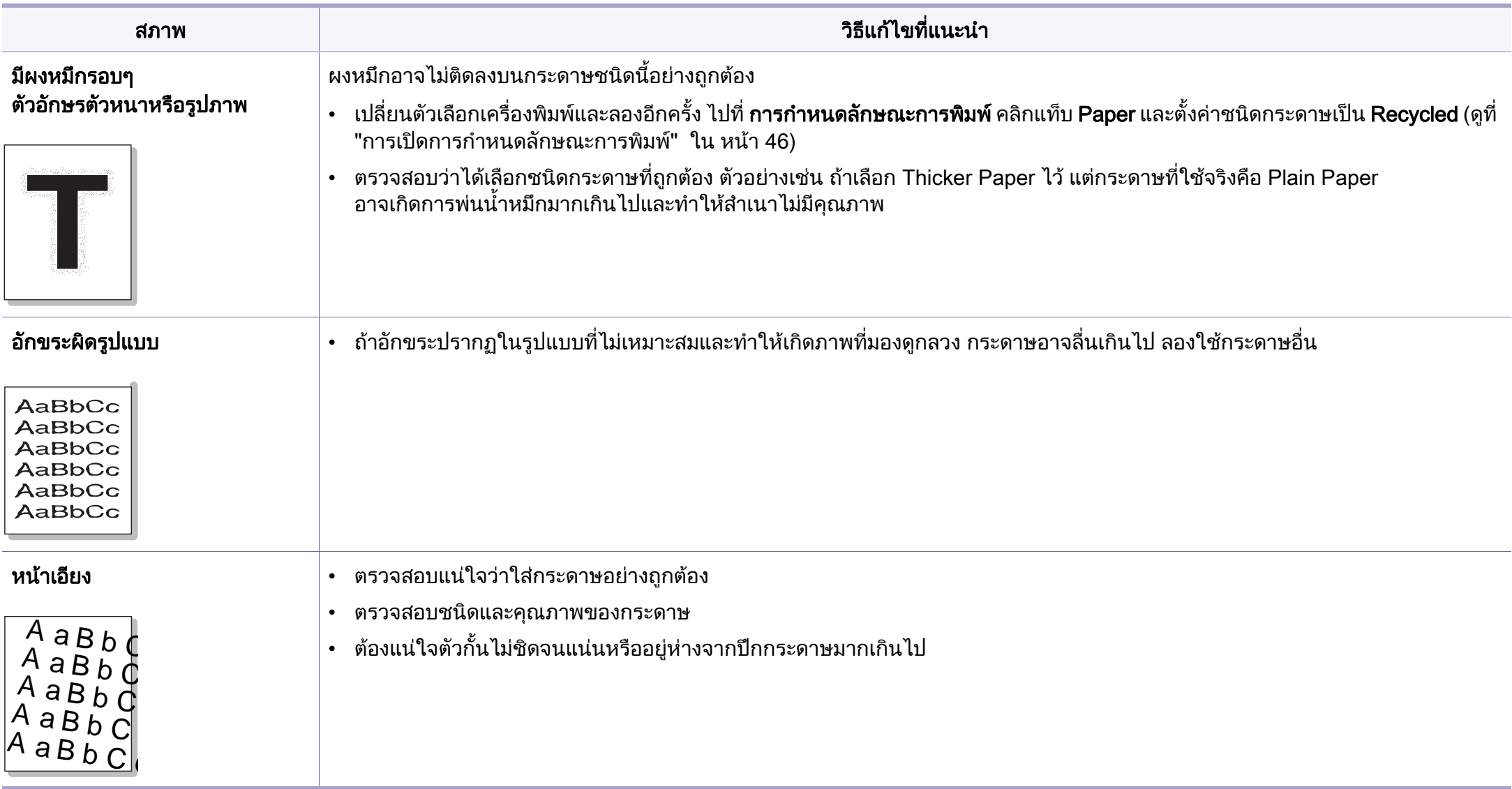
## ปญหาคุ ณภาพของงานพ มพ

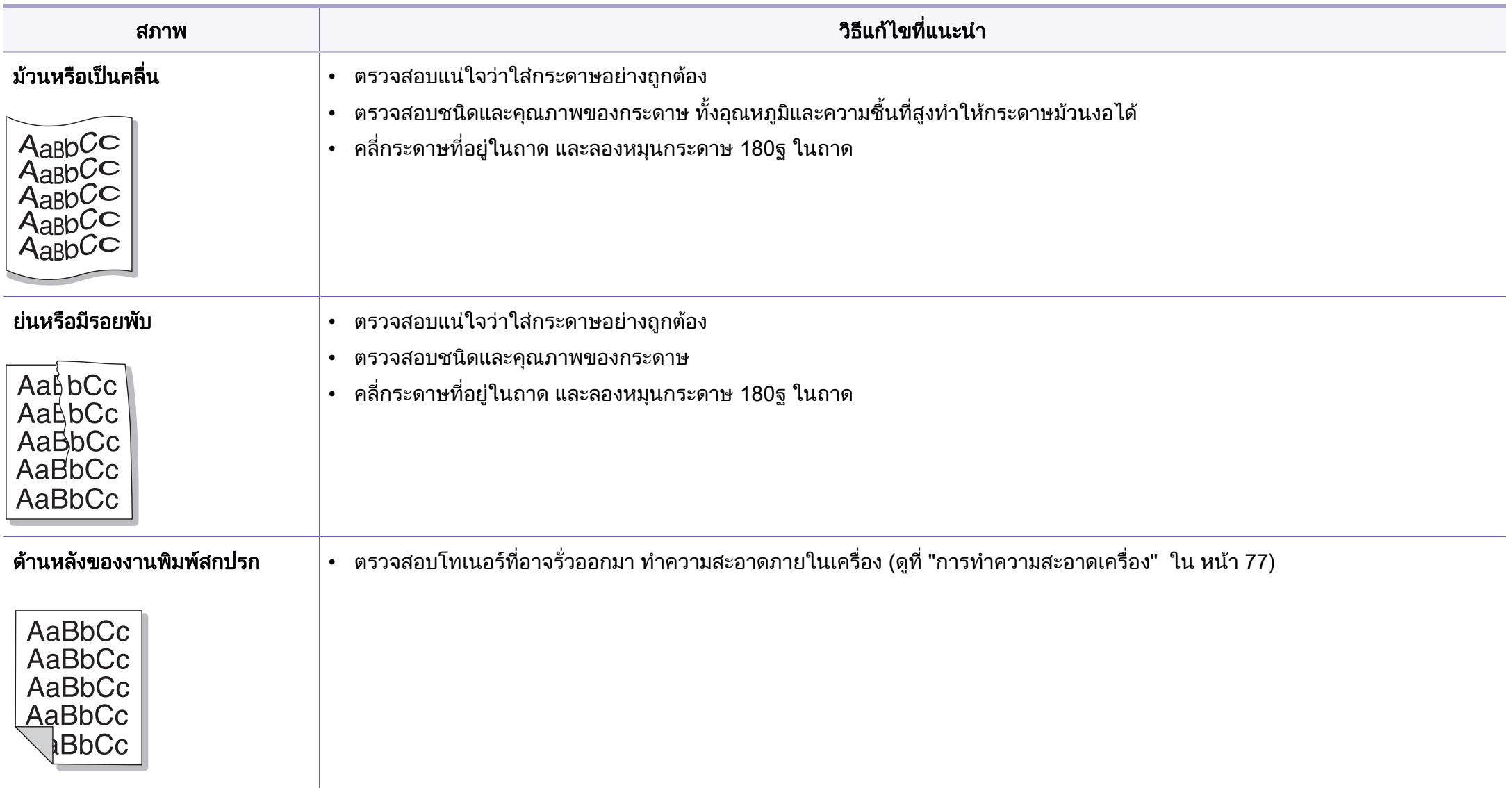

## ปญหาคุ ณภาพของงานพ มพ

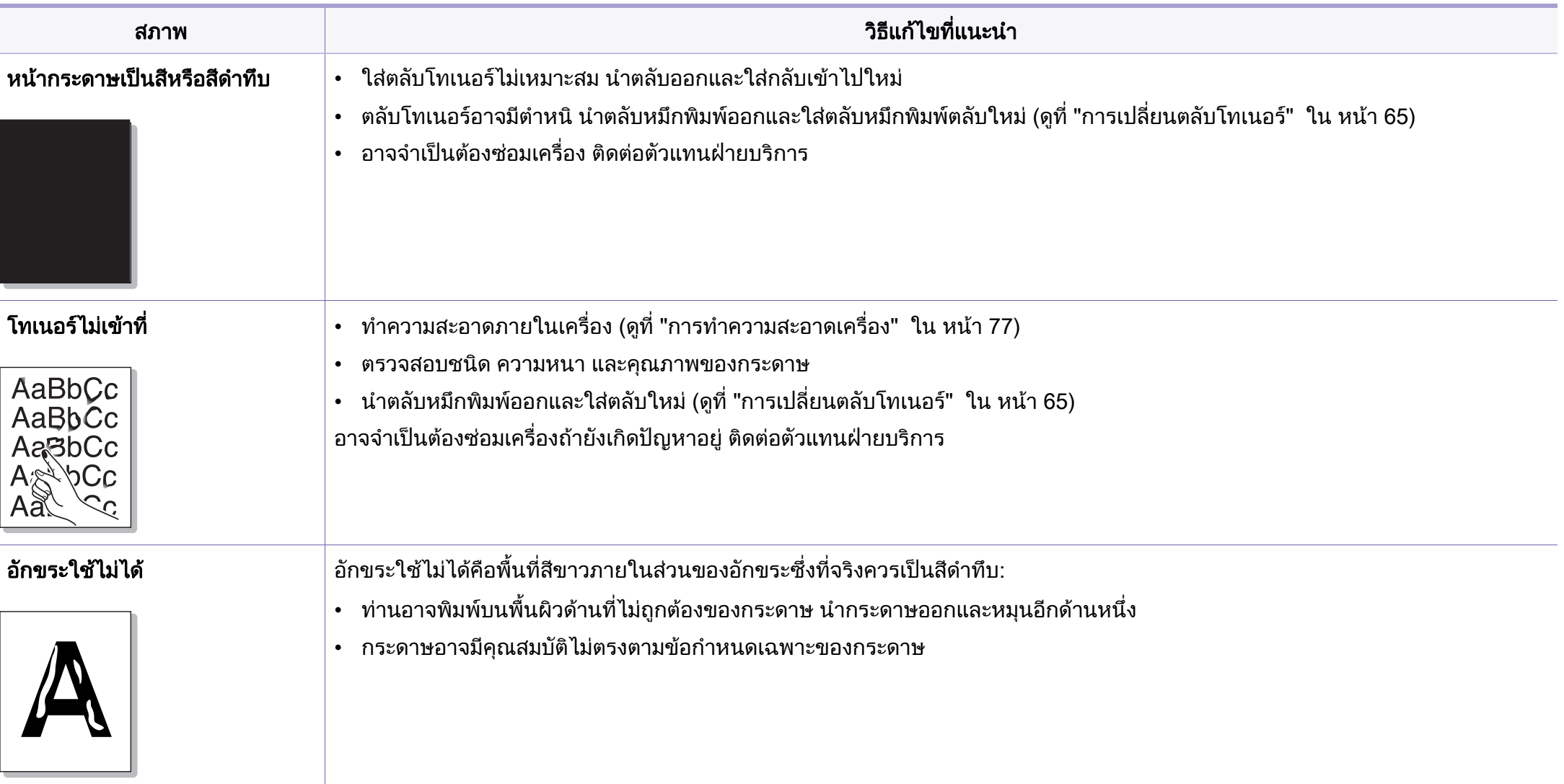

## ปญหาคุ ณภาพของงานพ มพ

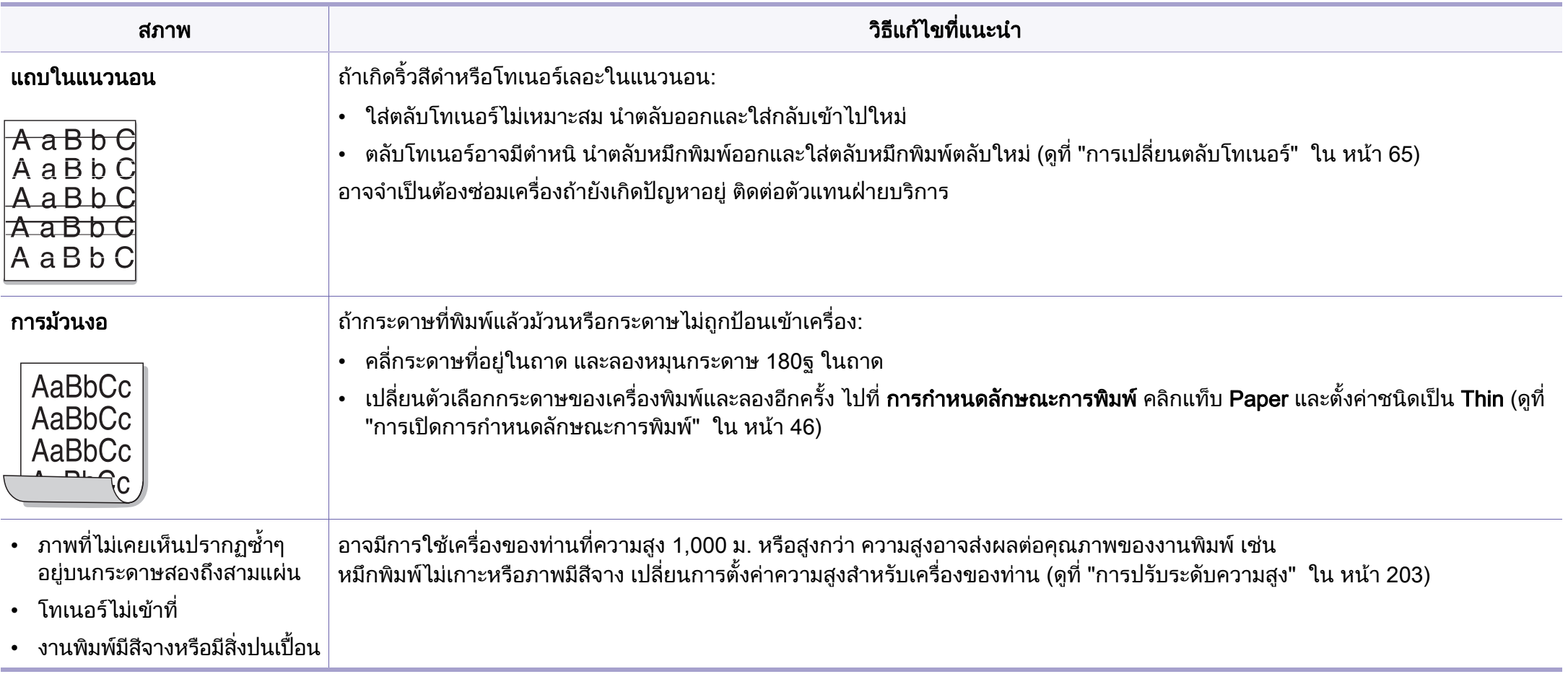

## <span id="page-255-1"></span><span id="page-255-0"></span>้ปัญหาทั่วๆ ไปของ Windows

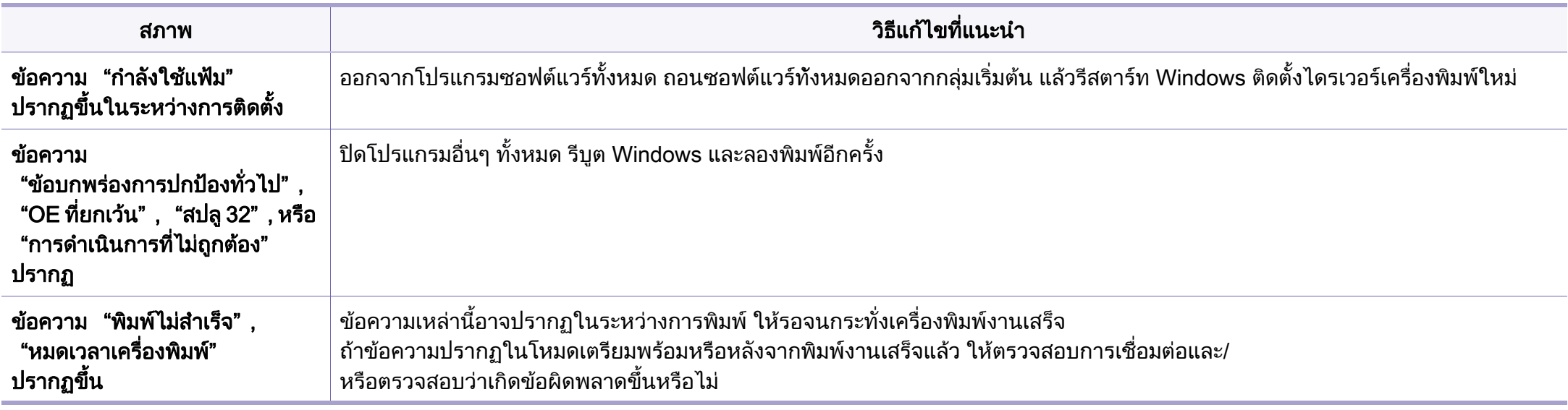

โปรดดูที่คู่มือผู้ใช้ของ Microsoft Windows ที่มาพร้อมกับคอมพิวเตอร์หากต้องการข้อมูลเพิ่มเติมเกี่ยวกับข้อความแสดงข้อผิดพลาดของ Windows ิ่

## <span id="page-256-0"></span>้ปัญหาที่พบได้ทั่วไปบน Mac

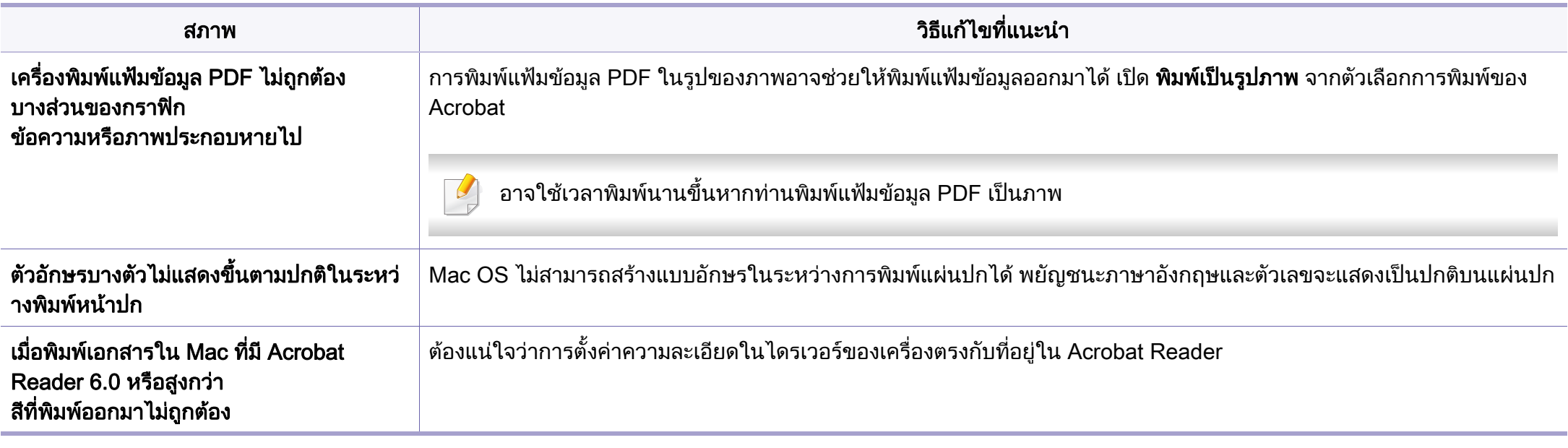

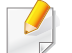

โปรดดูที่คู่มือผู้ใช้ Mac ที่มาพร้อมกับคอมพิวเตอร์ของท่าน เพื่อดูข้อมูลเพิ่มเติมเกี่ยวกับข้อความความผิดพลาดเกี่ยวกับ Mac ื่ ิ่  $\mathcal{L}^{\mathcal{L}}$ 

## <span id="page-257-0"></span>ี่ ปัญหาทั่วๆ ไปของ Linux

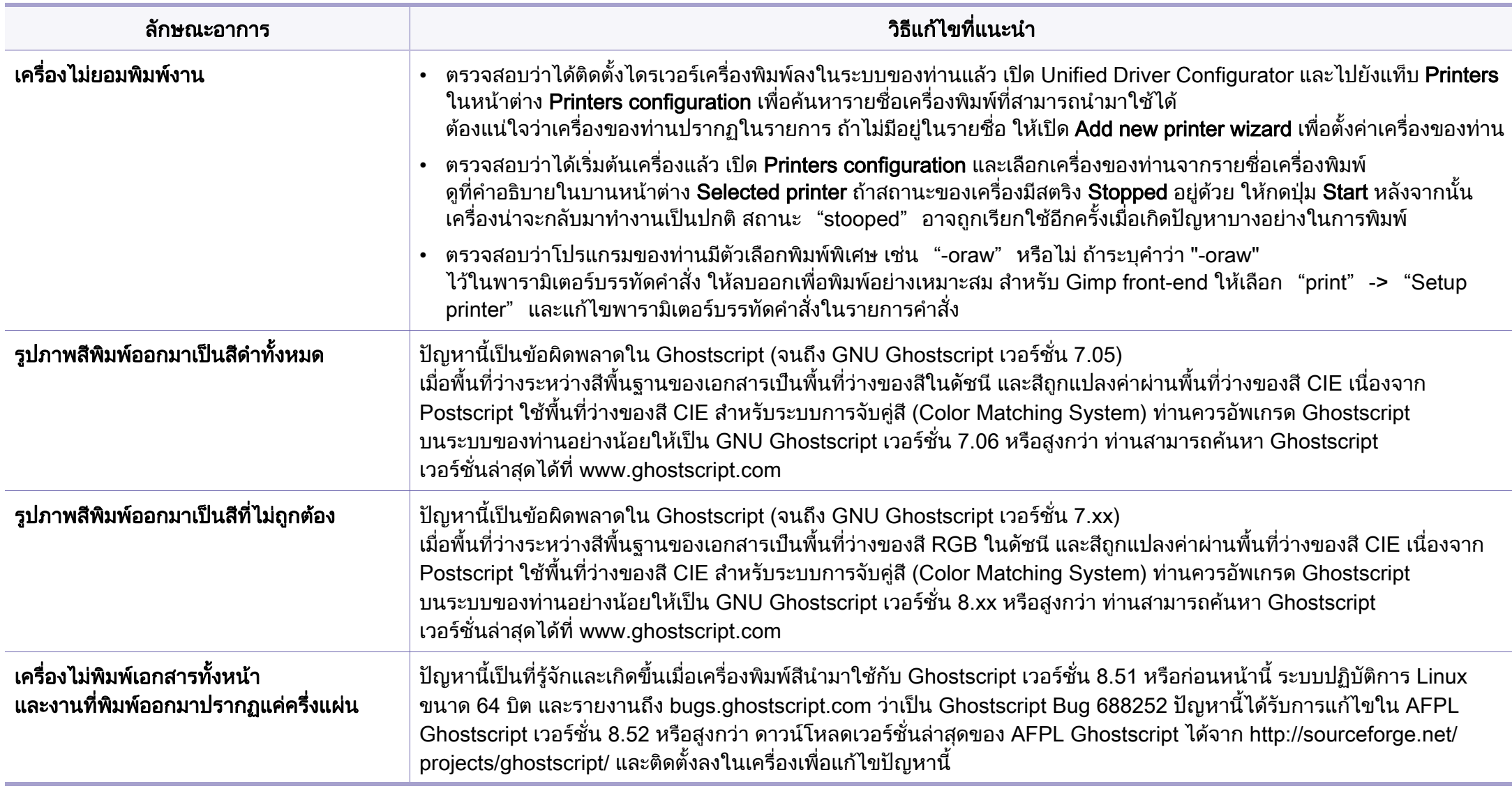

 $\beta$ 

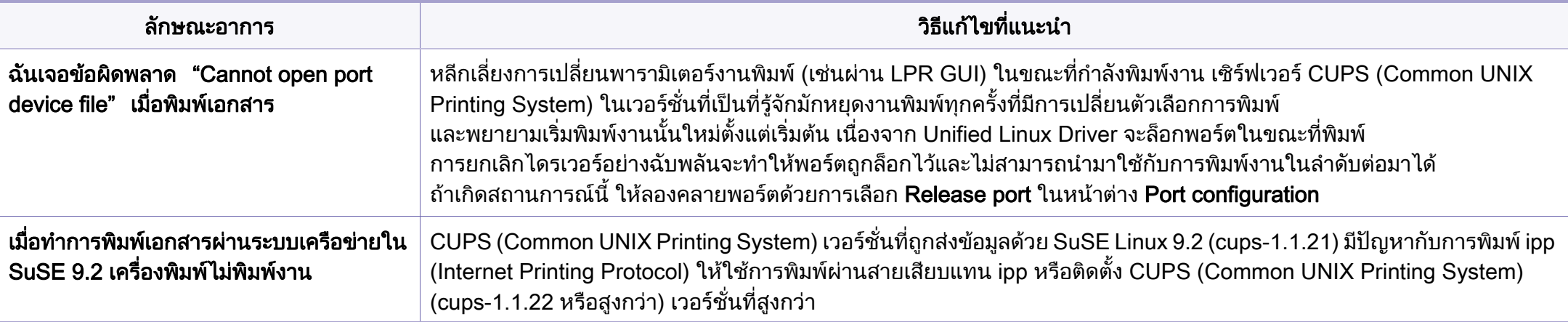

โปรดดูที่คู่มือผู้ใช้ Linux ที่มาพร้อมกับคอมพิวเตอร์ของท่าน เพื่อดูข้อมูลเพิ่มเติมเกี่ยวกับข้อความความผิดพลาดเกี่ยวกับ Linux ื่ ิ่

### <span id="page-259-0"></span>ปัญหาทั่วไปเกี่ยวกับ PostScript

สถานการณ์ต่อไปนี้คือปัญหาเฉพาะเกี่ยวกับภาษาของ PS และอาจเกิดขึ้นเมื่อใช้ภาษาสำหรับเครื่องพิมพ์หลายภาษา  $\mathcal{L}^{\text{max}}_{\text{max}}$ 

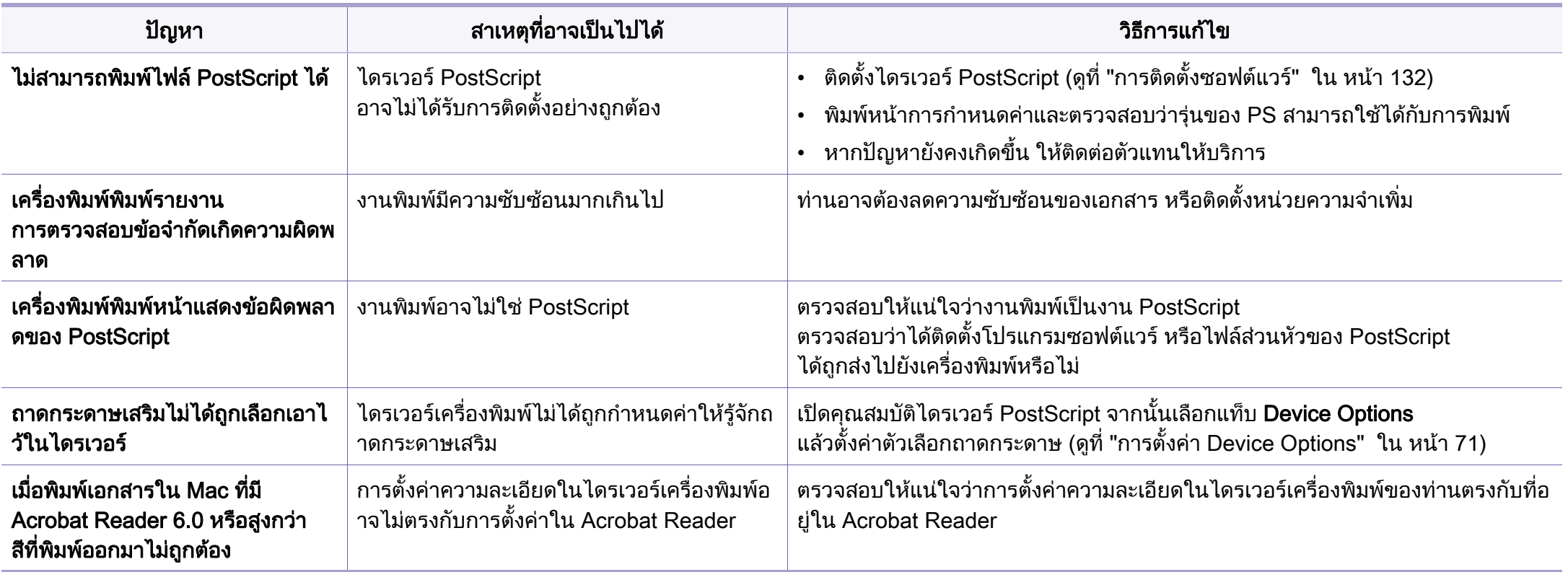

If you have any comments or questions regarding Samsung products, contact the Samsung customer care center.

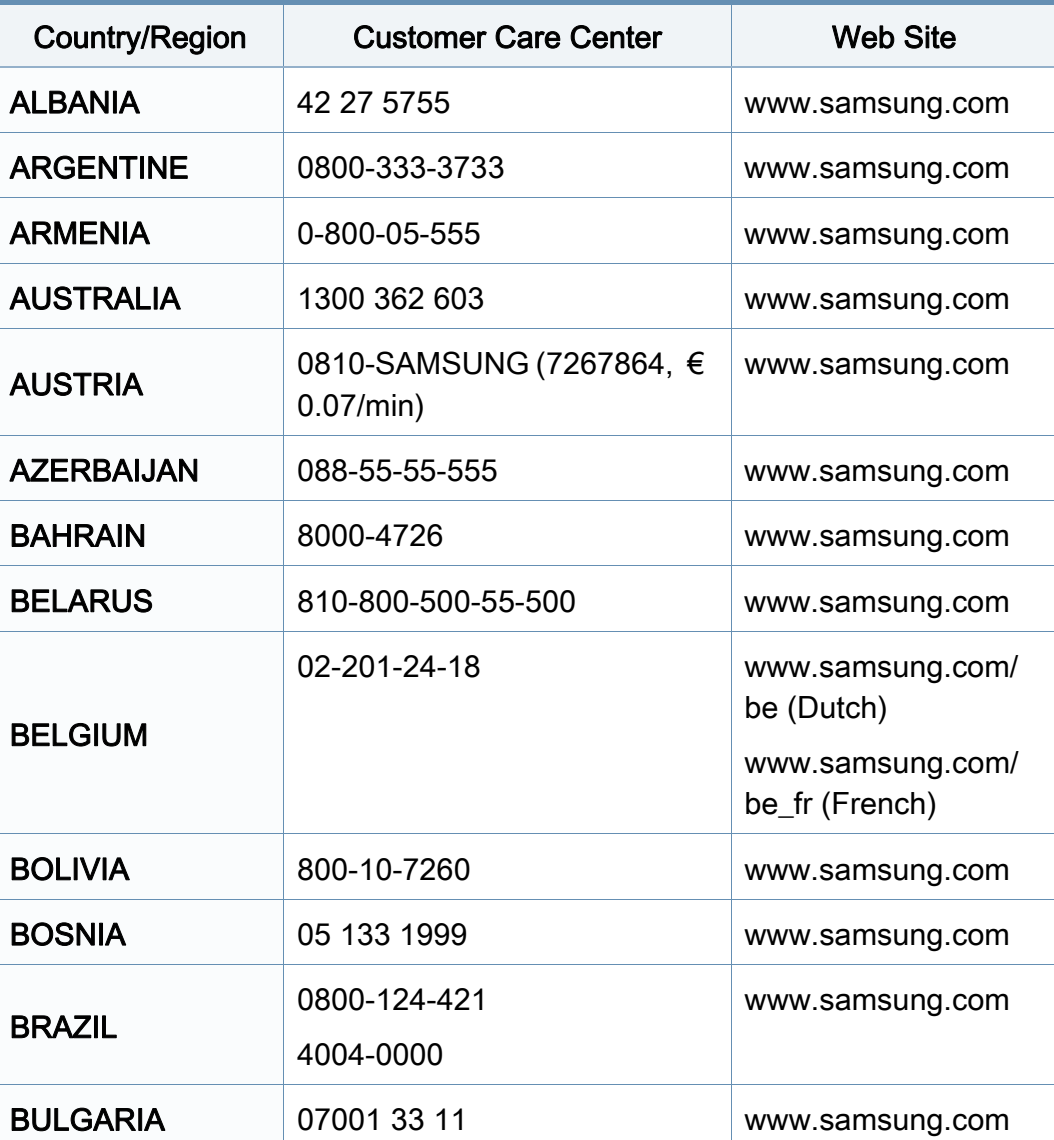

<span id="page-260-0"></span>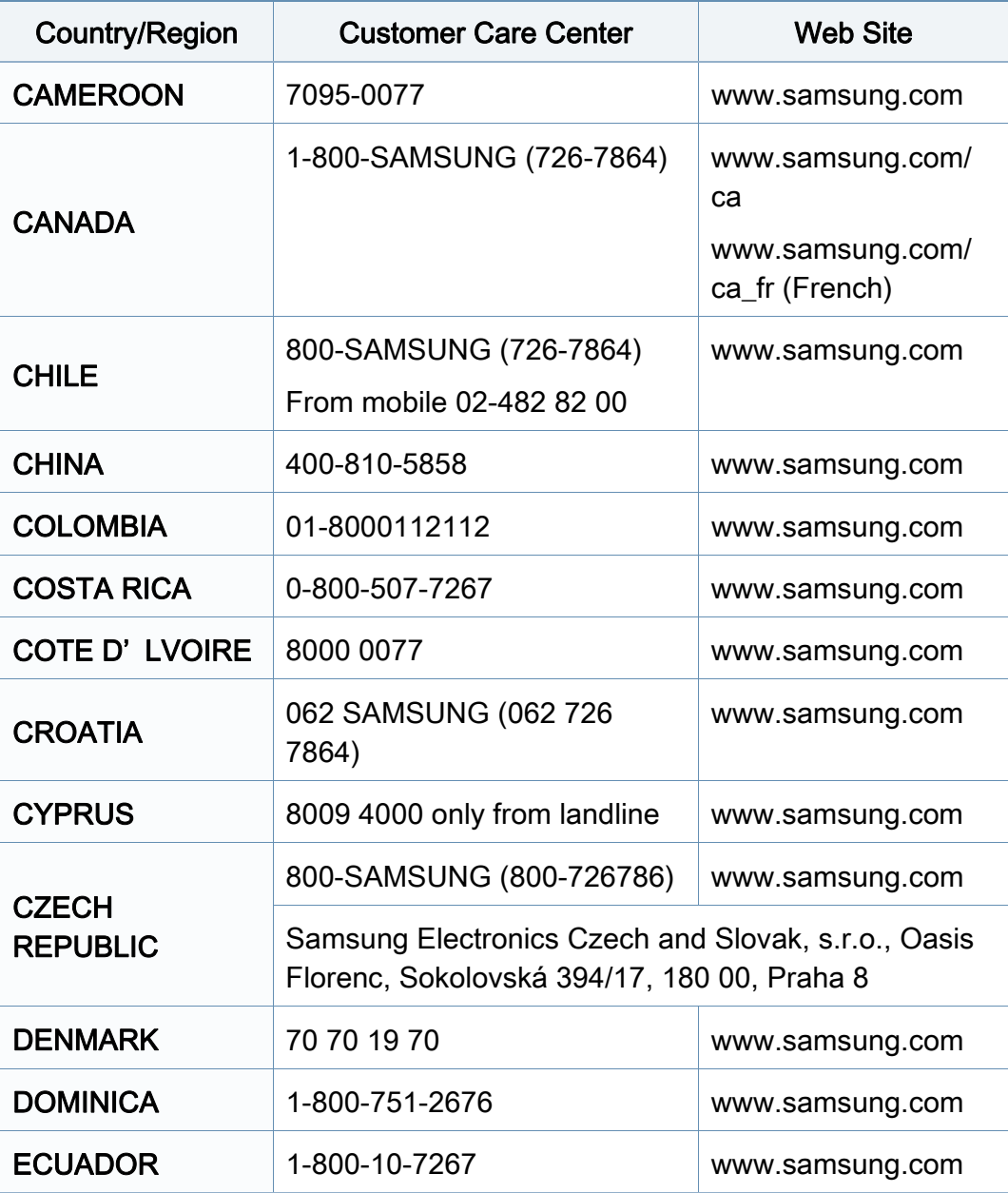

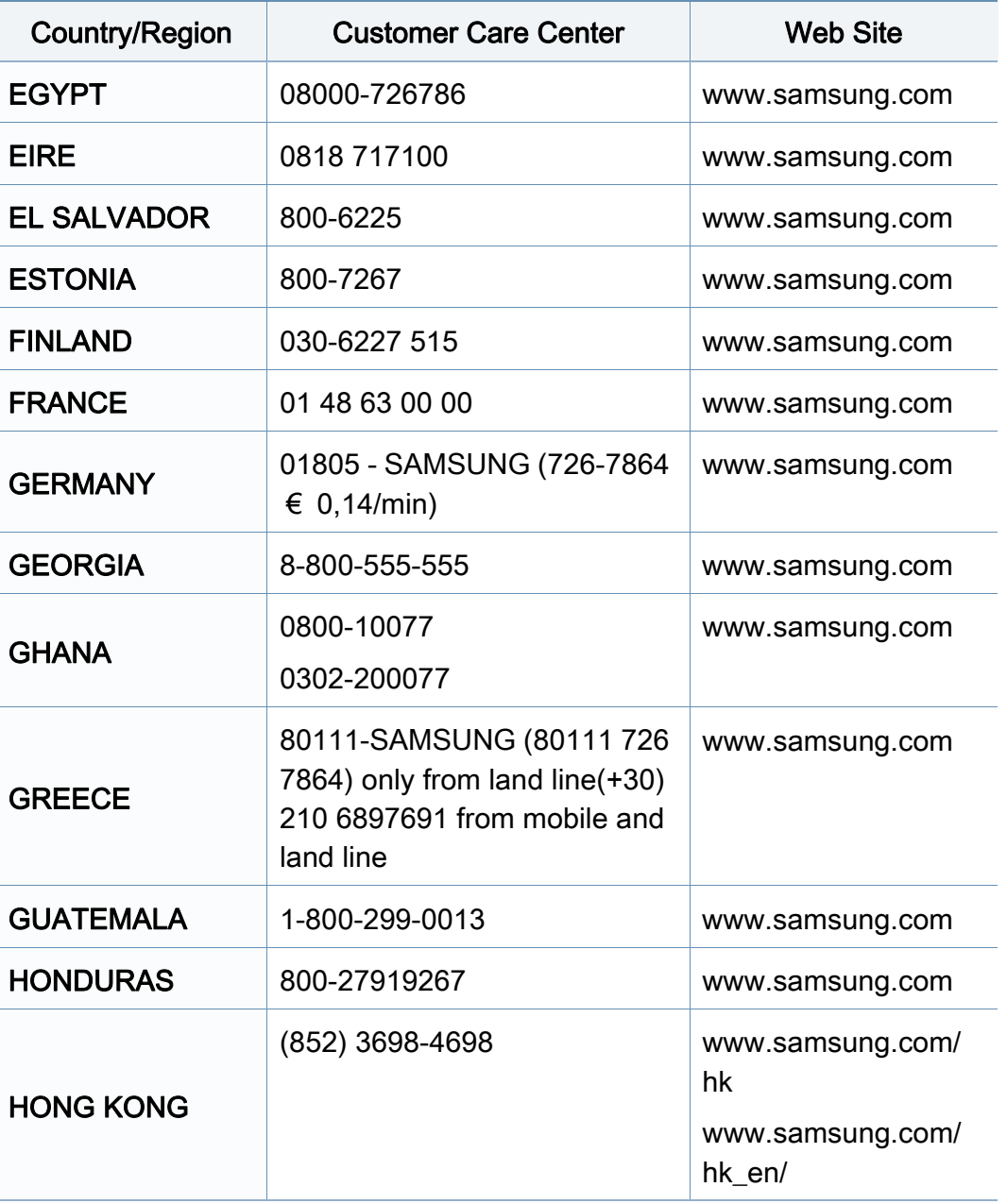

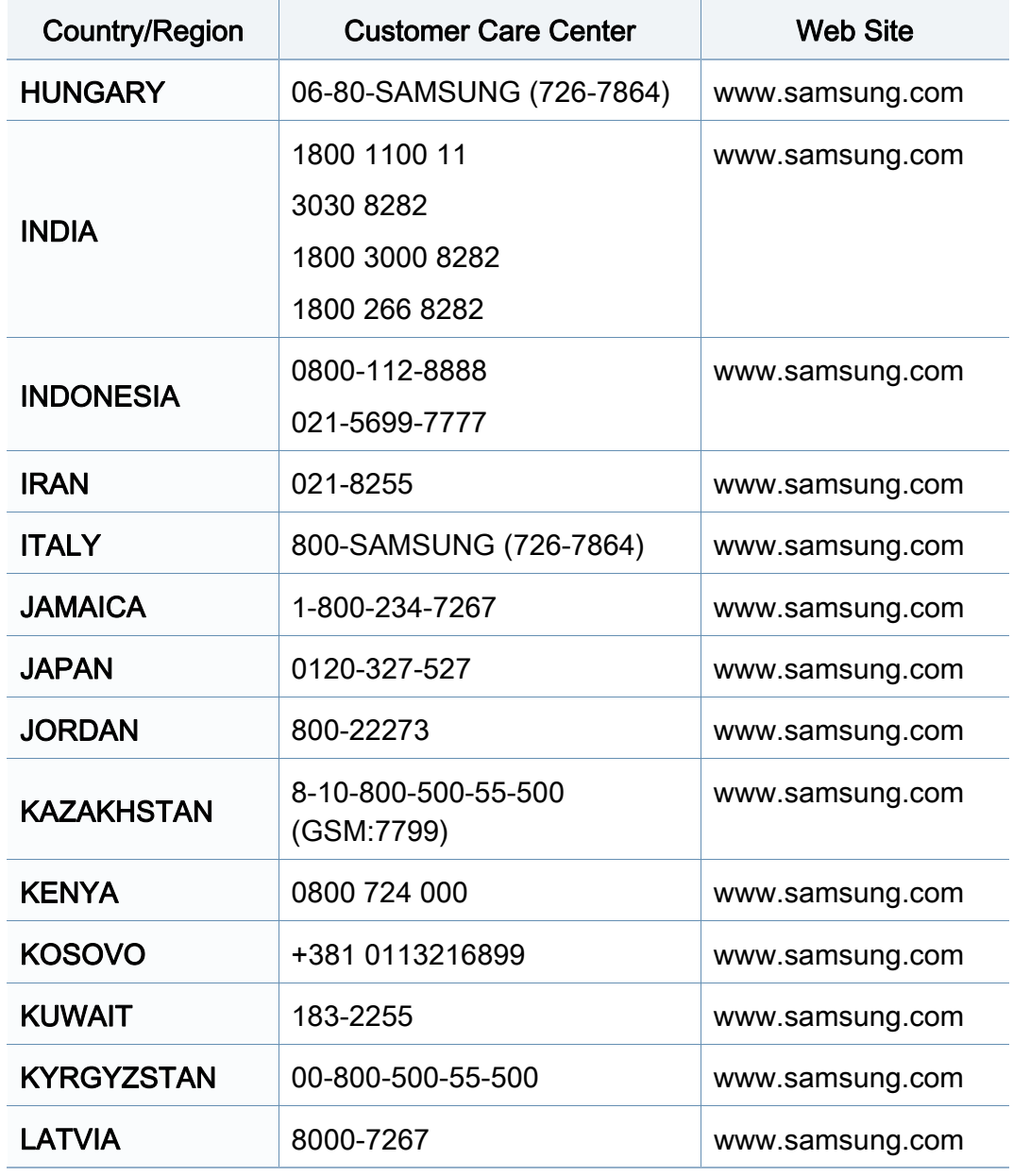

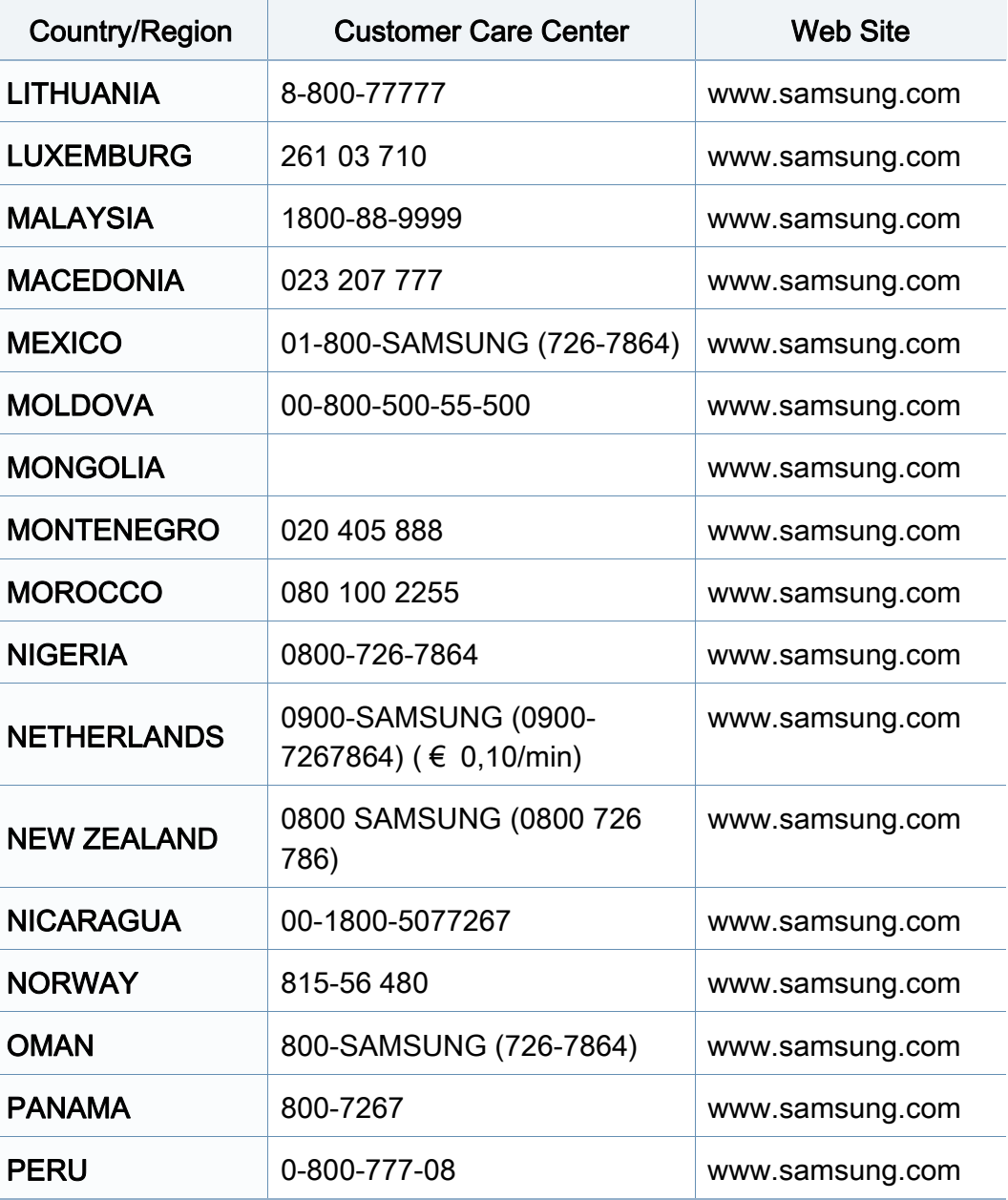

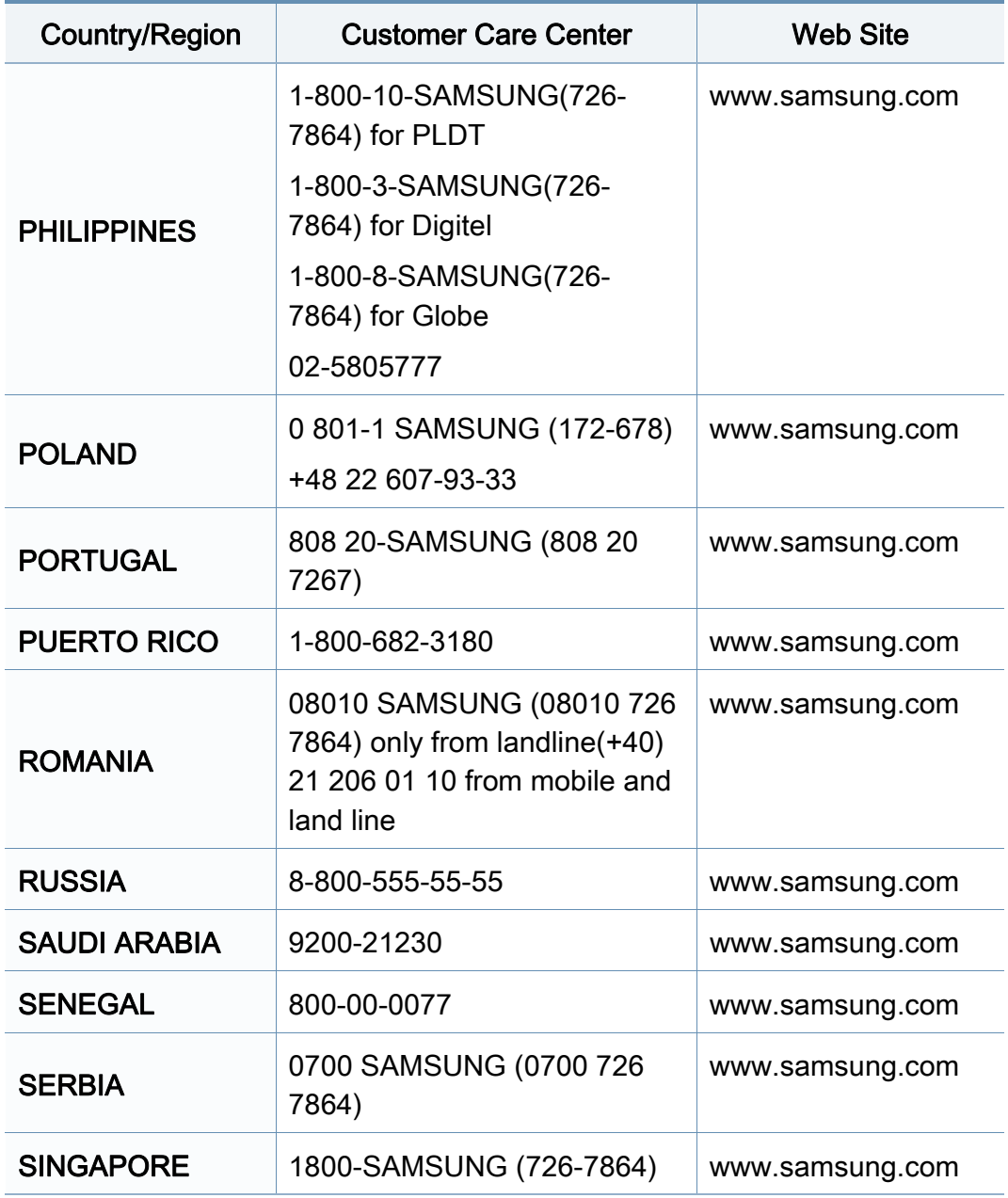

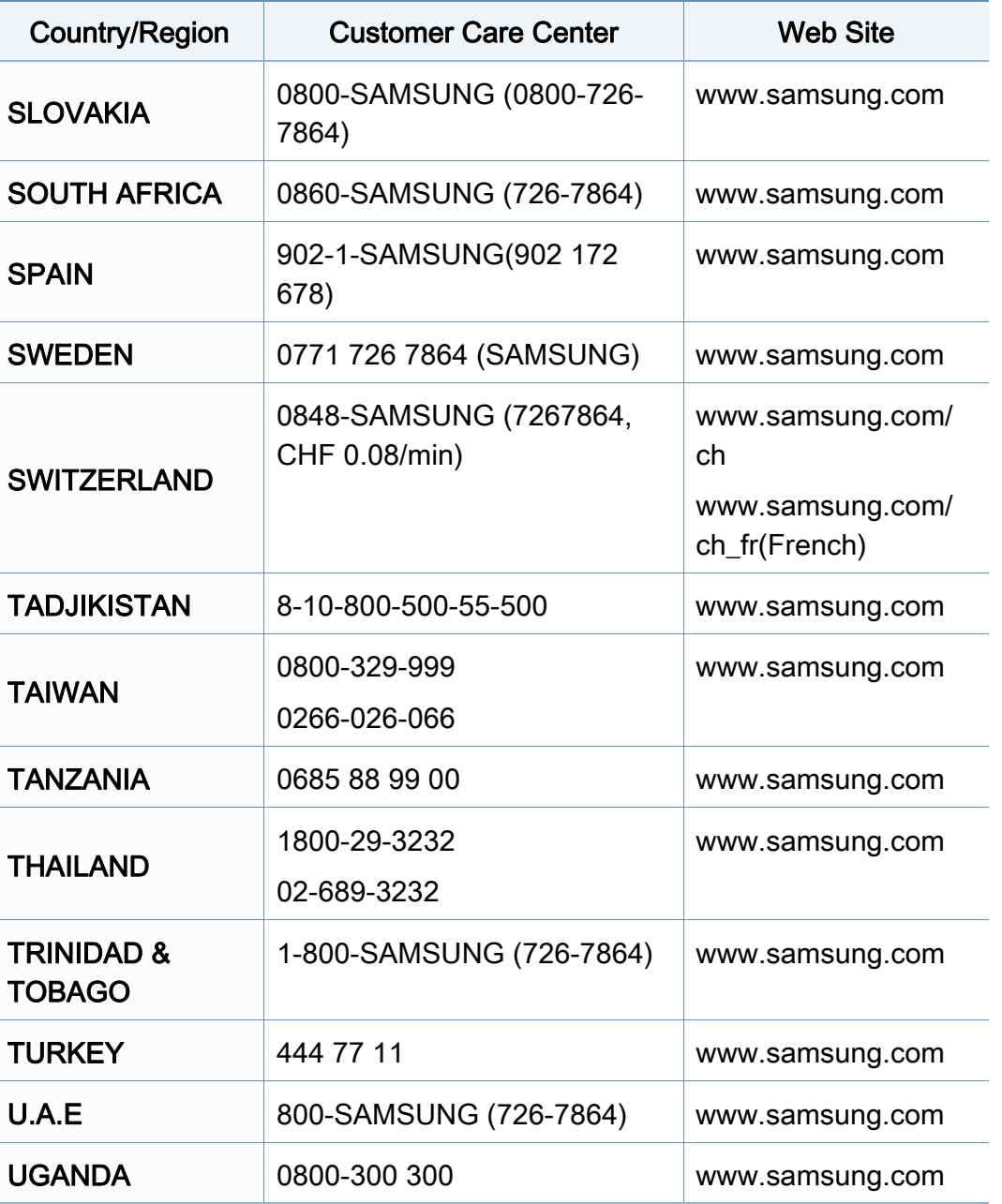

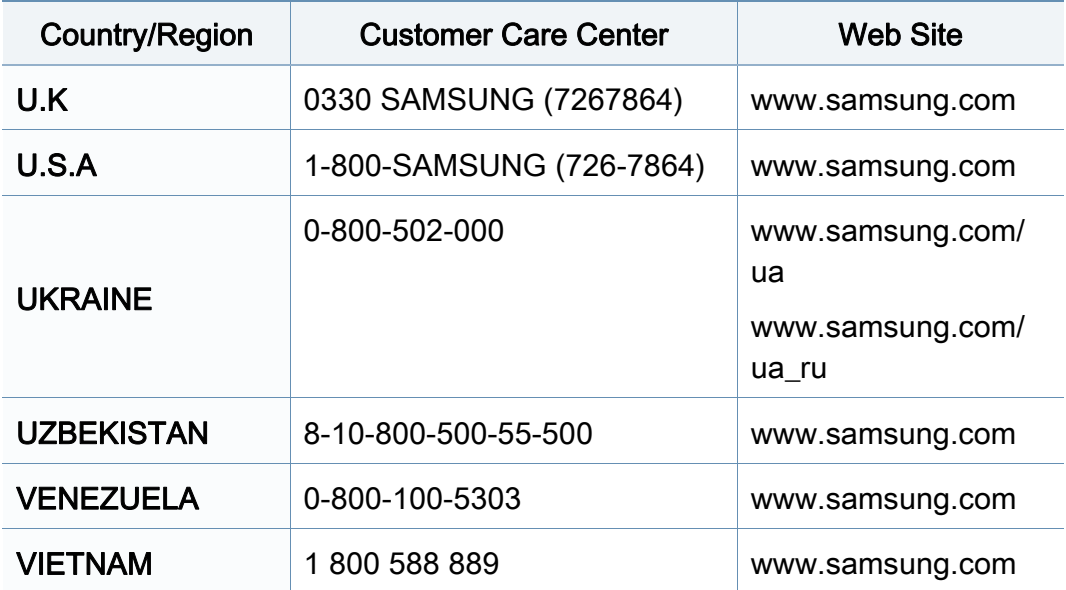

<span id="page-264-0"></span>อภิธานศัพท์ต่อไปนี้จะช่วยให้ท่านคุ้นเคยกับผลิตภัณฑ์โดยการเข้าใจคำศัพท์เ ฉพาะที่ใช้กันโดยทั่วไปในการพิมพ์ รวมถึงคำศัพท์เฉพาะที่ได้กล่าวไว้ในคู่มือการใช้งานฉบับนี

## 802.11

่ 802.11 คือ ข้อกำหนดมาตรฐานสำหรับการสื่อสารเครือข่ายเฉพาะที่แบบไร้สาย (WLAN) ซึ่งพัฒนาขึ้นโดยคณะกรรมการมาตรฐาน IEEE LAN/MAN (IEEE 802)

#### 802.11b/g/n

802.11b/g/n สามารถใช้ฮาร์ดแวร์เดียวกันได้ และใช้ความถี่ 2.4 GHz 802.11b สนับสนุนช่วงความถี่ของคลื่นได้ถึง 11 Mbps ส่วน 802.11n สนับสนุนได้ถึง 150 ี่ Mbps บางครั้ ง อุปกรณ 802.11b/g/n อาจถูกรบกวนโดยเตาไมโครเวฟ โทรศัพท์ไร้สาย และอปกรณ์บลทธได้

### จุดเขาใชงาน

ีจุดเข้าใช้งาน หรือจุดเข้าใช้งานแบบไร้สาย (AP หรือ WAP) คือ อุปกรณ์ที่เชื่อมต่ออุปกรณ์สื่อสารแบบไร้สายเข้าด้วยกันบนเครือข่ายเฉพาะที่แบบไร้ ื่ สาย (WLAN) และทำหน้าที่เหมือนอุปกรณ์รับ-ส่งสัญญาณกลางของสัญญาณวิทยุ WLAN

## ADF

ี ตัวป้อนเอกสารอัตโนมัติ (ADF) คือ ชุดสแกนที่จะป้อนเอกสารต้นฉบับโดยอัตโนมัติ ้ เพื่อให้อุปกรณ์สามารถสแกนเอกสารหลายแผ่นได้ในคราวเดียว

### AppleTalk

AppleTalk คือ ชุดโปรโตคอลที่ได้รับการพัฒนาขึ้นโดย Apple, Inc ี่สำหรับใช้งานระบบเครือข่ายคอมพิวเตอร์ ซึ่งรวมอยู่ใน Mac เริ่มแรก (1984) ึ่ และปัจจุบันนีได้ถูกลดความสำคัญลงโดย Apple ในระบบเครือข่าย TCP/IP

#### ความละเอียดของบิต

คำศัพท์เกี่ยวกับภาพกราฟิกคอมพิวเตอร์ซึ่งอธิบายเกี่ยวกับจำนวนบิตที่ใช้เพื่อแสดง สีของพิกเซลเดียวในรูปภาพประเภทบิตแมป ี ความละเอียดของสีที่สูงขึ้นจะให้ช่วงกว้างของสีที่แตกต่างกันกว้างกว่า เมือจำนวนบิตเพิ่มขึ้น ึ้ จำนวนของสีที่จะแสดงในภาพได้จะเพิ่มขึ้นจนอาจไม่เห็นความแตกต่างของสี ์ โดยทั่วไป สี 1 บิต จะหมายถึงภาพโมโนโครม หรือภาพแบบขาว-ดำ

#### BMP

รูปแบบภาพกราฟกท เกิดจากจุดเล็กๆ

ซึ่งใชกันภายในโดยระบบภาพกราฟกยอยของ Microsoft Windows (GDI) ี และโดยทั่วไปใช้สำหรับเรียกรูปแบบไฟล์กราฟิกอย่างง่ายบนแพลตฟอร์มนั้น

## BOOTP

Bootstrap Protocol ์ โปรโตคอลเครือข่ายที่ใช้งานโดยไคลเอนต์บนเครือข่ายเพื่อขอ IP แอดเดรสโดยอัตโนมัติ โดยทั่วไป จะทำในขันตอนการบู๊ตเครื่องคอมพิวเตอร์หรือการเรียกใช้ระบบปฏิบัติการบนเครือ ื่ งน น เซิรฟเวอร BOOTP จะกําหนด IP ั้ แอดเดรสจากกลุมแอดเดรสใหกับแตละไคลเอนต BOOTP ี สามารถใช้กับคอมพิวเตอร์ที่ไม่มีฮาร์ดดิสก์หรือฟลอปปี้ดิสก์ (diskless ี workstation) เพื่อขอ IP แอดเดรสก่อนทำการโหลดระบบปฏิบัติการขั้นสูงได้

## **CCD**

Charge Coupled Device (CCD) คือ ฮารดแวรที่สามารถใชกับงานสแกนได นอกจากนี้ ยังใช้กลไก CCD Locking เพื่อยึดชุดอุปกรณ์ CCD เพื่อป้องกันความเสียหายขณะที่ท่านเคลื่อนย้ายอุปกรณ์ ื่

### การเรียงหน้า

การเรียงหนา คือ กระบวนการพิมพงานหลายสําเนาโดยจัดเรียงเปนชุดๆ เม อเลือกการเรียงหนา ื่

อุปกรณ์จะพิมพ์เอกสารทั้งชุดก่อนทำการพิมพ์สำเนาชุดต่อไป

#### แผงควบคุม

แผงควบคุม คือ

ส่วนทีแสดงชุดควบคุมหรือเครืองมือควบคุมการทำงานซึงโดยปกติจะมีลักษณะแบน ื่ เรียบตรง โดยทั่วไป แผงควบคุมจะอยู่ที่ด้านหน้าของเครื่อง ื่

## การครอบคลุมพื้นที่

เป็นคำศัพท์เกี่ยวกับการพิมพ์ที่ใช้สำหรับการวัดปริมาณการใช้หมึกพิมพ์บนงานพิม พ์ ตัวอย่างเช่น การครอบคลุมพืนที่ 5% หมายความว่ากระดาษขนาด A4 ื้ มีรูปภาพหรือข้อความประมาณ 5% ของหน้ากระดาษ ดังนั้น ั้ ี่ หากกระดาษหรือเอกสารต้นฉบับมีรปภาพที่มีความซับซ้อนมาก หรือมีข้อความจำนวนมาก ค่าการครอบคลุมพื้นที่จะสูงขึ้นและจะใช้ปริมาณหมึกพิมพ์มากขึ้นตามค่าการครอบ ื้ คลุมพื้นที่นั้น

#### **CSV**

Comma Separated Values (CSV) คอ ร ื ูปแบบไฟลประเภทหน ึ่ง CSV จะใช้เพื่อแลกเปลี่ยนข้อมูลระหว่างแอปพลิเคชันที่แตกต่างกัน รูปแบบไฟล์ เช่น ที่ใชใน Microsoft Excel ไดกลายเปนมาตรฐานโดยพฤต ินัยในทุกอุตสาหกรรม ู้แม้ว่าระหว่างแพลตฟอร์มทีไม่ใช่ Microsoft ก็ตาม

#### DADF

ี ตัวป้อนเอกสารอัตโนมัติสำหรับพิมพ์งานสองด้าน (DADF) คือ ชุดสแกนที่จะป้อนเอกสารต้นฉบับและกลับเอกสารต้นฉบับโดยอัตโนมัติเพื่อให้อุปก รณสามารถสแกนเอกสารไดทั้งสองดานของหนากระดาษ

## ค่าเริมต้น

ค่าหรือการตั้งค่าที่จะมีผลเมื่อนำเครื่องพิมพ์ออกจากบรรจุภัณฑ์ รีเซ็ต ั้  $\mathcal{L}^{\text{max}}_{\text{max}}$ ื่ หรือเริ่มต้นใช้งานครั้งแรก ิ่ ั้

## DHCP

**Dynamic Host Configuration Protocol (DHCP) คือ** โปรโตคอลระบบเครือขายของไคลเอนต -เซิรฟเวอร เซิรฟเวอร DHCP ้จะให้พารามิเตอร์การกำหนดค่าเฉพาะสำหรับคำขอของเครื่องแม่ข่ายไคลเอนต์ DHCP โดยทั่วไป

ก็คือข้อมูลทีเครื่องแม่ข่ายไคลเอนต์ต้องการเพื่อให้สามารถเข้าใช้งานเครือข่าย IP\_ ื่ ได้ นอกจากนี DHCP ยังมีกลไกเพื่อการจัดสรร IP\_

แอดเดรสให้กับเครืองแม่ข่ายไคลเอนต์ด้วย ื่

### DIMM

Dual Inline Memory Module (DIMM) คือ แผงวงจรขนาดเล็กที่ยึดหนวยความจํา DIMM จะจัดเก็บข้อมูลทั้งหมดภายในเครื่องเอาไว้ เช่น ข้อมูลการพิมพ์ ขอมูลแฟกซที่ไดรับ

#### DLNA

Digital Living Network Alliance (DLNA) ้ คือมาตรฐานที่ช่วยให้อุปกรณ์ที่ใช้ภายเครือข่ายในบ้านสามารถแบ่งปันข้อมูลกับอุป ้กรณ์อื่นข้ามเครือข่ายได้

### **DNS**

**Domain Name Server (DNS) คือ** ระบบที่จัดเก็บข้อมูลที่เกี่ยวข้องกับชื่อโดเมนในฐานข้อมูลแจกแจงบนเครือข่ายต่างๆ เชน อินเตอรเน็ต

## ี่เครื่องพิมพ์ดอทเมทริกซ์

เครืองพิมพ์ดอทเมทริกซ์ หมายถึง

เครื่องพิมพ์สำหรับคอมพิวเตอร์ประเภทหนึ่งที่มีหัวพิมพ์ซึ่งเคลื่อนที่กลับไปกลับมาบ ื่ นหน้ากระดาษและพิมพ์โดยการกระทบกับแถบผ้าซึ่งมีหมึกหมาดๆ เข้ากับกระดาษ ึ่ ่ เช่นเดียวกับ เครืองพิมพ์ดีด

#### DPI

**Dots Per Inch (DPI) คือ** หน่วยวัดค่าความละเอียดที่ใช้สำหรับการสแกนหรือการพิมพ์ โดยทั่วไป ค่า DPI ้ ที่สูงกว่าจะให้ผลลัพธ์ที่มีค่าความละเอียดสูงกว่า ็มองเห็นรายละเอียดในรปภาพได้ชัดเจนกว่า และมีขนาดไฟล์ใหญ่กว่า

#### DRPD

ึการตรวจจับรูปแบบเสียงเรียกเข้าเฉพาะ เสียงเรียกเข้าเฉพาะ คือ ิบริการของบริษัทผ้ให้บริการโทรศัพท์ซึ่งทำให้ผ้ใช้งานสามารถใช้สายโทรศัพท์สา ยเดียวเพ อรับสายจากหมายเลขโทรศัพทที่แตกตางกันได ื่

### ่ อุปกรณ์สำหรับการพิมพ์สองด้าน

้อุปกรณ์ที่กลับกระดาษโดยอัตโนมัติเพื่อให้เครื่องสามารถพิมพ์ (หรือสแกน) ลงบนท ั้งสองดานของหนากระดาษได เครื่องพิมพ์ที่ติดตั้งชุดอุปกรณ์สำหรับพิมพ์สองด้านจะสามารถพิมพ์งานลงบนทั้งสอง ั้ ดานของหนากระดาษระหวางหนึ่งรอบการพิมพได

## ปริมาณการพิมพ์สูงสุด

ีปริมาณการพิมพ์สงสด คือ

จำนวนหน้ากระดาษต่อเดือนซึงจะไม่ส่งผลต่อประสิทธิภาพในการทำงานของเครื่อง พิมพ์ โดยทั่วไป เครื่องพิมพ์จะจำกัดอายุการใช้งานไว้ เช่น ี่ จำนวนหน้ากระดาษต่อปี อายการใช้งาน หมายถึง ความสามารถของการพิมพ์งานโดยเฉลี่ย ้ซึ่งโดยปกติจะอย่ในช่วงระยะเวลารับประกัน ตัวอย่างเช่น หากปริมาณการพิมพ์สูงสุด คือ 48,000 หน้าต่อเดือนโดยคิดที่ 20 วันทำงาน เครืองพิมพ์จะจำกัดอายุการใช้งานไว้ที่ 2,400 หน้าต่อวัน ื่

### **ECM**

Error Correction Mode (ECM) คือ โหมดการรับ-ส่งข้อมูลเสริมที่ติดตั้งอยู่ในเครื่องแฟกซ์ Class 1 หรือแฟกซ์โมเด็ม ั้ ซึ่งจะตรวจจับและแก้ไขข้อผิดพลาดในขันตอนการรับ-ส่งแฟกซ์ ซึ่งบางคร งอาจเกิดจากการรบกวนสายโทรศัพท ั้

#### การจําลอง

การจําลอง

เป็นเทคนิคที่ทำให้อุปกรณ์เครื่องหนึ่งให้ผลลัพธ์แบบเดียวกันกับอีกเครื่องหนึ่ง ื่ ื่

โปรแกรมที่ใช้เป็นเครื่องจำลองจะทำซำฟังก์ชันของระบบหนึ่งด้วยอีกระบบหนึ่งที่แ ึ่ ึ่ ตกต่างกัน ดังนั้น ระบบที่สองจึงทำงานเหมือนกันกับระบบแรก

การจำลองจะมุ่งเน้นไปทีการถอดแบบพฤติกรรมภายนอกทีแน่นอน  $\mathcal{L}^{\mathcal{L}}$ 

ซึ่งแตกต่างจากการเลียนแบบที่จะสนใจถึงแบบจำลองที่เป็นนามธรรมของระบบซึ่งก

ำลังถูกเลียนแบบ และบ่อยครั้งจะพิจารณาถึงสภาพภายในของระบบนั้นๆ

## อีเธอร์เน็ต

้อีเธอร์เน็ต คือ เทคโนโลยีเครือข่ายคอมพิวเตอร์แบบ frame-based ี่ สำหรับเครือข่ายเฉพาะที่ ้ ซึ่งจะกำหนดการวางสายและสัญญาณสำหรับฟิสิคอลเลเยอร์ ี และรูปแบบเฟรมและโปรโตคอลสำหรับตัวควบคุมการเข้าใช้งานสื่อ (MAC)/ เลเยอร์เชื่อมโยงข้อมูลของแบบจำลอง OSI ส่วนใหญ่อีเธอร์เน็ตจะมีมาตรฐานเป็น <u> IEEE 802.3 ซึ่งได้กลายเป็นเทคโนโลยี LAN ที่ใช้กันอย่างแพร่หลายที่สดในช่วงปี</u> 1990 จนถึงปัจจบัน

#### **EtherTalk**

ชุดโปรโตคอลที่พัฒนาข ึ้นโดย Apple Computer ี่สำหรับใช้งานในระบบเครือข่ายคอมพิวเตอร์ ซึ่งรวมอยู่ใน Mac เริ่มแรก (1984) ึ่ และปัจจุบันนีได้ถูกลดความสำคัญลงโดย Apple ในระบบเครือข่าย TCP/IP

#### FDI

Foreign Device Interface (FDI) คือ การ์ดที่ติดตั้งอยู่ภายในเครื่องเพื่ออนุญาตให้ใช้งานกับอุปกรณ์อื่นๆ เช่น ั้ เคร องหยอดเหรียญ หรือเคร องอานการดได อุปกรณเหลาน นจะชวยใหสามารถใชบริการ pay-for-print บนอุปกรณของทานได ั้

#### **FTP**

File Transfer Protocol (FTP) คอ ื โปรโตคอลที่ใช้สำหรับแลกเปลี่ยนไฟล์ผ่านระบบเครือข่ายที่สนับสนุนโปรโตคอล TCP/IP (เชน อินเตอรเน็ต หรืออินทราเน็ต)

## ชุดฟวเซอร

ชินส่วนของเครืองพิมพ์เลเซอร์ที่หลอมหมึกพิมพ์ลงบนวัสดุพิมพ์ ื่ ซึ่งประกอบด้วยลูกกลิงความร้อนและลูกกลิงแรงดัน หลังจากที่หมึกพิมพ์ได้ถูกส่งผ่านลงบนกระดาษแล้ว ชุดฟิวเซอร์จะใช้ความร้อนและแรงอัดเพื่อให้มันใจว่าหมึกพิมพ์จะติดอยู่กับกระดาษ ื่อย่างถาวร นันคือสาเหตุว่าทำไมกระดาษจึงอุ่นเมื่อออกมาจากเครื่องพิมพ์เลเซอร์ ั่

### เกตเวย

การเชื่อมต่อระหว่างเครือข่ายคอมพิวเตอร์

ิ หรือระหว่างเครือข่ายคอมพิวเตอร์กับสายโทรศัพท์ เป็นวิธีที่นิยมใช้กันมาก เนืองจากเป็นคอมพิวเตอร์หรือเครือข่ายที่ช่วยให้สามารถเข้าใช้งานคอมพิวเตอร์หรื อเครือขายอ ื่นได

## ้ระดับสีเทา

ระดับความเข้มของสีเทาทีแสดงความสว่างและความเข้มของรูปภาพเมือรูปภาพสีได้ ิถูกแปลงให้เป็นสีเทา สีต่างๆ จะถูกแสดงด้วยระดับความเข้มของสีเทาต่างๆ

## ฮาลฟโทน

ชนิดของรูปภาพซึ่งจำลองให้เป็นแบบระดับสีเทาด้วยจำนวนจุดที่แตกต่างกัน บริเวณที่มีความเขมของสีสูงจะประกอบดวยจุดจำนวนมากกวา ขณะที่บริเวณที่มีสีอ่อนกว่าจะประกอบด้วยจุดจำนวนน้อยกว่า ี่

## อุปกรณจัดเก บขอมูลขนาดใหญ (HDD)

อุปกรณ์จัดเก็บข้อมูลขนาดใหญ่ (HDD)

มักเรียกโดยทั่วไปวาฮารดไดรฟหรือฮารดดสก ิ เปนอ ุปกรณจัดเก็บขอมูลแบบถาวร โดยจะจัดเก็บข้อมูลเข้ารหัสแบบดิจิตอลบนจานแผ่นพื้นผิวแม่เหล็กที่หมุนด้วยความ  $\overline{\phantom{a}}$ เร็ว

#### IEEE

Institute of Electrical and Electronics Engineers (IEEE) คือ ่องค์กรระหว่างประเทศที่ไม่หวังผลกำไรเพื่อความก้าวหน้าทางเทคโนโลยีที่เกี่ยวข้อ งกับระบบไฟฟา

#### IEEE 1284

มาตรฐานพอร์ตแบบขนาน 1284 ที่พัฒนาขึ้นโดยสถาบัน Institute of Electrical and Electronics Engineers (IEEE) คำว่า "1284-B" หมายถึง ชนิดของขัวต่อเฉพาะบริเวณปลายด้านหนึ่งของสายเคเบิลแบบขนานซึ่งต่อเข้ากับอุ ปกรณ์คอมพิวเตอร์ (เช่น เครืองพิมพ์)

#### อินทราเน็ต

เครือข่ายส่วนบุคคลที่ใช้โปรโตคอลอินเตอร์เน็ต การเชื่อมต่อเครือข่าย ื่ ู และอาจเป็นระบบการสื่อสารสาธารณะเพื่อใช้ข้อมูลขององค์กรบางส่วนร่วมกัน หรือดำเนินการร่วมกับพนักงานขององค์กรนันๆ อย่างปลอดภัย บางครั้ง คำนีหมายถึงบริการที่สามารถมองเห็นได้เป็นส่วนใหญ่เท่านั้น คือ ี้ ั้ ้ เว็บไซต์ภายในองค์กร

#### IP แอดเดรส

Internet Protocol (IP) แอดเดรส คือ หมายเลขเฉพาะที่อุปกรณ์จะใช้เพื่อแสดงตนและสื่อสารกับอุปกรณ์อื่นซึ่งกันและกัน ึ่ บนเครือขายท ี่ใชมาตรฐานอินเตอรเน็ตโปรโตคอล

### IPM

Images Per Minute (IPM) เป็นวิธีการวัดความเร็วของเครืองพิมพ์ อัตรา IPM ื่ จะแสดงจำนวนหน้ากระดาษหนึ่งหน้าที่เครื่องพิมพ์สามารถพิมพ์เสร็จได้ภายในเวล ี่ ื่ าหน งนาที ึ่

#### IPP

Internet Printing Protocol (IPP) จะกำหนดโปรโตคอลมาตรฐานสำหรับการพิมพ์ รวมถึงการจัดการงานพิมพ์ ขนาดวัสดุพิมพ์ ความละเอียด และอื่นๆ IPP สามารถใช้กันภายในหรือผ่านอินเตอร์เน็ตไปยังเครื่องพิมพ์จำนวนหลายร้อยเครื่อง ื่ ได้ และยังสนับสนุนการควบคุมการเข้าใช้งาน การตรวจสอบสิทธิ และการเข้ารหัส เพื่อทำให้มีความสามารถและความปลอดภัยสำหรับการพิมพ์ได้มากกว่าวิธีแบบเดิม ื่

### IPX/SPX

IPX/SPX ยอมาจาก Internet Packet Exchange/Sequenced Packet Exchange ซึ่งหมายถึงโปรโตคอลระบบเครือข่ายที่ใช้โดยระบบปฏิบัติการ Novell NetWare ทั้ง IPX และ SPX จะให้บริการเชื่อมต่อที่คล้ายคลึงกับ TCP/IP โดยที่โปรโตคอล **่** IPX จะมีลักษณะคลายคลึงกับ IP และ SPX จะมีลักษณะคลายคลึงกับ TCP IPX/ SPX ได้ถูกออกแบบมาสำหรับเครือข่ายเฉพาะที (LAN) เป็นหลัก ี่ และเป็นโปรโตคอลที่มีประสิทธิภาพมากสำหรับวัตถประสงค์นี้ (โดยปกติแล้ว ี่ ประสิทธิภาพของโปรโตคอลแบบนี้จะสงกว่า TCP/IP บน LAN)

#### ISO

International Organization for Standardization (ISO) คือ การกําหนดมาตรฐานระหวางประเทศจากกลุมผูแทนในการกําหนดมาตรฐานแตละ ี ประเทศ ซึ่งจะสร้างมาตรฐานด้านอุตสาหกรรมและการค้าทั่วโลก

#### ITU-T

International Telecommunication Union คือ องค์กรระหว่างประเทศที่ตั้งขึ้นเพื่อกำหนดมาตรฐานและวางข้อกำหนดทางด้านวิทยุ ึ้ ู่และการสื่อสารระหว่างประเทศ ซึ่งงานที่สำคัญจะรวมถึงการกำหนดมาตรฐาน การจัดแบงระยะคล นวิทยุ ื่ และการจัดการการเชื่อมต่อระหว่างองค์กรระหว่างประเทศ ื่ เพื่อให้สามารถใช้โทรศัพท์ระหว่างประเทศได้ A -T ซึ่งนอกเหนือไปจาก ITU-T จะแสดงการสื่อสาร

### แผนผัง ITU-T หมายเลข 1

แผนผังทดสอบมาตรฐานซึงเผยแพร่โดย ITU-T สำหรับการรับ-ส่งแฟกซ์เอกสาร

#### JBIG

Joint Bi-level Image Experts Group (JBIG) คือ มาตรฐานการบีบอัดรูปภาพโดยไมสูญเสียความคมชัดหรือคุณภาพ ซึ่งได้ถูกออกแบบขึ้นเพื่อบีบอัดรูปภาพไบนารี โดยเฉพาะสำหรับแฟกซ์ ึ้ ื่ ้ แต่ก็สามารถใช้กับรปภาพอื่นๆ ได้

## JPEG

Joint Photographic Experts Group (JPEG) ี เป็นมาตรฐานที่นิยมใช้กันมากที่สุดของการบีบอัดภาพถ่าย ซึ่งเป็นรูปแบบที่ใช้เพื่อจัดเก็บหรือรับ-ส่งภาพถ่ายบนหน้าเว็บ ื่

## LDAP

Lightweight Directory Access Protocol (LDAP) คือ ์ โปรโตคอลระบบเครือข่ายสำหรับการสอบถามและการปรับปรุงบริการไดเรกทอรี่ที่ด ำเนินการผาน TCP/IP

#### LED

Light-Emitting Diode (LED) คือ อุปกรณ์กึ่งตัวนำที่แสดงสถานะของเครื่อง

### MAC แอดเดรส

Media Access Control (MAC) แอดเดรส คือ รหัสเฉพาะที่ไม่ซ้ำกัน ซึ่งเกี่ยวข้องกับอแดปเตอร์เครือข่าย MAC แอดเดรส คือ รหัส 48 บิต เฉพาะซ ึ่งโดยปกติจะเขียนในรูปแบบกลุมตัวอักษรฐานสิบหกจํานวน 12 ี ตำแหน่งเป็นค่ๆ (เช่น 00-00-0c-34-11-4e) แอดเดรสนี้โดยปกติจะเปนกําหนดเอาไวตายตวภายใน Network Interface Card ั (NIC) จากผูผลิต และจะเป็นสิ่งที่ช่วยเราเตอร์ในการพยายามหาตำแหน่งของเครื่องบนเครือข่ายขนา ดใหญ

#### **MFP**

Multi Function Peripheral (MFP) คือ อุปกรณ์สำนักงานที่รวมเอาการทำงานต่อไปนี้ไว้ในอุปกรณ์เครื่องเดียว คือ  $\mathcal{L}^{\text{max}}_{\text{max}}$ มีเครืองพิมพ์ เครืองถ่ายเอกสาร เครืองแฟกซ์ สแกนเนอร์ และอื่นๆ ื่

#### MH

Modified Huffman (MH) คือ วิธีการบีบอัดเพื่อลดจำนวนข้อมูลที่ต้องทำการรับ-ส่งระหว่างเครื่องแฟกซ์เพื่อส่งเป็นรูปภาพตามที่แนะนำโดย ITU-T T.4 MH คือ รูปแบบการเข้ารหัสแบบ codebook-based run-length encoding ซึ่งเหมาะสมสำหรับการบีบอัดบริเวณที่มีสีขาวได้อย่างมีประสิทธิภาพ ้เนื่องจากแฟกซ์ส่วนใหญ่จะประกอบด้วยพื้นที่ซึ่งมีสีขาว จึงลดเวลาในการรับ-ี่ ส่งแฟกซ์ส่วนใหญ่ลงให้เหลือน้อยที่สุดได้

### MMR

Modified Modified READ (MMR) คือ วิธีการบีบอัดซึงแนะนำโดย ITU-T T.6 ึ่

## โมเด็ม

อุปกรณ์ที่แปลงสัญญาณส่งเพื่อเข้ารหัสข้อมูลดิจิตอล ื่ และยังแปลงสัญญาณส่งนั้นเพื่อถอดรหัสข้อมูลที่รับ-ส่งด้วย ั้ ื่

#### MR

Modified Read (MR) คือ วิธีการบีบอัดซึงแนะนำโดย ITU-T T.4 MR ึ่ จะเข้ารหัสข้อมูลที่สแกนบรรทัดแรกโดยใช้ MH ข้อมลบรรทัดถัดไปจะถูกนำมาเปรียบเทียบกับบรรทัดแรกและกำหนดความแตกต่าง ขึ้น จากนั้น ความแตกต่างจะถูกเข้ารหัสและส่งออกไป ั้

#### **NetWare**

ระบบปฏิบัติการเครือข่ายซึ่งพัฒนาขึ้นโดย Novell, Inc. เริ่มแรกจะใช้การทำงานหลายอย่างร่วมกันเพื่อเรียกใช้บริการหลากหลายบนเครื่อง ื่ คอมพิวเตอร์ และโปรโตคอลเครือข่ายเป็นไปตามยุคของกลุ่ม Xerox XNS ปัจจุบัน NetWare สนับสนุน TCP/IP รวมถึง IPX/SPX

### OPC

Organic Photo Conductor (OPC) คอ ื อุปกรณ์ที่สร้างภาพเสมือนสำหรับพิมพ์โดยใช้แสงเลเซอร์ที่ปล่อยออกมาจากเครื่อง พิมพเลเซอร และโดยปกติจะใชสีเขียวหรือสีแดงสนิม และมีรูปทรงกระบอก

หน่วยประมวลผลภาพประกอบด้วยดรัมที่จะค่อยๆ เสือมสภาพเนืองจากการใช้งานในเครื่องพิมพ์ และควรเปลี่ยนเมื่อถึงเวลาที่เหมาะสม ้เนื่องจากการสึกหรอจากการสัมผัสกับแปรงสร้างภาพในตลับ, กลไกการทําความสะอาด และกระดาษ

#### เอกสารตนฉบับ

้ตัวอย่างแรกของสิ่งใดก็ตาม เช่น เอกสาร ภาพถ่าย หรือข้อความ เป็นต้น ซึ่งถูกทำสำเนา ผลิตขึ้นใหม่ หรือแปลงเพื่อผลิตสิงอื่นๆ ้แต่ไม่ได้ผลิตขึ้นด้วยตัวของมันเอง หรือเกิดขึ้นมาจากสิ่งอื่นๆ

#### **OSI**

Open Systems Interconnection (OSI) คือ แบบจําลองที่พัฒนาข ึ้นโดย International Organization for Standardization (ISO) เพื่อการสอสาร OSI ื่ ี่จะเสนอมาตรฐาน วิธีการย่อยต่างๆ ไปจนถึงการออกแบบเครือข่าย ซึ่งจะแบ่งชุดของการทำงานที่ซับซ้อนที่ต้องการเป็นระดับชั้นของฟังก์ชันการทำงา ็นซึ่งไม่ขึ้นกับใครและสามารถจัดการได้ ระดับชั้น คือ จากบนลงล่าง แอปพลิเคชั่น ั่ ึ การนำเสนอ ส่วน การส่ง เครือข่าย การเชื่อมโยงข้อมูล และฟิสิคอล

#### PABX

ระบบโทรศัพท์ชุมสายอัตโนมัติส่วนบุคคล (PABX) คือ ้ระบบสลับสายโทรศัพท์โดยอัตโนมัติภายในองค์กรส่วนบคคล

## **PCL**

Printer Command Language (PCL) คือ ภาษา Page Description Language (PDL) ซึ่งได้รับการพัฒนาขึ้นโดย HP ให้เป็นโปรโคคอลเครื่องพิมพ์ และไดกลายเปนมาตรฐานอุตสาหกรรมไปแลว เริ่มแรกได้พัฒนาขึ้นสำหรับเครื่องพิมพ์อิงค์เจตรุ่นแรกๆ PCL ื่ ได้เผยแพร่ในระดับต่างๆ กันสำหรับเครืองพิมพ์ความร้อน เครืองพิมพ์ดอทเมทริกซ์ ื่ ื่ และเครืองพิมพ์เลเซอร์ ื่

#### PDF

**Portable Document Format (PDF) คือ** รูปแบบไฟล์อย่างเป็นทางการซึ่งพัฒนาขึ้นโดย Adobe Systems เพื่อแสดงเอกสารสองมิติในรูปแบบซึ่งไม่ขึ้นอยู่กับอุปกรณ์และค่าความละเอียด

#### **PostScript**

**PostScript (PS) คือ** ภาษาคำอธิบายเอกสารและภาษาเขียนโปรแกรมซึ่งใช้ในพื้นที่การพิมพ์อิเล็กทรอนิ ี่ กส์และเดสก์ทอป - ซึงจะเรียกใช้ตัวแปลภาษาเพื่อสร้างรูปภาพขึ้น

#### Printer Driver

โปรแกรมที่ใช้เพื่อส่งคำสั่งและโอนย้ายข้อมูลจากคอมพิวเตอร์ไปยังเครื่องพิมพ์

## วัสดุพิมพ

วัสดุพิมพ เชน กระดาษ ซองจดหมาย ฉลาก และแผนใส ซึ่งสามารถใช้กับเครื่องพิมพ์ สแกนเนอร์ เครื่องแฟกซ์ หรือเครื่องถ่ายเอกสารได้ ื่

### PPM

Pages Per Minute (PPM) คือ วิธีการวัดเพื่อกำหนดความเร็วในการทำงานของเครื่องพิมพ์ ซึ่งหมายถึงจำนวนหน้ากระดาษที่เครื่องพิมพ์สามารถพิมพ์ได้ในเวลาหนึ่งนาที

### ไฟล PRN

อินเตอรเฟซสําหรับไดรเวอรอุปกรณ ้ และช่วยให้ซอฟต์แวร์ทำงานร่วมกับไดรเวอร์อุปกรณ์ที่ใช้ระบบอินพุต/ เอาท์พุตมาตรฐาน ซึ่งช่วยให้ทำงานหลายอย่างได้ง่ายขึ้น ึ่ ึ้

## โปรโตคอล

ข้อตกลงหรือมาตรฐานที่ควบคุมหรือทำให้เกิดการเชื่อมต่อ การสื่อสาร ื่ ี และการโอนย้ายข้อมูลระหว่างจุดของการประมวลผลสองจุดได้

#### PS

โปรดดูที่ PostScript

## **PSTN**

**Public-Switched Telephone Network (PSTN) คือ** เครือขายของระบบเครือขายโทรศัพทสลับแผงวงจรสาธารณะของโลก ซึ่งในทางอุตสาหกรรม จะถูกกําหนดเสนทางผานสวิตชบอรด

### RADIUS

Remote Authentication Dial In User Service (RADIUS) คือ โปรโตคอลสำหรับการตรวจสอบสิทธิและการบันทึกข้อมูลผู้ใช้งานระยะไกล RADIUS ทำให้สามารถบริหารจัดการข้อมูลการตรวจสอบรับรองความถูกต้อง เช่น ี่ ชื่อผู้ใช้และรหัสผ่านจากส่วนกลางได้โดยใช้แนวคิด AAA (authentication, authorization และ accounting) เพื่อจัดการการเข้าใช้งานระบบเครือข่าย

#### ความละเอียด

ความคมชัดของรูปภาพ ซึ่งมีหน่วยวัดเป็นจุดต่อนิว (Dots Per Inch - DPI) ค่าจุดต่อนิวยิงสูง ยิงมีความละเอียดมากยิงขึน ิ้ ิ่

## SMB

Server Message Block (SMB) คือ โปรโตคอลเครือข่ายซึงโดยส่วนใหญ่แล้วใช้กับไฟล์ร่วม เครืองพิมพ์ ื่ พอร์ตแบบอนุกรม และการสื่อสารอื่นๆ ระหว่างจุดต่อบนเครือข่าย ซึ่งมีกลไกการสื่อสารขั้นตอนระหว่างกันที่ได้รับการตรวจสอบสิทธิด้วย

## **SMTP**

Simple Mail Transfer Protocol (SMTP) คือ มาตรฐานสําหรับการรับ-สงอีเมลผานอินเตอรเน็ต SMTP คือ โปรโตคอลแบบข้อความที่ง่ายเมื่อเทียบกับโปรโตคอลแบบอื่น ซึ่งจะระบุผู้รับข้อความหนึ่งคนหรือมากกว่า และส่งข้อความตัวอักษรให้กับผู้รับนั้นๆ ั้ โปรโตคอลแบบนี้เปนโปรโตคอลเซิรฟเวอรไคลเอนต ี่ ซึ่งไคลเอนต์จะส่งข้อความอีเมล์ไปยังเซิร์ฟเวอร์

#### **SSID**

Service Set Identifier (SSID) คือ ช อของเครือขายเฉพาะท ี่แบบไรสาย (WLAN) ื่ อุปกรณ์ไร้สายทั้งหมดใน WLAN จะใช้ SSID เดียวกันเพื่อสื่อสารระหว่างกัน ชื่อ ื่ SSID ถือว่าอักษรตัวพิมพ์ใหญ่และตัวพิมพ์เล็กแตกต่างกัน และมีความยาวไดสูงสุดไมเกิน 32 อักขระ

#### ซับเน ็ตมาสก

ซับเน็ตมาสก์จะถูกใช้ร่วมกับแอดเดรสเครือข่ายเพื่อกำหนดว่าส่วนใดของแอดเดรสเ ์ ป็นแอดเดรสเครือข่าย และส่วนใดเป็นแอดเดรสเครืองแม่ข่าย

#### TCP/IP

Transmission Control Protocol (TCP) และ Internet Protocol (IP) คือ ชุดโปรโตคอลการสื่อสารที่สร้างกลุ่มโปรโตคอลขึ้นบนอินเตอร์เน็ตและเครือข่ายกา รคาสวนใหญนั้นๆ

## **TCR**

Transmission Confirmation Report (TCR) จะแสดงรายละเอียดของการรับ-ส่งข้อมูลแต่ละครั้ง เช่น สถานะของงาน ผลลัพธ์ของการรับ-ส่งข้อมูล ั้ และจํานวนหนากระดาษที่สง

โดยสามารถตั้งค่าให้พิมพ์รายงานหลังจากทีเสร็จงานแต่ละงาน หรือเมื่อการรับ-ส่งงานไม่สำเร็จเท่านันก็ได้

#### TIFF

Tagged Image File Format (TIFF) คือ รูปแบบของรูปภาพประเภทบิตแมปซึ่งมีความละเอียดผันแปรได้ TIFF ึ่จะใช้กับข้อมลรปภาพซึ่งโดยปกติจะได้จากเครืองสแกนเนอร์ รูปภาพประเภท TIFF จะใช้แท็ก คำค้นหาซึ่งกำหนดลักษณะของรูปภาพซึ่งถูกรวมอยู่ในไฟล์ ึ่ ความยืดหยุ่นและรูปแบบที่ไม่ขึ้นอยู่กับแพลตฟอร์มนีสามารถใช้สำหรับรูปภาพที่ได้ ึ่จากแอปพลิเคชั่นการประมวลผลรูปภาพที่หลากหลายได้

### ิตลับโทนเนอร์

บรรจุภัณฑ์ที่ใช้ในอุปกรณ์ เช่น เครื่องพิมพ์ ซึ่งบรรจุหมึกพิมพ์ หมึกพิมพ์ คือ ื่ ึ่ ผงหมึกที่ใช้ในเครื่องพิมพ์เลเซอร์และเครื่องถ่ายเอกสาร ื่ ซึ่งทำให้เกิดข้อความและรูปภาพขึ้นบนกระดาษที่พิมพ์ออกมา ิหมึกพิมพ์สามารถละลายได้ด้วยการผสานความร้อน/แรงดันจากฟิวเซอร์ ซึ่งทําใหติดแนนกับเสนใยในกระดาษ

## TWAIN

ิมาตรฐานอุตสาหกรรมสำหรับสแกนเนอร์และซอฟต์แวร์ ึการใช้สแกนเนอร์ร่วมกับโปรแกรมที่เป็นไปตามข้อกำหนดมาตรฐาน TWAIN จะทำให้งานสแกนสามารถเกิดขึ้นได้จากในตัวโปรแกรม การจับภาพ API สําหรับระบบปฏิบัติการ Microsoft Windows และ Apple Mac

#### พาธ UNC

Uniform Naming Convention (UNC) คอ ื ้วิธีมาตรฐานในการเข้าใช้งานเครือข่ายร่วมกันใน Window NT และผลิตภัณฑ์ของ Microsoft อื่ นๆ รูปแบบของพาธ UNC คอ: ื \\<servername>\<sharename>\<Additional directory>

#### URL

Uniform Resource Locator (URL) คือ ี่แอดเดรสสากลของเอกสารและทรัพยากรบนอินเตอร์เน็ต ้ส่วนแรกของแอดเดรสจะแสดงโปรโตคอลที่ใช้ ส่วนทีสองจะระบฺ IP แอดเดรส หรือช ื่อโดเมนที่ตั้งของทรัพยากรน นๆ ั้

#### USB

Universal Serial Bus (USB) คือ มาตรฐานซึ่งพัฒนาขึ้นโดย USB Implementers Forum, Inc. เพื่อเชื่อมต่อคอมพิวเตอร์กับอุปกรณ์ต่อพ่วงคอมพิวเตอร์ USB ื่ ไมเหมือนกับพอรตแบบขนาน USB ไดรับการออกแบบมาเพ อเช อมตอพอรต USB ื่ บนคอมพิวเตอรเคร องเดยวเข ี ากับอุปกรณตอพ วงคอมพิวเตอรหลายช ิ้นในเวลาเดีย วกัน

## ลายน้ํา

ลายนำ คือ รูปภาพหรือรูปแบบทีมองเห็นได้ในกระดาษซึ่งจะปรากฏขึ้นรางๆ ้ํ เมื่อมองผ่านแสงไฟ ลายนำได้ถูกใช้งานเป็นครั้งแรกในปี 1282 ที่เมือง Bologna ื่ ประเทศอิตาลี ซึ่งได้ถูกนำมาใช้โดยผู้ผลิตกระดาษเพื่อระบุผลิตภัณฑ์ของพวกเขา ื่ และยังใช้บนดวงตราไปรษณียากร สกุลเงิน และเอกสารราชการอื่นๆ เพ ื่อปองกันการปลอมแปลง

#### **WEP**

Wired Equivalent Privacy (WEP) คือ โปรโตคอลระบบรักษาความปลอดภัยซ งระบุใน IEEE 802.11 ึ่ เพื่อให้ระดับความปลอดภัยในระดับเดียวกับเครือข่าย LAN แบบใช้สาย WEP จะสร้างระบบความปลอดภัยโดยการเข้ารหัสข้อมูลผ่านคลืนวิทยุ ดังนั้น ื่ ั้ ข้อมูลจึงได้รับการป้องกันเมื่อถูกส่งจากจุดหนึ่งไปยังอีกจุดหนึ่ง

#### WIA

Windows Imaging Architecture (WIA) คือ สถาปตยกรรมรูปภาพ ี่ ซึ่งใช้งานเป็นครั้งแรกใน Windows Me และ Windows XP การสแกนสามารถเกิดขึ้นได้จากภายในระบบปฏิบัติการเหล่านีโดยใช้สแกนเนอร์ซึ ึงเป็นไปตามข้อกำหนด WIA

#### **WPA**

Wi-Fi Protected Access (WPA) คอ ื ระดับของระบบเพื่อป้องกันเครือข่ายคอมพิวเตอร์แบบไร้สาย (Wi-Fi) ซึงสร้างขึ้นเพื่อปรับปรุงคุณสมบัติด้านความปลอดภัยของ WEP ึ้

### WPA-PSK

WPA-PSK (WPA Pre-Shared Key) คือ รูปแบบเฉพาะของ WPA ี สำหรับผู้ใช้งานในธุรกิจขนาดเล็กหรือที่พักอาศัย รหัสร่วมหรือรหัสผ่าน จะถูกกำหนดค่าในจดเข้าใช้งานแบบไร้สาย (WAP) และอปกรณ์แล็ปทอป หรือเดสกทอปแบบไรสาย WPA-PSK จะสร้างรหัสเฉพาะขึ้นสำหรับแต่ละเซสชั่นระหว่างไคลเอนต์ไร้สายและ WAP ที่เกี่ยวข้องเพื่อให้มีความปลอดภัยในระดับสูงยิงขึ้น

#### WPS

Wi-Fi Protected Setup (WPS) คือ ่มาตรฐานในการเชื่อมต่อเครือข่ายแบบไร้สายที่ใช้ในบ้าน ถาจุดเขาใชงานแบบไรสายรองรับ WPS ท่านสามารถกำหนดค่าการเชื่อมต่อเครือข่ายแบบไร้สายได้อย่างง่ายดายโดยไม่ต้อ ื่ งใชคอมพิวเตอร

#### XPS

XML Paper Specification (XPS) เป็นข้อกำหนดเฉพาะที่พัฒนาขึ้นโดย Microsoft สําหรับ Page Description Language (PDL) และรูปแบบเอกสารใหม ี่ ซึ่งเป็นประโยชน์ต่อเอกสารแบบพกพาและเอกสารแบบอิเล็กทรอนิกส์ โดยเปนขอกําหนดเฉพาะที่มีพื้นฐานมาจาก XML ที่ใช้พาธการพิมพ์ใหม่และรูปแบบเอกสารที่ไม่ขึ้นกับอุปกรณ์ที่ใช้เวคเตอร์

## ดัชนี

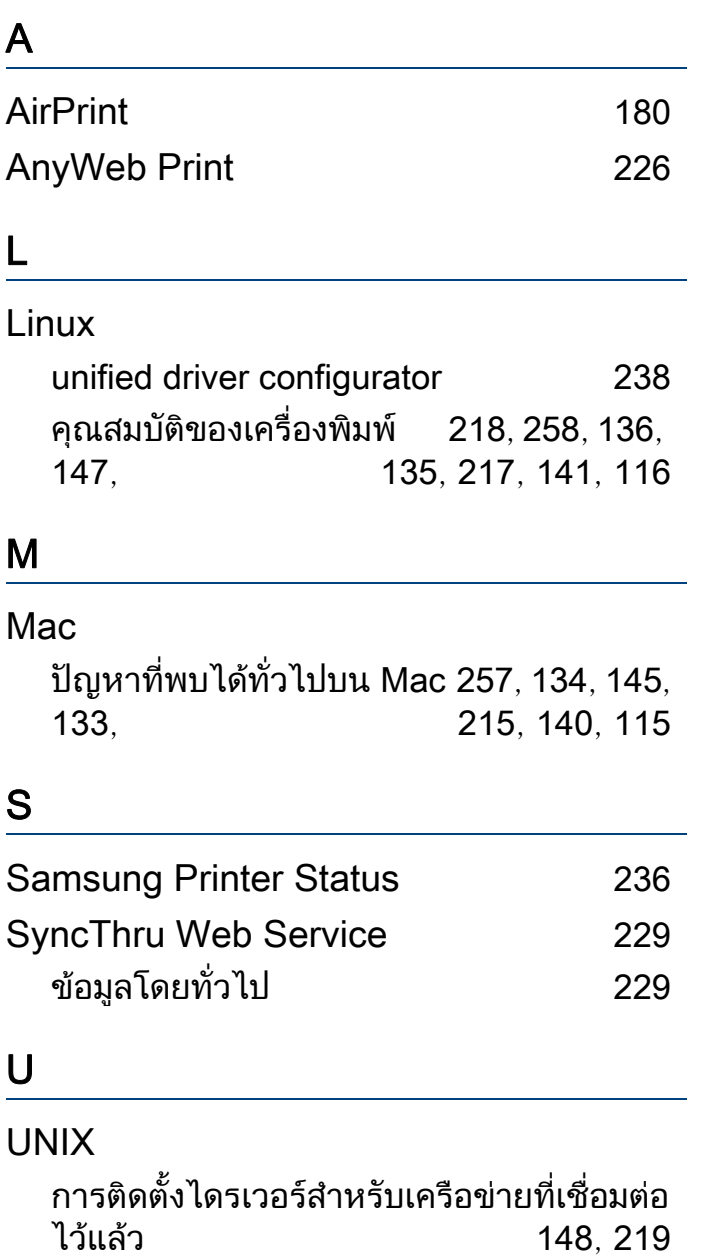

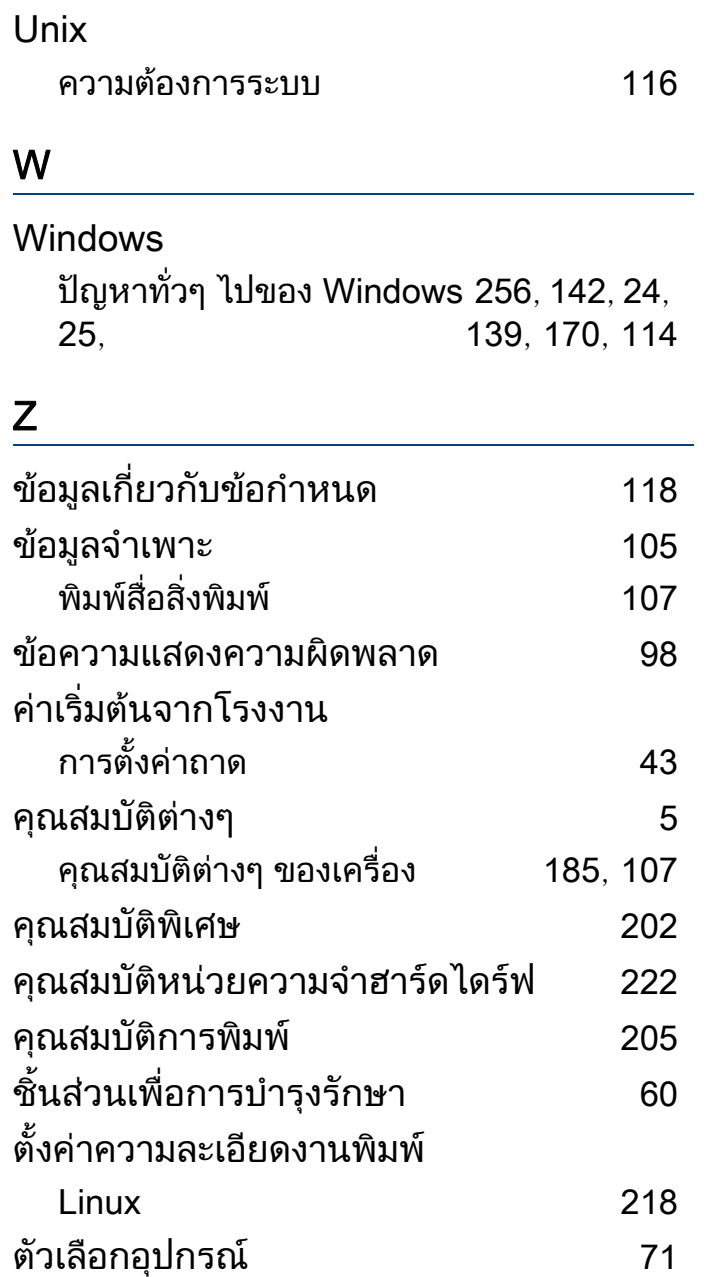

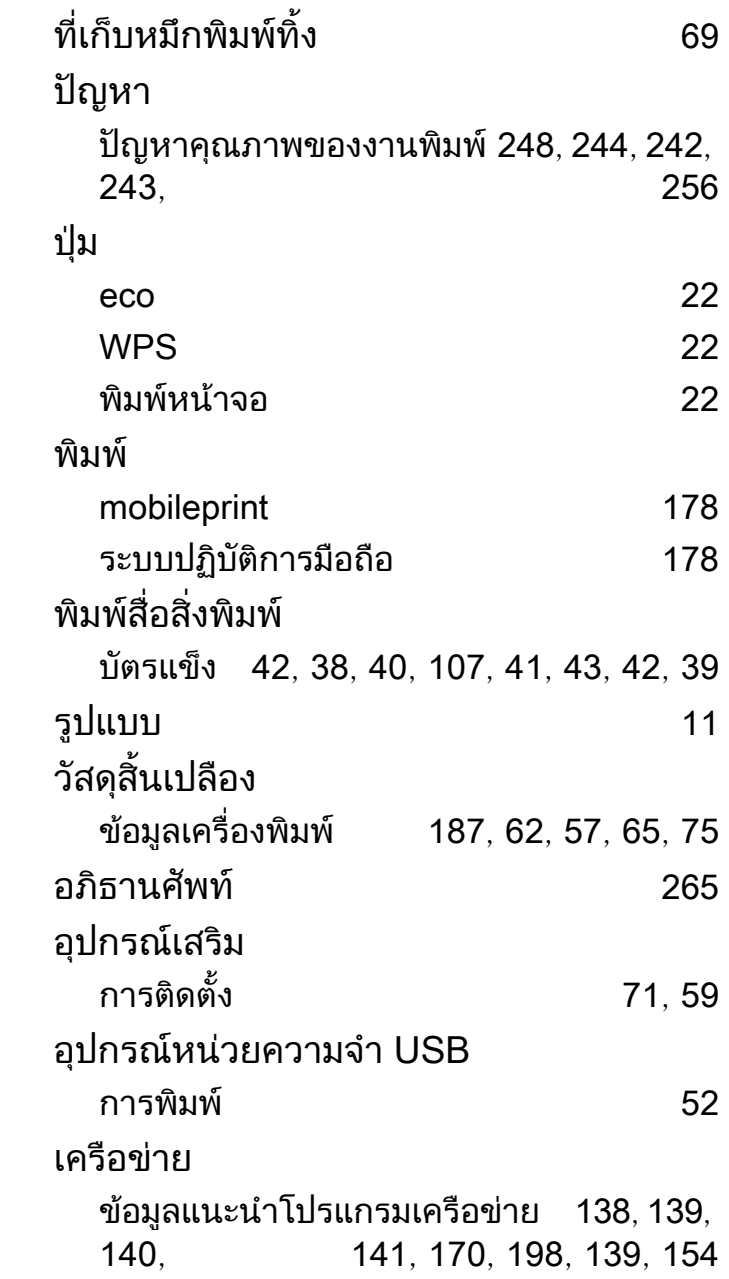

## ดัชนี

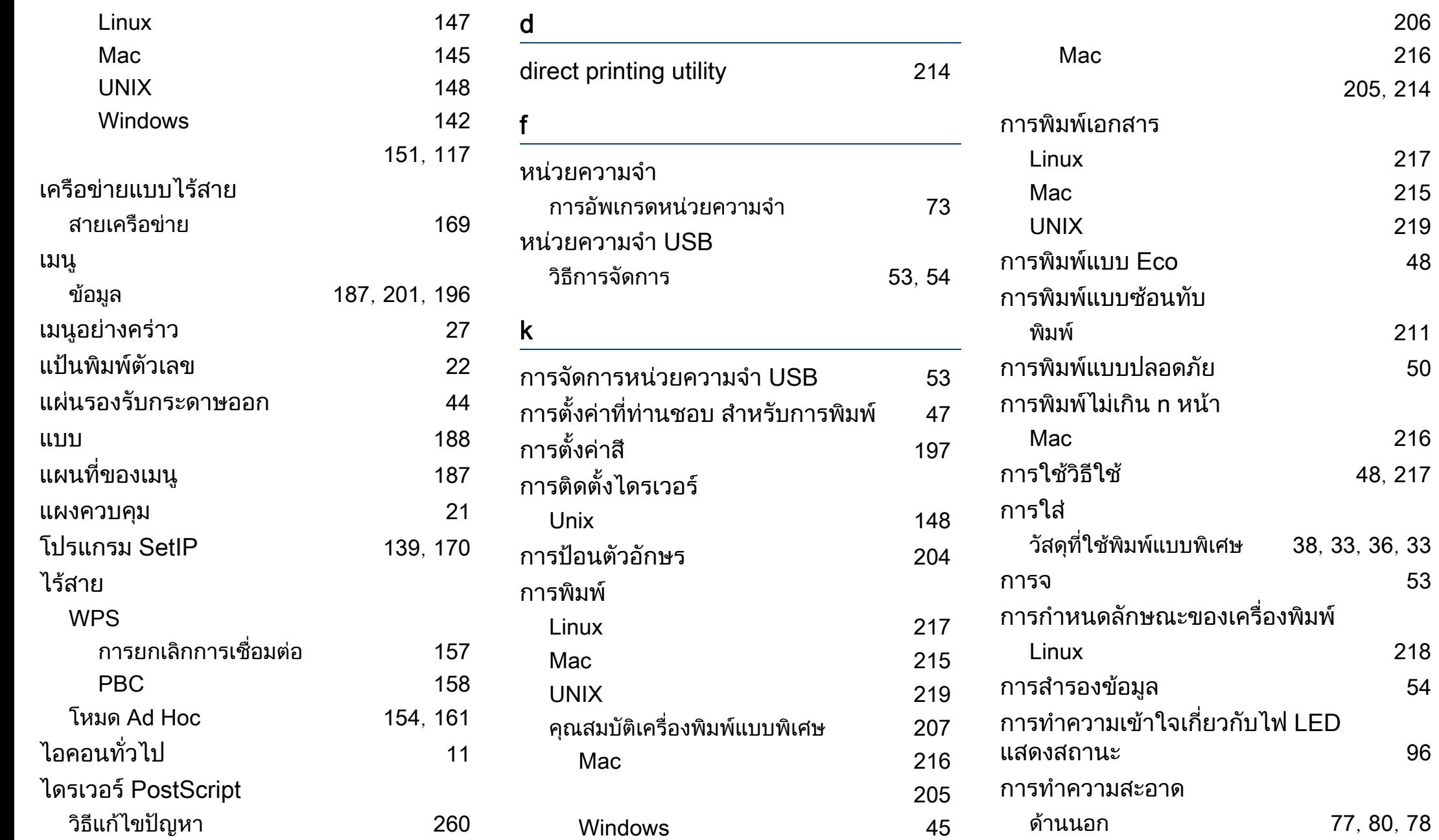

[206](#page-205-0) [216](#page-215-1)

[217](#page-216-0) [215](#page-214-0) [219](#page-218-0)

[211](#page-210-0)

[216](#page-215-0)

[218](#page-217-0)

## ดัชนี

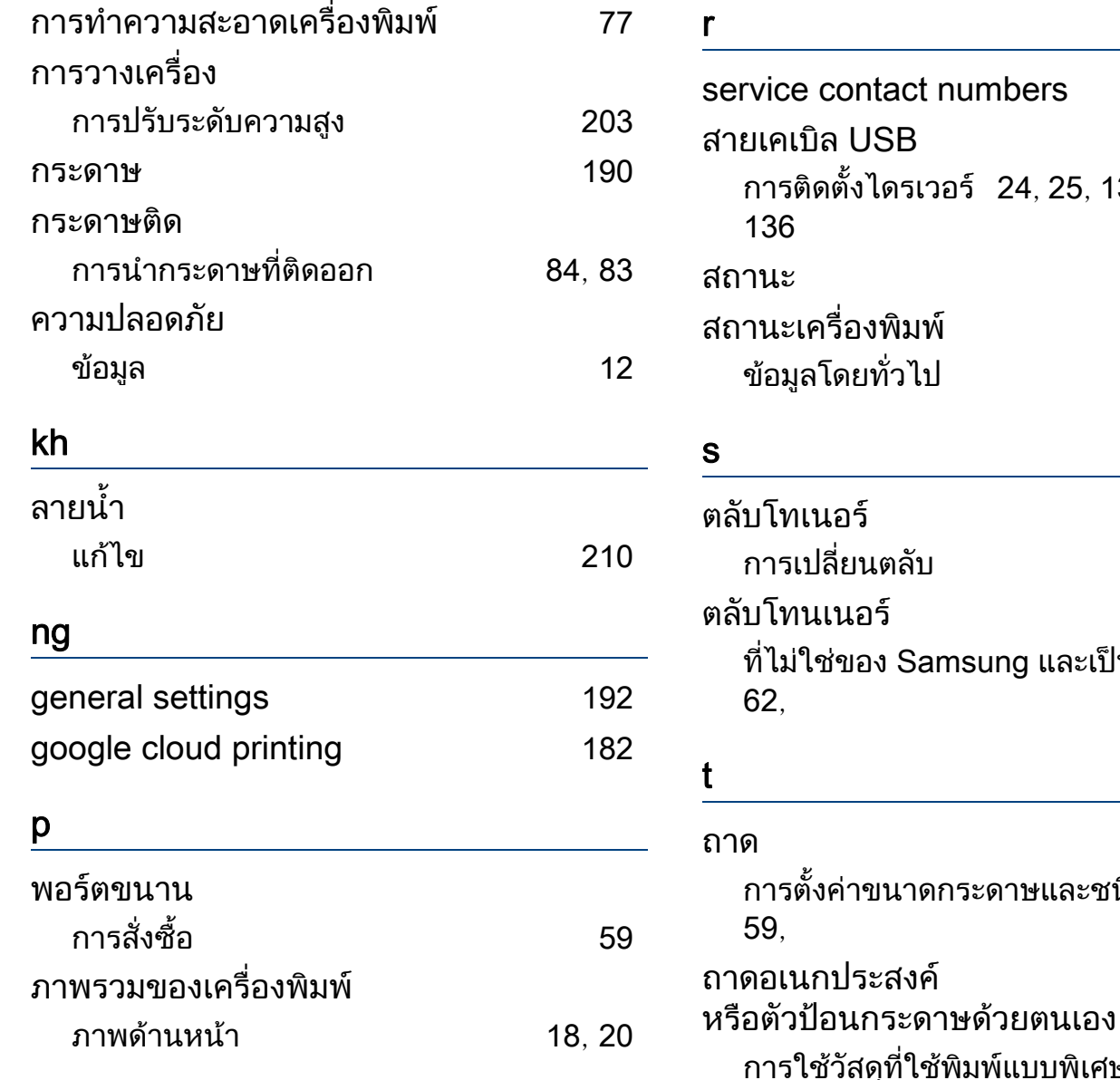

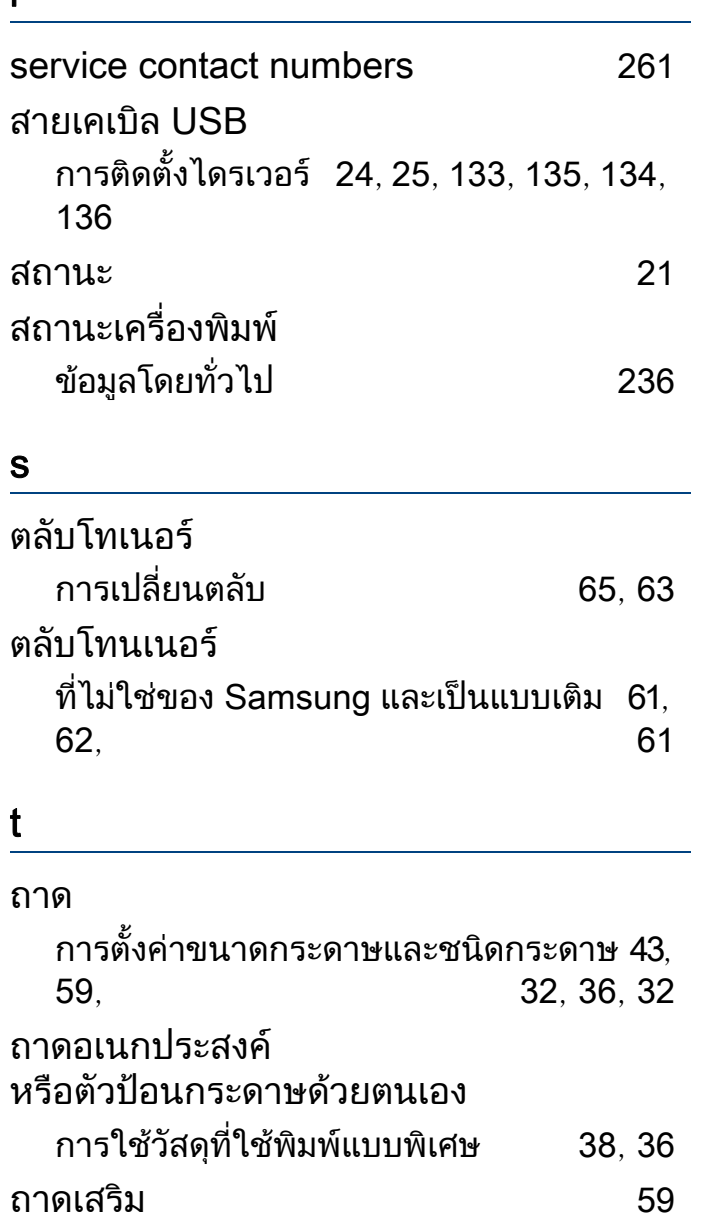

การสั่ งซื้อ [59](#page-58-2)